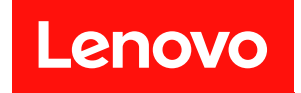

# ThinkSystem SR680a V3

# ユーザー・ガイド

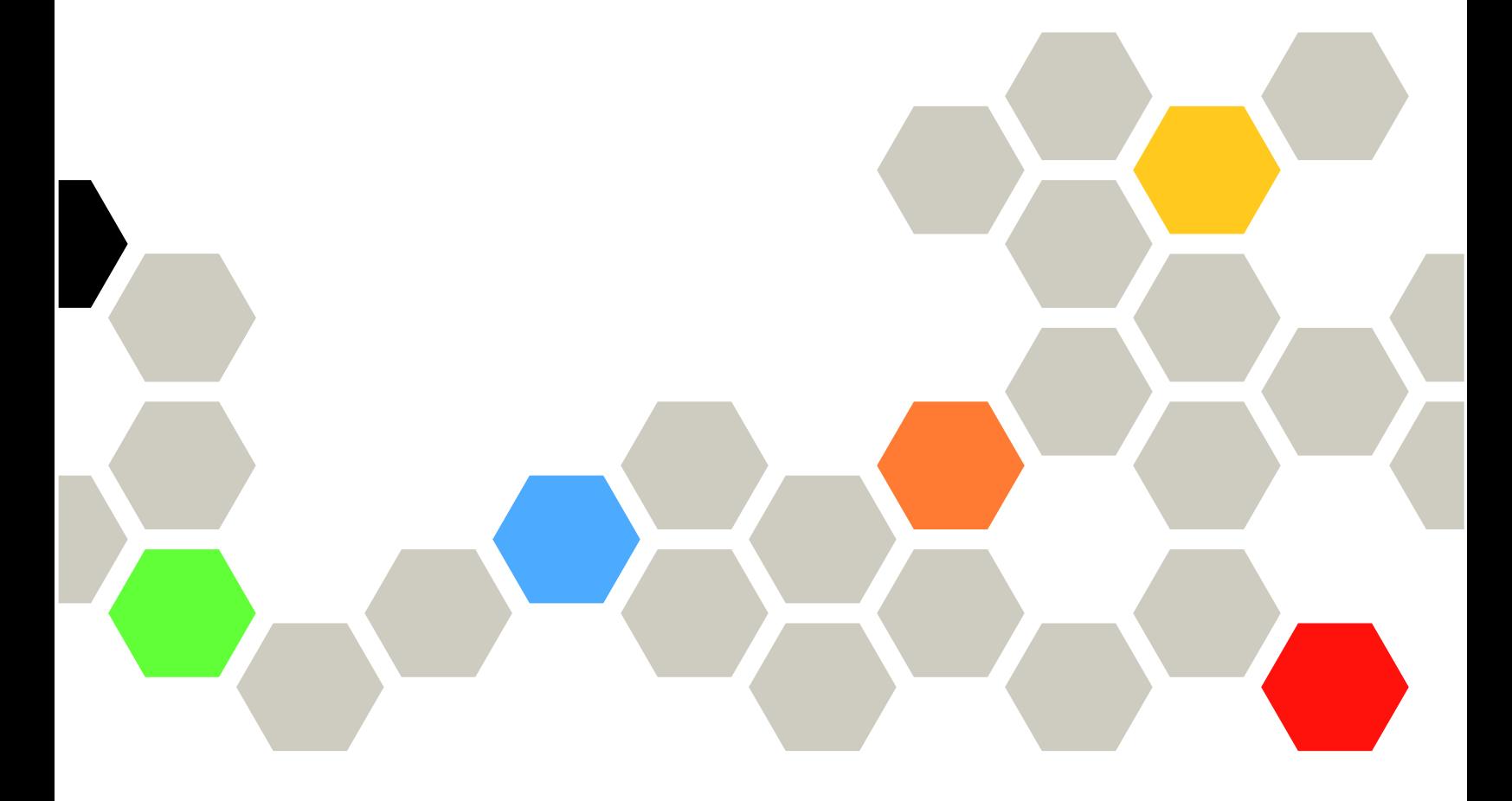

マシン・タイプ: 7DHE

本書および本書で紹介する製品をご使用になる前に、以下に記載されている安全情報および安全上の注意 を読んで理解してください。

[https://pubs.lenovo.com/safety\\_documentation/](https://pubs.lenovo.com/safety_documentation/)

さらに、ご使用のサーバーに適用される Lenovo 保証規定の諸条件をよく理解してください。以下に掲載 されています。

<http://datacentersupport.lenovo.com/warrantylookup>

第1版 (2024年7月)

© Copyright Lenovo 2024.

制限付き権利に関する通知: データまたはソフトウェアが GSA (米国一般調達局) 契約に準じて提供される場合、使 用、複製、または開示は契約番号 GS-35F-05925 に規定された制限に従うものとします。

#### 注

## 目次

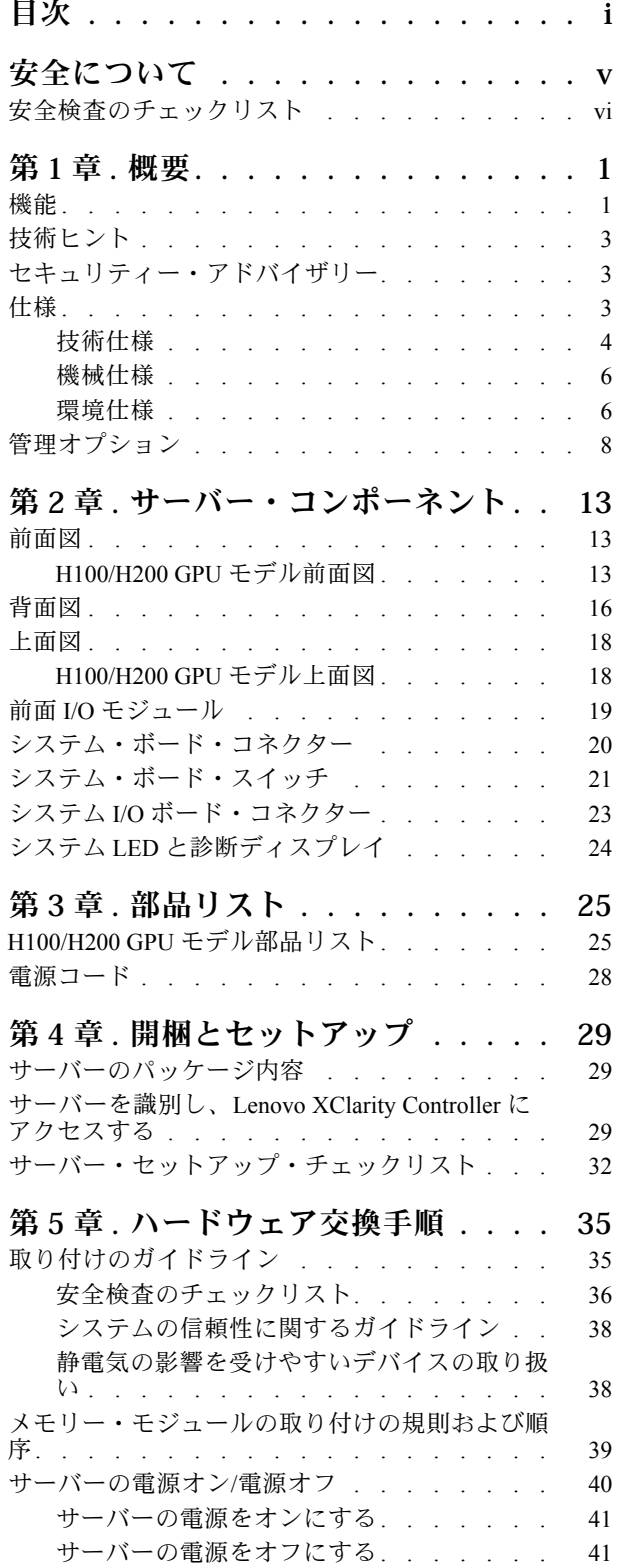

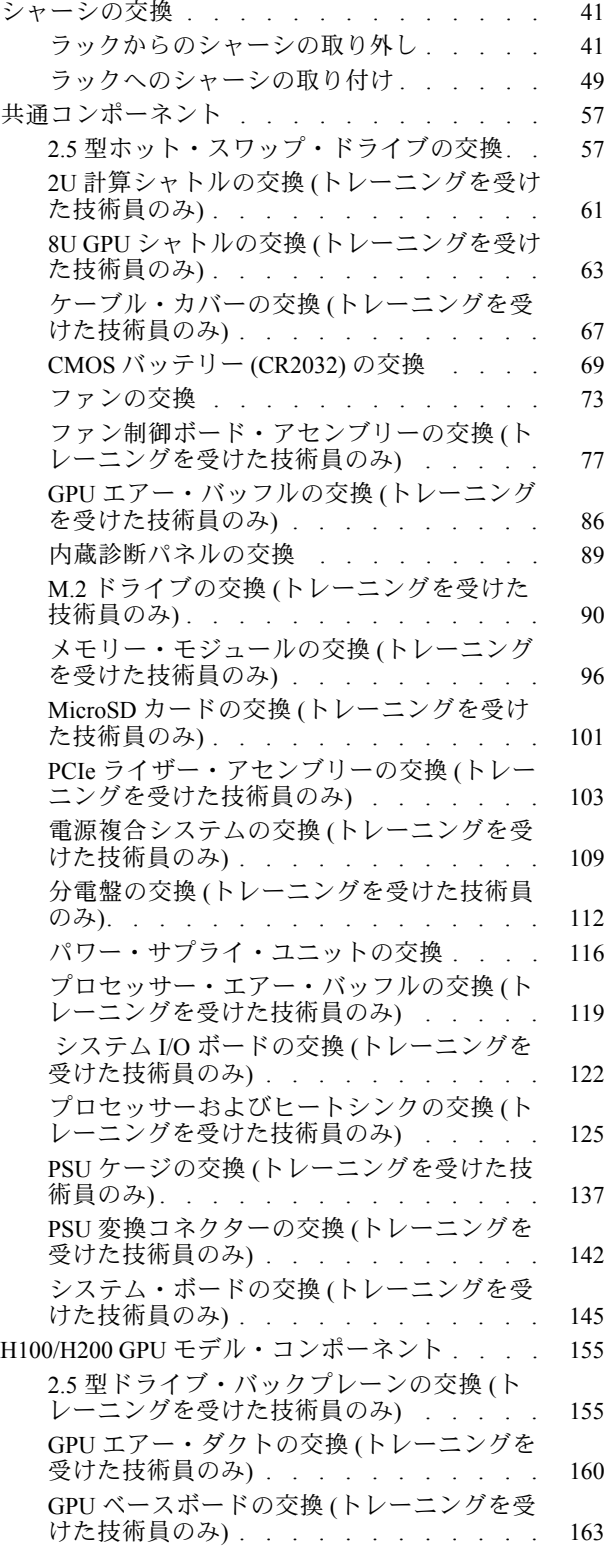

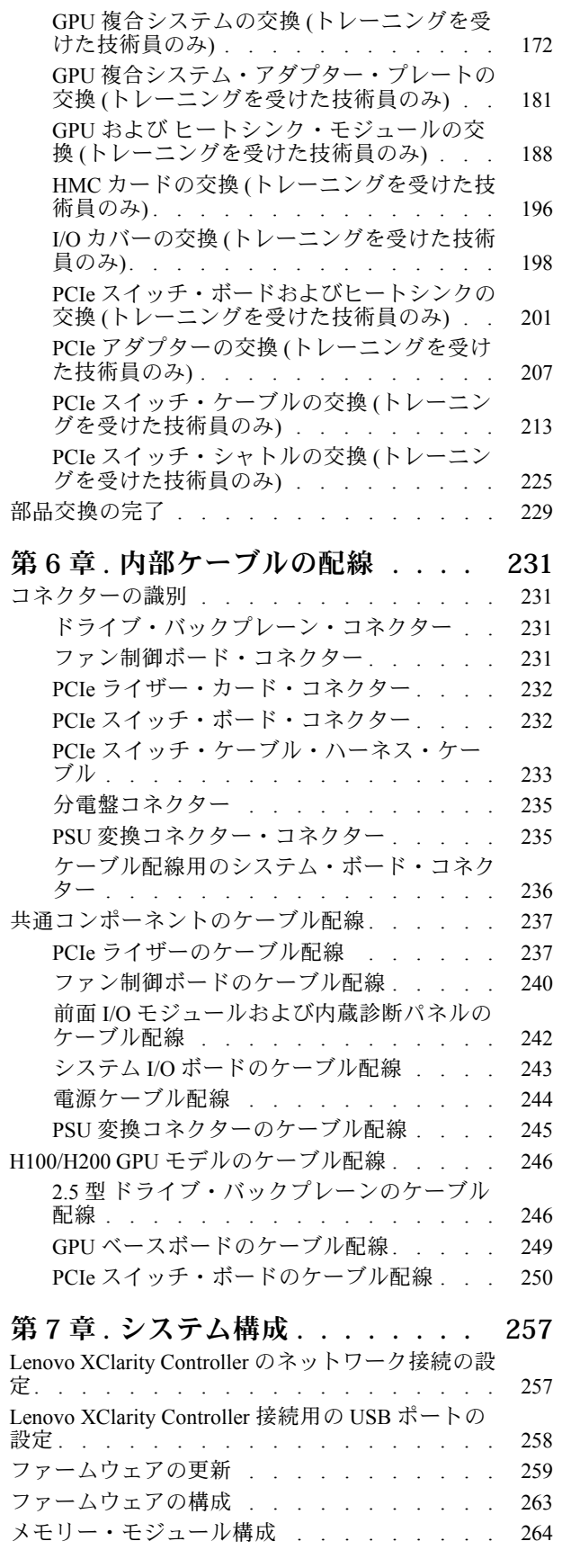

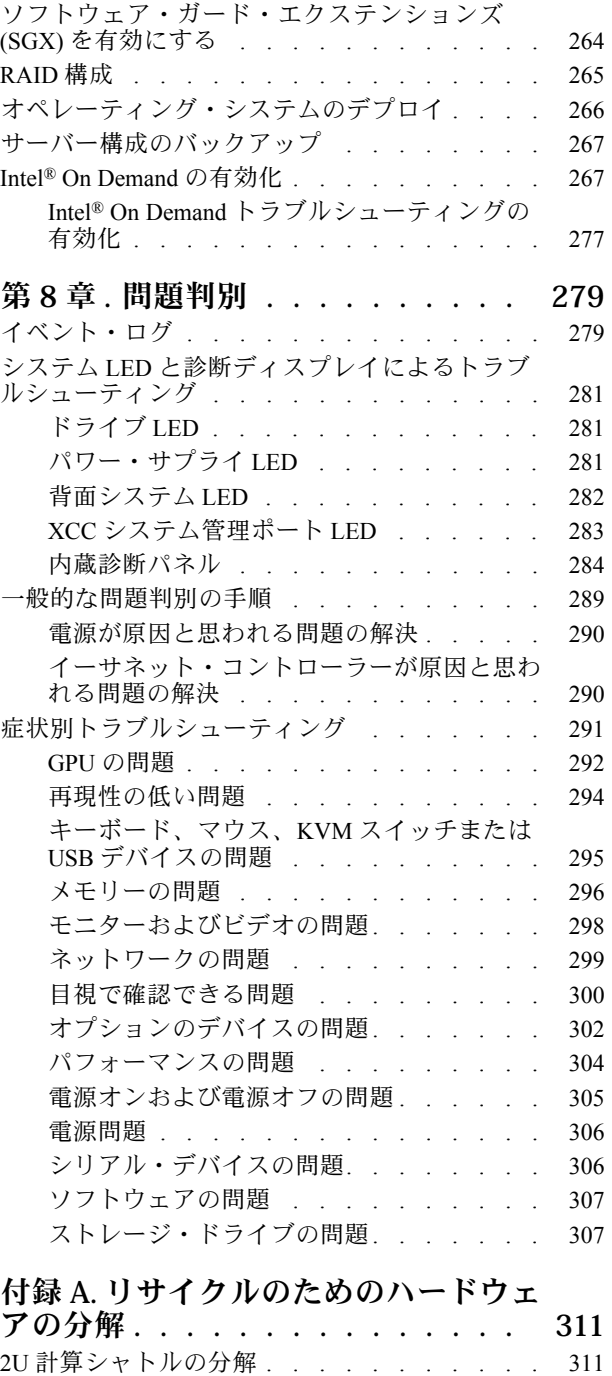

[8U GPU シャトルの分解 . . . . . . . . . . . 311](#page-320-0) [リサイクルのためのシステム・ボード・アセンブ](#page-321-0) [リーの分解 . . . . . . . . . . . . . . . . 312](#page-321-0)

入手 . . . . . . . . . . . . . . . . 319 [Prima di contattare l'assistenza . . . . . . . . . 319](#page-328-0) [サービス・データの収集 . . . . . . . . . . 320](#page-329-0) [サポートへのお問い合わせ . . . . . . . . . 321](#page-330-0)

[付録 B. ヘルプおよび技術サポートの](#page-328-0)

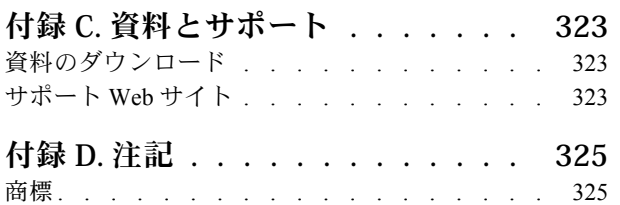

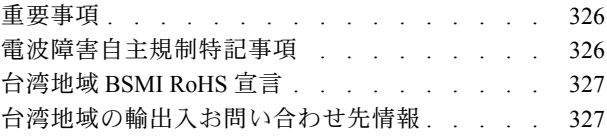

## <span id="page-6-0"></span>安全について

Before installing this product, read the Safety Information.

قبل تركيب هذا المنتج، يجب قراءة الملاحظات الآمنية

Antes de instalar este produto, leia as Informações de Segurança.

在安装本产品之前,请仔细阅读 Safety Information (安全信息)。

安裝本產品之前,請先閱讀「安全資訊」。

Prije instalacije ovog produkta obavezno pročitajte Sigurnosne Upute.

Před instalací tohoto produktu si přečtěte příručku bezpečnostních instrukcí.

Læs sikkerhedsforskrifterne, før du installerer dette produkt.

Lees voordat u dit product installeert eerst de veiligheidsvoorschriften.

Ennen kuin asennat tämän tuotteen, lue turvaohjeet kohdasta Safety Information.

Avant d'installer ce produit, lisez les consignes de sécurité.

Vor der Installation dieses Produkts die Sicherheitshinweise lesen.

Πριν εγκαταστήσετε το προϊόν αυτό, διαβάστε τις πληροφορίες ασφάλειας (safety information).

לפני שתתקינו מוצר זה, קראו את הוראות הבטיחות.

A termék telepítése előtt olvassa el a Biztonsági előírásokat!

Prima di installare questo prodotto, leggere le Informazioni sulla Sicurezza.

製品の設置の前に、安全情報をお読みください。

본 제품을 설치하기 전에 안전 정보를 읽으십시오.

Пред да се инсталира овој продукт, прочитајте информацијата за безбедност.

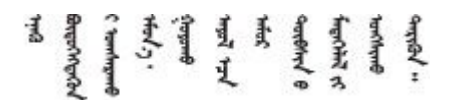

Les sikkerhetsinformasjonen (Safety Information) før du installerer dette produktet.

Przed zainstalowaniem tego produktu, należy zapoznać się z książką "Informacje dotyczące bezpieczeństwa" (Safety Information).

Antes de instalar este produto, leia as Informações sobre Segurança.

<span id="page-7-0"></span>Перед установкой продукта прочтите инструкции по технике безопасности.

Pred inštaláciou tohto zariadenia si pečítaje Bezpečnostné predpisy.

Pred namestitvijo tega proizvoda preberite Varnostne informacije.

Antes de instalar este producto, lea la información de seguridad.

Läs säkerhetsinformationen innan du installerar den här produkten.

Bu ürünü kurmadan önce güvenlik bilgilerini okuyun.

مەزكۇر مەھسۇلاتنى ئورنىتىشتىن بۇرۇن بىخەتەرلىك ئۇچۇرلىرىنى ئوقۇپ چىقىڭ.

Youq mwngz yungh canjbinj neix gaxgong, itdingh aeu doeg aen canjbinj soengq cungj vahgangj ancien siusik.

## 安全検査のチェックリスト

サーバーで危険をもたらす可能性のある状況を識別するには、このセクションの情報を使用します。各マ シンには、設計され構築された時点で、ユーザーとサービス技術員を障害から保護するために義務づけ られている安全装置が取り付けられています。

注:この製品は、職場規則の §2 に従って、視覚的なディスプレイ作業場での使用には適していません。

注:サーバーのセットアップは、サーバー・ルームでのみ行います。

警告:

この装置は、IEC 62368-1、電子機器 (オーディオ/ビデオ、情報および通信テクノロジ分野に属するもの) の安全基準に定められているように、訓練を受けた担当員のみが保守できます。Lenovo では、お客様 が装置の保守を⾏う資格を持っており、製品の危険エネルギー・レベルを認識する訓練を受けている ことを想定しています。機器はアクセスが制限された場所に設置する必要があります。装置へのアク セスは、その場所に責任を持つ権限によって制御されています。

重要:オペレーターの安全確保とシステム機能の正常実行のためには、サーバーの接地が必要です。電源 コンセントの適切な接地は、認定電気技術員により検証できます。

危険をもたらす可能性のある状況がないことを確認するには、次のチェックリストを使用します。

- 1. 電源がオフになっていて、電源コードが切断されていることを確認します。
- 2. 電源コードを検査します。
	- 接地線を含む 3 線式の電源コードのコネクターが良好な状態であるかどうか。3 線式接地線の 導通が、外部接地ピンとフレーム・アース間を計器で測定して、0.1 オーム以下であること を確認します。
	- 電源コードが、正しいタイプのものであるか。 サーバーで使用できる電源コードを参照するには、次のようにします。
		- a. 以下へ進んでください。

<http://dcsc.lenovo.com/#/>

- b. 「Preconfigured Model (事前構成モデル)」または「Configure to order (注文構成製品)」をク リックします。
- c. コンフィギュレーター・ページを表示するサーバーのマシン・タイプとモデルを入力します。
- d. すべての電源コードを表示するには、「Power (電源)」→「Power Cables (電源ケーブル)」 をクリックします。
- 絶縁体が擦り切れたり摩耗していないか。
- 3. 明らかに Lenovo によるものでない改造個所をチェック します。Lenovo 以外の改造個所の安全につい ては適切な判断を行ってください。
- 4. 金属のやすりくず、汚れ、水やその他の液体、あるいは火災や煙による損傷の兆候など、明らかに危 険な状態でないか、サーバーの内部をチェックします。
- 5. 磨耗したケーブル、擦り切れたケーブル、または何かではさまれているケーブルがないかをチェッ クします。
- 6. パワー・サプライ・カバーの留め金具 (ねじまたはリベット) が取り外されたり、不正な変更がされて いないことを確認します。
- 7. 配電システムの設計は、サーバー内のすべての電源からの全体の接地漏れ電流を考慮に入れる必 要があります。

警告:

#### 接触電流が⾼くなっています。電源に接続する前にアースに接続してください。

8. pluggable equipment type B の PDU (電源配分ユニット) を使用して、サーバーに電力を配分します。

## <span id="page-10-0"></span>第1章 概要

ThinkSystem SR680a V3 サーバー (タイプ 7DHE) は、2 個の第 5 世代 Intel® Xeon® スケーラブル・プロ セッサーと 8 個の高パフォーマンス GPU を搭載した強力な 8U サーバーです。この空冷サーバーは、 高度な GPU 間通信と GPU、プロセッサー、およびネットワーク間の高速 PCIe 5.0 接続を備えた究極 の生成 AI サーバーです。モデル作成、シミュレーション、レンダリング、フィンテック、科学研 究を含む AI ワークロード。

図 1. ThinkSystem SR680a V3

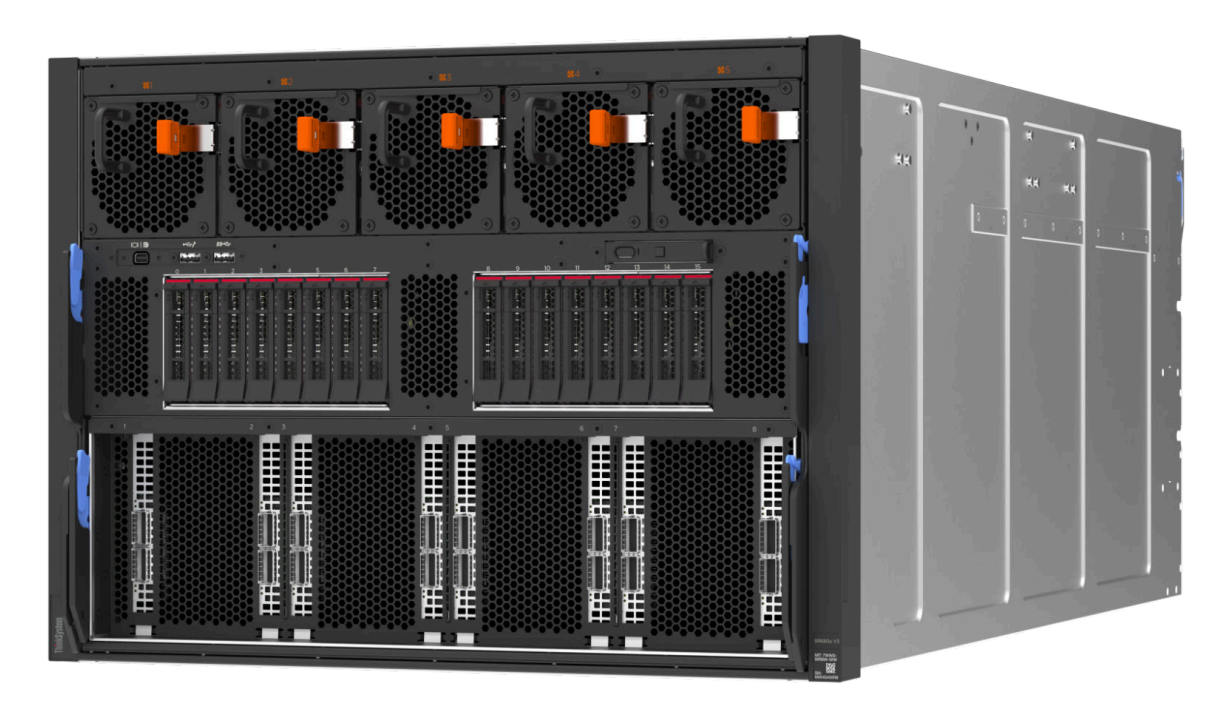

### 機能

サーバーの設計においては、パフォーマンス、使いやすさ、信頼性、および拡張機能などが重要な考慮事 項でした。これらの設計機能を用いることで、現在のニーズに応じてシステム・ハードウェアをカスタマ イズしたり、将来に備えて柔軟性の高い機能拡張を準備したりすることができます。

サーバーは、次の機能とテクノロジーを実装しています。

• Features on Demand

サーバーまたはサーバー内に取り付けたオプション・デバイスに Features on Demand 機能が組み込 まれている場合、アクティベーション・キーを注文して機能をアクティブ化することができます。 Features on Demand の詳細については、以下を参照してください。

<https://fod.lenovo.com/lkms>

Intel® On Demand は、ユーザーが当面のタスクやワークロードに応じてプロセッサー機能をカスタマイ ズできる機能です。詳しくは、[267](#page-276-0) ページの 「Intel® [On Demand の有効化](#page-276-0)」を参照してください。

• Lenovo XClarity Controller (XCC)

Lenovo XClarity Controller は、Lenovo ThinkSystem サーバー・ハードウェア用の共通管理コントロー ラーです。Lenovo XClarity Controller は、複数の管理機能を、サーバーのシステム・ボード (システ ム・ボード・アセンブリー) にある単一のチップに統合します。Lenovo XClarity Controller に固有の 機能として、パフォーマンスの改善、リモート・ビデオの解像度の向上、およびセキュリティー・ オプションの強化が挙げられます。

このサーバーは、Lenovo XClarity Controller 2 (XCC2) をサポートしています。Lenovo XClarity Controller 2 (XCC2) の追加情報については、<https://pubs.lenovo.com/lxcc-overview/> を参照してください。

#### • UEFI 準拠のサーバー・ファームウェア

Lenovo ThinkSystem ファームウェアは、Unified Extensible Firmware Interface (UEFI) に対応しています。 UEFI は、BIOS に代わるものであり、オペレーティング・システム、プラットフォーム・ファーム ウェア、外部デバイス間の標準インターフェースを定義します。

Lenovo ThinkSystem サーバーは、UEFI 準拠オペレーティング・システム、BIOS ベースのオペレー ティング・システム、および BIOS ベースのアダプターのほか、UEFI 準拠アダプターをブートす ることができます。

注:このサーバーでは、ディスク・オペレーティング・システム (DOS) はサポートされていません。

● 大容量のシステム・メモリー

サーバーは、registered DIMM (RDIMM) をサポートします。固有のメモリーのタイプおよび最大容量に ついて詳しくは[、4 ページの](#page-13-0) 「技術仕様」を参照してください。

#### ● 大規模データ・ストレージ容量およびホット・スワップ機能

ホット・スワップ機能により、サーバーの電源をオフにしなくても、ハードディスク・ドライブの追 加、取り外し、交換ができるようになります。

ストレージ容量はサーバー・モデルによって異なります。詳しくは[、4 ページの](#page-13-0) 「技術仕様」を 参照してください。

• Lightpath 診断

Lightpath 診断は、問題の診断に役立つ LED を提供します。Lightpath 診断について詳しくは、[281 ペー](#page-290-0) ジの 「[システム LED と診断ディスプレイによるトラブルシューティング](#page-290-0)」を参照してください。

#### • Lenovo Service Information Web サイトへのモバイル・アクセス

サーバーには、サーバーのカバーにあるシステム・サービス・ラベルに QR コードが記載されていま す。モバイル・デバイスの QR コード・リーダーとスキャナーを使用してこのコードをスキャンす ると、Lenovo Service Information Web サイトにすぐにアクセスすることができます。Lenovo Service Information Web サイトでは、追加情報として部品の取り付けや交換用のビデオ、およびサーバー・サ ポートのためのエラー・コードが提供されます。

• Active Energy Manager

Lenovo XClarity Energy Manager は、データ・センターの電源および温度管理ソリューションで使用する ツールです。コンバージド、NeXtScale、System x、および ThinkServer サーバーを使用して、の電力 使用量と温度を監視および管理し、Lenovo XClarity Energy Manager を使用してエネルギー効率を向 上させることができます。

• 冗⻑ネットワーク接続

Lenovo XClarity Controller を使用すると、適用可能なアプリケーションがインストールされている冗長 イーサネット接続にフェイルオーバー機能が提供されます。プライマリー・イーサネット接続に問題が 発生すると、このプライマリー接続に関連するすべてのイーサネット・トラフィックは、オプションの 冗長イーサネット接続に自動的に切り替えられます。適切なデバイス・ドライバーをインストールする と、この切り替えはデータ損失なく、ユーザーの介入なしで実行されます。

● リダンダント冷却

サーバー内のファンのリダンダント冷却により、ファンの 1 つに障害が起きても、サーバーの操 作を続行できます。

### <span id="page-12-0"></span>技術ヒント

Lenovo では、サーバーで発生する可能性がある問題を解決するためにお客様が利用できる最新のヒ ントやテクニックを、サポートの Web サイトで常時更新しています。技術ヒント (RETAIN tip また は Service Bulletin とも呼ばれます) には、サーバーの動作に関する問題を回避または解決する手順 について説明しています。

ご使用のサーバーで利用可能な技術ヒントを検索するには:

- 1. <http://datacentersupport.lenovo.com> にアクセスしてご使用のサーバーのサポート・ページに移動します。
- 2. ナビゲーション・ペインで「How To's(ハウツー)」をクリックします。
- 3. ドロップダウン・メニューから「Article Type(記事タイプ)」 → 「Solution(ソリューション)」 をクリックします。

画面に表示される指示に従って、発生している問題のカテゴリーを選択します。

## セキュリティー・アドバイザリー

Lenovo は、お客様とお客様のデータを保護するために、最高のセキュリティー基準に準拠した製品および サービスを開発することをお約束しています。潜在的な脆弱性が報告された場合は、Lenovo 製品セキュリ ティー・インシデント対応チーム (PSIRT) が責任をもって調査し、お客様にご報告します。そのため、解 決策の提供に向けた作業の過程で軽減計画が制定される場合があります。

現行のアドバイザリーのリストは、次のサイトで入手できます。

[https://datacentersupport.lenovo.com/product\\_security/home](https://datacentersupport.lenovo.com/product_security/home)

### 仕様

サーバーの機能と仕様の要約です。ご使用のモデルによっては、使用できない機能があったり、一部の 仕様が該当しない場合があります。

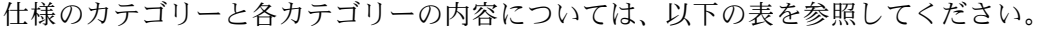

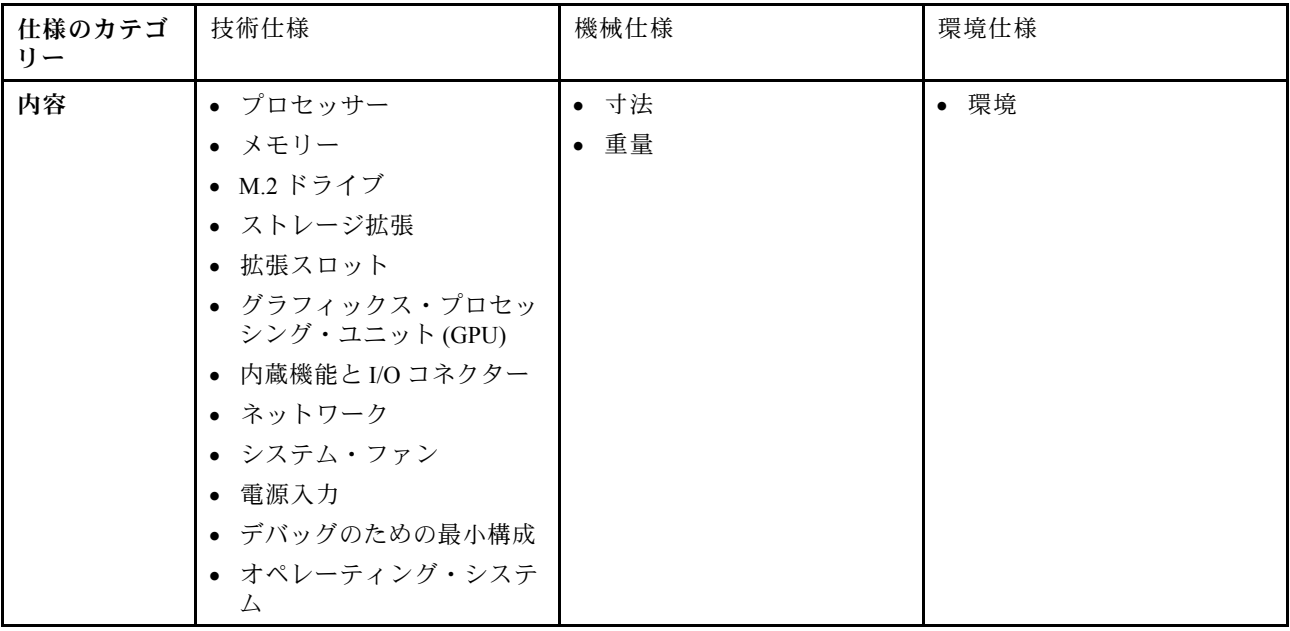

## <span id="page-13-0"></span>技術仕様

サーバーの技術仕様の要約です。ご使用のモデルによっては、使用できない機能があったり、一部の 仕様が該当しない場合があります。

#### プロセッサー

内蔵メモリー・コントローラーおよび Intel Mesh UPI (Ultra Path Interconnect) トポロジー付き最大 350W TDP の 2 つの第 5 世代 Intel® Xeon® スケーラブル・プロセッサーをサポート。

- 最大 2 つの Platinum レベルのプロセッサー (LGA 4677 ソケット付き)
- ソケットあたり最大 60 コアまで拡張可能
- 高幅 (x96) および 最大 12.8、14.4、16、20 GT/s の速度で UPI v2.0 リンクをサポート
- ホット設計電源 (TDP): 最大 350 ワット
- サポートされるプロセッサーのリストについては、<https://serverproven.lenovo.com>を参照してください。

#### メモリー

メモリー構成とセットアップについて詳しくは、[39](#page-48-0) ページの 「[メモリー・モジュールの取り付けの規則および](#page-47-0) [順序](#page-47-0)」を参照してください。

- メモリー・モジュール・タイプ:
	- TruDDR5 5600MHz RDIMM: 64 GB (2Rx4) および 96 GB (2Rx4)
- 容量
- 最小: 2TB
- 最大: 3TB
- スロット: プロセッサーごとに 16 の DIMM スロット、合計 32 の DIMM スロット

サポートされているメモリー・モジュールのリストについては、<https://serverproven.lenovo.com>を参照してください。

#### M.2 ドライブ

このサーバーは、以下の M.2 ドライブ容量をサポートします。

• 960 GB

次のフォーム・ファクターがサポートされています。

•  $110 \text{ mm} (22110)$ 

サポートされる M.2 ドライブのリストについては、<https://serverproven.lenovo.com> を参照してください。

#### ストレージ拡張

- 最大 16 台の 2.5 型ホット・スワップ NVMe ドライブ
- 最大 2 台の M.2 ドライブ (オンボード VROC RAID サポート)

サポートされるドライブのリストについては、<https://serverproven.lenovo.com> を参照してください。

#### 拡張スロット

- 前面 PCIe スロット x 8
- 背面 PCIe スロット x 2

詳細な情報については、[13 ページの](#page-22-0) 「前面図」、および[16](#page-25-0) [ページの](#page-24-0) 「背面図」を参照してください。

#### グラフィックス・プロセッシング・ユニット (GPU)

このサーバーは、以下の GPU 構成をサポートします。

- NVIDIA H100 700W SXM5 GPU (80GB HBM3 メモリー付き) x 8
- NVIDIA H200 700W SXM5 GPU (141GB HBM3 メモリー付き) x 8

内蔵機能と I/O コネクター

- Lenovo XClarity Controller (XCC) は、サービス・プロセッサーの制御および監視機能、ビデオ・コントローラー、 およびリモート・キーボード、ビデオ、マウス、ならびにリモート・ドライブ機能を提供します。 – このサーバーは、Lenovo XClarity Controller 2 (XCC2) をサポートしています。Lenovo XClarity Controller 2 (XCC2) の追加情報については、<https://pubs.lenovo.com/lxcc-overview/> を参照してください。 ● 前面コネクター:
- - USB 3.1 第 1 世代 (5 Gbps) コネクター x 1
	- USB 3.1 Gen 1 (5 Gbps) (USB 2.0 XCC システム管理機能付き) x 1
	- Mini DisplayPort コネクター x 1
	- 内蔵診断パネル
		- 電源ボタンと電源 LED (緑色)
		- ネットワーク活動 LED (緑色)
		- システム ID ボタン/LED (青色)
		- システム・エラー LED (黄色)
- 背面コネクター:
	- 背面にある、システム管理ネットワークに接続するための 1 個の XCC システム管理ポート (10/100/1000 Mbps RJ-45)。この RJ-45 コネクターは、Lenovo XClarity Controller 機能専用です。
	- USB 3.1 Gen 1 (5 Gbps) コネクター x 2
	- VGA コネクター x 1
- 注:最大ビデオ解像度は、60 Hz で 1920 x 1200 です。

#### ネットワーク

背面 ConnectX-6 SFP28 2 ポート PCIe イーサネット・アダプター

RAID アダプター

M.2 ドライブ用オンボード・ソフトウェア RAID サポート (Intel VROC NVMe RAID):

• Intel VROC 標準: アクティベーション・キーが必要であり、RAID レベル 0 および 1

システム・ファン

80 mm x 80 mm x 56 mm デュアルローター・ファン x 15

#### 電源入力

8 個のパワー・サプライが N+N 冗長性をサポートします。

• 2,600 ワット Titanium、入力電力 200 ~ 240 Vac

重要:サーバーのパワー・サプライと冗長パワー・サプライは、電源定格、ワット数、またはレベルが同じで ある必要があります。

#### デバッグのための最⼩構成

- プロセッサー x 2
- メモリー・モジュール x 32
- パワー・サプライ x 8
- M.2 ドライブ x 1 (デバッグで OS が必要な場合)
- システム・ファン x 15
- 背面 ConnectX-6 SFP28 2 ポート PCIe イーサネット・アダプター (ネットワークが必要な場合)

<span id="page-15-0"></span>オペレーティング・システム

サポートおよび認定オペレーティング・システム:

• カノニカル Ubuntu

参照:

- 利用可能なオペレーティング・システムの全リスト: <https://lenovopress.lenovo.com/osig>。
- OS デプロイメント手順については、[266](#page-275-0) ページの 「[オペレーティング・システムのデプロイ](#page-275-0)」を参照して ください。

#### 機械仕様

サーバーの機械仕様の要約です。ご使用のモデルによっては、使用できない機能があったり、一部の 仕様が該当しない場合があります。

#### 寸法

- シャーシ:
	- 高さ: 351 mm (13.82 インチ)
	- 幅 (EIA フランジ付き): 483 mm (19.02 インチ)
	- 奥行き (パワー・サプライ使用): 924.2 mm (36.39 インチ)
- 2U 計算シャトル (リリース・レバーなし):
	- 高さ: 85.7 mm (3.37 インチ)
	- 幅: 438 mm (17.24 インチ)
	- 奥行き: 585.8 mm (23.06 インチ)
- 8U GPU シャトル (リリース・レバーなし):
	- 高さ: 344.4 mm (13.56 インチ)
	- 幅: 440 mm (17.32 インチ)
	- 奥行き: 847 mm (33.35 インチ)

#### 重量

- シャーシ (空): 19.4 kg (43 ポンド)
- 2U計算シャトル: 約 10.3 kg (22.8 ポンド) の重量ですが、構成によって異なります。
- 8U GPU シャトル: H100/H200 GPU 複合システムで約 73.2 kg (162 ポンド) の重量ですが、構成によって異 なります。
- サーバー全体: H100/H200 GPU 複合システムで約 102.9 kg (226.8 ポンド) の重量ですが、構成によって異なります。

#### 環境仕様

サーバーの環境仕様の要約です。ご使用のモデルによっては、使用できない機能があったり、一部の 仕様が該当しない場合があります。

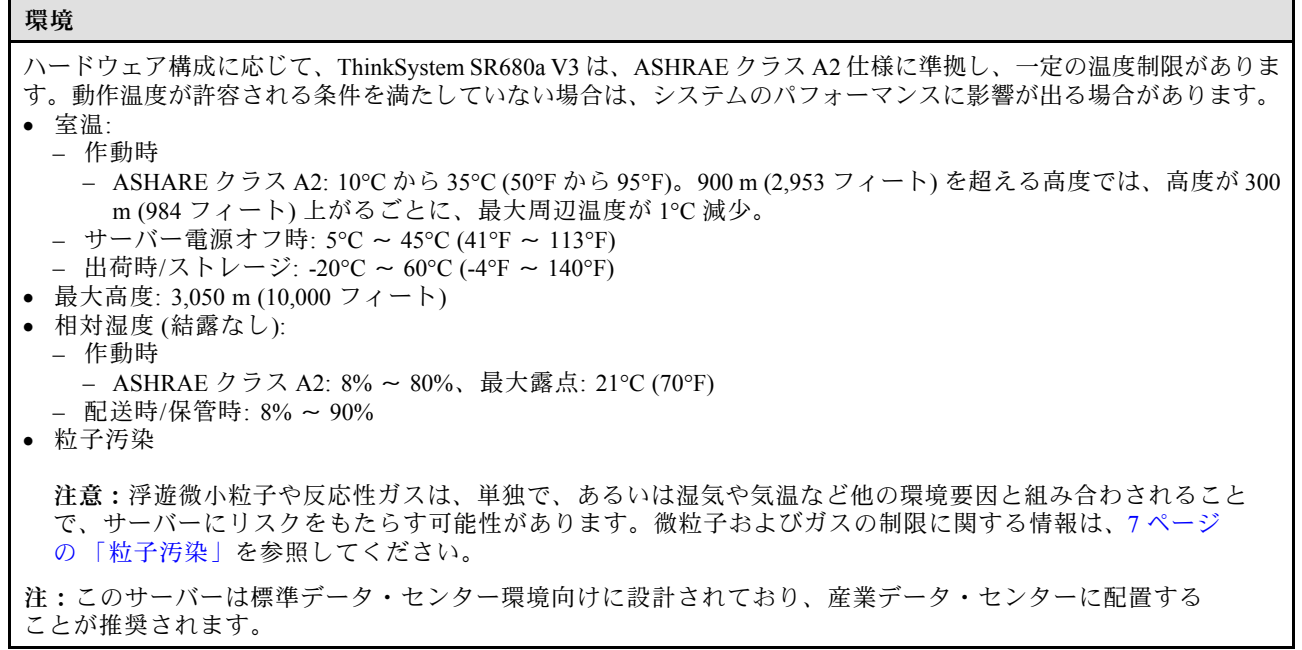

#### 粒子汚染

注意: 浮遊微小粒子 (金属片や微粒子を含む) や反応性ガスは、単独で、あるいは湿気や気温など他の環境 要因と組み合わされることで、本書に記載されているデバイスにリスクをもたらす可能性があります。

過度のレベルの微粒子や高濃度の有害ガスによって発生するリスクの中には、デバイスの誤動作や完全な 機能停止の原因となり得る損傷も含まれます。以下の仕様では、このような損傷を防止するために設 定された微粒子とガスの制限について説明しています。以下の制限を、絶対的な制限として見なした り、あるいは使用したりしてはなりません。温度や大気中の湿気など他の多くの要因が、粒子や環境 腐食性およびガス状の汚染物質移動のインパクトに影響することがあるからです。本書で説明されて いる特定の制限が無い場合は、人体の健康と安全の保護に合致するよう、微粒子やガスのレベル維持 のための慣例を実施する必要があります。お客様の環境の微粒子あるいはガスのレベルがデバイス損 傷の原因であると Lenovo が判断した場合、Lenovo は、デバイスまたは部品の修理あるいは交換の条 件として、かかる環境汚染を改善する適切な是正措置の実施を求める場合があります。かかる是正措 置は、お客様の責任で実施していただきます。

表 1. 微粒子およびガスの制<sup>限</sup>

| 汚染物質   | 制限                                                                                        |
|--------|-------------------------------------------------------------------------------------------|
| 反応性ガス  | ANSI/ISA 71.04-1985 準拠の重大度レベル G1 <sup>1</sup> :                                           |
|        | • 銅の反応レベルが1か月あたり200オングストローム未満(Å/月~0.0035 μg/cm <sup>2</sup> -時間<br>の重量増加)。2               |
|        | • 銀の反応レベルが1か月あたり200オングストローム(Å/月~0.0035μg/cm <sup>2</sup> -時間の重量<br>増加 $)$ 。 <sup>3</sup>  |
|        | ● ガス腐食性の反応監視は、床から4分の1および4分の3のフレーム高さ、または気流速度<br>がより高い場所で、吸気口側のラックの前面の約5cm(2インチ)で行う必要があります。 |
| 浮遊微小粒子 | データ・センターは、ISO 14644-1 クラス8の清潔レベルを満たす必要があります。                                              |
|        | エアサイド・エコノマイザーのないデータ・センターの場合、以下のいずれかのろ過方式を選<br>択して、ISO 14644-1 クラス8の清潔レベルを満たすことができます。      |
|        | ● 部屋の空気は、MERV8フィルターで継続的にフィルタリングできます。                                                      |
|        | ● データ・センターに入る空気は、MERV 11 またはできれば MERV 13 フィルターでフィルタ<br>リングできます。                           |

#### <span id="page-17-0"></span>表 1. 微粒子およびガスの制<sup>限</sup> (続き)

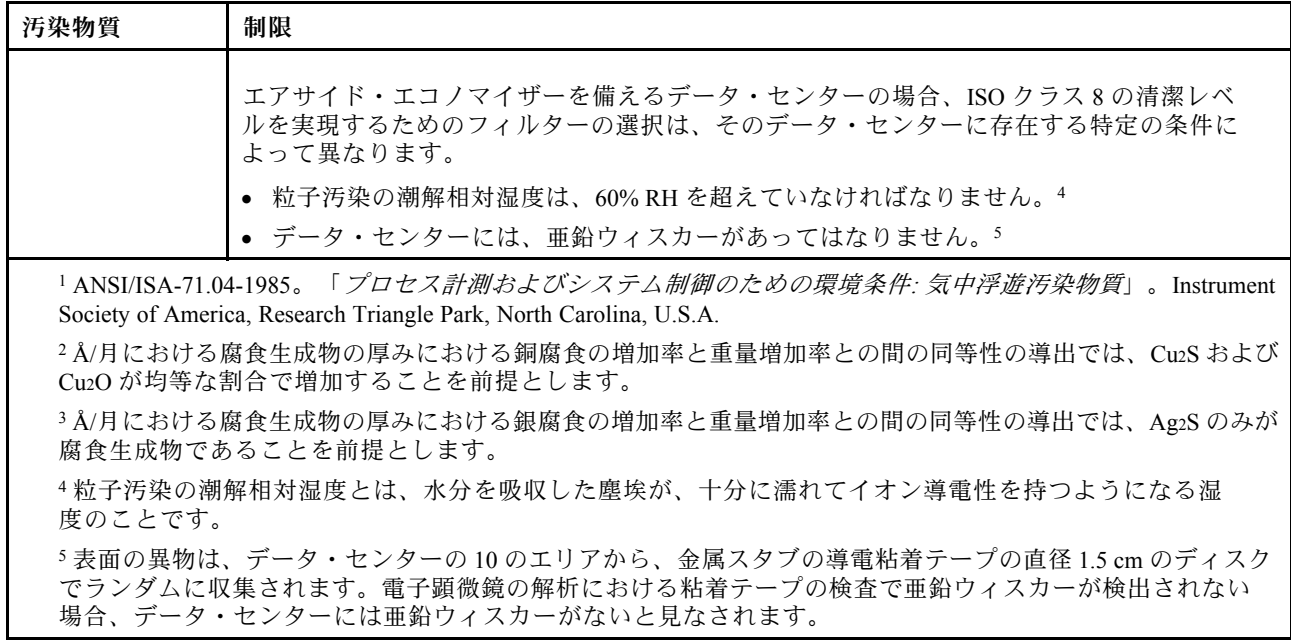

## 管理オプション

このセクションで説明されている XClarity ポートフォリオおよびその他のシステム管理オプションは、 サーバーをより効率的に管理するために使用できます。

#### 概要

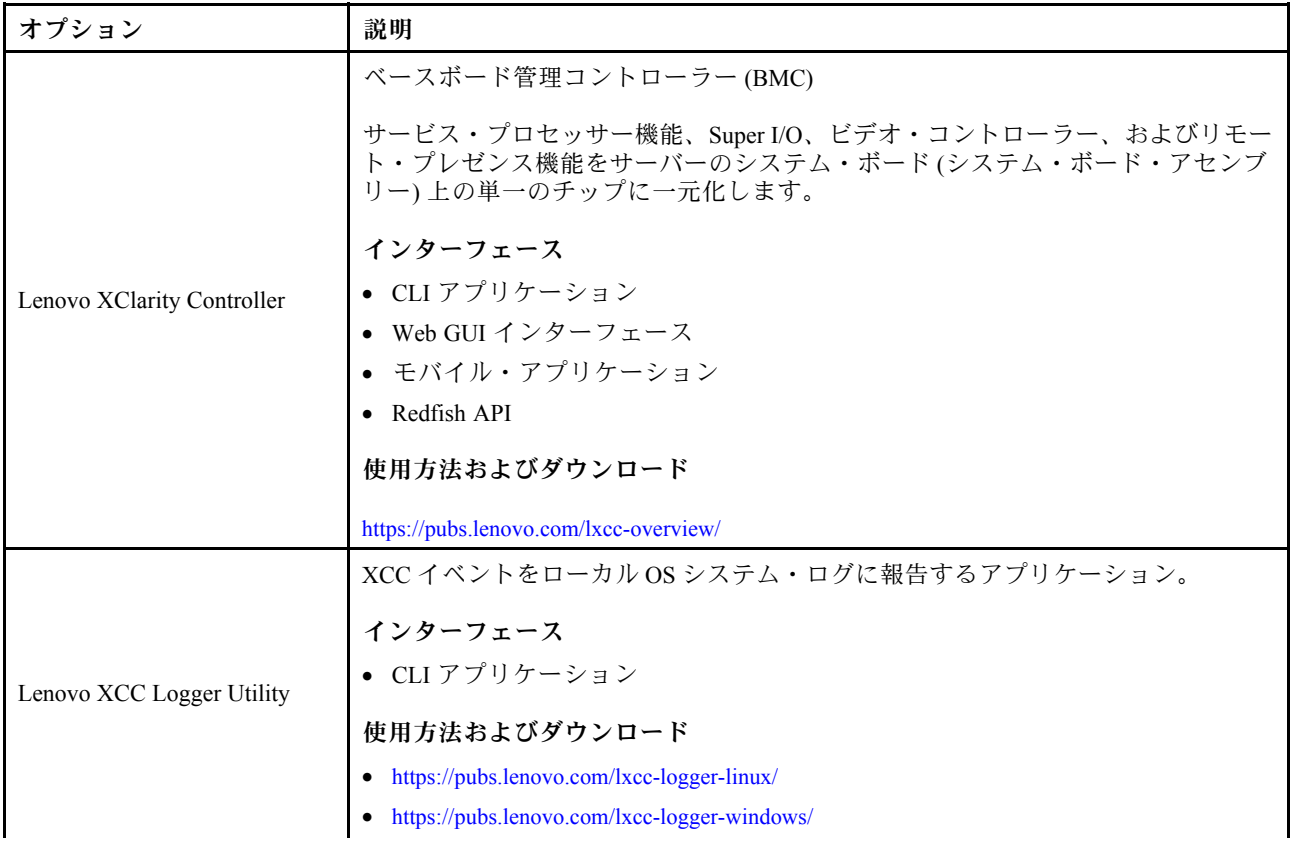

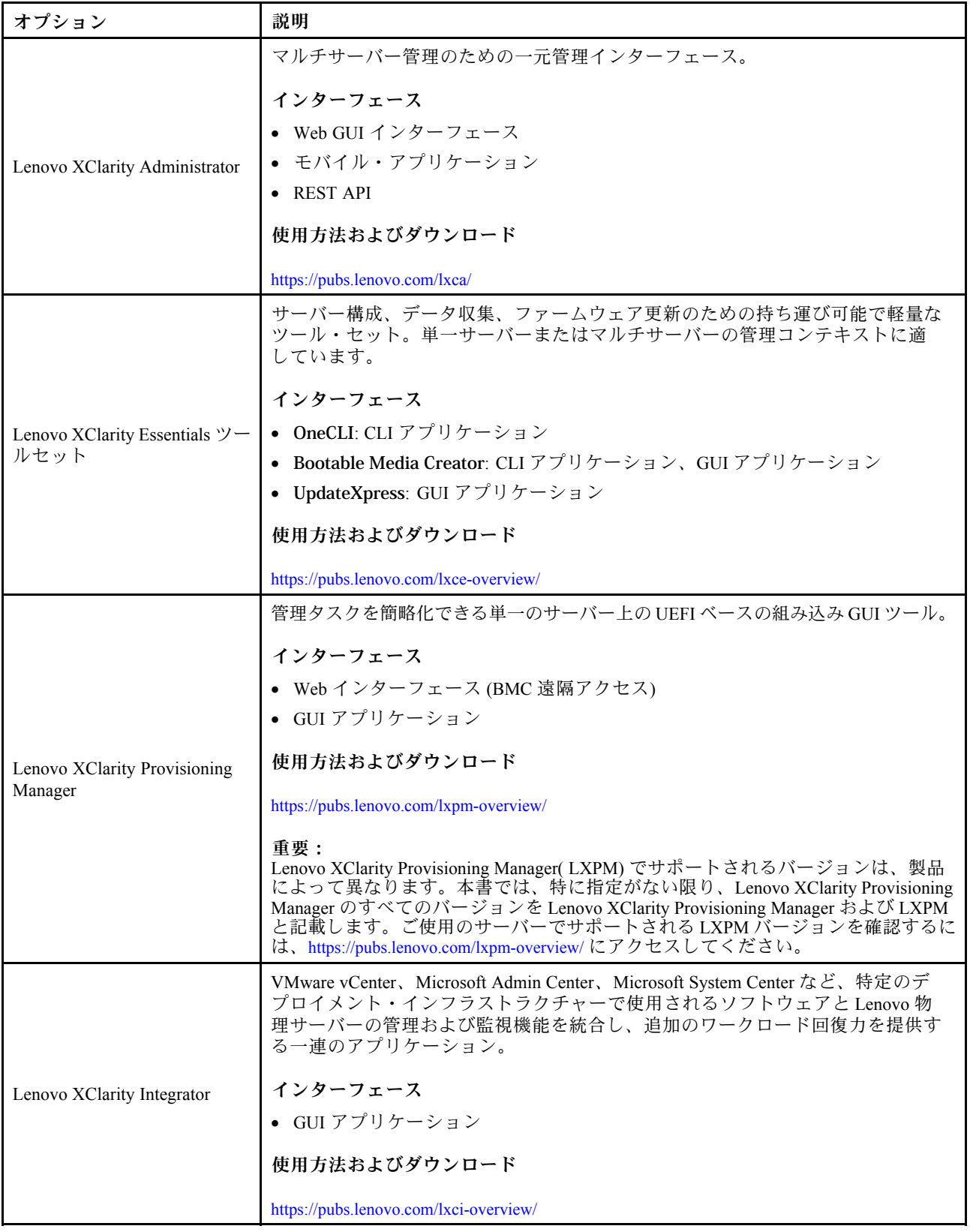

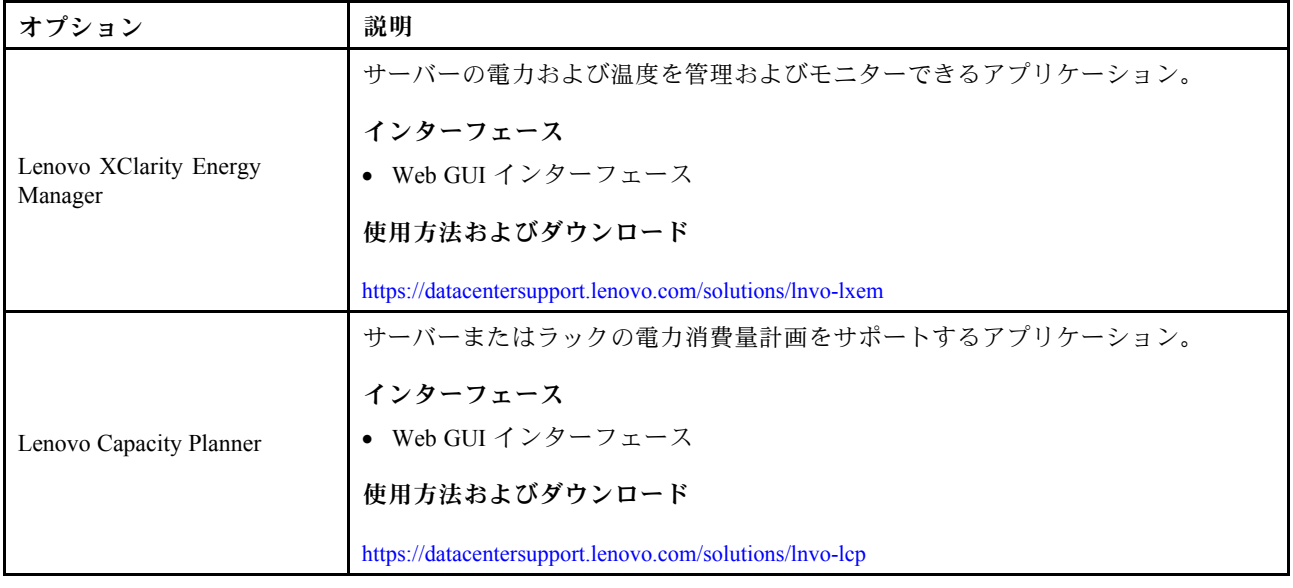

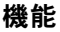

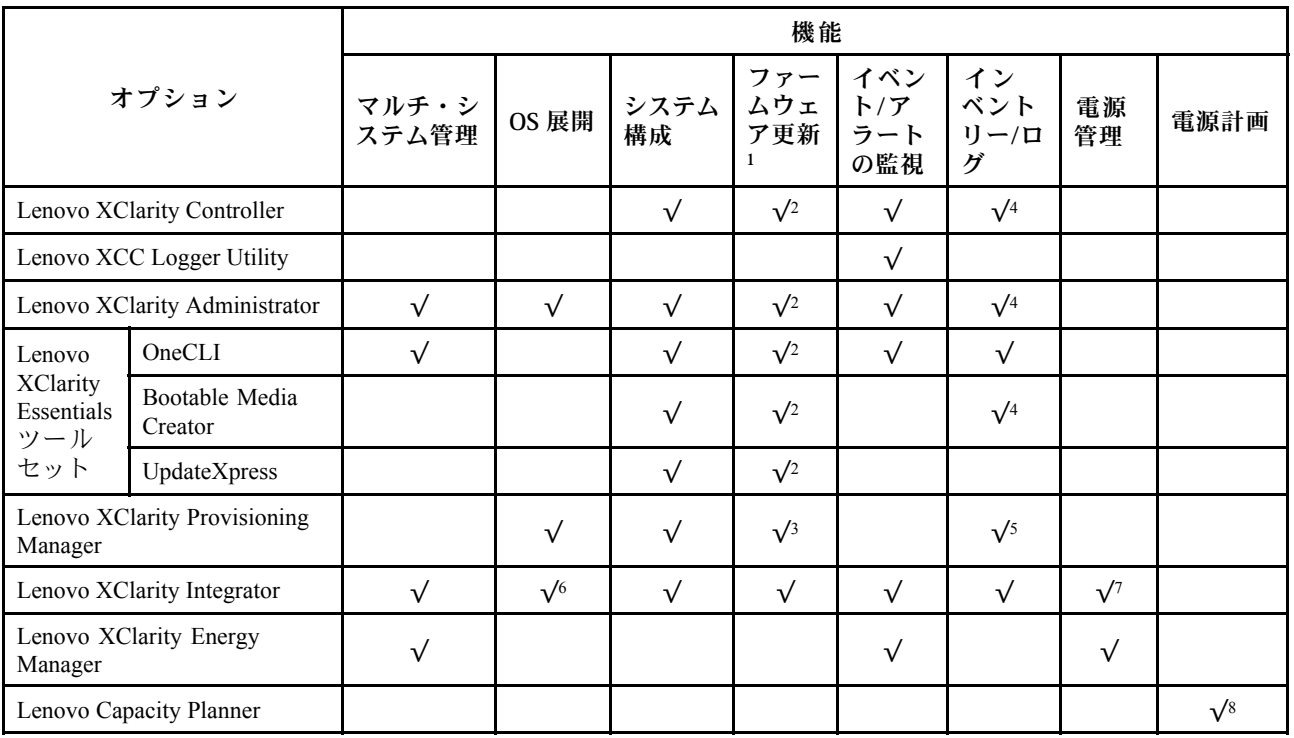

注:

- 1. ほとんどのオプションは、Lenovo Tools を使用して更新できます。GPU ファームウェアや Omni-Path ファームウェアなど一部のオプションでは、サプライヤー・ツールを使用する必要があります。
- 2. オプション ROM のサーバー UEFI 設定を「自動」または「UEFI」に設定して、Lenovo XClarity Administrator、Lenovo XClarity EssentialsまたはLenovo XClarity Controllerを使用してファームウェアを 更新する必要があります。
- 3. ファームウェア更新は、Lenovo XClarity Provisioning Manager、Lenovo XClarity Controllerおよび UEFI <u>。<br>の更新に限られます。アダプターなど、オプション・デバイスのファームウェア更新はサポー</u> トされません。
- 4. Lenovo XClarity Administrator、Lenovo XClarity Controller または Lenovo XClarity Essentials に表示される モデル名やファームウェア・レベルなどのアダプター・カードの詳細情報について、オプション **ROM のサーバー UEFI を「自動」または「UEFI」に設定する必要があります。**
- 5. 制限されたインベントリー。
- 6. System Center Configuration Manager (SCCM) 用Lenovo XClarity Integratorデプロイメント・チェックで は、Windows オペレーティング・システム・デプロイメントをサポートします。
- 7. 電源管理機能は VMware vCenter 用 Lenovo XClarity Integrator でのみサポートされています。
- 8. 新しい部品を購入する前に、Lenovo Capacity Planner を使用してサーバーの電力要約データを確認する ことを強くお勧めします。

## <span id="page-22-0"></span>第2章 サーバー・コンポーネント

このセクションには、サーバーに互換性のあるコンポーネントに関する情報が含まれています。

### 前面図

このセクションの図は、サーバーの前面図に関する情報を示しています。

ThinkSystem SR680a V3 前面図はモデルにより異なります。各モデルに固有の前面図を参照して、コン ポーネントを特定します。

● 13 ページの 「H100/H200 GPU モデル前面図」

### H100/H200 GPU モデル前面図

このセクションでは、H100/H200 GPU モデル前面図について説明します。

注:このセクションの図は、特定の部品の位置を示しています。特定の構成では、一部の部品を同時に サポートできない場合があります。

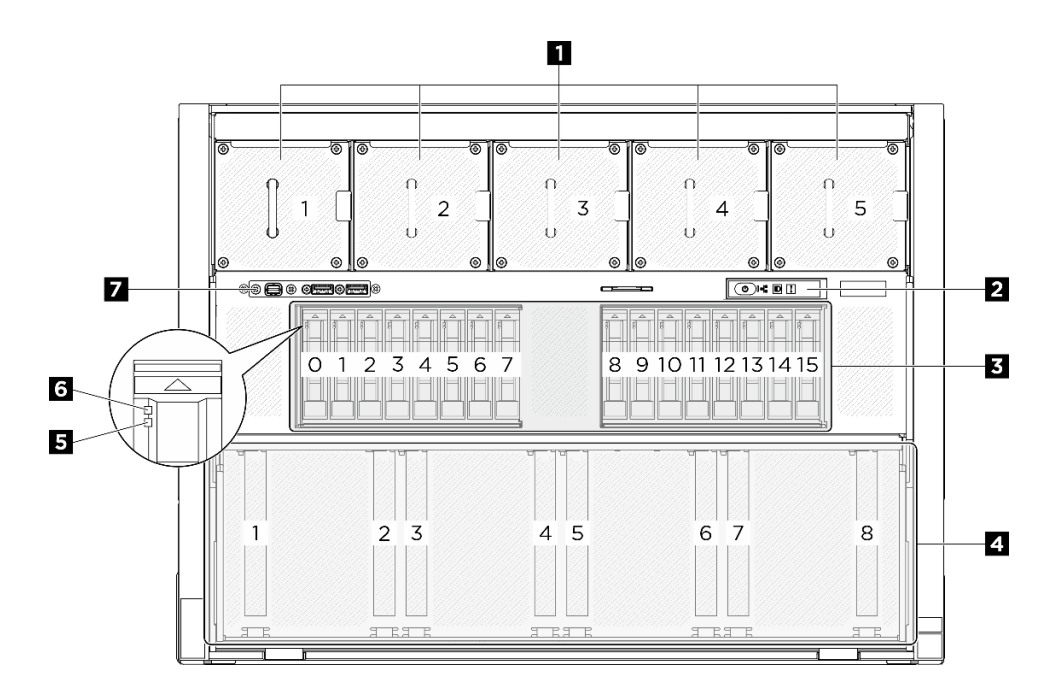

#### 図 2. 前面図

#### 表 2. 前面図のコンポーネント

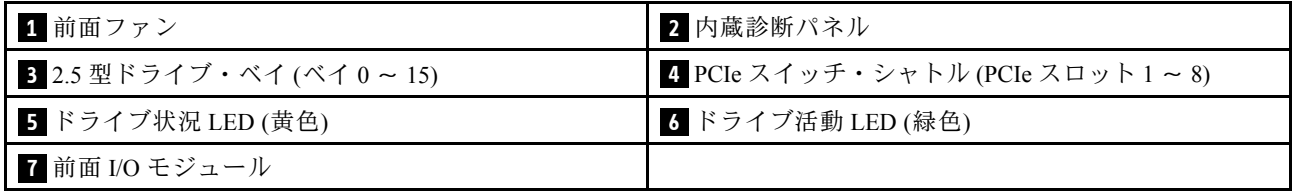

#### **1** 前⾯ファン

このスペースに前面ファンを取り付けください。詳しくは、[75](#page-84-0) ページの 「[ホット・スワップ・ファン \(前](#page-84-0) [面と背面\) の取り付け](#page-84-0)」を参照してください。

**2** 内蔵診断パネル

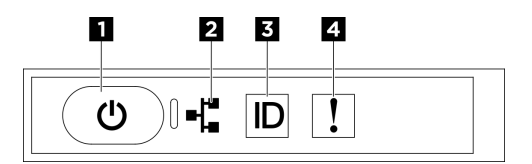

図 3. 内蔵診断パネル LED

表 3. 内蔵診断パネル LED

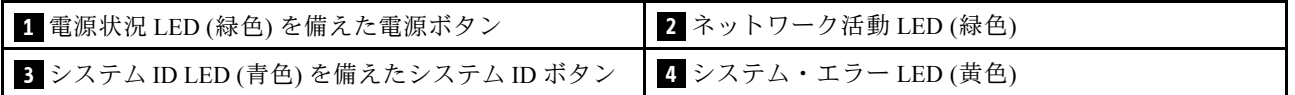

**1** 電源状況 LED (緑色) を備えた電源ボタン

サーバーのセットアップが終了したら、電源ボタンを押してサーバーの電源をオンにします。オペレー ティング・システムからサーバーをシャットダウンできない場合は、電源ボタンを数秒間押したままにし てサーバーの電源をオフにすることもできます。電源 LED の状態は次のとおりです。

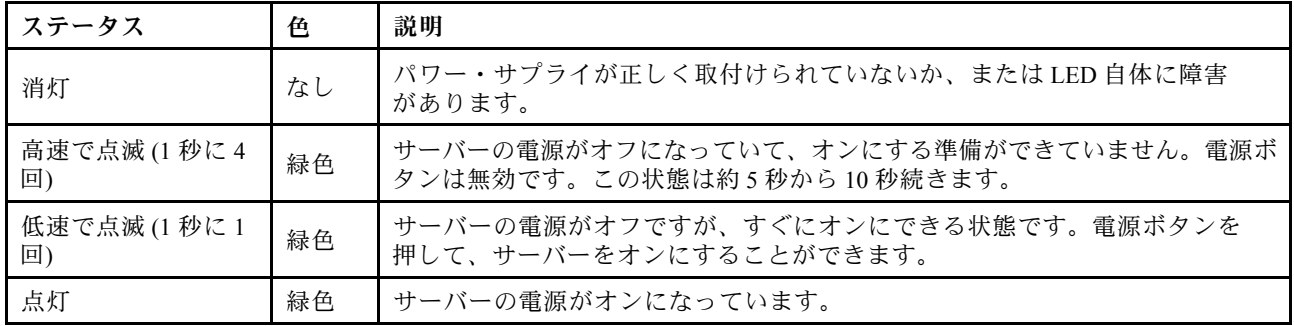

#### **2** ネットワーク活動 LED (緑色)

ネットワーク活動 LED は、ネットワークの接続性と活動の識別に役立ちます。

注:SR680a V3 には、OCP モジュールが取り付けられていません。ネットワーク活動 LED は、1 Hz の一定速度で点滅します。

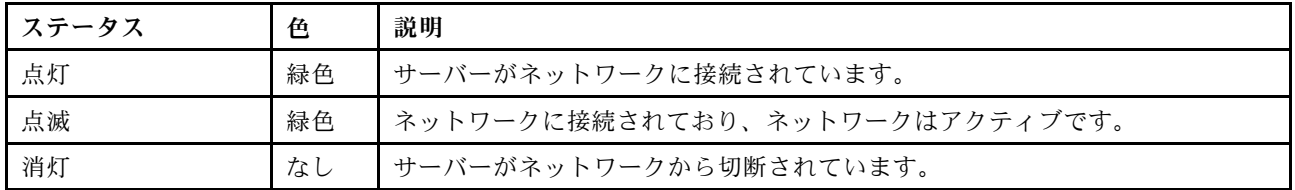

**3** システム ID LED (青色) を備えたシステム ID ボタン

<span id="page-24-0"></span>システム ID ボタンおよび青色のシステム ID LED は、サーバーを視覚的に見付けるのに使用します。シス テム ID ボタンを押すたびに、システム ID LED の状態が変更されます。LED は点灯、点滅、消灯にできま す。また、Lenovo XClarity Controller またはリモート管理プログラムを使用してシステム ID LED の状態を 変更し、他のサーバーの中から該当のサーバーを視覚的に見つけることもできます。

#### **4** システム・エラー LED (黄色)

システム・エラー LED は、システム・エラーがあるかどうかを判断する際に役立ちます。

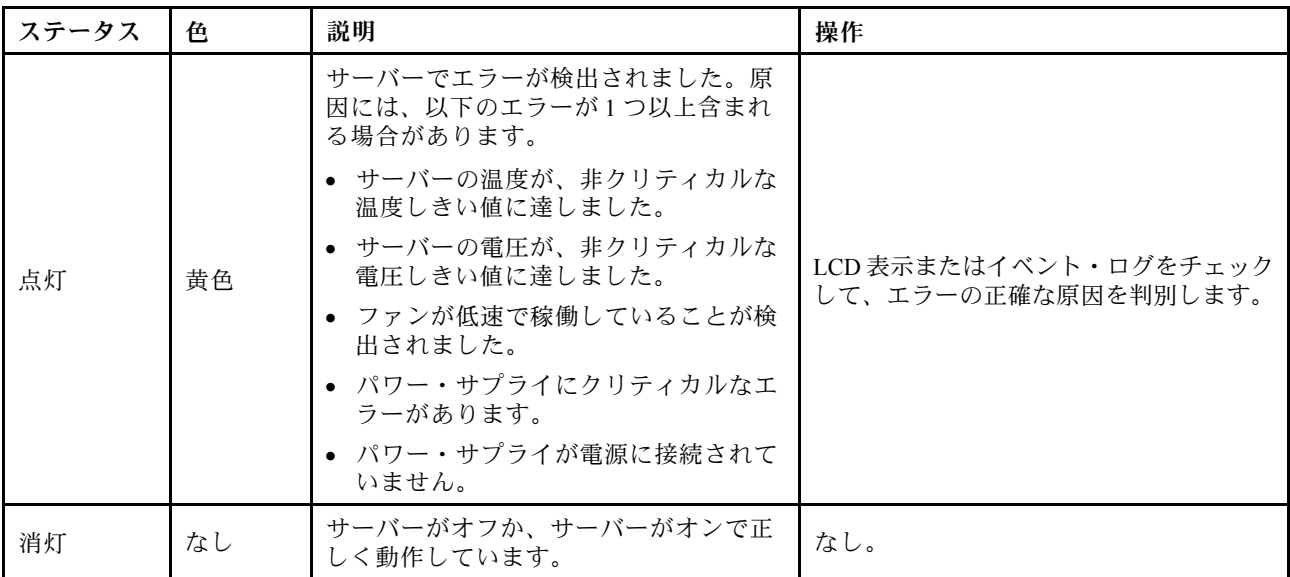

内蔵診断パネルについて詳しくは[、284](#page-293-0) ページの 「[内蔵診断パネル](#page-293-0)」を参照してください。

#### ■3 2.5 型ドライブ・ベイ (ベイ 0 〜 15)

これらのベイには、2.5 型 NVMe ドライブを取り付けます。詳しくは[、59](#page-68-0) ページの 「[2.5 型ホット・ス](#page-68-0) [ワップ・ドライブの取り付け](#page-68-0)」を参照してください。

#### **4** PCIe スイッチ・シャトル (PCIe スロット 1 〜 8)

PCIe アダプターを PCIe スイッチ・シャトルに取り付けます。これらの PCIe スロットは、次の構成をサ ポートします。

• PCIe Gen5 x16、FH/HL

#### **5** ドライブ状況 LED (黄色)

ドライブ状態 LED は、以下のことを示します。

- LED が点灯: ドライブに障害が発生しています。
- LED がゆっくり (1 秒に 1 回) 点滅: ドライブを再構築しています。
- LED が高速で (1 秒に 3 回) 点滅: ドライブを特定しています。

#### **6** ドライブ活動 LED (緑⾊)

各ホット・スワップ・ドライブには活動 LED が付属しています。この LED が点滅している場合、ドライ ブが使用中であることを示します。

#### **7** 前⾯ I/O モジュール

前面 I/O モジュールについて詳しくは[、19](#page-28-0) ページの 「[前面 I/O モジュール](#page-28-0)」を参照してください。

## <span id="page-25-0"></span>背面図

このセクションでは、背面図について説明します。

注:このセクションの図は、特定の部品の位置を示しています。特定の構成では、一部の部品を同時に サポートできない場合があります。

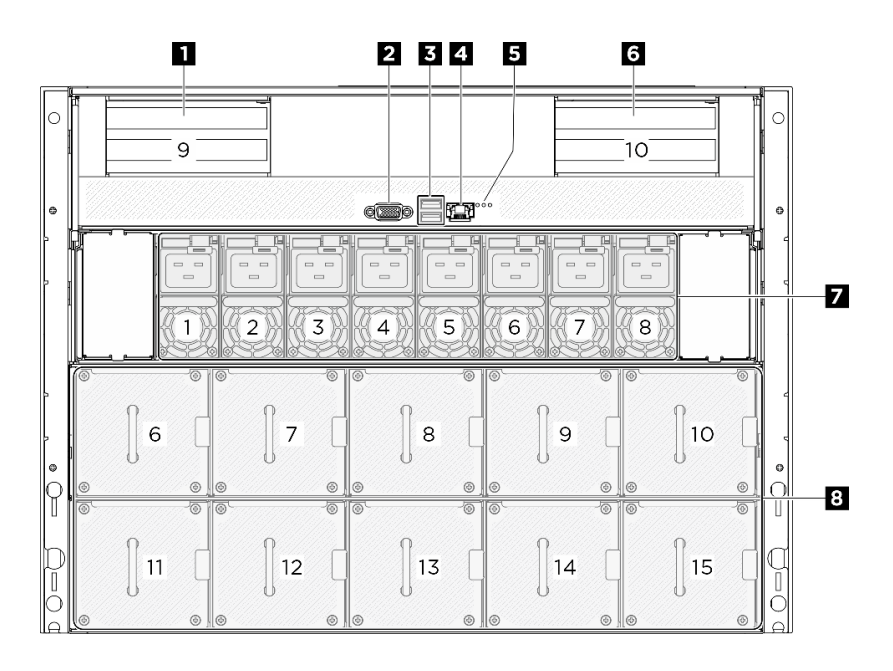

#### 図 4. 背面図

#### 表 4. 背面図のコンポーネント

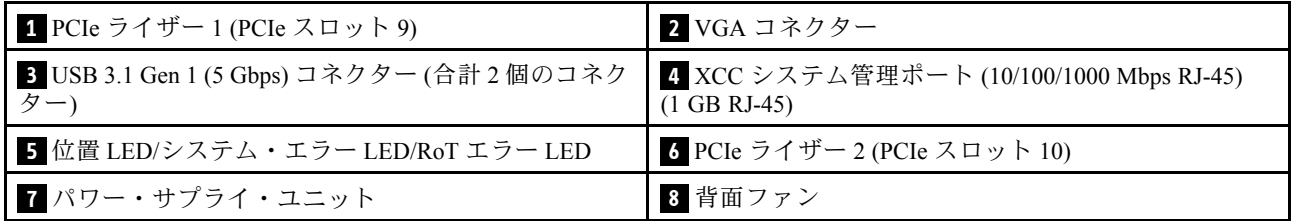

#### **1** / **6** PCIe ライザー 1/2

これらのライザーに PCIe アダプターを取り付けます。ライザーに対応する PCIe スロットについては、次 の表を参照してください。

#### 表 5. PCIe ライザーおよび対応するスロット

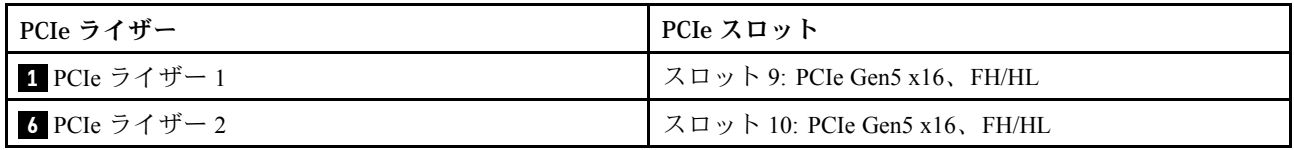

#### **2** VGA コネクター

モニターをこのコネクターに接続します。

注:最大ビデオ解像度は、60 Hz で 1920 x 1200 です。

#### **3** USB 3.1 Gen 1 (5 Gbps) コネクター

サーバーの背面には 2 つの USB 3.1 Gen 1 (5 Gbps) コネクターがあります。マウス、キーボード、その他の デバイスなどの USB デバイスは、これらのコネクターのいずれかに接続されます。

#### **4** XCC システム管理ポート (10/100/1000 Mbps RJ-45) (10/100/1000 Mbps RJ-45)

サーバーには、Lenovo XClarity Controller (XCC) 機能専用の 10/100/1000 Mbps RJ-45 コネクターがありま す。システム管理ポートを介して、イーサネット・ケーブルを使用してラップトップを管理ポートに接続 し、Lenovo XClarity Controller に直接アクセスできます。サーバーのデフォルト設定と同じネットワークに なるように、ラップトップの IP 設定を変更してください。専用の管理ネットワークは、管理ネットワー ク・トラフィックを実動ネットワークから物理的に分離することによってセキュリティーを強化します。

詳しくは、以下を参照してください。

- [257](#page-266-0) ページの 「[Lenovo XClarity Controller のネットワーク接続の設定](#page-266-0)」
- [283](#page-292-0) ページの 「[XCC システム管理ポート LED](#page-292-0)」

#### **5** 識別 LED/システム・エラー LED/RoT エラー LED

表 6. 背面図のシステム LED

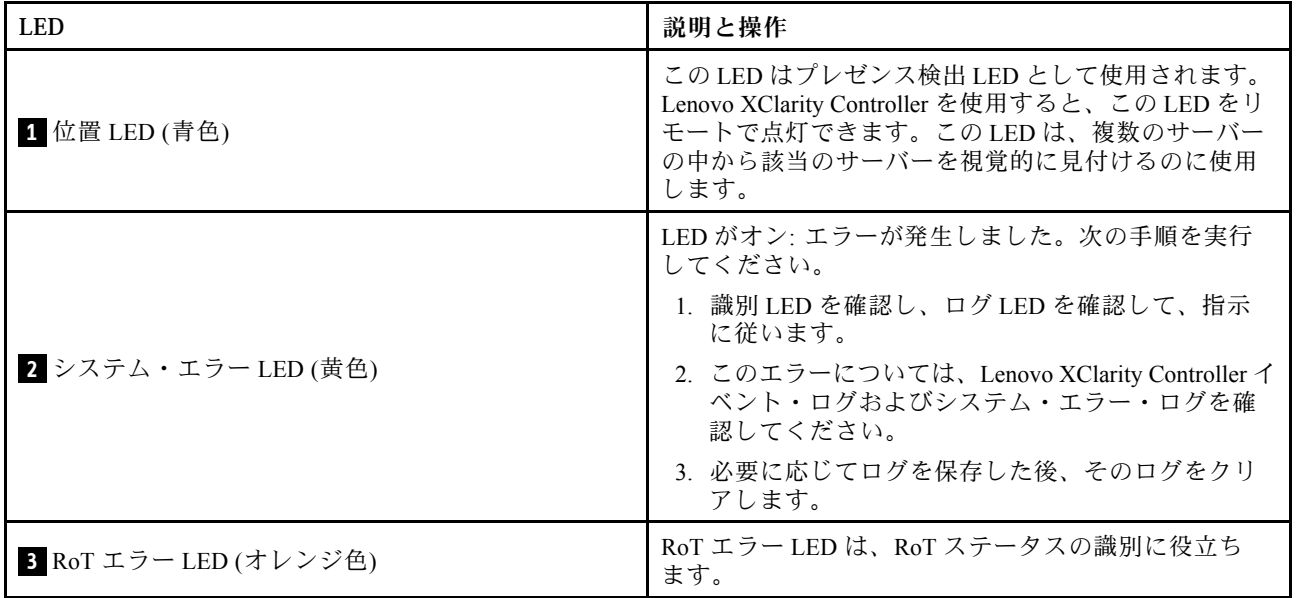

背面 LEDについて詳しくは、[282](#page-291-0) ページの 「[背面システム LED](#page-291-0)」を参照してください。

#### **7** パワー・サプライ・ユニット

パワー・サプライ・ユニットをこれらのベイに取り付け、電源コードを接続します。電源コードが正しく 接続されていることを確認します。以下に、このシステムでサポートされている電源を示します。

• 2,600 ワット Titanium、入力電力 200 ~ 240 Vac

パワー・サプライ LED について詳しくは、[281](#page-290-0) ページの 「[パワー・サプライ LED](#page-290-0)」を参照してください。

#### 8 背面ファン

このスペースに背面ファンを取り付けます。詳しくは、[75](#page-84-0) ページの 「[ホット・スワップ・ファン \(前](#page-84-0) [面と背面\) の取り付け](#page-84-0)」を参照してください。

## <span id="page-27-0"></span>上面図

このセクションの図は、サーバーの上面図に関する情報を示しています。

ThinkSystem SR680a V3 の上面図はモデルによって異なります。各モデルに固有の上面図を参照して、コン ポーネントを特定します。

• 18 ページの 「H100/H200 GPU モデル上面図」

## H100/H200 GPU モデル上面図

このセクションでは、H100/H200 GPU モデル上面図について説明します。

注:このセクションの図は、特定の部品の位置を示しています。特定の構成では、一部の部品を同時に サポートできない場合があります。

- 18 ページの 「2U 計算シャトル上部図」
- [19](#page-28-0) ページの 「[8U GPU シャトル上面図](#page-28-0)」

#### 2U 計算シャトル上部図

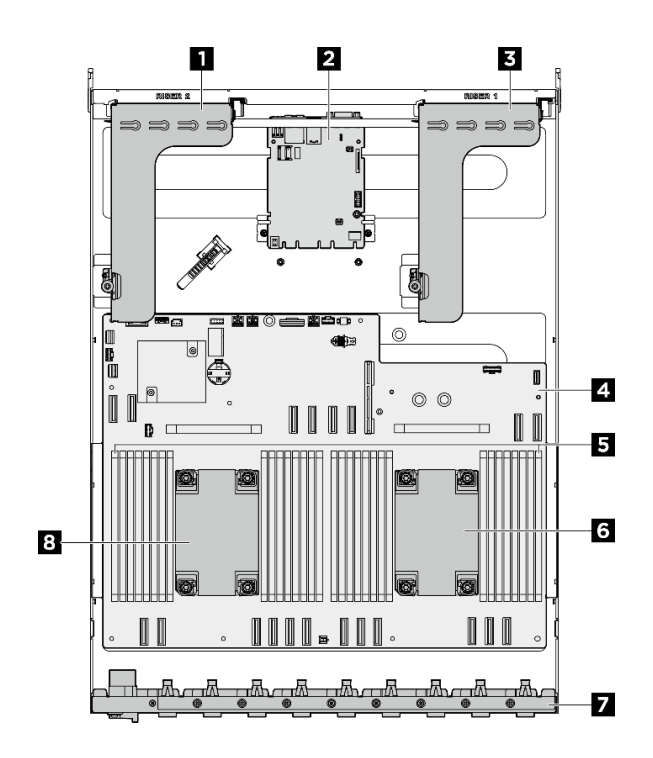

図 5. 2U 計算シャトル上面図

表 7. 2U 計算シャトル上面図のコンポーネント

| ┃ 1 PCIe ライザー 2          | 2 システム I/O ボード    |
|--------------------------|-------------------|
| <b>B</b> PCIe ライザー 1     | 4 システム・ボード・アセンブリー |
| 5 メモリー・モジュール             | 6 プロセッサー1         |
| 7 背面 PCIe スイッチ・ケーブル・ハーネス | 3 プロセッサー 0        |

<span id="page-28-0"></span>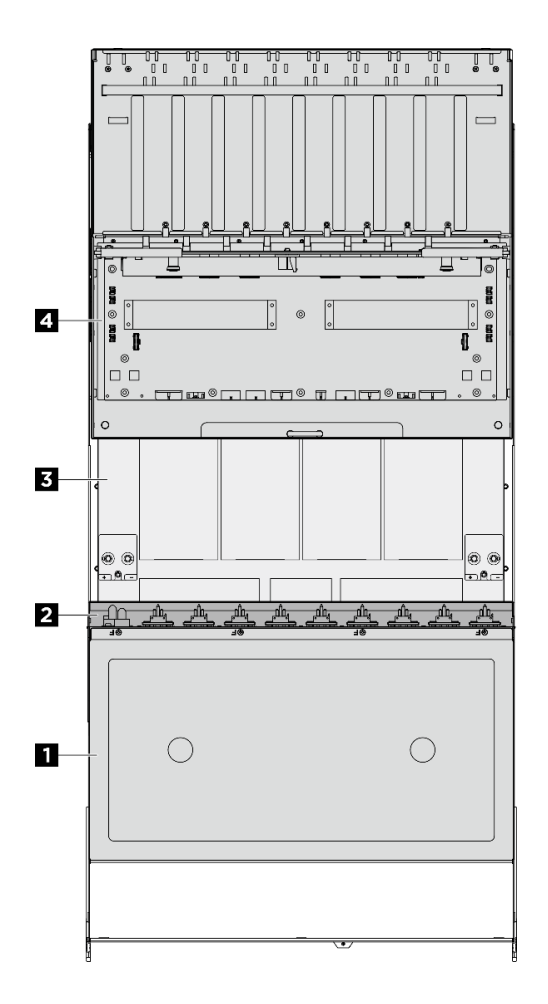

図 6. 8U GPU シャトル上面図

表 8. 8U GPU シャトル上面図のコンポーネント

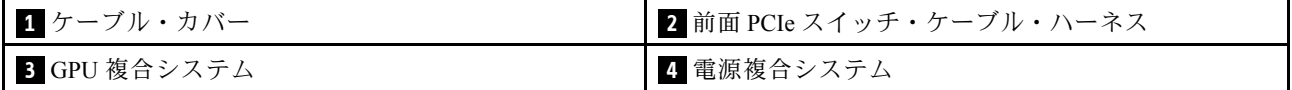

### 前面 I/O モジュール

このセクションでは、前面 I/O モジュールについて説明します

次の図は、前面 I/O モジュールを示しています。前面 I/O モジュールの位置を確認するには[、13 ページ](#page-22-0) の 「[前面図](#page-22-0)」を参照してください。

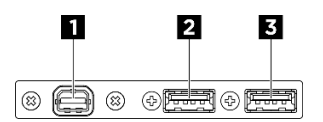

図7. 前面 I/O モジュール

<span id="page-29-0"></span>表 9. 前<sup>面</sup> I/O モジュールのコンポーネント

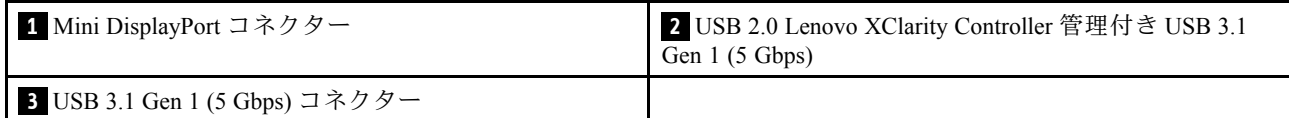

#### **1** Mini DisplayPort コネクター

モニターをこのコネクターに接続します。

注:最大ビデオ解像度は、60 Hz で 1920 x 1200 です。

#### **2** Lenovo XClarity Controller 管理付き USB 2.0 コネクター

マウス、キーボード、その他のデバイスなどの USB 2.0 デバイスは、このコネクターに接続します。

注:これは、ファームウェアおよび RoT セキュリティー・モジュールの USB 自動化更新をサポー トしている唯一の USB ポートです。

Lenovo XClarity Controller への接続は、主に Lenovo XClarity Controller モバイル・アプリを実行する、モバ イルデバイスのユーザー向けに意図されています。モバイル・デバイスがこの USB ポートに接続される と、デバイスおよび Lenovo XClarity Controller 上で実行されているモバイル・アプリケーションとの間に USB を介したイーサネット接続が確立されます。

設定を表示または変更するには、「BMC 構成」の「ネットワーク」を選択します。

4 種類の設定を使用できます。

• ホスト専用モード

このモードでは、USB ポートは常にサーバーにのみ接続されます。

- BMC 専用モード このモードでは、USB ポートは常に Lenovo XClarity Controller にのみ接続されます。
- 共用モード: BMC 所有 このモードでは、USB ポートへの接続がサーバーと Lenovo XClarity Controller で共用されます。ポート は Lenovo XClarity Controller に切り替えられます。
- 共用モード: ホスト所有

このモードでは、USB ポートへの接続がサーバーおよび Lenovo XClarity Controller で共用されま す。ポートはサーバーに切り替えられます。

#### **3** USB 3.1 Gen 1 (5 Gbps) コネクター

USB 3.1 Gen 1 (5 Gbps) コネクターを使用して、USB キーボード、USB マウス、USB ストレージ・デバイス などの USB 対応デバイスを取り付けることができます。

## システム・ボード・コネクター

次の図で、システム・ボード上の内部コネクターを示します。

<span id="page-30-0"></span>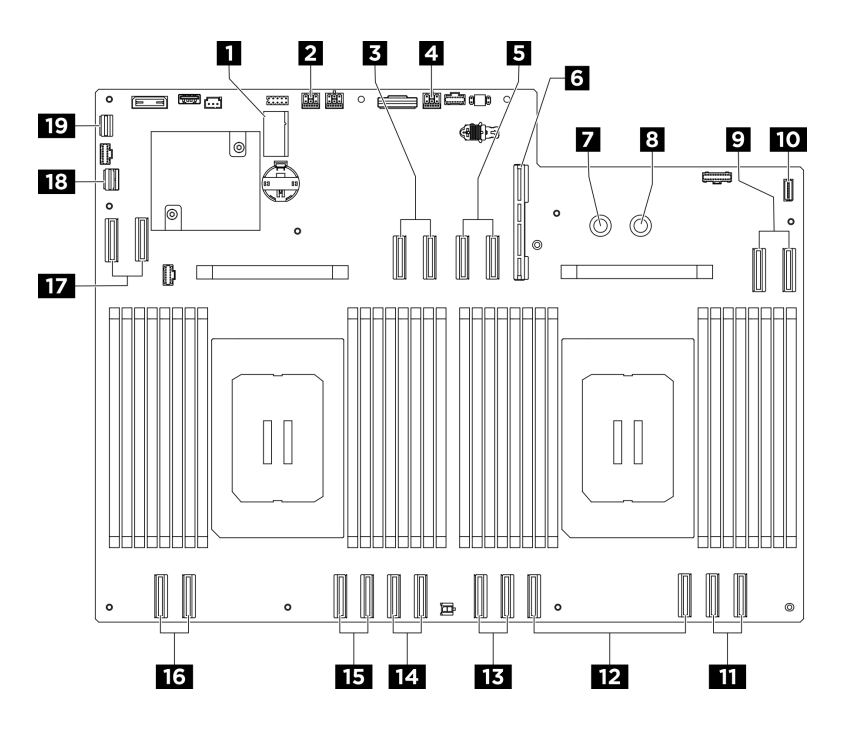

図8. システム・ボード・コネクター

表 10. システム・ボード・コネクター

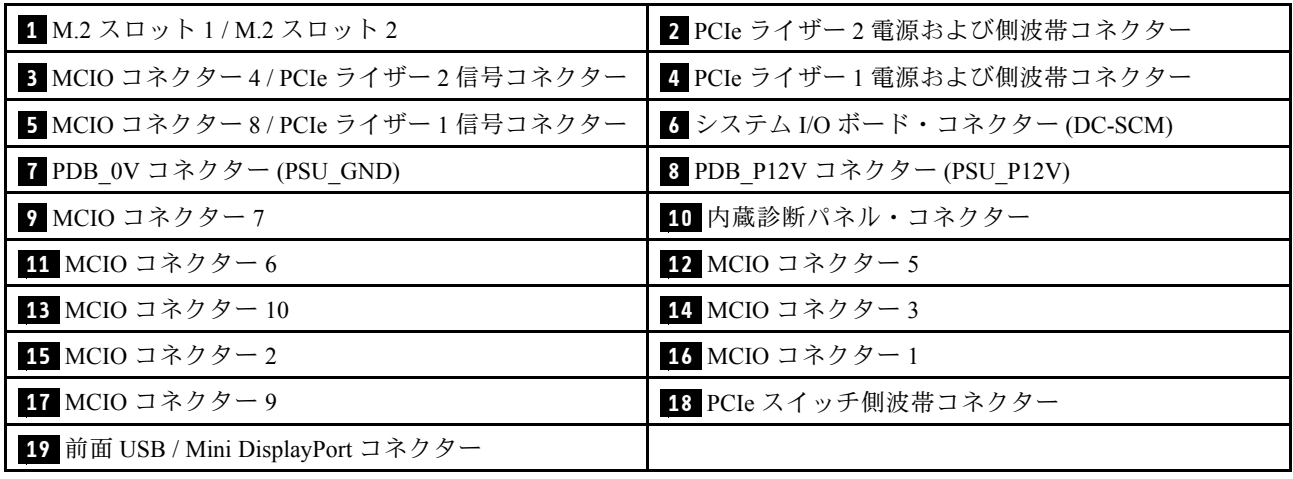

## システム・ボード・スイッチ

次の図は、システム・ボードのスイッチ、ジャンパー、およびボタンの位置を示しています。

注:スイッチ・ブロックの上に透明な保護ステッカーが張られている場合、スイッチにアクセスするため にステッカーを取り除いて廃棄する必要があります。

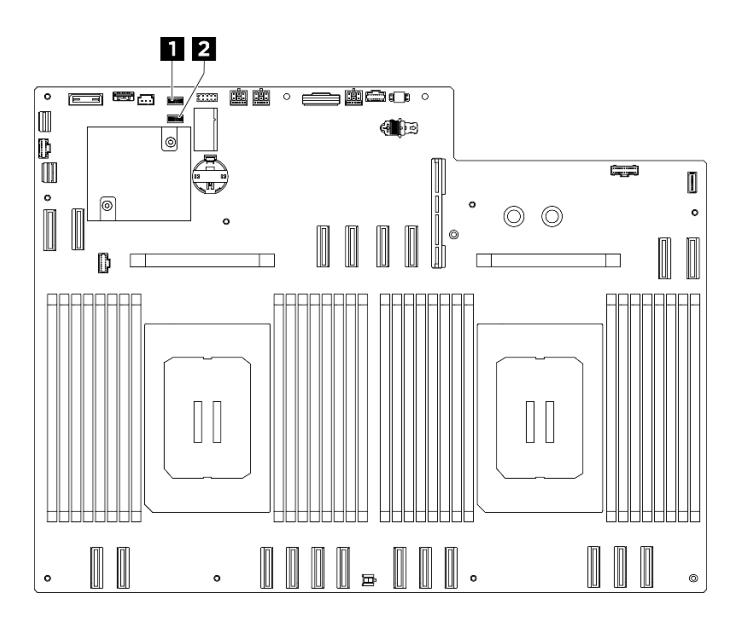

図9. システム・ボード・スイッチ

表 11. システム・ボード・スイッチ

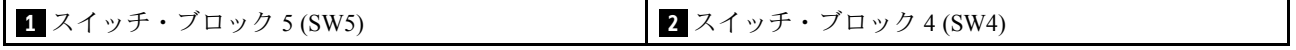

重要:

- 1. スイッチの設定を変更する、あるいはジャンパーを移動する前には、サーバーの電源をオフにし てください。次に、すべての電源コードおよび外部ケーブルを切り離してください。以下の情報 を確認します。
	- [https://pubs.lenovo.com/safety\\_documentation/](https://pubs.lenovo.com/safety_documentation/)
	- [35](#page-44-0) ページの 「[取り付けのガイドライン](#page-44-0)」
	- [38](#page-47-0) ページの 「[静電気の影響を受けやすいデバイスの取り扱い](#page-47-0)」
	- [41](#page-50-0) ページの 「[サーバーの電源をオフにする](#page-50-0)」
- 2. このドキュメントの図に記載されていないシステム・ボード・アセンブリーのスイッチまたは ジャンパー・ブロックは予備です。

#### スイッチ・ブロック 5 (SW5)

以下の表では、システム・ボード・アセンブリー上のスイッチ・ブロック 5 (SW5) について説明し ています。

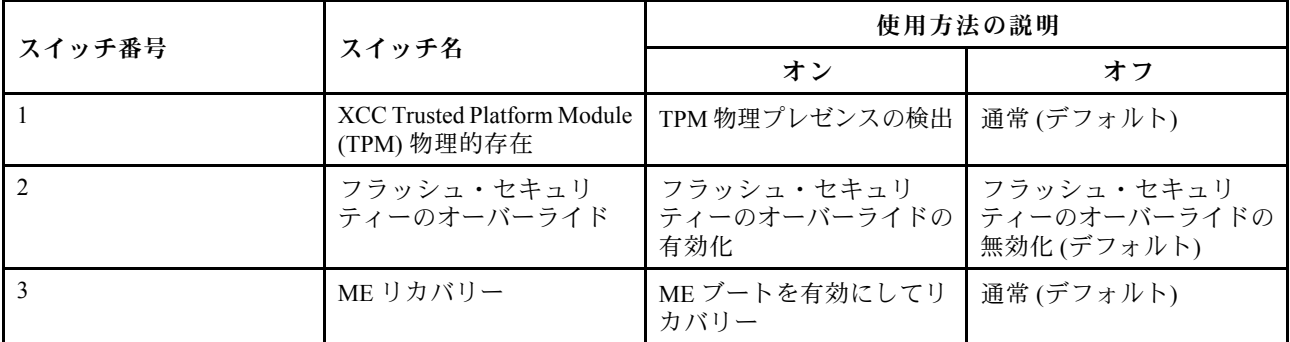

表 12. スイッチ・ブロック <sup>5</sup> (SW5) <sup>の</sup>説<sup>明</sup>

<span id="page-32-0"></span>表 12. スイッチ・ブロック <sup>5</sup> (SW5) <sup>の</sup>説<sup>明</sup> (続き)

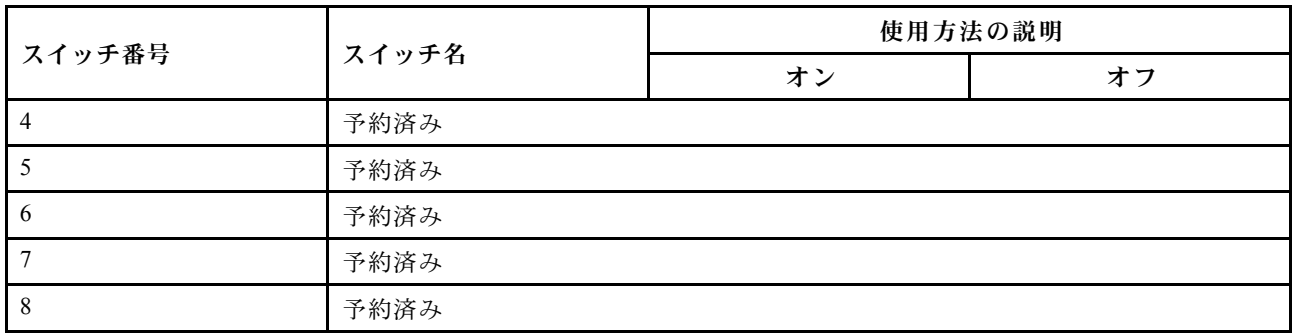

#### スイッチ・ブロック 4 (SW4)

以下の表は、システム・ボード・アセンブリーのスイッチ・ブロック 4 (SW4) の機能について説明し ています。

表 13. スイッチ・ブロック <sup>4</sup> (SW4) <sup>の</sup>説<sup>明</sup>

| スイッチ番号          | スイッチ名                 | 使用方法の説明                             |               |
|-----------------|-----------------------|-------------------------------------|---------------|
|                 |                       | オン                                  | オフ            |
|                 | BIOS リカバリー・モード        | BIOS をリカバリー・モー<br>ドでブート             | 通常(デフォルト)     |
| 2               | CMOS クリア              | リアルタイム・クロック<br>(RTC) レジストリーのク<br>リア | 通常(デフォルト)     |
| 3               | パスワードのクリア             | パスワードのクリア                           | 通常(デフォルト)     |
| $\overline{4}$  | BIOS イメージ・スワップ        | BIOS イメージ・スワップ<br>の有効化              | 通常(デフォルト)     |
| 5               | PCH TOP SWAP OVERRIDE | スワップ                                | スワップなし(デフォルト) |
| 6               | 予約済み                  |                                     |               |
| $7\phantom{.0}$ | 予約済み                  |                                     |               |
| 8               | 予約済み                  |                                     |               |

## システム I/O ボード・コネクター

次の図で、システム I/O ボード上の内部コネクターを示します。

<span id="page-33-0"></span>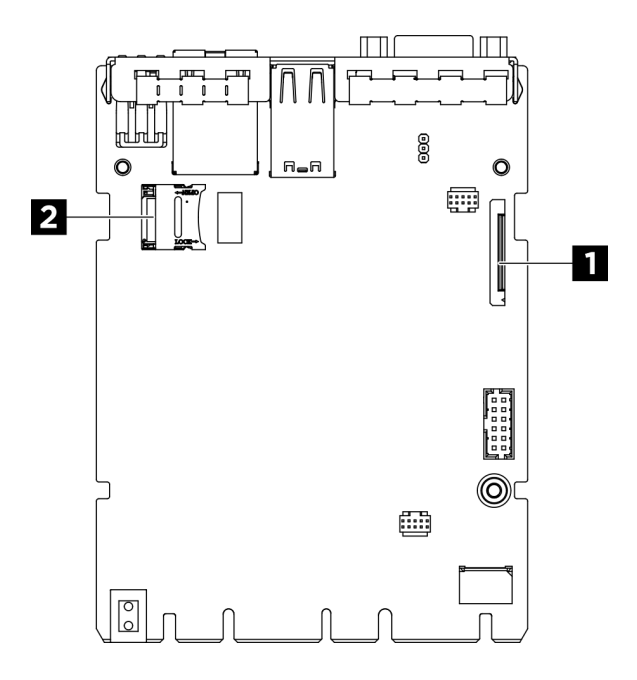

#### 図10. システム I/O ボード・コネクター

#### 表 14. システム・ボード・アセンブリー・コネクター

12 つ目の Lenovo XClarity Controller 管理コネクター (PHY2\_CONN)

**2** MicroSD ソケット

## システム LED と診断ディスプレイ

使用可能なシステム LED と診断ディスプレイについては、以下のセクションを参照してください。

詳しくは、[281](#page-290-0) ページの 「[システム LED と診断ディスプレイによるトラブルシューティング](#page-290-0)」を参照 してください。

## <span id="page-34-0"></span>第3章 部品リスト

部品リストを使用して、サーバーで使用できる各コンポーネントを識別します。

ThinkSystem SR680a V3部品リストはモデルによって異なります。各モデルに固有の部品リストを参照し て、コンポーネントを特定します。

• 25 ページの 「H100/H200 GPU モデル部品リスト」

#### H100/H200 GPU モデル部品リスト

部品リストを使用して、サーバーで使用できる各コンポーネントを識別します。

部品の注文について詳しくは、以下を参照してください。

- 1. <http://datacentersupport.lenovo.com> にアクセスしてご使用のサーバーのサポート・ページに移動し ます。
- 2. 「部品」をクリックします。
- 3. ご使用のサーバーの部品リストを表示するにはシリアル番号を入力します。

新しい部品を購入する前に、Lenovo Capacity Planner を使用してサーバーの電力要約データを確認する ことを強くお勧めします。

注:モデルによっては、ご使用のサーバーの外観は、図と若干異なる場合があります。

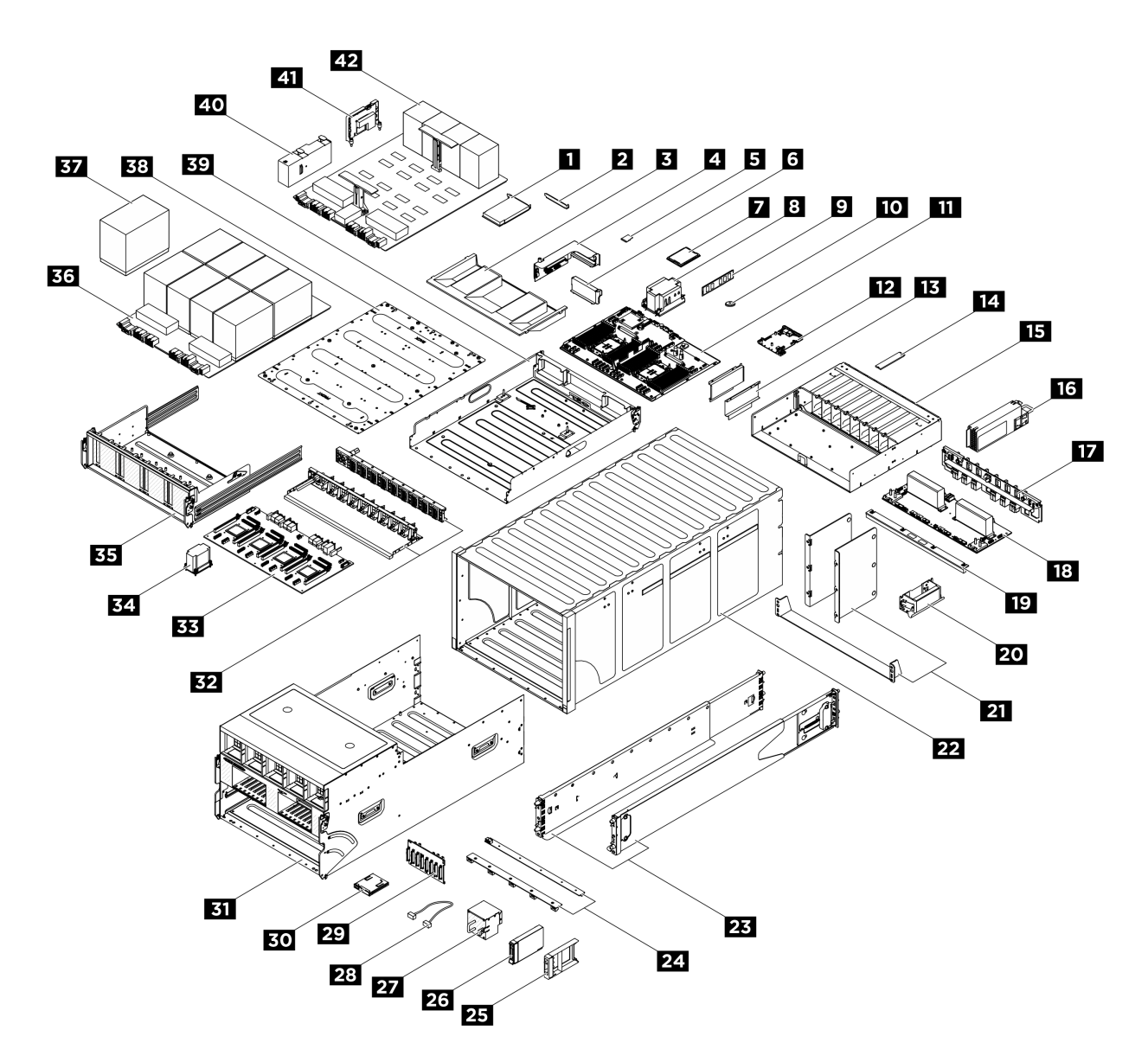

<sup>図</sup> 11. サーバー・コンポーネント

次の表にリストした部品は、次のいずれかとして識別されます。

- T1: Tier 1 のお客様の交換可能部品 (CRU)。Tier 1 の CRU の交換はお客様の責任で行ってくださ い。サービス契約がない場合に、お客様の要請により Lenovo が Tier 1 CRU の取り付けを行った場 合は、その料金を請求させていただきます。
- T2: Tier 2 のお客様の交換可能部品 (CRU)。Tier 2 CRU はお客様ご自身で取り付けることができます が、対象のサーバーにおいて指定された保証サービスの種類に基づき、追加料金なしで Lenovo に取 り付けを依頼することもできます。
- F: フィールド交換ユニット (FRU)。FRU の取り付けは、必ずトレーニングを受けたサービス技術 員が行う必要があります。
- C: 消耗部品と構造部品。消耗部品および構造部品 (フィラーやベゼルなどのコンポーネント) の購入お よび交換は、お客様の責任で行ってください。お客様の要請により Lenovo が構成部品の入手または取 り付けを行った場合は、サービス料金を請求させていただきます。
表 15. 部品リスト

| 番号                                                                    | 説明                                 | タイプ                       |  |  |  |  |  |  |  |
|-----------------------------------------------------------------------|------------------------------------|---------------------------|--|--|--|--|--|--|--|
| 部品の注文について詳しくは、以下を参照してください。                                            |                                    |                           |  |  |  |  |  |  |  |
| 1. http://datacentersupport.lenovo.comにアクセスしてご使用のサーバーのサポート・ページに移動します。 |                                    |                           |  |  |  |  |  |  |  |
| 「部品」をクリックします。<br>2.                                                   |                                    |                           |  |  |  |  |  |  |  |
| 3 <sub>1</sub>                                                        | ご使用のサーバーの部品リストを表示するにはシリアル番号を入力します。 |                           |  |  |  |  |  |  |  |
| $\mathbf{1}$                                                          | PCIe アダプター                         | $\rm F$                   |  |  |  |  |  |  |  |
| $\sqrt{2}$                                                            | PCIe フィラー(1個のスロット)                 | $\mathbf C$               |  |  |  |  |  |  |  |
| $\overline{\mathbf{3}}$                                               | プロセッサー・エアー・バッフル                    | $\mathbf{F}$              |  |  |  |  |  |  |  |
| $\overline{a}$                                                        | PCIe ライザー                          | $\mathbf{F}$              |  |  |  |  |  |  |  |
| 5                                                                     | MicroSD カード                        | $\mathbf{F}$              |  |  |  |  |  |  |  |
| $\overline{6}$                                                        | PCIe ライザー・フィラー                     | $\mathcal{C}$             |  |  |  |  |  |  |  |
| $\mathbf{I}$                                                          | プロセッサー                             | F                         |  |  |  |  |  |  |  |
| $\boldsymbol{8}$                                                      | プロセッサー・ヒートシンク                      | $\mathbf{F}$              |  |  |  |  |  |  |  |
| 9                                                                     | メモリー・モジュール                         | $\boldsymbol{\mathrm{F}}$ |  |  |  |  |  |  |  |
| 10                                                                    | CMOS バッテリー (CR2032)                | $\mathcal{C}$             |  |  |  |  |  |  |  |
| 11                                                                    | プロセッサー・ボード                         | $\mathbf{F}$              |  |  |  |  |  |  |  |
| 12                                                                    | システム I/O ボード                       | $\mathbf{F}$              |  |  |  |  |  |  |  |
| 13                                                                    | ケーブル・ガイド                           | $\mathbf{F}$              |  |  |  |  |  |  |  |
| 14                                                                    | M.2 ドライブ                           | $\mathbf{F}$              |  |  |  |  |  |  |  |
| <b>15</b>                                                             | M.2 ドライブ・バックプレーン PSU ケージ           | $\rm F$                   |  |  |  |  |  |  |  |
| 16                                                                    | パワー・サプライ・ユニット                      | T <sub>1</sub>            |  |  |  |  |  |  |  |
| 17                                                                    | PSU 変換コネクター                        | F                         |  |  |  |  |  |  |  |
| <b>18</b>                                                             | 分電盤                                | $\mathbf{F}$              |  |  |  |  |  |  |  |
| 19                                                                    | GPU エアー・バッフル                       | $\mathbf{F}$              |  |  |  |  |  |  |  |
| 20                                                                    | シャーシ・リフト・ハンドル                      | F                         |  |  |  |  |  |  |  |
| 21                                                                    | シャーシ・サポート・ブラケット                    | $\boldsymbol{\mathrm{F}}$ |  |  |  |  |  |  |  |
| 22                                                                    | シャーシ                               | $\boldsymbol{\mathrm{F}}$ |  |  |  |  |  |  |  |
| 23                                                                    | スライド・レール・キット                       | $\mathbf C$               |  |  |  |  |  |  |  |
| 24                                                                    | ファン制御ボード                           | $\mathbf F$               |  |  |  |  |  |  |  |
| 25                                                                    | 2.5 型ドライブ・フィラー(1ベイ)                | $\mathcal{C}$             |  |  |  |  |  |  |  |
| 26                                                                    | 2.5 型ホット・スワップ・ドライブ                 | T <sub>1</sub>            |  |  |  |  |  |  |  |
| 27                                                                    | ファン                                | T <sub>1</sub>            |  |  |  |  |  |  |  |
| 28                                                                    | 外部ケーブル                             | T <sub>1</sub>            |  |  |  |  |  |  |  |
|                                                                       | 内部ケーブル                             | $\mathbf{F}$              |  |  |  |  |  |  |  |
| 29                                                                    | 2.5 型ドライブ・バックプレーン                  | $\mathbf{F}$              |  |  |  |  |  |  |  |
| 30                                                                    | 内蔵診断パネル                            | T <sub>1</sub>            |  |  |  |  |  |  |  |
| 31                                                                    | 8U GPU シャトル                        | F                         |  |  |  |  |  |  |  |

表 15. 部品リスト (続き)

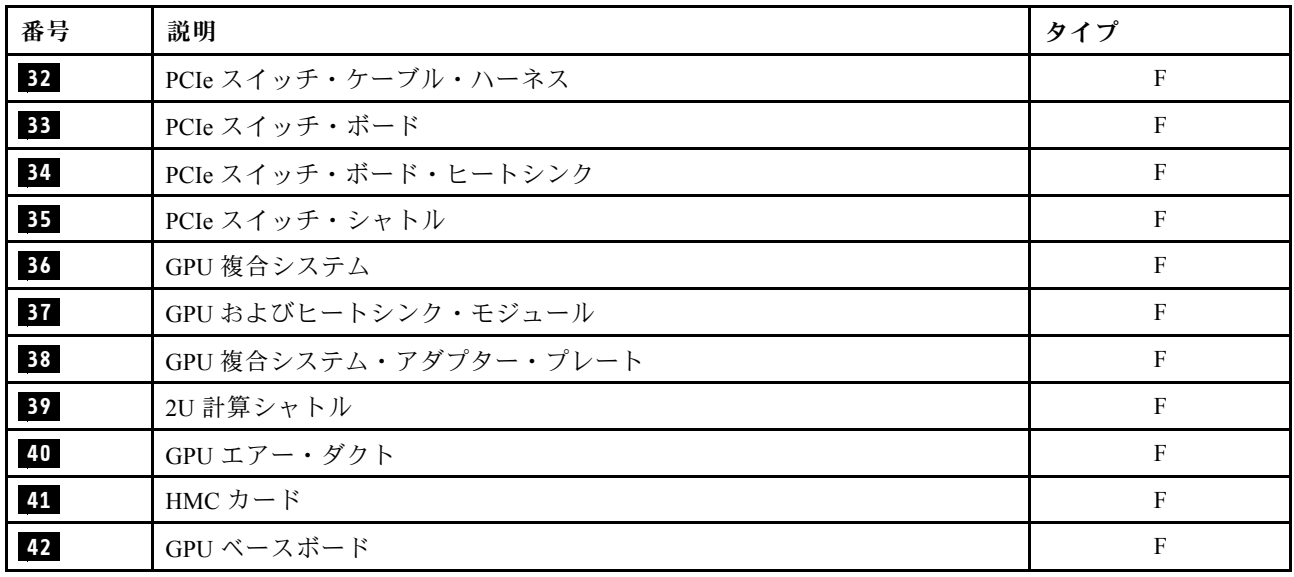

電源コード

サーバーが設置されている国および地域に合わせて、複数の電源コードを使用できます。

- サーバーで使用できる電源コードを参照するには、次のようにします。
- 1. 以下へ進んでください。

<http://dcsc.lenovo.com/#/>

- 2. 「Preconfigured Model (事前構成モデル)」または「Configure to order (注文構成製品)」をクリッ クします。
- 3. コンフィギュレーター・ページを表示するサーバーのマシン・タイプとモデルを入力します。
- 4. すべての電源コードを表示するには、「Power (電源)」→「Power Cables (電源ケーブル)」をク リックします。

注:

- 本製品を安全に使用するために、接地接続機構プラグ付き電源コードが提供されています。感電事故を 避けるため、常に正しく接地されたコンセントで電源コードおよびプラグを使用してください。
- 米国およびカナダで使用される本製品の電源コードは、Underwriter's Laboratories (UL) によってリストさ れ、Canadian Standards Association (CSA) によって認可されています。
- 115 ボルト用の装置には、次の構成の、UL 登録、CSA 認定の電源コードをご使用ください。最小 18 AWG、タイプ SVT または SJT、3 線コード、最大長 4.5 m (15 フィート)、平行ブレード型、15 アン ペア 125 ボルト定格の接地端子付きプラグ。
- 230 ボルト (米国における) 用の装置には、次の構成の、UL 登録、CSA 認定の電源コードをご使用くだ さい。最小 18 AWG、タイプ SVT または SJT、3 線コード、最大長 4.5 m (15 フィート)、タンデム・ブ レード型、15 アンペア 250 ボルト定格の接地端子付きプラグ。
- 230 ボルト (米国以外における) 用の装置には、接地端子付きプラグを使用した電源コードをご使用くだ さい。これは、装置を使用する国の安全についての適切な承認を得たものでなければなりません。
- 特定の国または地域用の電源コードは、通常その国または地域でだけお求めいただけます。

# <span id="page-38-0"></span>第4章 開梱とセットアップ

このセクションの情報は、サーバーを開梱してセットアップする際に役立ちます。サーバーを開梱する ときは、パッケージ内の項目が正しいかどうかを確認し、サーバーのシリアル番号と Lenovo XClarity Controller のアクセスに関する情報が記載されている場所を確認します。サーバーをセットアップするとき は、必ず [32](#page-41-0) ページの 「[サーバー・セットアップ・チェックリスト](#page-41-0)」の手順に従ってください。

注意:特定の部品の交換手順は 2 人で実行する必要があります。また、最大 400 ポンド (181 kg) を支えるこ とができるリフト・デバイス 1 台が必要です。リフト・デバイスがまだ手元にない場合、Lenovo では Data Center Solution Configurator: <https://dcsc.lenovo.com/#/configuration/cto/7D5YCTO1WW?hardwareType=lifttool> で購入 していただける Genie Lift GL-8 material lift をご用意しています。Genie Lift GL-8 material lift を注文される際 は、フットリリース・ブレーキとロード・プラットフォームが含まれていることを確認してください。

## サーバーのパッケージ内容

サーバーを受け取ったら、受け取るべきものがすべて含まれていることを確認します。

サーバー・パッケージには、以下の品目が含まれます。

- サーバー
- レール取り付けキット\*。パッケージにはインストール・ガイドが付属しています。
- 資料ボックス (電源コード\*、アクセサリー・キット、印刷された説明書などが同梱)

注:

- リストされている項目の一部は、一部のモデルでのみ使用できます。
- アスタリスク (\*) でマークされている項目はオプションです。

万一、品物が不足または損傷していた場合は、お買い上げの販売店にご連絡ください。ご購入を証明するも のと梱包材は保管しておいてください。保証サービスを受ける際にそれらが必要になる場合があります。

# サーバーを識別し、Lenovo XClarity Controller にアクセスする

このセクションでは、ご使用のサーバーを識別する方法と Lenovo XClarity Controller のアクセス情 報がある場所について説明します。

#### サーバーの識別

Lenovo のサービスやサポートを受ける場合に、マシン・タイプ、モデル、およびシリアル番号の情報は、 技術担当者がお客様のサーバーを特定して迅速なサービスをご提供するのに役立ちます。

以下の図は、サーバーのモデル番号、マシン・タイプ、シリアル番号が記載された ID ラベルの位置 を示しています。また、お客様ラベル・スペースで、他のシステム情報ラベルをサーバーの前面に 追加することもできます。

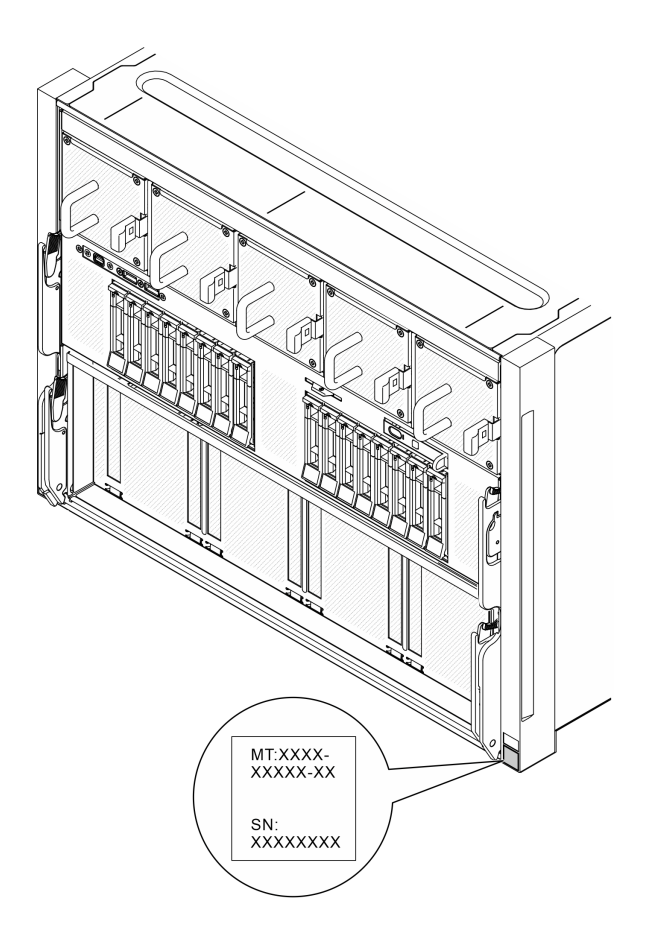

## 図 12. ID ラベルの位置

## Lenovo XClarity Controller ネットワーク・アクセス・ラベル

また、Lenovo XClarity Controller ネットワーク・アクセス・ラベルは、8U GPU シャトルの前面の内蔵診断パ ネル付近にある引き出し式情報タブに貼付されています。引っ張ると MAC アドレスにアクセスできます。

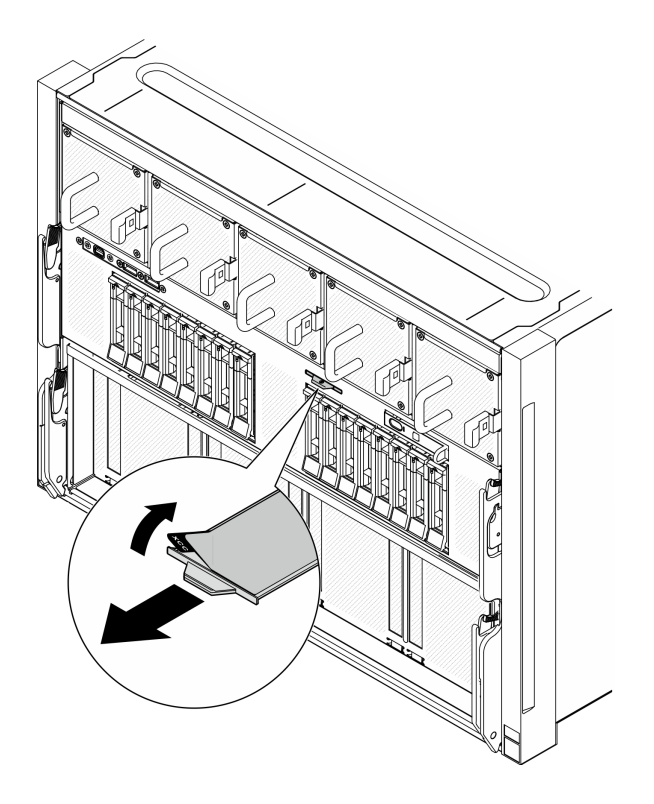

<sup>図</sup> 13. 引き出し式情報タブにある Lenovo XClarity Controller のネットワーク・アクセス・ラベル

#### サービス・ラベルと QR コード

さらに、システム・サービス・ラベルがプロセッサー・エアー・バッフルの表面にあり、サービス情報に モバイル・アクセスするためのクイック・リファレンス (QR) コードも記載されています。モバイル・デ バイスで QR コード読み取りアプリケーションを使用して QR コードをスキャンすると、サービス情報 Web ページにすぐにアクセスできます。サービス情報 Web ページでは、追加情報として部品の取り付け や交換用のビデオ、およびソリューション・サポートのためのエラー・コードが提供されます。

<span id="page-41-0"></span>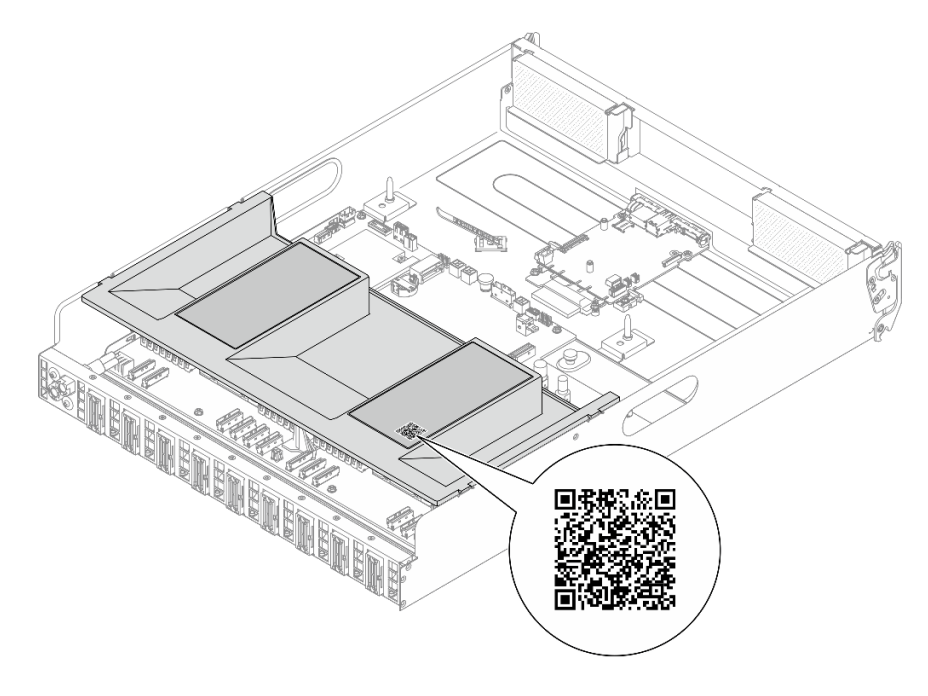

図 14. サービス・ラベルと QR コード

# サーバー・セットアップ・チェックリスト

サーバー・セットアップ・チェックリストを使用して、サーバーのセットアップに必要なすべてのタス クを実行したことを確認できます。

サーバー・セットアップ・チェックリストは、納品時のサーバー構成によって異なります。サーバーが完 全に構成されている場合は、サーバーをネットワークと AC 電源に接続し、サーバーの電源をオンにする だけで済みます。他の場合では、サーバーへのハードウェア・オプションの取り付け、ハードウェアや ファームウェアの構成、およびオペレーティング・システムのインストールが必要となります。

以下のステップで、サーバーをセットアップするための一般的な手順を説明します。

#### サーバー・ハードウェアのセットアップ

サーバー・ハードウェアをセットアップするには、以下の手順を実行します。

注意:特定の部品の交換手順は 2 人で実行する必要があります。また、最大 400 ポンド (181 kg) を支えるこ とができるリフト・デバイス 1 台が必要です。リフト・デバイスがまだ手元にない場合、Lenovo では Data Center Solution Configurator: <https://dcsc.lenovo.com/#/configuration/cto/7D5YCTO1WW?hardwareType=lifttool> で購入 していただける Genie Lift GL-8 material lift をご用意しています。Genie Lift GL-8 material lift を注文される際 は、フットリリース・ブレーキとロード・プラットフォームが含まれていることを確認してください。

- 1. サーバー・パッケージを開梱します。[29](#page-38-0) ページの 「[サーバーのパッケージ内容](#page-38-0)」を参照して ください。
- 2. 必要なハードウェアまたはサーバー・オプションを取り付けます[。35 ページの 第 5 章](#page-44-0)「ハードウェ [ア交換手順](#page-44-0)」に記載されている関連トピックを参照してください。
- 3. 必要に応じて、レールを標準ラック・キャビネットに取り付けます。レール取り付けキットに付属す る「レール取り付けガイド」の指示に従います。
- 4. 必要に応じて、標準のラック・キャビネットにシャーシを取り付けます[。49](#page-58-0) ページの 「[ラックへの](#page-58-0) [シャーシの取り付け](#page-58-0)」を参照してください。

5. すべての外部ケーブルをサーバーに接続します。コネクターの位置については、[13 ページの 第 2 章](#page-22-0) 「[サーバー・コンポーネント](#page-22-0)」を参照してください。

通常は、以下のケーブルを接続する必要があります。

- サーバーを電源に接続する
- サーバーをデータ・ネットワークに接続する
- サーバーをストレージ・デバイスに接続する
- サーバーを管理ネットワークに接続する
- 6. サーバーの電源をオンにします。

電源ボタンの位置と電源 LED については、以下で説明されています。

- [13](#page-22-0) ページの 第2章「[サーバー・コンポーネント](#page-22-0)」
- [281](#page-290-0) ページの 「[システム LED と診断ディスプレイによるトラブルシューティング](#page-290-0)」

次のいずれかの方法で、サーバーの電源をオン (電源 LED が点灯) にできます。

- 電源ボタンを押します。
- 停電の後、サーバーを自動的に再起動させることができます。
- サーバーは、Lenovo XClarity Controller に送信されるリモート・パワーオン要求に応答できます。

注:サーバーの電源をオンにしなくても、管理プロセッサー・インターフェースにアクセスして システムを構成できます。サーバーが電源に接続されているときは常に、管理プロセッサー・イ ンターフェースを使用できます。管理サーバー・プロセッサーへのアクセスについて詳しくは、 <https://pubs.lenovo.com/lxcc-overview/> にある、ご使用のサーバーと互換性のある XCC に関する資料の 「XClarity Controller Web インターフェースの開始と使用」セクションを参照してください。

7. サーバーを検証します。電源 LED、イーサネット・コネクター LED、ネットワーク LED が緑色に 点灯していることを確認します。これは、サーバー・ハードウェアが正常にセットアップされた ことを意味します。

LED 表示についての詳細は[、24](#page-33-0) ページの 「[システム LED と診断ディスプレイ](#page-33-0)」を参照してください。

#### システムの構成

システムを構成するには、以下の手順を実行します。詳細な手順については、[257 ページの 第 7 章](#page-266-0)「シ [ステム構成](#page-266-0)」を参照してください。

- 1. Lenovo XClarity Controller のネットワーク接続を管理ネットワークに設定します。
- 2. 必要に応じて、サーバーのファームウェアを更新します。
- 3. サーバーのファームウェアを構成します。

以下の情報は、RAID 構成に使用可能です。

- <https://lenovopress.lenovo.com/lp0578-lenovo-raid-introduction>
- <https://lenovopress.lenovo.com/lp0579-lenovo-raid-management-tools-and-resources>
- 4. オペレーティング・システムをインストールします。
- 5. サーバー構成をバックアップします。
- 6. サーバーが使用するプログラムおよびアプリケーションをインストールします。

# <span id="page-44-0"></span>第5章 ハードウェア交換手順

このセクションでは、保守可能なすべてのシステム・コンポーネントの取り付けおよび取り外し手順 について説明します。各コンポーネントの交換手順では、交換するコンポーネントにアクセスするた めに実行する必要がある作業に触れています。

注意:特定の部品の交換手順は 2 人で実行する必要があります。また、最大 400 ポンド (181 kg) を支えるこ とができるリフト・デバイス 1 台が必要です。リフト・デバイスがまだ手元にない場合、Lenovo では Data Center Solution Configurator: <https://dcsc.lenovo.com/#/configuration/cto/7D5YCTO1WW?hardwareType=lifttool> で購入 していただける Genie Lift GL-8 material lift をご用意しています。Genie Lift GL-8 material lift を注文される際 は、フットリリース・ブレーキとロード・プラットフォームが含まれていることを確認してください。

# 取り付けのガイドライン

サーバーにコンポーネントを取り付ける前に、取り付けのガイドラインをお読みください。

オプションのデバイスを取り付ける前に、以下の注意をよくお読みください。

注意:静電気の影響を受けやすいコンポーネントは取り付け時まで帯電防止パッケージに収め、システム 停止やデータの消失を招く恐れのある静電気にさらされないようにしてください。また、このようなデバ イスを取り扱う際は静電気放電用リスト・ストラップや接地システムなどを使用してください。

- 作業時の安全を確保するために、安全情報およびガイドラインをお読みください。
	- すべての製品の安全情報の完全なリストは、以下の場所で入手できます。

[https://pubs.lenovo.com/safety\\_documentation/](https://pubs.lenovo.com/safety_documentation/)

- 次のガイドラインは[、38](#page-47-0) ページの 「[静電気の影響を受けやすいデバイスの取り扱い](#page-47-0)」でも入手で きます。
- 取り付けるコンポーネントがご使用のサーバーによってサポートされていることを確認します。
	- サーバーでサポートされているオプションのコンポーネントのリストについては、 <https://serverproven.lenovo.com> を参照してください。
	- オプション・パッケージの内容については、<https://serveroption.lenovo.com/> を参照してください。
- 部品の注文について詳しくは、以下を参照してください。
	- 1. <http://datacentersupport.lenovo.com> にアクセスしてご使用のサーバーのサポート・ページに移動 します。
	- 2. 「部品」をクリックします。
	- 3. ご使用のサーバーの部品リストを表示するにはシリアル番号を入力します。
- 新規のサーバーを取り付ける場合は、最新のファームウェアをダウンロードして適用 してください。既知の問題が対処され、ご使用のサーバーが最適なパフォーマンスで 動作するようになります。サーバーのファームウェア更新をダウンロードするには、 <https://datacentersupport.lenovo.com/tw/en/products/servers/thinksystem/sr680av3/7dhe/downloads/driver-list/> に進み ます。

重要:一部のクラスター・ソリューションには、特定のコード・レベルまたは調整されたコード更 新が必要です。コンポーネントがクラスター・ソリューションの一部である場合は、コードを更新 する前に、クラスターでサポートされているファームウェアとドライバーの最新の Best Recipe コー ド・レベル・メニューを確認してください。

• ファームウェアが含まれているアダプターなどの部品を交換する場合は、その部品のファームウェ アも更新する必要があります。ファームウェアの更新について詳しくは、[259 ページの](#page-268-0) 「ファーム [ウェアの更新](#page-268-0)」を参照してください。

- <span id="page-45-0"></span>• オプションのコンポーネントを取り付ける場合は、サーバーが正しく作動していることを確認して から取り付けてください。
- 作業スペースは清潔に保ち、取り外したコンポーネントは、振動したり傾いたりしない平らで滑らか な平面に置いてください。
- 自分 1 人では重すぎるかもしれない物体を持ち上げようとしないでください。重い物体を持ち上げ る必要がある場合は、以下の予防措置をよくお読みください。
	- 足元が安定しており、滑るおそれがないことを確認します。
	- 足の間でオブジェクトの重量が同量になるよう分散します。
	- ゆっくりと力を入れて持ち上げます。重い物体を持ち上げるときは、決して身体を急に動かした り、ひねったりしないでください。
	- 背筋を痛めないよう、脚の筋肉を使用して立ち上がるか、押し上げるようにして持ち上げます。
- ディスク・ドライブに関連した変更を行う前に、重要なデータをバックアップしてください。
- #1 プラス・ドライバー、#2 プラス・ドライバー、トルク・ドライバー、5 mm ヘックス・ビット、7 mm ヘックス・ビット、および Torx T15 ロング・ビット (長さ 6 インチ) を用意します。
- システム・ボード (システム・ボード・アセンブリー) および内部コンポーネントのエラー LED を表示 するには、電源をオンのままにしてください。
- ホット・スワップ・パワー・サプライ、ホット・スワップ・ファン、またはホット・プラグ USB デバ イスを取り外したり、取り付けたりするために、サーバーの電源をオフにする必要はありません。ただ し、アダプター・ケーブルの取り外しや取り付けが必要なステップを実行する場合は、前もってサー バーの電源をオフにする必要があります。また、ライザー・カードの取り外しや取り付けが必要なス テップを実行する場合は、前もってサーバーから電源を切り離しておく必要があります。
- パワー・サプライ・ユニットやファンを交換するときは、必ずこれらのコンポーネントの冗長性 規則を参照してください。
- コンポーネント上の青色は、コンポーネントをサーバーから取り外したり、取り付けたり、あるいは ラッチの開閉などを行う際につかむことができるタッチ・ポイントを示します。
- コンポーネント上のオレンジ色の表示、またはコンポーネント上やその付近にあるオレンジ色の表示 は、そのコンポーネントがホット・スワップ可能であることを示しています。サーバーとオペレーティ ング・システムがホット・スワップ機能をサポートしていれば、サーバーの稼働中でもそのコンポーネ ントの取り外しや取り付けを行うことができます。(オレンジのラベルは、ホット・スワップ・コン ポーネントのタッチ・ポイントも示しています)。特定のホット・スワップ・コンポーネントの取り外 しまたは取り付けを行う前に、そのコンポーネントの取り外しまたは取り付けに関して行う可能性が あるすべての追加指示を参照してください。
- ドライブのリリース・ラッチの隣にある赤い帯は、サーバーおよびオペレーティング・システムがホッ ト・スワップ機能をサポートしている場合、そのドライブがホット・スワップ可能であることを示しま す。つまり、サーバーを稼働させたままドライブの取り外しまたは取り付けが可能です。

注:ドライブの取り外しまたは取り付けを行う前に、ホット・スワップ・ドライブの取り外しまたは取 り付けについてシステム固有の指示を参照し、追加手順が必要かどうかを確認してください。

• サーバーでの作業が終わったら、必ずすべての安全シールド、ガード、ラベル、および接地ワイヤーを 再度取り付けてください。

## 安全検査のチェックリスト

サーバーで危険をもたらす可能性のある状況を識別するには、このセクションの情報を使用します。各マ シンには、設計され構築された時点で、ユーザーとサービス技術員を障害から保護するために義務づけ られている安全装置が取り付けられています。

注:この製品は、職場規則の §2 に従って、視覚的なディスプレイ作業場での使用には適していません。

注:サーバーのセットアップは、サーバー・ルームでのみ行います。

警告:

この装置は、IEC 62368-1、電⼦機器 (オーディオ/ビデオ、情報および通信テクノロジ分野に属するもの) の安全基準に定められているように、訓練を受けた担当員のみが保守できます。Lenovo では、お客様 が装置の保守を⾏う資格を持っており、製品の危険エネルギー・レベルを認識する訓練を受けている ことを想定しています。機器はアクセスが制限された場所に設置する必要があります。装置へのアク セスは、その場所に責任を持つ権限によって制御されています。

重要:オペレーターの安全確保とシステム機能の正常実行のためには、サーバーの接地が必要です。電源 コンセントの適切な接地は、認定電気技術員により検証できます。

危険をもたらす可能性のある状況がないことを確認するには、次のチェックリストを使用します。

- 1. 電源がオフになっていて、電源コードが切断されていることを確認します。
- 2. 電源コードを検査します。
	- 接地線を含む3線式の電源コードのコネクターが良好な状態であるかどうか。3 線式接地線の 導通が、外部接地ピンとフレーム・アース間を計器で測定して、0.1 オーム以下であること を確認します。
	- 電源コードが、正しいタイプのものであるか。

サーバーで使用できる電源コードを参照するには、次のようにします。

a. 以下へ進んでください。

<http://dcsc.lenovo.com/#/>

- b. 「Preconfigured Model (事前構成モデル)」または「Configure to order (注⽂構成製品)」をク リックします。
- c. コンフィギュレーター・ページを表示するサーバーのマシン・タイプとモデルを入力します。
- d. すべての電源コードを表示するには、「Power (電源)」 ➙ 「Power Cables (電源ケーブル)」 をクリックします。
- 絶縁体が擦り切れたり摩耗していないか。
- 3. 明らかに Lenovo によるものでない改造個所をチェック します。Lenovo 以外の改造個所の安全につい ては適切な判断を行ってください。
- 4. 金属のやすりくず、汚れ、水やその他の液体、あるいは火災や煙による損傷の兆候など、明らかに危 険な状態でないか、サーバーの内部をチェックします。
- 5. 磨耗したケーブル、擦り切れたケーブル、または何かではさまれているケーブルがないかをチェッ クします。
- 6. パワー・サプライ・カバーの留め金具 (ねじまたはリベット) が取り外されたり、不正な変更がされて いないことを確認します。
- 7. 配電システムの設計は、サーバー内のすべての電源からの全体の接地漏れ電流を考慮に入れる必 要があります。

警告:

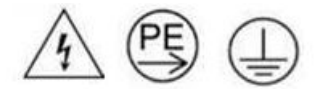

接触電流が⾼くなっています。電源に接続する前にアースに接続してください。

8. pluggable equipment type B の PDU (電源配分ユニット) を使用して、サーバーに電力を配分します。

# <span id="page-47-0"></span>システムの信頼性に関するガイドライン

適切なシステム冷却および信頼性を確保するために、システムの信頼性に関するガイドラインを確認 してください。

以下の要件を満たしていることを確認してください。

- サーバーに冗長電源が付属している場合は、各パワー・サプライ・ベイにパワー・サプライが取り付 けられていること。
- サーバー冷却システムが正しく機能できるように、サーバーの回りに十分なスペースを確保してあ ること。約 50 mm (2 インチ) の空きスペースをサーバーの前面および背面の周囲に確保してくださ い。ファンの前には物を置かないでください。
- 冷却と通気を確保するため、サーバーの電源を入れる前にサーバー・カバーを再取り付けしてくださ い。サーバー・カバーを外した状態で 30 分以上サーバーを作動させないでください。サーバーの コンポーネントが損傷する場合があります。
- オプションのコンポーネントに付属する配線手順に従っていること。
- 障害のあるファンは、障害が発生してから 48 時間以内に交換すること。
- 取り外したホット・スワップ・ファンは、取り外してから 30 秒以内に交換すること。
- 取り外したホット・スワップ・ドライブは、取り外してから 2 分以内に交換すること。
- 取り外したホット・スワップ・パワー・サプライは、取り外してから 2 分以内に交換すること。
- サーバーに付属の各エアー・バッフルが、サーバー起動時に取り付けられていること (一部のサーバー ではエアー・バッフルが複数付属している場合があります)。エアー・バッフルがないままサーバー を作動させると、プロセッサーが損傷する可能性があります。
- すべてのプロセッサー・ソケットには、ソケット・カバーまたはプロセッサーとヒートシンクが 取り付けられていること。
- 複数のプロセッサーが取り付けられている場合、各サーバーのファン装着規則が厳格に守られて いること。

## 静電気の影響を受けやすいデバイスの取り扱い

静電気の放電による損傷の可能性を減らすために、静電気の影響を受けやすいデバイスの取り扱い前 に、以下のガイドラインを確認してください。

注意:静電気の影響を受けやすいコンポーネントは取り付け時まで帯電防止パッケージに収め、システム 停止やデータの消失を招く恐れのある静電気にさらされないようにしてください。また、このようなデバ イスを取り扱う際は静電気放電用リスト・ストラップや接地システムなどを使用してください。

- 動作を制限して自分の周囲に静電気をためないようにしてください。
- 気温の低い時期は、デバイスの取り扱いに特に注意してください。暖房で室内の湿度が下がり、 静電気が増えるためです。
- 特に電源をオンにしたサーバーの内部で作業を行うときは、常に静電気放電用のリスト・ストラップま たはその他の接地システムを使用してください。
- 部品を帯電防止パッケージに入れたまま、サーバーの外側の塗装されていない金属面に2秒以上接触さ せてください。これにより、パッケージとご自分の身体から静電気が排出されます。
- 部品をそのパッケージから取り出して、それを下に置かずに直接サーバーに取り付けてください。 デバイスを下に置く必要がある場合は、帯電防止パッケージに入れます。デバイスをサーバーや金 属面の上には置かないでください。
- デバイスを取り扱う際は、端またはフレームを持って慎重に持ってください。
- はんだの接合部、ピン、または露出した回路には触れないでください。
- 損傷の可能性を防止するために、デバイスに他の人の手が届かない位置を維持してください。

# <span id="page-48-0"></span>メモリー・モジュールの取り付けの規則および順序

メモリー・モジュールは、サーバーに実装されたメモリー構成と、サーバーに取り付けられているプロ セッサー数とメモリー・モジュール数に基づいて、特定の順序で取り付ける必要があります。

#### サポートされるメモリー・タイプ

このサーバーでサポートされるメモリー・モジュールのタイプについては[、4 ページの](#page-13-0) 「技術仕様」の 「メモリー」セクションを参照してください。

メモリー・パフォーマンスの最適化とメモリーの構成については、Lenovo Press Web サイトを参照 してください。

<https://lenovopress.lenovo.com/servers/options/memory>

さらに、以下のサイトで入手可能なメモリー・コンフィギュレーターを活用できます。

[https://dcsc.lenovo.com/#/memory\\_configuration](https://dcsc.lenovo.com/#/memory_configuration)

実装しているシステム構成およびメモリー・モードに基づくサーバーで、メモリー・モジュールの必要な 取り付け順序についての具体的な情報は、以下に示されています。

### メモリー・モジュールおよびプロセッサーのレイアウト

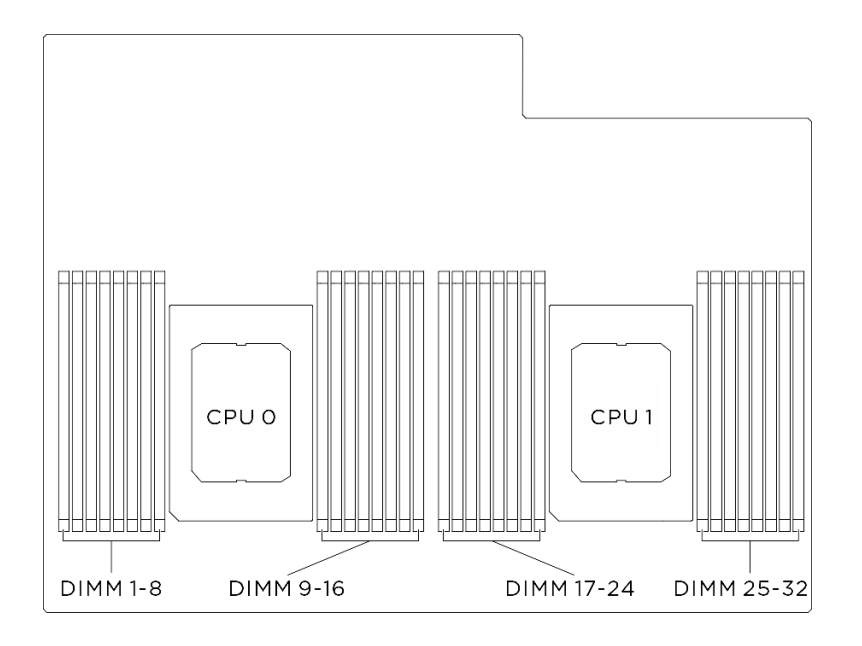

#### <sup>図</sup> 15. メモリー・モジュールおよびプロセッサーのレイアウト

以下の「メモリー・チャネル構成」の表は、プロセッサー、メモリー・コントローラー、メモリー・チャ ネル、メモリー・モジュール・スロット番号の間の関係を示しています。

| プロセッサー  | プロセッサー 0        |                |          |                                    |                  |                 |                 |                 |                 |                 |     |                 |                 |                 |                 |          |
|---------|-----------------|----------------|----------|------------------------------------|------------------|-----------------|-----------------|-----------------|-----------------|-----------------|-----|-----------------|-----------------|-----------------|-----------------|----------|
| コントローラー | iMC3            |                |          |                                    | iMC <sub>2</sub> |                 |                 | iMC0            |                 |                 |     | iMC1            |                 |                 |                 |          |
| チャネル    | CH1             |                |          | CH <sub>0</sub><br>CH <sub>1</sub> |                  | CH <sub>0</sub> |                 | CH <sub>0</sub> |                 | CH <sub>1</sub> |     | CH <sub>0</sub> |                 | CH <sub>1</sub> |                 |          |
| スロット番号  | $\theta$        |                | $\Omega$ |                                    | $\theta$         |                 | $\theta$        |                 |                 | $\theta$        |     | $\theta$        |                 | $\theta$        |                 | $\Omega$ |
| DIMM 番号 |                 | $\overline{2}$ | 3        | 4                                  | 5                | 6               | $\mathbf{r}$    | 8               | 9               | 10              | 11  | 12              | 13              | 14              | 15              | 16       |
| プロセッサー  | プロセッサー 1        |                |          |                                    |                  |                 |                 |                 |                 |                 |     |                 |                 |                 |                 |          |
| コントローラー | iMC3            |                |          |                                    | iMC <sub>2</sub> |                 |                 | iMC0            |                 |                 |     | iMC1            |                 |                 |                 |          |
| チャネル    | CH <sub>1</sub> |                |          | CH <sub>0</sub>                    | CH <sub>1</sub>  |                 | CH <sub>0</sub> |                 | CH <sub>0</sub> |                 | CH1 |                 | CH <sub>0</sub> |                 | CH <sub>1</sub> |          |
| スロット番号  | $\Omega$        |                | $\Omega$ |                                    | $\theta$         |                 | $\Omega$        |                 |                 | $\theta$        |     | $\Omega$        |                 | $\Omega$        |                 | $\theta$ |
| DIMM 番号 | 17              | 18             | 19       | 20                                 | 21               | 22              | 23              | 24              | 25              | 26              | 27  | 28              | 29              | 30              | 31              | 32       |

表 16. メモリー・スロットとチャネル識別番号

## メモリー・モジュールの取り付けガイドライン

ThinkSystem SR680a V3サポート[39](#page-48-0) ページの 「[メモリー・モジュールの取り付けの規則および順序](#page-47-0)」。

# サーバーの電源オン/電源オフ

サーバーの電源をオンおよびオフにするには、このセクションの手順に従います。

## <span id="page-50-0"></span>サーバーの電源をオンにする

サーバーが入力電力に接続されると、短いセルフテスト (電源状況 LED がすばやく点滅) を実行した 後、スタンバイ状態になります (電源状況 LED が 1 秒に 1 回点滅)。

電源ボタンの位置と電源 LED については、以下で説明されています。

- [13](#page-22-0) ページの 第2章「[サーバー・コンポーネント](#page-22-0)」
- [281](#page-290-0) ページの 「[システム LED と診断ディスプレイによるトラブルシューティング](#page-290-0)」

次のいずれかの方法で、サーバーの電源をオン (電源 LED が点灯) にできます。

- 電源ボタンを押します。
- 停電の後、サーバーを自動的に再起動させることができます。
- サーバーは、Lenovo XClarity Controller に送信されるリモート・パワーオン要求に応答できます。

サーバーの電源オフについては、41 ページの 「サーバーの電源をオフにする」を参照してください。

## サーバーの電源をオフにする

電源に接続されているときは、サーバーはスタンバイ状態を維持し、Lenovo XClarity Controller がリモー トのパワーオン要求に応答できるようになっています。サーバーからすべての電源を切る (電源状況 LED がオフ) には、すべての電源コードを抜く必要があります。

電源ボタンの位置と電源 LED については、以下で説明されています。

- [13](#page-22-0) ページの 第2章「[サーバー・コンポーネント](#page-22-0)」
- [281](#page-290-0) ページの 「[システム LED と診断ディスプレイによるトラブルシューティング](#page-290-0)」

サーバーをスタンバイ状態にするには (電源状況 LED が 1 秒に 1 回点滅):

注:Lenovo XClarity Controller は、重大なシステム障害への自動的な応答としてサーバーをスタンバイ状 態にできます。

- オペレーティング・システムを使用して正常シャットダウンを開始します (この機能がオペレーティ ング・システムでサポートされている場合)。
- 電源ボタンを押して正常シャットダウンを開始します (オペレーティング・システムでサポートさ れている場合)。
- 電源ボタンを 4 秒以上押して、強制的にシャットダウンします。

スタンバイ状態では、サーバーは Lenovo XClarity Controller に送信されるリモート・パワーオン要 求に応答できます。サーバーの電源オンについては、41 ページの 「サーバーの電源をオンにする」 を参照してください。

# シャーシの交換

シャーシの取り外しと取り付けを行うには、このセクションの説明に従ってください。

## ラックからのシャーシの取り外し

ラックからシャーシを取り外すには、このセクションの手順を実行します。

S036

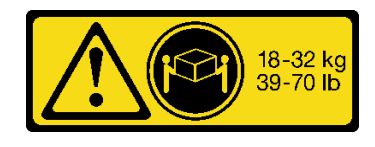

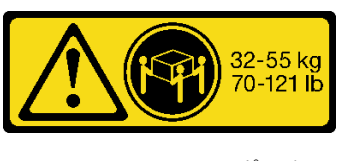

18 ~ 32 kg (39 ~ 70 ポンド) 32 ~ 55 kg (70 ~ 121 ポンド)

警告:

装置を持ち上げる場合には、安全に持ち上げる⽅法に従ってください。

S037

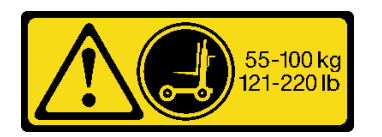

警告:

この部品または装置の重量は 55 kg (121.2 ポンド) 以上です。この部品または装置を安全に持ち上げるに は、特別に訓練を受けた人員またはリフト装置 (あるいはその両方) が必要です。

R006

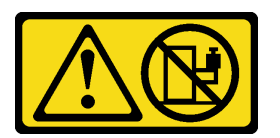

警告:

ラックに装着されたデバイスを棚として使⽤する場合を除いて、ラックに装着されたデバイスの上にはも のを置かないでください。

このタスクについて

注意:

- 安全に作業を行うために[、35](#page-44-0) ページの 「[取り付けのガイドライン](#page-44-0)」および [36](#page-45-0) ページの 「[安全検査の](#page-45-0) [チェックリスト](#page-45-0)」をお読みください。
- サーバーと周辺機器の電源をオフにし、電源コードとすべての外部ケーブルを取り外します[。41 ペー](#page-50-0) ジの 「[サーバーの電源をオフにする](#page-50-0)」を参照してください。
- この手順は2人で実行する必要があります。また、最大 400 ポンド (181kg) を支えることができるリ フト・デバイス 1 台が必要です。リフト・デバイスがまだ手元にない場合、Lenovo では Data Center Solution Configurator: <https://dcsc.lenovo.com/#/configuration/cto/7D5YCTO1WW?hardwareType=lifttool> で購入して いただける Genie Lift GL-8 material lift をご用意しています。Genie Lift GL-8 material lift を注文される際 は、フットリリース・ブレーキとロード・プラットフォームが含まれていることを確認してください。

## 手順

ステップ 1. このタスクの準備をします。

- a. シャーシから 8U GPU シャトルを引き出し、リフト・プラットフォームの上に置きま す。[63](#page-72-0) ページの 「[8U GPU シャトルの取り外し](#page-72-0)」を参照してください。
- b. 2U 計算シャトル を取り外します[。61](#page-70-0) ページの 「[2U 計算シャトルの取り外し](#page-70-0)」を参 照してください。
- c. (オプション) すべての背面ファンを取り外します。[73](#page-82-0) ページの 「[ホットスワップ・ファ](#page-82-0) [ン \(前面と背面\) の取り外し](#page-82-0)」を参照してください。

ステップ 2. (オプション) 6 本のねじを取り外し、背面側の 2 個の上部サポート・ブラケットを取り外 します。

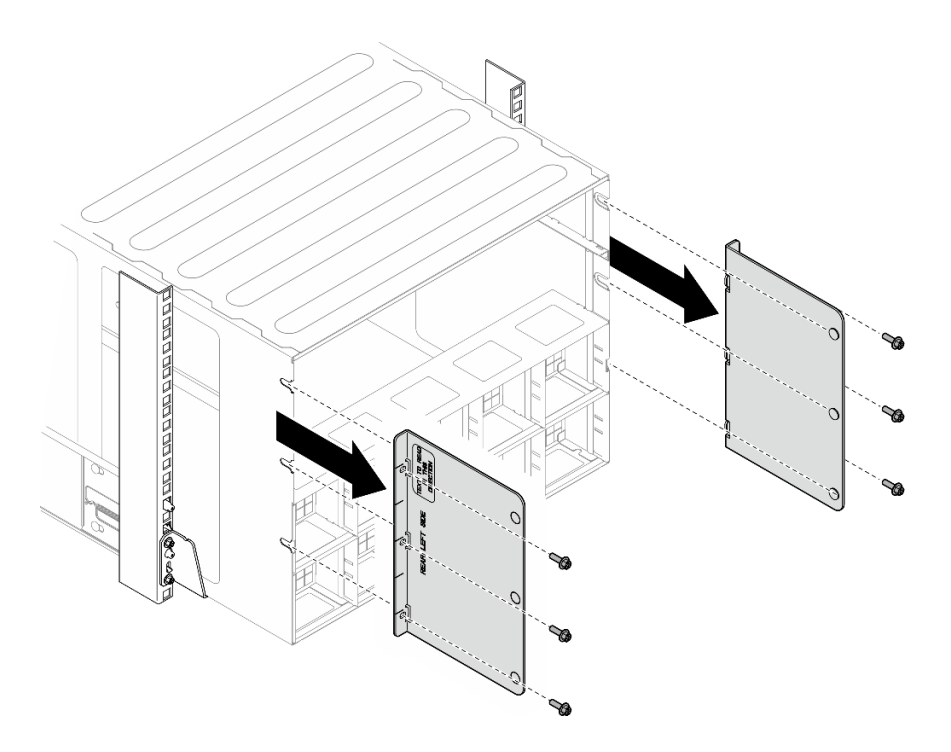

<sup>図</sup> 16. <sup>上</sup>部サポート・ブラケットの取り外し

ステップ 3. (オプション) 4 本のねじを取り外し、背面側の下部サポート・ブラケットを取り外します。

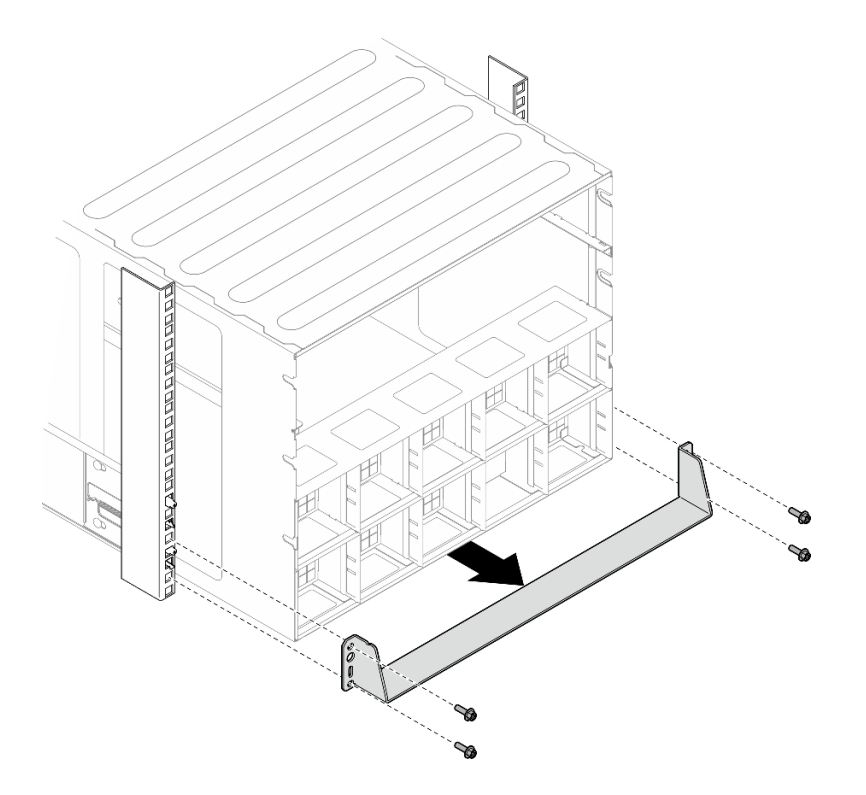

<sup>図</sup> 17. <sup>下</sup>部サポート・ブラケットの取り外し

ステップ 4. シャーシの前面から 2 本の EIA カバーを取り外し、シャーシをラックに固定している 4 本 のねじを取り外します。

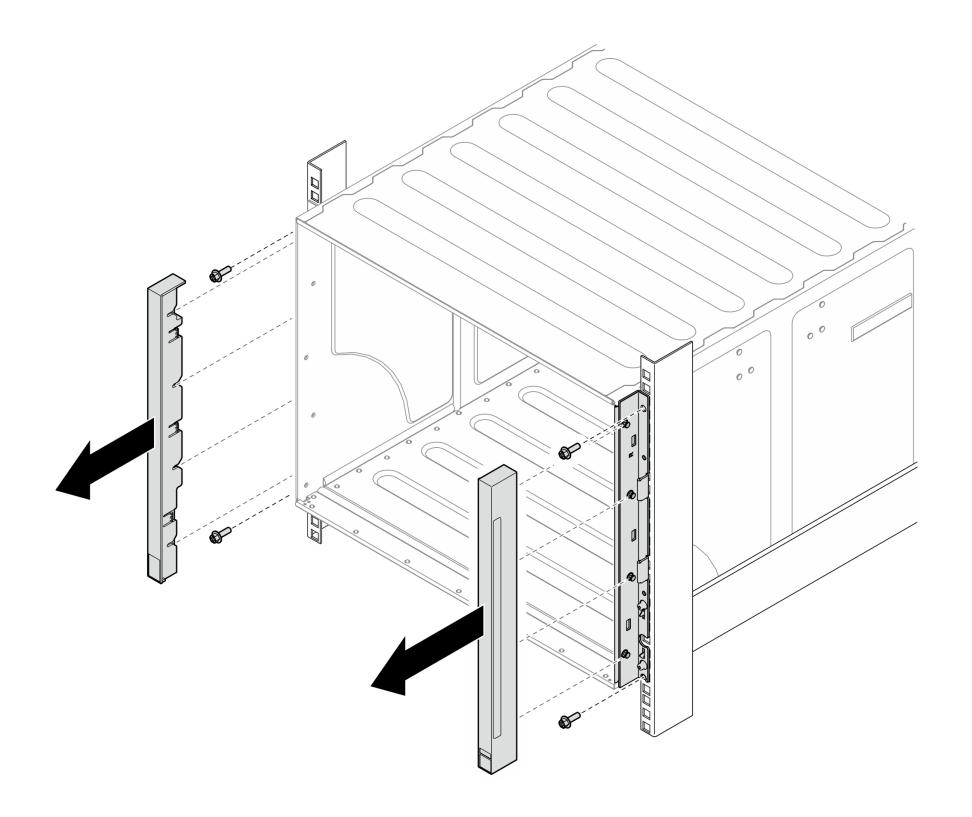

図 18. EIA カバーの取り外し

ステップ 5. シャーシをスライドさせて、前面ハンドルを両側に取り付けるまで引き出します。ハンド ルのスロットをシャーシのポストと位置合わせし、所定の位置にロックされるまでハン ドルを上にスライドさせます。

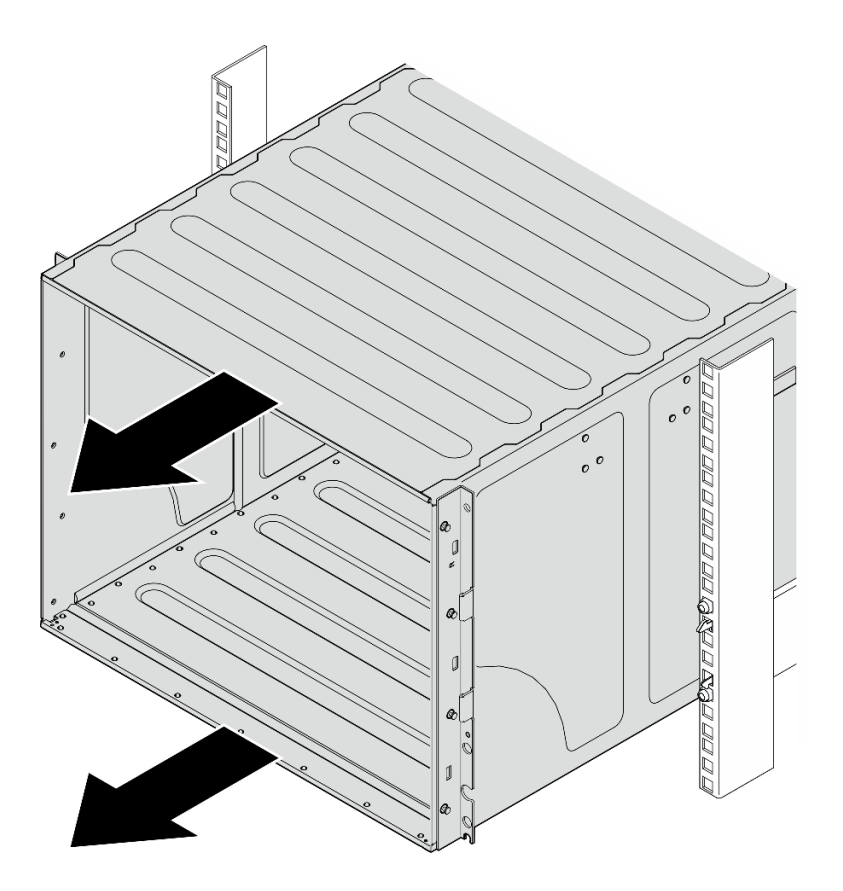

図 19. シャーシのスライド

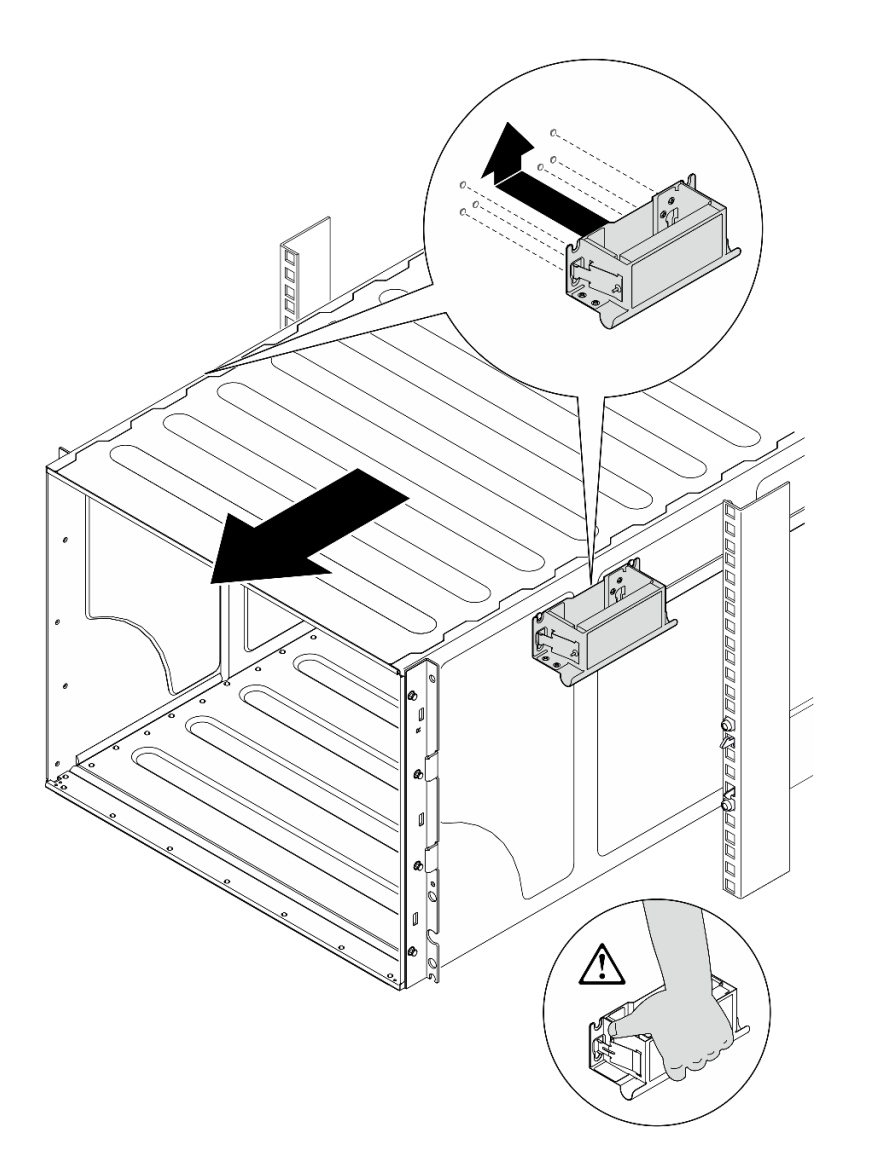

### 図 20. 前面ハンドルの取り付け

ステップ 6. 前面ハンドルの両側を持ち、後部ハンドルを取り付けるのに十分なスペースになるまで シャーシをスライドさせて取り出します。シャーシをラックから完全に取り外します。

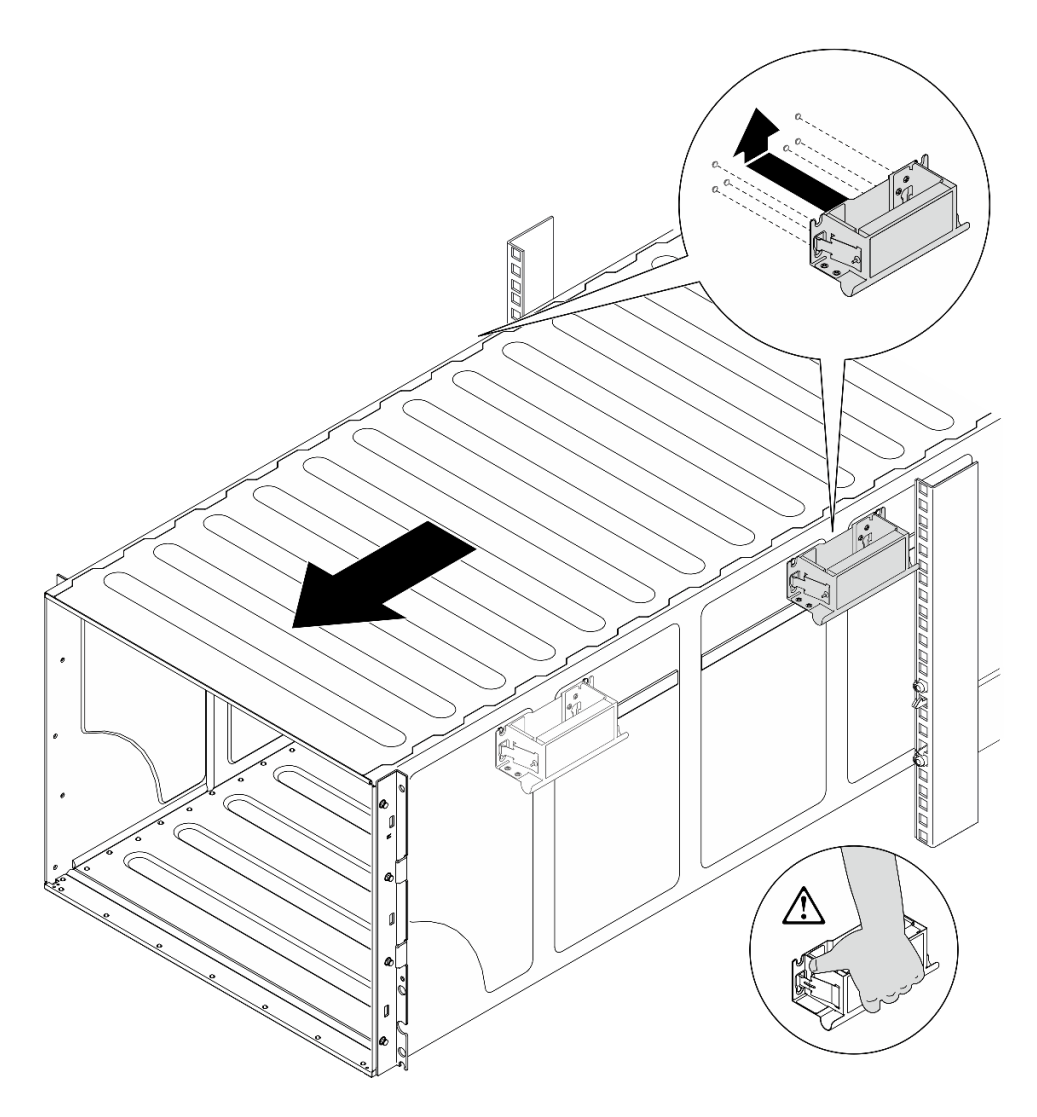

図 21. 後部ハンドルの取り付け

ステップ 7. ハンドルを取り外します。

1. ハンドルの側面にある両方のフラップをつまみます。

2. ハンドルを下にスライドさせて取り外します。

注:4 つのハンドルはすべて取り外してください。

<span id="page-58-0"></span>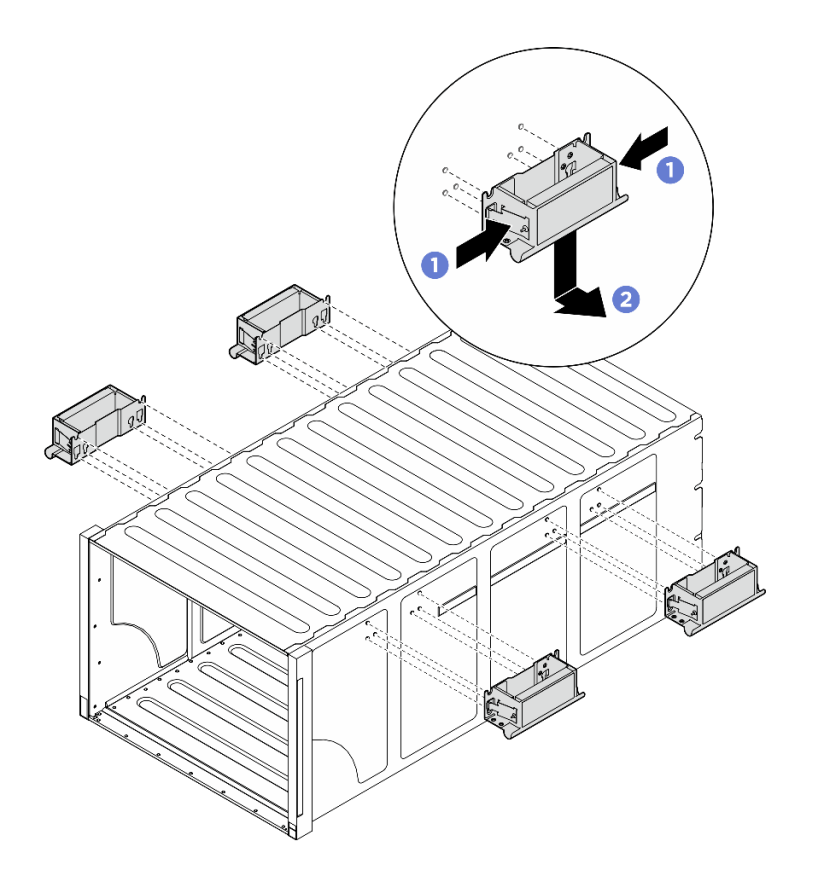

図22. ハンドルの取り外し

## 終了後

シャーシを静電防止板の平らな部分に慎重に置きます。

- 1. レールをラックから取り外す場合は、「レール取り付けガイド」に記載されている手順に従って ください。
- 2. (オプション) 2U 計算シャトルを再度取り付けます。[62](#page-71-0) ページの 「[2U 計算シャトルの取り付け](#page-71-0)」を 参照してください。
- 3. (オプション) 8U GPU シャトルを再度取り付けます。[65](#page-74-0) ページの 「[8U GPU シャトルの取り付](#page-74-0) け[」](#page-74-0)を参照してください。
- 4. (オプション) すべての背面ファンを再度取り付けます[。75](#page-84-0) ページの 「[ホット・スワップ・ファン \(前](#page-84-0) [面と背面\) の取り付け](#page-84-0)」を参照してください。

# ラックへのシャーシの取り付け

シャーシをラックに取り付けるには、このセクションの手順を実行します。

S036

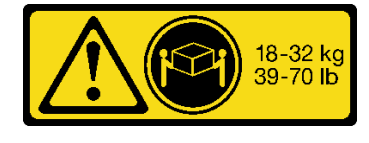

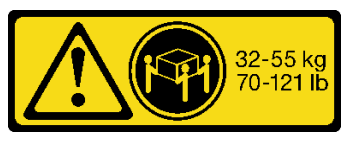

18 ~ 32 kg (39 ~ 70 ポンド) 32 ~ 55 kg (70 ~ 121 ポンド)

警告: 装置を持ち上げる場合には、安全に持ち上げる⽅法に従ってください。

S037

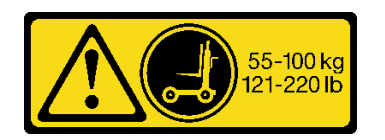

警告:

この部品または装置の重量は 55 kg (121.2 ポンド) 以上です。この部品または装置を安全に持ち上げるに は、特別に訓練を受けた⼈員またはリフト装置 (あるいはその両⽅) が必要です。

R006

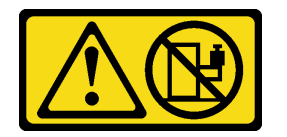

警告:

ラックに装着されたデバイスを棚として使⽤する場合を除いて、ラックに装着されたデバイスの上にはも のを置かないでください。

このタスクについて

注意:

- 安全に作業を行うために[、35](#page-44-0) ページの 「[取り付けのガイドライン](#page-44-0)」および [36](#page-45-0) ページの 「[安全検査の](#page-45-0) [チェックリスト](#page-45-0)」をお読みください。
- サーバーと周辺機器の電源をオフにし、電源コードとすべての外部ケーブルを取り外します[。41 ペー](#page-50-0) ジの 「[サーバーの電源をオフにする](#page-50-0)」を参照してください。
- ファームウェアとドライバーのダウンロード: コンポーネントの交換後、ファームウェアまたはドラ イバーの更新が必要になる場合があります。
	- ご使用のサーバーでのファームウェアとドライバーの最新の更新を確認するには、 <https://datacentersupport.lenovo.com/tw/en/products/servers/thinksystem/sr680av3/7dhe/downloads/driver-list/> を 参照してください。
	- ファームウェア更新ツールについては[、259](#page-268-0) ページの 「[ファームウェアの更新](#page-268-0)」を参照してく ださい。
- レールをラックに取り付けるには、「*レール取り付けガイド*」に記載されている手順に従います。
- この手順は 2 人で実行する必要があります。また、最大 400 ポンド (181kg) を支えることができるリ フト・デバイス 1 台が必要です。リフト・デバイスがまだ手元にない場合、Lenovo では Data Center Solution Configurator: <https://dcsc.lenovo.com/#/configuration/cto/7D5YCTO1WW?hardwareType=lifttool> で購入して いただける Genie Lift GL-8 material lift をご用意しています。Genie Lift GL-8 material lift を注文される際 は、フットリリース・ブレーキとロード・プラットフォームが含まれていることを確認してください。
- 取り付け時のリフトの高さは最大 156 cm (61.5 インチ) です。ラックに取り付ける最大ユニット数 は、図のようにラックの下部から上部まで最大 4 ユニットです。

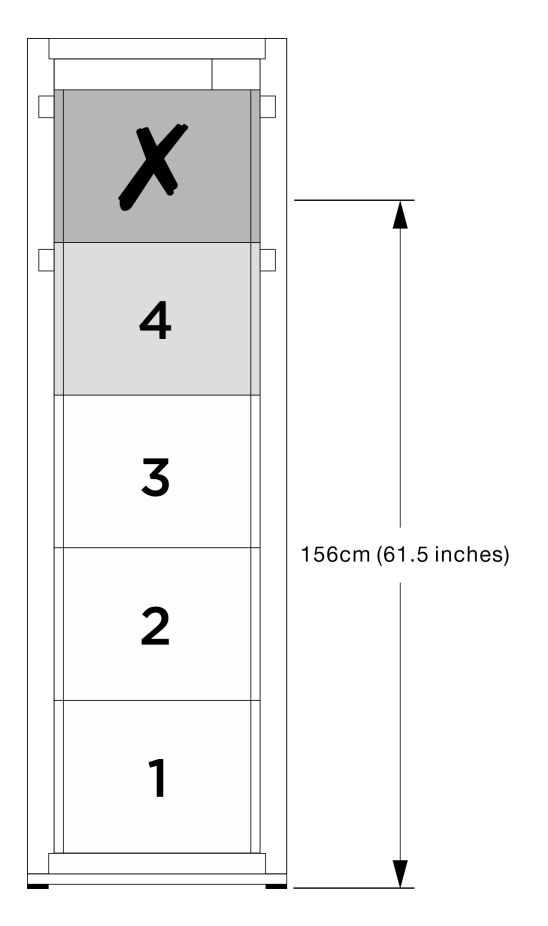

#### 図 23. 最大取り付け高<sup>さ</sup>

レールが正常に取り付けられたら、以下の手順を実行して、シャーシをラックに取り付けます。

#### 手順

ステップ 1. このタスクの準備をします。

- a. シャーシをレールに取り付ける前に、2U 計算シャトルを取り外します([61 ページの](#page-70-0) 「[2U 計算シャトルの取り外し](#page-70-0)」を参照)。
- b. シャーシをレールに取り付ける前に、8U GPU 計算シャトルを取り外します [\(63 ページの](#page-72-0) 「[8U GPU シャトルの取り外し](#page-72-0)」を参照)。
- c. (オプション) 必要に応じて、シャーシをレールに取り付ける前に、背部ファンを取り外し ます([73](#page-82-0) ページの 「[ホットスワップ・ファン \(前面と背面\) の取り外し](#page-82-0)」を参照)。

ステップ 2. シャーシに 4 つのハンドルを取り付けます。

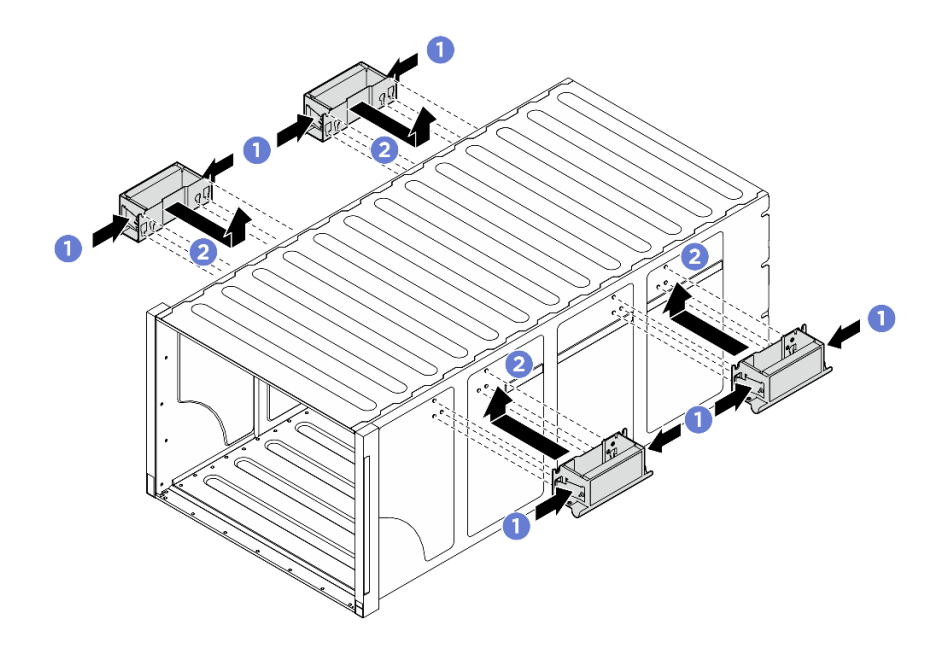

図 24. <sup>4</sup> 個のハンドルの取り付け

ステップ 3. シャーシの後部をレール上に置いて、シャーシを慎重にラックに挿入します。後部ハンドル が前部ラック・レールに近づくまでシャーシのスライドを続けます。次に、両側の後部ハ ンドルを取り外します。

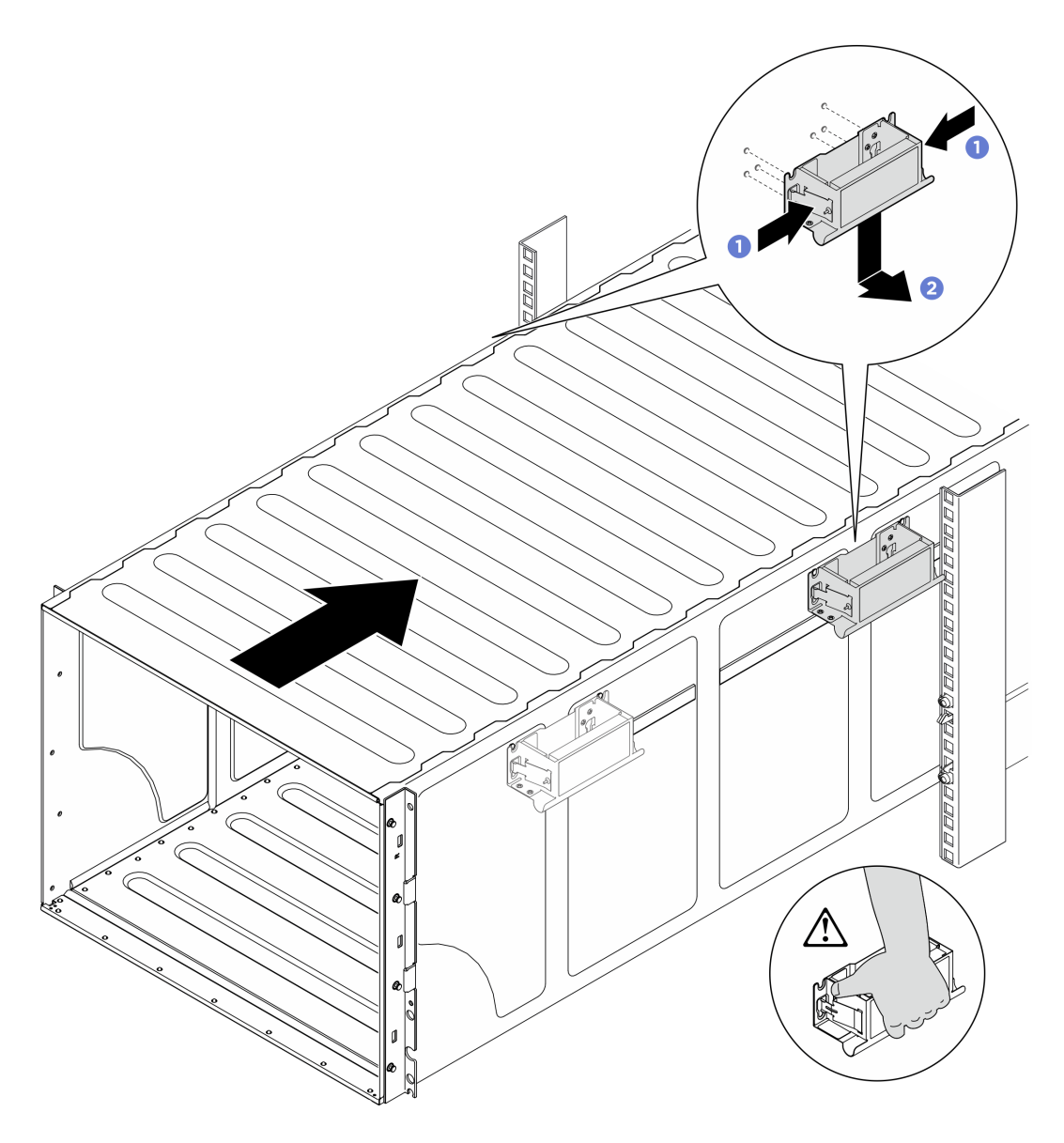

図 25. 後部ハンドルの取り外し

ステップ 4. 前部ハンドルが前部ラック・レールに近づくまでシャーシをスライドさせてさらにラックに 挿入し、両側の前部ハンドルを取り外します。

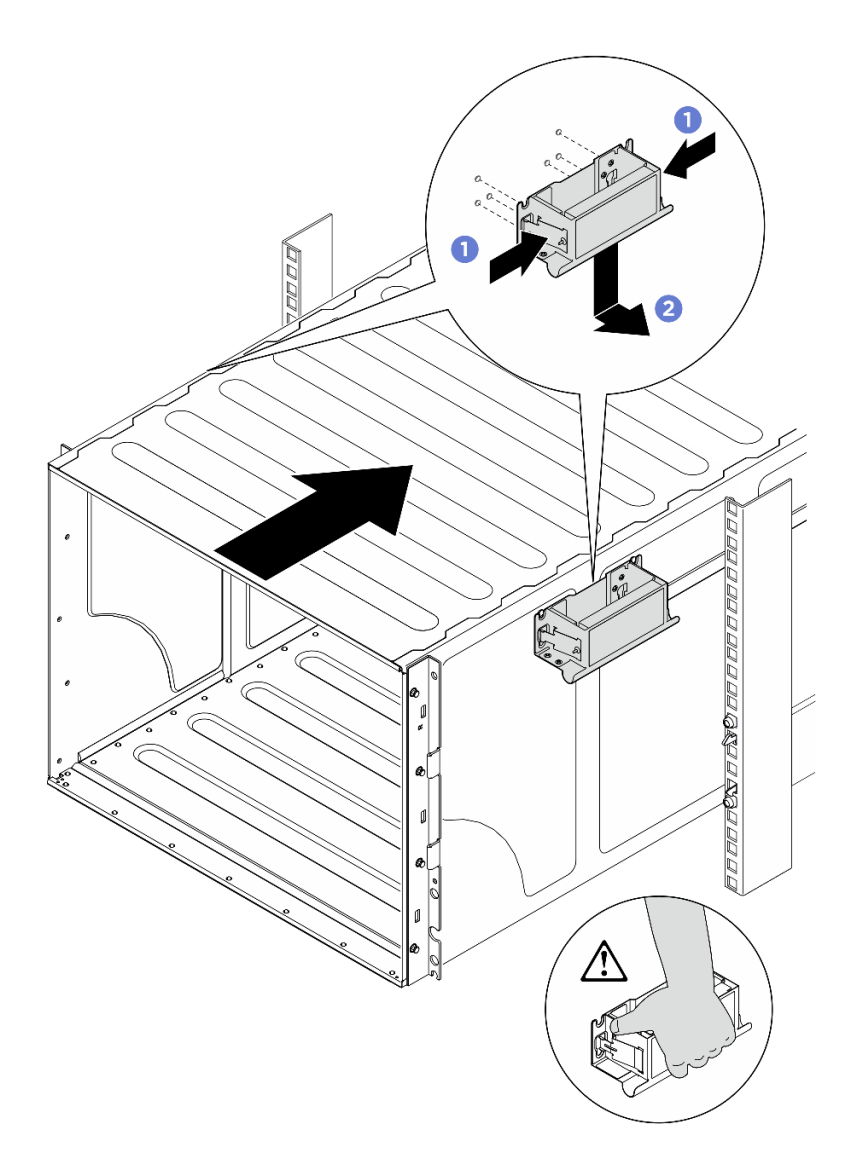

図 26. 前面ハンドルの取り外し

ステップ 5. シャーシをスライドさせてラックに戻します。

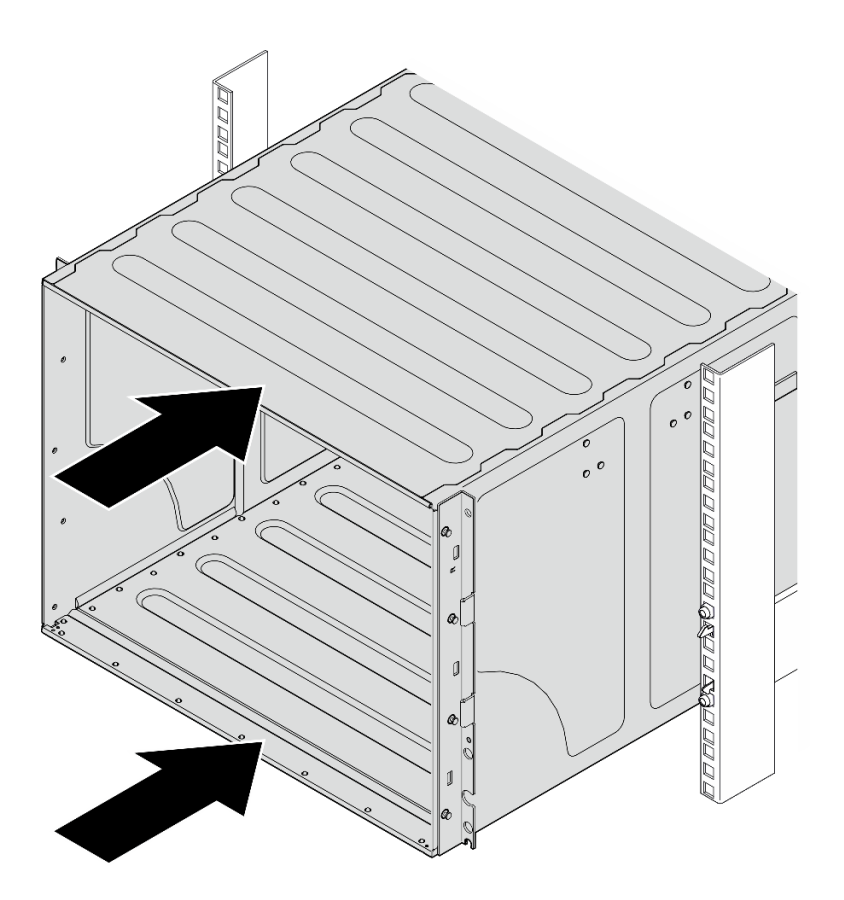

図 27. シャーシのスライド

ステップ 6. 4 本のねじを使用してシャーシをラックに固定します。次に、EIA カバーを再度取り付 けます。

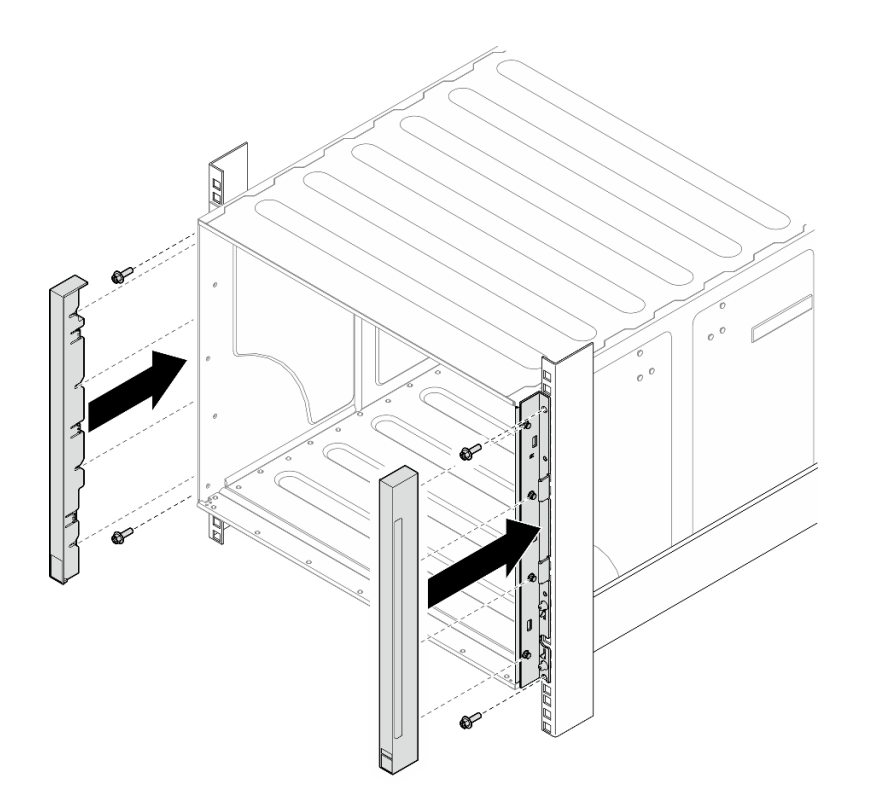

図 28. EIA カバーの取り付け

ステップ 7. シャーシの背面の下部サポート・ブラケットを 4 本のねじで固定します。

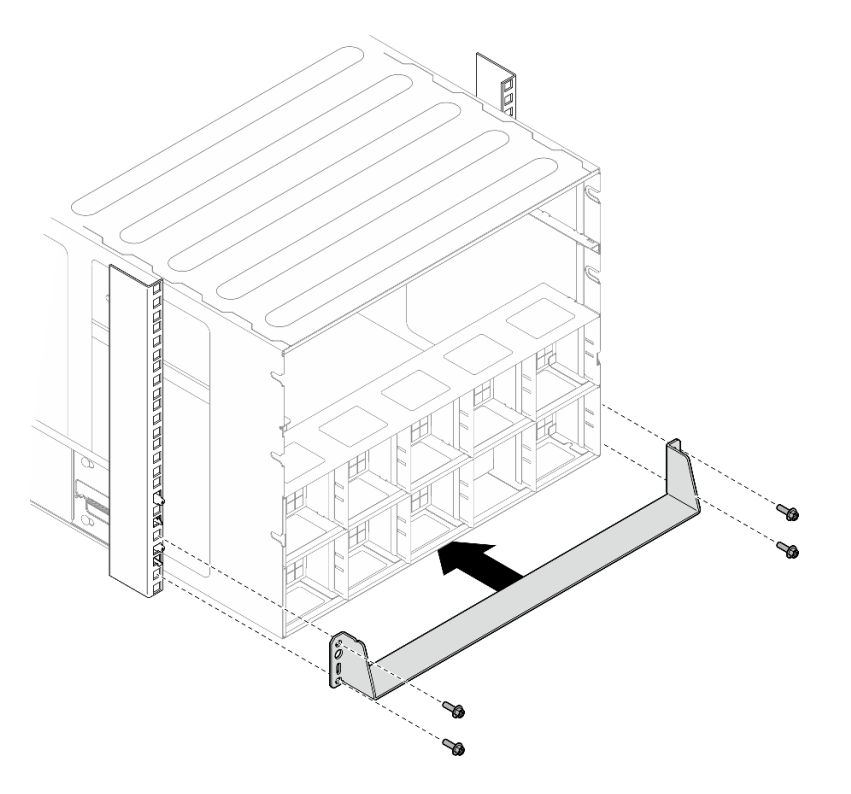

<sup>図</sup> 29. <sup>下</sup>部サポート・ブラケットの取り付け

ステップ 8. シャーシ背面の 2 個の上部サポート・ブラケットを 6 本のねじで固定します。

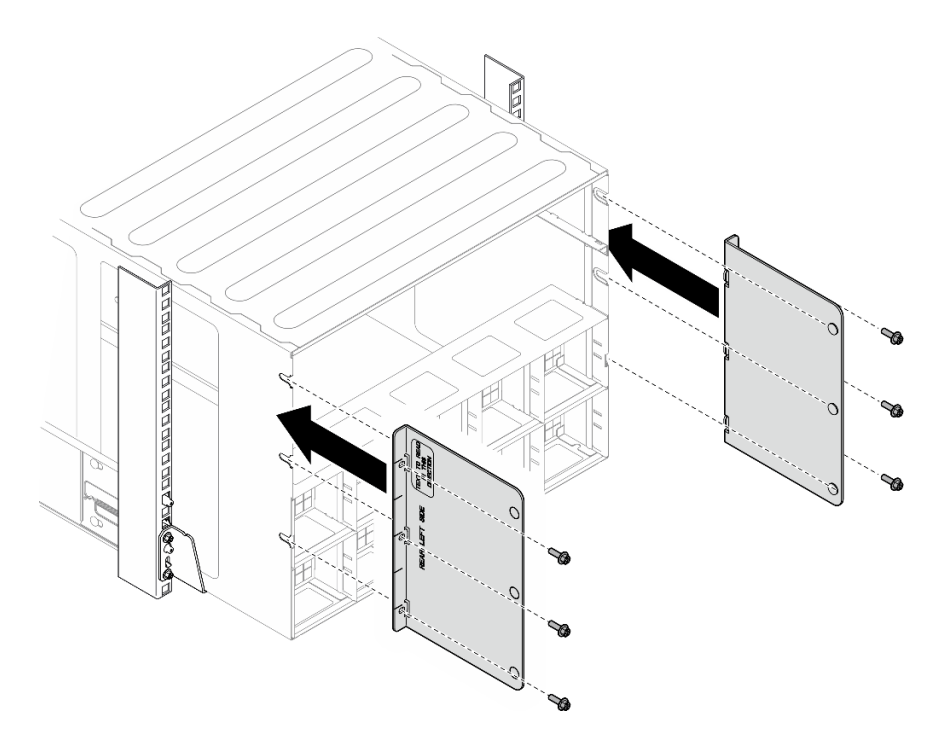

<sup>図</sup> 30. <sup>上</sup>部サポート・ブラケットの取り付け

#### 終了後

- 1. 2U 計算シャトルを再度取り付けます[。62](#page-71-0) ページの 「[2U 計算シャトルの取り付け](#page-71-0)」を参照して ください。
- 2. 8U GPU シャトルを再度取り付けます。[65](#page-74-0) ページの 「[8U GPU シャトルの取り付け](#page-74-0)」を参照して ください。
- 3. すべての背面ファンを再度取り付けます[。75](#page-84-0) ページの 「[ホット・スワップ・ファン \(前面と背面\)](#page-84-0) [の取り付け](#page-84-0)」を参照してください。
- 4. 必要な他のサーバー・コンポーネントをすべて取り付けます。
- 5. 取り外した電源コードおよびすべてのケーブルを再接続します。
- 6. サーバーおよび周辺機器の電源をオンにします[。41](#page-50-0) ページの 「[サーバーの電源をオンにする](#page-50-0)」を 参照してください。
- 7. サーバー構成を更新します[。229](#page-238-0) ページの 「[部品交換の完了](#page-238-0)」を参照してください。

# 共通コンポーネント

共通コンポーネントをシャーシから取り外す、および取り付けるには、このセクションの説明に従って ください。

注:本書の図は、参考としてのみ用意されており、ご使用のハードウェアと少し異なる場合があります。

## 2.5 型ホット・スワップ・ドライブの交換

2.5 型ホット・スワップ・ドライブの取り外しと取り付けを行うには、このセクションの手順に従って ください。

#### 2.5 型ホット・スワップ・ドライブの取り外し

2.5 型ホット・スワップ・ドライブを取り外すには、このセクションの手順に従ってください。

### このタスクについて

注意:

- 安全に作業を行うために[、35](#page-44-0) ページの「[取り付けのガイドライン](#page-44-0)」および[36](#page-45-0) ページの「[安全検査の](#page-45-0) [チェックリスト](#page-45-0)」をお読みください。
- システム冷却を確実にするために、各ベイにドライブか、またはフィラーを取り付けない状態で、2 分以上サーバーを動作させないでください。
- 1 つ以上の NVMe ソリッド・ステート・ドライブを取り外す場合は、オペレーティング・システムを使 用して事前に無効にすることをお勧めします。
- ドライブ、ドライブ・コントローラー (システム・ボード・アセンブリーに組み込まれたコントロー ラーを含む)、ドライブ・バックプレーン、またはドライブ・ケーブルを取り外す、あるいは変更する 前に、ドライブに保管されているすべての重要なデータのバックアップを取ってください。
- サーバーは、以下の対応するドライブ・ベイ番号の付いた最大 16 台の 2.5 型ホット・スワップ NVMe ドライブをサポートします。

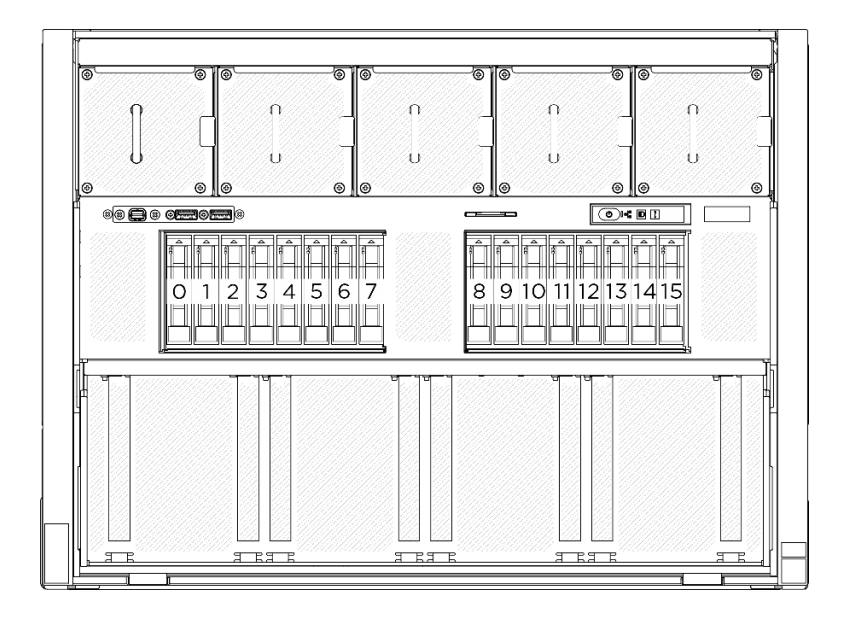

#### <sup>図</sup> 31. 2.5 型ドライブ・ベイ番号

注:取り外し後にドライブ・ベイが空のままになる場合は、ドライブ・ベイ・フィラーを用意して ください。

⼿順

ステップ 1. 1リリース・ラッチをスライドさせてドライブ・ハンドルのロックを解除します。 ステップ 2. 2 ドライブ・ハンドルをオープン位置まで回転させます。 ステップ 3. 3ハンドルをつかんで、ドライブをドライブ・ベイから引き出します。

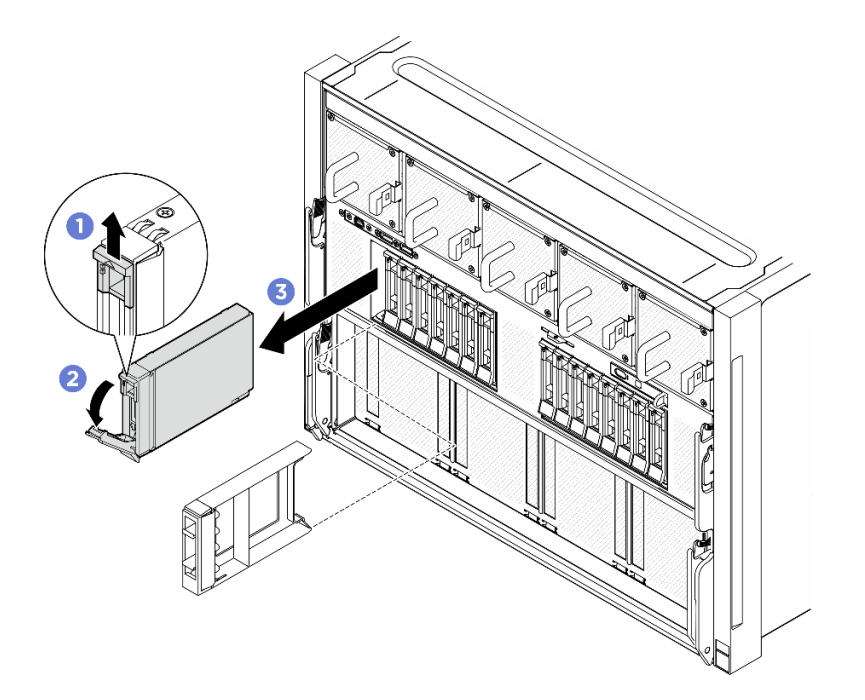

<sup>図</sup> 32. 2.5 型ホット・スワップ・ドライブの取り外し

### 終了後

注:すぐにドライブ・ベイ・フィラーまたは交換用ドライブを取り付けます。59 ページの 「2.5 型ホッ ト・スワップ・ドライブの取り付け」を参照してください。

コンポーネントまたはオプション装置を返却するよう指示された場合は、すべての梱包上の指示に従い、 提供された配送用の梱包材がある場合はそれを使用してください。

#### 2.5 型ホット・スワップ・ドライブの取り付け

2.5 型ホット・スワップ・ドライブを取り付けるには、このセクションの手順に従ってください。

### このタスクについて

注意:

- 安全に作業を行うために[、35](#page-44-0) ページの 「[取り付けのガイドライン](#page-44-0)」および [36](#page-45-0) ページの 「[安全検査の](#page-45-0) [チェックリスト](#page-45-0)」をお読みください。
- コンポーネントが入っている帯電防止パッケージを、サーバーの塗装されていない金属面に接触させま す。次に、それをパッケージから取り出し、帯電防止板の上に置きます。
- ドライブをサーバーから取り外す前に、特に RAID アレイの一部である場合は、必ずドライブ上の データを保管したことを確認します。
- システムを適切に冷却するために、各ベイにドライブまたはドライブ・ベイ・フィラーを取り付けない 状態で、2 分以上サーバーを動作させないでください。
- ドライブ、ドライブ・コントローラー (システム・ボード・アセンブリーに組み込まれたコントロー ラーを含む)、ドライブ・バックプレーン、またはドライブ・ケーブルに変更を加える前に、ドライブ に保管されているすべての重要なデータのバックアップを取ってください。
- サーバーは、以下の対応するドライブ・ベイ番号の付いた最大 16 台の 2.5 型ホット・スワップ NVMe ドライブをサポートします。

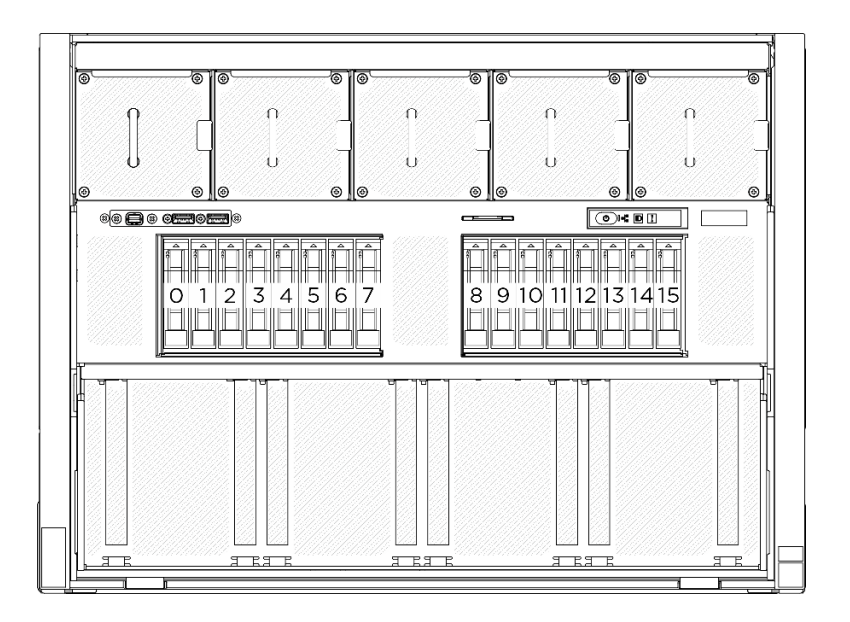

<sup>図</sup> 33. 2.5 型ドライブ・ベイ番号

ファームウェアとドライバーのダウンロード: コンポーネントの交換後、ファームウェアまたはド ライバーの更新が必要になる場合があります。

- ご使用のサーバーでのファームウェアとドライバーの最新の更新を確認するには、 <https://datacentersupport.lenovo.com/tw/en/products/servers/thinksystem/sr680av3/7dhe/downloads/driver-list/> を参照 してください。
- ファームウェア更新ツールについては[、259](#page-268-0) ページの 「[ファームウェアの更新](#page-268-0)」を参照してください。

手順

- ステップ 1. ドライブ・ベイにフィラーが搭載されている場合、フィラーのリリース・レバーを引い て、フィラーをベイから引き抜きます。
- ステップ 2. 2.5 型ホット・スワップ・ドライブを取り付けます。
	- a. ●ドライブ・ハンドルがオープンの位置になっていることを確認します。次に、ドライ ブをベイ内のガイド・レールに合わせて、固定されるまでドライブをベイに静かにス ライドさせます。
	- b. 2ハンドル・ラッチが、カチッと音が鳴るまでドライブ・ハンドルを回転させ、完全 に閉じた位置にします。

<span id="page-70-0"></span>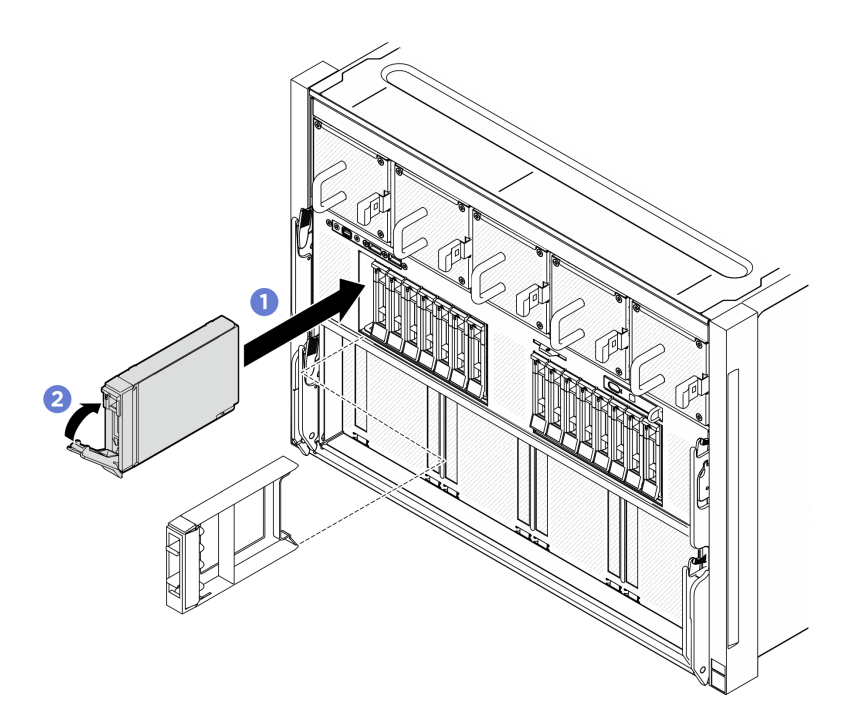

<sup>図</sup> 34. 2.5 型ホット・スワップ・ドライブの取り付け

### 終了後

- 1. ドライブの状況 LED をチェックして、ドライブが正しく作動しているか確認します。
	- ドライブの黄色のドライブ・ステータス LED が点灯したままの場合は、ドライブに障害が あり、交換する必要があります。
	- 緑色のドライブ活動 LED が点滅している場合、そのドライブはアクセスされています。
- 2. トライモード用の U.3 NVMe ドライブ付き 2.5 型ドライブ・バックプレーンを取り付け済みである 場合。XCC Web GUI を使用して、バックプレーン上の選択したドライブ・スロットで U.3 x1 モー ドを有効にします。[309](#page-318-0) ページの 「[U.3 NVMe ドライブが NVMe 接続で検出できるが、トライ](#page-318-0) [モードで検出できない](#page-318-0)」を参照してください。

# 2U 計算シャトルの交換 (トレーニングを受けた技術員のみ)

2U 計算シャトルの取り外しと取り付けを行うには、このセクションの説明に従ってください。

重要:このタスクの実行は、Lenovo Service によって認定済みのトレーニングを受けた技術員が行う 必要があります。適切なトレーニングおよび認定を受けずに部品の取り外しまたは取り付けを行わな いでください。

#### 2U 計算シャトルの取り外し

2U 計算シャトルの取り外しを行うには、このセクションの説明に従ってください。この手順は、トレー ニングを受けた技術者が行う必要があります。

### このタスクについて

注意:

• 安全に作業を行うために[、35](#page-44-0) ページの 「[取り付けのガイドライン](#page-44-0)」および [36](#page-45-0) ページの 「[安全検査の](#page-45-0) [チェックリスト](#page-45-0)」をお読みください。

<span id="page-71-0"></span>• サーバーと周辺機器の電源をオフにし、電源コードとすべての外部ケーブルを取り外します[。41 ペー](#page-50-0) ジの 「[サーバーの電源をオフにする](#page-50-0)」を参照してください。

### ⼿順

ステップ 1. 1 青色の2つのリリース・ラッチを押します。

ステップ 2. 2 2 つのリリース・レバーを 2U 計算シャトルに対して直角になるまで回転させます。

ステップ 3. シャーシから 2U 計算シャトル を引き出します。

注:損傷を避けるために、2 つのリリース・レバーを、2U 計算シャトルから引き出した 後、所定の位置にロックされるまで押して元に戻します。

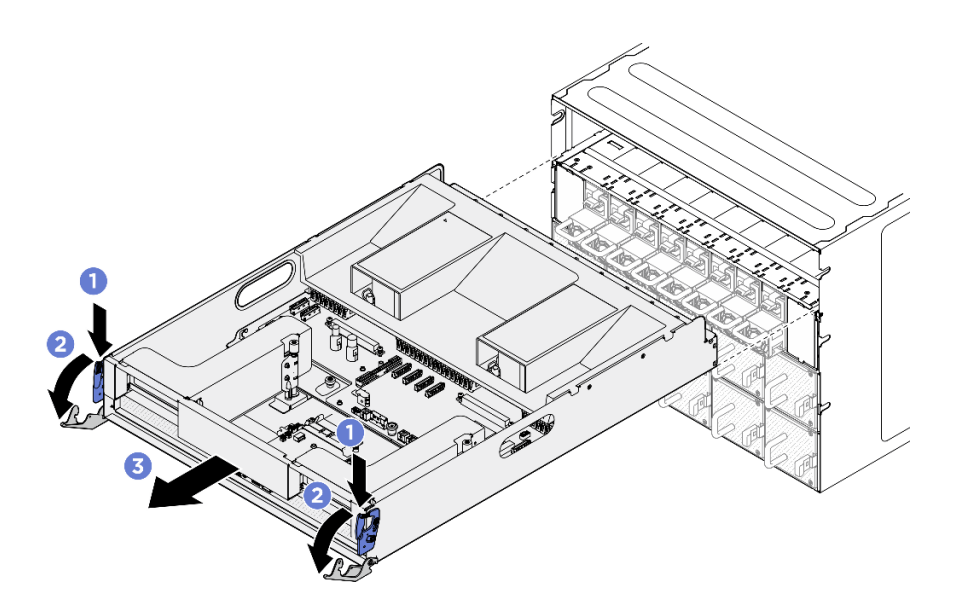

図 35. 2U 計算シャトル の取り外し

### 終了後

コンポーネントまたはオプション装置を返却するよう指示された場合は、すべての梱包上の指示に従い、 提供された配送用の梱包材がある場合はそれを使用してください。

#### 2U 計算シャトルの取り付け

2U 計算シャトルの取り付けを行うには、このセクションの説明に従ってください。この手順は、トレー ニングを受けた技術者が行う必要があります。

### このタスクについて

注意:

- 安全に作業を行うために[、35](#page-44-0) ページの 「[取り付けのガイドライン](#page-44-0)」および [36](#page-45-0) ページの 「[安全検査の](#page-45-0) [チェックリスト](#page-45-0)」をお読みください。
- すべてのケーブル、アダプター、および他のコンポーネントが正しく取り付けられ、固定されている か、およびサーバー内のツールまたは部品が緩んでいないかチェックしてください。
- すべての内部ケーブルが正しく配線されていることを確認します。[231 ページの 第 6 章](#page-240-0)「内部ケー [ブルの配線](#page-240-0)」を参照してください。

### 手順
<span id="page-72-0"></span>ステップ 1. ●2 つのリリース・レバーを完全に開き、2U 計算シャトルをシャーシの背面の開口部と位置 合わせし、停止するまでシャーシに押し込みます。

ステップ2. 22つのリリース・レバーを所定の位置にロックされるまで回転させます。

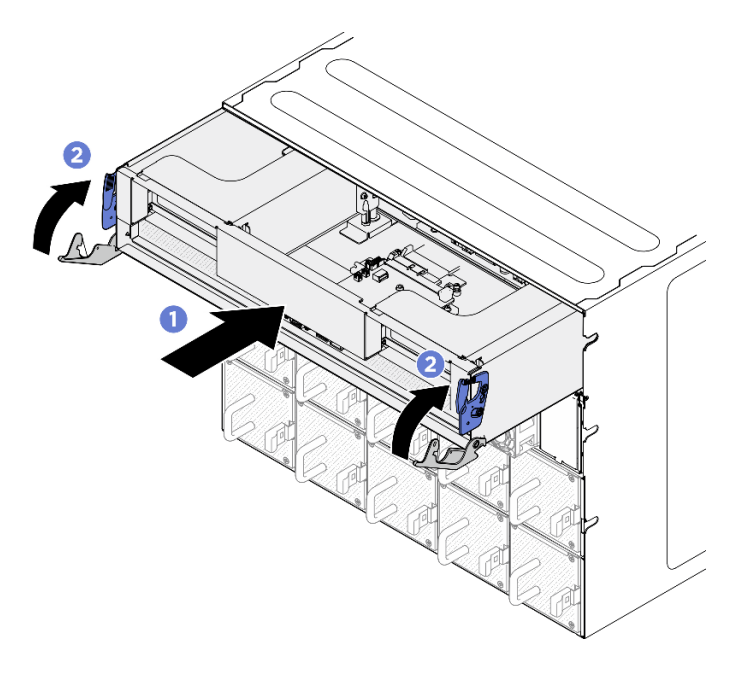

図 36. 2U 計算シャトル の取り付け

# 終了後

部品交換を完了します[。229](#page-238-0) ページの 「[部品交換の完了](#page-238-0)」を参照してください。

# 8U GPU シャトルの交換 (トレーニングを受けた技術員のみ)

8U GPU シャトルの取り外しと取り付けを行うには、このセクションの説明に従ってください。

重要:このタスクの実行は、Lenovo Service によって認定済みのトレーニングを受けた技術員が行う 必要があります。適切なトレーニングおよび認定を受けずに部品の取り外しまたは取り付けを行わな いでください。

### 8U GPU シャトルの取り外し

8U GPU シャトルの取り外しを行うには、このセクションの手順に従ってください。この手順は、トレー ニングを受けた技術者が行う必要があります。

# このタスクについて

S037

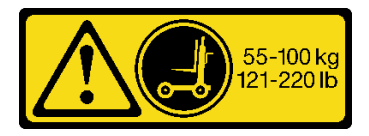

警告:

この部品または装置の重量は 55 kg (121.2 ポンド) 以上です。この部品または装置を安全に持ち上げるに は、特別に訓練を受けた人員またはリフト装置 (あるいはその両方) が必要です。

注意:

- 安全に作業を行うために[、35](#page-44-0) ページの 「[取り付けのガイドライン](#page-44-0)」および [36](#page-45-0) ページの 「[安全検査の](#page-45-0) [チェックリスト](#page-45-0)」をお読みください。
- サーバーと周辺機器の電源をオフにし、電源コードとすべての外部ケーブルを取り外します[。41 ペー](#page-50-0) ジの 「[サーバーの電源をオフにする](#page-50-0)」を参照してください。
- この手順は 2 人で実行する必要があります。また、最大 400 ポンド (181kg) を支えることができるリ フト・デバイス 1 台が必要です。リフト・デバイスがまだ手元にない場合、Lenovo では Data Center Solution Configurator: <https://dcsc.lenovo.com/#/configuration/cto/7D5YCTO1WW?hardwareType=lifttool> で購入して いただける Genie Lift GL-8 material lift をご用意しています。Genie Lift GL-8 material lift を注文される際 は、フットリリース・ブレーキとロード・プラットフォームが含まれていることを確認してください。

### 手順

ステップ 1. このタスクの準備をします。

- a. すべてのパワー・サプライ・ユニットを取り外します[。116](#page-125-0) ページの 「[ホット・スワッ](#page-125-0) [プ・パワー・サプライ・ユニットの取り外し](#page-125-0)」を参照してください。
- b. すべての前面ファンを取り外します[。73](#page-82-0) ページの 「[ホットスワップ・ファン \(前面と背](#page-82-0) [面\) の取り外し](#page-82-0)」を参照してください。
- c. すべての 2.5 型ホット・スワップ・ドライブおよびドライブ・ベイ・フィラー (該当する 場合) をドライブ・ベイから取り外します。[58](#page-67-0) ページの 「[2.5 型ホット・スワップ・ドラ](#page-67-0) [イブの取り外し](#page-67-0)」を参照してください。

ステップ 2. 8U GPU シャトル を取り外します。

- a. **0** 青色の2つのリリース・ラッチを押します。
- b. 22 つのリリース・レバーを 8U GPU シャトルに対して直角になるまで回転させます。
- c. <sup>3</sup> シャーシから 8U GPU シャトル を引き出します。

注意:8U GPU シャトルは、必ず 2 人で 8U GPU シャトルの両側の 4 つのハンドルを持って持 ち上げるようにしてください。次に、リフト・デバイスの上で 8U GPU シャトルをスライド させ、8U GPU シャトルを移動させます。

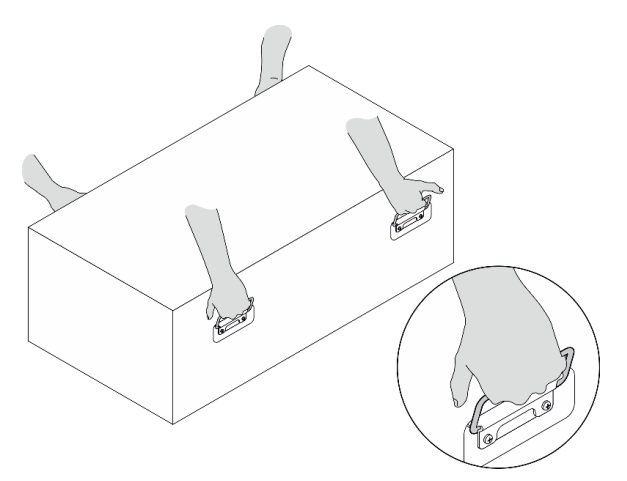

<span id="page-74-0"></span>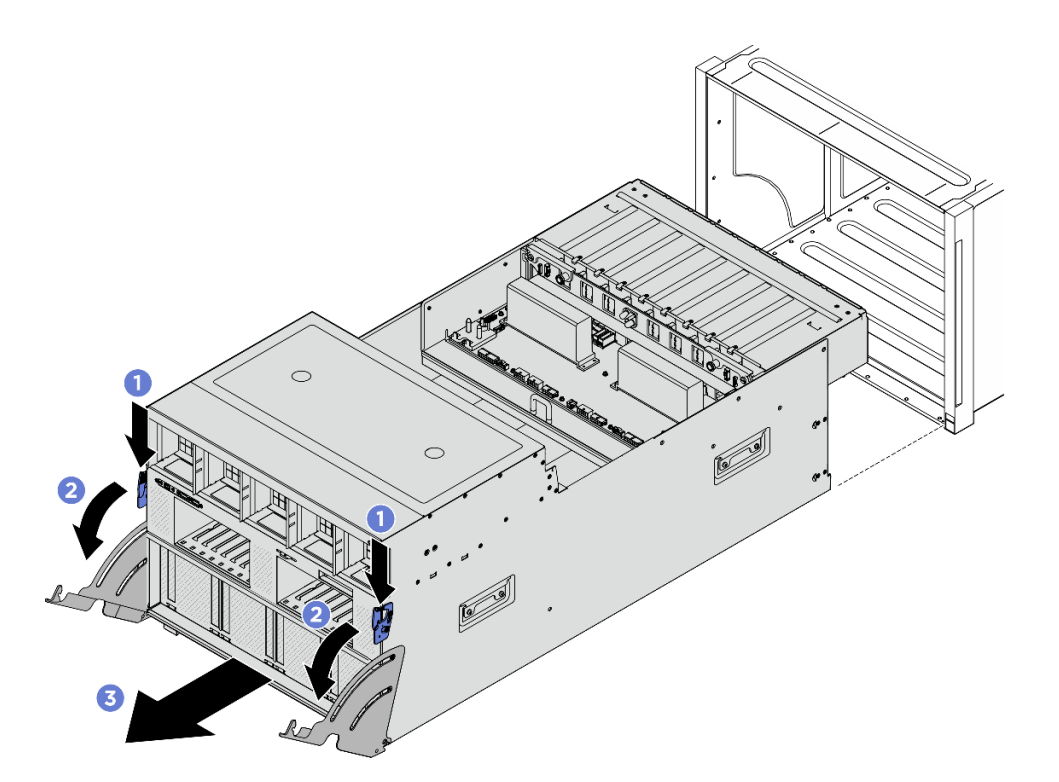

図 37. 8U GPU シャトル の取り外し

コンポーネントまたはオプション装置を返却するよう指示された場合は、すべての梱包上の指示に従い、 提供された配送用の梱包材がある場合はそれを使用してください。

# 8U GPU シャトルの取り付け

8U GPU シャトルの取り付けを行うには、このセクションの説明に従ってください。この手順は、トレー ニングを受けた技術者が行う必要があります。

# このタスクについて

S037

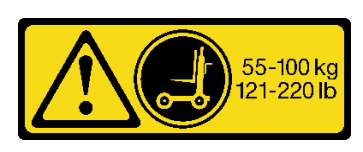

警告:

この部品または装置の重量は 55 kg (121.2 ポンド) 以上です。この部品または装置を安全に持ち上げるに は、特別に訓練を受けた人員またはリフト装置 (あるいはその両方) が必要です。

注意:

- 安全に作業を行うために[、35](#page-44-0) ページの 「[取り付けのガイドライン](#page-44-0)」および [36](#page-45-0) ページの 「[安全検査の](#page-45-0) [チェックリスト](#page-45-0)」をお読みください。
- すべてのケーブル、アダプター、および他のコンポーネントが正しく取り付けられ、固定されている か、およびサーバー内のツールまたは部品が緩んでいないかチェックしてください。
- すべての内部ケーブルが正しく配線されていることを確認します。231 ページの 第6章「内部ケー [ブルの配線](#page-240-0)」を参照してください。
- この手順は2人で実行する必要があります。また、最大 400 ポンド (181kg) を支えることができるリ フト・デバイス 1 台が必要です。リフト・デバイスがまだ手元にない場合、Lenovo では Data Center Solution Configurator: <https://dcsc.lenovo.com/#/configuration/cto/7D5YCTO1WW?hardwareType=lifttool> で購入して いただける Genie Lift GL-8 material lift をご用意しています。Genie Lift GL-8 material lift を注文される際 は、フットリリース・ブレーキとロード・プラットフォームが含まれていることを確認してください。

# 手順

注意:8U GPU シャトルは、必ず 2 人で 8U GPU シャトルの両側の 4 つのハンドルを持って持ち上げ るようにしてください。次に、リフト・デバイスの上で 8U GPU シャトルをスライドさせ、8U GPU シャトルを移動させます。

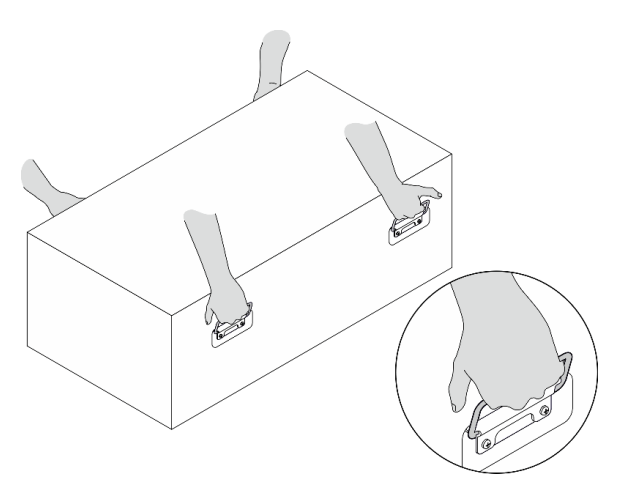

- ステップ 1. 12 つのリリース・レバーを完全に開き、8U GPU シャトルをシャーシの前面の開口部と位置 合わせし、停止するまでシャーシに押し込みます。
- ステップ2. 22つのリリース・レバーを所定の位置にロックされるまで回転させます。

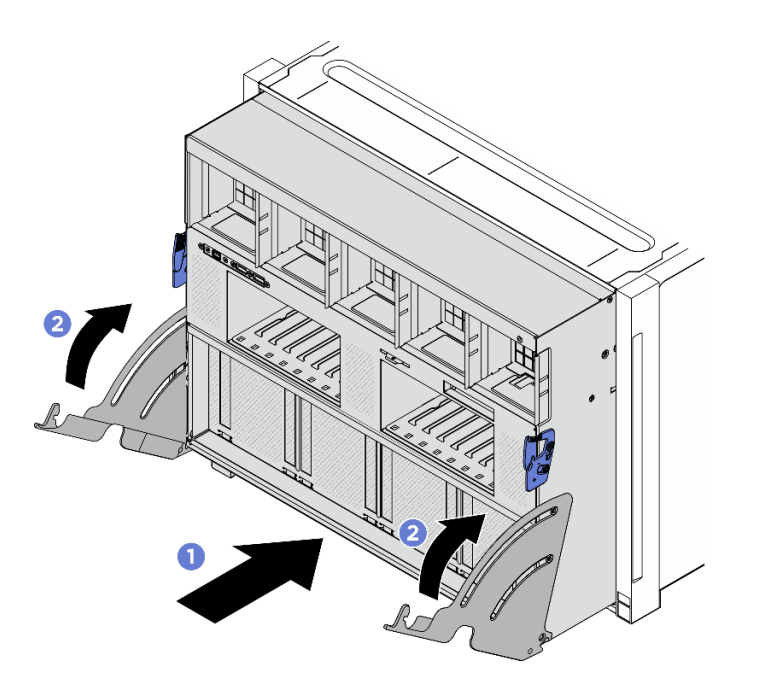

図 38. 8U GPU シャトル の取り付け

- <span id="page-76-0"></span>1. すべての 2.5 型 ホット・スワップ・ドライブまたはドライブ・ベイ・フィラー (搭載されている場合) をドライブ・ベイに再度取り付けます[。59](#page-68-0) ページの 「[2.5 型ホット・スワップ・ドライブの取り付け](#page-68-0)」
- 2. すべての前面ファンを再度取り付けます[。75](#page-84-0) ページの 「[ホット・スワップ・ファン \(前面と背面\)](#page-84-0) [の取り付け](#page-84-0)」を参照してください。
- 3. すべてのパワー・サプライ・ユニットを再度取り付けます[。118](#page-127-0) ページの 「[ホット・スワップ・パ](#page-127-0) [ワー・サプライ・ユニットの取り付け](#page-127-0)」を参照してください。
- 4. 部品交換を完了します。[229](#page-238-0) ページの 「[部品交換の完了](#page-238-0)」を参照してください。

# ケーブル・カバーの交換 (トレーニングを受けた技術員のみ)

ケーブル・カバーの取り外しと取り付けを行うには、このセクションの説明に従ってください。

重要:このタスクの実行は、Lenovo Service によって認定済みのトレーニングを受けた技術員が行う 必要があります。適切なトレーニングおよび認定を受けずに部品の取り外しまたは取り付けを行わな いでください。

# ケーブル・カバーの取り外し

ケーブル・カバーの取り外しを行うには、このセクションの説明に従ってください。この手順は、トレー ニングを受けた技術者が行う必要があります。

## このタスクについて

注意:

- 安全に作業を行うために[、35](#page-44-0) ページの 「[取り付けのガイドライン](#page-44-0)」および [36](#page-45-0) ページの 「[安全検査の](#page-45-0) [チェックリスト](#page-45-0)」をお読みください。
- サーバーと周辺機器の電源をオフにし、電源コードとすべての外部ケーブルを取り外します。[41 ペー](#page-50-0) ジの 「[サーバーの電源をオフにする](#page-50-0)」を参照してください。
- この手順は 2 人で実行する必要があります。また、最大 400 ポンド (181kg) を支えることができるリ フト・デバイス 1 台が必要です。リフト・デバイスがまだ手元にない場合、Lenovo では Data Center Solution Configurator: <https://dcsc.lenovo.com/#/configuration/cto/7D5YCTO1WW?hardwareType=lifttool> で購入して いただける Genie Lift GL-8 material lift をご用意しています。Genie Lift GL-8 material lift を注文される際 は、フットリリース・ブレーキとロード・プラットフォームが含まれていることを確認してください。

### ⼿順

ステップ 1. このタスクの準備をします。

- a. すべてのパワー・サプライ・ユニットを取り外します[。116](#page-125-0) ページの 「[ホット・スワッ](#page-125-0) [プ・パワー・サプライ・ユニットの取り外し](#page-125-0)」を参照してください。
- b. すべての前面ファンを取り外します。[73](#page-82-0) ページの 「[ホットスワップ・ファン \(前面と背](#page-82-0) [面\) の取り外し](#page-82-0)」を参照してください。
- c. すべての 2.5 型ホット・スワップ・ドライブおよびドライブ・ベイ・フィラー (該当する 場合) をドライブ・ベイから取り外します[。58](#page-67-0) ページの 「[2.5 型ホット・スワップ・ドラ](#page-67-0) [イブの取り外し](#page-67-0)」を参照してください。
- d. シャーシから 8U GPU シャトルを引き出し、リフト・プラットフォームの上に置きま す[。63](#page-72-0) ページの 「[8U GPU シャトルの取り外し](#page-72-0)」を参照してください。
- ステップ 2. ケーブル・カバーを取り外します。
	- a. 前面 PCIe スイッチ・ケーブル・ハーネスおよび 8U GPU シャトルの両側にある F と マークされた 14 本のねじを外します。
	- b. 2ケーブル・カバーを 8U GPU シャトルから持ち上げて外します。

<span id="page-77-0"></span>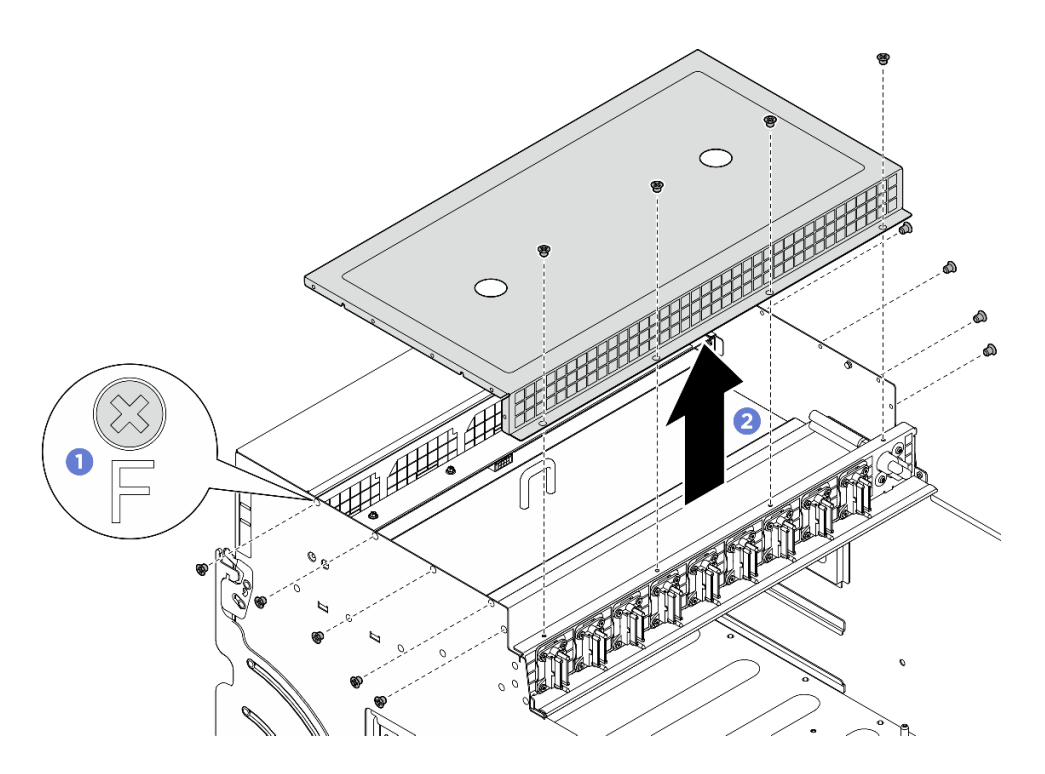

<sup>図</sup> 39. ケーブル・カバーの取り外し

コンポーネントまたはオプション装置を返却するよう指示された場合は、すべての梱包上の指示に従い、 提供された配送用の梱包材がある場合はそれを使用してください。

# ケーブル・カバーの取り付け

ケーブル・カバーの取り付けを行うには、このセクションの説明に従ってください。この手順は、トレー ニングを受けた技術者が行う必要があります。

# このタスクについて

注意:

- 安全に作業を行うために[、35](#page-44-0) ページの 「[取り付けのガイドライン](#page-44-0)」および [36](#page-45-0) ページの 「[安全検査の](#page-45-0) [チェックリスト](#page-45-0)」をお読みください。
- コンポーネントが入っている帯電防止パッケージを、サーバーの塗装されていない金属面に接触させま す。次に、それをパッケージから取り出し、帯電防止板の上に置きます。
- この手順は2人で実行する必要があります。また、最大 400 ポンド (181kg) を支えることができるリ フト・デバイス 1 台が必要です。リフト・デバイスがまだ手元にない場合、Lenovo では Data Center Solution Configurator: <https://dcsc.lenovo.com/#/configuration/cto/7D5YCTO1WW?hardwareType=lifttool> で購入して いただける Genie Lift GL-8 material lift をご用意しています。Genie Lift GL-8 material lift を注文される際 は、フットリリース・ブレーキとロード・プラットフォームが含まれていることを確認してください。

### 手順

- ステップ 1. ケーブル・カバーを 8U GPU シャトルの 4 つのガイド・ピンと位置合わせし、次に、ケー ブル・カバーを 8U GPU シャトルの上部にしっかりと固定されるように装着します。
- ステップ 2. 2 前面 PCIe スイッチ・ケーブル・ハーネスおよび 8U GPU シャトルの両側で F とマークされ た 14 個のねじ穴を見つけ、次に、14 本のねじを締めてケーブル・カバーを固定します。

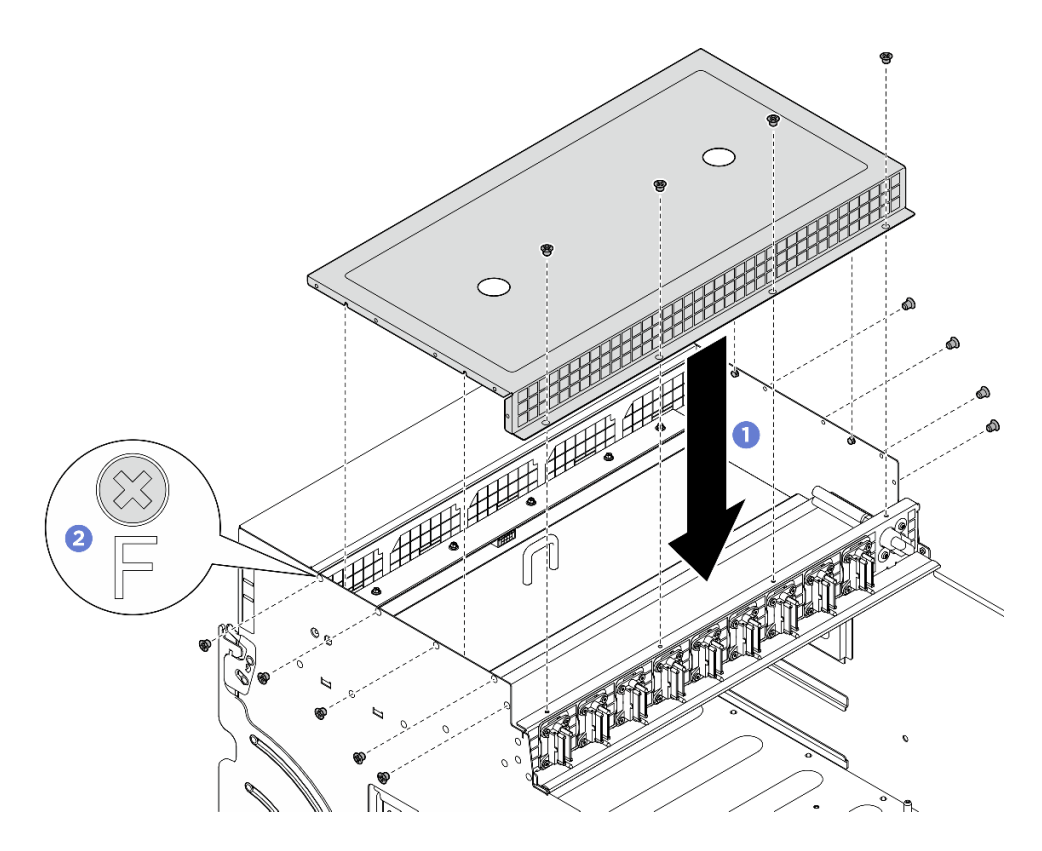

<sup>図</sup> 40. ケーブル・カバーの取り付け

- 1. 8U GPU シャトルを再度取り付けます。[65](#page-74-0) ページの 「[8U GPU シャトルの取り付け](#page-74-0)」を参照して ください。
- 2. すべての 2.5 型 ホット・スワップ・ドライブまたはドライブ・ベイ・フィラー (搭載されている場合) をドライブ・ベイに再度取り付けます[。59](#page-68-0) ページの 「[2.5 型ホット・スワップ・ドライブの取り付け](#page-68-0)」
- 3. すべての前面ファンを再度取り付けます[。75](#page-84-0) ページの 「[ホット・スワップ・ファン \(前面と背面\)](#page-84-0) [の取り付け](#page-84-0)」を参照してください。
- 4. すべてのパワー・サプライ・ユニットを再度取り付けます[。118](#page-127-0) ページの 「[ホット・スワップ・パ](#page-127-0) [ワー・サプライ・ユニットの取り付け](#page-127-0)」を参照してください。
- 5. 部品交換を完了します。[229](#page-238-0) ページの 「[部品交換の完了](#page-238-0)」を参照してください。

# CMOS バッテリー (CR2032) の交換

CMOS バッテリー (CR2032) の取り外しと取り付けを行うには、このセクションの説明に従ってください。

### CMOS バッテリー (CR2032) の取り外し

このセクションの手順に従って、CMOS バッテリー (CR2032) を取り外します。

### このタスクについて

S004

#### 警告:

リチウム・バッテリーを交換する場合は、Lenovo 指定の部品番号またはメーカーが推奨する同等タイプ のバッテリーのみを使用してください。システムにリチウム・バッテリーが入ったモジュールがある場 合、そのモジュールの交換には同じメーカーの同じモジュール・タイプのみを使⽤してください。バッテ リーにはリチウムが含まれており、適切な使⽤、扱い、廃棄をしないと、爆発するおそれがあります。

次のことはしないでください。

- 水に投げ込む、あるいは浸す
- 100°C (212°F) 以上に加熱する
- 修理または分解する

バッテリーを廃棄する場合は地⽅⾃治体の条例に従ってください。

S005

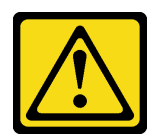

警告:

バッテリーはリチウム・イオン・バッテリーです。爆発を避けるために、バッテリーを焼却しないでくだ さい。バッテリーは、推奨されたものとのみ交換してください。バッテリーをリサイクルまたは廃棄する 場合は、地方自治体の条例に従ってください。

注意:

- 安全に作業を行うために[、35](#page-44-0) ページの 「[取り付けのガイドライン](#page-44-0)」および [36](#page-45-0) ページの 「[安全検査の](#page-45-0) [チェックリスト](#page-45-0)」をお読みください。
- サーバーと周辺機器の電源をオフにし、電源コードとすべての外部ケーブルを取り外します[。41 ペー](#page-50-0) ジの 「[サーバーの電源をオフにする](#page-50-0)」を参照してください。
- 以下の注では、バッテリーの交換時に考慮すべき事項について説明します。
	- Lenovo は安全性を考慮してこの製品を設計しました。リチウム・バッテリーは適切に取り扱い、危 険を避ける必要があります。バッテリーを交換するときは、以下の指示に従ってください。
	- オリジナルのリチウム・バッテリーを、重金属バッテリーまたは重金属コンポーネントを含むバッ テリーに交換する場合、以下の環境上の考慮事項に配慮する必要があります。重金属を含むバッテ リーおよび蓄電池は、通常の家庭ごみと一緒に廃棄しないでください。製造者、流通業者、または 販売代理人によって無料で回収され、再利用されるか、正しい方法で廃棄されます。
	- バッテリーの交換後は、サーバーを再構成し、システム日付と時刻を再設定する必要があります。

### ⼿順

ステップ 1. このタスクの準備をします。

a. 2U 計算シャトル を取り外します[。61](#page-70-0) ページの 「[2U 計算シャトルの取り外し](#page-70-0)」を参 照してください。

ステップ 2. バッテリー・ソケットをシステム・ボード・アセンブリー上に設置します。

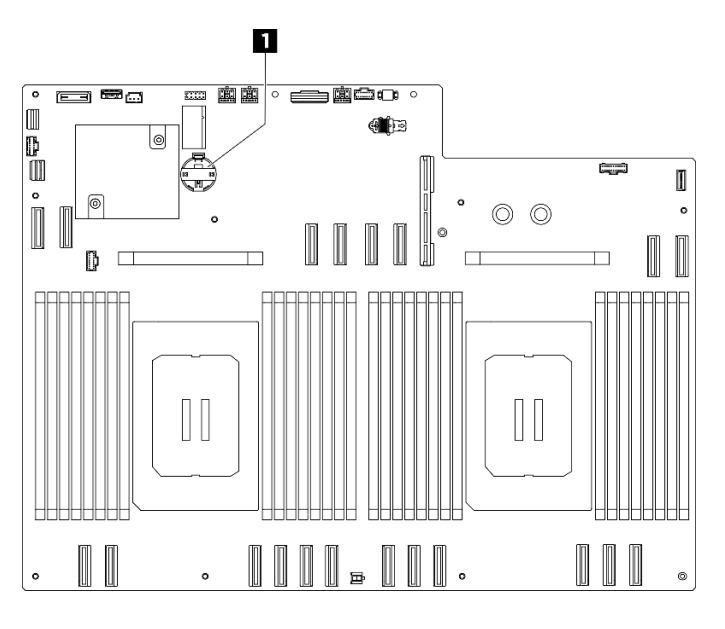

図 41. CMOS バッテリーの位置

**1** CMOS バッテリーの位置

ステップ 3. 図のように、CMOS バッテリーの側面にある突起を静かに押します。

ステップ 4. 2 CMOS バッテリーを取り付け位置から回転させ、CMOS バッテリーをバッテリー・ソ ケットから持ち上げて外します。

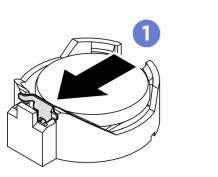

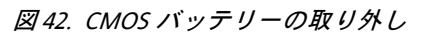

# 終了後

- 1. 交換用ユニットを取り付けます。71 ページの 「CMOS バッテリーの取り付け (CR2032)」を参照 してください。
- 2. 地域の規制に準拠してコンポーネントをリサイクルしてください。

### CMOS バッテリーの取り付け (CR2032)

CMOS バッテリー (CR2032) を取り付けるには、このセクションの説明に従ってください。

# このタスクについて

#### S004

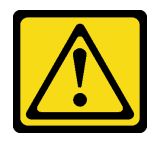

警告:

リチウム・バッテリーを交換する場合は、Lenovo 指定の部品番号またはメーカーが推奨する同等タイプ のバッテリーのみを使用してください。システムにリチウム・バッテリーが入ったモジュールがある場 合、そのモジュールの交換には同じメーカーの同じモジュール・タイプのみを使⽤してください。バッテ リーにはリチウムが含まれており、適切な使⽤、扱い、廃棄をしないと、爆発するおそれがあります。

次のことはしないでください。

- 水に投げ込む、あるいは浸す
- 100°C (212°F) 以上に加熱する
- 修理または分解する

バッテリーを廃棄する場合は地⽅⾃治体の条例に従ってください。

S005

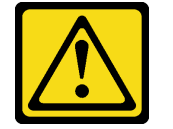

警告:

バッテリーはリチウム・イオン・バッテリーです。爆発を避けるために、バッテリーを焼却しないでくだ さい。バッテリーは、推奨されたものとのみ交換してください。バッテリーをリサイクルまたは廃棄する 場合は、地方自治体の条例に従ってください。

注意:安全に作業を行うために[、35](#page-44-0) ページの 「[取り付けのガイドライン](#page-44-0)」および [36 ページの](#page-45-0) 「安 [全検査のチェックリスト](#page-45-0)」をお読みください。

重要:以下では、サーバー内の CMOS バッテリーを交換する際に考慮する必要がある事項につい て説明します。

- CMOS バッテリーは同一メーカーの同一タイプのリチウム CMOS バッテリーと交換する必要が あります。
- CMOS バッテリーの交換後は、サーバーを再構成し、システム日付と時刻を再設定する必要があり ます。

⼿順

- ステップ 1. 交換用バッテリーに付属の特殊な取り扱いや取り付けの説明書があれば、それに従ってく ださい。
- ステップ 2. このタスクの準備をします。
	- a. 2U 計算シャトル を取り外します[。61](#page-70-0) ページの 「[2U 計算シャトルの取り外し](#page-70-0)」を参 照してください。
- ステップ 3. バッテリー・ソケットをシステム・ボード・アセンブリー上に設置します。

<span id="page-82-0"></span>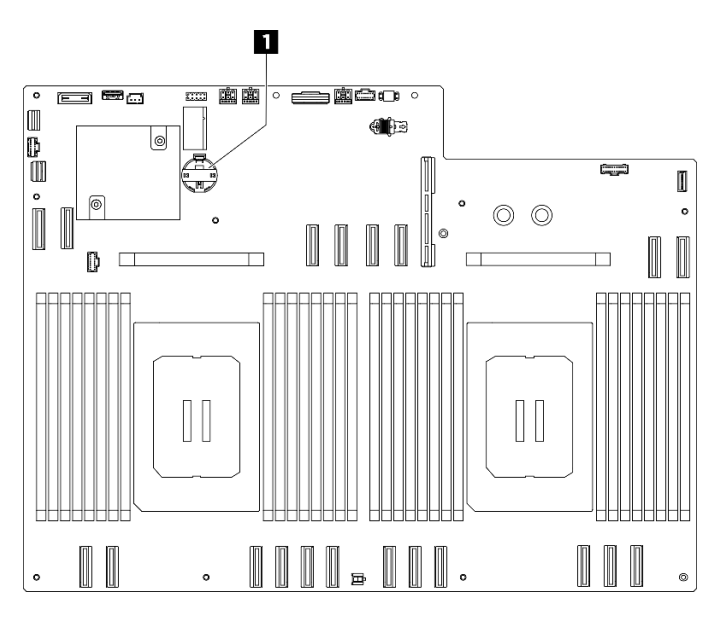

図 43. CMOS バッテリーの位置

**1** CMOS バッテリーの位置

- ステップ 4. サーバー外側の塗装されていない金属面に、新しい部品が入った帯電防止パッケージを触れ させてから、新しい部品をパッケージから取り出し、静電気防止板の上に置きます。
- ステップ 5. 1 プラス (+) 記号が上になるように CMOS バッテリーをソケットの上に置き、カチッと音が するまでバッテリーをシートに押し込みます。
- ステップ 6. 2 CMOS バッテリーを斜めに傾け、バッテリー・ソケットに挿入します。

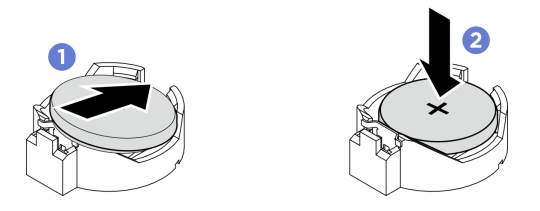

図 44. CMOS バッテリーの取り付け

# 終了後

- 1. 2U 計算シャトルを再度取り付けます[。62](#page-71-0) ページの 「[2U 計算シャトルの取り付け](#page-71-0)」を参照して ください。
- 2. 部品交換を完了します。[229](#page-238-0) ページの 「[部品交換の完了](#page-238-0)」を参照してください。
- 3. サーバーを再構成し、システムの日付と時刻をリセットします。

# ファンの交換

ファンの取り外しまたは取り付けを行うには、このセクションの手順に従ってください。

ホットスワップ・ファン (前面と背面) の取り外し

前面または背面ホット・スワップ・ファンの取り外しを行うには、このセクションの説明に従って ください。

このタスクについて

注意:

- 安全に作業を行うために[、35](#page-44-0) ページの 「[取り付けのガイドライン](#page-44-0)」および [36](#page-45-0) ページの 「[安全検査の](#page-45-0) [チェックリスト](#page-45-0)」をお読みください。
- 次の図は、前面および背面ファンの番号を示しています。

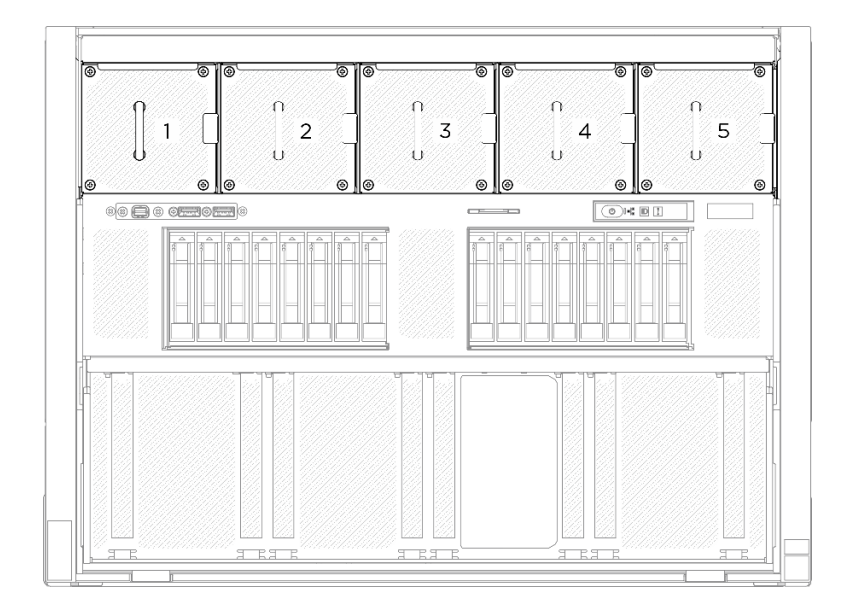

図 45. 前面ファン番号

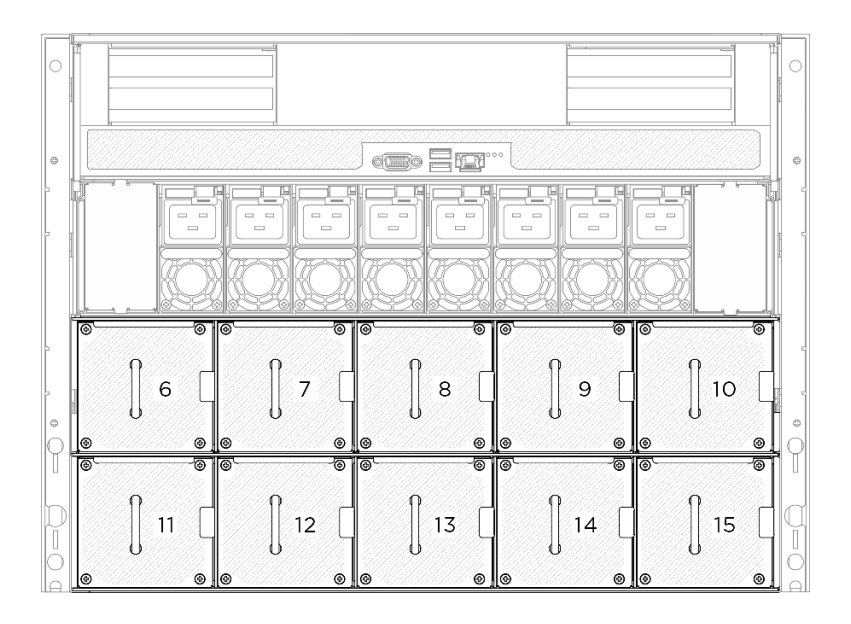

### 図 46. 背面ファン番号

手順

ステップ 1. ●オレンジ色のラッチを押したままファンを解放します。 ステップ 2. 2 ファンをつかんで、慎重にサーバーから引き抜きます。 <span id="page-84-0"></span>注:図では、前面ファンが例として使用されています、取り外し方法は背面ファンの場合 と同じです。

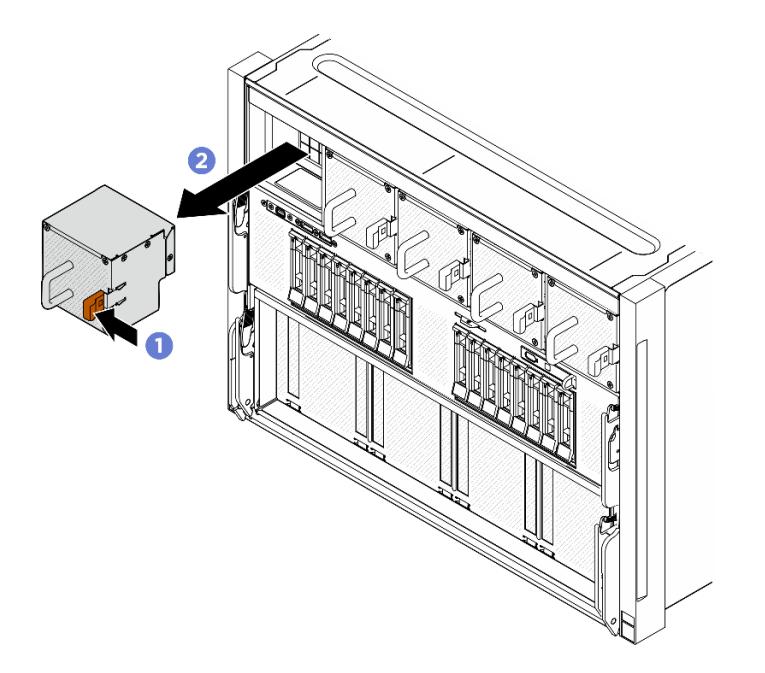

<sup>図</sup> 47. ホット・スワップ・ファンの取り外し

# 終了後

コンポーネントまたはオプション装置を返却するよう指示された場合は、すべての梱包上の指示に従い、 提供された配送用の梱包材がある場合はそれを使用してください。

### ホット・スワップ・ファン (前面と背面) の取り付け

前面または背面ホット・スワップ・ファンの取り付けを行うには、このセクションの説明に従って ください。

# このタスクについて

注意:

- 安全に作業を行うために[、35](#page-44-0) ページの 「[取り付けのガイドライン](#page-44-0)」および [36](#page-45-0) ページの 「[安全検査の](#page-45-0) [チェックリスト](#page-45-0)」をお読みください。
- 欠陥のあるファンは、まったく同じタイプの別のユニットと交換してください。
- コンポーネントが入っている帯電防止パッケージを、サーバーの塗装されていない金属面に接触させま す。次に、それをパッケージから取り出し、帯電防止板の上に置きます。
- 次の図は、前面および背面ファンの番号を示しています。

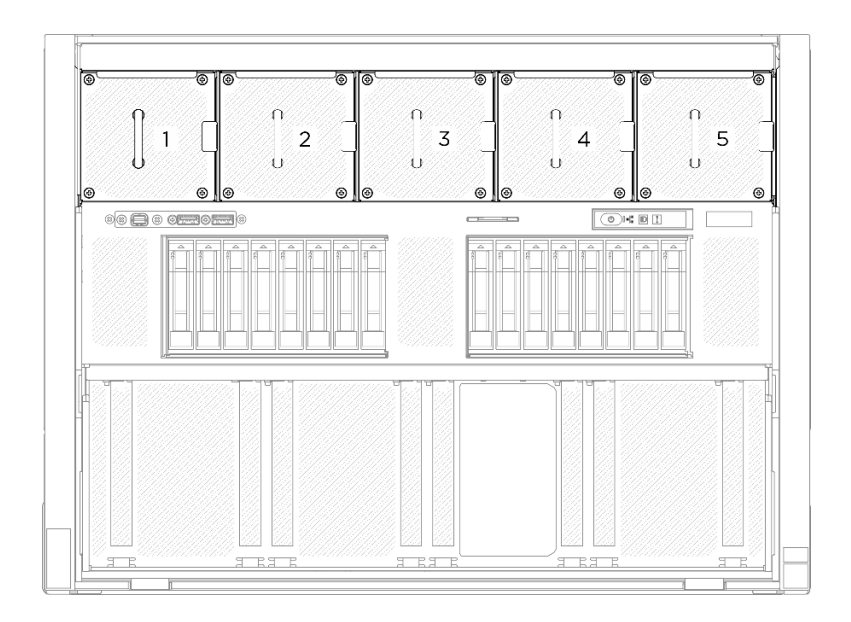

図 48. 前面ファン番号

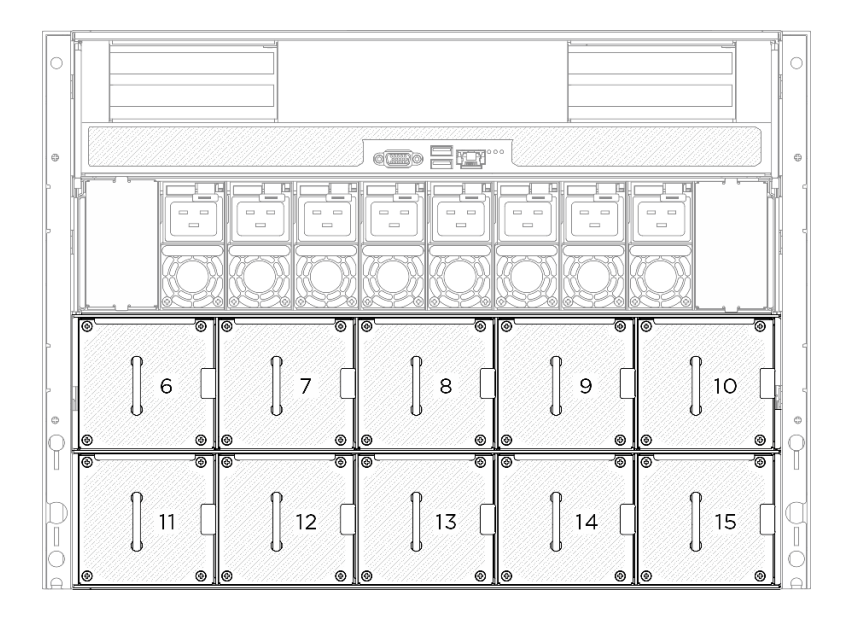

図 49. 背面ファン番号

手順

- ステップ 1. ファンの通気方向ラベルが上を向いていることを確認します。次に、ファンをファン・ ソケットと位置合わせします。
- ステップ 2. オレンジ色のラッチを押し続けます。次に、カチッと音がしてソケットの所定の位置に 収まるまでファンをスライドさせます。

注:図では、前面ファンが例として使用されていますが、取り付け方法は背面ファンの場合 と同じです。

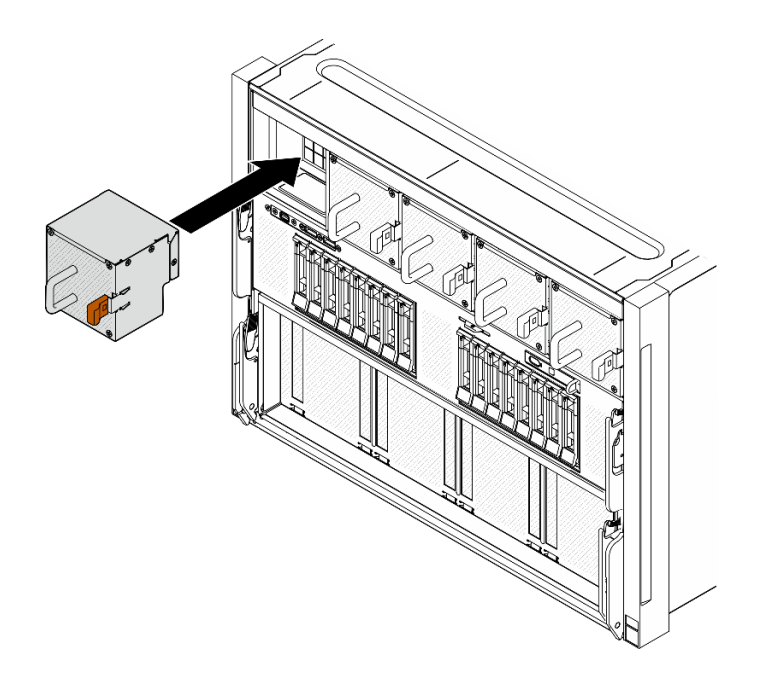

<sup>図</sup> 50. ホット・スワップ・ファンの取り付け

部品交換を完了します[。229](#page-238-0) ページの 「[部品交換の完了](#page-238-0)」を参照してください。

# ファン制御ボード・アセンブリーの交換 (トレーニングを受けた技術員のみ)

ファン制御ボード・アセンブリーの取り外しまたは取り付けを行うには、このセクションの説明に 従ってください。

重要:このタスクの実行は、Lenovo Service によって認定済みのトレーニングを受けた技術員が行う 必要があります。適切なトレーニングおよび認定を受けずに部品の取り外しまたは取り付けを行わな いでください。

### 前面ファン制御ボード・アセンブリーの取り外し

前面ファン制御ボード・アセンブリーの取り外しを行うには、このセクションの説明に従ってください。 この手順は、トレーニングを受けた技術者が行う必要があります。

### このタスクについて

注意:

- 安全に作業を行うために[、35](#page-44-0) ページの 「[取り付けのガイドライン](#page-44-0)」および [36](#page-45-0) ページの 「[安全検査の](#page-45-0) [チェックリスト](#page-45-0)」をお読みください。
- サーバーと周辺機器の電源をオフにし、電源コードとすべての外部ケーブルを取り外します。[41 ペー](#page-50-0) ジの 「[サーバーの電源をオフにする](#page-50-0)」を参照してください。
- この手順は 2 人で実行する必要があります。また、最大 400 ポンド (181kg) を支えることができるリ フト・デバイス 1 台が必要です。リフト・デバイスがまだ手元にない場合、Lenovo では Data Center Solution Configurator: <https://dcsc.lenovo.com/#/configuration/cto/7D5YCTO1WW?hardwareType=lifttool> で購入して いただける Genie Lift GL-8 material lift をご用意しています。Genie Lift GL-8 material lift を注文される際 は、フットリリース・ブレーキとロード・プラットフォームが含まれていることを確認してください。

手順

ステップ 1. このタスクの準備をします。

- a. すべてのパワー・サプライ・ユニットを取り外します[。116](#page-125-0) ページの 「[ホット・スワッ](#page-125-0) [プ・パワー・サプライ・ユニットの取り外し](#page-125-0)」を参照してください。
- b. すべての前面ファンを取り外します[。73](#page-82-0) ページの 「[ホットスワップ・ファン \(前面と背](#page-82-0) [面\) の取り外し](#page-82-0)」を参照してください。
- c. すべての 2.5 型ホット・スワップ・ドライブおよびドライブ・ベイ・フィラー (該当する 場合) をドライブ・ベイから取り外します。[58](#page-67-0) ページの 「[2.5 型ホット・スワップ・ドラ](#page-67-0) [イブの取り外し](#page-67-0)」を参照してください。
- d. シャーシから 8U GPU シャトルを引き出し、リフト・プラットフォームの上に置きま す。[63](#page-72-0) ページの 「[8U GPU シャトルの取り外し](#page-72-0)」を参照してください。
- e. ケーブル・カバーを取り外します[。67](#page-76-0) ページの 「[ケーブル・カバーの取り外し](#page-76-0)」を参 照してください。
- f. 必要に応じて、I/O カバーを取り外します[。199](#page-208-0) ページの 「[I/O カバーの取り外し](#page-208-0)」を参 照してください。
- ステップ 2. 前面ファン制御ボードからケーブルを外します。
- ステップ 3. 前面ファン制御ボード・アセンブリーを取り外します。
	- a. 8U GPU シャトルの両側にある E とマークされている 4 本のねじを緩めます。
	- b. 2 前面のファン制御ボード・アセンブリーを後方にスライドさせ、8U GPU シャトルか ら持ち上げて外します。

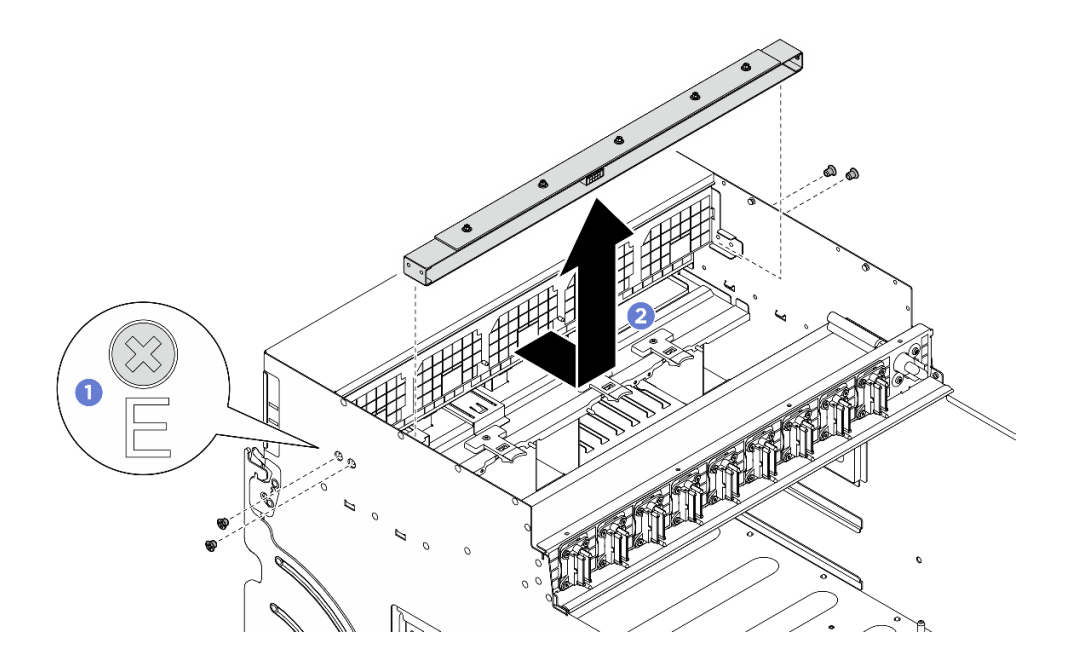

<sup>図</sup> 51. 前面ファン制御ボード・アセンブリーの取り外し

ステップ 4. 必要に応じて、5 本のねじを外し、ブラケットから前面ファン制御ボードを取り外します。

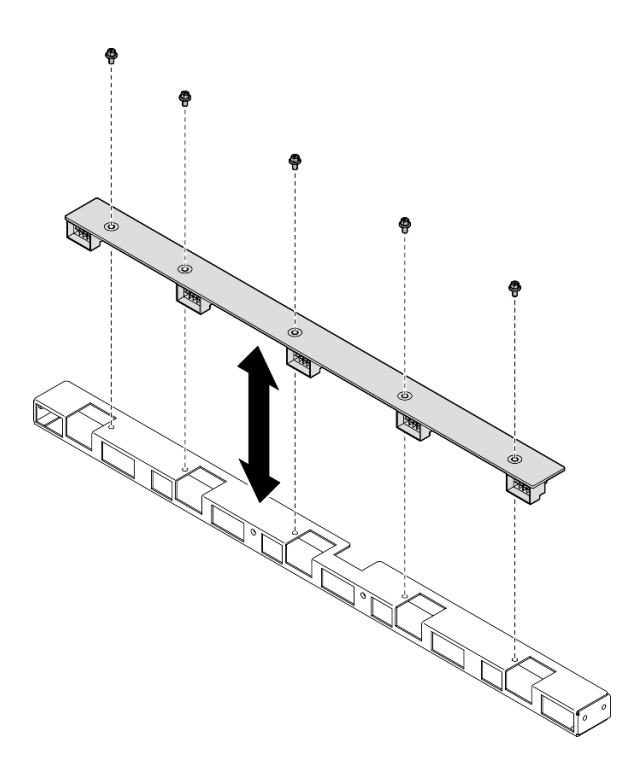

<sup>図</sup> 52. 前面ファン制御ボードの取り外し

コンポーネントまたはオプション装置を返却するよう指示された場合は、すべての梱包上の指示に従い、 提供された配送用の梱包材がある場合はそれを使用してください。

### 前面ファン制御ボード・アセンブリーの取り付け

前面ファン制御ボード・アセンブリーの取り付けを行うには、このセクションの説明に従ってください。 この手順は、トレーニングを受けた技術者が行う必要があります。

### このタスクについて

#### 注意:

- 安全に作業を行うために[、35](#page-44-0) ページの 「[取り付けのガイドライン](#page-44-0)」および [36](#page-45-0) ページの 「[安全検査の](#page-45-0) [チェックリスト](#page-45-0)」をお読みください。
- コンポーネントが入っている帯電防止パッケージを、サーバーの塗装されていない金属面に接触させま す。次に、それをパッケージから取り出し、帯電防止板の上に置きます。
- この手順は 2 人で実行する必要があります。また、最大 400 ポンド (181kg) を支えることができるリ フト・デバイス 1 台が必要です。リフト・デバイスがまだ手元にない場合、Lenovo では Data Center Solution Configurator: <https://dcsc.lenovo.com/#/configuration/cto/7D5YCTO1WW?hardwareType=lifttool> で購入して いただける Genie Lift GL-8 material lift をご用意しています。Genie Lift GL-8 material lift を注文される際 は、フットリリース・ブレーキとロード・プラットフォームが含まれていることを確認してください。

### 手順

ステップ 1. 必要に応じて、前面ファン制御ボードをブラケットと位置合わせし、その後、5 本のねじを 締めて前面ファン制御ボードを固定します。

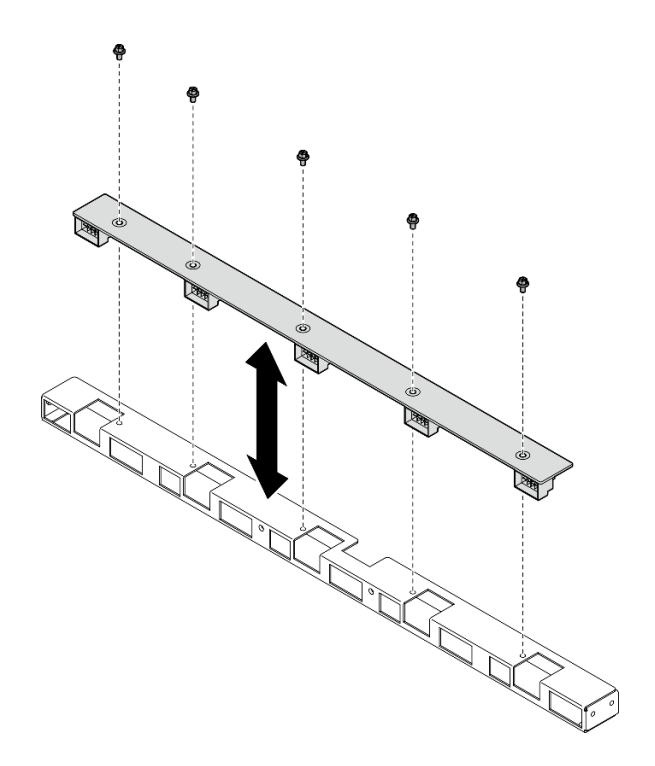

<sup>図</sup> 53. 前面ファン制御ボードの取り付け

- ステップ 2. 前面ファン制御ボード・アセンブリーを取り付けます。
	- a. ●前面ファン制御ボード・アセンブリーを 8U GPU シャトルまで下ろし、次に、前面 ファン制御ボード・アセンブリーを前方にスライドさせて、8U GPU シャトル上の 2 つのガイド・ピンに位置合わせします。
	- b. 28U GPU シャトルの両側にある E とマークされた 4 つのねじ穴を見つけ、4 本のねじを 締めて前面ファン制御ボード・アセンブリーに固定します。

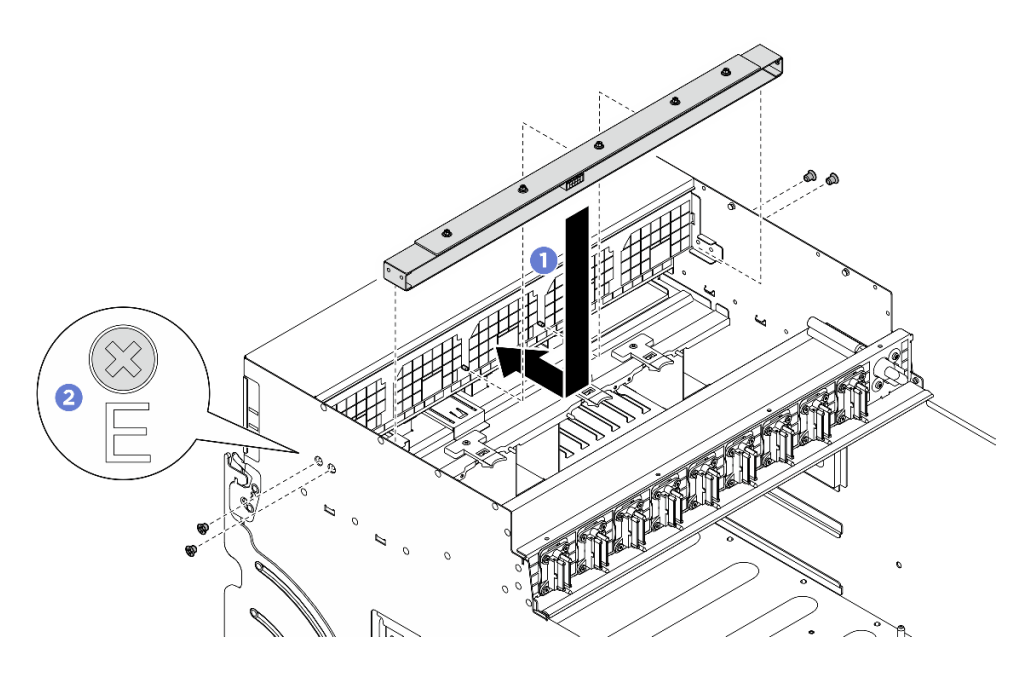

<sup>図</sup> 54. 前面ファン制御ボード・アセンブリーの取り付け

- ステップ 3. 必要に応じて、電源ケーブルの両端にラベルを貼ります。
	- a. **0** ラベルの空白部分をケーブルの一方の端に取り付けます。
	- b. 2 ケーブルにラベルを巻き、空白部分に貼り付けます。
	- c. 繰り返して、もう一方のラベルをケーブルの反対側の端に貼り付けます。

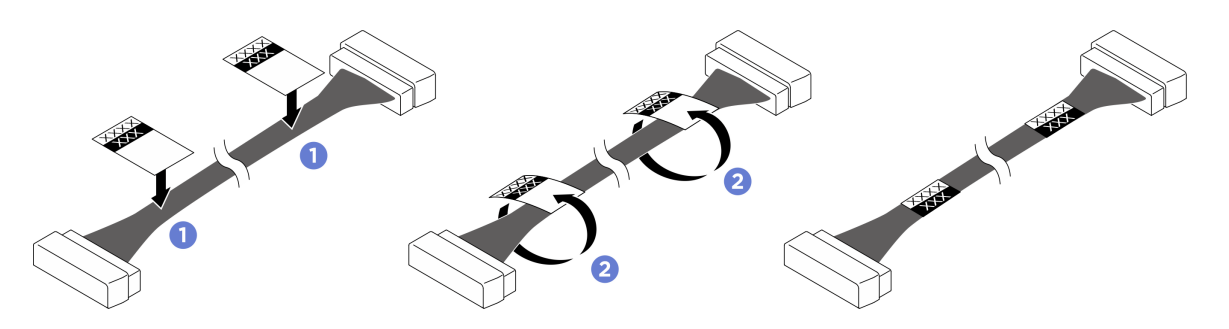

図 55. ラベルの貼り付け

注:ケーブルに対応するラベルを識別するには、以下の表を参照してください。

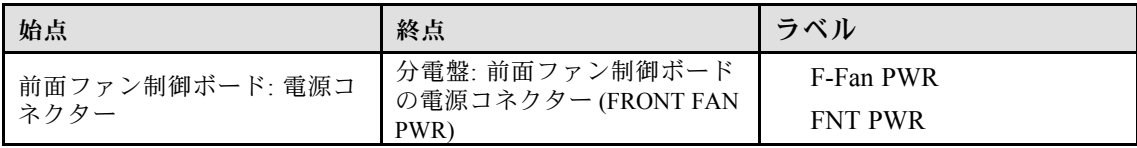

ステップ 4. ケーブル・ラッチを下に向け、ケーブルを前面ファン制御ボードに接続します。[240 ページの](#page-249-0) 。<br>「[ファン制御ボードのケーブル配線](#page-249-0)」を参照してください。

終了後

- 1. 必要に応じて、I/O カバーを再度取り付けます[。200](#page-209-0) ページの 「[I/O カバーの取り付け](#page-209-0)」を参照 してください。
- 2. ケーブル・カバーを再度取り付けます。[68](#page-77-0) ページの 「[ケーブル・カバーの取り付け](#page-77-0)」を参照 してください。
- 3. 8U GPU シャトルを再度取り付けます[。65](#page-74-0) ページの 「[8U GPU シャトルの取り付け](#page-74-0)」を参照して ください。
- 4. すべての 2.5 型 ホット・スワップ・ドライブまたはドライブ・ベイ・フィラー (搭載されている場合) をドライブ・ベイに再度取り付けます。[59](#page-68-0) ページの 「[2.5 型ホット・スワップ・ドライブの取り付け](#page-68-0)」
- 5. すべての前面ファンを再度取り付けます。[75](#page-84-0) ページの 「[ホット・スワップ・ファン \(前面と背面\)](#page-84-0) [の取り付け](#page-84-0)」を参照してください。
- 6. すべてのパワー・サプライ・ユニットを再度取り付けます。[118](#page-127-0) ページの 「[ホット・スワップ・パ](#page-127-0) [ワー・サプライ・ユニットの取り付け](#page-127-0)」を参照してください。
- 7. 部品交換を完了します。[229](#page-238-0) ページの 「[部品交換の完了](#page-238-0)」を参照してください。

### 背面ファン制御ボード・アセンブリーの取り外し

背面ファン制御ボード・アセンブリーの取り外しを行うには、このセクションの説明に従ってください。 この手順は、トレーニングを受けた技術者が行う必要があります。

### このタスクについて

注意:

- 安全に作業を行うために[、35](#page-44-0) ページの 「[取り付けのガイドライン](#page-44-0)」および [36](#page-45-0) ページの 「[安全検査の](#page-45-0) [チェックリスト](#page-45-0)」をお読みください。
- サーバーと周辺機器の電源をオフにし、電源コードとすべての外部ケーブルを取り外します[。41 ペー](#page-50-0) ジの 「[サーバーの電源をオフにする](#page-50-0)」を参照してください。
- この手順は2人で実行する必要があります。また、最大 400 ポンド (181kg) を支えることができるリ フト・デバイス 1 台が必要です。リフト・デバイスがまだ手元にない場合、Lenovo では Data Center Solution Configurator: <https://dcsc.lenovo.com/#/configuration/cto/7D5YCTO1WW?hardwareType=lifttool> で購入して いただける Genie Lift GL-8 material lift をご用意しています。Genie Lift GL-8 material lift を注文される際 は、フットリリース・ブレーキとロード・プラットフォームが含まれていることを確認してください。

### 手順

ステップ 1. このタスクの準備をします。

- a. すべてのパワー・サプライ・ユニットを取り外します[。116](#page-125-0) ページの 「[ホット・スワッ](#page-125-0) [プ・パワー・サプライ・ユニットの取り外し](#page-125-0)」を参照してください。
- b. すべての前面ファンを取り外します[。73](#page-82-0) ページの 「[ホットスワップ・ファン \(前面と背](#page-82-0) [面\) の取り外し](#page-82-0)」を参照してください。
- c. すべての 2.5 型ホット・スワップ・ドライブおよびドライブ・ベイ・フィラー (該当する 場合) をドライブ・ベイから取り外します。[58](#page-67-0) ページの 「[2.5 型ホット・スワップ・ドラ](#page-67-0) [イブの取り外し](#page-67-0)」を参照してください。
- d. シャーシから 8U GPU シャトルを引き出し、リフト・プラットフォームの上に置きま す。[63](#page-72-0) ページの 「[8U GPU シャトルの取り外し](#page-72-0)」を参照してください。
- ステップ 2. 背面ファン制御ボードからすべてのケーブルを外します。
- ステップ 3. 背面ファン制御ボード・アセンブリーを取り外します。
	- a. 8U GPU シャトルの両側にあるA とマークされている4本のねじを緩めます。
	- b. 2 背面ファン制御ボード・アセンブリーを 8U GPU シャトルから取り外します。

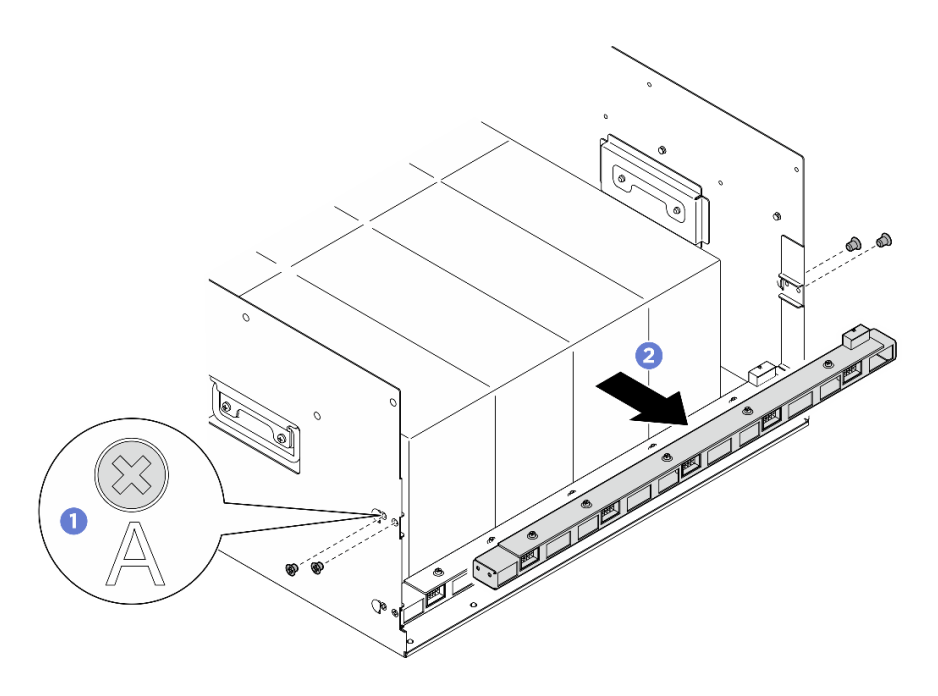

<sup>図</sup> 56. 背面ファン制御ボード・アセンブリーの取り外し

ステップ 4. 必要に応じて、5 本のねじを外し、ブラケットから背面ファン制御ボードを取り外します。

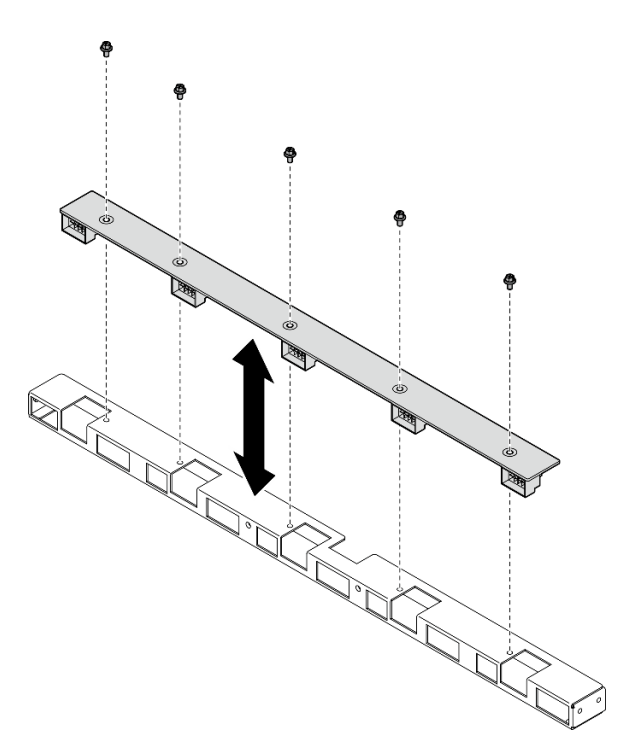

<sup>図</sup> 57. 背面ファン制御ボードの取り外し

# 終了後

コンポーネントまたはオプション装置を返却するよう指示された場合は、すべての梱包上の指示に従い、 提供された配送用の梱包材がある場合はそれを使用してください。

# 背面ファン制御ボード・アセンブリーの取り付け

背面ファン制御ボード・アセンブリーの取り付けを行うには、このセクションの説明に従ってください。 この手順は、トレーニングを受けた技術者が行う必要があります。

## このタスクについて

注意:

- 安全に作業を行うために[、35](#page-44-0) ページの「[取り付けのガイドライン](#page-44-0)」および [36](#page-45-0) ページの 「[安全検査の](#page-45-0) [チェックリスト](#page-45-0)」をお読みください。
- コンポーネントが入っている帯電防止パッケージを、サーバーの塗装されていない金属面に接触させま す。次に、それをパッケージから取り出し、帯電防止板の上に置きます。
- この手順は 2 人で実行する必要があります。また、最大 400 ポンド (181kg) を支えることができるリ フト・デバイス 1 台が必要です。リフト・デバイスがまだ手元にない場合、Lenovo では Data Center Solution Configurator: <https://dcsc.lenovo.com/#/configuration/cto/7D5YCTO1WW?hardwareType=lifttool> で購入して いただける Genie Lift GL-8 material lift をご用意しています。Genie Lift GL-8 material lift を注文される際 は、フットリリース・ブレーキとロード・プラットフォームが含まれていることを確認してください。

#### ⼿順

ステップ 1. 必要に応じて、背面ファン制御ボードをブラケットと位置合わせし、その後、5 本のねじを 締めて背面ファン制御ボードを固定します。

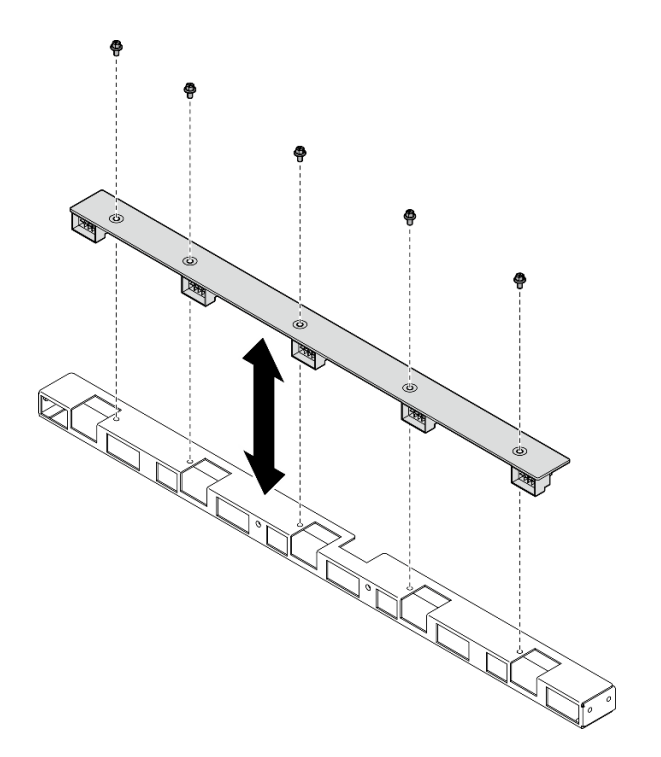

#### <sup>図</sup> 58. 背面ファン制御ボードの取り付け

- ステップ 2. 背面ファン制御ボード・アセンブリーを取り付けます。
	- a. ●図のように背面ファン制御ボード・アセンブリーを正しい向きに持ち、8U GPU シャト ルにスライドさせます。
	- b. 28U GPU シャトルの両側にある A とマークされた 4 つのねじ穴を見つけ、4 本のねじを 締めて背面ファン制御ボード・アセンブリーに固定します。

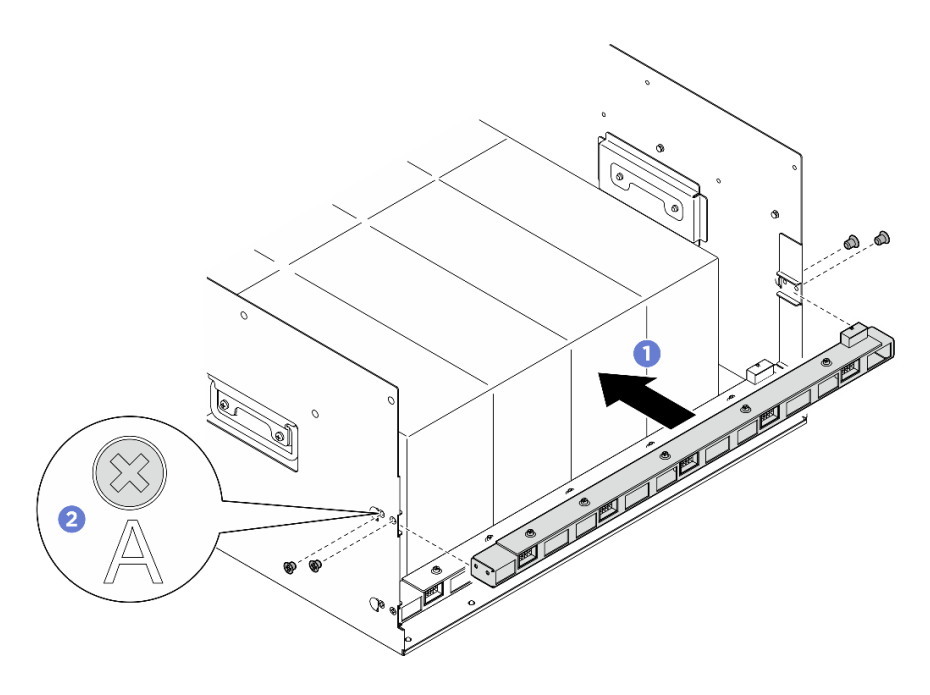

<sup>図</sup> 59. 背面ファン制御ボード・アセンブリーの取り付け

- ステップ 3. 必要に応じて、電源ケーブルの両端にラベルを貼ります。
	- a. **0** ラベルの空白部分をケーブルの一方の端に取り付けます。
	- b. 2 ケーブルにラベルを巻き、空白部分に貼り付けます。
	- c. 繰り返して、もう一方のラベルをケーブルの反対側の端に貼り付けます。

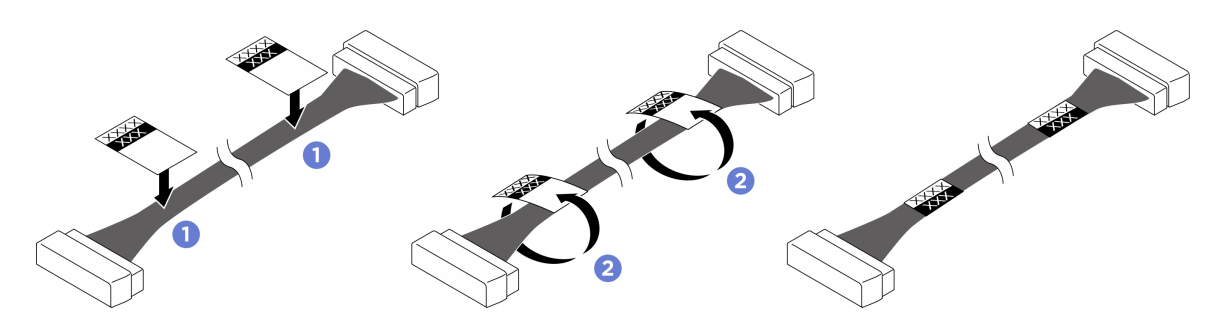

図 60. ラベルの貼り付け

注:ケーブルに対応するラベルを識別するには、以下の表を参照してください。

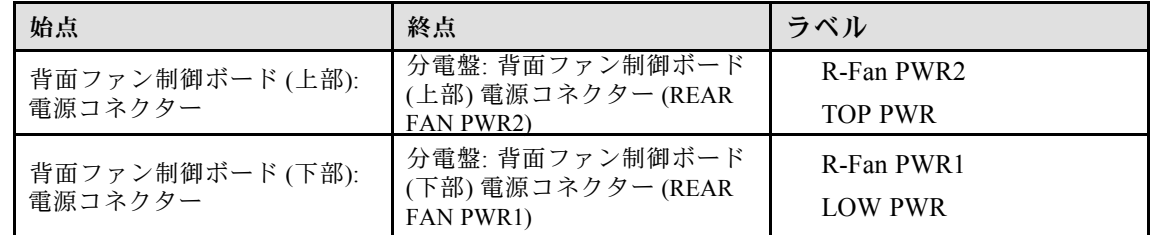

ステップ 4. 背面ファン制御ボードにケーブルを接続します。[240](#page-249-0) ページの 「[ファン制御ボードのケーブ](#page-249-0) [ル配線](#page-249-0)」を参照してください。

- 1. 8U GPU シャトルを再度取り付けます[。65](#page-74-0) ページの 「[8U GPU シャトルの取り付け](#page-74-0)」を参照して ください。
- 2. すべての 2.5 型 ホット・スワップ・ドライブまたはドライブ・ベイ・フィラー (搭載されている場合) をドライブ・ベイに再度取り付けます。[59](#page-68-0) ページの 「[2.5 型ホット・スワップ・ドライブの取り付け](#page-68-0)」
- 3. すべての前面ファンを再度取り付けます。[75](#page-84-0) ページの 「[ホット・スワップ・ファン \(前面と背面\)](#page-84-0) [の取り付け](#page-84-0)」を参照してください。
- 4. すべてのパワー・サプライ・ユニットを再度取り付けます。[118](#page-127-0) ページの 「[ホット・スワップ・パ](#page-127-0) [ワー・サプライ・ユニットの取り付け](#page-127-0)」を参照してください。
- 5. 部品交換を完了します。[229](#page-238-0) ページの 「[部品交換の完了](#page-238-0)」を参照してください。

# GPU エアー・バッフルの交換 (トレーニングを受けた技術員のみ)

GPU エアー・バッフルの取り外しと取り付けを行うには、このセクションの説明に従ってください。

重要:このタスクの実行は、Lenovo Service によって認定済みのトレーニングを受けた技術員が行う 必要があります。適切なトレーニングおよび認定を受けずに部品の取り外しまたは取り付けを行わな いでください。

### GPU エアー・バッフルの取り外し

GPU エアー・バッフルの取り外しを行うには、このセクションの説明に従ってください。この手順は、ト レーニングを受けた技術者が行う必要があります。

# このタスクについて

### 注意:

- 安全に作業を行うために[、35](#page-44-0) ページの 「[取り付けのガイドライン](#page-44-0)」および [36](#page-45-0) ページの 「[安全検査の](#page-45-0) [チェックリスト](#page-45-0)」をお読みください。
- サーバーと周辺機器の電源をオフにし、電源コードとすべての外部ケーブルを取り外します[。41 ペー](#page-50-0) ジの 「[サーバーの電源をオフにする](#page-50-0)」を参照してください。
- この手順は 2 人で実行する必要があります。また、最大 400 ポンド (181kg) を支えることができるリ フト・デバイス 1 台が必要です。リフト・デバイスがまだ手元にない場合、Lenovo では Data Center Solution Configurator: <https://dcsc.lenovo.com/#/configuration/cto/7D5YCTO1WW?hardwareType=lifttool> で購入して いただける Genie Lift GL-8 material lift をご用意しています。Genie Lift GL-8 material lift を注文される際 は、フットリリース・ブレーキとロード・プラットフォームが含まれていることを確認してください。

## ⼿順

- ステップ 1. このタスクの準備をします。
	- a. すべてのパワー・サプライ・ユニットを取り外します[。116](#page-125-0) ページの 「[ホット・スワッ](#page-125-0) [プ・パワー・サプライ・ユニットの取り外し](#page-125-0)」を参照してください。
	- b. すべての前面ファンを取り外します[。73](#page-82-0) ページの 「[ホットスワップ・ファン \(前面と背](#page-82-0) [面\) の取り外し](#page-82-0)」を参照してください。
	- c. すべての 2.5 型ホット・スワップ・ドライブおよびドライブ・ベイ・フィラー (該当する 場合) をドライブ・ベイから取り外します。[58](#page-67-0) ページの 「[2.5 型ホット・スワップ・ドラ](#page-67-0) [イブの取り外し](#page-67-0)」を参照してください。
	- d. シャーシから 8U GPU シャトルを引き出し、リフト・プラットフォームの上に置きま す。[63](#page-72-0) ページの 「[8U GPU シャトルの取り外し](#page-72-0)」を参照してください。
	- e. 電源複合システム を取り外します。[109](#page-118-0) ページの 「[電源複合システムの取り外し](#page-118-0)」を参 照してください。

ステップ 2. 電源複合システムを持ち、慎重に裏返します。

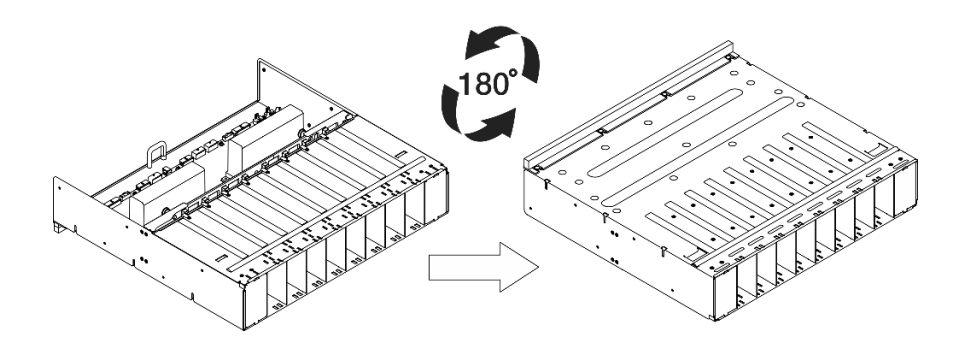

図 61. <sup>電</sup>源複合システムを上下逆さまにする

ステップ 3. GPUのエアーバッフルを電源複合システムの下部から取り外します。

注:GPU エアー・バッフルは図と異なる場合があります。

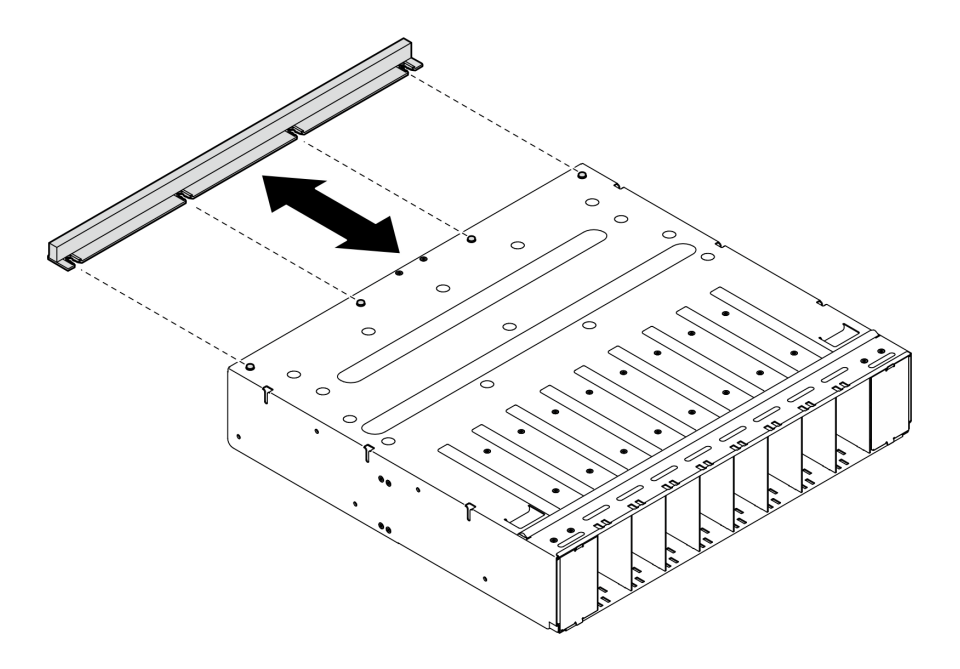

図 62. GPU エアー・バッフルの取り外し

# 終了後

コンポーネントまたはオプション装置を返却するよう指示された場合は、すべての梱包上の指示に従い、 提供された配送用の梱包材がある場合はそれを使用してください。

# GPU エアー・バッフルの取り付け

GPU エアー・バッフルの取り付けを行うには、このセクションの説明に従ってください。この手順は、ト レーニングを受けた技術者が行う必要があります。

# このタスクについて

注意:

- 安全に作業を行うために[、35](#page-44-0) ページの 「[取り付けのガイドライン](#page-44-0)」および [36](#page-45-0) ページの 「[安全検査の](#page-45-0) [チェックリスト](#page-45-0)」をお読みください。
- コンポーネントが入っている帯電防止パッケージを、サーバーの塗装されていない金属面に接触させま す。次に、それをパッケージから取り出し、帯電防止板の上に置きます。
- この手順は 2 人で実行する必要があります。また、最大 400 ポンド (181kg) を支えることができるリ フト・デバイス 1 台が必要です。リフト・デバイスがまだ手元にない場合、Lenovo では Data Center Solution Configurator: <https://dcsc.lenovo.com/#/configuration/cto/7D5YCTO1WW?hardwareType=lifttool> で購入して いただける Genie Lift GL-8 material lift をご用意しています。Genie Lift GL-8 material lift を注文される際 は、フットリリース・ブレーキとロード・プラットフォームが含まれていることを確認してください。

#### ⼿順

ステップ 1. GPU エアー・バッフルを電源複合システムの下部にある 4 つのガイド・ピンと位置合わ せします。次に、しっかりと固定されるまで、電源複合システムに GPU エアー・バッ フルを挿入します。

注:GPU エアー・バッフルは図と異なる場合があります。

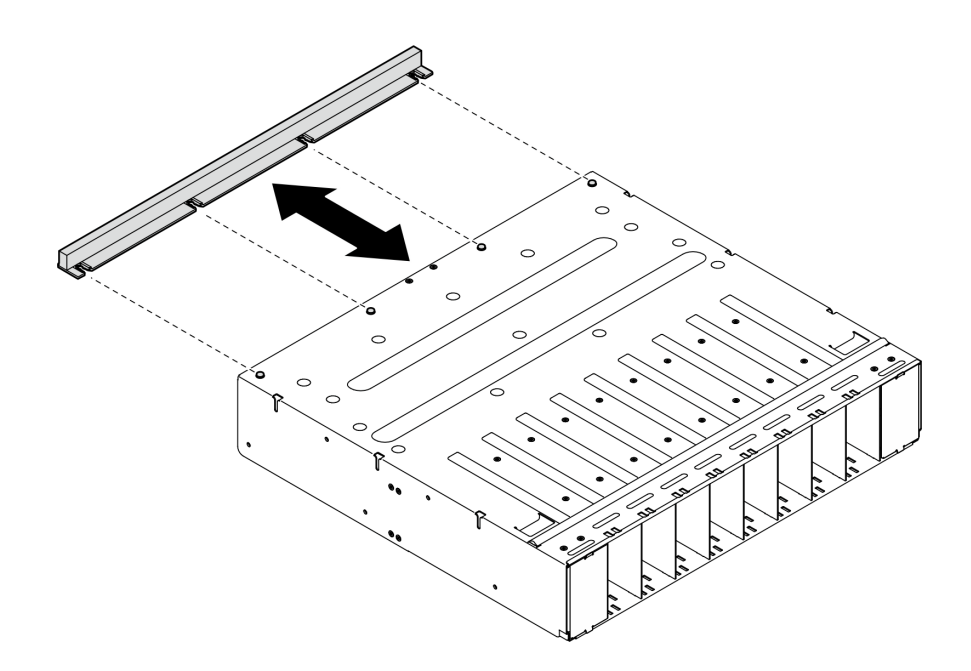

図 63. GPU エアー・バッフルの取り付け

ステップ 2. 電源複合システムを持ち、慎重に右側を上に向けます。

### 終了後

- 1. 電源複合システム を再度取り付けます。[110](#page-119-0) ページの 「[電源複合システムの取り付け](#page-119-0)」を参照 してください。
- 2. 8U GPU シャトルを再度取り付けます[。65](#page-74-0) ページの 「[8U GPU シャトルの取り付け](#page-74-0)」を参照して ください。
- 3. すべての 2.5 型 ホット・スワップ・ドライブまたはドライブ・ベイ・フィラー (搭載されている場合) をドライブ・ベイに再度取り付けます。[59](#page-68-0) ページの 「[2.5 型ホット・スワップ・ドライブの取り付け](#page-68-0)」
- 4. すべての前面ファンを再度取り付けます。[75](#page-84-0) ページの 「[ホット・スワップ・ファン \(前面と背面\)](#page-84-0) [の取り付け](#page-84-0)」を参照してください。
- 5. すべてのパワー・サプライ・ユニットを再度取り付けます[。118](#page-127-0) ページの 「[ホット・スワップ・パ](#page-127-0) [ワー・サプライ・ユニットの取り付け](#page-127-0)」を参照してください。
- 6. 部品交換を完了します。[229](#page-238-0) ページの 「[部品交換の完了](#page-238-0)」を参照してください。

# 内蔵診断パネルの交換

内蔵診断パネルの取り外しまたは取り付けを行うには、このセクションの説明に従ってください。

## 内蔵診断パネルの取り外し

内蔵診断パネル診断パネルの取り外しを行うには、このセクションの説明に従ってください。

### このタスクについて

注意:安全に作業を行うために[、35](#page-44-0) ページの 「[取り付けのガイドライン](#page-44-0)」および [36 ページの](#page-45-0) 「安 [全検査のチェックリスト](#page-45-0)」をお読みください。

## ⼿順

ステップ 1. 前面ファン 4 および 5 を取り外します[。73](#page-82-0) ページの 「[ホットスワップ・ファン \(前面と](#page-82-0) [背面\) の取り外し](#page-82-0)」を参照してください。

- ステップ 2. 内蔵診断パネルを取り外します。
	- a. 12 つのリリース・タブを押したまま保持します。
	- b. ●内蔵診断パネルを 8U GPU シャトルから少し外します。
	- c. 3 内蔵診断パネルからケーブルを外します。

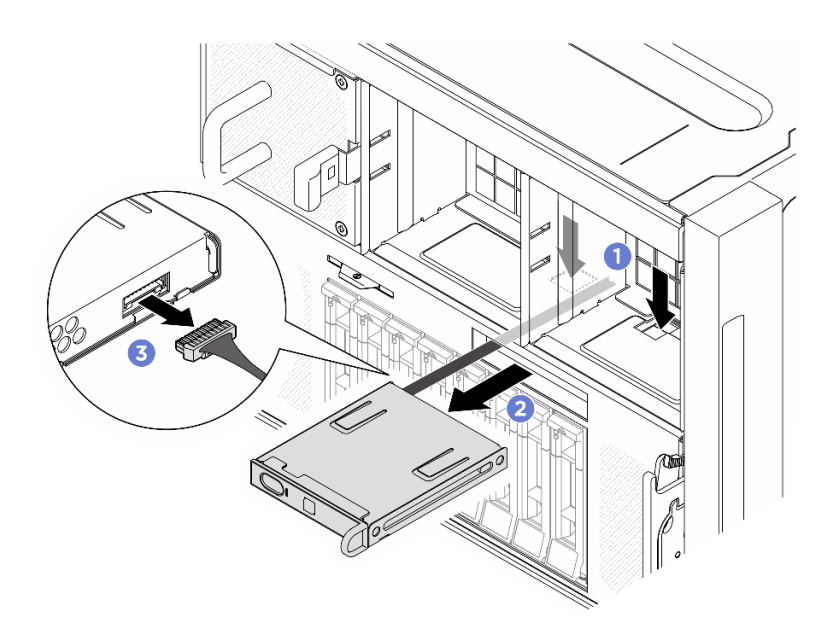

### 図 64. 内蔵診断パネルの取り外し

ステップ 3. 8U GPU シャトルから内蔵診断パネルを取り外します。

# 終了後

コンポーネントまたはオプション装置を返却するよう指示された場合は、すべての梱包上の指示に従い、 提供された配送用の梱包材がある場合はそれを使用してください。

# 内蔵診断パネルの取り付け

内蔵診断パネルの取り付けを行うには、このセクションの説明に従ってください。

### このタスクについて

### 注意:

- 安全に作業を行うために[、35](#page-44-0) ページの 「[取り付けのガイドライン](#page-44-0)」および [36](#page-45-0) ページの 「[安全検査の](#page-45-0) [チェックリスト](#page-45-0)」をお読みください。
- コンポーネントが入っている帯電防止パッケージを、サーバーの塗装されていない金属面に接触させま す。次に、それをパッケージから取り出し、帯電防止板の上に置きます。

#### 手順

ステップ 1. ●内蔵診断パネルにケーブルを接続します。

ステップ 2. 2 内蔵診断パネルを 8U GPU シャトルの前面のスロットと位置合わせし、スライドさせます。

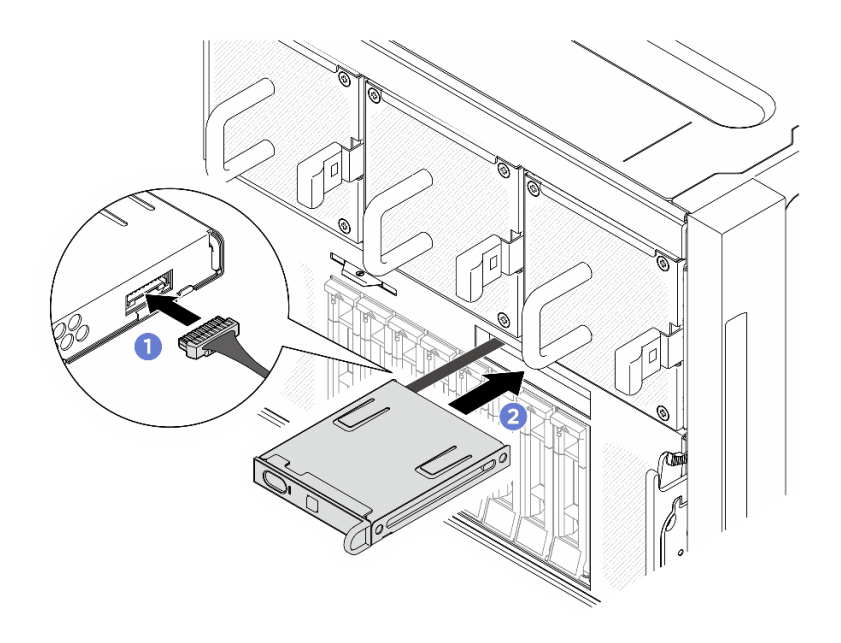

図 65. 内蔵診断パネルの取り付け

# 終了後

- 1. 必要に応じて、前面ファンを再度取り付けます[。75](#page-84-0) ページの 「[ホット・スワップ・ファン \(前面](#page-84-0) [と背面\) の取り付け](#page-84-0)」を参照してください。
- 2. 部品交換を完了します。[229](#page-238-0) ページの 「[部品交換の完了](#page-238-0)」を参照してください。

# M.2 ドライブの交換 (トレーニングを受けた技術員のみ)

M.2 ドライブの取り外しと取り付けを行うには、このセクションの説明に従ってください。

重要:このタスクの実行は、Lenovo Service によって認定済みのトレーニングを受けた技術員が行う 必要があります。適切なトレーニングおよび認定を受けずに部品の取り外しまたは取り付けを行わな いでください。

### M.2 ドライブの取り外し

M.2 ドライブを取り外すには、このセクションの説明に従ってください。この手順は、トレーニングを受 けた技術者が行う必要があります。

## このタスクについて

注意:

- 安全に作業を行うために[、35](#page-44-0) ページの 「[取り付けのガイドライン](#page-44-0)」および [36](#page-45-0) ページの 「[安全検査の](#page-45-0) [チェックリスト](#page-45-0)」をお読みください。
- サーバーと周辺機器の電源をオフにし、電源コードとすべての外部ケーブルを取り外します。[41 ペー](#page-50-0) ジの 「[サーバーの電源をオフにする](#page-50-0)」を参照してください。
- 1 つ以上の NVMe ソリッド・ステート・ドライブを取り外す場合は、オペレーティング・システムを使 用して事前に無効にすることをお勧めします。
- ドライブ、ドライブ・コントローラー (システム・ボード・アセンブリーに組み込まれたコントロー ラーを含む)、ドライブ・バックプレーン、またはドライブ・ケーブルを取り外す、あるいは変更する 前に、ドライブに保管されているすべての重要なデータのバックアップを取ってください。
- RAID アレイのいずれかのコンポーネント (ドライブ、RAID カードなど) を取り外す前には、すべての RAID 構成情報をバックアップしてください。

## 手順

ステップ 1. このタスクの準備をします。

- a. 2U 計算シャトル を取り外します[。61](#page-70-0) ページの 「[2U 計算シャトルの取り外し](#page-70-0)」を参 照してください。
- b. プロセッサー・エアー・バッフルを取り外します。[120](#page-129-0) ページの 「[プロセッサー・エ](#page-129-0) [アー・バッフルの取り外し](#page-129-0)」を参照してください。

ステップ 2. システム・ボードの M.2 ドライブ・スロットの位置を確認します。

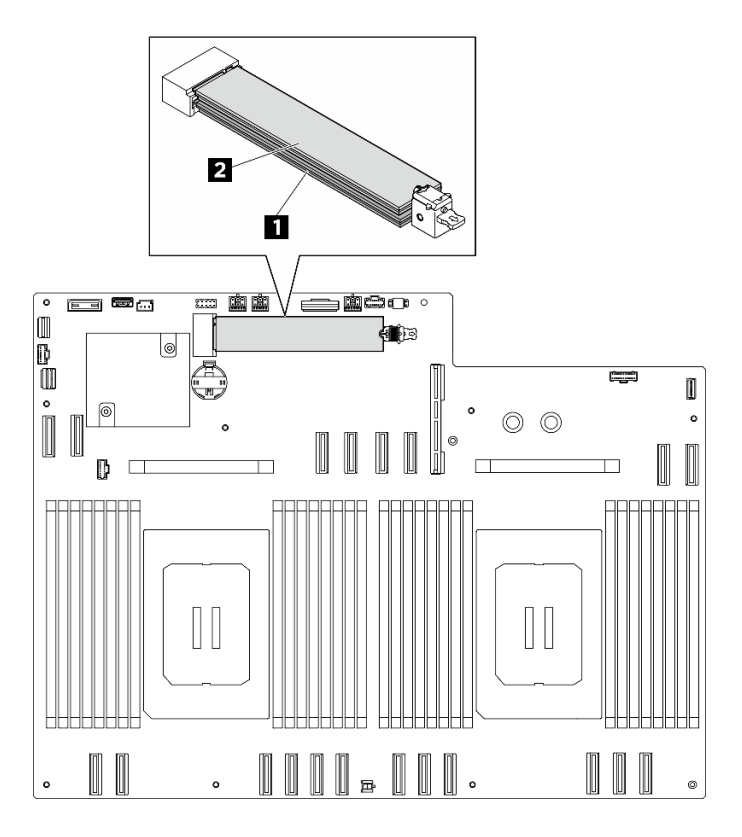

<sup>図</sup> 66. M.2 ドライブ・スロット

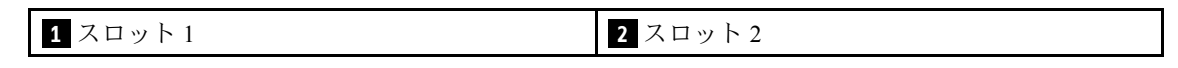

- ステップ 3. 上段の M.2 ドライブを取り外します。
	- a. 1図のように上段の保持具を後方にスライドさせ、M.2 ドライブを外します。
	- b. M.2 ドライブがシステム・ボードから少し持ち上がります。
	- c. <sup>1</sup>M.2 ドライブの端を持って、M.2 ドライブ・スロットから約 15 度の角度で引き抜 きます。

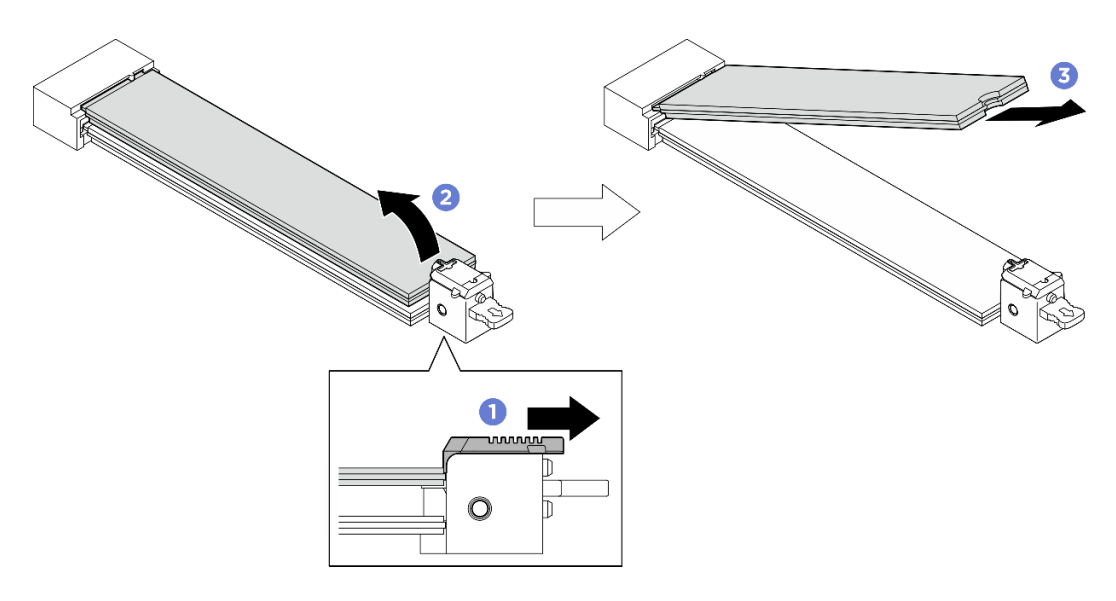

<sup>図</sup> 67. 上段の M.2 ドライブの取り外し

- ステップ 4. 下段の M.2 ドライブを取り外します。
	- a. <sup>●</sup>図のように下段の保持具を引き、M.2 ドライブを外します。
	- b. 2 M.2 ドライブがシステム・ボードから少し持ち上がります。
	- c. <sup>●</sup> M.2 ドライブの端を持って、M.2 ドライブ・スロットから約 15 度の角度で引き抜 きます。

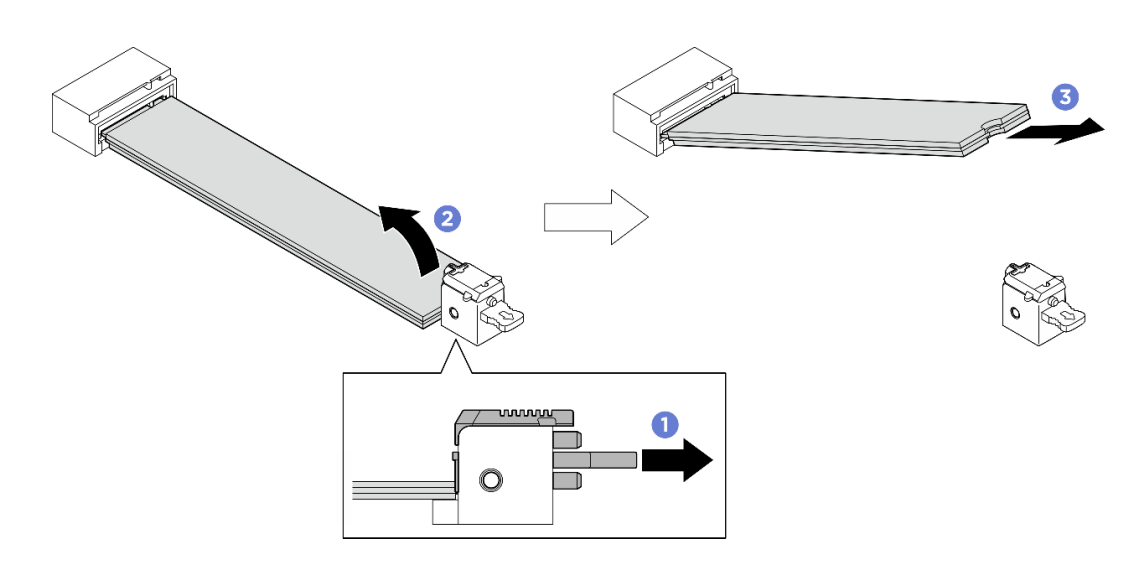

<sup>図</sup> 68. 下段の M.2 ドライブの取り外し

# 終了後

- 交換用ユニットを取り付けます[。94](#page-103-0) ページの「[M.2 ドライブの取り付け](#page-103-0)」を参照してください。
- コンポーネントまたはオプション装置を返却するよう指示された場合は、すべての梱包上の指示に従 い、提供された配送用の梱包材がある場合はそれを使用してください。

# <span id="page-103-0"></span>M.2 ドライブの取り付け

M.2 ドライブを取り付けるには、このセクションの説明に従ってください。この手順は、トレーニングを 受けた技術者が行う必要があります。

# このタスクについて

注意:

- 安全に作業を行うために[、35](#page-44-0) ページの 「[取り付けのガイドライン](#page-44-0)」および [36](#page-45-0) ページの 「[安全検査の](#page-45-0) [チェックリスト](#page-45-0)」をお読みください。
- コンポーネントが入っている帯電防止パッケージを、サーバーの塗装されていない金属面に接触させま す。次に、それをパッケージから取り出し、帯電防止板の上に置きます。

ファームウェアとドライバーのダウンロード: コンポーネントの交換後、ファームウェアまたはド ライバーの更新が必要になる場合があります。

- ご使用のサーバーでのファームウェアとドライバーの最新の更新を確認するには、 <https://datacentersupport.lenovo.com/tw/en/products/servers/thinksystem/sr680av3/7dhe/downloads/driver-list/> を参照 してください。
- ファームウェア更新ツールについては[、259](#page-268-0)ページの「[ファームウェアの更新](#page-268-0)」を参照してください。

# ⼿順

ステップ 1. システム・ボードの M.2 ドライブ・スロットの位置を確認します。

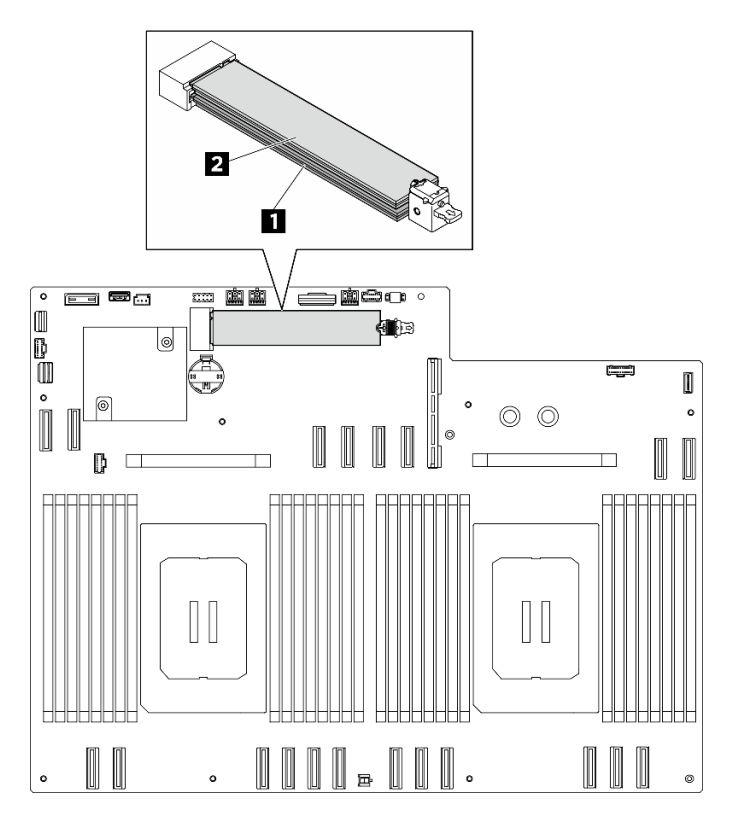

<sup>図</sup> 69. M.2 ドライブ・スロット

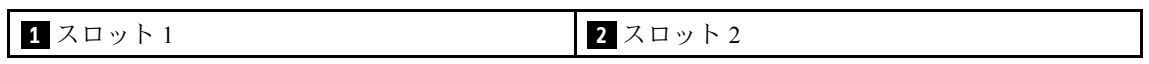

ステップ 2. 下段の M.2 ドライブを取り付けます。

- a. 1図のように下段の保持具を引き上げて保持します。
- b. 2 下段の M.2 スロットに約 15 度の角度で M.2 ドライブを挿入します。
- c. M.2 ドライブのもう一方の端を下方向に回転させ、保持具を M.2 ドライブの方向に スライドさせて、固定します。

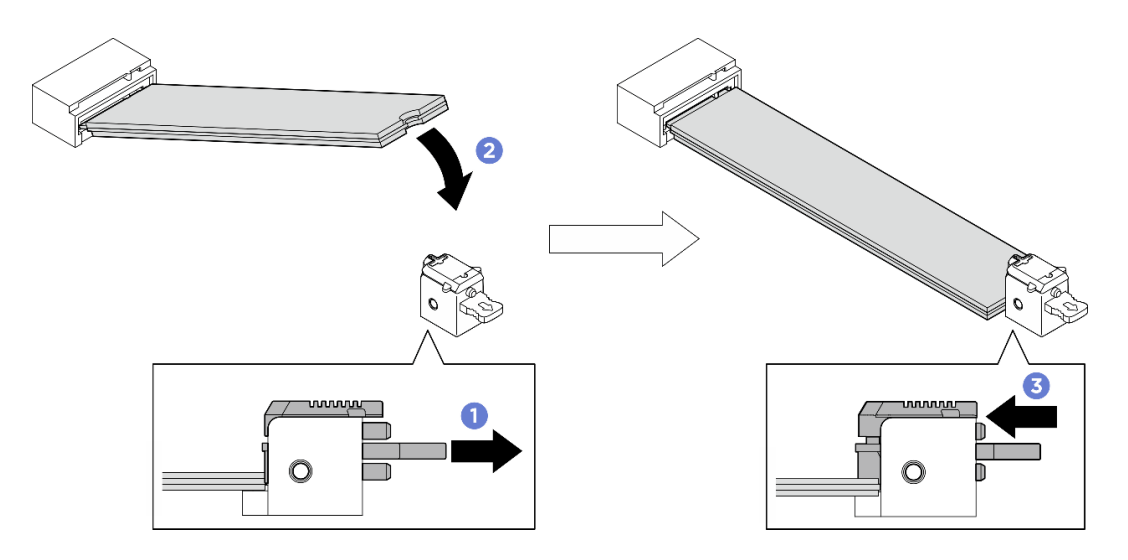

<sup>図</sup> 70. 下段の M.2 ドライブの取り付け

ステップ 3. 上段の M.2 ドライブを取り付けます。

- a. 上段の M.2 スロットに約 15 度の角度で M.2 ドライブを挿入します。
- b. 2 保持具で所定の位置にしっかりロックされるまで M.2 ドライブのもう一方の端を 下方向に回転させます。
- c. 上段の保持具は自動的に所定の位置にロックされ、M.2 ドライブが固定されます。

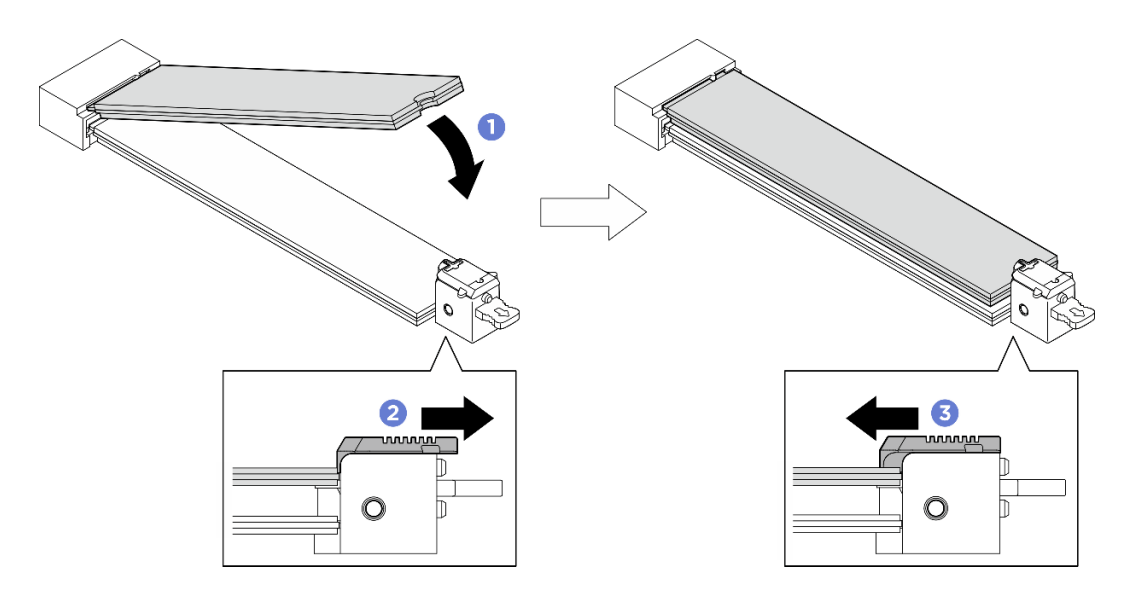

<sup>図</sup> 71. 上段の M.2 ドライブの取り付け

# 終了後

- 1. プロセッサー・エアー・バッフルを再度取り付けます[。121](#page-130-0) ページの 「[プロセッサー・エアー・](#page-130-0) [バッフルの取り付け](#page-130-0)」を参照してください。
- 2. 2U 計算シャトルを再度取り付けます。[62](#page-71-0) ページの 「[2U 計算シャトルの取り付け](#page-71-0)」を参照して ください。
- 3. 部品交換を完了します。[229](#page-238-0) ページの 「[部品交換の完了](#page-238-0)」を参照してください。

# メモリー・モジュールの交換 (トレーニングを受けた技術員のみ)

メモリー・モジュールの取り外しと取り付けを行うには、以下の手順を使用します。

重要:このタスクの実行は、Lenovo Service によって認定済みのトレーニングを受けた技術員が行う 必要があります。適切なトレーニングおよび認定を受けずに部品の取り外しまたは取り付けを行わな いでください。

### メモリー・モジュールの取り外し

以下の情報を使用して、メモリー・モジュールを取り外します。この手順は、トレーニングを受けた技術 者が行う必要があります。

# このタスクについて

注意:

- 安全に作業を行うために[、35](#page-44-0) ページの「[取り付けのガイドライン](#page-44-0)」および[36](#page-45-0) ページの「[安全検査の](#page-45-0) [チェックリスト](#page-45-0)」をお読みください。
- サーバーと周辺機器の電源をオフにし、電源コードとすべての外部ケーブルを取り外します[。41 ペー](#page-50-0) ジの 「[サーバーの電源をオフにする](#page-50-0)」を参照してください。
- メモリー・モジュールの取り外しまたは取り付けは、電源コードをシステムから取り外してから20秒 以上経過した後に行ってください。これにより、システムが完全に放電されるため、メモリー・モ ジュールを安全に取り扱うことができます。
- 交換用メモリー・モジュールを同じスロットに取り付けない場合は、メモリー・モジュール・フィ ラーを用意してください。
- メモリー・モジュールは静電気放電の影響を受けやすく、特別な取り扱いが必要です[。38 ページの](#page-47-0) 「[静電気の影響を受けやすいデバイスの取り扱い](#page-47-0)」の標準のガイドラインを参照してください。
	- メモリー・モジュールの取り外しまたは取り付けの際には、必ず静電放電ストラップを着用してく ださい。静電気放電グローブも使用できます。
	- 2 つ以上のメモリー・モジュールを互いに接触させないでください。保管中にメモリー・モジュール を直接重ねて積み重ねないでください。
	- 金色のメモリー・モジュール・コネクターの接点に触れたり、これらの接点をメモリー・モジュー ル・コネクターのエンクロージャーの外側に接触させたりしないでください。
	- メモリー・モジュールを慎重に扱ってください。メモリー・モジュールを曲げたり、ねじった り、落としたりしないでください。
	- メモリー・モジュールを取り扱う際に金属製の工具 (治具やクランプなど) を使用しないでくださ い。固い金属によりメモリー・モジュールが傷つく恐れがあります。
	- パッケージまたは受動部品を持ってメモリー・モジュールを挿入しないでください。挿入時に力を かけることでパッケージに亀裂が入ったり受動部品が外れたりする恐れがあります。

重要:メモリー・モジュールの取り外しや取り付けは、一度に 1 個のプロセッサーに対して行います。

#### ⼿順

注意:メモリー・モジュールの取り外しまたは取り付けは、必ず電源コードをシステムから取り外してか ら 20 秒経過した後に行ってください。これにより、システムが完全に放電されるため、メモリー・ モジュールを安全に取り扱うことができます。

ステップ 1. このタスクの準備をします。

- a. 2U 計算シャトル を取り外します[。61](#page-70-0) ページの 「[2U 計算シャトルの取り外し](#page-70-0)」を参 照してください。
- b. プロセッサー・エアー・バッフルを取り外します。[120](#page-129-0) ページの 「[プロセッサー・エ](#page-129-0) [アー・バッフルの取り外し](#page-129-0)」を参照してください。
- c. メモリー・モジュール・スロットの位置を確認し、取り外すメモリー・モジュールを 判断します。

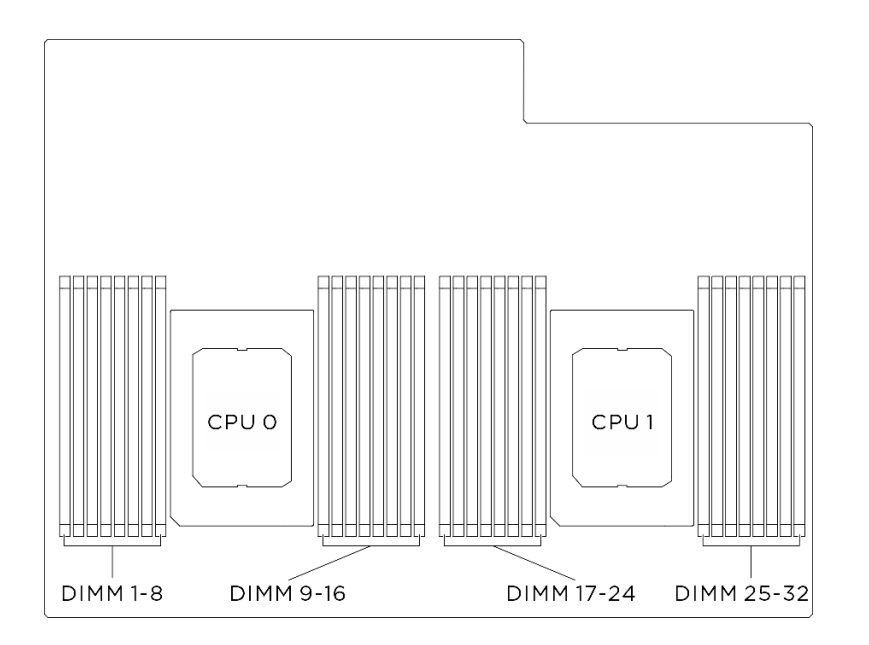

<sup>図</sup> 72. メモリー・モジュールおよびプロセッサーのレイアウト

ステップ 2. メモリー・モジュールをスロットから取り外します。

注意:保持クリップの破損やメモリー・モジュール・スロットの損傷を防止するために、 クリップは慎重に取り扱ってください。

- a. <sup>1</sup> メモリー・モジュール・スロットの両端にある固定クリップをそっと開きます。
- b. <sup>2</sup> メモリー・モジュールの両端をつかみ、慎重に持ち上げてスロットから取り外します。

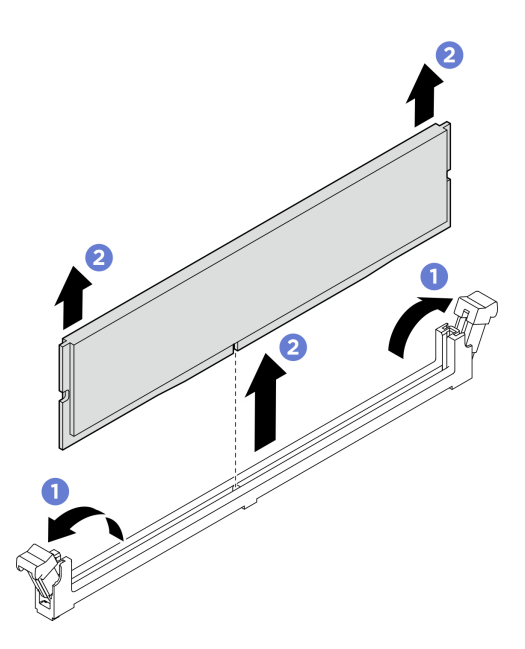

図 73. メモリー・モジュールの取り外し

- 1. メモリー・モジュール・スロットには、メモリー・モジュールまたはメモリー・モジュール・ フィラーを取り付ける必要があります。98 ページの 「メモリー・モジュールの取り付け」を参照 してください。
- 2. コンポーネントまたはオプション装置を返却するよう指示された場合は、すべての梱包上の指示に従 い、提供された配送用の梱包材がある場合はそれを使用してください。

### メモリー・モジュールの取り付け

このセクションの手順に従って、メモリー・モジュールを取り付けます。この手順は、トレーニングを受 けた技術者が行う必要があります。

### このタスクについて

メモリー構成とセットアップについて詳しくは、[39](#page-48-0) ページの 「[メモリー・モジュールの取り付けの規則](#page-47-0) [および順序](#page-47-0)」を参照してください。

#### 注意:

- 安全に作業を行うために[、35](#page-44-0) ページの「[取り付けのガイドライン](#page-44-0)」および[36](#page-45-0) ページの「[安全検査の](#page-45-0) [チェックリスト](#page-45-0)」をお読みください。
- コンポーネントが入っている帯電防止パッケージを、サーバーの塗装されていない金属面に接触させま す。次に、それをパッケージから取り出し、帯電防止板の上に置きます。
- メモリー・モジュールの取り外しまたは取り付けは、電源コードをシステムから取り外してから20秒 以上経過した後に行ってください。これにより、システムが完全に放電されるため、メモリー・モ ジュールを安全に取り扱うことができます。
- [39](#page-48-0) ページの 「[メモリー・モジュールの取り付けの規則および順序](#page-47-0)」に記載されているサポートされて いる構成のいずれかを選択するようにしてください。
- メモリー・モジュールは静雷気放電の影響を受けやすく、特別な取り扱いが必要です[。38 ページの](#page-47-0) 「[静電気の影響を受けやすいデバイスの取り扱い](#page-47-0)」の標準のガイドラインを参照してください。
- メモリー・モジュールの取り外しまたは取り付けの際には、必ず静電放電ストラップを着用してく ださい。静電気放電グローブも使用できます。
- 2 つ以上のメモリー・モジュールを互いに接触させないでください。保管中にメモリー・モジュール を直接重ねて積み重ねないでください。
- 金色のメモリー・モジュール・コネクターの接点に触れたり、これらの接点をメモリー・モジュー ル・コネクターのエンクロージャーの外側に接触させたりしないでください。
- メモリー・モジュールを慎重に扱ってください。メモリー・モジュールを曲げたり、ねじった り、落としたりしないでください。
- メモリー・モジュールを取り扱う際に金属製の工具 (治具やクランプなど) を使用しないでくださ い。固い金属によりメモリー・モジュールが傷つく恐れがあります。
- パッケージまたは受動部品を持ってメモリー・モジュールを挿入しないでください。挿入時に力を かけることでパッケージに亀裂が入ったり受動部品が外れたりする恐れがあります。

重要:メモリー・モジュールの取り外しや取り付けは、一度に 1 個のプロセッサーに対して行います。

ファームウェアとドライバーのダウンロード: コンポーネントの交換後、ファームウェアまたはド ライバーの更新が必要になる場合があります。

- ご使用のサーバーでのファームウェアとドライバーの最新の更新を確認するには、 <https://datacentersupport.lenovo.com/tw/en/products/servers/thinksystem/sr680av3/7dhe/downloads/driver-list/> を参照 してください。
- ファームウェア更新ツールについては、[259](#page-268-0) ページの 「[ファームウェアの更新](#page-268-0)」を参照してください。

#### 手順

注意:メモリー・モジュールの取り外しまたは取り付けは、必ず電源コードをシステムから取り外してか ら 20 秒経過した後に行ってください。これにより、システムが完全に放電されるため、メモリー・ モジュールを安全に取り扱うことができます。

ステップ 1. システム・ボード・アセンブリー上の必要なメモリー・モジュール・スロットを見つけます。

注:必ず[、39](#page-48-0) ページの 「[メモリー・モジュールの取り付けの規則および順序](#page-47-0)」でファンの取 り付けの規則と順序を確認してください。

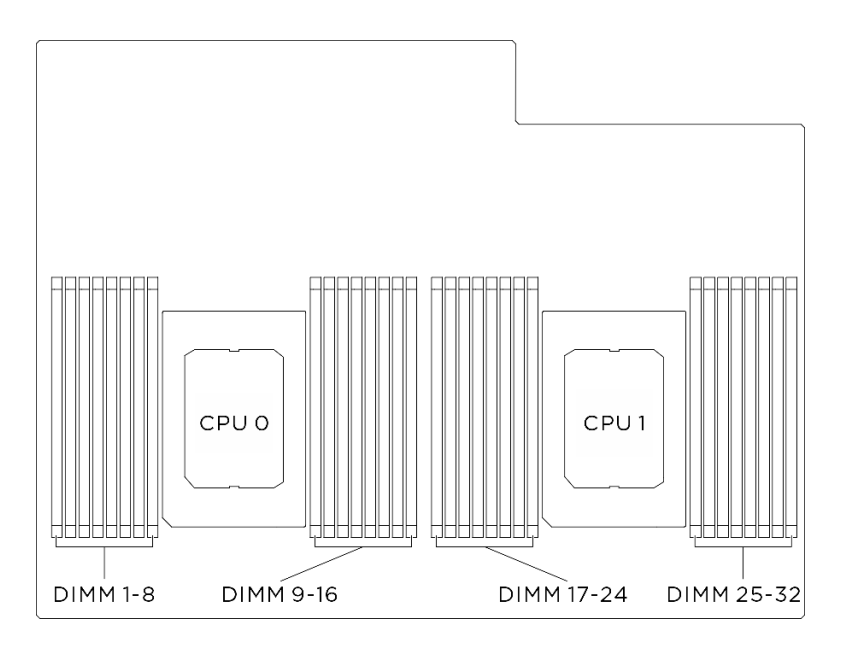

<sup>図</sup> 74. メモリー・モジュールおよびプロセッサーのレイアウト

- ステップ 2. メモリー・モジュールをスロットに取り付けます。
	- a. メモリー・モジュール・スロットの両端にある固定クリップをそっと開きます。
	- b. 2 メモリー・モジュールをスロットに位置合わせし、両手でスロットにメモリー· モジュールを慎重に置きます。
	- c. <sup>●</sup>保持クリップがロック位置にはまるまでメモリー・モジュールの両端を強く真っすぐに 押し下げて、スロットに取り付けます。

- 保持クリップを破損したり、メモリー・モジュール・スロットを損傷しないように、 クリップは丁寧に開閉してください。
- メモリー・モジュールと保持クリップの間にすき間がある場合、メモリー・モジュー ルは挿入されていません。この場合、保持クリップを開いてメモリー・モジュール を取り外し、挿入し直してください。

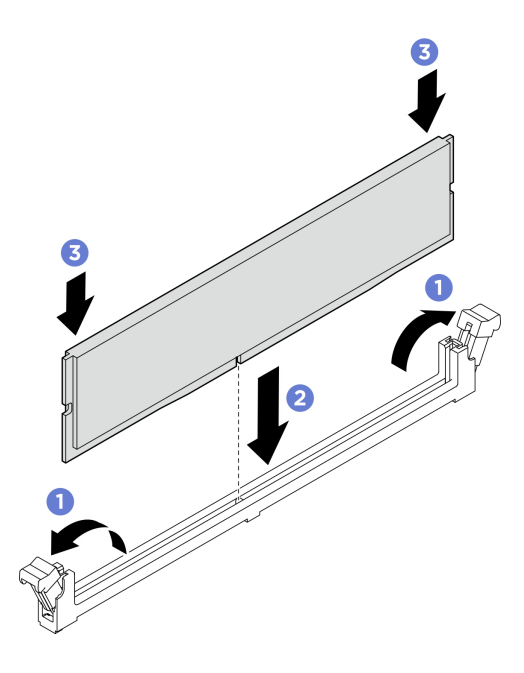

図 75. メモリー・モジュールの取り付け

### 終了後

- 1. プロセッサー・エアー・バッフルを再度取り付けます。[121](#page-130-0) ページの 「[プロセッサー・エアー・](#page-130-0) [バッフルの取り付け](#page-130-0)」を参照してください。
- 2. 2U 計算シャトルを再度取り付けます[。62](#page-71-0) ページの 「[2U 計算シャトルの取り付け](#page-71-0)」を参照して ください。
- 3. 部品交換を完了します。[229](#page-238-0) ページの 「[部品交換の完了](#page-238-0)」を参照してください。

# MicroSD カードの交換 (トレーニングを受けた技術員のみ)

このセクションの説明に従って、MicroSD カードの取り外し、取り付けを行います。

重要:このタスクの実行は、Lenovo Service によって認定済みのトレーニングを受けた技術員が行う 必要があります。適切なトレーニングおよび認定を受けずに部品の取り外しまたは取り付けを行わな いでください。

#### MicroSD カードの取り外し

このセクションの手順に従って、MicroSD カードを取り外します。

### このタスクについて

注意:

- 安全に作業を行うために[、35](#page-44-0) ページの 「[取り付けのガイドライン](#page-44-0)」および [36](#page-45-0) ページの 「[安全検査の](#page-45-0) [チェックリスト](#page-45-0)」をお読みください。
- サーバーと周辺機器の電源をオフにし、電源コードとすべての外部ケーブルを取り外します。[41 ペー](#page-50-0) ジの 「[サーバーの電源をオフにする](#page-50-0)」を参照してください。

⼿順

ステップ 1. このタスクの準備をします。

- a. 2U 計算シャトル を取り外します[。61](#page-70-0) ページの 「[2U 計算シャトルの取り外し](#page-70-0)」を参 照してください。
- b. プロセッサー・エアー・バッフルを取り外します。[120](#page-129-0) ページの 「[プロセッサー・エ](#page-129-0) [アー・バッフルの取り外し](#page-129-0)」を参照してください。
- ステップ 2. システム I/O ボード上の MicroSD カードの位置を確認します。
- ステップ 3. MicroSD カードを取り外します。
	- a. 1ソケットのふたをオープン位置にスライドさせます。
	- b. 2ソケットのふたを持ち上げて開きます。
	- c. MicroSD カードをソケットから取り外します。

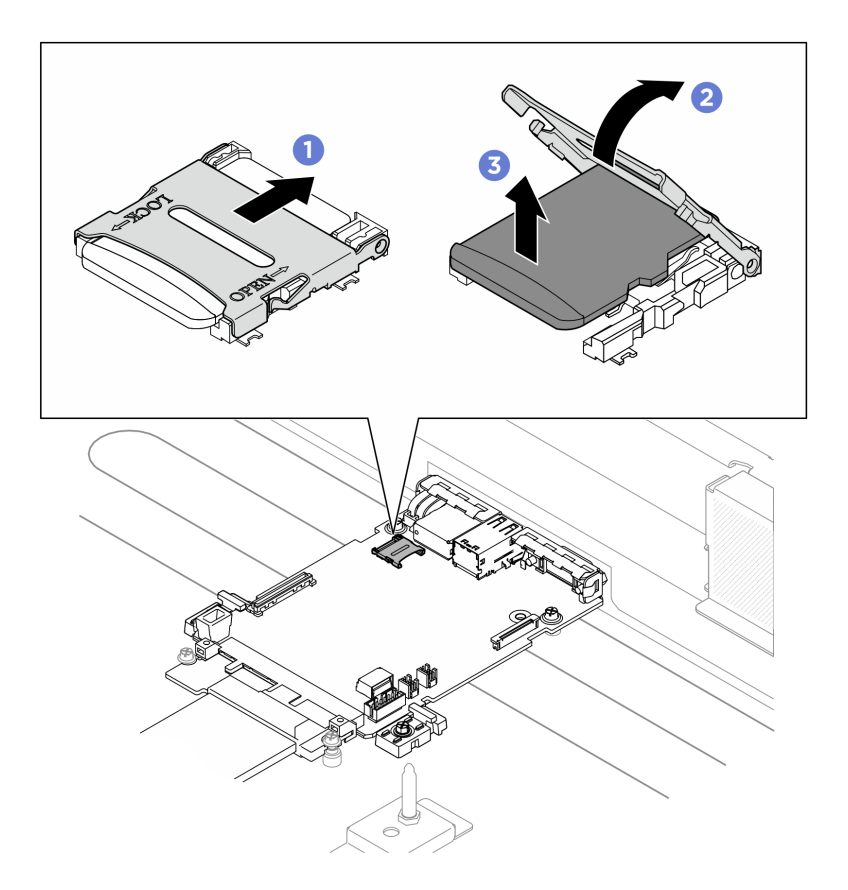

図 76. MicroSD カードの取り外し

## 終了後

- 1. 交換用ユニットを取り付けます (102 ページの 「MicroSD カードの取り付け」を参照)。
- 2. コンポーネントまたはオプション装置を返却するよう指示された場合は、すべての梱包上の指示に従 い、提供された配送用の梱包材がある場合はそれを使用してください。

### MicroSD カードの取り付け

このセクションの手順に従って、MicroSD カードを取り付けます。

### このタスクについて

- 安全に作業を行うために[、35](#page-44-0) ページの 「[取り付けのガイドライン](#page-44-0)」および [36](#page-45-0) ページの 「[安全検査の](#page-45-0) [チェックリスト](#page-45-0)」をお読みください。
- コンポーネントが入っている帯電防止パッケージを、サーバーの塗装されていない金属面に接触させま す。次に、それをパッケージから取り出し、帯電防止板の上に置きます。

#### ⼿順

- ステップ 1. MicroSD カードをソケットに入れます。
- ステップ 2. 2 ソケットのふたを閉じます。
- ステップ 3. 3ソケットのふたをロック位置にスライドさせます。

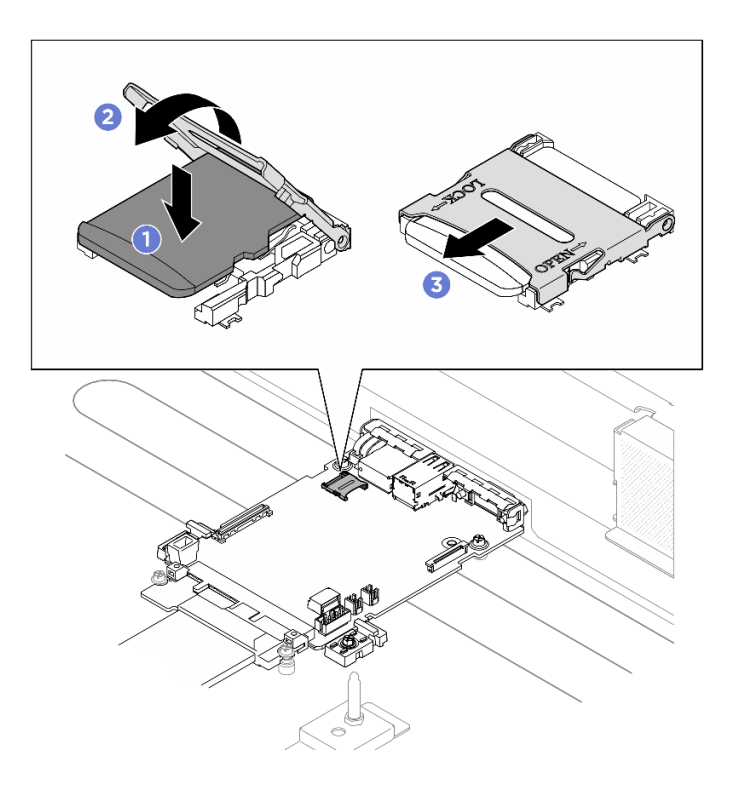

図 77. MicroSD カードの取り付け

#### 終了後

- 1. プロセッサー・エアー・バッフルを再度取り付けます。[121](#page-130-0) ページの 「[プロセッサー・エアー・](#page-130-0) [バッフルの取り付け](#page-130-0)」を参照してください。
- 2. 2U 計算シャトルを再度取り付けます[。62](#page-71-0) ページの 「[2U 計算シャトルの取り付け](#page-71-0)」を参照して ください。
- 3. 部品交換を完了します。[229](#page-238-0) ページの 「[部品交換の完了](#page-238-0)」を参照してください。

# PCIe ライザー・アセンブリーの交換 (トレーニングを受けた技術員のみ)

PCIe ライザー・アセンブリーの取り外しと取り付けを行うには、このセクションの説明に従ってくだ さい。

重要:このタスクの実行は、Lenovo Service によって認定済みのトレーニングを受けた技術員が行う 必要があります。適切なトレーニングおよび認定を受けずに部品の取り外しまたは取り付けを行わな いでください。

#### PCIe ライザー・アセンブリーの取り外し

PCIe ライザー・アセンブリーの取り外しを行うには、このセクションの説明に従ってください。この手順 は、トレーニングを受けた技術者が行う必要があります。

### このタスクについて

注意:

- 安全に作業を行うために[、35](#page-44-0) ページの 「[取り付けのガイドライン](#page-44-0)」および [36](#page-45-0) ページの 「[安全検査の](#page-45-0) [チェックリスト](#page-45-0)」をお読みください。
- サーバーと周辺機器の電源をオフにし、電源コードとすべての外部ケーブルを取り外します[。41 ペー](#page-50-0) ジの 「[サーバーの電源をオフにする](#page-50-0)」を参照してください。
- サーバーは、最大 2 個の PCIe ライザーをサポートします。対応する位置については、次の図を 参照してください。

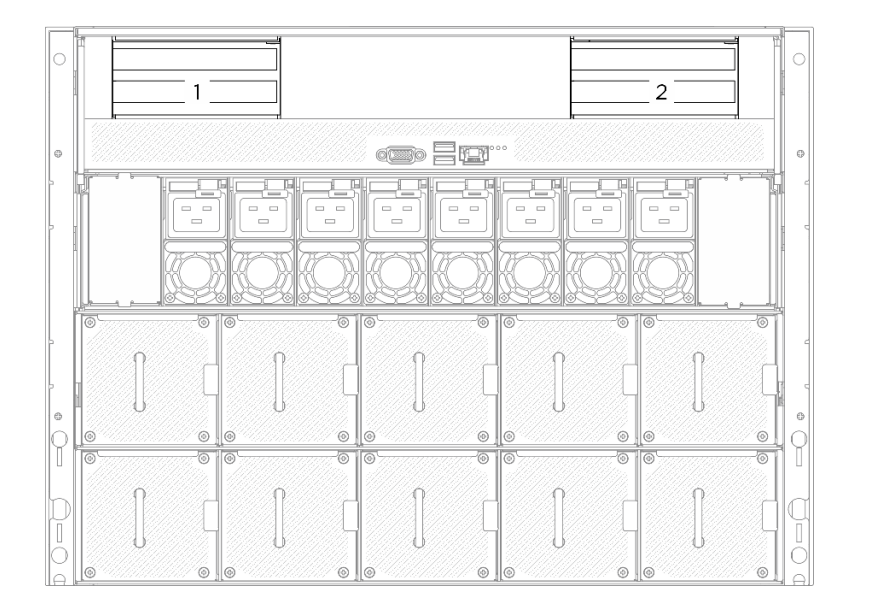

#### <sup>図</sup> 78. PCIe ライザーの位置

注:適切なシステム冷却を維持するために、2U 計算シャトルに PCIe ライザーまたはライザー・フィラー を取り付けずにサーバーを稼働させないでください。

#### ⼿順

- ステップ 1. 2U 計算シャトル を取り外します。[61](#page-70-0) ページの 「[2U 計算シャトルの取り外し](#page-70-0)」を参照し てください。
- ステップ 2. PCIe ライザー・アセンブリーを取り外します。
	- a. OPCIe ライザーのつまみねじを締めます。
	- b. ❷ PCIe ライザー・アセンブリーを 2U 計算シャトルから持ち上げて外します。
	- c. PCIe ライザー・アセンブリー・ケーブルを外します。内部ケーブルの配線について詳し くは[、237](#page-246-0) ページの 「[PCIe ライザーのケーブル配線](#page-246-0)」を参照してください。

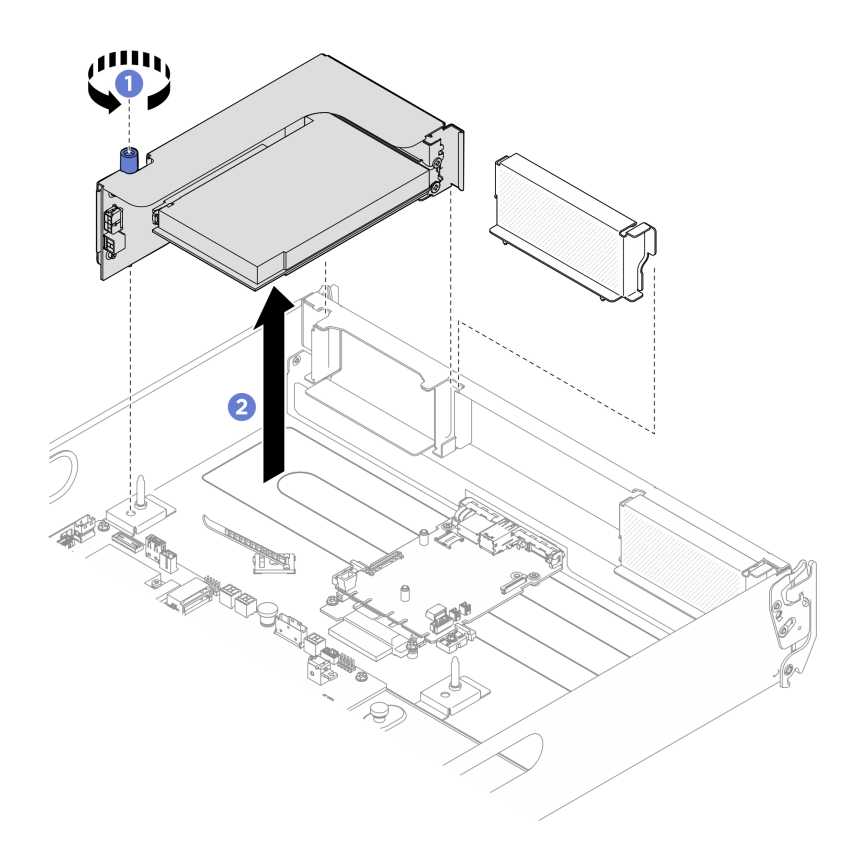

<sup>図</sup> 79. PCIe ライザー・アセンブリーの取り外し

## 終了後

- 1. コンポーネントまたはオプション装置を返却するよう指示された場合は、すべての梱包上の指示に従 い、提供された配送用の梱包材がある場合はそれを使用してください。
- 2. コンポーネントのリサイクルを計画している場合:
	- a. PCIe ライザー・ケージから背面 PCIe アダプターを取り外します。
		- 1) 1 背面 PCIe アダプターを PCIe ライザーに固定しているねじを緩めます。
		- 2) 2 背面 PCIe アダプターの端をつかんで、慎重に PCIe スロットから引き出します。

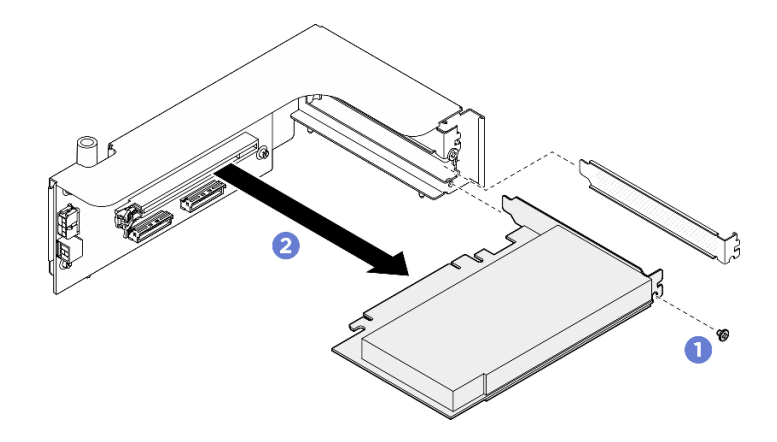

<sup>図</sup> 80. 背<sup>面</sup> PCIe アダプターの取り外し

b. 4 本のねじを緩め、PCIe ライザー・カードを PCIe ライザー・ケージから取り外します。

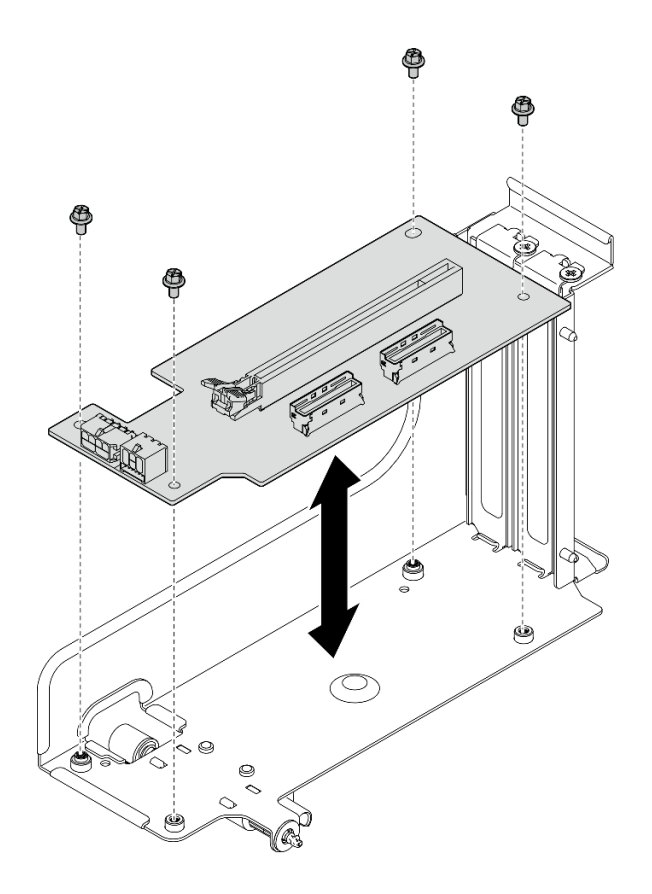

<sup>図</sup> 81. PCIe ライザー・カードの取り外し

c. コンポーネントをリサイクルする場合は、地域の規制に準拠してください。

### PCIe ライザー・アセンブリーの取り付け

PCIe ライザー・アセンブリーを取り付けるには、このセクションの手順を実行します。この手順は、ト レーニングを受けた技術者が行う必要があります。

### このタスクについて

- 安全に作業を行うために[、35](#page-44-0) ページの「[取り付けのガイドライン](#page-44-0)」および[36](#page-45-0) ページの「[安全検査の](#page-45-0) [チェックリスト](#page-45-0)」をお読みください。
- コンポーネントが入っている帯電防止パッケージを、サーバーの塗装されていない金属面に接触させま す。次に、それをパッケージから取り出し、帯電防止板の上に置きます。
- サーバーは、最大 2 個の PCIe ライザーをサポートします。対応する位置については、次の図を 参照してください。

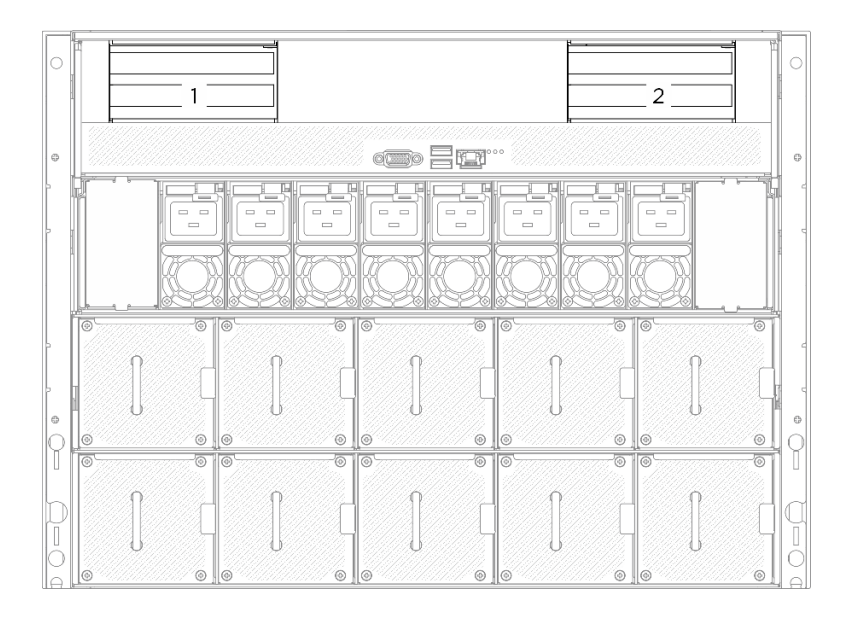

<sup>図</sup> 82. PCIe ライザーの位置

## 手順

ステップ 1. 必要に応じて、ケーブルの両端にラベルを貼り付けます。

- a. **0** ラベルの空白部分をケーブルの一方の端に取り付けます。
- b. ケーブルにラベルを巻き、空白部分に貼り付けます。
- c. 繰り返して、もう一方のラベルをケーブルの反対側の端に貼り付けます。

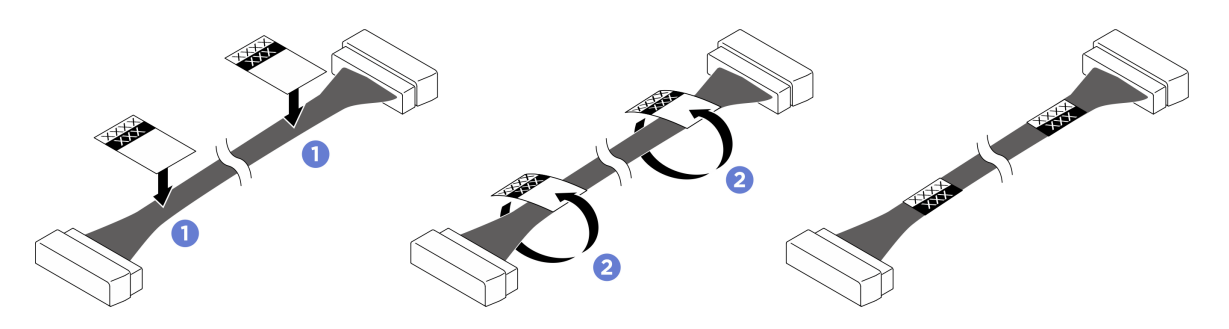

図 83. ラベルの貼り付け

注:ケーブルに対応するラベルを識別するには、以下の表を参照してください。

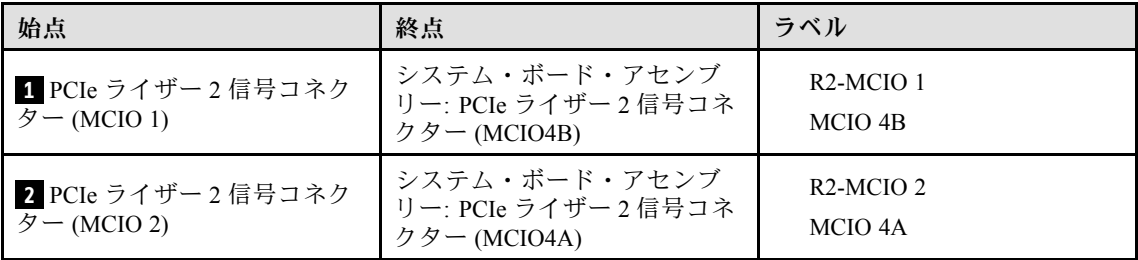

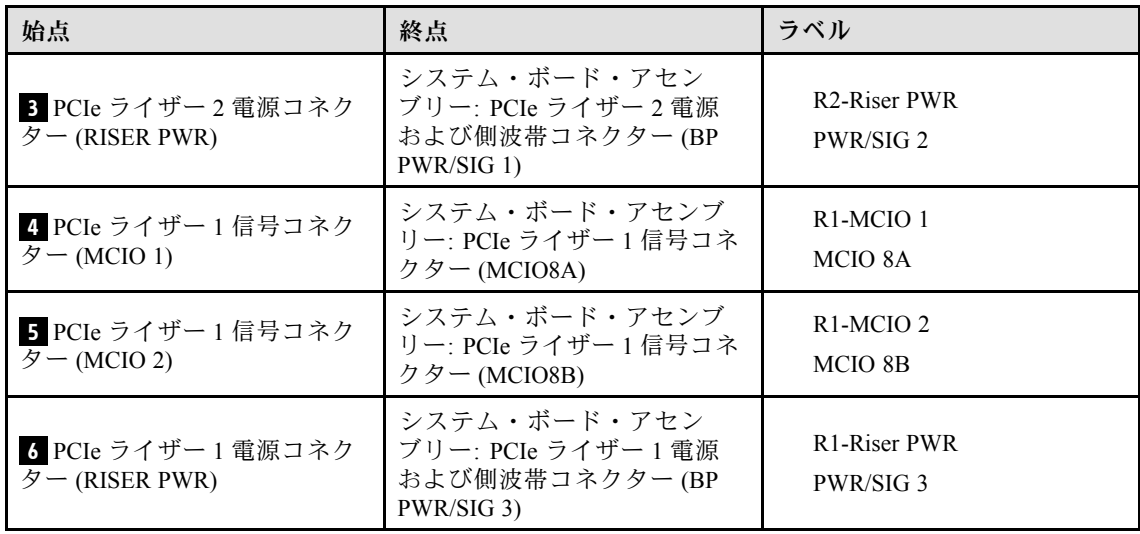

- ステップ 2. PCIe ライザー・アセンブリー・ケーブルを接続します。内部ケーブルの配線について詳しく は、[237](#page-246-0) ページの 「[PCIe ライザーのケーブル配線](#page-246-0)」を参照してください。
- ステップ 3. PCIe ライザーのガイド・ホールをシステム・ボード・アセンブリーのガイド・ポストと 位置合わせし、PCIe ライザー・アセンブリーをシステム・ボード・アセンブリーの PCIe スロットに挿入します。
- ステップ 4. 2 つまみねじを締めて PCIe ライザー・アセンブリーを固定します。

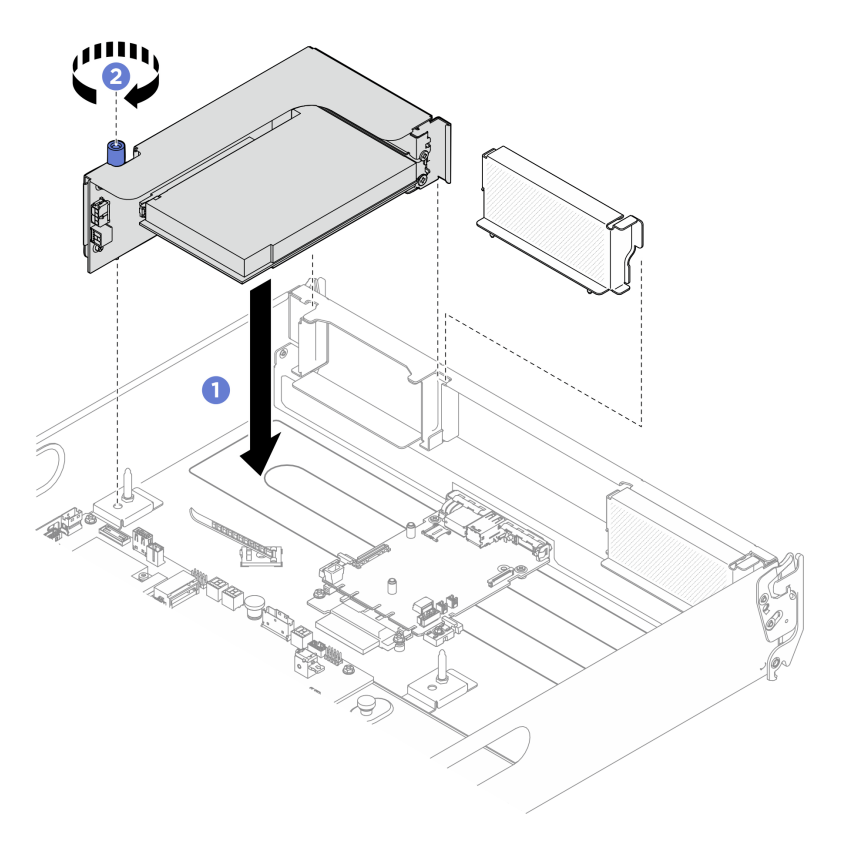

<sup>図</sup> 84. PCIe ライザー・アセンブリーの取り付け

終了後

- 1. 2U 計算シャトルを再度取り付けます[。62](#page-71-0) ページの 「[2U 計算シャトルの取り付け](#page-71-0)」を参照して ください。
- 2. 部品交換を完了します。[229](#page-238-0) ページの 「[部品交換の完了](#page-238-0)」を参照してください。

# 電源複合システムの交換 (トレーニングを受けた技術員のみ)

電源複合システムの取り外しと取り付けを行うには、このセクションの説明に従ってください。

重要:このタスクの実行は、Lenovo Service によって認定済みのトレーニングを受けた技術員が行う 必要があります。適切なトレーニングおよび認定を受けずに部品の取り外しまたは取り付けを行わな いでください。

#### 電源複合システムの取り外し

電源複合システムの取り外しを行うには、このセクションの説明に従ってください。この手順は、トレー ニングを受けた技術者が行う必要があります。

### このタスクについて

注意:

- 安全に作業を行うために[、35](#page-44-0) ページの 「[取り付けのガイドライン](#page-44-0)」および [36](#page-45-0) ページの 「[安全検査の](#page-45-0) [チェックリスト](#page-45-0)」をお読みください。
- サーバーと周辺機器の電源をオフにし、電源コードとすべての外部ケーブルを取り外します。[41 ペー](#page-50-0) ジの 「[サーバーの電源をオフにする](#page-50-0)」を参照してください。
- この手順は2人で実行する必要があります。また、最大 400 ポンド (181kg) を支えることができるリ フト・デバイス 1 台が必要です。リフト・デバイスがまだ手元にない場合、Lenovo では Data Center Solution Configurator: <https://dcsc.lenovo.com/#/configuration/cto/7D5YCTO1WW?hardwareType=lifttool> で購入して いただける Genie Lift GL-8 material lift をご用意しています。Genie Lift GL-8 material lift を注文される際 は、フットリリース・ブレーキとロード・プラットフォームが含まれていることを確認してください。

#### 手順

ステップ 1. このタスクの準備をします。

- a. すべてのパワー・サプライ・ユニットを取り外します[。116](#page-125-0) ページの 「[ホット・スワッ](#page-125-0) [プ・パワー・サプライ・ユニットの取り外し](#page-125-0)」を参照してください。
- b. すべての前面ファンを取り外します。[73](#page-82-0) ページの 「[ホットスワップ・ファン \(前面と背](#page-82-0) [面\) の取り外し](#page-82-0)」を参照してください。
- c. すべての 2.5 型ホット・スワップ・ドライブおよびドライブ・ベイ・フィラー (該当する 場合) をドライブ・ベイから取り外します[。58](#page-67-0) ページの 「[2.5 型ホット・スワップ・ドラ](#page-67-0) [イブの取り外し](#page-67-0)」を参照してください。
- d. シャーシから 8U GPU シャトルを引き出し、リフト・プラットフォームの上に置きま す[。63](#page-72-0) ページの 「[8U GPU シャトルの取り外し](#page-72-0)」を参照してください。
- ステップ 2. すべてのケーブルを PSU 変換コネクターおよび分電盤から外します。
- ステップ 3. 電源複合システム を取り外します。
	- a. 8U GPU シャトルの両側の B とマークされた 10 本のねじを緩めます。
	- b. 2 電源複合システムを 8U GPU シャトルから持ち上げて外します。

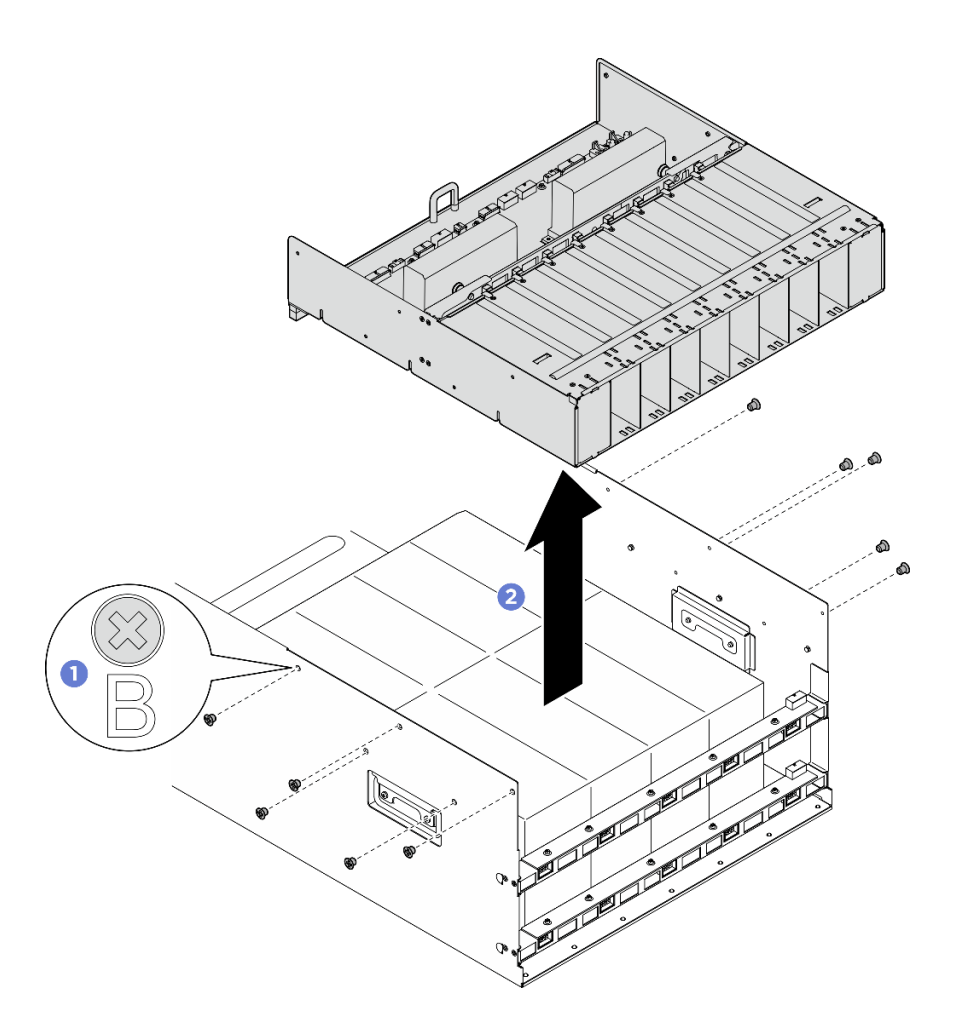

図 85. <sup>電</sup>源複合システム の取り外し

### 終了後

コンポーネントまたはオプション装置を返却するよう指示された場合は、すべての梱包上の指示に従い、 提供された配送用の梱包材がある場合はそれを使用してください。

#### 電源複合システムの取り付け

電源複合システムの取り付けを行うには、このセクションの説明に従ってください。この手順は、トレー ニングを受けた技術者が行う必要があります。

### このタスクについて

- 安全に作業を行うために[、35](#page-44-0) ページの「[取り付けのガイドライン](#page-44-0)」および[36](#page-45-0) ページの「[安全検査の](#page-45-0) [チェックリスト](#page-45-0)」をお読みください。
- コンポーネントが入っている帯電防止パッケージを、サーバーの塗装されていない金属面に接触させま す。次に、それをパッケージから取り出し、帯電防止板の上に置きます。
- この手順は 2 人で実行する必要があります。また、最大 400 ポンド (181kg) を支えることができるリ フト・デバイス 1 台が必要です。リフト・デバイスがまだ手元にない場合、Lenovo では Data Center Solution Configurator: <https://dcsc.lenovo.com/#/configuration/cto/7D5YCTO1WW?hardwareType=lifttool> で購入して

いただける Genie Lift GL-8 material lift をご用意しています。Genie Lift GL-8 material lift を注文される際 は、フットリリース・ブレーキとロード・プラットフォームが含まれていることを確認してください。

手順

- ステップ 1. 電源複合システムを 8U GPU シャトルの 6 つのガイド・ピンと位置合わせし、次に、しっ かり固定されるまで電源複合システムを 8U GPU シャトルに下ろします。
- ステップ 2. 8U GPU シャトルの両側にある B とマークされた 10 個のねじ穴を見つけ、10 本のねじを 締めて電源複合システムを固定します。

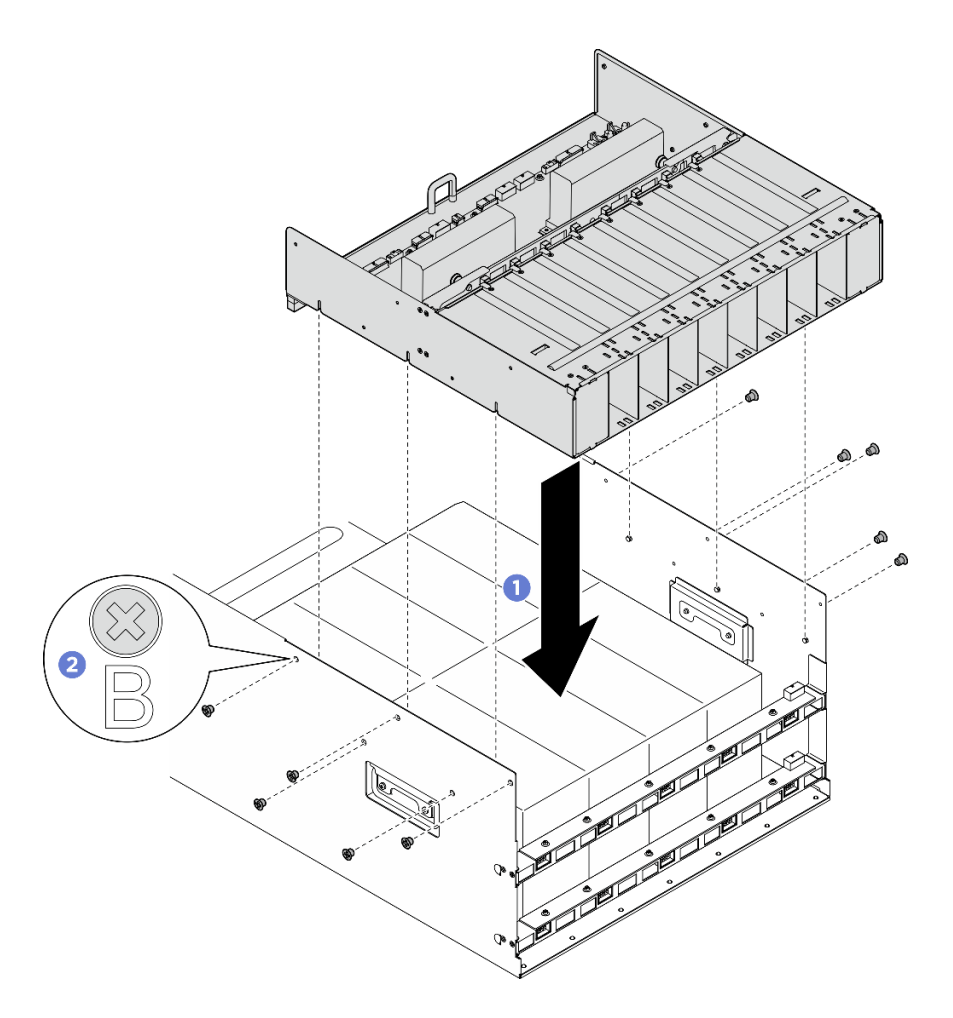

図 86. <sup>電</sup>源複合システム の取り付け

ステップ 3. PSU 変換コネクター および分電盤にケーブルを接続します。詳しくは[、246 ページの](#page-255-0) 「2.5 型 [ドライブ・バックプレーンのケーブル配線](#page-255-0)」[、240](#page-249-0) ページの 「[ファン制御ボードのケーブル](#page-249-0) [配線](#page-249-0)」、[249](#page-258-0) ページの 「[GPU ベースボードのケーブル配線](#page-258-0)」、[250](#page-259-0) ページの 「[PCIe スイッ](#page-259-0) [チ・ボードのケーブル配線](#page-259-0)」、[244](#page-253-0) ページの 「[電源ケーブル配線](#page-253-0)」、および [245 ページの](#page-254-0) 「[PSU 変換コネクターのケーブル配線](#page-254-0)」を参照してください。

### 終了後

- 1. 8U GPU シャトルを再度取り付けます。[65](#page-74-0) ページの 「[8U GPU シャトルの取り付け](#page-74-0)」を参照して ください。
- 2. すべての 2.5 型 ホット・スワップ・ドライブまたはドライブ・ベイ・フィラー (搭載されている場合) をドライブ・ベイに再度取り付けます[。59](#page-68-0) ページの 「[2.5 型ホット・スワップ・ドライブの取り付け](#page-68-0)」
- 3. すべての前面ファンを再度取り付けます。[75](#page-84-0) ページの 「[ホット・スワップ・ファン \(前面と背面\)](#page-84-0) [の取り付け](#page-84-0)」を参照してください。
- 4. すべてのパワー・サプライ・ユニットを再度取り付けます。[118](#page-127-0) ページの 「[ホット・スワップ・パ](#page-127-0) [ワー・サプライ・ユニットの取り付け](#page-127-0)」を参照してください。
- 5. 部品交換を完了します。[229](#page-238-0) ページの 「[部品交換の完了](#page-238-0)」を参照してください。

# 分電盤の交換 (トレーニングを受けた技術員のみ)

分電盤の取り外しと取り付けを行うには、このセクションの説明に従ってください。

重要:このタスクの実行は、Lenovo Service によって認定済みのトレーニングを受けた技術員が行う 必要があります。適切なトレーニングおよび認定を受けずに部品の取り外しまたは取り付けを行わな いでください。

#### 分電盤の取り外し

分電盤を取り外すには、このセクションの説明に従ってください。この手順は、トレーニングを受 けた技術者が行う必要があります。

### このタスクについて

注意:

- 安全に作業を行うために[、35](#page-44-0) ページの 「[取り付けのガイドライン](#page-44-0)」および [36](#page-45-0) ページの 「[安全検査の](#page-45-0) [チェックリスト](#page-45-0)」をお読みください。
- サーバーと周辺機器の電源をオフにし、電源コードとすべての外部ケーブルを取り外します[。41 ペー](#page-50-0) ジの 「[サーバーの電源をオフにする](#page-50-0)」を参照してください。
- この手順は 2 人で実行する必要があります。また、最大 400 ポンド (181kg) を支えることができるリ フト・デバイス 1 台が必要です。リフト・デバイスがまだ手元にない場合、Lenovo では Data Center Solution Configurator: <https://dcsc.lenovo.com/#/configuration/cto/7D5YCTO1WW?hardwareType=lifttool> で購入して いただける Genie Lift GL-8 material lift をご用意しています。Genie Lift GL-8 material lift を注文される際 は、フットリリース・ブレーキとロード・プラットフォームが含まれていることを確認してください。

#### 手順

- ステップ 1. このタスクの準備をします。
	- a. すべてのパワー・サプライ・ユニットを取り外します[。116](#page-125-0) ページの 「[ホット・スワッ](#page-125-0) [プ・パワー・サプライ・ユニットの取り外し](#page-125-0)」を参照してください。
	- b. すべての前面ファンを取り外します[。73](#page-82-0) ページの 「[ホットスワップ・ファン \(前面と背](#page-82-0) 面)の取り外し | を参照してください。
	- c. すべての 2.5 型ホット・スワップ・ドライブおよびドライブ・ベイ・フィラー (該当する 場合) をドライブ・ベイから取り外します。[58](#page-67-0) ページの 「[2.5 型ホット・スワップ・ドラ](#page-67-0) [イブの取り外し](#page-67-0)」を参照してください。
	- d. シャーシから 8U GPU シャトルを引き出し、リフト・プラットフォームの上に置きま す。[63](#page-72-0) ページの 「[8U GPU シャトルの取り外し](#page-72-0)」を参照してください。
	- e. PSU 変換コネクター を取り外します。[143](#page-152-0) ページの 「[PSU 変換コネクターの取り外](#page-152-0) し[」](#page-152-0)を参照してください。
- ステップ2. すべてのケーブルを分電盤から外します。
- ステップ 3. 分電盤から 2 つのケーブル保持具を取り外します。
	- a. 2 本のねじを外して、ケーブル保持具を分電盤から持ち上げて外します。
	- b. 繰り返して、もう一方のケーブル保持具を取り外します。

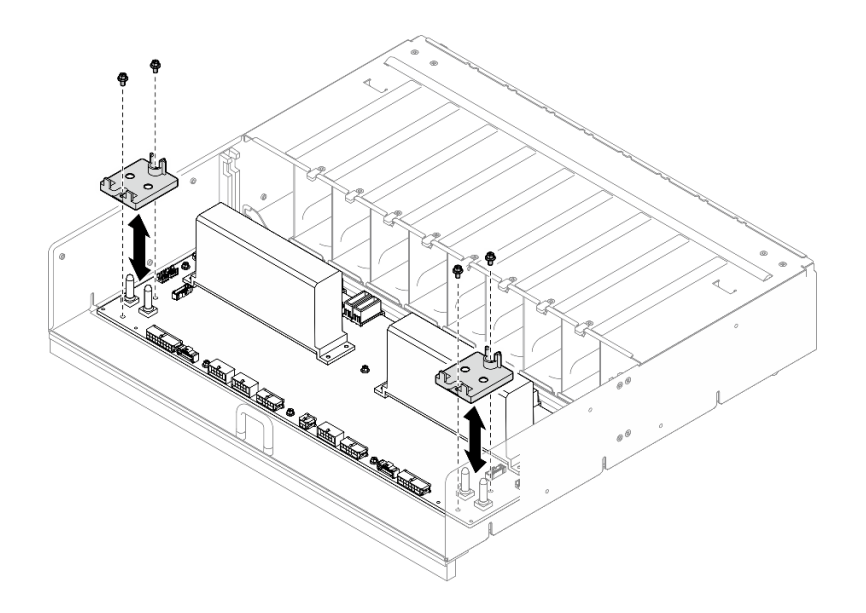

図 87. ケーブル保持具の取り外し

ステップ 4. 10 本のねじを緩めて、PSU ケージから分電盤を取り外します。

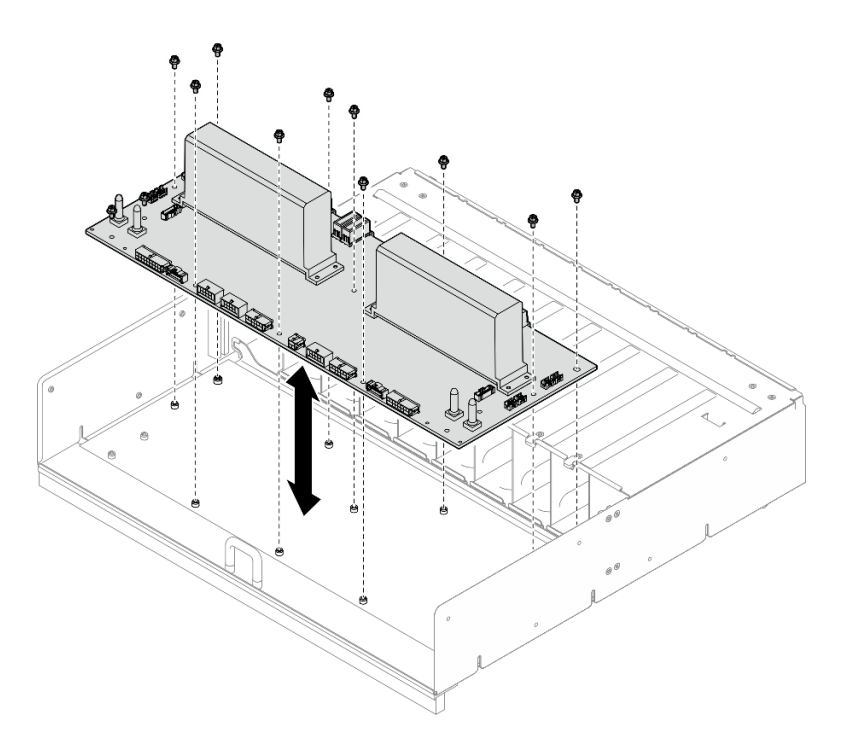

図 88. 分電盤の取り外し

# 終了後

コンポーネントまたはオプション装置を返却するよう指示された場合は、すべての梱包上の指示に従い、 **アントランスのマントローストロントランスのアルカロハロ**。

### 分電盤の取り付け

分電盤を取り付けるには、このセクションの説明に従ってください。この手順は、トレーニングを受 けた技術者が行う必要があります。

### このタスクについて

注意:

- 安全に作業を行うために[、35](#page-44-0) ページの 「[取り付けのガイドライン](#page-44-0)」および [36](#page-45-0) ページの 「[安全検査の](#page-45-0) [チェックリスト](#page-45-0)」をお読みください。
- コンポーネントが入っている帯電防止パッケージを、サーバーの塗装されていない金属面に接触させま す。次に、それをパッケージから取り出し、帯電防止板の上に置きます。
- この手順は2人で実行する必要があります。また、最大 400 ポンド (181kg) を支えることができるリ フト・デバイス 1 台が必要です。リフト・デバイスがまだ手元にない場合、Lenovo では Data Center Solution Configurator: <https://dcsc.lenovo.com/#/configuration/cto/7D5YCTO1WW?hardwareType=lifttool> で購入して いただける Genie Lift GL-8 material lift をご用意しています。Genie Lift GL-8 material lift を注文される際 は、フットリリース・ブレーキとロード・プラットフォームが含まれていることを確認してください。

ファームウェアとドライバーのダウンロード: コンポーネントの交換後、ファームウェアまたはド ライバーの更新が必要になる場合があります。

- ご使用のサーバーでのファームウェアとドライバーの最新の更新を確認するには、 <https://datacentersupport.lenovo.com/tw/en/products/servers/thinksystem/sr680av3/7dhe/downloads/driver-list/> を参照 してください。
- ファームウェア更新ツールについては[、259](#page-268-0) ページの 「[ファームウェアの更新](#page-268-0)」を参照してください。

#### 手順

ステップ 1. 分電盤を PSU ケージの 10 個のスタンドオフと位置合わせします。次に、分電盤を PSU ケージに下ろします。

ステップ 2. 10 本のねじを締め、分電盤を固定します。

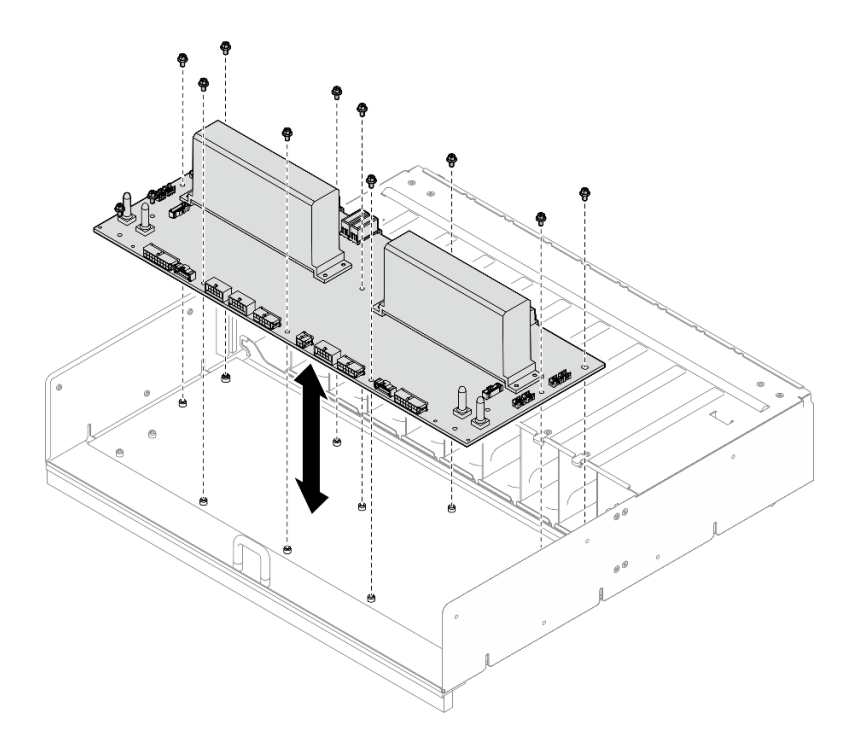

#### 図 89. 分電盤の取り付け

- ステップ 3. 分電盤に 2 つのケーブル保持具を取り付けます。
	- a. ケーブル保持具を分電盤上のねじ穴と位置合わせします。次に、ケーブル保持具を分電 盤に配置します。
	- b. 2 本のねじを締め、ケーブル保持具を固定します。
	- c. 繰り返して、もう 1 つのケーブル保持具を取り付けます。

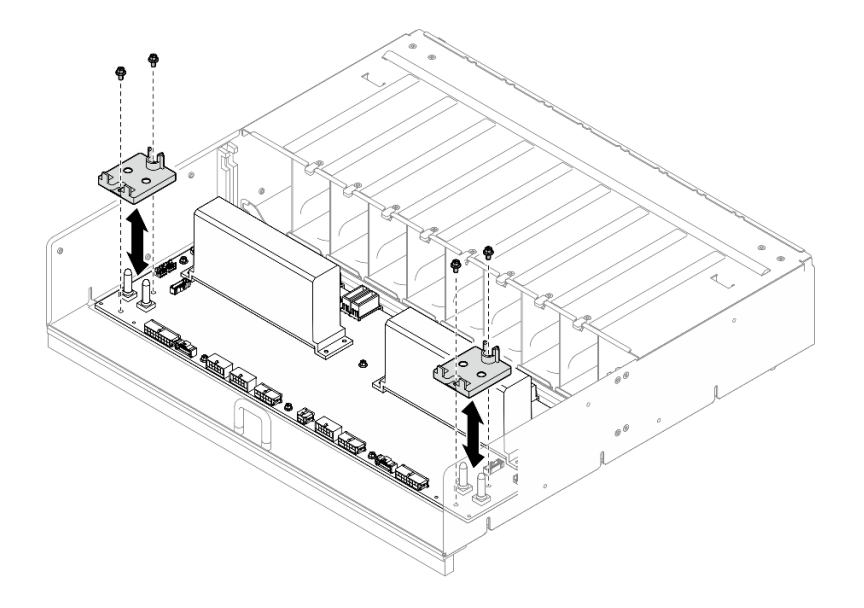

<sup>図</sup> 90. ケーブル保持具の取り付け

<span id="page-125-0"></span>ステップ 4. 分電盤にケーブルを接続します。詳しくは[、246](#page-255-0) ページの 「[2.5 型 ドライブ・バックプレー](#page-255-0) [ンのケーブル配線](#page-255-0)」、[240](#page-249-0) ページの 「[ファン制御ボードのケーブル配線](#page-249-0)」、[249 ページの](#page-258-0) 「[GPU ベースボードのケーブル配線](#page-258-0)」[、250](#page-259-0) ページの 「[PCIe スイッチ・ボードのケーブル配](#page-259-0) [線](#page-259-0)」、および [245](#page-254-0) ページの 「[PSU 変換コネクターのケーブル配線](#page-254-0)」を参照してください。

#### 終了後

- 1. PSU 変換コネクターを再度取り付けます。[144](#page-153-0) ページの 「[PSU 変換コネクターの取り付け](#page-153-0)」を 参照してください。
- 2. 8U GPU シャトルを再度取り付けます[。65](#page-74-0) ページの 「[8U GPU シャトルの取り付け](#page-74-0)」を参照して ください。
- 3. すべての 2.5 型 ホット・スワップ・ドライブまたはドライブ・ベイ・フィラー (搭載されている場合) をドライブ・ベイに再度取り付けます。[59](#page-68-0) ページの 「[2.5 型ホット・スワップ・ドライブの取り付け](#page-68-0)」
- 4. すべての前面ファンを再度取り付けます。[75](#page-84-0) ページの 「[ホット・スワップ・ファン \(前面と背面\)](#page-84-0) [の取り付け](#page-84-0)」を参照してください。
- 5. すべてのパワー・サプライ・ユニットを再度取り付けます。[118](#page-127-0) ページの 「[ホット・スワップ・パ](#page-127-0) [ワー・サプライ・ユニットの取り付け](#page-127-0)」を参照してください。
- 6. 部品交換を完了します。[229](#page-238-0) ページの 「[部品交換の完了](#page-238-0)」を参照してください。

## パワー・サプライ・ユニットの交換

パワー・サプライ・ユニットの取り外しまたは取り付けを行うには、このセクションの手順に従って ください。

#### ホット・スワップ・パワー・サプライ・ユニットの取り外し

ホット・スワップ・パワー・サプライ・ユニットを取り外すには、このセクションの手順に従って ください。

### このタスクについて

警告:

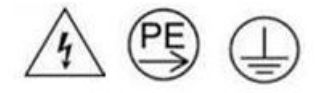

接触電流が⾼くなっています。電源に接続する前にアースに接続してください。

- 安全に作業を行うために[、35](#page-44-0) ページの「[取り付けのガイドライン](#page-44-0)」および[36](#page-45-0) ページの「[安全検査の](#page-45-0) [チェックリスト](#page-45-0)」をお読みください。
- 取り外し後にパワー・サプライ・ベイが空のままになる場合は、使用可能なパワー・サプライ・ユニッ ト・フィラーを用意してください。
- 次の図は、パワー・サプライ・ベイ番号を示しています。

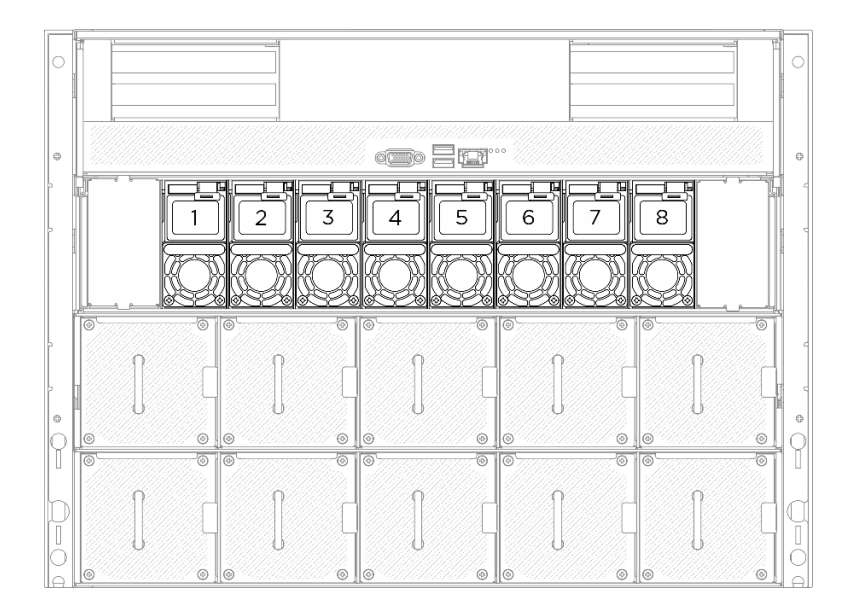

<sup>図</sup> 91. パワー・サプライのベイ番号付け

### 手順

ステップ 1. ●オレンジ色のリリース・タブを押したままにします。

ステップ 2. 2ハンドルをつかみ、パワー・サプライ・ユニットをサーバーから引き出します。

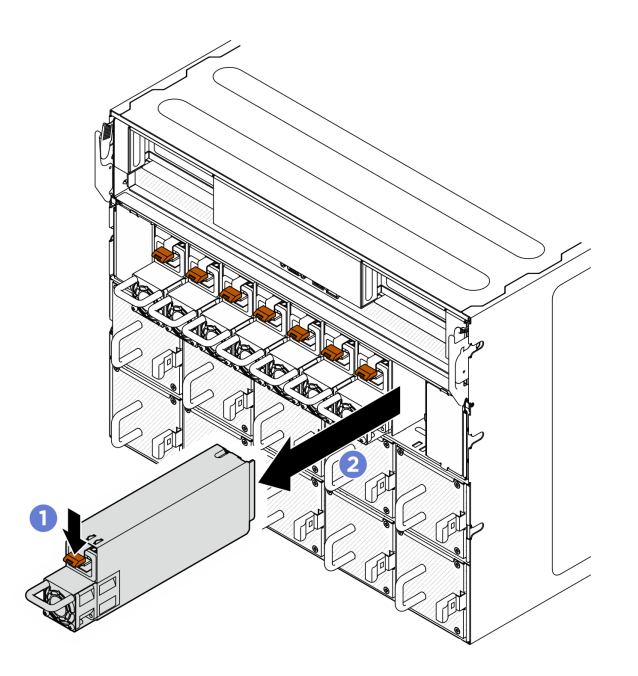

<sup>図</sup> 92. パワー・サプライ・ユニットの取り外し

## 終了後

1. できるだけ早くパワー・サプライ・ユニットを取り付けます[。118](#page-127-0) ページの 「[ホット・スワップ・パ](#page-127-0) [ワー・サプライ・ユニットの取り付け](#page-127-0)」を参照してください。

<span id="page-127-0"></span>重要:通常の動作時には、各パワー・サプライ・ベイには適切な冷却のためにパワー・サプライ・ユ ニットが取り付けられている必要があります。

2. コンポーネントまたはオプション装置を返却するよう指示された場合は、すべての梱包上の指示に従 い、提供された配送用の梱包材がある場合はそれを使用してください。

ホット・スワップ・パワー・サプライ・ユニットの取り付け

ホット・スワップ・パワー・サプライ・ユニットを取り付けるには、このセクションの手順に従って ください。

このタスクについて

警告:

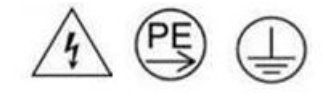

接触電流が⾼くなっています。電源に接続する前にアースに接続してください。

注意:

- 安全に作業を行うために[、35](#page-44-0) ページの 「[取り付けのガイドライン](#page-44-0)」および [36](#page-45-0) ページの 「[安全検査の](#page-45-0) [チェックリスト](#page-45-0)」をお読みください。
- コンポーネントが入っている帯電防止パッケージを、サーバーの塗装されていない金属面に接触させま す。次に、それをパッケージから取り出し、帯電防止板の上に置きます。
- 次の図は、パワー・サプライ・ベイ番号を示しています。

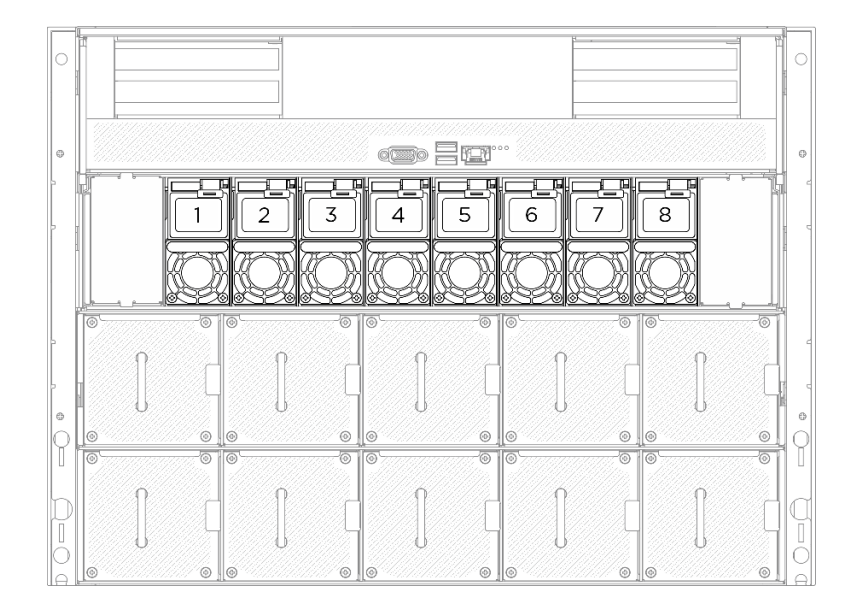

<sup>図</sup> 93. パワー・サプライのベイ番号付け

ファームウェアとドライバーのダウンロード: コンポーネントの交換後、ファームウェアまたはド ライバーの更新が必要になる場合があります。

- ご使用のサーバーでのファームウェアとドライバーの最新の更新を確認するには、 <https://datacentersupport.lenovo.com/tw/en/products/servers/thinksystem/sr680av3/7dhe/downloads/driver-list/> を参照 してください。
- ファームウェア更新ツールについては、[259](#page-268-0) ページの 「[ファームウェアの更新](#page-268-0)」を参照してください。

#### ⼿順

ステップ 1. パワー・サプライ・ユニットのハンドルをつかみ、パワー・サプライ・ベイ内にスライドさ せて所定の位置にカチッと音がして収まるまで挿入します。

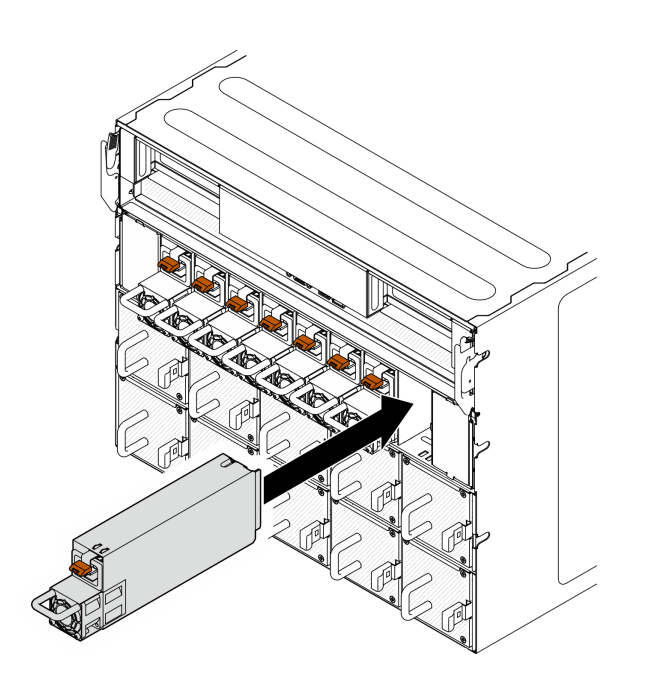

<sup>図</sup> 94. パワー・サプライ・ユニットの取り付け

## 終了後

- 1. ハンドルを引いてパワー・サプライ・ユニットが正しく取り付けられていることを確認します。滑り 出てくる場合は、取り付け直します。
- 2. 電源コードをパワー・サプライ・ユニットに接続し、電源に正しく接続されていることを確認します。
- 3. 部品交換を完了します。[229](#page-238-0) ページの 「[部品交換の完了](#page-238-0)」を参照してください。
- 4. サーバーの電源がオフの場合は、サーバーの電源をオンにします。パワー・サプライ上の電源入力 LED および電源入力 LED が両方とも点灯し、パワー・サプライが正常に動作していることを示し ていることを確認します。

# プロセッサー・エアー・バッフルの交換 (トレーニングを受けた技術員のみ)

プロセッサー・エアー・バッフルの取り外しと取り付けを行うには、このセクションの説明に従って ください。

重要:このタスクの実行は、Lenovo Service によって認定済みのトレーニングを受けた技術員が行う 必要があります。適切なトレーニングおよび認定を受けずに部品の取り外しまたは取り付けを行わな いでください。

#### <span id="page-129-0"></span>プロセッサー・エアー・バッフルの取り外し

プロセッサー・エアー・バッフルの取り外しを行うには、このセクションの説明に従ってください。こ の手順は、トレーニングを受けた技術者が行う必要があります。

#### このタスクについて

注意:

- 安全に作業を行うために[、35](#page-44-0) ページの 「[取り付けのガイドライン](#page-44-0)」および [36](#page-45-0) ページの 「[安全検査の](#page-45-0) [チェックリスト](#page-45-0)」をお読みください。
- サーバーと周辺機器の電源をオフにし、電源コードとすべての外部ケーブルを取り外します[。41 ペー](#page-50-0) ジの 「[サーバーの電源をオフにする](#page-50-0)」を参照してください。
- 2U 計算シャトルにメモリー・モジュールを取り付ける場合は、先にプロセッサー・エアー・バッフ ルをサーバーから取り外す必要があります。

#### 手順

- ステップ 1. 2U 計算シャトル を取り外します。[61](#page-70-0) ページの 「[2U 計算シャトルの取り外し](#page-70-0)」を参照し てください。
- ステップ 2. プロセッサー・エアー・バッフルに M.2 ドライブが取り付けられている場合、システム・ ボード・アセンブリーから M.2 バックプレーン・ケーブルを外します。
- ステップ 3. プロセッサー・エアー・バッフルをつかみ、2U 計算シャトルから持ち上げて外します。

- 適切な冷却と空気の流れを確保するために、プロセッサー・エアー・バッフルを再度取り付 けてからサーバーの電源をオンにします。プロセッサー・エアー・バッフルを取り外した ままサーバーを作動させると、サーバー・コンポーネントが損傷する可能性があります。
- サービス・ラベルは、プロセッサー・エアー・バッフルにあります。

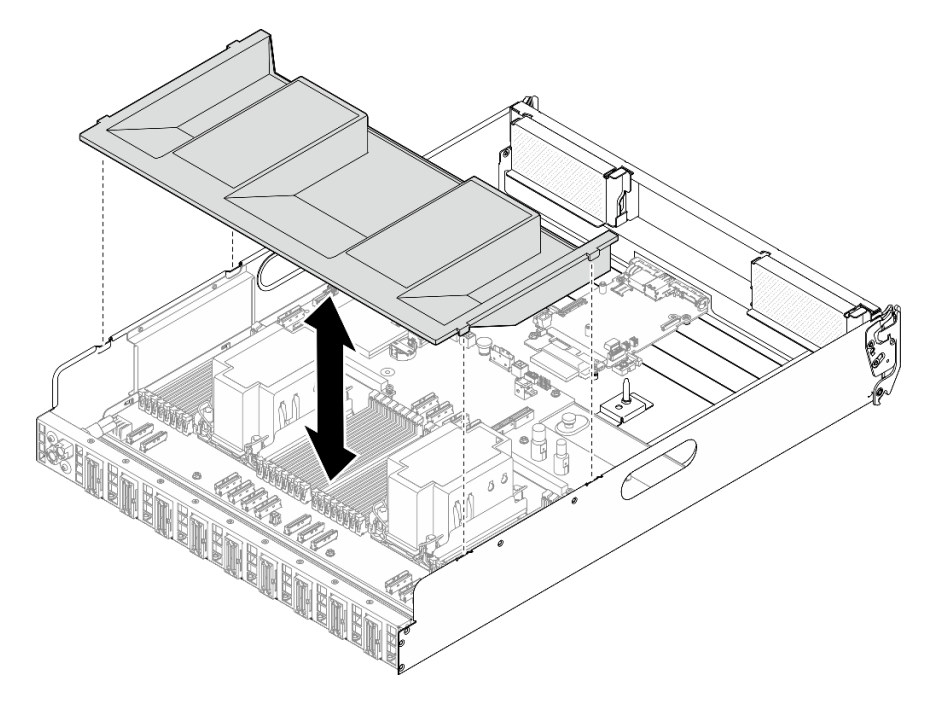

<sup>図</sup> 95. プロセッサー・エアー・バッフルの取り外し

### <span id="page-130-0"></span>終了後

1. コンポーネントまたはオプション装置を返却するよう指示された場合は、すべての梱包上の指示に従 い、提供された配送用の梱包材がある場合はそれを使用してください。

#### プロセッサー・エアー・バッフルの取り付け

このセクションの手順に従って、プロセッサー・エアー・バッフルを取り付けます。この手順は、トレー ニングを受けた技術者が行う必要があります。

#### このタスクについて

注意:

- 安全に作業を行うために[、35](#page-44-0) ページの 「[取り付けのガイドライン](#page-44-0)」および [36](#page-45-0) ページの 「[安全検査の](#page-45-0) [チェックリスト](#page-45-0)」をお読みください。
- コンポーネントが入っている帯電防止パッケージを、サーバーの塗装されていない金属面に接触させま す。次に、それをパッケージから取り出し、帯電防止板の上に置きます。

注:

- 新規プロセッサー・エアー・バッフルを取り付ける場合は、必要に応じてサービス・ラベルを新規プ ロセッサー・エアー・バッフルの表面に貼り付けてください。
- 適切な冷却を行うために、プロセッサー・エアー・バッフルを取り付ける前に、メモリー・モジュー ル・コネクターの両端の保持クリップを閉じてください。

#### ⼿順

ステップ 1. プロセッサー・エアー・バッフルのタブを 2U 計算シャトルの両側のスロットと位置合わせ し、しっかり固定されるまで 2U 計算シャトルにエアー・バッフルを押し下げます。

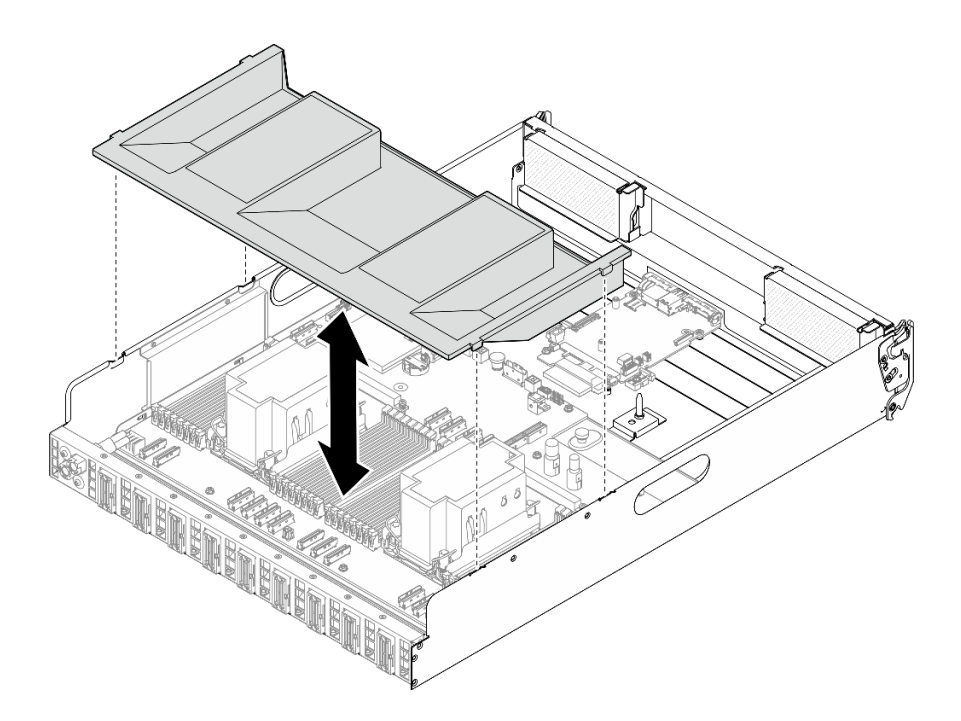

<sup>図</sup> 96. プロセッサー・エアー・バッフルの取り付け

ステップ 2. プロセッサー・エアー・バッフルを少しだけ下に押して、しっかり収まるようにします。

### 終了後

- 1. 2U 計算シャトルを再度取り付けます。[62](#page-71-0) ページの 「[2U 計算シャトルの取り付け](#page-71-0)」を参照して ください。
- 2. 部品交換を完了します。[229](#page-238-0) ページの 「[部品交換の完了](#page-238-0)」を参照してください。

# システム I/O ボードの交換 (トレーニングを受けた技術員のみ)

システム I/O ボードの取り付けまたは取り外しを行うには、このセクションの説明に従ってください。

重要:このタスクの実行は、Lenovo Service によって認定済みのトレーニングを受けた技術員が行う 必要があります。適切なトレーニングおよび認定を受けずに部品の取り外しまたは取り付けを行わな いでください。

#### システム I/O ボードの取り外し

このセクションの手順に従って、システム I/O ボード を取り外します。この手順は、トレーニングを受 けた技術者が行う必要があります。

このタスクについて

重要:このタスクの実行は、Lenovo Service によって認定済みのトレーニングを受けた技術員が行う 必要があります。適切なトレーニングおよび認定を受けずに部品の取り外しまたは取り付けを行わな いでください。

注意:

- 安全に作業を行うために[、35](#page-44-0) ページの 「[取り付けのガイドライン](#page-44-0)」および [36](#page-45-0) ページの 「[安全検査の](#page-45-0) [チェックリスト](#page-45-0)」をお読みください。
- サーバーと周辺機器の電源をオフにし、電源コードとすべての外部ケーブルを取り外します[。41 ペー](#page-50-0) ジの 「[サーバーの電源をオフにする](#page-50-0)」を参照してください。
- 静電気の影響を受けやすいコンポーネントは取り付け時まで帯電防止パッケージに収め、システム停止 やデータの消失を招く恐れのある静電気にさらされないようにしてください。また、このようなデバイ スを取り扱う際は静電気放電用リスト・ストラップや接地システムなどを使用してください。
- システム I/O ボード を交換した後、ファームウェアを、サーバーがサポートする特定のバージョン に更新します。必要なファームウェアまたは既存のファームウェアのコピーが手元にあることを確 認してから、先に進んでください。

#### ⼿順

ステップ 1. このタスクの準備をします。

- a. OneCLI コマンドを実行して、UEFI 設定をバックアップします。[https://pubs.lenovo.com/lxce](https://pubs.lenovo.com/lxce-onecli/onecli_r_save_command)[onecli/onecli\\_r\\_save\\_command](https://pubs.lenovo.com/lxce-onecli/onecli_r_save_command) を参照してください。
- b. OneCLI コマンドと XCC アクションの両方を実行して、XCC 設定をバッ クアップします。[https://pubs.lenovo.com/lxce-onecli/onecli\\_r\\_save\\_command](https://pubs.lenovo.com/lxce-onecli/onecli_r_save_command) および [https://pubs.lenovo.com/xcc2/NN1ia\\_c\\_backupthexcc.html](https://pubs.lenovo.com/xcc2/NN1ia_c_backupthexcc.html) を参照してください。
- c. 2U 計算シャトル を取り外します[。61](#page-70-0) ページの 「[2U 計算シャトルの取り外し](#page-70-0)」を参 照してください。
- d. プロセッサー・エアー・バッフルを取り外します。[120](#page-129-0) ページの 「[プロセッサー・エ](#page-129-0) [アー・バッフルの取り外し](#page-129-0)」を参照してください。

ステップ 2. システム I/O ボードを取り外します。

a. <sup>●</sup>システム I/O ボードとケーブルの両方を固定している4本のねじを緩めます。

- b. <sup>2</sup>図のように、切り欠きが保持具に合うまで、システム I/O ボードをシステム・ボードに 向けてスライドさせます。システム I/O ボードをシャーシから持ち上げて外します。
- c. <sup>3</sup>システム I/O ボードからケーブルを外します。

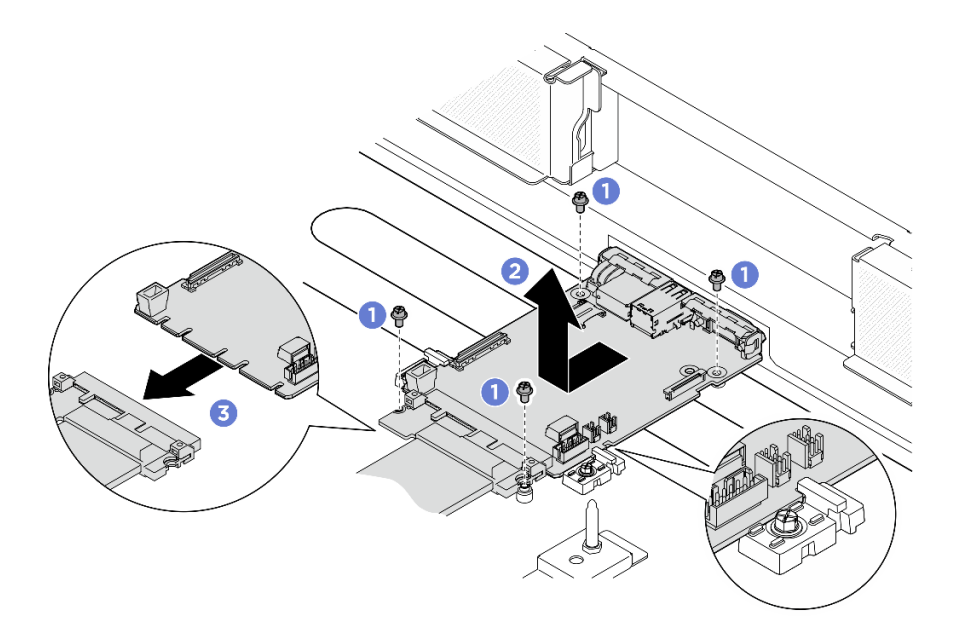

<sup>図</sup> 97. システム I/O ボードの取り外し

### 終了後

- 1. 交換用ユニットを取り付けます。参照: 123 ページの 「システム I/O ボードの取り付け」を参照し てください
- 2. プロセッサー・エアー・バッフルを再度取り付けます。[121](#page-130-0) ページの 「[プロセッサー・エアー・](#page-130-0) [バッフルの取り付け](#page-130-0)」を参照してください。
- 3. 2U 計算シャトルを再度取り付けます[。62](#page-71-0) ページの 「[2U 計算シャトルの取り付け](#page-71-0)」を参照して ください。
- 4. 部品交換を完了します。[229](#page-238-0) ページの 「[部品交換の完了](#page-238-0)」を参照してください。

コンポーネントまたはオプション装置を返却するよう指示された場合は、すべての梱包上の指示に従い、 提供された配送用の梱包材がある場合はそれを使用してください。

#### システム I/O ボードの取り付け

このセクションの手順に従って、システム I/O ボード を取り付けます。この手順は、トレーニングを受 けた技術者が行う必要があります。

#### このタスクについて

#### 重要:

- このタスクの実行は、Lenovo Service によって認定済みのトレーニングを受けた技術員が行う必要 があります。適切なトレーニングおよび認定を受けずに部品の取り外しまたは取り付けを行わな いでください。
- (Lenovo の訓練を受けた技術者のみ) ファームウェアおよび RoT セキュリティー・モ ジュールを交換した後、UEFI、XCC、および LXPM ファームウェアをサーバーでサ ポートされている特定のバージョンに更新します。ファームウェアの更新方法につい

て詳しくは、[https://glosse4lenovo.lenovo.com/wiki/glosse4lenovo/view/How%20To/System%20related/](https://glosse4lenovo.lenovo.com/wiki/glosse4lenovo/view/How To/System related/How to do RoT Module FW update on ThinkSystem V3 machines/) [How%20to%20do%20RoT%20Module%20FW%20update%20on%20ThinkSystem%20V3%20machines/](https://glosse4lenovo.lenovo.com/wiki/glosse4lenovo/view/How To/System related/How to do RoT Module FW update on ThinkSystem V3 machines/)を参照してく ださい (Lenovo のトレーニングを受けた技術員のみ)。

#### 注意:

- 安全に作業を行うために[、35](#page-44-0) ページの 「[取り付けのガイドライン](#page-44-0)」および [36](#page-45-0) ページの 「[安全検査の](#page-45-0) [チェックリスト](#page-45-0)」をお読みください。
- コンポーネントが入っている帯電防止パッケージを、サーバーの塗装されていない金属面に接触させま す。次に、それをパッケージから取り出し、帯電防止板の上に置きます。
- 静電気の影響を受けやすいコンポーネントは取り付け時まで帯電防止パッケージに収め、システム停止 やデータの消失を招く恐れのある静電気にさらされないようにしてください。また、このようなデバイ スを取り扱う際は静電気放電用リスト・ストラップや接地システムなどを使用してください。

ファームウェアとドライバーのダウンロード: コンポーネントの交換後、ファームウェアまたはド ライバーの更新が必要になる場合があります。

- ご使用のサーバーでのファームウェアとドライバーの最新の更新を確認するには、 <https://datacentersupport.lenovo.com/tw/en/products/servers/thinksystem/sr680av3/7dhe/downloads/driver-list/> を参照 してください。
- ファームウェア更新ツールについては[、259](#page-268-0) ページの 「[ファームウェアの更新](#page-268-0)」を参照してください。

#### ⼿順

ステップ 1. このタスクの準備をします。

- a. 2U 計算シャトル を取り外します[。61](#page-70-0) ページの 「[2U 計算シャトルの取り外し](#page-70-0)」を参 照してください。
- b. プロセッサー・エアー・バッフルを取り外します。[120](#page-129-0) ページの 「[プロセッサー・エ](#page-129-0) [アー・バッフルの取り外し](#page-129-0)」を参照してください。
- ステップ 2. システム I/O ボードを取り付けます。
	- a. **0** システム I/O ボードにケーブルを接続します。
	- b. 2図のようにシステム I/O ボードの切り欠きを保持具と位置合わせします。システム I/O ボード上のコネクターを、計算シャトル上のスロットと位置合わせします。次に、システ ム I/O ボードを静かにスライドさせて所定の位置に挿入します。
	- c. 34 本のねじを締めて、システム I/O ボードとケーブルを固定します。

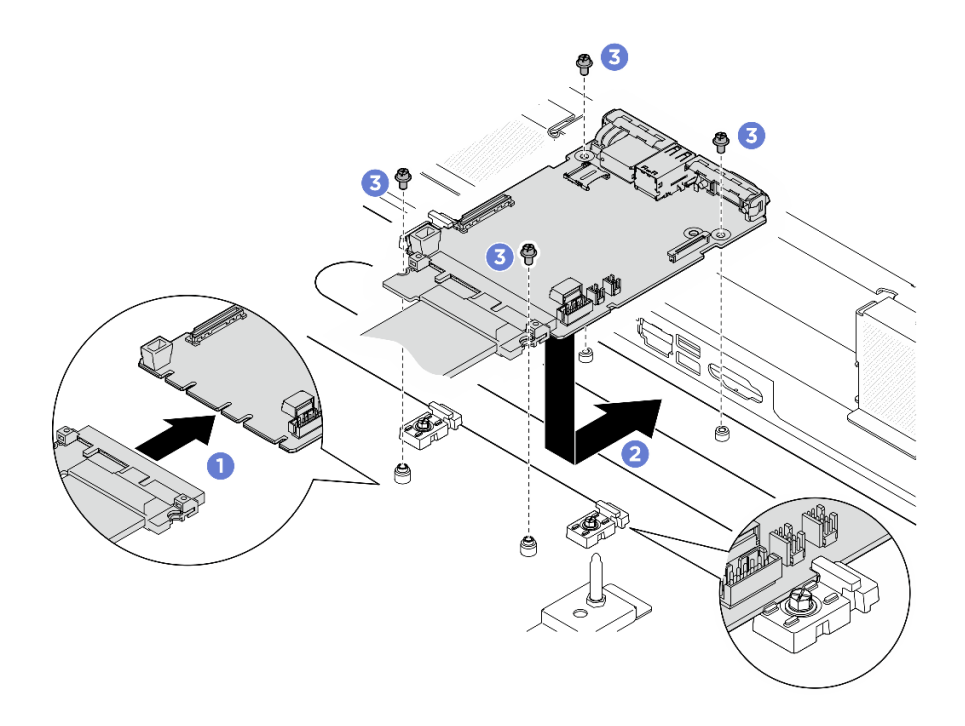

<sup>図</sup> 98. システム I/O ボードの取り付け

### 終了後

- 1. UEFI、XCC および LXPM ファームウェアを、サーバーがサポートする特定のバージョン に更新します。[https://glosse4lenovo.lenovo.com/wiki/glosse4lenovo/view/How%20To/System%20related/](https://glosse4lenovo.lenovo.com/wiki/glosse4lenovo/view/How To/System related/How to do RoT Module FW update on ThinkSystem V3 machines/) [How%20to%20do%20RoT%20Module%20FW%20update%20on%20ThinkSystem%20V3%20machines/](https://glosse4lenovo.lenovo.com/wiki/glosse4lenovo/view/How To/System related/How to do RoT Module FW update on ThinkSystem V3 machines/)を参照して ください (Lenovo のトレーニングを受けた技術員のみ)。
- 2. OneCLI コマンドを実行して、UEFI 設定をリストアします。https://pubs.lenovo.com/lxce-onecli/onecli\_r [restore\\_command](https://pubs.lenovo.com/lxce-onecli/onecli_r_restore_command) を参照してください。
- 3. OneCLI コマンドと XCC アクションの両方を実行して、XCC 設定をリストアします。 [https://pubs.lenovo.com/lxce-onecli/onecli\\_r\\_restore\\_command](https://pubs.lenovo.com/lxce-onecli/onecli_r_restore_command) および https://pubs.lenovo.com/xcc2/NN1ia\_c [restorethexcc.html](https://pubs.lenovo.com/xcc2/NN1ia_c_restorethexcc.html) を参照してください。
- 4. プロセッサー・エアー・バッフルを再度取り付けます。[121](#page-130-0) ページの 「[プロセッサー・エアー・](#page-130-0) [バッフルの取り付け](#page-130-0)」を参照してください。
- 5. 2U 計算シャトルを再度取り付けます[。62](#page-71-0) ページの 「[2U 計算シャトルの取り付け](#page-71-0)」を参照して ください。

部品交換を完了します[。229](#page-238-0) ページの 「[部品交換の完了](#page-238-0)」を参照してください。

# プロセッサーおよびヒートシンクの交換 (トレーニングを受けた技術員のみ)

プロセッサーおよびヒートシンクの取り外しと取り付けを行うには、このセクションの手順に従って ください。

#### 重要:

- このタスクの実行は、Lenovo Service によって認定済みのトレーニングを受けた技術員が行う必要 があります。適切なトレーニングおよび認定を受けずに部品の取り外しまたは取り付けを行わな いでください。
- プロセッサーの交換を行う前に、PSB フューズ・ポリシーを確認します。[「Service process for updating](https://glosse4lenovo.lenovo.com/wiki/glosse4lenovo/view/How To/System related/Service process for updating PSB fuse state/) [PSB fuse state](https://glosse4lenovo.lenovo.com/wiki/glosse4lenovo/view/How To/System related/Service process for updating PSB fuse state/)」で「Service process before replacement」を参照してください。

• プロセッサーの交換後、予期しない XCC イベント・ログがないと想定されることを確認します。 [「Service process for updating PSB fuse state](https://glosse4lenovo.lenovo.com/wiki/glosse4lenovo/view/How To/System related/Service process for updating PSB fuse state/)」で「Service process after replacing <sup>a</sup> processor」を参照して ください。

注意:

- プロセッサーまたはヒートシンクを再利用する前に、Lenovo で実証済みのアルコール・クリーニン グ・パッドおよび熱伝導グリースを使用してください。
- 各プロセッサー・ソケットには必ずカバーまたはプロセッサーが取り付けられている必要があります。 プロセッサーを交換するときは、空のプロセッサー・ソケットをカバーで保護してください。
- プロセッサー・ソケットまたはプロセッサーの接点に手を触れないでください。プロセッサー・ソケッ トの接点は非常に壊れやすく、簡単に損傷します。プロセッサー接点の皮膚からの油脂などによる汚れ は、接触不良の原因になることがあります。
- プロセッサーまたはヒートシンクの熱伝導グリースが、何かと接触することのないようにしてくだ さい。何らかの面に接触すると、熱伝導グリースが劣化し、効果がなくなるおそれがあります。熱 伝導グリースは、プロセッサー・ソケットにある電気コネクターなどのコンポーネントを損傷する 可能性があります。

次の図は、プロセッサーとヒートシンクにあるコンポーネントを示しています。

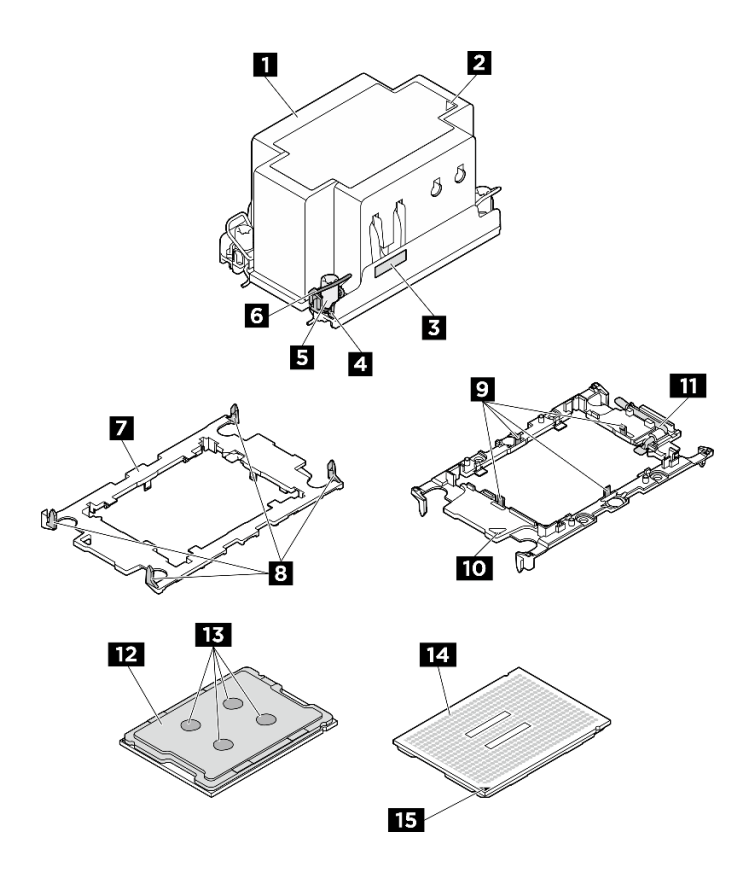

<sup>図</sup> 99. PHM コンポーネント

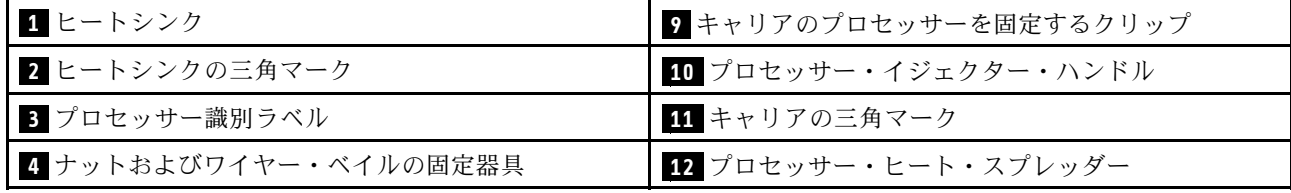

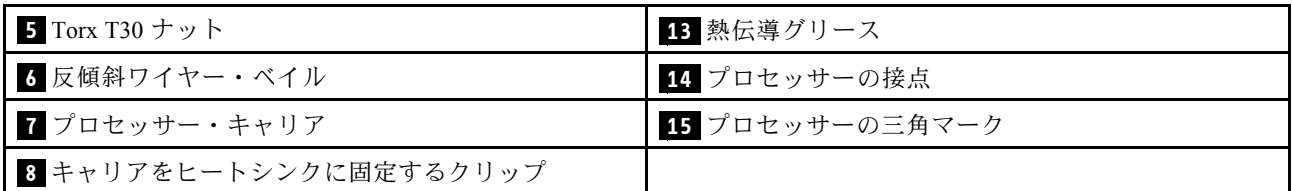

### プロセッサーとヒートシンクの取り外し

このタスクでは、組み立てられたプロセッサーとヒートシンク (プロセッサー・ヒートシンク・モジュー ル (PHM) と呼ばれています) の取り外し手順を説明します。この作業には、Torx T30 ドライバーが必要で す。この手順は、トレーニングを受けた技術者が行う必要があります。

このタスクについて

S002

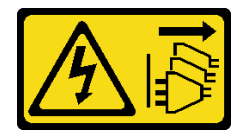

警告:

装置の電源制御ボタンおよびパワー・サプライの電源スイッチは、装置に供給されている電流をオフにす るものではありません。デバイスには 2 本以上の電源コードが使われている場合があります。デバイスか ら完全に電気を取り除くには電源からすべての電源コードを切り離してください。

S012

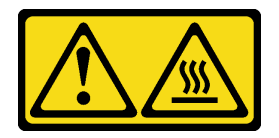

警告: 高温の面が近くにあります。

- 安全に作業を行うために[、35](#page-44-0) ページの 「[取り付けのガイドライン](#page-44-0)」および [36](#page-45-0) ページの 「[安全検査の](#page-45-0) [チェックリスト](#page-45-0)」をお読みください。
- サーバーと周辺機器の電源をオフにし、電源コードとすべての外部ケーブルを取り外します。[41 ペー](#page-50-0) ジの 「[サーバーの電源をオフにする](#page-50-0)」を参照してください。
- 静電気の影響を受けやすいコンポーネントは取り付け時まで帯電防止パッケージに収め、システム停止 やデータの消失を招く恐れのある静電気にさらされないようにしてください。また、このようなデバイ スを取り扱う際は静電気放電用リスト・ストラップや接地システムなどを使用してください。
- 各プロセッサー・ソケットには必ずカバーまたは PHM が取り付けられている必要があります。PHM の 取り外しまたは取り付けを行うときは、空のプロセッサー・ソケットをカバーで保護してください。
- プロセッサー・ソケットまたはプロセッサーの接点に手を触れないでください。プロセッサー・ソケッ トの接点は非常に壊れやすく、簡単に損傷します。プロセッサー接点の皮膚からの油脂などによる汚れ は、接触不良の原因になることがあります。
- プロセッサーまたはヒートシンクの熱伝導グリースが、何かと接触することのないようにしてくだ さい。何らかの面に接触すると、熱伝導グリースが劣化し、効果がなくなるおそれがあります。熱 伝導グリースは、プロセッサー・ソケットにある電気コネクターなどのコンポーネントを損傷する 可能性があります。

• PHM の取り外しと取り付けは、一度に 1 つの PHM だけにしてください。システムで複数のプロセッ サーがサポートされている場合は、最初のプロセッサー・ソケットから PHM の取り付けを開始します。

注:ご使用のシステムのヒートシンク、プロセッサー、プロセッサー・キャリアは、図と異なる場 合があります。

次の図は、PHM のコンポーネントを示しています。

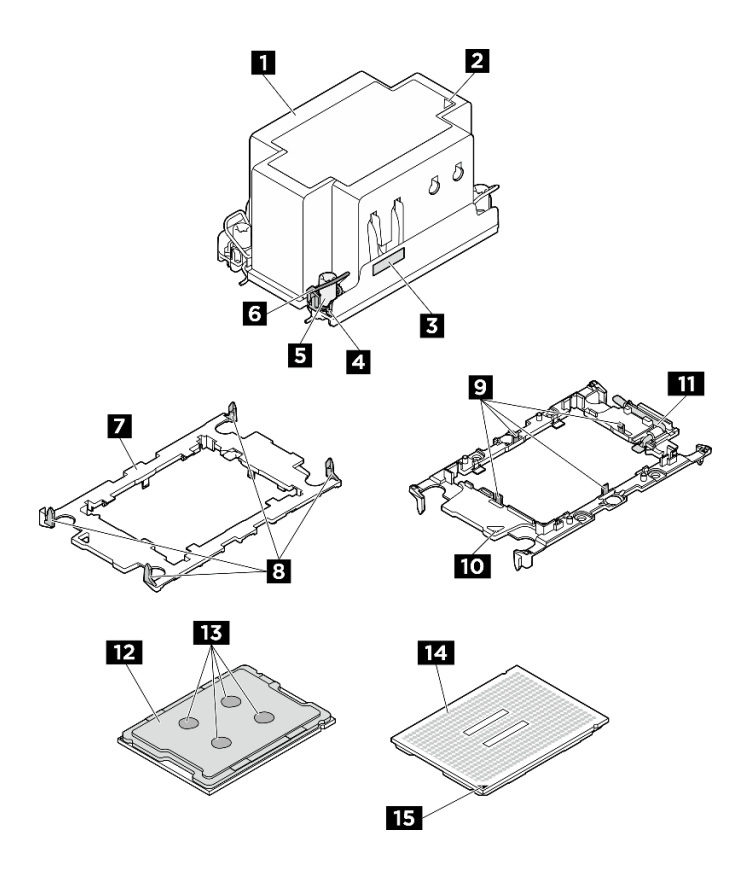

<sup>図</sup> 100. PHM コンポーネント

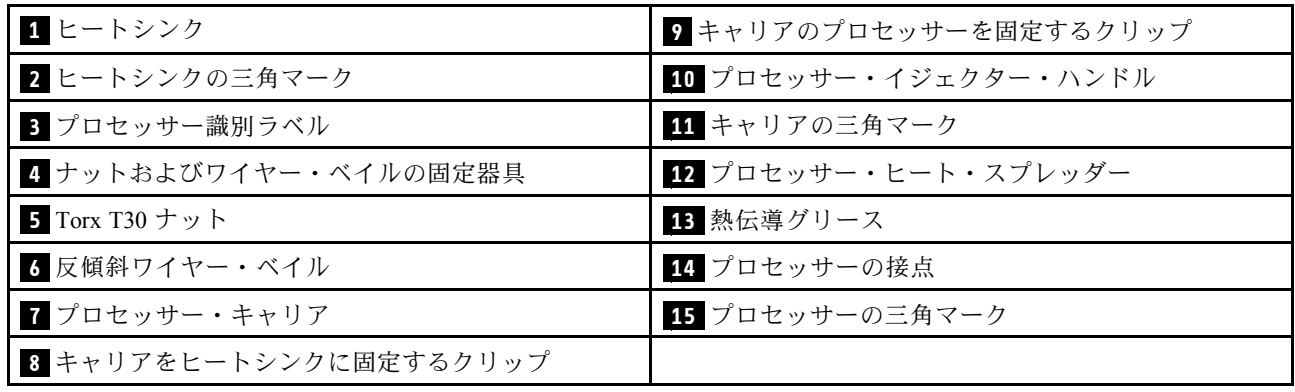

### 手順

ステップ 1. このタスクの準備をします。

a. 2U 計算シャトル を取り外します[。61](#page-70-0) ページの 「[2U 計算シャトルの取り外し](#page-70-0)」を参 照してください。

- b. プロセッサー・エアー・バッフルを取り外します。[120](#page-129-0) ページの 「[プロセッサー・エ](#page-129-0) [アー・バッフルの取り外し](#page-129-0)」を参照してください。
- ステップ 2. PHM をシステム・ボード・アセンブリーから取り外します。

#### 注:

- プロセッサーの下部にある接点には触れないでください。
- 破損の恐れがありますので、プロセッサー・ソケットはいかなる物質にも汚されな い状態にしてください。
- a. ●ヒートシンク・ラベルに示されている*取り外し順序で* PHM の Torx T30 ナットを 完全に締めます。
- b. 2 反傾斜ワイヤー・ベイルを内側に回転させます。
- c. <sup>●</sup>プロセッサー・ソケットから PHM を慎重に持ち上げます。PHM がソケットから完 全に持ち上げられていない場合は、Torx T30 ナットをさらに緩め、もう一度 PHM を持 ち上げます。

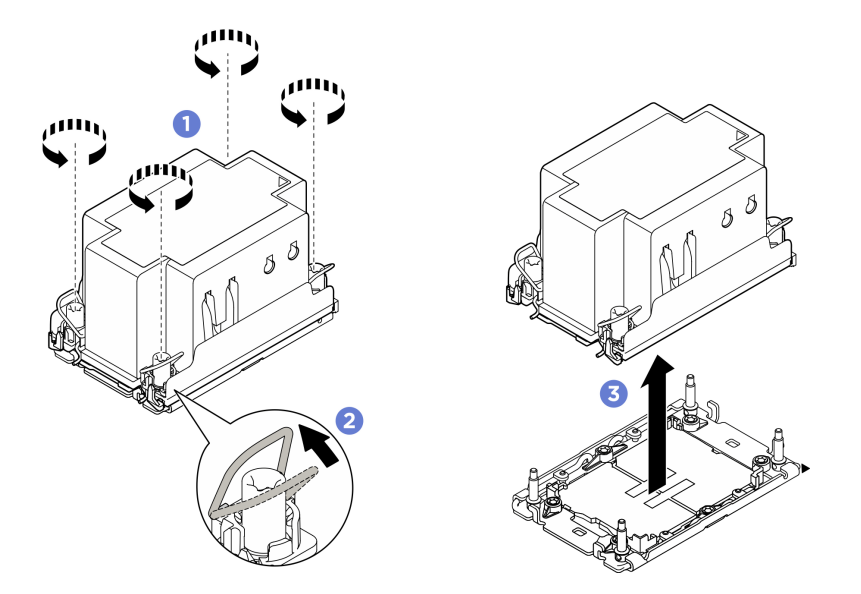

図 101. PHM の取り外し

### 終了後

- 1. 各プロセッサー・ソケットには必ずカバーまたは PHM が取り付けられている必要があります。空の プロセッサー・ソケットをカバーで保護するか、新しい PHM を取り付けてください。
- 2. システム・ボード・アセンブリー交換の一部として PHM を取り外す場合は、PHM を脇に置きます。
- 3. PHM を新しい PHM と交換する場合は、[131](#page-140-0) ページの 「[プロセッサーおよびヒートシンクの取り付](#page-140-0) [け](#page-140-0)」を参照してください。
- 4. プロセッサーまたは、ヒートシンクを再利用する場合は、固定器具からプロセッサーを離します。129 ページの 「プロセッサーをキャリアとヒートシンクから取り外す」を参照してください。
- 5. コンポーネントまたはオプション装置を返却するよう指示された場合は、すべての梱包上の指示に従 い、提供された配送用の梱包材がある場合はそれを使用してください。

#### プロセッサーをキャリアとヒートシンクから取り外す

このタスクでは、取り付けたプロセッサーとヒートシンク (プロセッサー・ヒートシンク・モジュー ル (PHM) と呼ばれています) からプロセッサーとそのキャリアを取り外す手順を説明しています。こ の手順は、トレーニングを受けた技術者が行う必要があります。

このタスクについて

注意:

- 安全に作業を行うために[、35](#page-44-0) ページの 「[取り付けのガイドライン](#page-44-0)」および [36](#page-45-0) ページの 「[安全検査の](#page-45-0) [チェックリスト](#page-45-0)」をお読みください。
- サーバーと周辺機器の電源をオフにし、電源コードとすべての外部ケーブルを取り外します[。41 ペー](#page-50-0) ジの 「[サーバーの電源をオフにする](#page-50-0)」を参照してください。
- 静電気の影響を受けやすいコンポーネントは取り付け時まで帯電防止パッケージに収め、システム停止 やデータの消失を招く恐れのある静電気にさらされないようにしてください。また、このようなデバイ スを取り扱う際は静電気放電用リスト・ストラップや接地システムなどを使用してください。
- プロセッサー接点には触れないでください。プロセッサー接点の皮膚からの油脂などによる汚れ は、接触不良の原因になることがあります。
- プロセッサーまたはヒートシンクの熱伝導グリースが、何かと接触することのないようにしてくだ さい。何らかの面に接触すると、熱伝導グリースが劣化し、効果がなくなるおそれがあります。熱 伝導グリースは、プロセッサー・ソケットにある電気コネクターなどのコンポーネントを損傷する 可能性があります。

注:ご使用のシステムのヒートシンク、プロセッサー、プロセッサー・キャリアは、図と異なる場 合があります。

#### 手順

ステップ 1. プロセッサーをキャリアとヒートシンクから取り外します。

- a. **0** ハンドルを持ち上げて、キャリアからプロセッサーを離します。
- b. <sup>2</sup> プロセッサーの端を持ち、ヒートシンクとキャリアからプロセッサーを持ち上げます。
- c. <sup>●</sup> プロセッサーを下ろさずに、プロセッサーの上部にある熱伝導グリースをアルコール· クリーニング・パッドで拭きます。次に、プロセッサーの接点側を上向きにして、プロ セッサーを静電気の保護面に置きます。

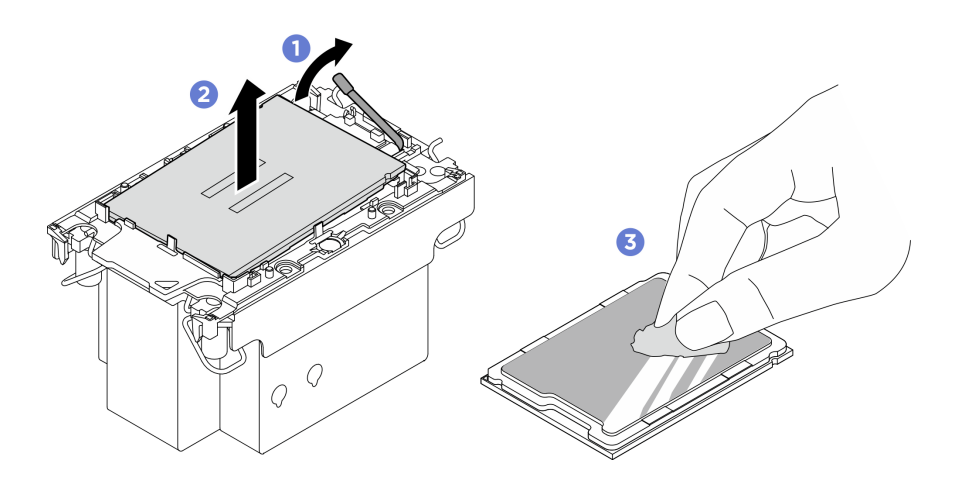

<sup>図</sup> 102. プロセッサーをキャリアとヒートシンクから取り外す

注:プロセッサー接点には触れないでください。

- ステップ 2. ヒートシンクからプロセッサー・キャリアを取り外します。
	- a. **0** 固定クリップをヒートシンクから離します。
	- b. 2 キャリアをヒートシンクから持ち上げます。

<span id="page-140-0"></span>c. <sup>●</sup> アルコール・クリーニング・パッドを使用して、ヒートシンクの底に付いた熱伝導グ リースをふき取ります。

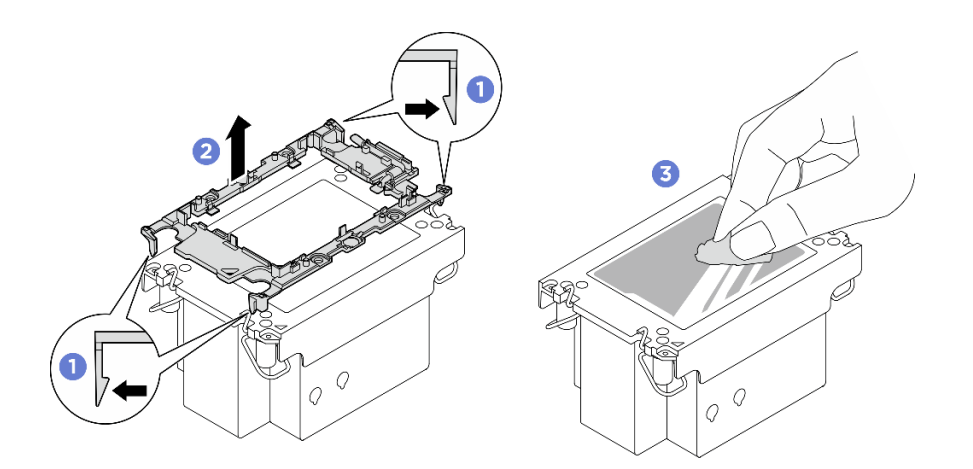

<sup>図</sup> 103. ヒートシンクからプロセッサー・キャリアを取り外す

注:プロセッサー・キャリアは廃棄し、新しいものに交換します。

#### 終了後

- 1. PHM を取り付けます。131 ページの 「プロセッサーおよびヒートシンクの取り付け」を参照して ください。
- 2. コンポーネントまたはオプション装置を返却するよう指示された場合は、すべての梱包上の指示に従 い、提供された配送用の梱包材がある場合はそれを使用してください。

#### デモ・ビデオ

#### プロセッサーおよびヒートシンクの取り付け

このタスクでは、組み立てられたプロセッサーとヒートシンク (プロセッサー・ヒートシンク・モジュー ル (PHM) と呼ばれています) の取り付け手順を説明します。この作業には、Torx T30 ドライバーが必要で す。この手順は、トレーニングを受けた技術者が行う必要があります。

### このタスクについて

S012

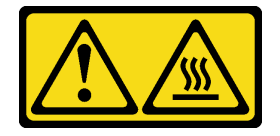

警告: ⾼温の⾯が近くにあります。

- 安全に作業を行うために[、35](#page-44-0) ページの 「[取り付けのガイドライン](#page-44-0)」および [36](#page-45-0) ページの 「[安全検査の](#page-45-0) [チェックリスト](#page-45-0)」をお読みください。
- サーバーと周辺機器の電源をオフにし、電源コードとすべての外部ケーブルを取り外します。[41 ペー](#page-50-0) ジの 「[サーバーの電源をオフにする](#page-50-0)」を参照してください。
- 静電気の影響を受けやすいコンポーネントは取り付け時まで帯電防止パッケージに収め、システム停止 やデータの消失を招く恐れのある静電気にさらされないようにしてください。また、このようなデバイ スを取り扱う際は静電気放電用リスト・ストラップや接地システムなどを使用してください。
- 各プロセッサー・ソケットには必ずカバーまたは PHM が取り付けられている必要があります。PHM の 取り外しまたは取り付けを行うときは、空のプロセッサー・ソケットをカバーで保護してください。
- プロセッサー・ソケットまたはプロセッサーの接点に手を触れないでください。プロセッサー・ソケッ トの接点は非常に壊れやすく、簡単に損傷します。プロセッサー接点の皮膚からの油脂などによる汚れ は、接触不良の原因になることがあります。
- プロセッサーまたはヒートシンクの熱伝導グリースが、何かと接触することのないようにしてくだ さい。何らかの面に接触すると、熱伝導グリースが劣化し、効果がなくなるおそれがあります。熱 伝導グリースは、プロセッサー・ソケットにある電気コネクターなどのコンポーネントを損傷する 可能性があります。
- PHM の取り外しと取り付けは、一度に 1 つの PHM だけにしてください。システムで複数のプロセッ サーがサポートされている場合は、最初のプロセッサー・ソケットから PHM の取り付けを開始します。

注:

- ご使用のシステムのヒートシンク、プロセッサー、プロセッサー・キャリアは、図と異なる場合が あります。
- PHM には、それを取り付けるソケットおよびソケット内の向きを決めるしるしがあります。
- ご使用のサーバーでサポートされているプロセッサーのリストについては、<https://serverproven.lenovo.com> を参照してください。プロセッサーはすべて、速度、コア数、および周波数が同じでなければな りません。
- 新しい PHM の取り付けまたはプロセッサーの交換前に、システム・ファームウェアを最新レベルに更 新します。[259](#page-268-0) ページの 「[ファームウェアの更新](#page-268-0)」を参照してください。

次の図は、PHM のコンポーネントを示しています。

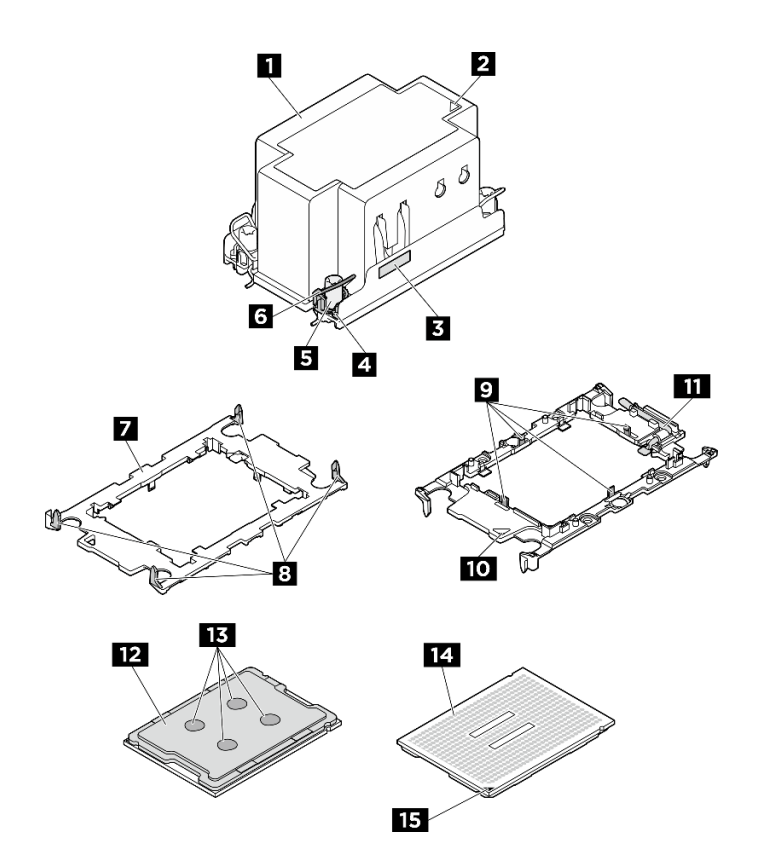

<sup>図</sup> 104. PHM コンポーネント

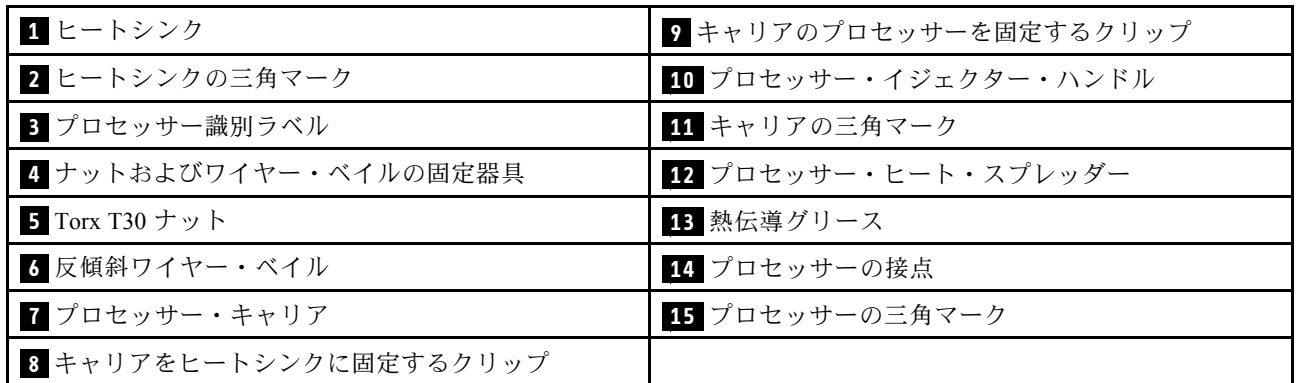

ファームウェアとドライバーのダウンロード: コンポーネントの交換後、ファームウェアまたはド ライバーの更新が必要になる場合があります。

- ご使用のサーバーでのファームウェアとドライバーの最新の更新を確認するには、 <https://datacentersupport.lenovo.com/tw/en/products/servers/thinksystem/sr680av3/7dhe/downloads/driver-list/> を参照 してください。
- ファームウェア更新ツールについては、[259](#page-268-0) ページの「[ファームウェアの更新](#page-268-0)」を参照してください。

## 手順

ステップ 1. プロセッサー識別ラベルを記録します。

● プロセッサーを交換してヒートシンクを再利用する場合、ヒートシンクからプロセッサー 識別ラベルを取り外し、交換用プロセッサーに付属している新しいラベルと交換します。

• ヒートシンクを交換してプロセッサーを再利用する場合、プロセッサー ID ラベルを古い ヒートシンクから取り外し、新しいヒートシンクの同じ場所に配置します。

注:ラベルを取り外して新しいヒートシンクに配置できない場合、または輸送時にラベルが 損傷した場合、ラベルは油性マーカーを使用して配置されるため、新しいヒートシンクの 同じ場所あるプロセッサー ID ラベルからのプロセッサーのシリアル番号を書き留めます。

ステップ2. プロセッサーを新しいキャリアに取り付けます。

注:

- プロセッサーを交換してヒートシンクを再利用する場合、新しいプロセッサーに付属の 新しいキャリアを使用します。
- ヒートシンクを交換してプロセッサーを再利用する場合、および新しいヒートシンク に 2 つのプロセッサー・キャリアが付属している場合、必ず廃棄したキャリアと同じ タイプのキャリアを使用してください。
- 1. ●キャリアのハンドルが閉じた状態であることを確認します。
- 2. 2 三角マークが合うように、新しいキャリアのプロセッサーの位置を合わせます。次 に、プロセッサーのマークがある側の端をキャリアに挿入します。
- 3. <sup>●</sup>プロセッサーの挿入された端を所定の位置にしたまま、キャリアのマークがない端 を下に回転させて、プロセッサーから切り離します。
- 4. ❹プロセッサーを押して、キャリアのクリップの下のマークが付いていない端を固定 します。
- 5. ●キャリアの側面を下に向かって慎重に回転させ、プロセッサーから切り離します。
- 6. © プロセッサーを押して、キャリアのクリップの下にある側を固定します。

注:プロセッサーがキャリアから外れて落ちないようにし、プロセッサーの接点側を上向 きにして、キャリアの側面を持ってプロセッサー・キャリア・アセンブリーを支えます。

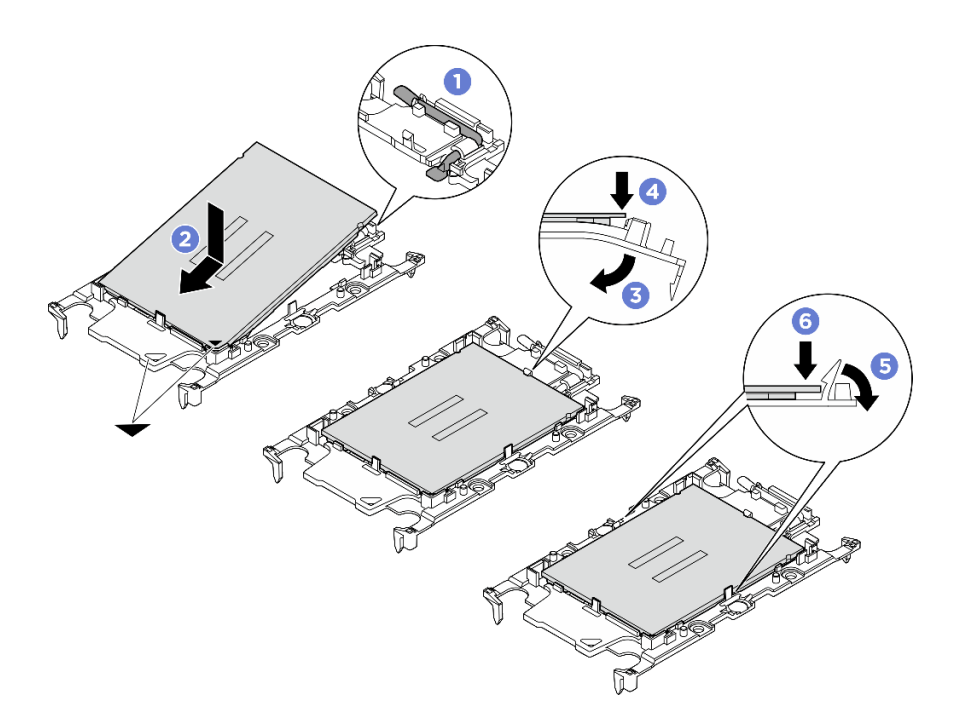

<sup>図</sup> 105. プロセッサー・キャリアの取り付け

ステップ 3. 熱伝導グリースを塗布します。
• ヒートシンクを交換してプロセッサーを再利用する場合、新しいヒートシンクに熱伝導グ リースが付属しています。新しい熱伝導グリースを塗布する必要はありません。

注:最適なパフォーマンスを確保するために、新しいヒートシンクの製造日を確認し、2 年を超えていないことを確認してください。超えている場合、既存の熱伝導グリースを拭 き取り、新しい熱伝導グリースを塗布します。

- プロセッサーを交換してヒートシンクを再利用する場合、以下の手順を実行して熱伝導 グリースを塗布します。
	- 1. ヒートシンクに古い熱伝導グリースがある場合は、熱伝導グリースをアルコール・ク リーニング・パッドで拭き取ります。
	- 2. プロセッサーの接点側を下にして、慎重にプロセッサーおよび配送用トレイのキャ リアを置きます。キャリアの三角形のマークが、配送トレイで次の図に示す向きに なっていることを確認してください。
	- 3. 注射器を使用してプロセッサーの上部に熱伝導グリースを塗布します。等間隔で 4 つ の点を描くようにし、それぞれの点が熱伝導グリース約 0.1 ml です。

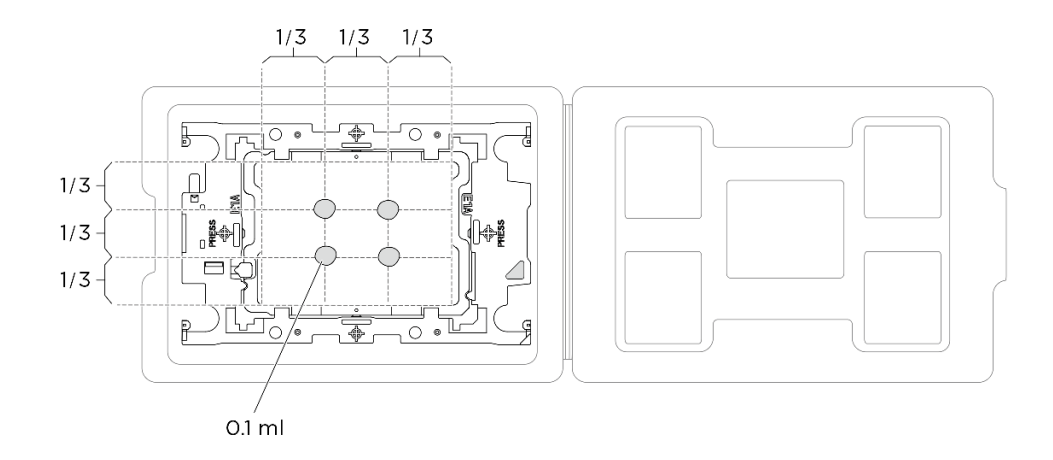

<sup>図</sup> 106. 配送トレイのプロセッサーで熱伝導グリースを塗布する

ステップ 4. プロセッサーおよびヒートシンクを取り付けます。

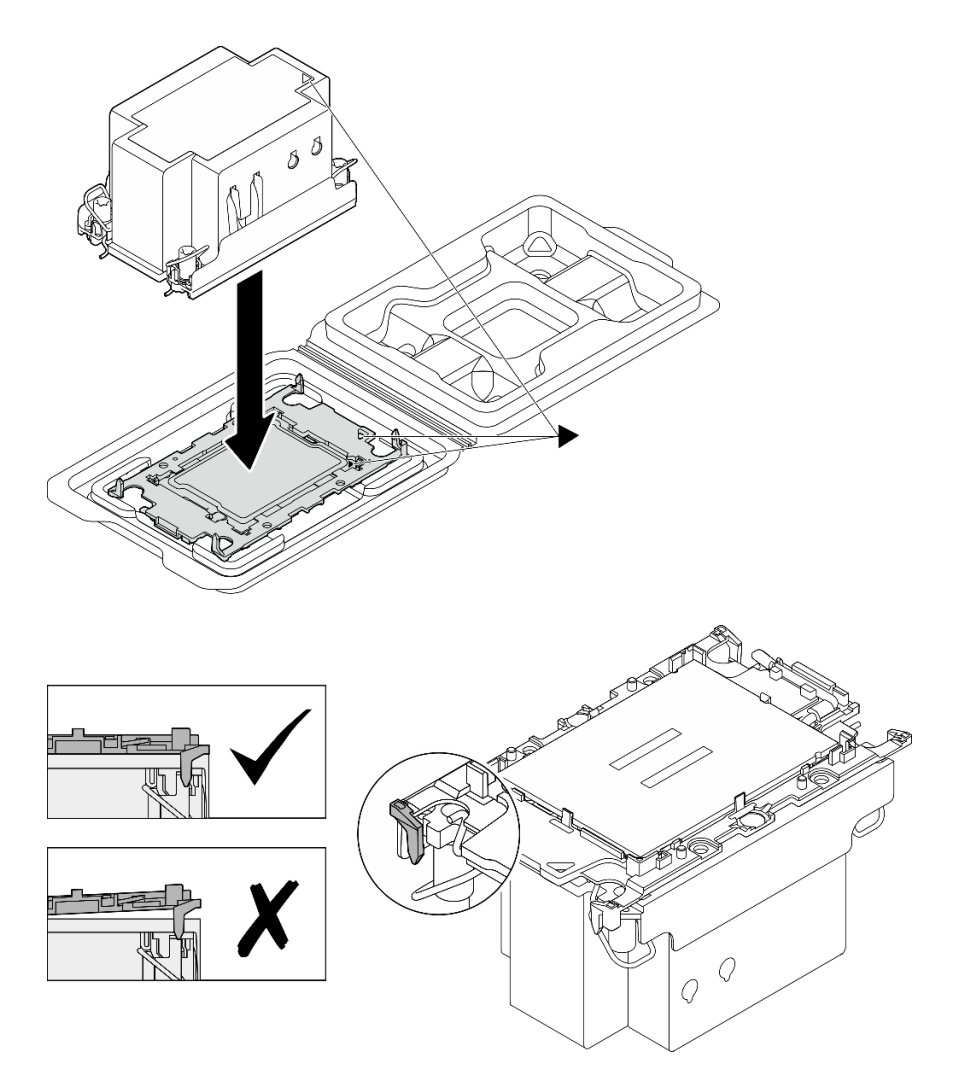

<sup>図</sup> 107. 配送用トレイのプロセッサーで PHM を取り付けます。

- a. ヒートシンク・ラベルの三角形のマークを、プロセッサー・キャリアおよびプロセッサー の三角形のマークに合わせます。
- b. ヒートシンクをプロセッサー・キャリアに取り付けます。
- c. 四隅のすべてのクリップがかみ合うまで、キャリアを所定の位置に押し込みます。プロ セッサー・キャリアとヒートシンクの間にすき間がないことを目視で検査します。

ステップ 5. プロセッサー・ヒートシンク・モジュールをプロセッサー・ソケットに取り付けます。

注:

- プロセッサーの下部にある接点には触れないでください。
- 破損の恐れがありますので、プロセッサー・ソケットはいかなる物質にも汚されな い状態にしてください。
- a. **●反傾斜ワイヤー・ベイルを内側に回転させます。**
- b. 2 PHM の 三角マークと4個のTorx T30 ナットを三角マークとプロセッサー・ソケットの ねじ付きポストに合わせ、PHM をプロセッサー・ソケットに挿入します。
- c. <sup>3</sup>ソケットのフックに収まるまで、反傾斜ワイヤー・ベイルを外側に回転させます。

d. ● ヒートシンク・ラベルに示されている*取り付け順序で* Torx T30 ナットを完全に締めま す。ねじを止まるまで締めます。次に、ヒートシンクの下のねじ肩とプロセッサー・ソ ケットの間にすき間がないことを目視で確認します。(参考までに、ナットを完全に締め るために必要なトルクは 0.9 ニュートン・メートル、8 インチ・ポンドです)。

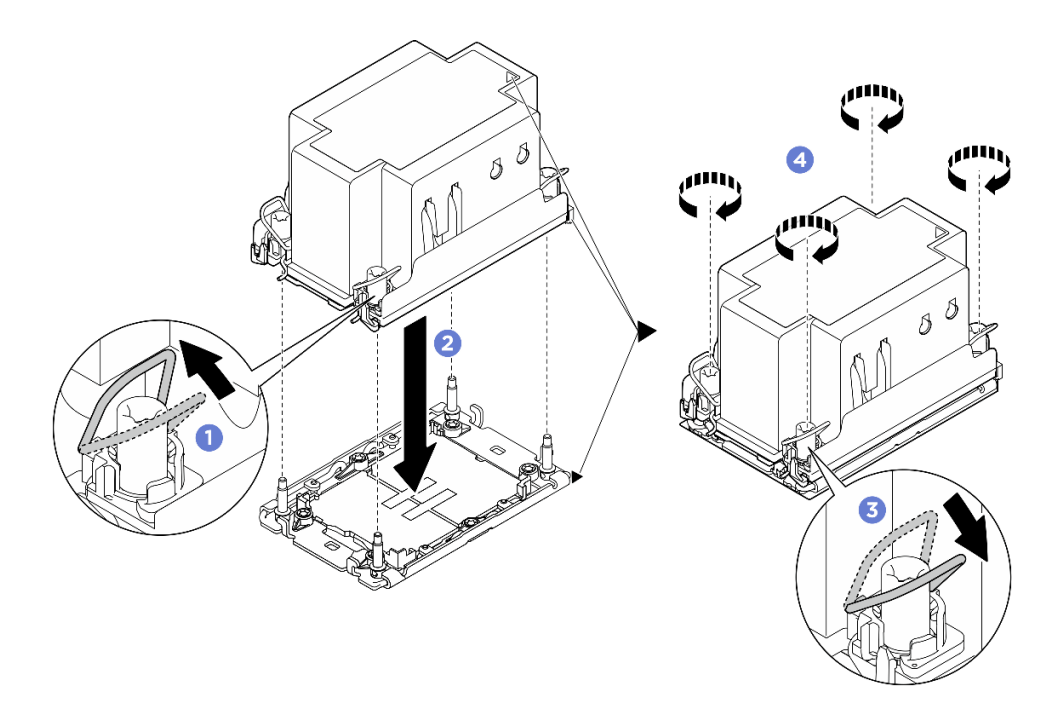

図 108. PHM の取り付け

### 終了後

- 1. プロセッサー・エアー・バッフルを再度取り付けます。[121](#page-130-0) ページの 「[プロセッサー・エアー・](#page-130-0) [バッフルの取り付け](#page-130-0)」を参照してください。
- 2. 2U 計算シャトルを再度取り付けます[。62](#page-71-0) ページの 「[2U 計算シャトルの取り付け](#page-71-0)」を参照して ください。
- 3. 部品交換を完了します。[229](#page-238-0) ページの 「[部品交換の完了](#page-238-0)」を参照してください。

#### デモ・ビデオ

### PSU ケージの交換 (トレーニングを受けた技術員のみ)

PSU ケージの取り外しと取り付けを行うには、このセクションの説明に従ってください。

重要:このタスクの実行は、Lenovo Service によって認定済みのトレーニングを受けた技術員が行う 必要があります。適切なトレーニングおよび認定を受けずに部品の取り外しまたは取り付けを行わな いでください。

#### PSU ケージの取り外し

PSU ケージを取り外すには、このセクションの手順を実行します。この手順は、トレーニングを受 けた技術者が行う必要があります。

### このタスクについて

注意:

- 安全に作業を行うために[、35](#page-44-0) ページの 「[取り付けのガイドライン](#page-44-0)」および [36](#page-45-0) ページの 「[安全検査の](#page-45-0) [チェックリスト](#page-45-0)」をお読みください。
- サーバーと周辺機器の電源をオフにし、電源コードとすべての外部ケーブルを取り外します[。41 ペー](#page-50-0) ジの 「[サーバーの電源をオフにする](#page-50-0)」を参照してください。
- この手順は 2 人で実行する必要があります。また、最大 400 ポンド (181kg) を支えることができるリ フト・デバイス 1 台が必要です。リフト・デバイスがまだ手元にない場合、Lenovo では Data Center Solution Configurator: <https://dcsc.lenovo.com/#/configuration/cto/7D5YCTO1WW?hardwareType=lifttool> で購入して いただける Genie Lift GL-8 material lift をご用意しています。Genie Lift GL-8 material lift を注文される際 は、フットリリース・ブレーキとロード・プラットフォームが含まれていることを確認してください。

#### ⼿順

- ステップ 1. このタスクの準備をします。
	- a. すべてのパワー・サプライ・ユニットを取り外します[。116](#page-125-0) ページの 「[ホット・スワッ](#page-125-0) [プ・パワー・サプライ・ユニットの取り外し](#page-125-0)」を参照してください。
	- b. すべての前面ファンを取り外します[。73](#page-82-0) ページの 「[ホットスワップ・ファン \(前面と背](#page-82-0) [面\) の取り外し](#page-82-0)」を参照してください。
	- c. すべての 2.5 型ホット・スワップ・ドライブおよびドライブ・ベイ・フィラー (該当する 場合) をドライブ・ベイから取り外します。[58](#page-67-0) ページの 「[2.5 型ホット・スワップ・ドラ](#page-67-0) [イブの取り外し](#page-67-0)」を参照してください。
	- d. シャーシから 8U GPU シャトルを引き出し、リフト・プラットフォームの上に置きま す。[63](#page-72-0) ページの 「[8U GPU シャトルの取り外し](#page-72-0)」を参照してください。
	- e. 電源複合システム を取り外します。[109](#page-118-0) ページの 「[電源複合システムの取り外し](#page-118-0)」を参 照してください。
- ステップ 2. PSU 変換コネクター を取り外します。
	- a. **0** 2 つのプランジャーを引き出します。
	- b. 22 つのリリース・ラッチを回転させて、PSU 変換コネクターを分電盤から外します。
	- c. PSU 変換コネクターの端をつかみ、電源複合システムから慎重に引き出します。

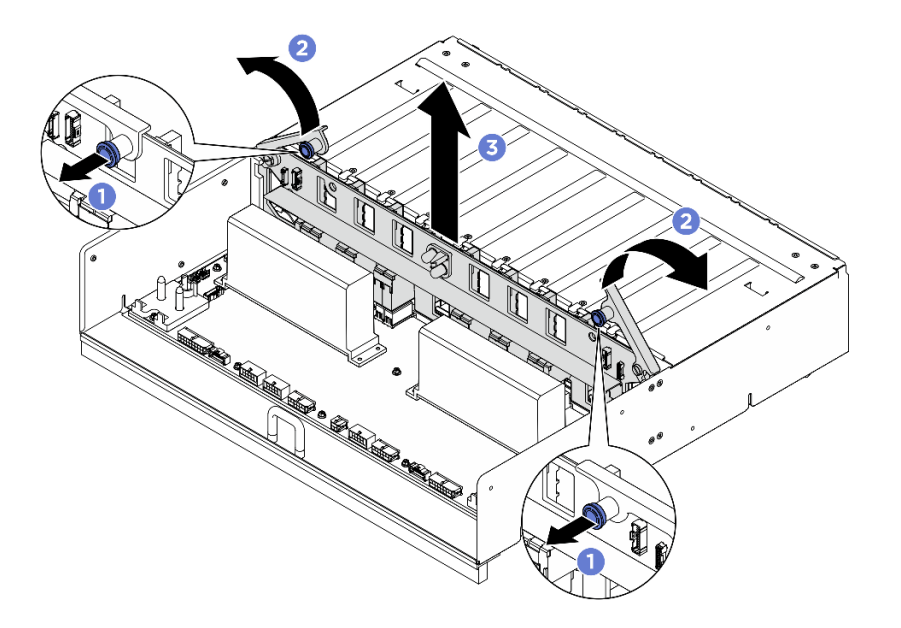

図 109. PSU 変換コネクター の取り外し

ステップ 3. 分電盤から 2 つのケーブル保持具を取り外します。

- a. 2 本のねじを外して、ケーブル保持具を分電盤から持ち上げて外します。
- b. 繰り返して、もう一方のケーブル保持具を取り外します。

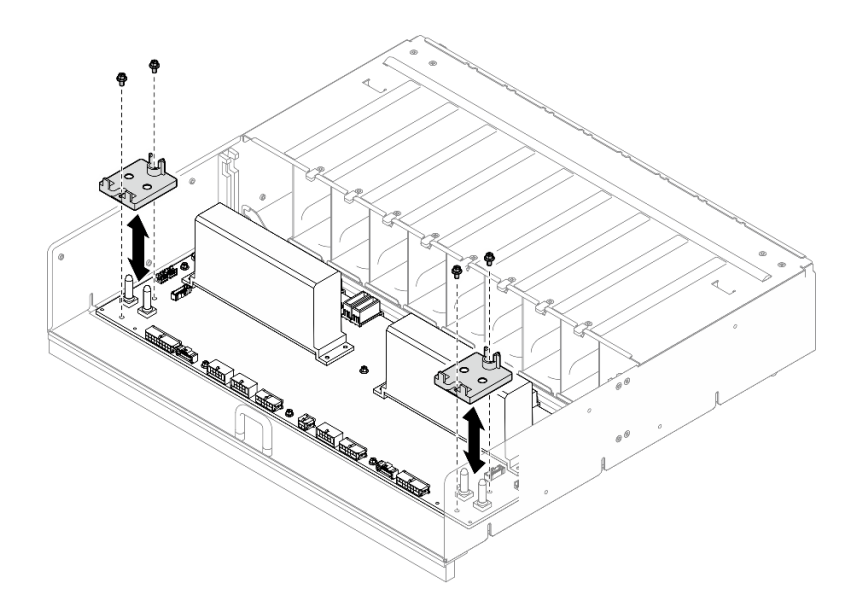

<sup>図</sup> 110. ケーブル保持具の取り外し

ステップ 4. 10 本のねじを緩めて、PSU ケージから分電盤を取り外します。

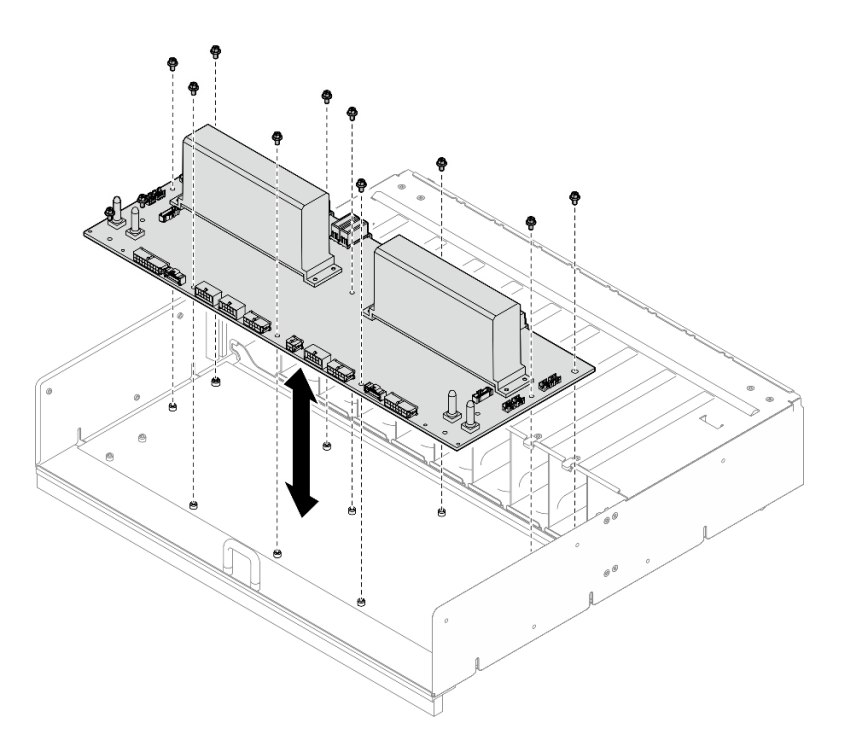

図 111. 分電盤の取り外し

終了後

コンポーネントまたはオプション装置を返却するよう指示された場合は、すべての梱包上の指示に従い、 提供された配送用の梱包材がある場合はそれを使用してください。

### PSU ケージの取り付け

PSU ケージの取り付けを行うには、このセクションの説明に従ってください。この手順は、トレー ニングを受けた技術者が行う必要があります。

### このタスクについて

注意:

- 安全に作業を行うために[、35](#page-44-0) ページの 「[取り付けのガイドライン](#page-44-0)」および [36](#page-45-0) ページの 「[安全検査の](#page-45-0) [チェックリスト](#page-45-0)」をお読みください。
- コンポーネントが入っている帯電防止パッケージを、サーバーの塗装されていない金属面に接触させま す。次に、それをパッケージから取り出し、帯電防止板の上に置きます。
- この手順は2人で実行する必要があります。また、最大 400 ポンド (181kg) を支えることができるリ フト・デバイス 1 台が必要です。リフト・デバイスがまだ手元にない場合、Lenovo では Data Center Solution Configurator: <https://dcsc.lenovo.com/#/configuration/cto/7D5YCTO1WW?hardwareType=lifttool> で購入して いただける Genie Lift GL-8 material lift をご用意しています。Genie Lift GL-8 material lift を注文される際 は、フットリリース・ブレーキとロード・プラットフォームが含まれていることを確認してください。

### 手順

ステップ 1. 分電盤を取り付けます。

- a. 分電盤を PSU ケージの 10 個のスタンドオフと位置合わせします。次に、分電盤を PSU ケージに下ろします。
- b. 10 本のねじを締め、分電盤を固定します。

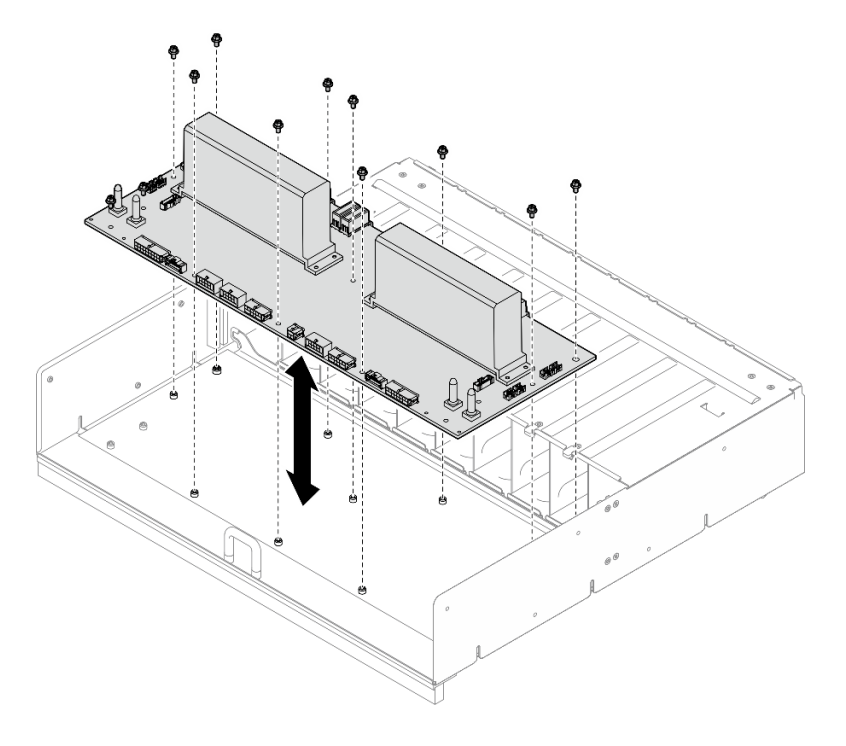

図 112. 分電盤の取り付け

ステップ 2. 分電盤に 2 つのケーブル保持具を取り付けます。

- a. ケーブル保持具を分電盤上のねじ穴と位置合わせします。次に、ケーブル保持具を分電 盤に配置します。
- b. 2 本のねじを締め、ケーブル保持具を固定します。
- c. 繰り返して、もう 1 つのケーブル保持具を取り付けます。

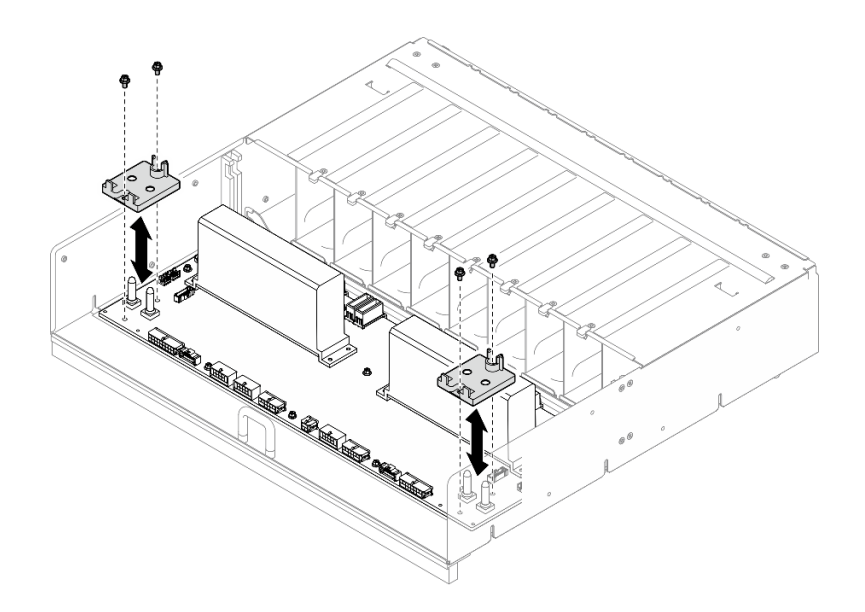

<sup>図</sup> 113. ケーブル保持具の取り付け

ステップ 3. PSU 変換コネクターを取り付けます。

- a. PSU 変換コネクターを分電盤上のコネクターと位置合わせし、完全に装着されるま で PSU 変換コネクターをコネクターに押し込みます。
- b. 22 つのプランジャーを引き出します。
- c. 32 つのリリース・ラッチを、停止するまで下に回転させます。

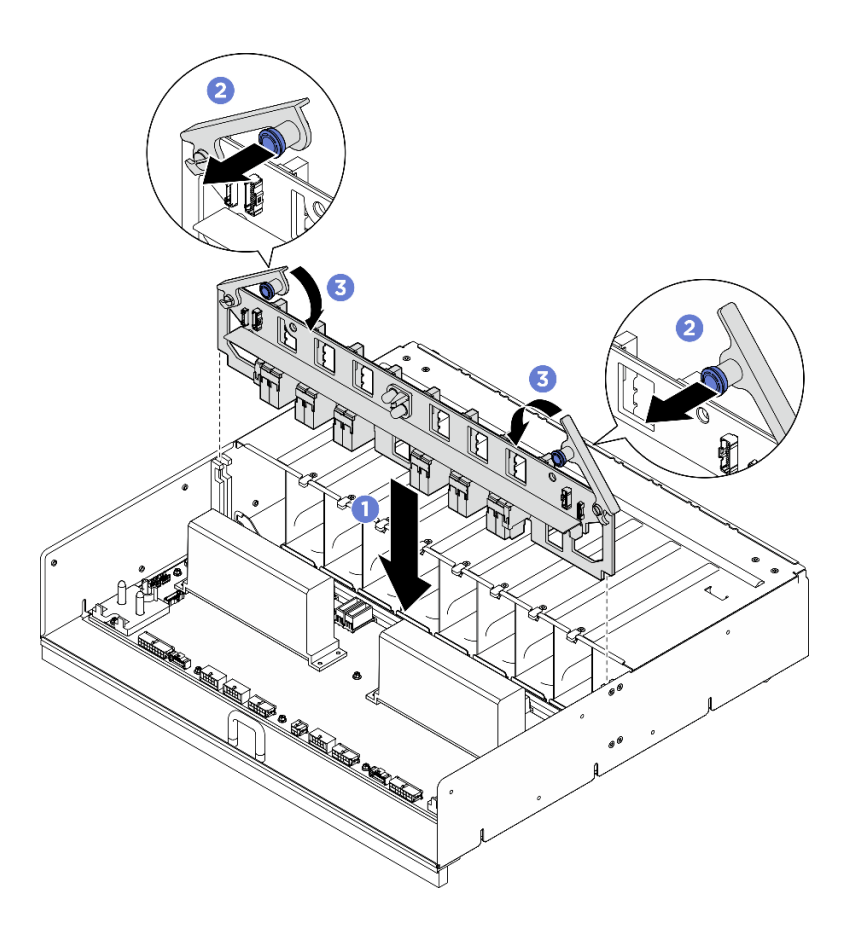

図 114. PSU 変換コネクター の取り付け

### 終了後

- 1. 電源複合システム を再度取り付けます。[110](#page-119-0) ページの 「[電源複合システムの取り付け](#page-119-0)」を参照 してください。
- 2. 8U GPU シャトルを再度取り付けます[。65](#page-74-0) ページの 「[8U GPU シャトルの取り付け](#page-74-0)」を参照して ください。
- 3. すべての 2.5 型 ホット・スワップ・ドライブまたはドライブ・ベイ・フィラー (搭載されている場合) をドライブ・ベイに再度取り付けます。[59](#page-68-0) ページの 「[2.5 型ホット・スワップ・ドライブの取り付け](#page-68-0)」
- 4. すべての前面ファンを再度取り付けます。[75](#page-84-0) ページの 「[ホット・スワップ・ファン \(前面と背面\)](#page-84-0) [の取り付け](#page-84-0)」を参照してください。
- 5. すべてのパワー・サプライ・ユニットを再度取り付けます。[118](#page-127-0) ページの 「[ホット・スワップ・パ](#page-127-0) [ワー・サプライ・ユニットの取り付け](#page-127-0)」を参照してください。
- 6. 部品交換を完了します。[229](#page-238-0) ページの 「[部品交換の完了](#page-238-0)」を参照してください。

# PSU 変換コネクターの交換 (トレーニングを受けた技術員のみ)

PSU 変換コネクターの取り外しと取り付けを行うには、このセクションの説明に従ってください。

重要:このタスクの実行は、Lenovo Service によって認定済みのトレーニングを受けた技術員が行う 必要があります。適切なトレーニングおよび認定を受けずに部品の取り外しまたは取り付けを行わな いでください。

#### PSU 変換コネクターの取り外し

PSU 変換コネクターの取り外しを行うには、このセクションの説明に従ってください。この手順は、ト レーニングを受けた技術者が行う必要があります。

### このタスクについて

注意:

- 安全に作業を行うために[、35](#page-44-0) ページの 「[取り付けのガイドライン](#page-44-0)」および [36](#page-45-0) ページの 「[安全検査の](#page-45-0) [チェックリスト](#page-45-0)」をお読みください。
- サーバーと周辺機器の電源をオフにし、電源コードとすべての外部ケーブルを取り外します。[41 ペー](#page-50-0) ジの 「[サーバーの電源をオフにする](#page-50-0)」を参照してください。
- この手順は 2 人で実行する必要があります。また、最大 400 ポンド (181kg) を支えることができるリ フト・デバイス 1 台が必要です。リフト・デバイスがまだ手元にない場合、Lenovo では Data Center Solution Configurator: <https://dcsc.lenovo.com/#/configuration/cto/7D5YCTO1WW?hardwareType=lifttool> で購入して いただける Genie Lift GL-8 material lift をご用意しています。Genie Lift GL-8 material lift を注文される際 は、フットリリース・ブレーキとロード・プラットフォームが含まれていることを確認してください。

### ⼿順

ステップ 1. このタスクの準備をします。

- a. すべてのパワー・サプライ・ユニットを取り外します[。116](#page-125-0) ページの 「[ホット・スワッ](#page-125-0) [プ・パワー・サプライ・ユニットの取り外し](#page-125-0)」を参照してください。
- b. すべての前面ファンを取り外します。[73](#page-82-0) ページの 「[ホットスワップ・ファン \(前面と背](#page-82-0) [面\) の取り外し](#page-82-0)」を参照してください。
- c. すべての 2.5 型ホット・スワップ・ドライブおよびドライブ・ベイ・フィラー (該当する 場合) をドライブ・ベイから取り外します[。58](#page-67-0) ページの 「[2.5 型ホット・スワップ・ドラ](#page-67-0) [イブの取り外し](#page-67-0)」を参照してください。
- d. シャーシから 8U GPU シャトルを引き出し、リフト・プラットフォームの上に置きま す[。63](#page-72-0) ページの 「[8U GPU シャトルの取り外し](#page-72-0)」を参照してください。
- ステップ 2. PSU 変換コネクターからケーブルを外します。
- ステップ 3. PSU 変換コネクター を取り外します。
	- a. **0**2 つのプランジャーを引き出します。
	- b. 22つのリリース・ラッチを回転させて、PSU変換コネクターを分電盤から外します。
	- c. PSU 変換コネクターの端をつかみ、電源複合システムから慎重に引き出します。

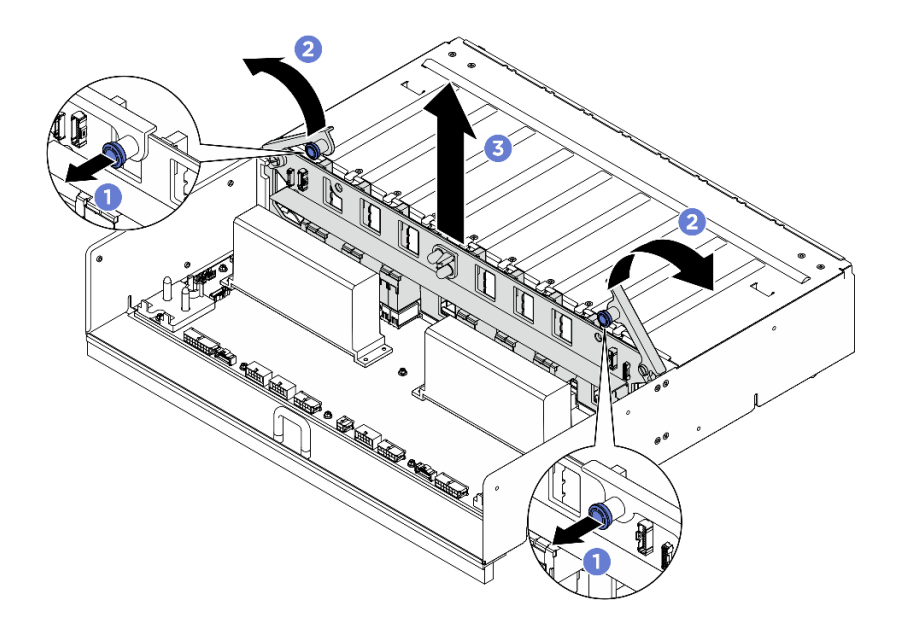

図 115. PSU 変換コネクター の取り外し

### 終了後

コンポーネントまたはオプション装置を返却するよう指示された場合は、すべての梱包上の指示に従い、 提供された配送用の梱包材がある場合はそれを使用してください。

### PSU 変換コネクターの取り付け

PSU 変換コネクターの取り付けを行うには、このセクションの説明に従ってください。この手順は、ト レーニングを受けた技術者が行う必要があります。

### このタスクについて

注意:

- 安全に作業を行うために[、35](#page-44-0) ページの 「[取り付けのガイドライン](#page-44-0)」および [36](#page-45-0) ページの 「[安全検査の](#page-45-0) [チェックリスト](#page-45-0)」をお読みください。
- コンポーネントが入っている帯電防止パッケージを、サーバーの塗装されていない金属面に接触させま す。次に、それをパッケージから取り出し、帯電防止板の上に置きます。
- この手順は 2 人で実行する必要があります。また、最大 400 ポンド (181kg) を支えることができるリ フト・デバイス 1 台が必要です。リフト・デバイスがまだ手元にない場合、Lenovo では Data Center Solution Configurator: <https://dcsc.lenovo.com/#/configuration/cto/7D5YCTO1WW?hardwareType=lifttool> で購入して いただける Genie Lift GL-8 material lift をご用意しています。Genie Lift GL-8 material lift を注文される際 は、フットリリース・ブレーキとロード・プラットフォームが含まれていることを確認してください。

ファームウェアとドライバーのダウンロード: コンポーネントの交換後、ファームウェアまたはド ライバーの更新が必要になる場合があります。

- ご使用のサーバーでのファームウェアとドライバーの最新の更新を確認するには、 <https://datacentersupport.lenovo.com/tw/en/products/servers/thinksystem/sr680av3/7dhe/downloads/driver-list/> を参照 してください。
- ファームウェア更新ツールについては[、259](#page-268-0) ページの 「[ファームウェアの更新](#page-268-0)」を参照してください。

⼿順

- ステップ 1. PSU 変換コネクターを分電盤上のコネクターと位置合わせし、完全に装着されるまで PSU 変換コネクターをコネクターに押し込みます。
- ステップ 2. 22 つのプランジャーを引き出します。

ステップ 3. 3 2 つのリリース・ラッチを、停止するまで下に回転させます。

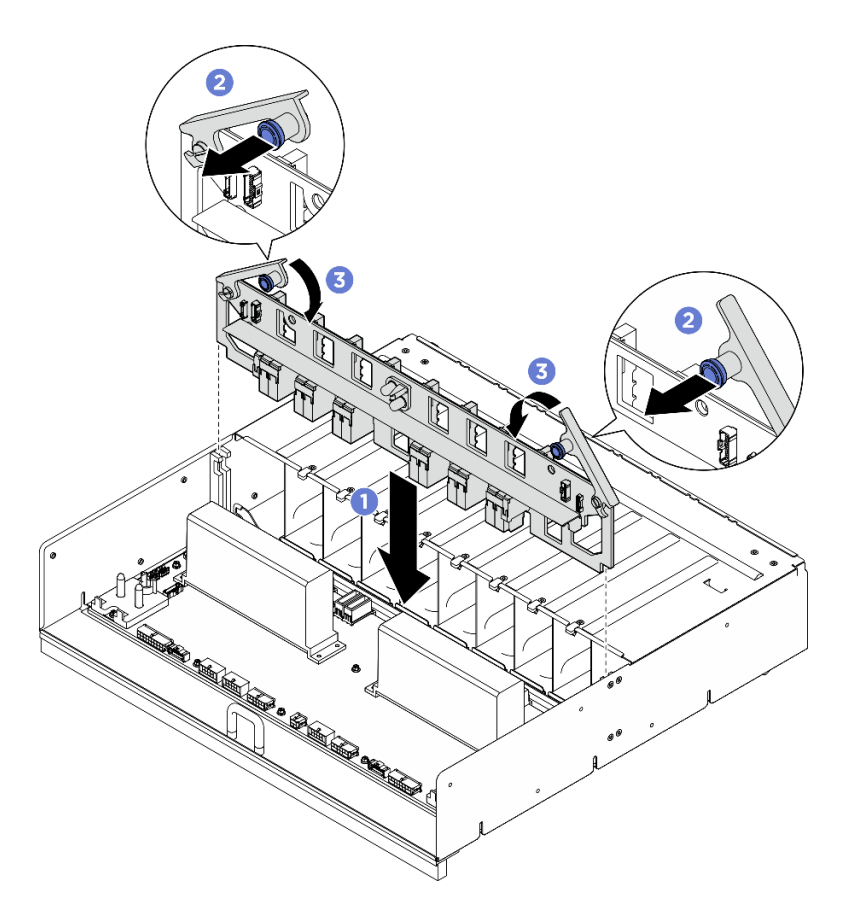

図 116. PSU 変換コネクター の取り付け

ステップ 4. PSU 変換コネクターにケーブルを接続します。詳しくは[、244](#page-253-0) ページの 「[電源ケーブル配](#page-253-0) 線[」](#page-253-0)および [245](#page-254-0) ページの 「[PSU 変換コネクターのケーブル配線](#page-254-0)」を参照してください。

### 終了後

- 1. 8U GPU シャトルを再度取り付けます。[65](#page-74-0) ページの 「[8U GPU シャトルの取り付け](#page-74-0)」を参照して ください。
- 2. すべての 2.5 型 ホット・スワップ・ドライブまたはドライブ・ベイ・フィラー (搭載されている場合) をドライブ・ベイに再度取り付けます[。59](#page-68-0) ページの 「[2.5 型ホット・スワップ・ドライブの取り付け](#page-68-0)」
- 3. すべての前面ファンを再度取り付けます[。75](#page-84-0) ページの 「[ホット・スワップ・ファン \(前面と背面\)](#page-84-0) [の取り付け](#page-84-0)」を参照してください。
- 4. すべてのパワー・サプライ・ユニットを再度取り付けます[。118](#page-127-0) ページの 「[ホット・スワップ・パ](#page-127-0) [ワー・サプライ・ユニットの取り付け](#page-127-0)」を参照してください。
- 5. 部品交換を完了します。[229](#page-238-0) ページの 「[部品交換の完了](#page-238-0)」を参照してください。

# システム・ボードの交換 (トレーニングを受けた技術員のみ)

システム・ボードを取り外しと取り付けを行うには、このセクションの説明に従ってください。

#### 重要:

• このタスクの実行は、Lenovo Service によって認定済みのトレーニングを受けた技術員が行う必要 があります。適切なトレーニングおよび認定を受けずに部品の取り外しまたは取り付けを行わな いでください。

### システム・ボードの取り外し

このセクションの手順に従って、システム・ボードを取り外します。この手順は、トレーニングを受 けた技術者が行う必要があります。

### このタスクについて

重要:

- このタスクの実行は、Lenovo Service によって認定済みのトレーニングを受けた技術員が行う必要 があります。適切なトレーニングおよび認定を受けずに部品の取り外しまたは取り付けを行わな いでください。
- メモリー・モジュールを取り外すときは、各メモリー・モジュールにスロット番号のラベルを付け て、システム・ボードからすべてのメモリー・モジュールを取り外し、再取り付け用に静電防止 板の上に置きます。
- ケーブルを切り離すときは、各ケーブルのリストを作成し、ケーブルが接続されているコネクター を記録してください。また、新しいシステム・ボードを取り付けた後に、その記録をケーブル配 線チェックリストとして使用してください。

注意:

- 安全に作業を行うために[、35](#page-44-0) ページの 「[取り付けのガイドライン](#page-44-0)」および [36](#page-45-0) ページの 「[安全検査の](#page-45-0) [チェックリスト](#page-45-0)」をお読みください。
- サーバーと周辺機器の電源をオフにし、電源コードとすべての外部ケーブルを取り外します[。41 ペー](#page-50-0) ジの 「[サーバーの電源をオフにする](#page-50-0)」を参照してください。

#### 手順

ステップ 1. このタスクの準備をします。

- a. Lenovo XClarity Controller IP アドレス、重要プロダクト・データ、およびサーバーのマ シン・タイプ、型式番号、シリアル番号、固有 ID、資産タグなどのすべてのシステム 構成情報を記録します。
- b. Lenovo XClarity Essentials を使用して、システム構成を外部デバイスに保存します。
- c. システム・イベント・ログを外部メディアに保存します。
- ステップ 2. 次のコンポーネントを取り外します。
	- a. 2U 計算シャトル を取り外します[。61](#page-70-0) ページの 「[2U 計算シャトルの取り外し](#page-70-0)」を参 照してください。
	- b. プロセッサー・エアー・バッフルを取り外します。[120](#page-129-0) ページの 「[プロセッサー・エ](#page-129-0) [アー・バッフルの取り外し](#page-129-0)」を参照してください。
	- c. すべてのプロセッサーとヒートシンクを取り外します[。127](#page-136-0) ページの 「[プロセッサーと](#page-136-0) [ヒートシンクの取り外し](#page-136-0)」を参照してください。
	- d. 各メモリー・モジュールにスロット番号のラベルを付けて、システム・ボードからすべて のメモリー・モジュールを取り外し、再取り付け用に静電防止板の上に置きます。[96 ペー](#page-105-0) ジの 「[メモリー・モジュールの取り外し](#page-105-0)」を参照してください。

重要:メモリー・モジュール・スロットのレイアウトを印刷し、参照することをお 勧めします。

- e. 該当する場合は、PCIe ライザー・アセンブリーを取り外します[。104 ページの](#page-113-0) 「PCIe ラ [イザー・アセンブリーの取り外し](#page-113-0)」を参照してください。
- f. 該当する場合は、システム I/O ボードを取り外します[。122](#page-131-0) ページの 「[システム I/O](#page-131-0) [ボードの取り外し](#page-131-0)」を参照してください。
- ステップ 3. システム・ボードからすべてのケーブルを切り離します。ケーブルを外す際には、各ケーブ ルのリストを作成し、ケーブルが接続されているコネクターを記録してください。また、 新しいシステム・ボードを取り付けた後に、その記録をケーブル配線チェックリストと して使用してください。
- ステップ 4. 2 つのケーブル・ガイドを取り外します。
	- a. ケーブル・ガイドを 2U 計算シャトルに固定している 2 本のねじを緩めて、ケーブル・ガ イドを 2U 計算シャトルから持ち上げて外します。

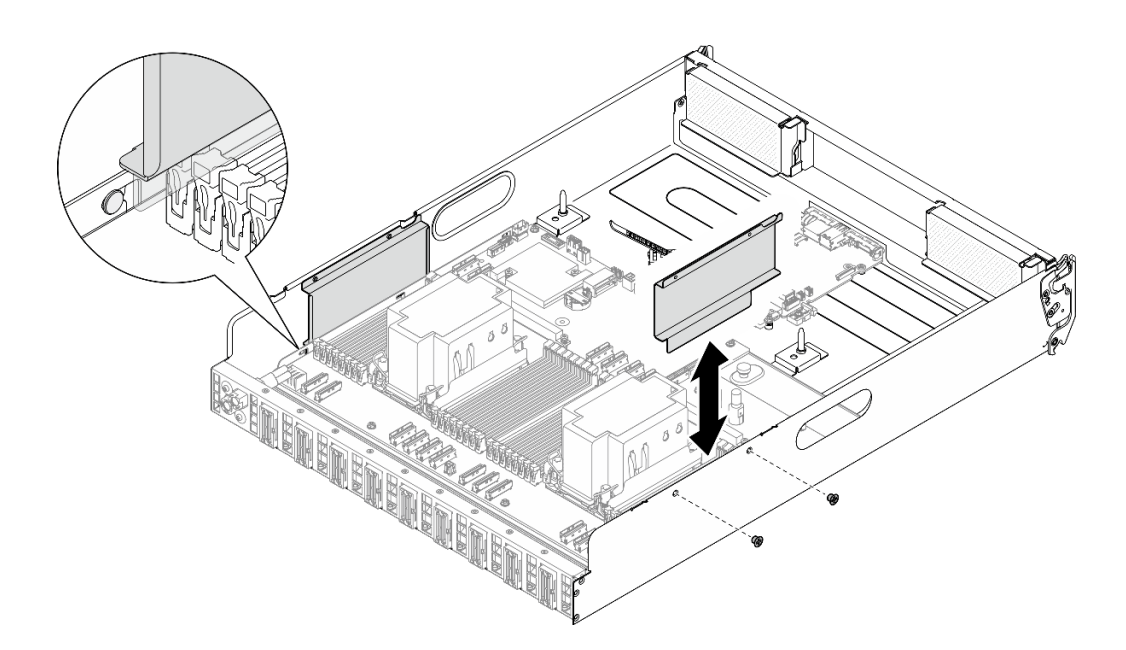

<sup>図</sup> 117. ケーブル・ガイドの取り外し

- b. 繰り返して、もう一方のケーブル・ガイドを取り外します。
- ステップ 5. システム・ボードを取り外します。
	- a. **0** つまみねじ (■ を緩めて、システム・ボードを外します。
	- b. 2 図のようにシステム・ボードを 2U 計算シャトルの前面方向にスライドさせ、シャ トルから取り外します。

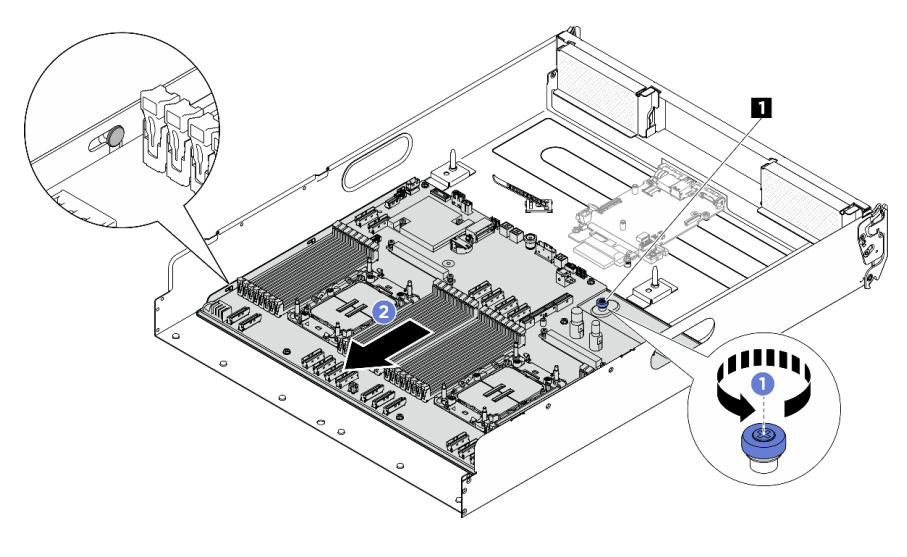

<sup>図</sup> 118. システム・ボードの取り外し

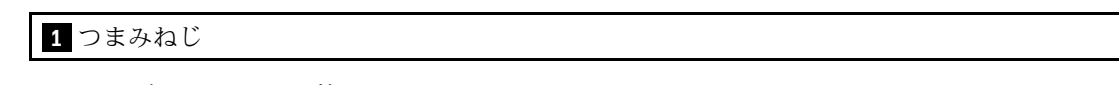

ステップ 6. システム・ボードを 2U 計算シャトルから取り外します。

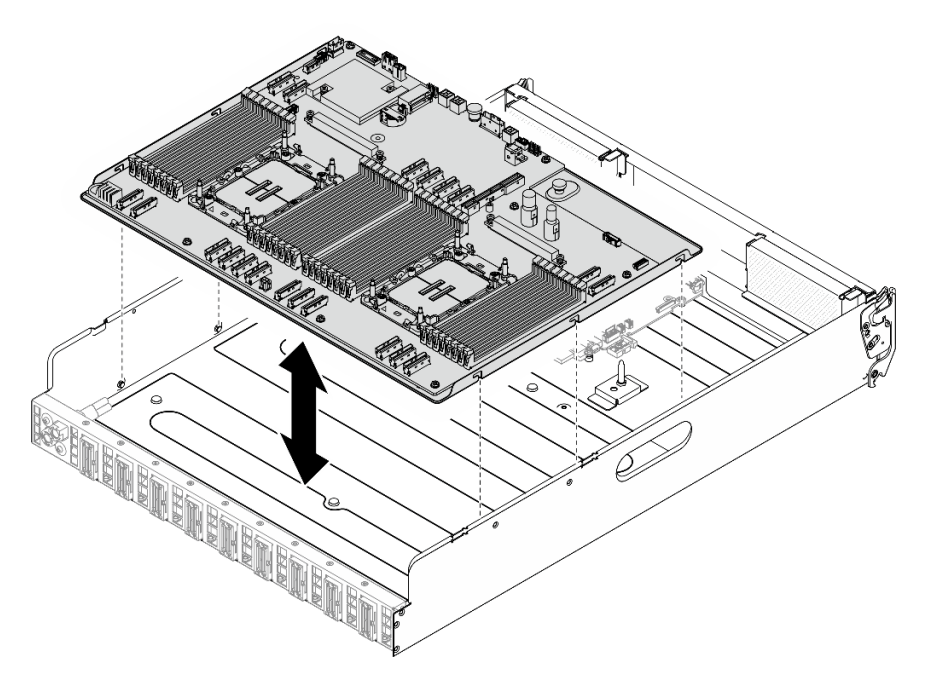

<sup>図</sup> 119. システム・ボードの取り外し

### 終了後

- 1. 交換用ユニットを取り付けます[。149](#page-158-0) ページの 「[システム・ボードの取り付け](#page-158-0)」 を参照してください
- 2. コンポーネントまたはオプション装置を返却するよう指示された場合は、すべての梱包上の指示に従 い、提供された配送用の梱包材がある場合はそれを使用してください。

<span id="page-158-0"></span>重要:プロセッサー・ボードを返却する前に、新しいプロセッサー・ボードから取り外したプロ セッサー・ソケット・カバーを取り付けてください。プロセッサー・ソケット・カバーを交換 するには、次の手順を実行します。

- a. 新しいプロセッサー・ボードのプロセッサー・ソケット・アセンブリーからソケット・カバー を取り出し、取り外されたプロセッサー・ボードのプロセッサー・ソケット・アセンブリーの 上に正しく配置します。
- b. ソケット・カバーの脚をプロセッサー・ソケット・アセンブリーに静かに押し込み、ソケット・ ピンの損傷を防ぐために端を押します。ソケット・カバーがしっかりと取り付けられたとき に、クリック音が聞こえる場合があります。
- c. ソケット・カバーがプロセッサー・ソケット・アセンブリーにしっかりと取り付けられているこ とを確認してください。
- 3. コンポーネントのリサイクルを予定している場合、[312](#page-321-0) ページの 「[リサイクルのためのシステム・](#page-321-0) [ボード・アセンブリーの分解](#page-321-0)」を参照してください。

### システム・ボードの取り付け

このセクションの手順に従って、システム・ボードを取り付けます。この手順は、トレーニングを受 けた技術者が行う必要があります。

#### このタスクについて

重要:このコンポーネントの取り外しと取り付けは、トレーニングを受けた技術員が行う必要がありま す。適切なトレーニングを受けずに取り外しまたは取り付けを⾏わないでください。

注意:

- 安全に作業を行うために[、35](#page-44-0) ページの 「[取り付けのガイドライン](#page-44-0)」および [36](#page-45-0) ページの 「[安全検査の](#page-45-0) [チェックリスト](#page-45-0)」をお読みください。
- コンポーネントが入っている帯電防止パッケージを、サーバーの塗装されていない金属面に接触させま す。次に、それをパッケージから取り出し、帯電防止板の上に置きます。

ファームウェアとドライバーのダウンロード: コンポーネントの交換後、ファームウェアまたはド ライバーの更新が必要になる場合があります。

- ご使用のサーバーでのファームウェアとドライバーの最新の更新を確認するには、 <https://datacentersupport.lenovo.com/tw/en/products/servers/thinksystem/sr680av3/7dhe/downloads/driver-list/> を参照 してください。
- ファームウェア更新ツールについては、[259](#page-268-0) ページの 「[ファームウェアの更新](#page-268-0)」を参照してください。

### ⼿順

ステップ 1. システム・ボードをガイド・ピンと位置合わせし、システム・ボードを 2U 計算シャト ル内に下ろします。

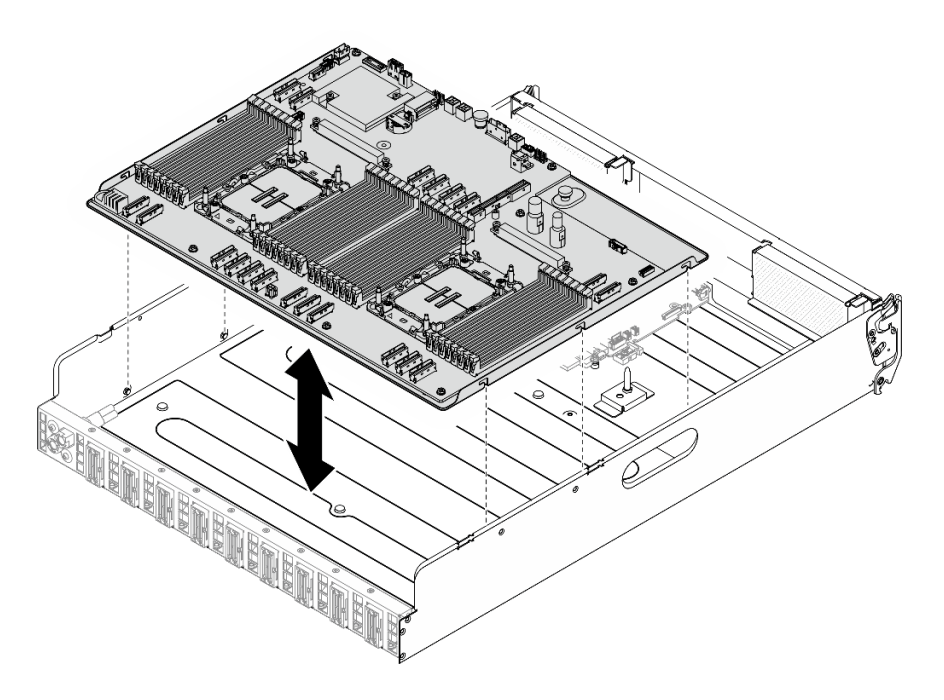

<sup>図</sup> 120. システム・ボードの取り付け

- ステップ 2. システム・ボードを 2U 計算シャトル内に固定します。
	- a. 1図のように、システム・ボードがピンとかみ合うまで2U計算シャトルの背面方向に システム・ボードをスライドさせます。
	- b. つまみねじ ( **1** ) を締め、システム・ボードを所定の位置に固定します。

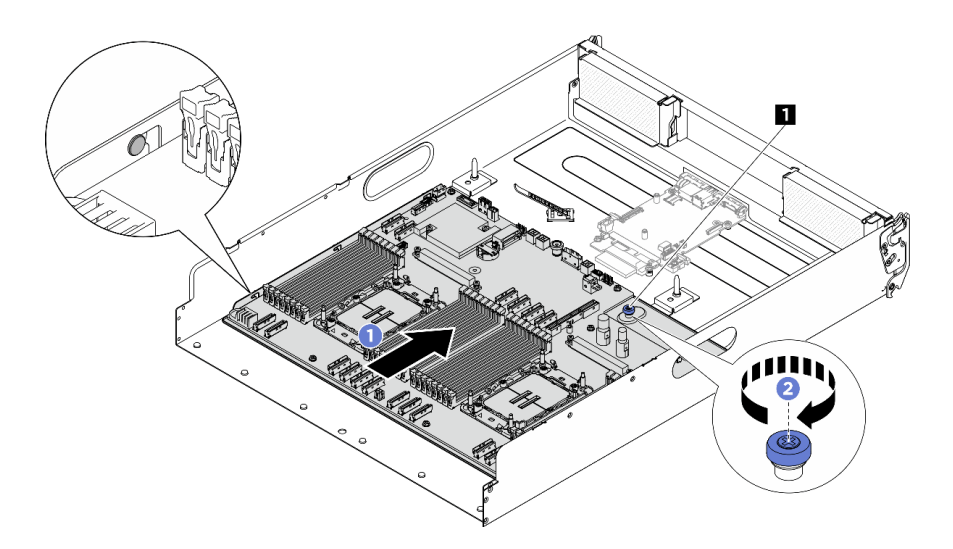

<sup>図</sup> 121. システム・ボードの固定

**1** つまみねじ

ステップ 3. ケーブル・ガイドを取り付けます。

a. ケーブル・ガイドを 2U 計算シャトル上のスロットと位置合わせします。次に、ケーブ ル・ガイドをしっかりと固定されるまで 2U 計算シャトルに下ろします。

b. 2 本のねじを締め、ケーブル・ガイドを 2U 計算シャトルに固定します。

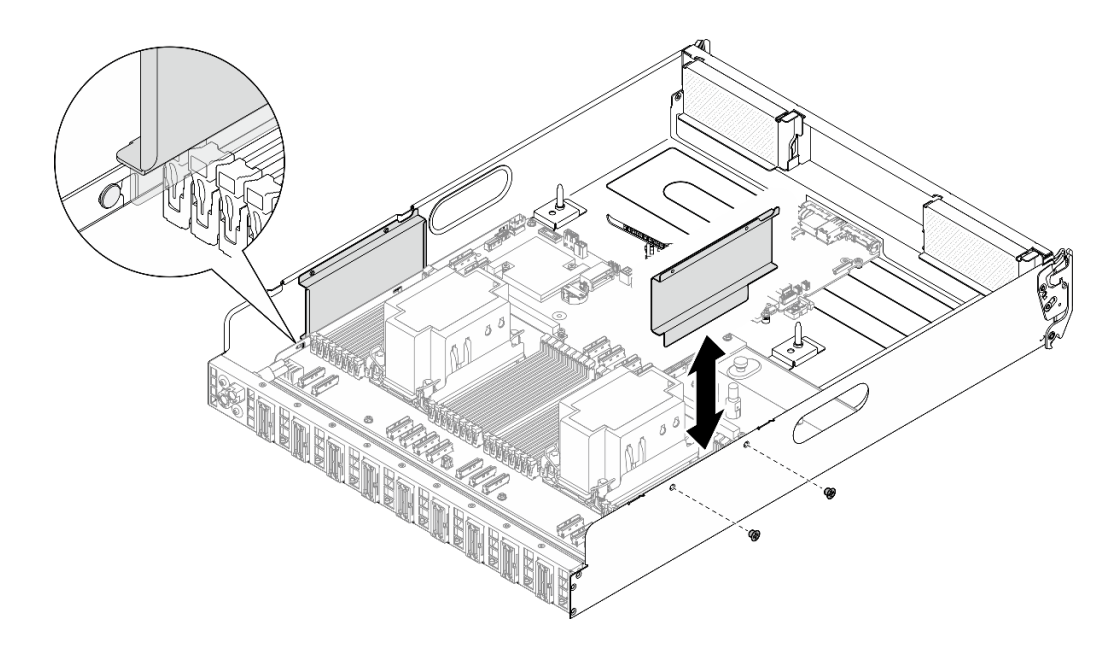

<sup>図</sup> 122. ケーブル・ガイドの取り付け

c. 繰り返して、もう一方のケーブル・ガイドを取り付けます。

#### 終了後

- 1. 次のコンポーネントを再度取り付けます。
	- a. すべてのメモリー・モジュールが取り付けられるまで、各メモリー・モジュールを、問題のある システム・ボードと同じ新しいシステム・ボードのスロットに再度取り付けます。[98 ページの](#page-107-0) 「[メモリー・モジュールの取り付け](#page-107-0)」を参照してください。
	- b. すべてのプロセッサーおよびヒートシンクを再度取り付けます[。131](#page-140-0) ページの 「[プロセッサーお](#page-140-0) [よびヒートシンクの取り付け](#page-140-0)」を参照してください。
	- c. 該当する場合は、システム I/O ボードを再度取り付けます[。123](#page-132-0) ページの 「[システム I/O ボードの](#page-132-0) [取り付け](#page-132-0)」を参照してください。
	- d. 該当する場合は、システム PCIe ライザー・アセンブリーを再度取り付けます[。106 ページの](#page-115-0) 「[PCIe ライザー・アセンブリーの取り付け](#page-115-0)」を参照してください。
- 2. 必要なケーブルを、問題のあるシステム・ボード・アセンブリーと同じコネクターに再度接続します。
- 3. すべてのコンポーネントが正しく再配置されており、サーバーの内部に工具が残されていたり、ねじ が緩んだままになっていたりしないことを確認します。
- 4. プロセッサー・エアー・バッフルを再度取り付けます。[121](#page-130-0) ページの 「[プロセッサー・エアー・](#page-130-0) [バッフルの取り付け](#page-130-0)」を参照してください。
- 5. 2U 計算シャトルを再度取り付けます[。62](#page-71-0) ページの 「[2U 計算シャトルの取り付け](#page-71-0)」を参照して ください。
- 6. 取り外した電源コードおよびすべてのケーブルを再接続します。
- 7. サーバーおよび周辺機器の電源をオンにします[。41](#page-50-0) ページの 「[サーバーの電源をオンにする](#page-50-0)」を 参照してください。
- 8. 重要プロダクト・データ (VPD) を更新します[。152](#page-161-0) ページの 「[重要プロダクト・データ \(VPD\) の更](#page-161-0) [新](#page-161-0)」を参照してください。マシン・タイプ番号とシリアル番号は ID ラベルに記載されています。詳 しくは[、29](#page-38-0) ページの 「[サーバーを識別し、Lenovo XClarity Controller にアクセスする](#page-38-0)」。

<span id="page-161-0"></span>9. (オプション) UEFI セキュア・ブートを有効にします[。155](#page-164-0) ページの 「[UEFI セキュア・ブートの有効](#page-164-0) 化[」](#page-164-0)を参照してください。

### 重要プロダクト・データ (VPD) の更新

重要プロダクト・データ (VPD) を更新するには、このトピックを使用します。

- (必須) マシン・タイプ
- (必須) シリアル番号
- (必須) システム・モデル
- (オプション) 資産タグ
- (オプション) UUID

#### 推奨ツール:

- Lenovo XClarity Provisioning Manager
- Lenovo XClarity Essentials OneCLI コマンド

#### Lenovo XClarity Provisioning Manager の使用

手順:

- 1. サーバーを起動して画面の指示に従ってキーを押します。デフォルトでは、Lenovo XClarity Provisioning Manager インターフェースが表示されます。
- 2. Lenovo XClarity Provisioning Manager メイン・インターフェースの右上隅の ♥ をクリックします。
- 3. 「VPD の更新」をクリックし、画面の指示に従って VPD を更新します。

#### Lenovo XClarity Essentials OneCLI コマンドを使用する場合

- マシン・タイプの更新 onecli config set SYSTEM\_PROD\_DATA.SysInfoProdName <m/t\_model> [access\_method]
- シリアル番号の更新 onecli config set SYSTEM\_PROD\_DATA.SysInfoSerialNum <s/n> [access\_method]
- システム・モデルの更新 onecli config set SYSTEM\_PROD\_DATA.SysInfoProdIdentifier <system model> [access\_method] onecli config set SYSTEM\_PROD\_DATA.SysInfoProdIdentifierEx <system model> --override [access\_method]
- 資産タグの更新 onecli config set SYSTEM\_PROD\_DATA.SysEncloseAssetTag <asset\_tag> [access\_method]
- UUID の更新 onecli config createuuid SYSTEM\_PROD\_DATA.SysInfoUUID [access\_method]

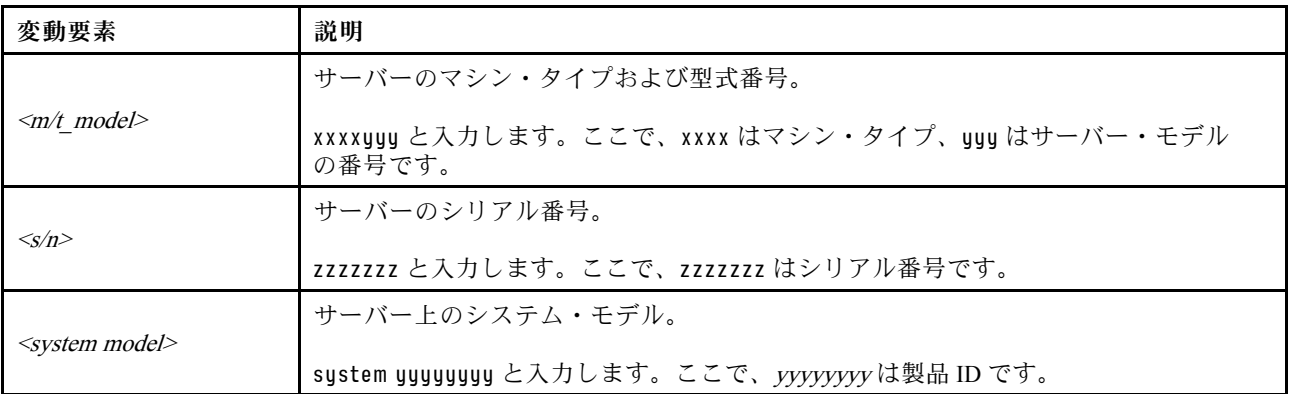

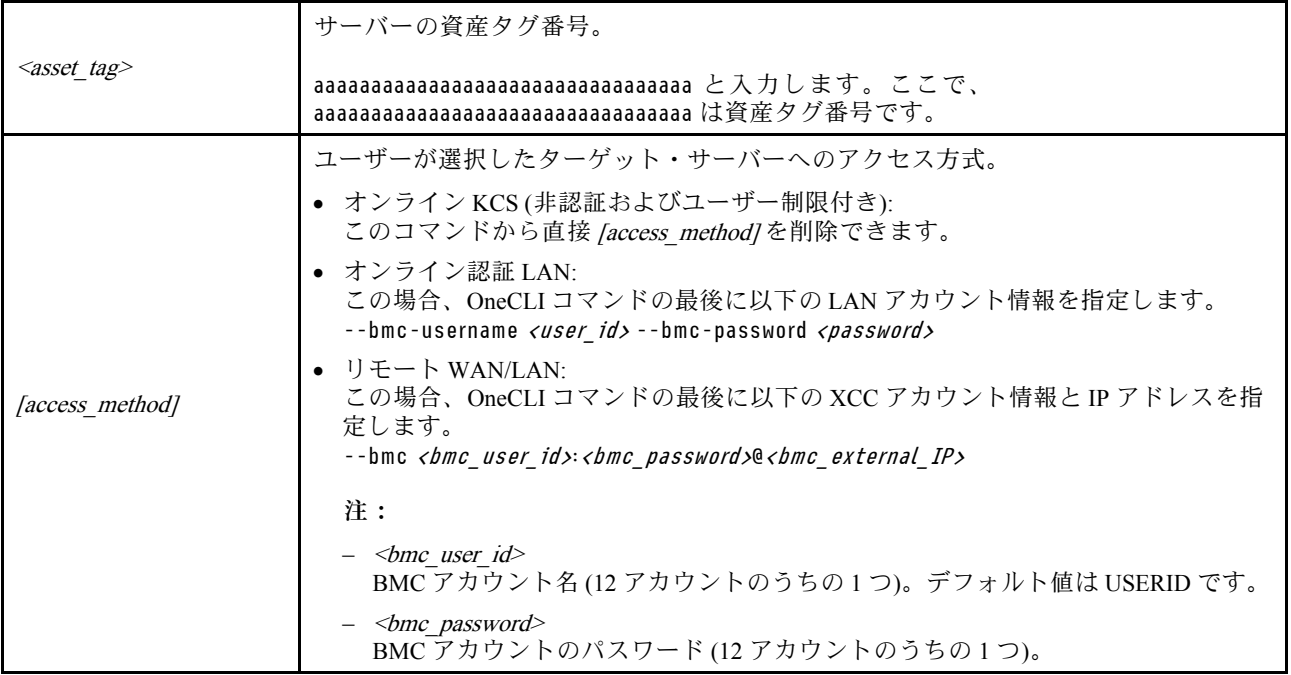

### TPM を非表示にする/監視する

TPM は、システム運用のためのデータ転送を暗号化する目的で、デフォルトで有効に設定されています。 必要に応じて、Lenovo XClarity Essentials OneCLIを使用して TPM を無効にできます。

TPM を無効にするには、以下を行います。

1. Lenovo XClarity Essentials OneCLI をダウンロードしてインストールします。

Lenovo XClarity Essentials OneCLI をダウンロードするには、次のサイトにアクセスします。

<https://datacentersupport.lenovo.com/solutions/HT116433>

2. 以下のコマンドを実行します。

OneCli.exe config set TrustedComputingGroup.HideTPMfromOS "Yes" --imm <userid>:<password>@<ip\_address> --override

- ここで、それぞれ以下の意味があります。
- <userid>:<password>はサーバーの BMC (Lenovo XClarity Controller インターフェース) にアクセスす るために使用する資格情報です。デフォルトのユーザー ID は USERID、デフォルトのパスワード は PASSW0RD (大文字の o ではなくゼロ) です。
- <ip\_address>は BMC の IP アドレスです。

例:

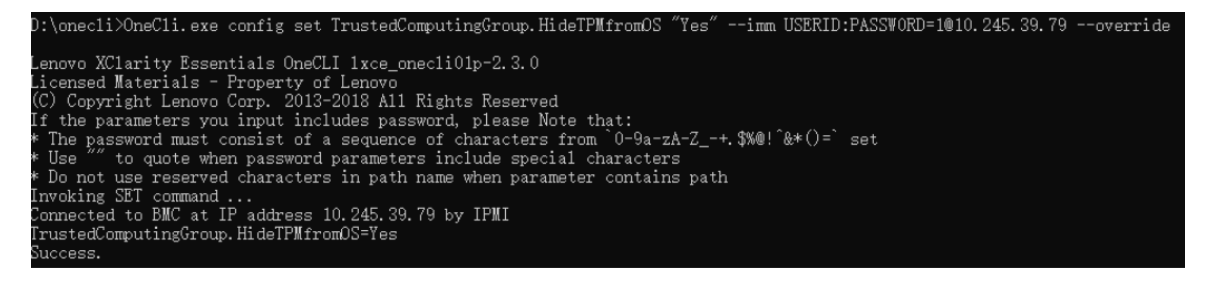

3. システムをリブートします。

TPM を再度有効にするには、以下のコマンドを実行し、システムを再起動します。

OneCli.exe config set TrustedComputingGroup.HideTPMfromOS "No" --imm <userid>:<password>@<ip\_address> --override

例:

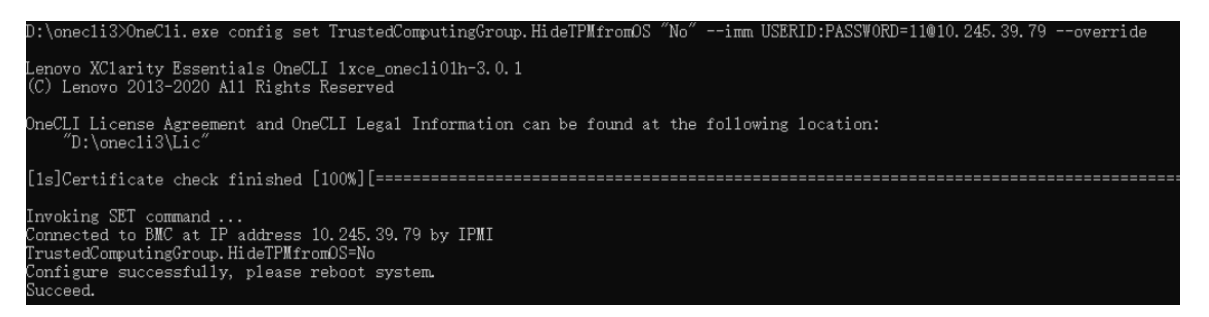

## TPM ファームウェアの更新

必要に応じて、Lenovo XClarity Essentials OneCLIを使用して TPM ファームウェアを更新にできます。

注:TPM ファームウェア更新は不可逆的です。更新後、TPM ファームウェアを以前のバージョンにダウ ングレードすることはできません。

### TPM ファームウェア・バージョン

TPM ファームウェアのバージョンを確認するには、以下の手順に従います。

Lenovo XClarity Provisioning Manager から

- 1. サーバーを起動し、画面の指示で指定されたキーを押して Lenovo XClarity Provisioning Manager イン ターフェースを表示します (詳しくは、<https://pubs.lenovo.com/lxpm-overview/> にあるご使用のサーバーと 互換性のある LXPM 資料の「スタートアップ」セクションを参照してください)。
- 2. 始動管理者パスワードが必要な場合は、パスワードを入力します。
- 3. UEFI セットアップのページから、「システム設定」→「セキュリティー」→「Trusted Platform Module」 ➙ 「TPM 2.0」 ➙ 「TPM ファームウェア・バージョン」をクリックします。

### TPM ファームウェアの更新

TPM ファームウェアを更新するには、以下を行います。

- 1. Lenovo XClarity Essentials OneCLI をダウンロードしてインストールします。 Lenovo XClarity Essentials OneCLI をダウンロードするには、次のサイトにアクセスします。 <https://datacentersupport.lenovo.com/solutions/HT116433>
- 2. 以下のコマンドを実行します。 OneCli.exe config set TrustedComputingGroup.DeviceOperation "Update to TPM 2.0 firmware version <x.x.x.x>" --bmc <userid>:<password>@<ip\_address>

ここで、それぞれ以下の意味があります。

• <x.x.x.x> は、ターゲット TPM バージョンです。  $\varnothing$ : TPM 2.0 (7.2.1.0) -> TPM 2.0 (7.2.2.0):

OneCli.exe config set TrustedComputingGroup.DeviceOperation "Update to TPM 2.0 firmware version 7.2.2.0" --bmc <userid>:<password>@<ip\_address>

- <userid>:<password>はサーバーの BMC (Lenovo XClarity Controller インターフェース) にアクセスす るために使用する資格情報です。デフォルトのユーザー ID は USERID、デフォルトのパスワード は PASSW0RD (大文字の o ではなくゼロ) です。
- <ip\_address>は BMC の IP アドレスです。

### <span id="page-164-0"></span>UEFI セキュア・ブートの有効化

オプションで、UEFI セキュア・ブートを有効にできます。

UEFI セキュア・ブートを有効にする方法は 2 つあります。

• Lenovo XClarity Provisioning Manager から

Lenovo XClarity Provisioning Manager から UEFI セキュア・ブートを有効にするには、次の手順を実 行します。

- 1. サーバーを起動し、画面の指示で指定されたキーを押して Lenovo XClarity Provisioning Manager イン ターフェースを表示します (詳しくは、<https://pubs.lenovo.com/lxpm-overview/> にあるご使用のサーバー と互換性のある LXPM 資料の「スタートアップ」セクションを参照してください)。
- 2. 始動管理者パスワードが必要な場合は、パスワードを入力します。
- 3. UEFI セットアップのページから、「システム設定」→「セキュリティー」→「セキュア· ブート」の順にクリックします。
- 4. セキュア・ブートを有効にし、設定を保存します。

注:UEFI セキュア・ブートを無効にする必要がある場合は、手順 4 で「無効」を選択します。

• Lenovo XClarity Essentials OneCLI から

Lenovo XClarity Essentials OneCLI から UEFI セキュア・ブートを有効にするには、次の手順を実行し ます。

1. Lenovo XClarity Essentials OneCLI をダウンロードしてインストールします。

Lenovo XClarity Essentials OneCLI をダウンロードするには、次のサイトにアクセスします。

<https://datacentersupport.lenovo.com/solutions/HT116433>

- 2. セキュア・ブートを有効にするには、次のコマンドを実行します。 OneCli.exe config set SecureBootConfiguration.SecureBootSetting Enabled --bmc <userid>:<password>@<ip\_ address>
	- ここで、それぞれ以下の意味があります。
	- <userid>:<password>はサーバーの BMC (Lenovo XClarity Controller インターフェース) にアクセス するために使用する資格情報です。デフォルトのユーザー ID は USERID、デフォルトのパス ワードは PASSW0RD (大文字の o ではなくゼロ) です。
	- <ip\_address>は BMC の IP アドレスです。

Lenovo XClarity Essentials OneCLI set コマンドについて詳しくは、以下を参照してください。

[https://pubs.lenovo.com/lxce-onecli/onecli\\_r\\_set\\_command](https://pubs.lenovo.com/lxce-onecli/onecli_r_set_command)

注:UEFI セキュア・ブートを無効にする必要がある場合は、次のコマンドを実行します。 OneCli.exe config set SecureBootConfiguration.SecureBootSetting Disabled --bmc <userid>:<password>@<ip\_address>

# H100/H200 GPU モデル・コンポーネント

シャーシ内の H100/H200 GPU モデル・コンポーネントの取り外しと取り付けを行うには、このセクション の説明に従ってください。

注:

• 本書の図は、参考としてのみ用意されており、ご使用のハードウェアと少し異なる場合があります。

# 2.5 型ドライブ・バックプレーンの交換 (トレーニングを受けた技術員のみ)

2.5 型ドライブ・バックプレーンの取り外しと取り付けを行うには、このセクションの説明に従って ください。

重要:このタスクの実行は、Lenovo Service によって認定済みのトレーニングを受けた技術員が行う 必要があります。適切なトレーニングおよび認定を受けずに部品の取り外しまたは取り付けを行わな いでください。

### 2.5 型ドライブ・バックプレーンの取り外し

2.5 型ドライブ・バックプレーンを取り外すには、このセクションの説明に従ってください。この手順 は、トレーニングを受けた技術者が行う必要があります。

### このタスクについて

注意:

- 安全に作業を行うために[、35](#page-44-0) ページの 「[取り付けのガイドライン](#page-44-0)」および [36](#page-45-0) ページの 「[安全検査の](#page-45-0) [チェックリスト](#page-45-0)」をお読みください。
- サーバーと周辺機器の電源をオフにし、電源コードとすべての外部ケーブルを取り外します[。41 ペー](#page-50-0) ジの 「[サーバーの電源をオフにする](#page-50-0)」を参照してください。
- この手順は 2 人で実行する必要があります。また、最大 400 ポンド (181kg) を支えることができるリ フト・デバイス 1 台が必要です。リフト・デバイスがまだ手元にない場合、Lenovo では Data Center Solution Configurator: <https://dcsc.lenovo.com/#/configuration/cto/7D5YCTO1WW?hardwareType=lifttool> で購入して いただける Genie Lift GL-8 material lift をご用意しています。Genie Lift GL-8 material lift を注文される際 は、フットリリース・ブレーキとロード・プラットフォームが含まれていることを確認してください。
- サーバーは、以下の対応するドライブ・バックプレーン番号の付いた最大2台の2.5 型ドライブ・ バックプレーンをサポートします。

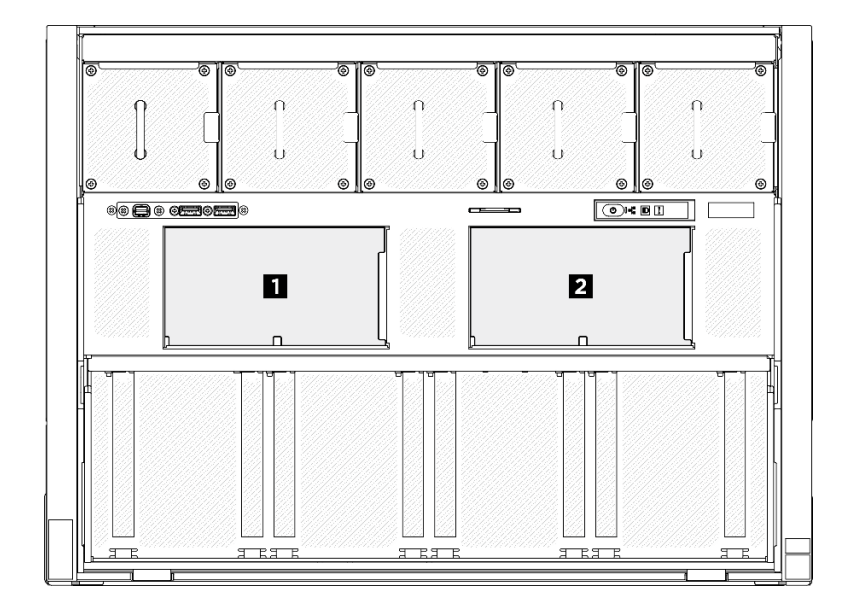

<sup>図</sup> 123. 2.5 型ドライブ・バックプレーン番号

#### 手順

ステップ 1. このタスクの準備をします。

- a. すべてのパワー・サプライ・ユニットを取り外します[。116](#page-125-0) ページの 「[ホット・スワッ](#page-125-0) [プ・パワー・サプライ・ユニットの取り外し](#page-125-0)」を参照してください。
- b. すべての前面ファンを取り外します[。73](#page-82-0) ページの 「[ホットスワップ・ファン \(前面と背](#page-82-0) [面\) の取り外し](#page-82-0)」を参照してください。
- c. すべての 2.5 型ホット・スワップ・ドライブおよびドライブ・ベイ・フィラー (該当する 場合) をドライブ・ベイから取り外します[。58](#page-67-0) ページの 「[2.5 型ホット・スワップ・ドラ](#page-67-0) [イブの取り外し](#page-67-0)」を参照してください。
- d. シャーシから 8U GPU シャトルを引き出し、リフト・プラットフォームの上に置きま す[。63](#page-72-0) ページの 「[8U GPU シャトルの取り外し](#page-72-0)」を参照してください。
- e. ケーブル・カバーを取り外します。[67](#page-76-0) ページの 「[ケーブル・カバーの取り外し](#page-76-0)」を参 照してください。
- f. I/O カバーを取り外します[。199](#page-208-0) ページの 「[I/O カバーの取り外し](#page-208-0)」を参照してください。

ステップ 2. 2.5 型ドライブ・バックプレーンからすべてのケーブルを外します。

- ステップ 3. 2.5 型ドライブ・バックプレーンを取り外します。
	- a. バックプレーンの上部にある 2 個の保持ラッチを持ち上げて固定します。
	- b. <sup>2</sup>バックプレーンを上部から回転させて保持ラッチから外します。次に、バックプレーン を 8U GPU シャトルから持ち上げて外します。

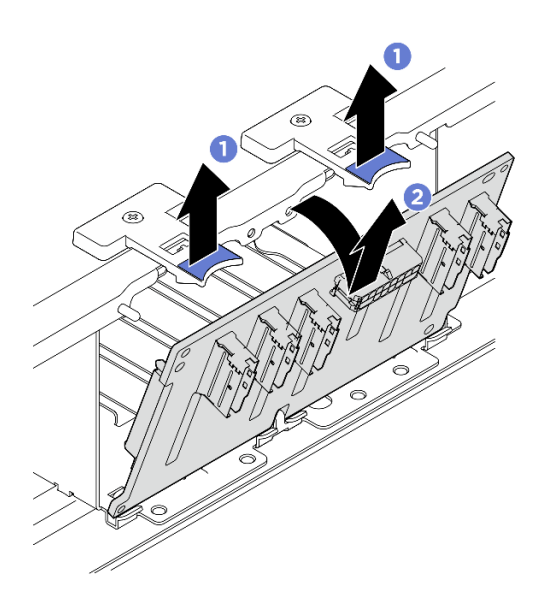

<sup>図</sup> 124. 2.5 型ドライブ・バックプレーンの取り外し

### 終了後

コンポーネントまたはオプション装置を返却するよう指示された場合は、すべての梱包上の指示に従い、 提供された配送用の梱包材がある場合はそれを使用してください。

### 2.5 型ドライブ・バックプレーンの取り付け

2.5 型ドライブ・バックプレーンを取り付けるには、このセクションの説明に従ってください。この手順 は、トレーニングを受けた技術者が行う必要があります。

### このタスクについて

注意:

- 安全に作業を行うために[、35](#page-44-0) ページの「[取り付けのガイドライン](#page-44-0)」および[36](#page-45-0) ページの「[安全検査の](#page-45-0) [チェックリスト](#page-45-0)」をお読みください。
- コンポーネントが入っている帯電防止パッケージを、サーバーの塗装されていない金属面に接触させま す。次に、それをパッケージから取り出し、帯電防止板の上に置きます。
- この手順は 2 人で実行する必要があります。また、最大 400 ポンド (181kg) を支えることができるリ フト・デバイス 1 台が必要です。リフト・デバイスがまだ手元にない場合、Lenovo では Data Center Solution Configurator: <https://dcsc.lenovo.com/#/configuration/cto/7D5YCTO1WW?hardwareType=lifttool> で購入して いただける Genie Lift GL-8 material lift をご用意しています。Genie Lift GL-8 material lift を注文される際 は、フットリリース・ブレーキとロード・プラットフォームが含まれていることを確認してください。
- サーバーは、以下の対応するドライブ・バックプレーン番号の付いた最大 2 台の 2.5 型ドライブ・ バックプレーンをサポートします。

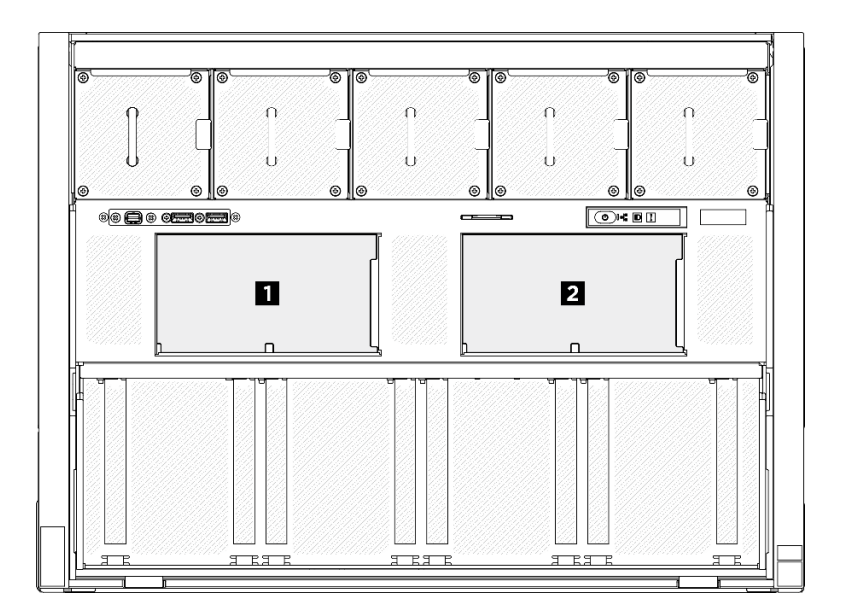

<sup>図</sup> 125. 2.5 型ドライブ・バックプレーン番号

ファームウェアとドライバーのダウンロード: コンポーネントの交換後、ファームウェアまたはド ライバーの更新が必要になる場合があります。

- ご使用のサーバーでのファームウェアとドライバーの最新の更新を確認するには、 <https://datacentersupport.lenovo.com/tw/en/products/servers/thinksystem/sr680av3/7dhe/downloads/driver-list/> を参照 してください。
- ファームウェア更新ツールについては[、259](#page-268-0) ページの「[ファームウェアの更新](#page-268-0)」を参照してください。

#### ⼿順

- ステップ 1. ●2.5 型ドライブ・バックプレーンの下部にあるタブを、8U GPU シャトルのスロットと 位置合わせし、スロットに挿入します。
- ステップ2. 2カチッと音がして所定の位置に収まるまで、バックプレーンの上部を押し込みます。

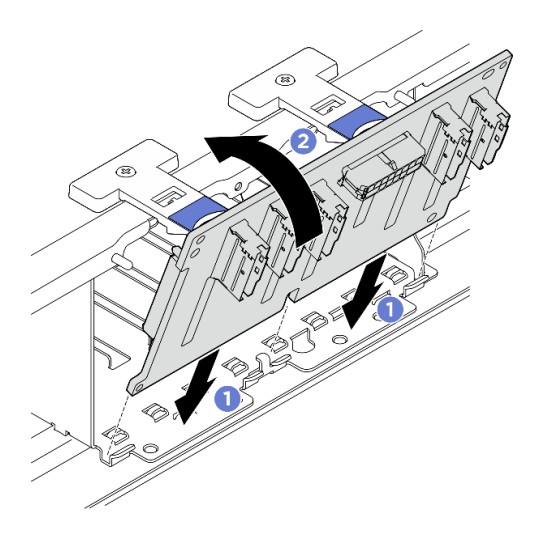

<sup>図</sup> 126. 2.5 型ドライブ・バックプレーンの取り付け

- ステップ 3. 必要に応じて、信号ケーブルの両端にラベルを貼り付けます。
	- a. **0** ラベルの空白部分をケーブルの一方の端に取り付けます。
	- b. ケーブルにラベルを巻き、空白部分に貼り付けます。
	- c. 繰り返して、もう一方のラベルをケーブルの反対側の端に貼り付けます。

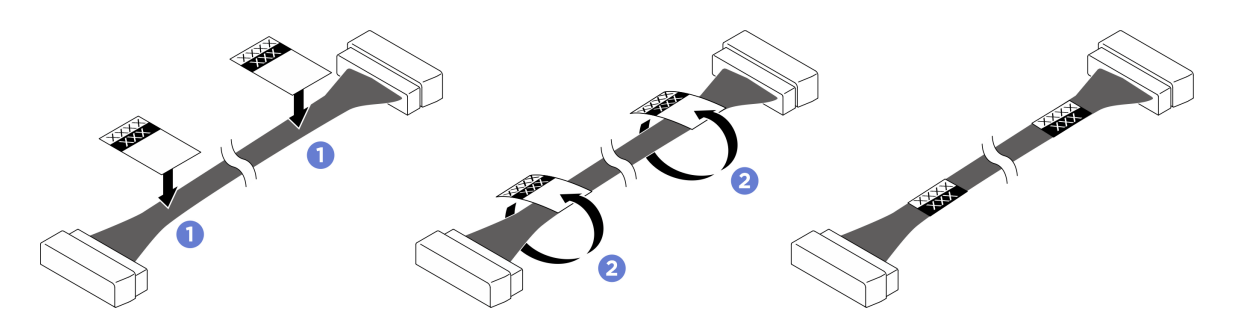

図 127. ラベルの貼り付け

注:ケーブルに対応するラベルを識別するには、以下の表を参照してください。

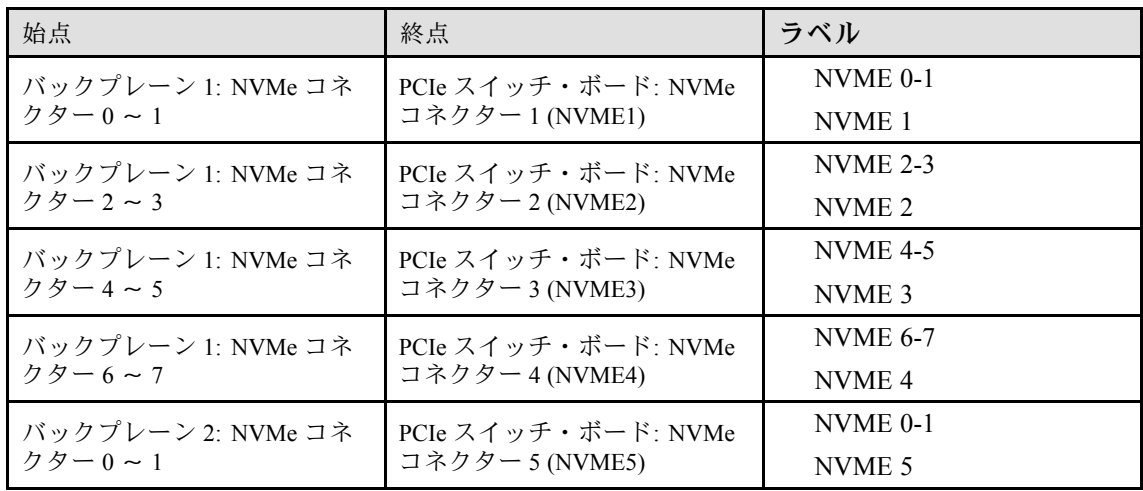

<span id="page-169-0"></span>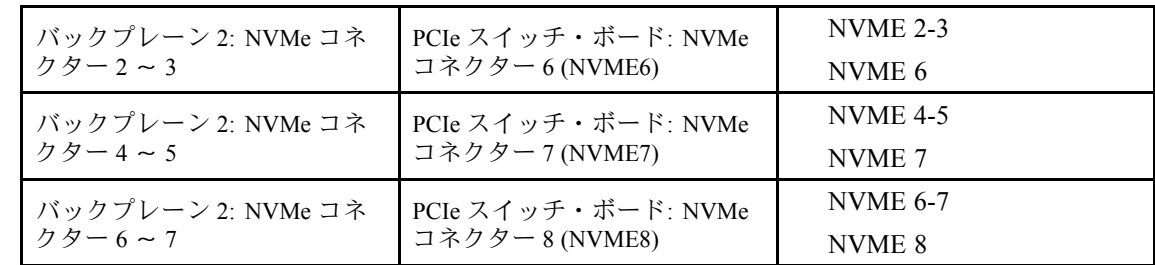

ステップ 4. 2.5 型ドライブ・バックプレーンにすべてのケーブルを接続します。詳しくは[、246 ページの](#page-255-0) 「[2.5 型 ドライブ・バックプレーンのケーブル配線](#page-255-0)」を参照してください。

## 終了後

- 1. I/O カバーを再度取り付けます[。200](#page-209-0) ページの 「[I/O カバーの取り付け](#page-209-0)」を参照してください。
- 2. ケーブル・カバーを再度取り付けます。[68](#page-77-0) ページの 「[ケーブル・カバーの取り付け](#page-77-0)」を参照 してください。
- 3. 8U GPU シャトルを再度取り付けます[。65](#page-74-0) ページの 「[8U GPU シャトルの取り付け](#page-74-0)」を参照して ください。
- 4. すべての 2.5 型 ホット・スワップ・ドライブまたはドライブ・ベイ・フィラー (搭載されている場合) をドライブ・ベイに再度取り付けます。[59](#page-68-0) ページの 「[2.5 型ホット・スワップ・ドライブの取り付け](#page-68-0)」
- 5. すべての前面ファンを再度取り付けます。[75](#page-84-0) ページの 「[ホット・スワップ・ファン \(前面と背面\)](#page-84-0) [の取り付け](#page-84-0)」を参照してください。
- 6. すべてのパワー・サプライ・ユニットを再度取り付けます。[118](#page-127-0) ページの 「[ホット・スワップ・パ](#page-127-0) [ワー・サプライ・ユニットの取り付け](#page-127-0)」を参照してください。
- 7. 部品交換を完了します。[229](#page-238-0) ページの 「[部品交換の完了](#page-238-0)」を参照してください。

# GPU エアー・ダクトの交換 (トレーニングを受けた技術員のみ)

GPU エアー・ダクトの取り外しと取り付けを行うには、このセクションの説明に従ってください。

重要:このタスクの実行は、Lenovo Service によって認定済みのトレーニングを受けた技術員が行う 必要があります。適切なトレーニングおよび認定を受けずに部品の取り外しまたは取り付けを行わな いでください。

#### H100/H200 GPU エアー・ダクトの取り外し

H100/H200 GPU エアー・ダクトの取り外しを行うには、このセクションの説明に従ってください。こ の手順は、トレーニングを受けた技術者が行う必要があります。

### このタスクについて

#### 注意:

- 安全に作業を行うために[、35](#page-44-0) ページの 「[取り付けのガイドライン](#page-44-0)」および [36](#page-45-0) ページの 「[安全検査の](#page-45-0) [チェックリスト](#page-45-0)」をお読みください。
- サーバーと周辺機器の電源をオフにし、電源コードとすべての外部ケーブルを取り外します[。41 ペー](#page-50-0) ジの 「[サーバーの電源をオフにする](#page-50-0)」を参照してください。
- この手順は2人で実行する必要があります。また、最大 400 ポンド (181kg) を支えることができるリ フト・デバイス 1 台が必要です。リフト・デバイスがまだ手元にない場合、Lenovo では Data Center Solution Configurator: <https://dcsc.lenovo.com/#/configuration/cto/7D5YCTO1WW?hardwareType=lifttool> で購入して いただける Genie Lift GL-8 material lift をご用意しています。Genie Lift GL-8 material lift を注文される際 は、フットリリース・ブレーキとロード・プラットフォームが含まれていることを確認してください。

手順

- ステップ 1. このタスクの準備をします。
	- a. すべてのパワー・サプライ・ユニットを取り外します[。116](#page-125-0) ページの 「[ホット・スワッ](#page-125-0) [プ・パワー・サプライ・ユニットの取り外し](#page-125-0)」を参照してください。
	- b. すべての前面ファンを取り外します。[73](#page-82-0) ページの 「[ホットスワップ・ファン \(前面と背](#page-82-0) [面\) の取り外し](#page-82-0)」を参照してください。
	- c. すべての 2.5 型ホット・スワップ・ドライブおよびドライブ・ベイ・フィラー (該当する 場合) をドライブ・ベイから取り外します[。58](#page-67-0) ページの 「[2.5 型ホット・スワップ・ドラ](#page-67-0) [イブの取り外し](#page-67-0)」を参照してください。
	- d. シャーシから 8U GPU シャトルを引き出し、リフト・プラットフォームの上に置きま す[。63](#page-72-0) ページの 「[8U GPU シャトルの取り外し](#page-72-0)」を参照してください。
	- e. 電源複合システム を取り外します[。109](#page-118-0) ページの 「[電源複合システムの取り外し](#page-118-0)」を参 照してください。
- ステップ 2. GPU エアー・ダクトの上部にある 2 つのハンドルを持ち、次に、GPU エアー・ダクトを 8U GPU シャトルから持ち上げて外します。

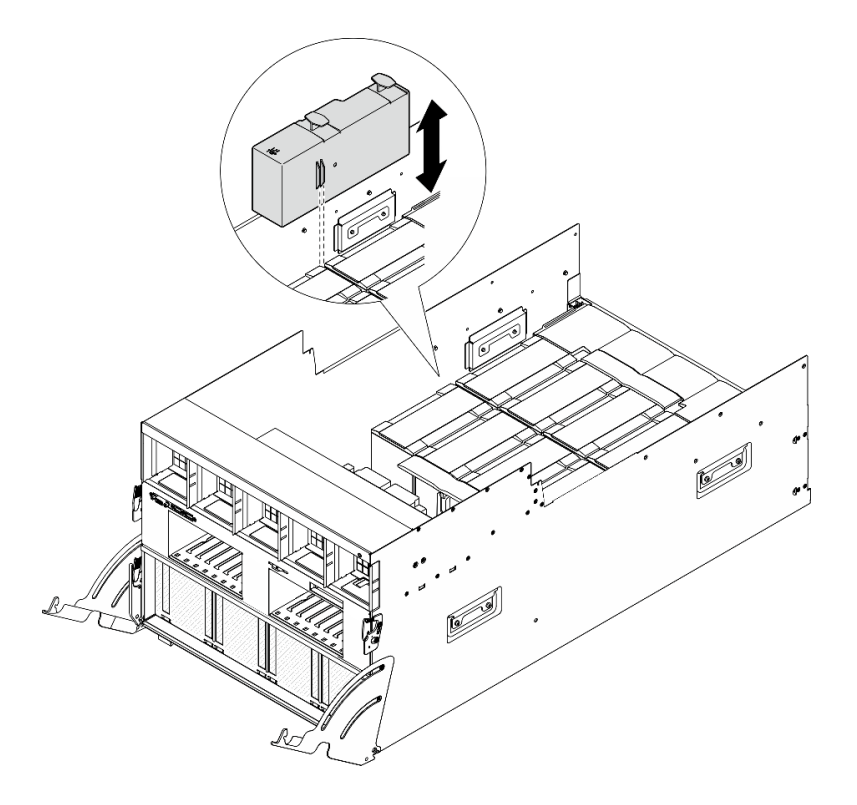

<sup>図</sup> 128. GPU エアー・ダクトの取り外し

### 終了後

コンポーネントまたはオプション装置を返却するよう指示された場合は、すべての梱包上の指示に従い、 提供された配送用の梱包材がある場合はそれを使用してください。

#### H100/H200 GPU エアー・ダクトの取り付け

H100/H200 GPU エアー・ダクトの取り付けを行うには、このセクションの説明に従ってください。こ の手順は、トレーニングを受けた技術者が行う必要があります。

このタスクについて

注意:

- 安全に作業を行うために[、35](#page-44-0) ページの 「[取り付けのガイドライン](#page-44-0)」および [36](#page-45-0) ページの 「[安全検査の](#page-45-0) [チェックリスト](#page-45-0)」をお読みください。
- コンポーネントが入っている帯電防止パッケージを、サーバーの塗装されていない金属面に接触させま す。次に、それをパッケージから取り出し、帯電防止板の上に置きます。
- この手順は 2 人で実行する必要があります。また、最大 400 ポンド (181kg) を支えることができるリ フト・デバイス 1 台が必要です。リフト・デバイスがまだ手元にない場合、Lenovo では Data Center Solution Configurator: <https://dcsc.lenovo.com/#/configuration/cto/7D5YCTO1WW?hardwareType=lifttool> で購入して いただける Genie Lift GL-8 material lift をご用意しています。Genie Lift GL-8 material lift を注文される際 は、フットリリース・ブレーキとロード・プラットフォームが含まれていることを確認してください。
- 左右の GPU エアー・ダクトを混同しないでください。
	- GPU エアー・ダクトの左側 (前面から 8U GPU シャトルを見た場合) に、「LH」のスタンプが付 いたエアー・ダクトを取けます。
	- GPU エアー・ダクトの右側 (前面から 8U GPU シャトルを見た場合) に、「RH」のスタンプが付 いたエアー・ダクトを取けます。

手順

ステップ 1. GPU エアー・ダクトのスタンプ「TOP」が上を向いていることを確認します。

ステップ 2. GPU エアー・ダクトの上部にある 2 つのハンドルを持ち、その後、最も外側の 2 つの GPU とヒートシンク・モジュールの間のエリアに GPU エアー・ダクトを挿入し、所定の位 置に収まるまで押し込みます。

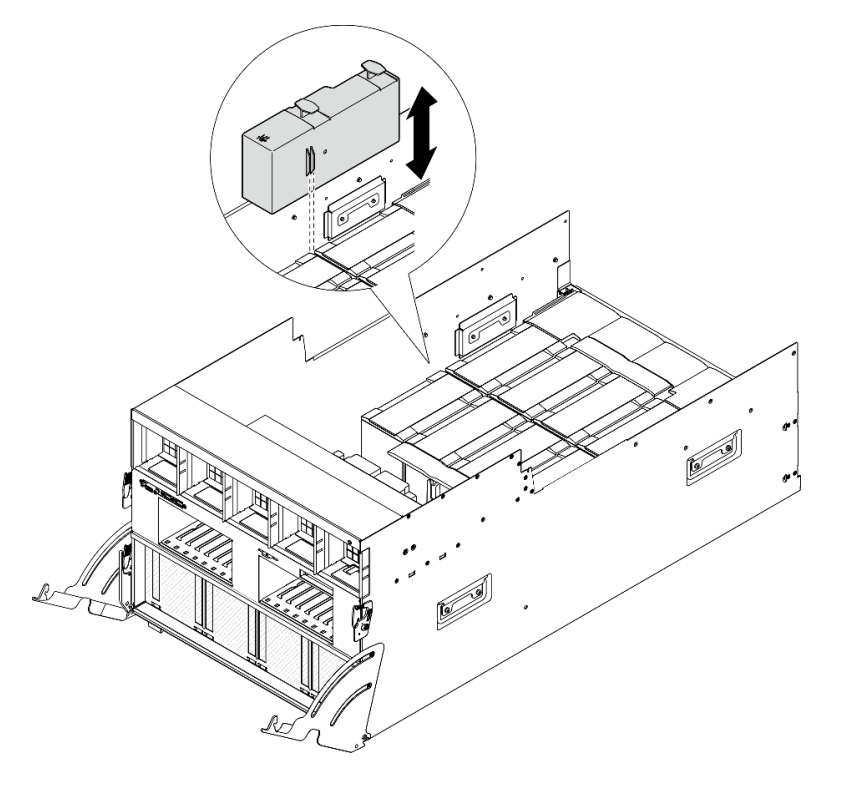

<sup>図</sup> 129. GPU エアー・ダクトの取り付け

終了後

- 1. 電源複合システム を再度取り付けます[。110](#page-119-0) ページの 「[電源複合システムの取り付け](#page-119-0)」を参照 してください。
- 2. 8U GPU シャトルを再度取り付けます。[65](#page-74-0) ページの 「[8U GPU シャトルの取り付け](#page-74-0)」を参照して ください。
- 3. すべての 2.5 型 ホット・スワップ・ドライブまたはドライブ・ベイ・フィラー (搭載されている場合) をドライブ・ベイに再度取り付けます[。59](#page-68-0) ページの 「[2.5 型ホット・スワップ・ドライブの取り付け](#page-68-0)」
- 4. すべての前面ファンを再度取り付けます[。75](#page-84-0) ページの 「[ホット・スワップ・ファン \(前面と背面\)](#page-84-0) [の取り付け](#page-84-0)」を参照してください。
- 5. すべてのパワー・サプライ・ユニットを再度取り付けます[。118](#page-127-0) ページの 「[ホット・スワップ・パ](#page-127-0) [ワー・サプライ・ユニットの取り付け](#page-127-0)」を参照してください。
- 6. 部品交換を完了します。[229](#page-238-0) ページの 「[部品交換の完了](#page-238-0)」を参照してください。

# GPU ベースボードの交換 (トレーニングを受けた技術員のみ)

GPU ベースボードの取り外しまたは取り付けを行うには、このセクションの説明に従ってください。

重要:このタスクの実行は、Lenovo Service によって認定済みのトレーニングを受けた技術員が行う 必要があります。適切なトレーニングおよび認定を受けずに部品の取り外しまたは取り付けを行わな いでください。

#### H100/H200 GPU ベースボードの取り外し

H100/H200 GPU ベースボードの取り外しを行うには、このセクションの説明に従ってください。この手順 は、トレーニングを受けた技術者が行う必要があります。

### このタスクについて

注意:

- 安全に作業を行うために[、35](#page-44-0) ページの 「[取り付けのガイドライン](#page-44-0)」および [36](#page-45-0) ページの 「[安全検査の](#page-45-0) [チェックリスト](#page-45-0)」をお読みください。
- サーバーと周辺機器の電源をオフにし、電源コードとすべての外部ケーブルを取り外します。[41 ペー](#page-50-0) ジの 「[サーバーの電源をオフにする](#page-50-0)」を参照してください。
- この手順は 2 人で実行する必要があります。また、最大 400 ポンド (181kg) を支えることができるリ フト・デバイス 1 台が必要です。リフト・デバイスがまだ手元にない場合、Lenovo では Data Center Solution Configurator: <https://dcsc.lenovo.com/#/configuration/cto/7D5YCTO1WW?hardwareType=lifttool> で購入して いただける Genie Lift GL-8 material lift をご用意しています。Genie Lift GL-8 material lift を注文される際 は、フットリリース・ブレーキとロード・プラットフォームが含まれていることを確認してください。

注:コンポーネントを適切に交換するために、以下にリストされている必要なツールが利用できること を確認してください:

- 0.6 ニュートン・メーター、5.3 インチ・ポンドに設定できるトルク・ドライバー
- Torx T15 拡張ビット (長さ 6 インチ)

#### 手順

ステップ 1. このタスクの準備をします。

- a. すべてのパワー・サプライ・ユニットを取り外します[。116](#page-125-0) ページの 「[ホット・スワッ](#page-125-0) [プ・パワー・サプライ・ユニットの取り外し](#page-125-0)」を参照してください。
- b. すべての前面ファンを取り外します。[73](#page-82-0) ページの 「[ホットスワップ・ファン \(前面と背](#page-82-0) [面\) の取り外し](#page-82-0)」を参照してください。
- c. すべての 2.5 型ホット・スワップ・ドライブおよびドライブ・ベイ・フィラー (該当する 場合) をドライブ・ベイから取り外します。[58](#page-67-0) ページの 「[2.5 型ホット・スワップ・ドラ](#page-67-0) [イブの取り外し](#page-67-0)」を参照してください。
- d. シャーシから 8U GPU シャトルを引き出し、リフト・プラットフォームの上に置きま す。[63](#page-72-0) ページの 「[8U GPU シャトルの取り外し](#page-72-0)」を参照してください。
- e. ケーブル・カバーを取り外します[。67](#page-76-0) ページの 「[ケーブル・カバーの取り外し](#page-76-0)」を参 照してください。
- f. 電源複合システム を取り外します。[109](#page-118-0) ページの 「[電源複合システムの取り外し](#page-118-0)」を参 照してください。
- g. すべての背面ファン制御ボード・アセンブリーを取り外します。[82 ページの](#page-91-0) 「背面ファ [ン制御ボード・アセンブリーの取り外し](#page-91-0)」を参照してください。
- h. すべての GPU エアー・ダクトを取り外します[。160](#page-169-0) ページの 「[H100/H200 GPU エアー・](#page-169-0) [ダクトの取り外し](#page-169-0)」を参照してください。
- i. GPU ベースボードからケーブルを外します。
- j. すべての GPU および ヒートシンク・モジュールを取り外します。[188 ページの](#page-197-0) 「[H100/H200 GPU およびヒートシンク・モジュールの取り外し](#page-197-0)」を参照してください。
- ステップ 2. PCIe スイッチ・シャトルを 8U GPU シャトルから外します。
	- a. **0** 青色の2つのリリース・ラッチを押します。
	- b. 22 つのリリース・レバーを PCIe スイッチ・シャトルに対して直角になるまで回転さ せます。
	- c. PCIe スイッチ・シャトルを停止するまで前方に引き出します。

注:損傷を避けるために、2 つのリリース・レバーを、PCIe スイッチ・シャトルから引き 出した後、所定の位置にロックされるまで押して元に戻します。

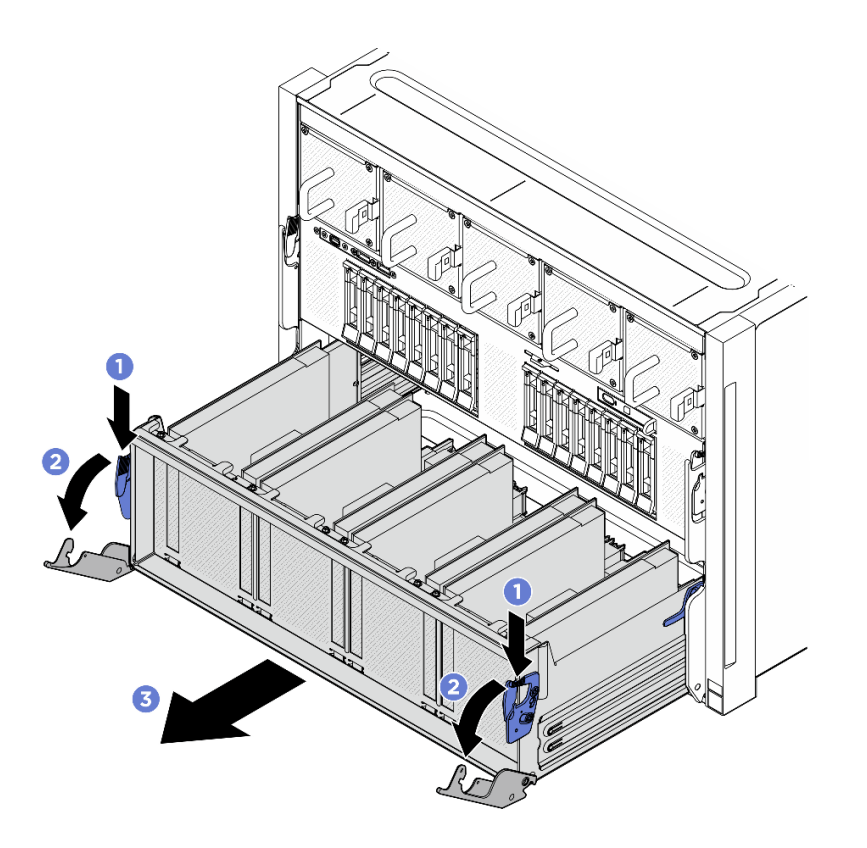

図 130. 停止位置までの PCIe スイッチ・シャトルの取り外し

- ステップ 3. 前面 PCIe スイッチ・ケーブル・ハーネスをひっくり返します。
	- a. 8U GPU シャトルの両側の C とマークされた 10 本のねじを緩めます。
	- b. 前面 PCIe スイッチ・ケーブル・ハーネスを反転させ、I/O カバーの上に慎重に配置します。

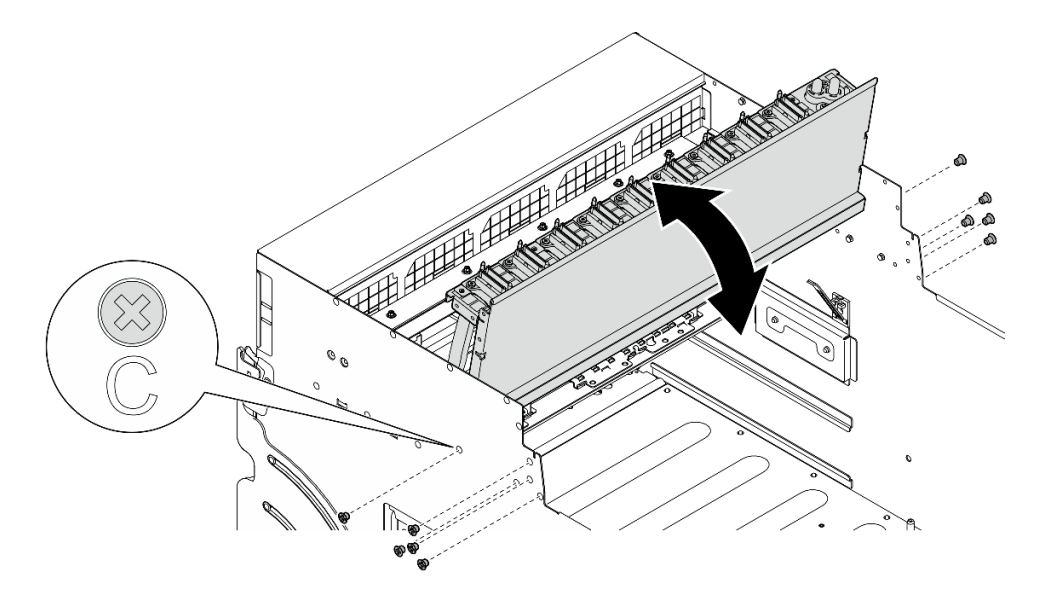

<sup>図</sup> 131. 前<sup>面</sup> PCIe スイッチ・ケーブル・ハーネスをひっくり返す

ステップ 4. GPU ベースボードの 17 本の Torx T15 拘束ねじを緩めます。

注:トルク・ドライバー・セットでねじを締めたり、緩めたりして、適切なトルクに固定し ます。参考までに、ねじを完全に締める/緩めるために必要なトルクは 0.6 ニュートン・メー ター、5.3 インチ・ポンドです。

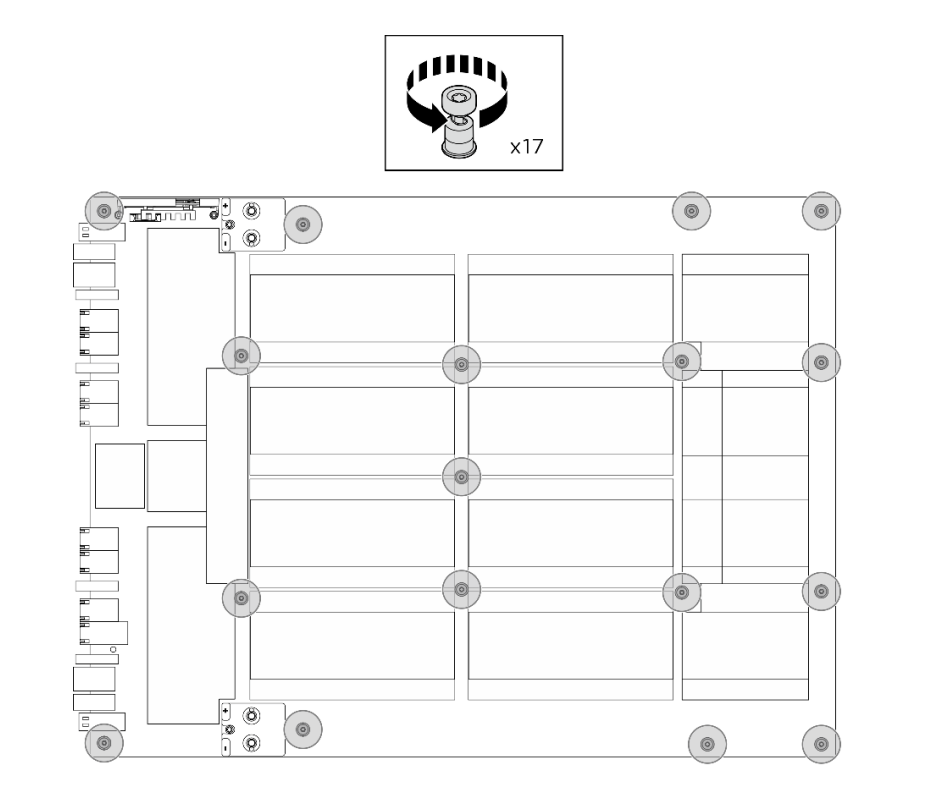

図 132. ねじの取り外し

ステップ 5. GPU ベースボードを取り外します。

- a. **O** GPU ベースボードの両側にある2つのハンドル (■) を伸ばします。
- b. 2 つのハンドル ( **1** ) を持ち、GPU ベースボードを 8U GPU シャトルから持ち上げ て外します。

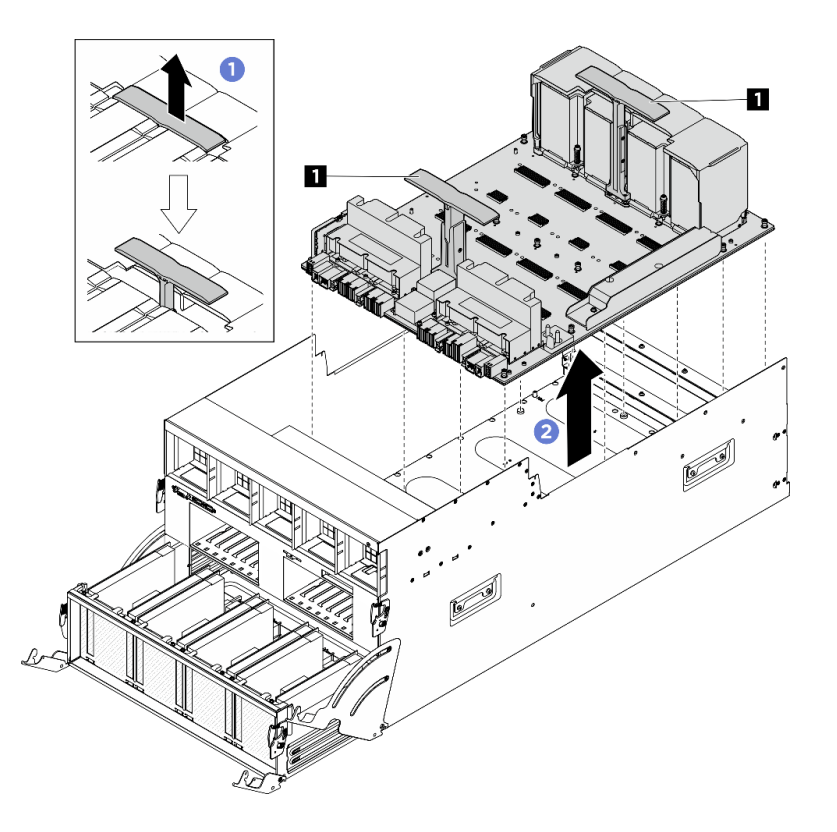

<sup>図</sup> 133. GPU ベースボード の取り外し

### 終了後

コンポーネントまたはオプション装置を返却するよう指示された場合は、すべての梱包上の指示に従い、 提供された配送用の梱包材がある場合はそれを使用してください。

### H100/H200 GPU ベースボードの取り付け

H100/H200 GPU ベースボードの取り付けを行うには、このセクションの説明に従ってください。この手順 は、トレーニングを受けた技術者が行う必要があります。

### このタスクについて

#### 注意:

- 安全に作業を行うために[、35](#page-44-0) ページの 「[取り付けのガイドライン](#page-44-0)」および [36](#page-45-0) ページの 「[安全検査の](#page-45-0) [チェックリスト](#page-45-0)」をお読みください。
- コンポーネントが入っている帯電防止パッケージを、サーバーの塗装されていない金属面に接触させま す。次に、それをパッケージから取り出し、帯電防止板の上に置きます。
- この手順は2人で実行する必要があります。また、最大 400 ポンド (181kg) を支えることができるリ フト・デバイス 1 台が必要です。リフト・デバイスがまだ手元にない場合、Lenovo では Data Center Solution Configurator: <https://dcsc.lenovo.com/#/configuration/cto/7D5YCTO1WW?hardwareType=lifttool> で購入して いただける Genie Lift GL-8 material lift をご用意しています。Genie Lift GL-8 material lift を注文される際 は、フットリリース・ブレーキとロード・プラットフォームが含まれていることを確認してください。
- GPU および GPU ベースボード 上のコネクターおよびソケットを必ず検査してください。GPU または GPU ベースボード のコネクターが破損しているか足りない場合、あるいはソケットに異物がある場合 は、GPU または GPU ボードを使用しないでください。取り付け手順を続行する前に、GPU または GPU ベースボード を新しいものと交換してください。

注:コンポーネントを適切に交換するために、以下にリストされている必要なツールが利用できること を確認してください:

- 0.6 ニュートン・メーター、5.3 インチ・ポンドに設定できるトルク・ドライバー
- Torx T15 拡張ビット (長さ 6 インチ)

ファームウェアとドライバーのダウンロード: コンポーネントの交換後、ファームウェアまたはド ライバーの更新が必要になる場合があります。

- ご使用のサーバーでのファームウェアとドライバーの最新の更新を確認するには、 <https://datacentersupport.lenovo.com/tw/en/products/servers/thinksystem/sr680av3/7dhe/downloads/driver-list/> を参照 してください。
- ファームウェア更新ツールについては[、259](#page-268-0) ページの 「[ファームウェアの更新](#page-268-0)」を参照してください。

#### ⼿順

ステップ 1. (オプション) パッケージ・ボックスから新しい GPU ベースボードを取り外します。

- a. GPU ベースボードの両側にあるハンドルを伸ばします。
- b. 22 つのハンドルを持ち、パッケージ・ボックスから GPU ベースボードを取り外します。

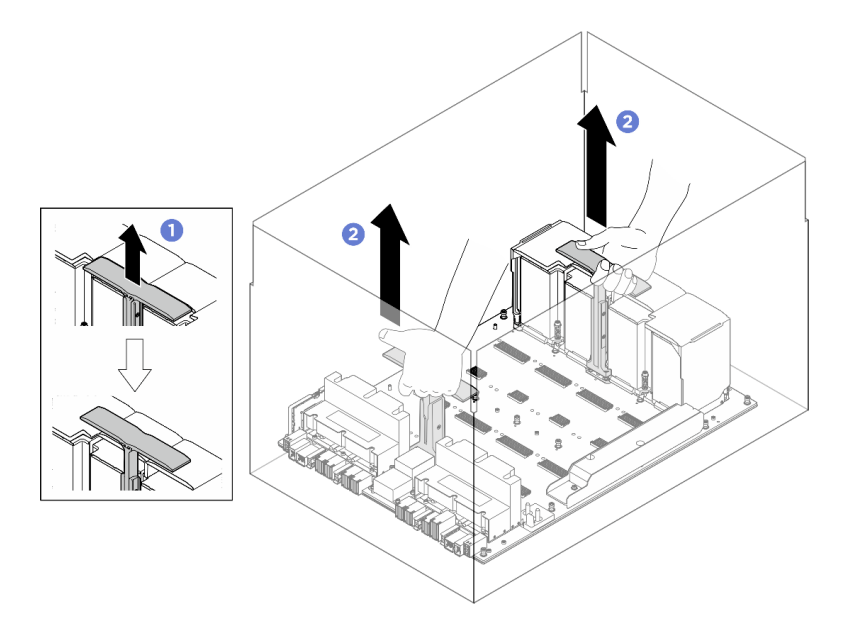

<sup>図</sup> 134. パッケージ・ボックスからの GPU ベースボードの取り外し

ステップ 2. GPU ベースボードを取り付けます。

- a. **O**GPUベースボードの両側にあるハンドル (1) を図のように正しい向きで保持します。 次に、GPU ベースボードを GPU 複合システム· アダプター・プレート上の17個のスタン ドオフと位置合わせし、アダプター・プレートに慎重に配置します。
- b. 2 つのハンドル ( **1** ) を押し下げます。

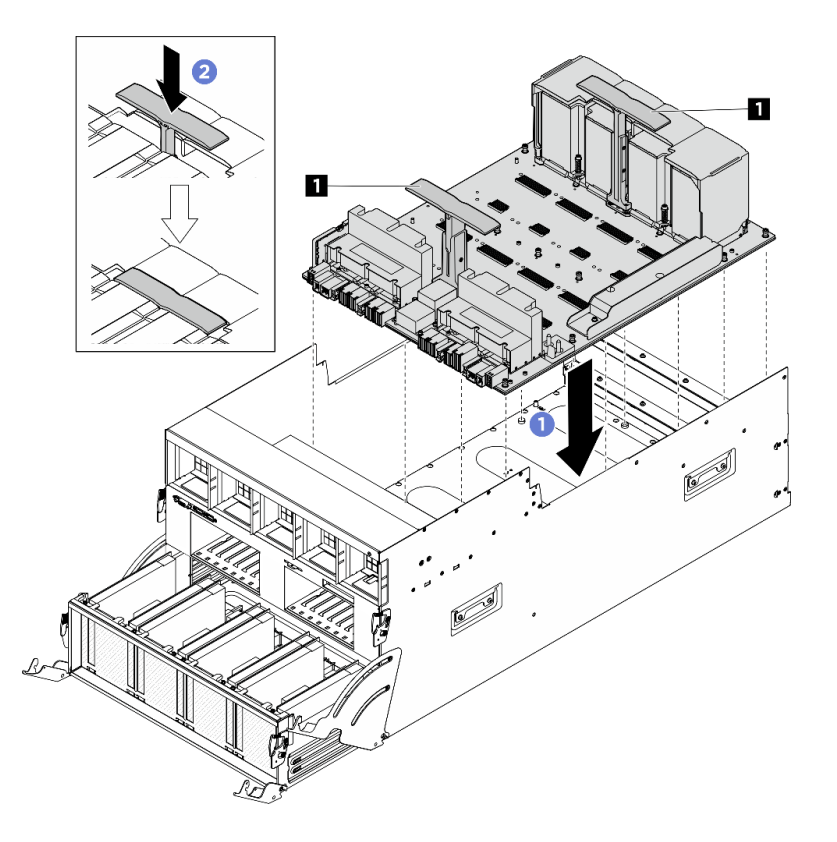

<sup>図</sup> 135. GPU ベースボード の取り付け

ステップ 3. 以下の図に示す順序に従って、17 本の Torx T15 拘束ねじを締めて、GPU ベースボードを 固定します。

重要:損傷を避けるためにねじを締め過ぎないようにしてください。

注:トルク・ドライバー・セットでねじを締めたり、緩めたりして、適切なトルクに固定し ます。参考までに、ねじを完全に締める/緩めるために必要なトルクは 0.6 ニュートン・メー ター、5.3 インチ・ポンドです。

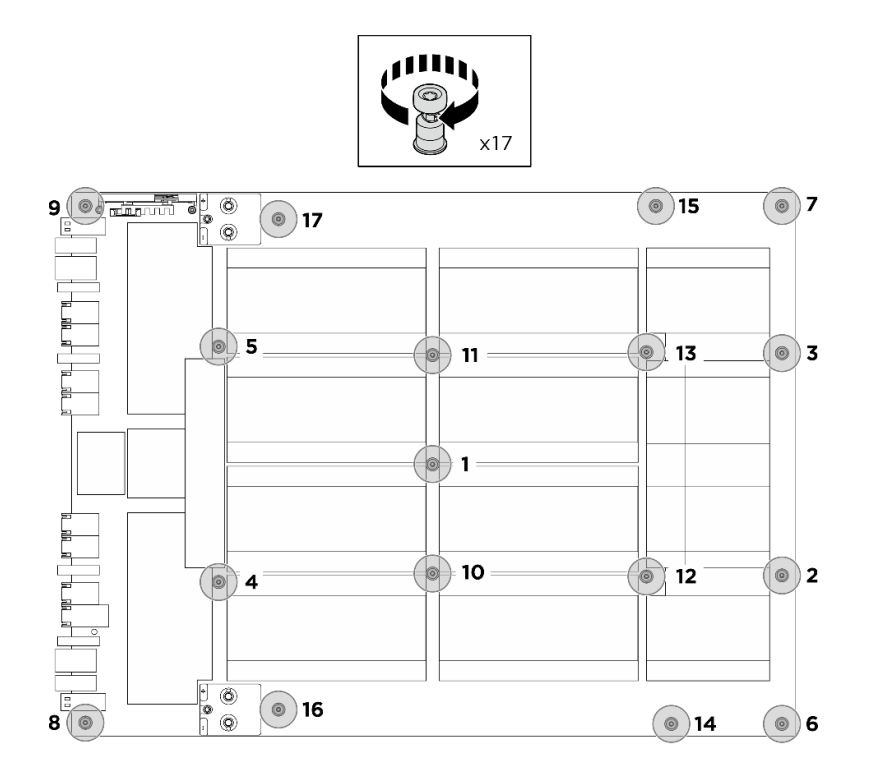

図 136. ねじの取り付け

- ステップ 4. 前面 PCIe スイッチ・ケーブル・ハーネスをひっくり返します。
	- a. 前面 PCIe スイッチ・ケーブル・ハーネスをひっくり返し、4 個のガイド・ピンが 8U GPU シャトル上で正しくかみあっていることを確認します。
	- b. 8U GPU シャトルの両側にある C とマークされた 10 個のねじ穴を見つけ、10 本のねじを 締めて前面 PCIe スイッチ・ケーブル・ハーネスを固定します。

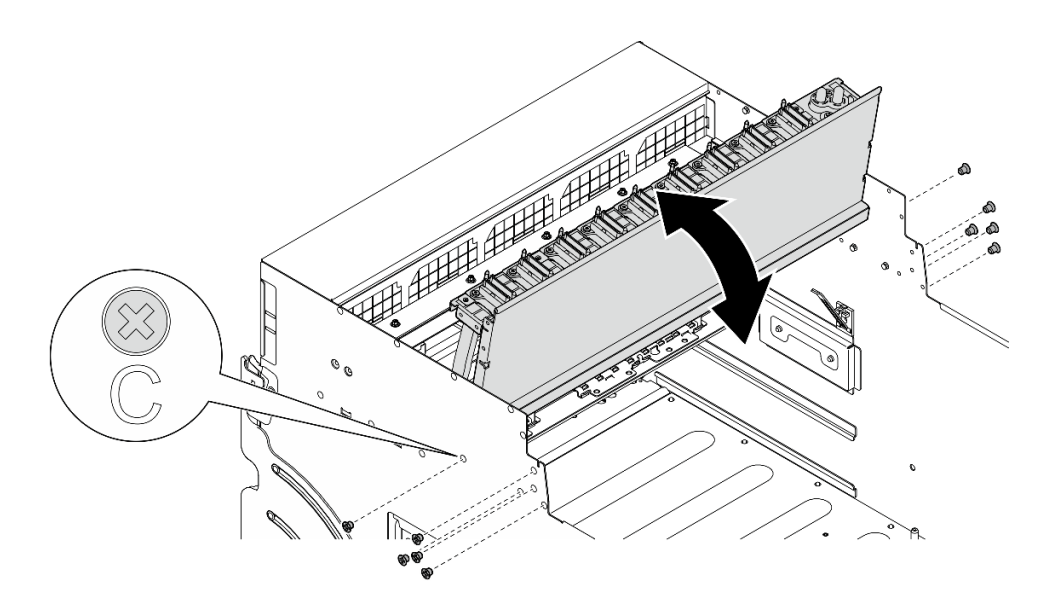

<sup>図</sup> 137. 前<sup>面</sup> PCIe スイッチ・ケーブル・ハーネスをひっくり返す

ステップ 5. PCIe スイッチ・シャトルを取り付けます。
- a. PCIe スイッチ・シャトルの両側にある2つのロック・ラッチを押します。
- b. 2停止するまで、PCIe スイッチ・シャトルを 8U GPU シャトルに挿入します。
- c. 32 つのリリース・レバーを、所定の位置にロックされるまで回転させます。

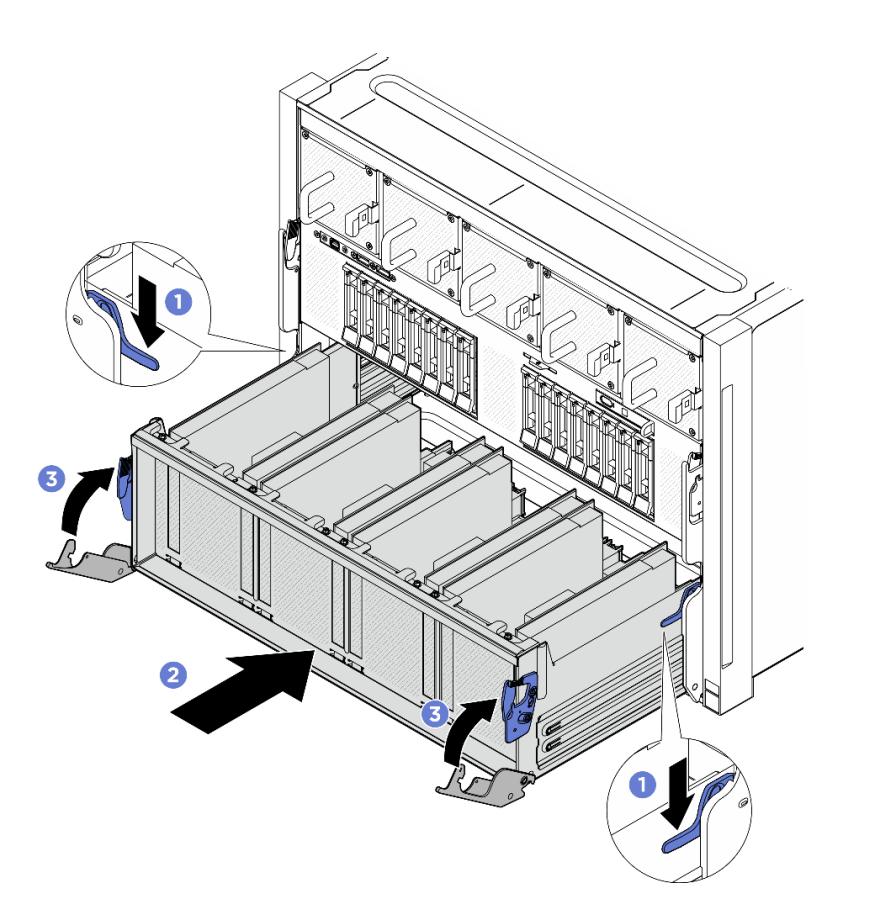

図 138. PCIe スイッチ・シャトル <sup>の</sup> 8U GPU シャトルへの取り付け

- 1. すべての GPU および ヒートシンク・モジュールを再度取り付けます[。191](#page-200-0) ページの 「[H100/H200](#page-200-0) [GPU およびヒートシンク・モジュールの取り付け](#page-200-0)」を参照してください。
- 2. GPU ベースボードにケーブルを再接続します。詳しくは[、249](#page-258-0) ページの 「[GPU ベースボードの](#page-258-0) [ケーブル配線](#page-258-0)」を参照してください。
- 3. すべての GPU エアー・ダクトを再度取り付けます[。161](#page-170-0) ページの 「[H100/H200 GPU エアー・ダクト](#page-170-0) [の取り付け](#page-170-0)」を参照してください。
- 4. すべての背面ファン制御ボード・アセンブリーを再度取り付けます。[84](#page-93-0) ページの 「[背面ファン制御](#page-93-0) [ボード・アセンブリーの取り付け](#page-93-0)」を参照してください。
- 5. 電源複合システム を再度取り付けます[。110](#page-119-0) ページの 「[電源複合システムの取り付け](#page-119-0)」を参照 してください。
- 6. ケーブル・カバーを再度取り付けます[。68](#page-77-0) ページの 「[ケーブル・カバーの取り付け](#page-77-0)」を参照 してください。
- 7. 8U GPU シャトルを再度取り付けます。[65](#page-74-0) ページの 「[8U GPU シャトルの取り付け](#page-74-0)」を参照して ください。
- 8. すべての 2.5 型 ホット・スワップ・ドライブまたはドライブ・ベイ・フィラー (搭載されている場合) をドライブ・ベイに再度取り付けます[。59](#page-68-0) ページの 「[2.5 型ホット・スワップ・ドライブの取り付け](#page-68-0)」
- <span id="page-181-0"></span>9. すべての前面ファンを再度取り付けます。[75](#page-84-0) ページの 「[ホット・スワップ・ファン \(前面と背面\)](#page-84-0) [の取り付け](#page-84-0)」を参照してください。
- 10. すべてのパワー・サプライ・ユニットを再度取り付けます。[118](#page-127-0) ページの 「[ホット・スワップ・パ](#page-127-0) [ワー・サプライ・ユニットの取り付け](#page-127-0)」を参照してください。
- 11. 部品交換を完了します。[229](#page-238-0) ページの 「[部品交換の完了](#page-238-0)」を参照してください。

# GPU 複合システムの交換 (トレーニングを受けた技術員のみ)

GPU 複合システムの取り外しまたは取り付けを行うには、このセクションの説明に従ってください。

重要:このタスクの実行は、Lenovo Service によって認定済みのトレーニングを受けた技術員が行う 必要があります。適切なトレーニングおよび認定を受けずに部品の取り外しまたは取り付けを行わな いでください。

### H100/H200 GPU 複合システムの取り外し

H100/H200 GPU 複合システムの取り外しを行うには、このセクションの説明に従ってください。この手順 は、トレーニングを受けた技術者が行う必要があります。

## このタスクについて

S036

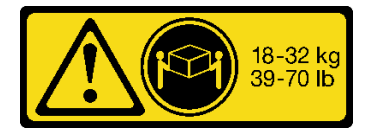

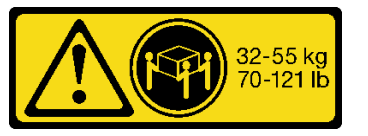

18 ~ 32 kg (39 ~ 70 ポンド) 32 ~ 55 kg (70 ~ 121 ポンド)

警告:

装置を持ち上げるまだには、安全に持ち上げる方法に従ってください。

注意:

- 安全に作業を行うために[、35](#page-44-0) ページの 「[取り付けのガイドライン](#page-44-0)」および [36](#page-45-0) ページの 「[安全検査の](#page-45-0) [チェックリスト](#page-45-0)」をお読みください。
- サーバーと周辺機器の電源をオフにし、電源コードとすべての外部ケーブルを取り外します[。41 ペー](#page-50-0) ジの 「[サーバーの電源をオフにする](#page-50-0)」を参照してください。
- この手順は2人で実行する必要があります。また、最大 400 ポンド (181kg) を支えることができるリ フト・デバイス 1 台が必要です。リフト・デバイスがまだ手元にない場合、Lenovo では Data Center Solution Configurator: <https://dcsc.lenovo.com/#/configuration/cto/7D5YCTO1WW?hardwareType=lifttool> で購入して いただける Genie Lift GL-8 material lift をご用意しています。Genie Lift GL-8 material lift を注文される際 は、フットリリース・ブレーキとロード・プラットフォームが含まれていることを確認してください。

注:コンポーネントを適切に交換するために、以下にリストされている必要なツールが利用できること を確認してください:

- 0.6 ニュートン・メーター、5.3 インチ・ポンドに設定できるトルク・ドライバー
- Torx T15 拡張ビット (長さ 6 インチ)

⼿順

ステップ 1. このタスクの準備をします。

a. すべてのパワー・サプライ・ユニットを取り外します[。116](#page-125-0) ページの 「[ホット・スワッ](#page-125-0) [プ・パワー・サプライ・ユニットの取り外し](#page-125-0)」を参照してください。

- b. すべての前面ファンを取り外します。[73](#page-82-0) ページの 「[ホットスワップ・ファン \(前面と背](#page-82-0) [面\) の取り外し](#page-82-0)」を参照してください。
- c. すべての 2.5 型ホット・スワップ・ドライブおよびドライブ・ベイ・フィラー (該当する 場合) をドライブ・ベイから取り外します[。58](#page-67-0) ページの 「[2.5 型ホット・スワップ・ドラ](#page-67-0) [イブの取り外し](#page-67-0)」を参照してください。
- d. シャーシから 8U GPU シャトルを引き出し、リフト・プラットフォームの上に置きま す[。63](#page-72-0) ページの 「[8U GPU シャトルの取り外し](#page-72-0)」を参照してください。
- e. ケーブル・カバーを取り外します。[67](#page-76-0) ページの 「[ケーブル・カバーの取り外し](#page-76-0)」を参 照してください。
- f. 電源複合システム を取り外します[。109](#page-118-0) ページの 「[電源複合システムの取り外し](#page-118-0)」を参 照してください。
- g. すべての背面ファン制御ボード・アセンブリーを取り外します。[82 ページの](#page-91-0) 「背面ファ [ン制御ボード・アセンブリーの取り外し](#page-91-0)」を参照してください。
- h. すべての GPU エアー・ダクトを取り外します。[160](#page-169-0) ページの 「[H100/H200 GPU エアー・](#page-169-0) [ダクトの取り外し](#page-169-0)」を参照してください。
- i. GPU ベースボードからケーブルを外します。
- ステップ 2. PCIe スイッチ・シャトルを 8U GPU シャトルから外します。
	- a. **0** 青色の2つのリリース・ラッチを押します。
	- b. 22 つのリリース・レバーを PCIe スイッチ・シャトルに対して直角になるまで回転さ せます。
	- c. PCIe スイッチ・シャトルを停止するまで前方に引き出します。

注:損傷を避けるために、2 つのリリース・レバーを、PCIe スイッチ・シャトルから引き 出した後、所定の位置にロックされるまで押して元に戻します。

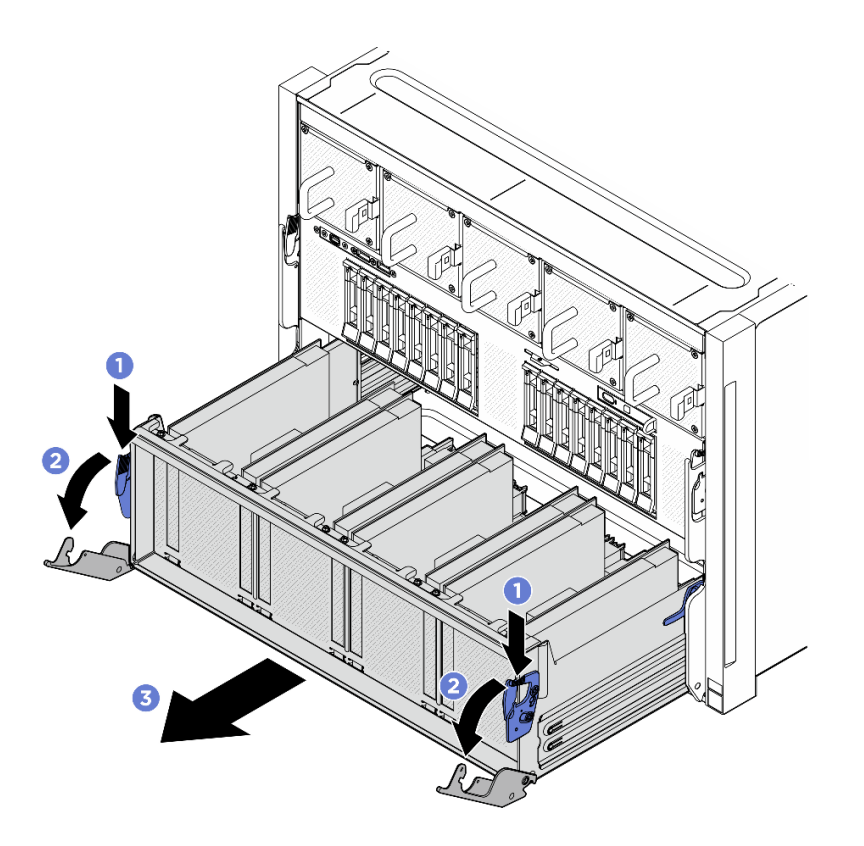

図 139. 停止位置までの PCIe スイッチ・シャトルの取り外し

- ステップ 3. 前面 PCIe スイッチ・ケーブル・ハーネスをひっくり返します。
	- a. 8U GPU シャトルの両側の C とマークされた 10 本のねじを緩めます。
	- b. 前面 PCIe スイッチ・ケーブル・ハーネスを反転させ、I/O カバーの上に慎重に配置します。

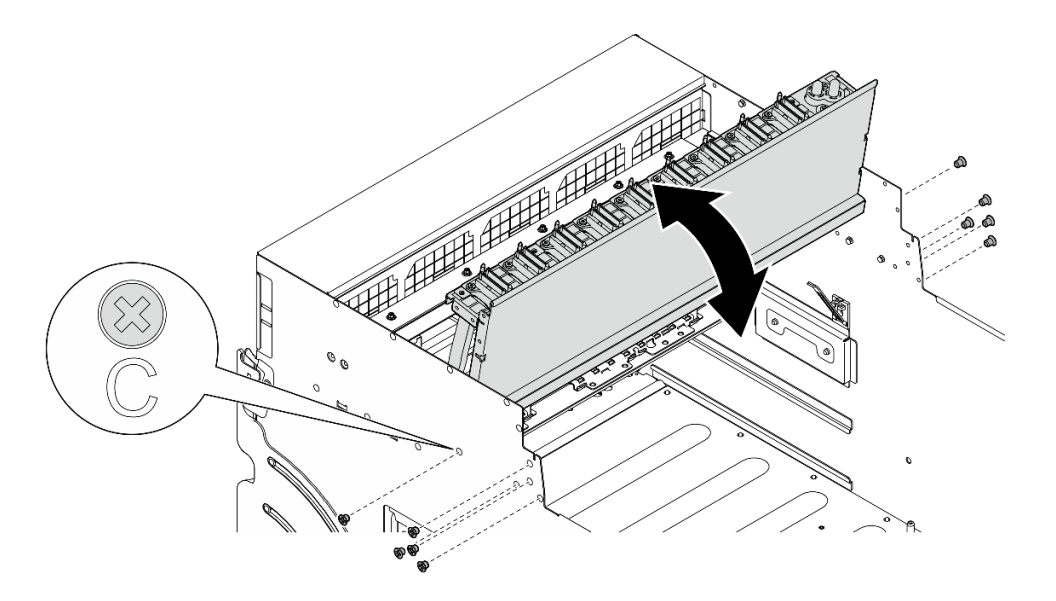

<sup>図</sup> 140. 前<sup>面</sup> PCIe スイッチ・ケーブル・ハーネスをひっくり返す

ステップ 4. GPU ベースボードの 17 本の Torx T15 拘束ねじを緩めます。

注:トルク・ドライバー・セットでねじを締めたり、緩めたりして、適切なトルクに固定し ます。参考までに、ねじを完全に締める/緩めるために必要なトルクは 0.6 ニュートン・メー ター、5.3 インチ・ポンドです。

 $(\circledcirc)$ 

 $(\circledcirc)$ 

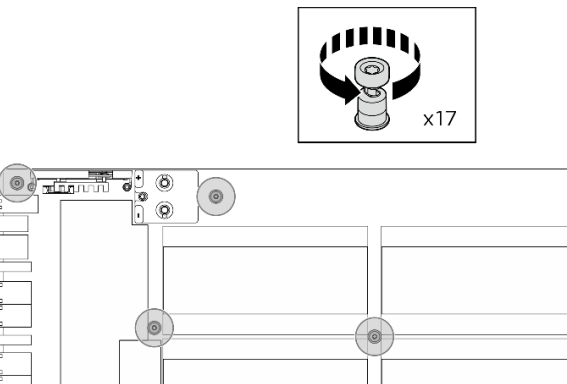

 $\circledcirc$  $\odot$  $\circ$  $\circ$  $| \circ |$ ்  $\circ$  $\frac{1}{\frac{1}{2} \frac{1}{2}}$  $\circ$  $\circledcirc$  $\circledcirc$ 

図 141. ねじの取り外し

- ステップ 5. GPU 複合システム を取り外します。
	- a. **O** GPU ベースボードの両側にある2つのハンドル (1) を伸ばします。
	- b. 2 つのハンドル ( **1** ) を持ち、GPU 複合システムを 8U GPU シャトルから持ち上げ て外します。

注意:必ず GPU 複合システムの両側に 1 人ずつ立ち、2 つのハンドル ( **1** ) を持って持 ち上げるようにしてください。

<span id="page-185-0"></span>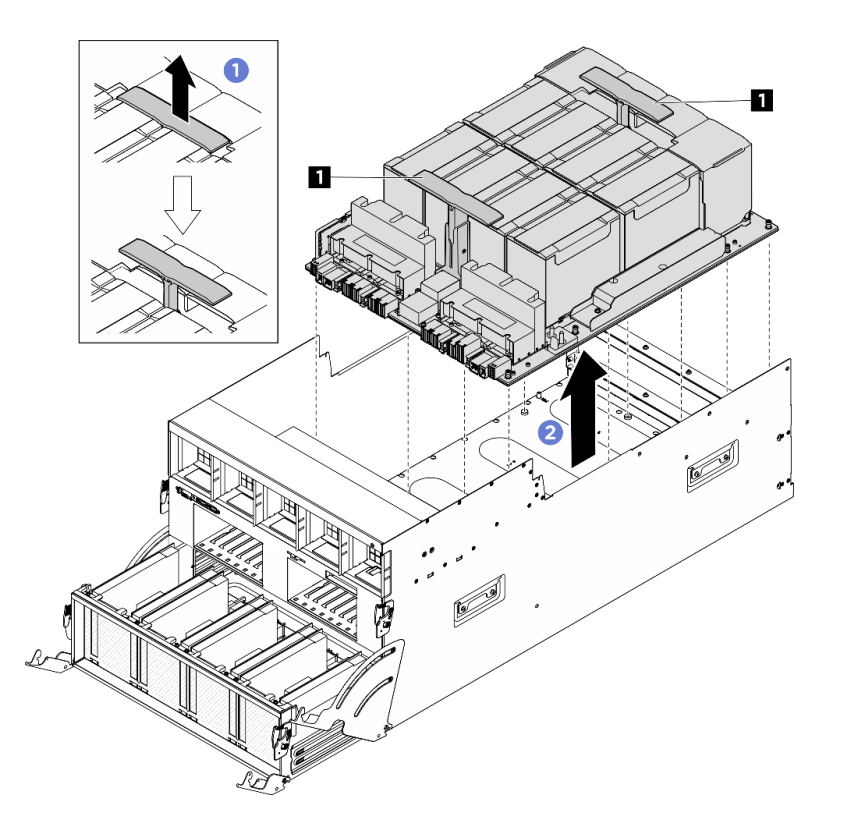

図 142. GPU 複合システム の取り外し

コンポーネントまたはオプション装置を返却するよう指示された場合は、すべての梱包上の指示に従い、 提供された配送用の梱包材がある場合はそれを使用してください。

## H100/H200 GPU 複合システムの取り付け

H100/H200 GPU 複合システムの取り付けを行うには、このセクションの説明に従ってください。この手順 は、トレーニングを受けた技術者が行う必要があります。

このタスクについて

#### S036

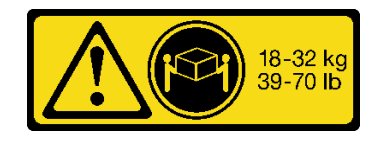

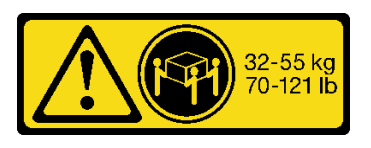

18 ~ 32 kg (39 ~ 70 ポンド) 32 ~ 55 kg (70 ~ 121 ポンド)

警告:

装置を持ち上げる場合には、安全に持ち上げる方法に従ってください。

注意:

● 安全に作業を行うために[、35](#page-44-0) ページの「[取り付けのガイドライン](#page-44-0)」および[36](#page-45-0) ページの「[安全検査の](#page-45-0) [チェックリスト](#page-45-0)」をお読みください。

- コンポーネントが入っている帯電防止パッケージを、サーバーの塗装されていない金属面に接触させま す。次に、それをパッケージから取り出し、帯電防止板の上に置きます。
- この手順は 2 人で実行する必要があります。また、最大 400 ポンド (181kg) を支えることができるリ フト・デバイス 1 台が必要です。リフト・デバイスがまだ手元にない場合、Lenovo では Data Center Solution Configurator: <https://dcsc.lenovo.com/#/configuration/cto/7D5YCTO1WW?hardwareType=lifttool> で購入して いただける Genie Lift GL-8 material lift をご用意しています。Genie Lift GL-8 material lift を注文される際 は、フットリリース・ブレーキとロード・プラットフォームが含まれていることを確認してください。

注:コンポーネントを適切に交換するために、以下にリストされている必要なツールが利用できること を確認してください:

- 0.6 ニュートン・メーター、5.3 インチ・ポンドに設定できるトルク・ドライバー
- Torx T15 拡張ビット (長さ 6 インチ)

ファームウェアとドライバーのダウンロード: コンポーネントの交換後、ファームウェアまたはド ライバーの更新が必要になる場合があります。

- ご使用のサーバーでのファームウェアとドライバーの最新の更新を確認するには、 <https://datacentersupport.lenovo.com/tw/en/products/servers/thinksystem/sr680av3/7dhe/downloads/driver-list/> を参照 してください。
- ファームウェア更新ツールについては、[259](#page-268-0) ページの「[ファームウェアの更新](#page-268-0)」を参照してください。

#### ⼿順

ステップ 1. (オプション) パッケージ・ボックスから新しい GPU 複合システムを取り外します。

- a. GPU ベースボードの両側にあるハンドルを伸ばします。
- b. 22 つのハンドルを持ち、パッケージ・ボックスから GPU 複合システムを取り外します。

注意:必ず GPU 複合システムの両側に 1 人ずつ立ち、2 つのハンドルを持って持ち上げ るようにしてください。

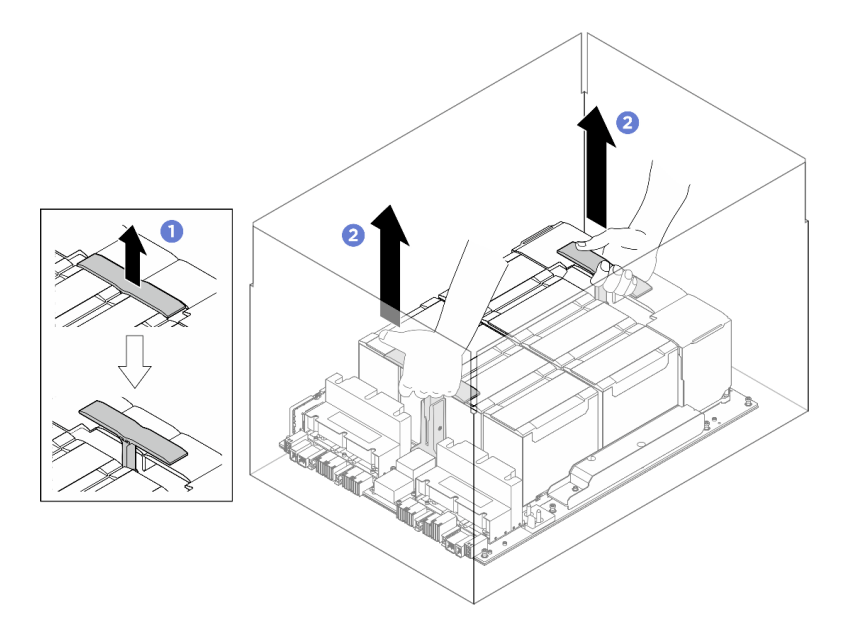

<sup>図</sup> 143. パッケージ・ボックスからの GPU 複合システムの取り外し

ステップ 2. GPU 複合システムを取り付けます。

- a. **O**GPUベースボードの両側にあるハンドル (1) を図のように正しい向きで保持します。 次に、GPU 複合システムを GPU 複合システム・アダプター・プレート上の 17 個のスタン ドオフと位置合わせし、アダプター・プレートに慎重に配置します。
- b. 22つのハンドル (1) を押し下げます。

注意:必ず GPU 複合システムの両側に 1 人ずつ立ち、2 つのハンドル ( **1** ) を持って持 ち上げるようにしてください。

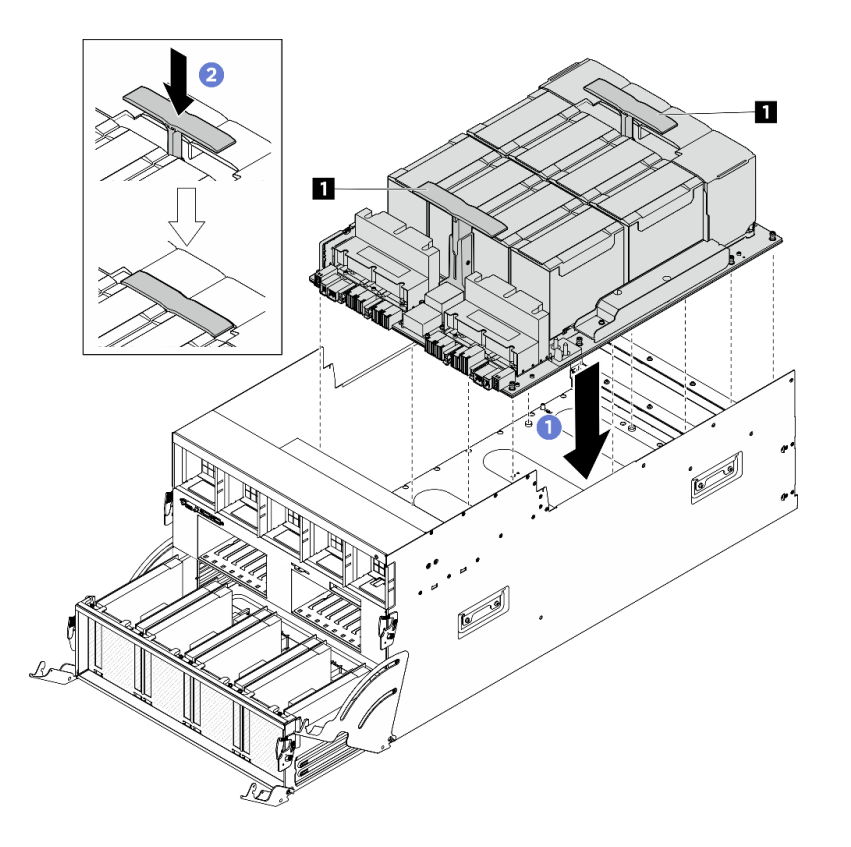

図 144. GPU 複合システム の取り付け

ステップ 3. 以下の図に示す順序に従って、17 本の Torx T15 拘束ねじを締めて、GPU 複合システムを 固定します。

重要:損傷を避けるためにねじを締め過ぎないようにしてください。

注:トルク・ドライバー・セットでねじを締めたり、緩めたりして、適切なトルクに固定し ます。参考までに、ねじを完全に締める/緩めるために必要なトルクは 0.6 ニュートン・メー ター、5.3 インチ・ポンドです。

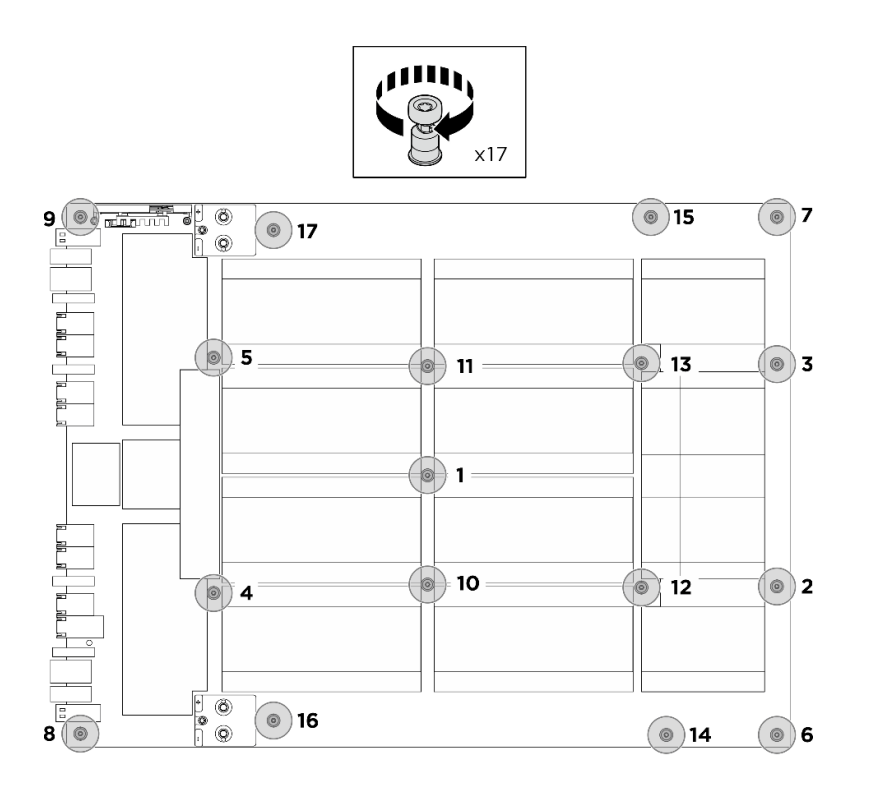

図 145. ねじの取り付け

- ステップ 4. 前面 PCIe スイッチ・ケーブル・ハーネスをひっくり返します。
	- a. 前面 PCIe スイッチ・ケーブル・ハーネスをひっくり返し、4 個のガイド・ピンが 8U GPU シャトル上で正しくかみあっていることを確認します。
	- b. 8U GPU シャトルの両側にある C とマークされた 10 個のねじ穴を見つけ、10 本のねじを 締めて前面 PCIe スイッチ・ケーブル・ハーネスを固定します。

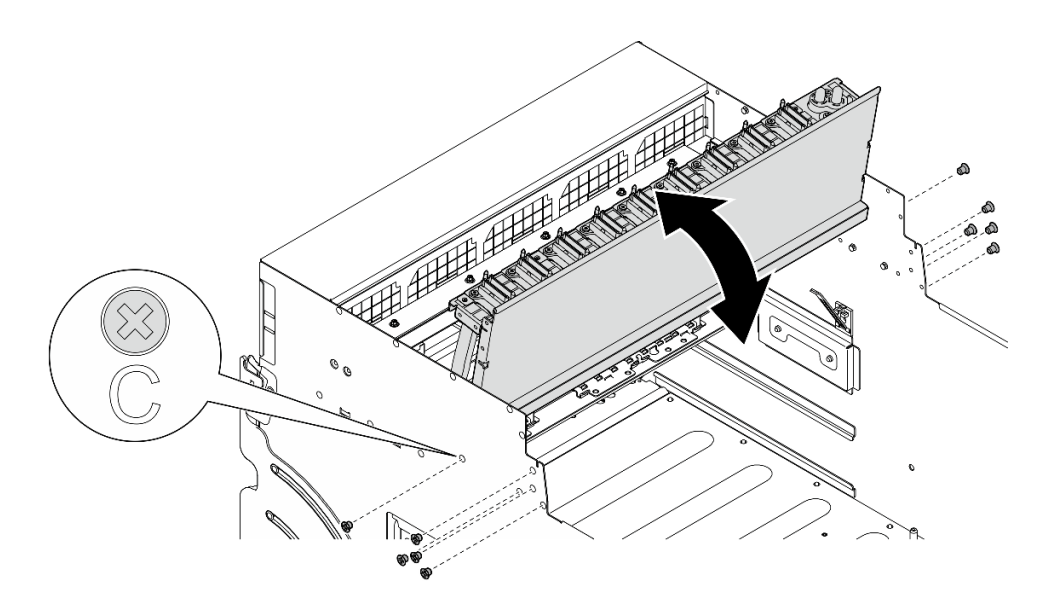

<sup>図</sup> 146. 前<sup>面</sup> PCIe スイッチ・ケーブル・ハーネスをひっくり返す

ステップ 5. PCIe スイッチ・シャトルを取り付けます。

- a. PCIe スイッチ・シャトルの両側にある2つのロック・ラッチを押します。
- b. 2停止するまで、PCIe スイッチ・シャトルを 8U GPU シャトルに挿入します。
- c. 32 つのリリース・レバーを、所定の位置にロックされるまで回転させます。

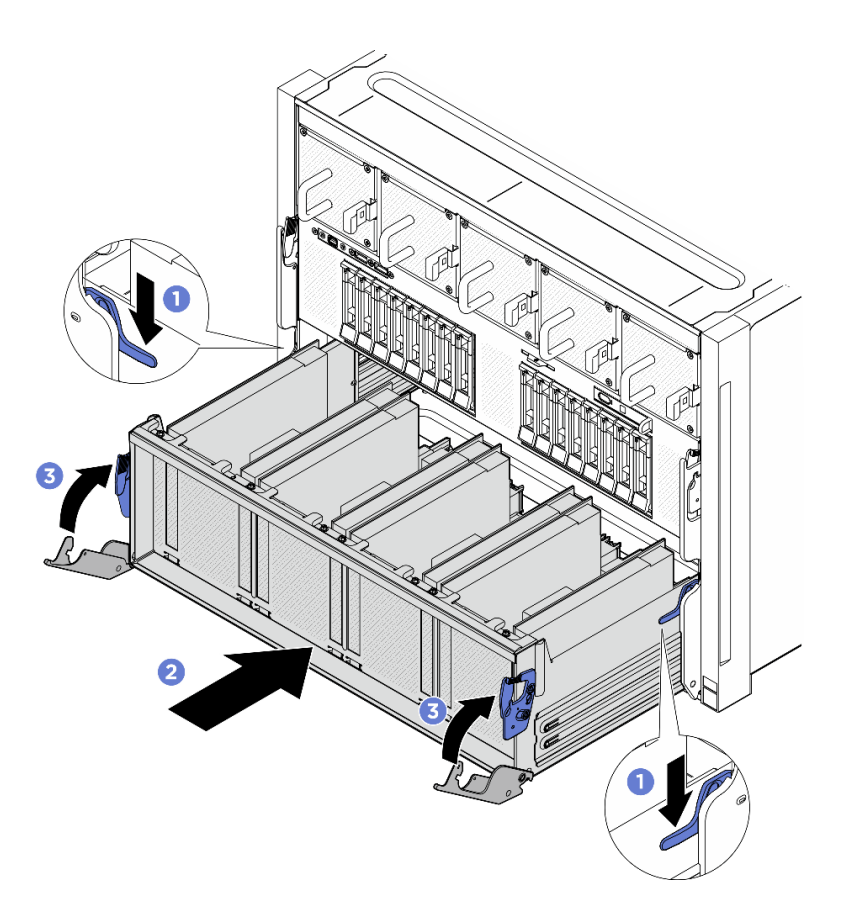

図 147. PCIe スイッチ・シャトル <sup>の</sup> 8U GPU シャトルへの取り付け

- 1. GPU ベースボードにケーブルを再接続します。詳しくは[、249](#page-258-0) ページの 「[GPU ベースボードの](#page-258-0) [ケーブル配線](#page-258-0)」を参照してください。
- 2. すべての GPU エアー・ダクトを再度取り付けます[。161](#page-170-0) ページの 「[H100/H200 GPU エアー・ダクト](#page-170-0) [の取り付け](#page-170-0)」を参照してください。
- 3. すべての背面ファン制御ボード・アセンブリーを再度取り付けます。[84](#page-93-0) ページの 「[背面ファン制御](#page-93-0) [ボード・アセンブリーの取り付け](#page-93-0)」を参照してください。
- 4. 電源複合システム を再度取り付けます。[110](#page-119-0) ページの 「[電源複合システムの取り付け](#page-119-0)」を参照 してください。
- 5. ケーブル・カバーを再度取り付けます。[68](#page-77-0) ページの 「[ケーブル・カバーの取り付け](#page-77-0)」を参照 してください。
- 6. 8U GPU シャトルを再度取り付けます[。65](#page-74-0) ページの 「[8U GPU シャトルの取り付け](#page-74-0)」を参照して ください。
- 7. すべての 2.5 型 ホット・スワップ・ドライブまたはドライブ・ベイ・フィラー (搭載されている場合) をドライブ・ベイに再度取り付けます。[59](#page-68-0) ページの 「[2.5 型ホット・スワップ・ドライブの取り付け](#page-68-0)」
- 8. すべての前面ファンを再度取り付けます。[75](#page-84-0) ページの 「[ホット・スワップ・ファン \(前面と背面\)](#page-84-0) [の取り付け](#page-84-0)」を参照してください。
- 9. すべてのパワー・サプライ・ユニットを再度取り付けます[。118](#page-127-0) ページの 「[ホット・スワップ・パ](#page-127-0) [ワー・サプライ・ユニットの取り付け](#page-127-0)」を参照してください。
- 10. 部品交換を完了します。[229](#page-238-0) ページの 「[部品交換の完了](#page-238-0)」を参照してください。

# GPU 複合システム・アダプター・プレートの交換 (トレーニングを受けた 技術員のみ)

GPU 複合システム・アダプター・プレートの取り付けまたは取り外しを行うには、このセクション の説明に従ってください。

重要:このタスクの実行は、Lenovo Service によって認定済みのトレーニングを受けた技術員が行う 必要があります。適切なトレーニングおよび認定を受けずに部品の取り外しまたは取り付けを行わな いでください。

#### GPU 複合システム・アダプター・プレートの取り外し

GPU 複合システム・アダプター・プレートの取り外しを行うには、このセクションの説明に従ってくださ い。この手順は、トレーニングを受けた技術者が行う必要があります。

## このタスクについて

注意:

- 安全に作業を行うために[、35](#page-44-0) ページの 「[取り付けのガイドライン](#page-44-0)」および [36](#page-45-0) ページの 「[安全検査の](#page-45-0) [チェックリスト](#page-45-0)」をお読みください。
- サーバーと周辺機器の電源をオフにし、電源コードとすべての外部ケーブルを取り外します。[41 ペー](#page-50-0) ジの 「[サーバーの電源をオフにする](#page-50-0)」を参照してください。
- この手順は 2 人で実行する必要があります。また、最大 400 ポンド (181kg) を支えることができるリ フト・デバイス 1 台が必要です。リフト・デバイスがまだ手元にない場合、Lenovo では Data Center Solution Configurator: <https://dcsc.lenovo.com/#/configuration/cto/7D5YCTO1WW?hardwareType=lifttool> で購入して いただける Genie Lift GL-8 material lift をご用意しています。Genie Lift GL-8 material lift を注文される際 は、フットリリース・ブレーキとロード・プラットフォームが含まれていることを確認してください。

注:コンポーネントを適切に交換するために、以下にリストされている必要なツールが利用できること を確認してください:

- 0.6 ニュートン・メーター、5.3 インチ・ポンドに設定できるトルク・ドライバー (H100/H200 GPU 複 合システム用)。
- Torx T15 拡張ビット (長さ 6 インチ)

## 手順

ステップ 1. このタスクの準備をします。

- a. すべてのパワー・サプライ・ユニットを取り外します[。116](#page-125-0) ページの 「[ホット・スワッ](#page-125-0) [プ・パワー・サプライ・ユニットの取り外し](#page-125-0)」を参照してください。
- b. すべての前面ファンを取り外します。[73](#page-82-0) ページの 「[ホットスワップ・ファン \(前面と背](#page-82-0) [面\) の取り外し](#page-82-0)」を参照してください。
- c. すべての 2.5 型ホット・スワップ・ドライブおよびドライブ・ベイ・フィラー (該当する 場合) をドライブ・ベイから取り外します[。58](#page-67-0) ページの 「[2.5 型ホット・スワップ・ドラ](#page-67-0) [イブの取り外し](#page-67-0)」を参照してください。
- d. シャーシから 8U GPU シャトルを引き出し、リフト・プラットフォームの上に置きま す[。63](#page-72-0) ページの 「[8U GPU シャトルの取り外し](#page-72-0)」を参照してください。
- e. ケーブル・カバーを取り外します。[67](#page-76-0) ページの 「[ケーブル・カバーの取り外し](#page-76-0)」を参 照してください。
- f. 電源複合システム を取り外します。[109](#page-118-0) ページの 「[電源複合システムの取り外し](#page-118-0)」を参 照してください。
- g. すべての背面ファン制御ボード・アセンブリーを取り外します。[82 ページの](#page-91-0) 「背面ファ [ン制御ボード・アセンブリーの取り外し](#page-91-0)」を参照してください。
- h. すべての GPU エアー・ダクトを取り外します[。160](#page-169-0) ページの 「[H100/H200 GPU エアー・](#page-169-0) [ダクトの取り外し](#page-169-0)」を参照してください。
- ステップ 2. PCIe スイッチ・シャトルを 8U GPU シャトルから外します。
	- a. **0** 青色の2つのリリース・ラッチを押します。
	- b. 22 つのリリース・レバーを PCIe スイッチ・シャトルに対して直角になるまで回転さ せます。
	- c. <sup>●</sup>PCIe スイッチ・シャトルを停止するまで前方に引き出します。

注:損傷を避けるために、2 つのリリース・レバーを、PCIe スイッチ・シャトルから引き 出した後、所定の位置にロックされるまで押して元に戻します。

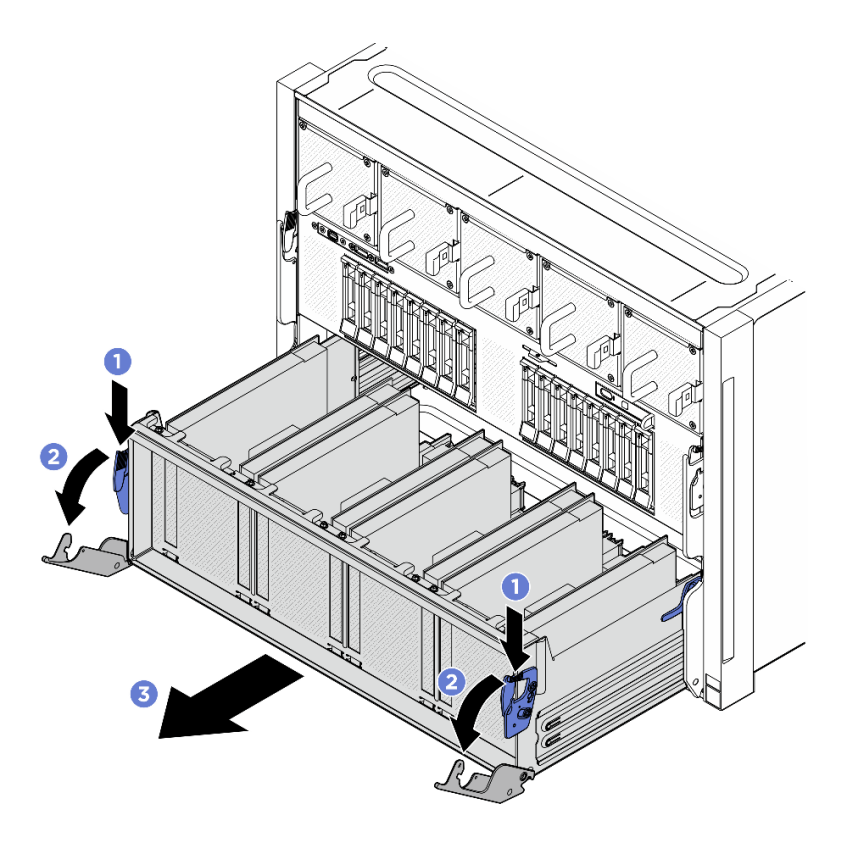

図 148. 停止位置までの PCIe スイッチ・シャトルの取り外し

ステップ 3. 前面 PCIe スイッチ・ケーブル・ハーネスをひっくり返します。

- a. 8U GPU シャトルの両側の C とマークされた 10 本のねじを緩めます。
- b. 前面 PCIe スイッチ・ケーブル・ハーネスを反転させ、I/O カバーの上に慎重に配置します。

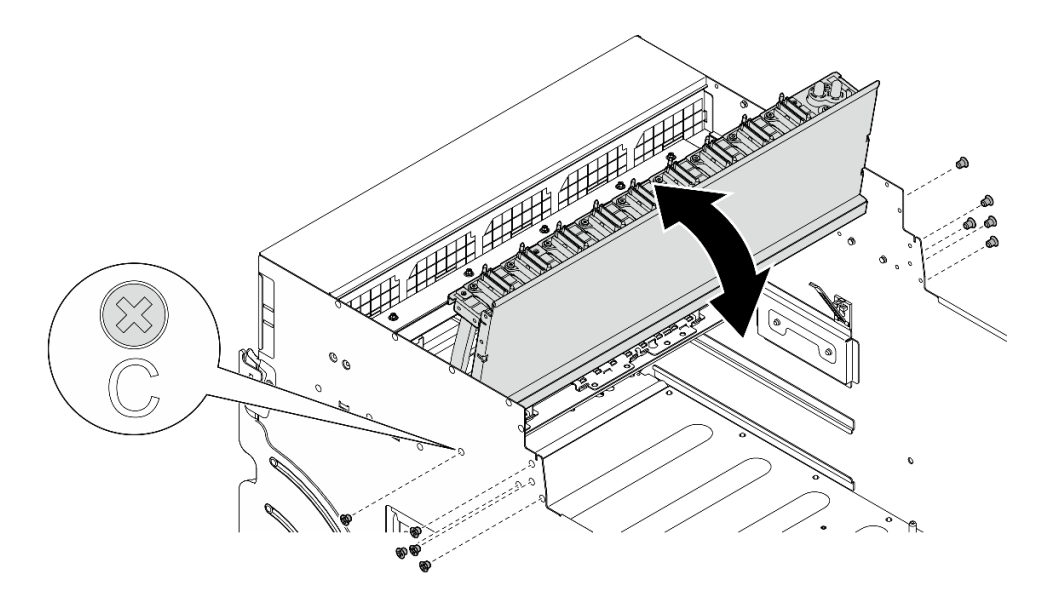

<sup>図</sup> 149. 前<sup>面</sup> PCIe スイッチ・ケーブル・ハーネスをひっくり返す

- ステップ 4. GPU 複合システム を取り外します。[172](#page-181-0) ページの 「[H100/H200 GPU 複合システムの取](#page-181-0) [り外し](#page-181-0)」を参照してください。
- ステップ 5. GPU 複合システム・アダプター・プレート上の矢印が付いた 14 本のねじを緩め、GPU 複合 システム・アダプター・プレートを 8U GPU シャトルから持ち上げて外します。

注:GPU 複合システム・アダプター・プレートの外観は、このトピックに示す図と異な る場合があります。

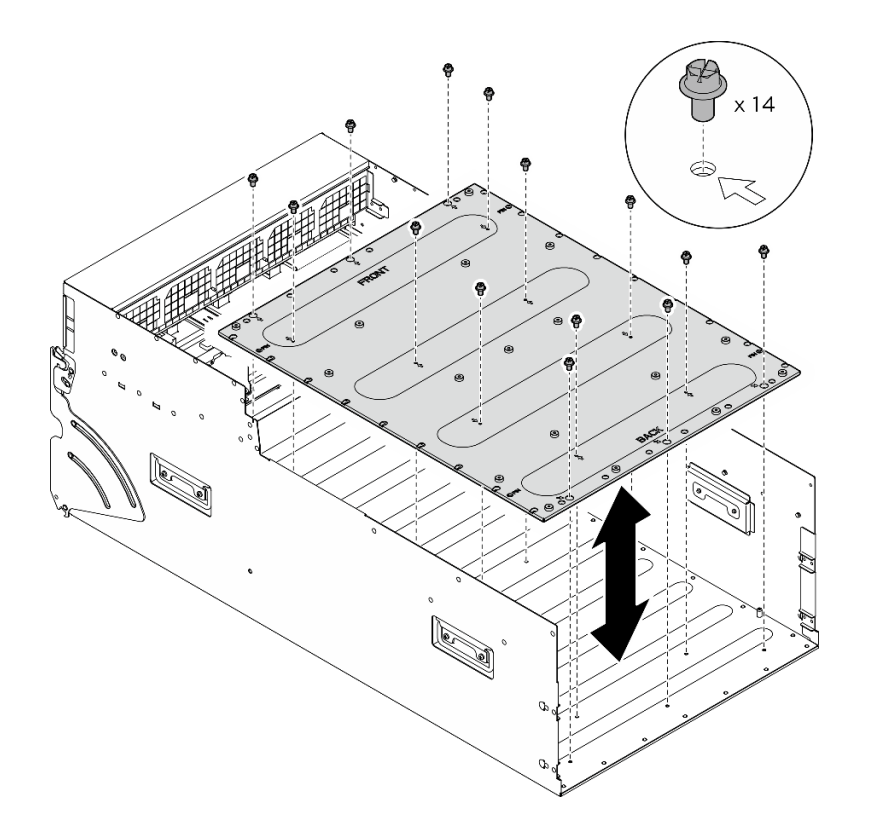

<sup>図</sup> 150. GPU 複合システム・アダプター・プレート の取り外し

コンポーネントまたはオプション装置を返却するよう指示された場合は、すべての梱包上の指示に従い、 提供された配送用の梱包材がある場合はそれを使用してください。

## GPU 複合システム・アダプター・プレートの取り付け

GPU 複合システム・アダプター・プレートの取り付けを行うには、このセクションの説明に従ってくださ い。この手順は、トレーニングを受けた技術者が行う必要があります。

## このタスクについて

注意:

- 安全に作業を行うために[、35](#page-44-0) ページの 「[取り付けのガイドライン](#page-44-0)」および [36](#page-45-0) ページの 「[安全検査の](#page-45-0) [チェックリスト](#page-45-0)」をお読みください。
- コンポーネントが入っている帯電防止パッケージを、サーバーの塗装されていない金属面に接触させま す。次に、それをパッケージから取り出し、帯電防止板の上に置きます。
- この手順は 2 人で実行する必要があります。また、最大 400 ポンド (181kg) を支えることができるリ フト・デバイス 1 台が必要です。リフト・デバイスがまだ手元にない場合、Lenovo では Data Center Solution Configurator: <https://dcsc.lenovo.com/#/configuration/cto/7D5YCTO1WW?hardwareType=lifttool> で購入して いただける Genie Lift GL-8 material lift をご用意しています。Genie Lift GL-8 material lift を注文される際 は、フットリリース・ブレーキとロード・プラットフォームが含まれていることを確認してください。

注:コンポーネントを適切に交換するために、以下にリストされている必要なツールが利用できること を確認してください:

- 0.6 ニュートン・メーター、5.3 インチ・ポンドに設定できるトルク・ドライバー (H100/H200 GPU 複 合システム用)。
- Torx T15 拡張ビット (長さ6インチ)

## ⼿順

- ステップ 1. GPU 複合システム・アダプター・プレートを 8U GPU シャトルの下部にある 4 つのガイド・ ピンと位置合わせします。次に、GPU 複合システム・アダプター・プレートを 8U GPU シャトルに下ろします。
- ステップ 2. 矢印がマークされている 14 個のねじ穴を見つけ、14 本のねじを締めて GPU 複合システ ム・アダプター・プレートを固定します。

注:GPU 複合システム・アダプター・プレートの外観は、このトピックに示す図と異な る場合があります。

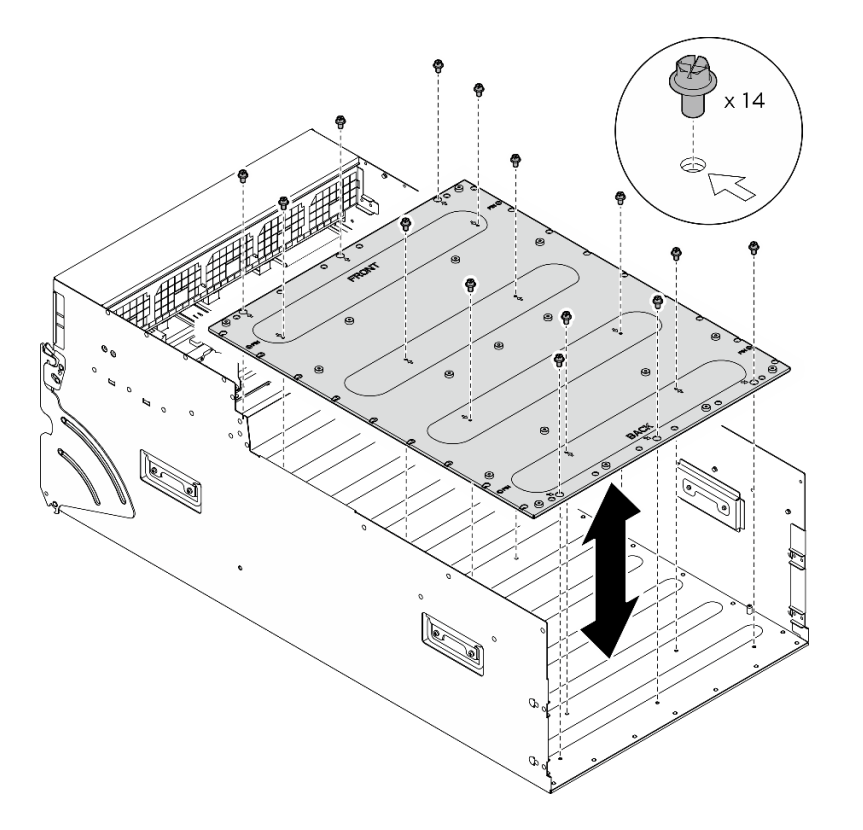

<sup>図</sup> 151. GPU 複合システム・アダプター・プレート の取り付け

- ステップ 3. GPU 複合システムを取り付けます[。176](#page-185-0) ページの 「[H100/H200 GPU 複合システムの取り付](#page-185-0) [け](#page-185-0)」を参照してください。
- ステップ 4. 前面 PCIe スイッチ・ケーブル・ハーネスをひっくり返します。
	- a. 前面 PCIe スイッチ・ケーブル・ハーネスをひっくり返し、4 個のガイド・ピンが 8U GPU シャトル上で正しくかみあっていることを確認します。
	- b. 8U GPU シャトルの両側にある C とマークされた 10 個のねじ穴を見つけ、10 本のねじを 締めて前面 PCIe スイッチ・ケーブル・ハーネスを固定します。

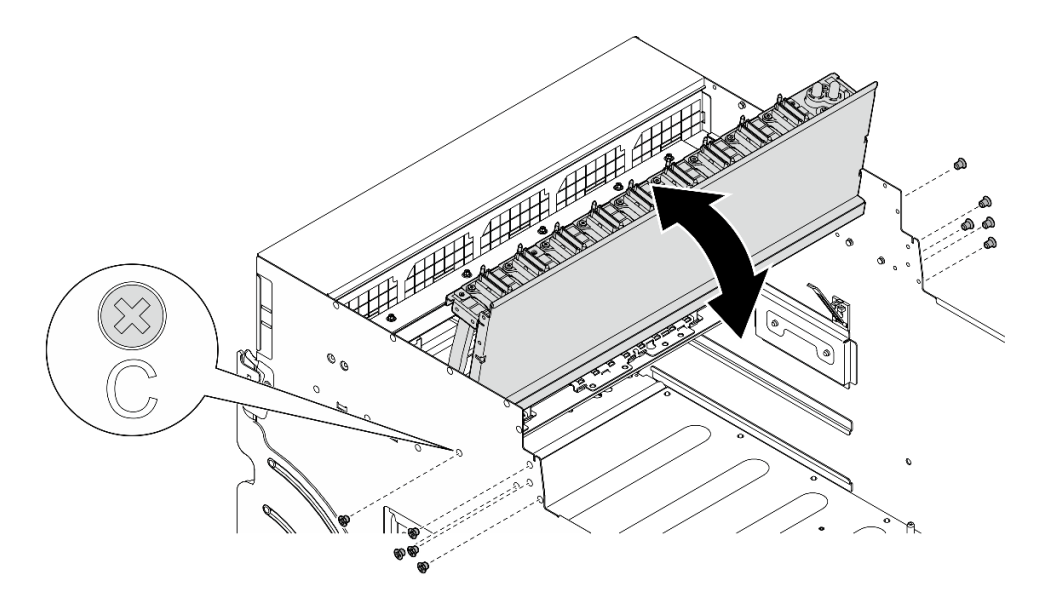

<sup>図</sup> 152. 前<sup>面</sup> PCIe スイッチ・ケーブル・ハーネスをひっくり返す

- ステップ 5. PCIe スイッチ・シャトルを取り付けます。
	- a. PCIe スイッチ・シャトルの両側にある2つのロック・ラッチを押します。
	- b. 停止するまで、PCIe スイッチ・シャトルを 8U GPU シャトルに挿入します。
	- c. 32 つのリリース・レバーを、所定の位置にロックされるまで回転させます。

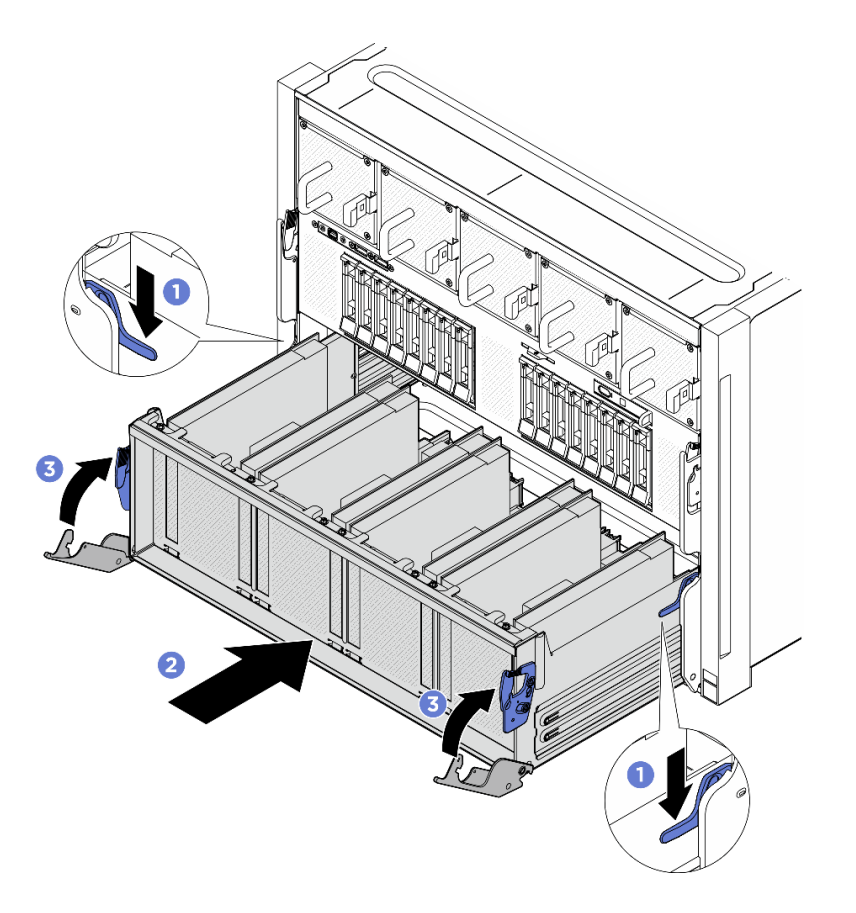

図 153. PCIe スイッチ・シャトル <sup>の</sup> 8U GPU シャトルへの取り付け

- 1. すべての GPU エアー・ダクトを再度取り付けます[。161](#page-170-0) ページの 「[H100/H200 GPU エアー・ダクト](#page-170-0) [の取り付け](#page-170-0)」を参照してください。
- 2. すべての背面ファン制御ボード・アセンブリーを再度取り付けます。[84](#page-93-0) ページの 「[背面ファン制御](#page-93-0) [ボード・アセンブリーの取り付け](#page-93-0)」を参照してください。
- 3. 電源複合システム を再度取り付けます[。110](#page-119-0) ページの 「[電源複合システムの取り付け](#page-119-0)」を参照 してください。
- 4. ケーブル・カバーを再度取り付けます[。68](#page-77-0) ページの 「[ケーブル・カバーの取り付け](#page-77-0)」を参照 してください。
- 5. 8U GPU シャトルを再度取り付けます。[65](#page-74-0) ページの 「[8U GPU シャトルの取り付け](#page-74-0)」を参照して ください。
- 6. すべての 2.5 型 ホット・スワップ・ドライブまたはドライブ・ベイ・フィラー (搭載されている場合) をドライブ・ベイに再度取り付けます[。59](#page-68-0) ページの 「[2.5 型ホット・スワップ・ドライブの取り付け](#page-68-0)」
- 7. すべての前面ファンを再度取り付けます[。75](#page-84-0) ページの 「[ホット・スワップ・ファン \(前面と背面\)](#page-84-0) [の取り付け](#page-84-0)」を参照してください。
- 8. すべてのパワー・サプライ・ユニットを再度取り付けます[。118](#page-127-0) ページの 「[ホット・スワップ・パ](#page-127-0) [ワー・サプライ・ユニットの取り付け](#page-127-0)」を参照してください。
- 9. 部品交換を完了します。[229](#page-238-0) ページの 「[部品交換の完了](#page-238-0)」を参照してください。

# GPU および ヒートシンク・モジュールの交換 (トレーニングを受けた 技術員のみ)

GPU およびヒートシンク・モジュールの取り付けまたは取り外しを行うには、このセクションの説 明に従ってください。

重要:このタスクの実行は、Lenovo Service によって認定済みのトレーニングを受けた技術員が行う 必要があります。適切なトレーニングおよび認定を受けずに部品の取り外しまたは取り付けを行わな いでください。

#### H100/H200 GPU およびヒートシンク・モジュールの取り外し

H100/H200 GPU およびヒートシンク・モジュールの取り外しを行うには、このセクションの説明に従って ください。この手順は、トレーニングを受けた技術者が行う必要があります。

## このタスクについて

注意:

- 安全に作業を行うために[、35](#page-44-0) ページの 「[取り付けのガイドライン](#page-44-0)」および [36](#page-45-0) ページの 「[安全検査の](#page-45-0) [チェックリスト](#page-45-0)」をお読みください。
- サーバーと周辺機器の電源をオフにし、電源コードとすべての外部ケーブルを取り外します[。41 ペー](#page-50-0) ジの 「[サーバーの電源をオフにする](#page-50-0)」を参照してください。
- この手順は 2 人で実行する必要があります。また、最大 400 ポンド (181kg) を支えることができるリ フト・デバイス 1 台が必要です。リフト・デバイスがまだ手元にない場合、Lenovo では Data Center Solution Configurator: <https://dcsc.lenovo.com/#/configuration/cto/7D5YCTO1WW?hardwareType=lifttool> で購入して いただける Genie Lift GL-8 material lift をご用意しています。Genie Lift GL-8 material lift を注文される際 は、フットリリース・ブレーキとロード・プラットフォームが含まれていることを確認してください。
- GPU および GPU ベースボード 上のコネクターおよびソケットを必ず検査してください。GPU または GPU ベースボード のコネクターが破損しているか足りない場合、あるいはソケットに異物がある場合 は、GPU または GPU ボードを使用しないでください。取り付け手順を続行する前に、GPU または GPU ベースボード を新しいものと交換してください。
- GPU および ヒートシンク は 1 つの部品です。GPU からヒートシンクを取り外さないでください。
- 次の図は、XCC のGPU および ヒートシンク・モジュール番号と対応するスロット番号を示しています。

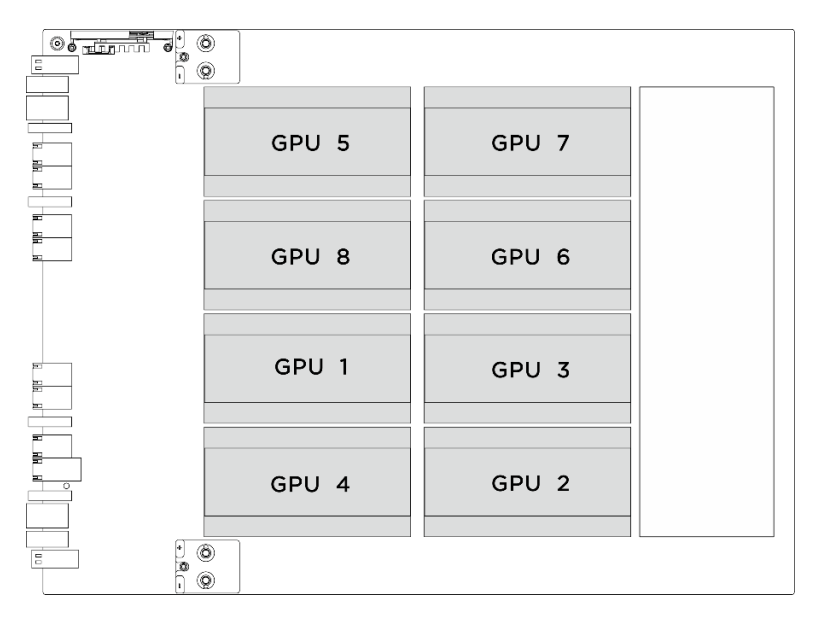

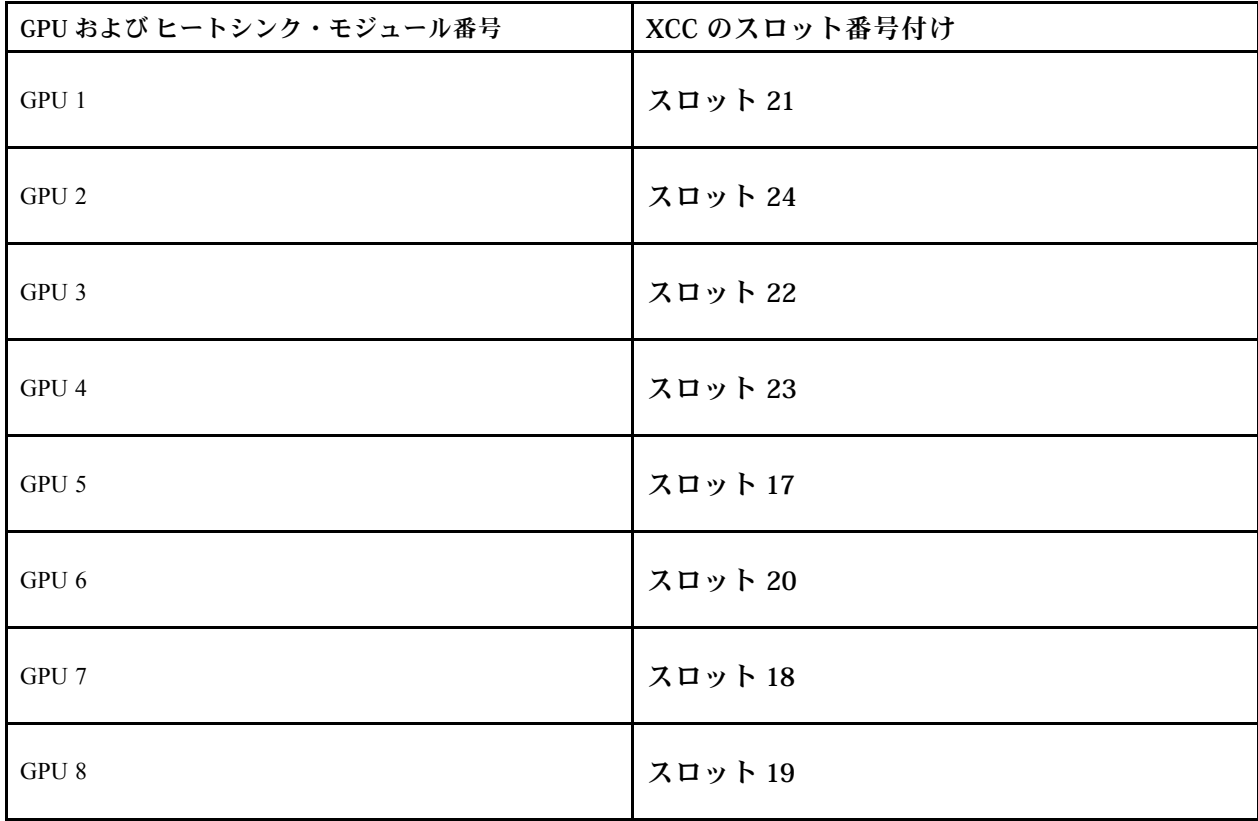

注:コンポーネントを適切に交換するために、以下にリストされている必要なツールが利用できること を確認してください:

- 0.6 ニュートン・メーター、5.3 インチ・ポンドに設定できるトルク・ドライバー
- Torx T15 拡張ビット (長さ 6 インチ)

## ⼿順

ステップ 1. このタスクの準備をします。

- a. すべてのパワー・サプライ・ユニットを取り外します[。116](#page-125-0) ページの 「[ホット・スワッ](#page-125-0) [プ・パワー・サプライ・ユニットの取り外し](#page-125-0)」を参照してください。
- b. すべての前面ファンを取り外します。[73](#page-82-0) ページの 「[ホットスワップ・ファン \(前面と背](#page-82-0) [面\) の取り外し](#page-82-0)」を参照してください。
- c. すべての 2.5 型ホット・スワップ・ドライブおよびドライブ・ベイ・フィラー (該当する 場合) をドライブ・ベイから取り外します[。58](#page-67-0) ページの 「[2.5 型ホット・スワップ・ドラ](#page-67-0) [イブの取り外し](#page-67-0)」を参照してください。
- d. シャーシから 8U GPU シャトルを引き出し、リフト・プラットフォームの上に置きま す[。63](#page-72-0) ページの 「[8U GPU シャトルの取り外し](#page-72-0)」を参照してください。
- e. 電源複合システム を取り外します[。109](#page-118-0) ページの 「[電源複合システムの取り外し](#page-118-0)」を参 照してください。
- f. (GPU および ヒートシンク・モジュール 2、4、5、および 7 のみ) GPU エアー・ダクト を取り外します。[160](#page-169-0) ページの 「[H100/H200 GPU エアー・ダクトの取り外し](#page-169-0)」を参 照してください。

ステップ 2. GPU および ヒートシンク・モジュールからプラスチック・カバーを取り外します。

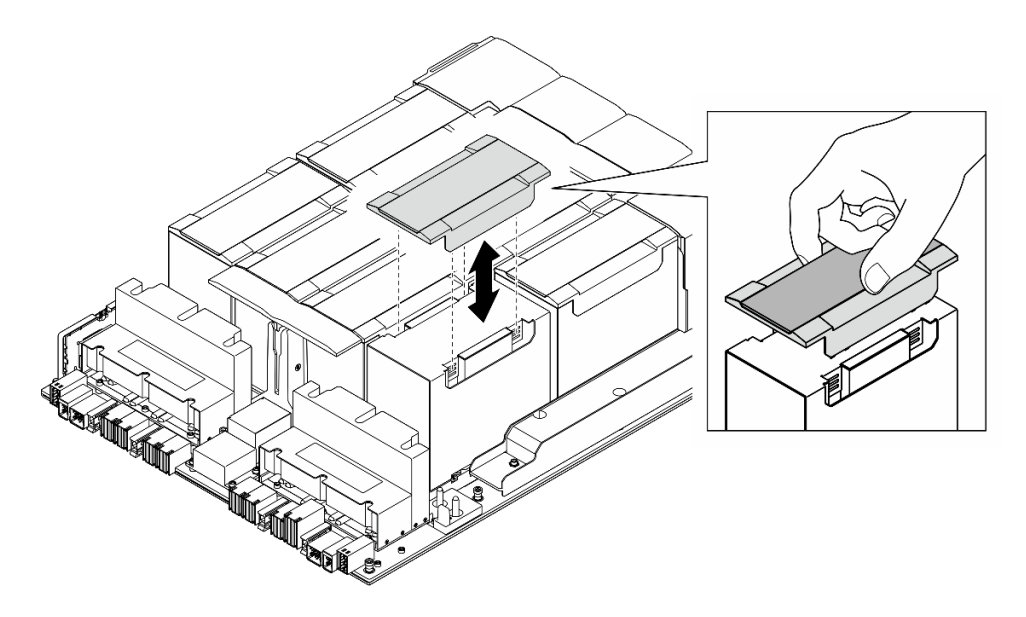

<sup>図</sup> 154. プラスチック・カバーの取り外し

- ステップ 3. GPU およびヒートシンク・モジュールを取り外します。
	- a. 0000以下の図に示されている順序に従って、4本の Torx T15 ねじを緩めます。

注:

- トルク・ドライバー・セットでねじを締めたり、緩めたりして、適切なトルクに固定 します。参考までに、ねじを完全に締める/緩めるために必要なトルクは 0.6 ニュート ン・メーター、5.3 インチ・ポンドです。
- フラッシュライトは、ねじの位置を確認するのに役立ちます。
- b. 5 両手で GPU および ヒートシンク・モジュールを GPU ベースボードから持ち上げ て外します。

<span id="page-200-0"></span>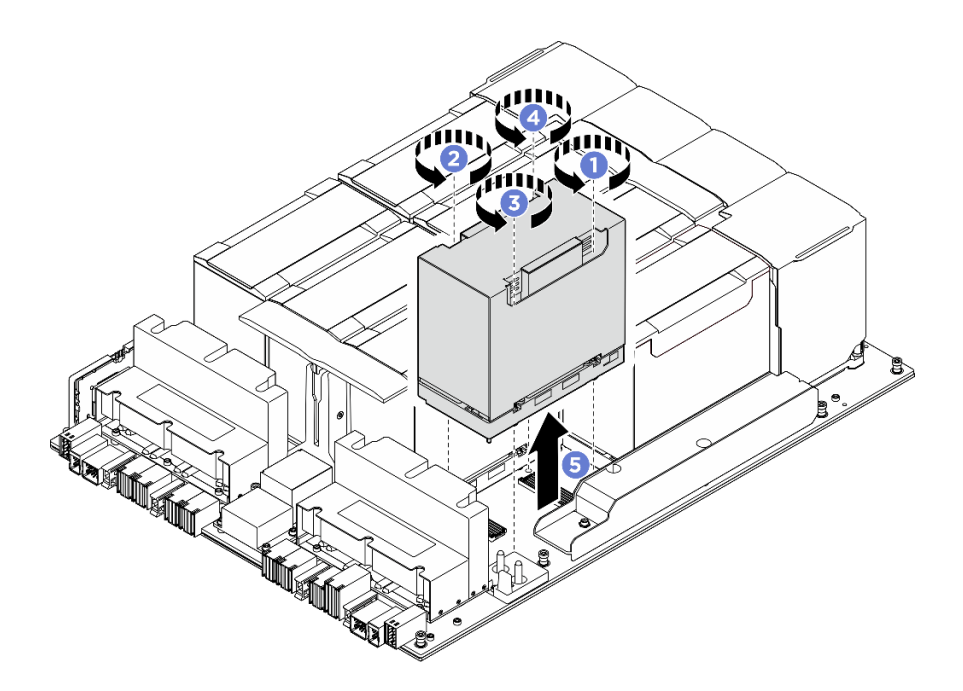

<sup>図</sup> 155. GPU および ヒートシンク・モジュール の取り外し

コンポーネントまたはオプション装置を返却するよう指示された場合は、すべての梱包上の指示に従い、 提供された配送用の梱包材がある場合はそれを使用してください。

#### H100/H200 GPU およびヒートシンク・モジュールの取り付け

H100/H200 GPU およびヒートシンク・モジュールの取り付けを行うには、このセクションの説明に従って ください。この手順は、トレーニングを受けた技術者が行う必要があります。

## このタスクについて

注意:

- 安全に作業を行うために[、35](#page-44-0) ページの 「[取り付けのガイドライン](#page-44-0)」および [36](#page-45-0) ページの 「[安全検査の](#page-45-0) [チェックリスト](#page-45-0)」をお読みください。
- コンポーネントが入っている帯電防止パッケージを、サーバーの塗装されていない金属面に接触させま す。次に、それをパッケージから取り出し、帯電防止板の上に置きます。
- この手順は 2 人で実行する必要があります。また、最大 400 ポンド (181kg) を支えることができるリ フト・デバイス 1 台が必要です。リフト・デバイスがまだ手元にない場合、Lenovo では Data Center Solution Configurator: <https://dcsc.lenovo.com/#/configuration/cto/7D5YCTO1WW?hardwareType=lifttool> で購入して いただける Genie Lift GL-8 material lift をご用意しています。Genie Lift GL-8 material lift を注文される際 は、フットリリース・ブレーキとロード・プラットフォームが含まれていることを確認してください。
- GPU および GPU ベースボード 上のコネクターおよびソケットを必ず検査してください。GPU または GPU ベースボード のコネクターが破損しているか足りない場合、あるいはソケットに異物がある場合 は、GPU または GPU ボードを使用しないでください。取り付け手順を続行する前に、GPU または GPU ベースボード を新しいものと交換してください。
- GPU および ヒートシンク は 1 つの部品です。GPU からヒートシンクを取り外さないでください。
- 次の図は、XCC のGPU および ヒートシンク・モジュール番号と対応するスロット番号を示しています。

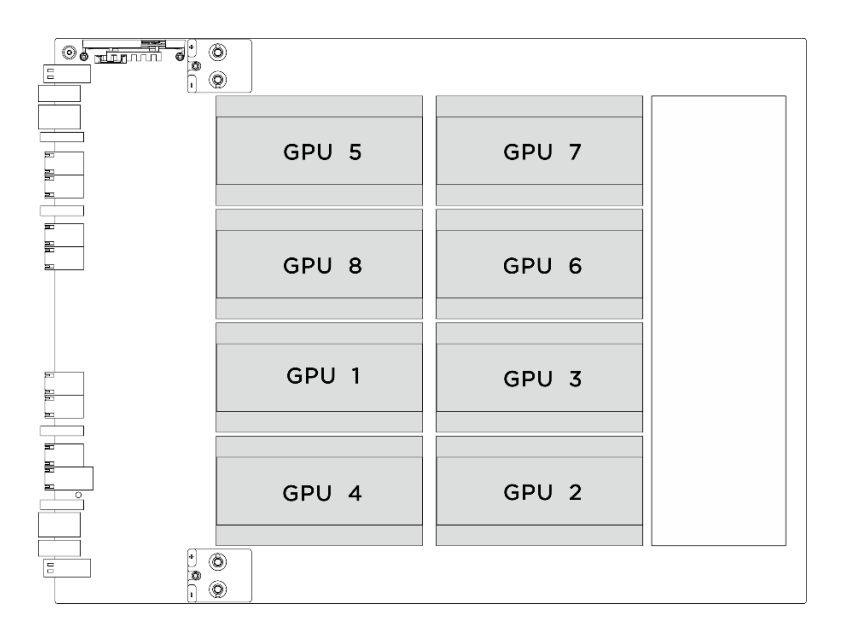

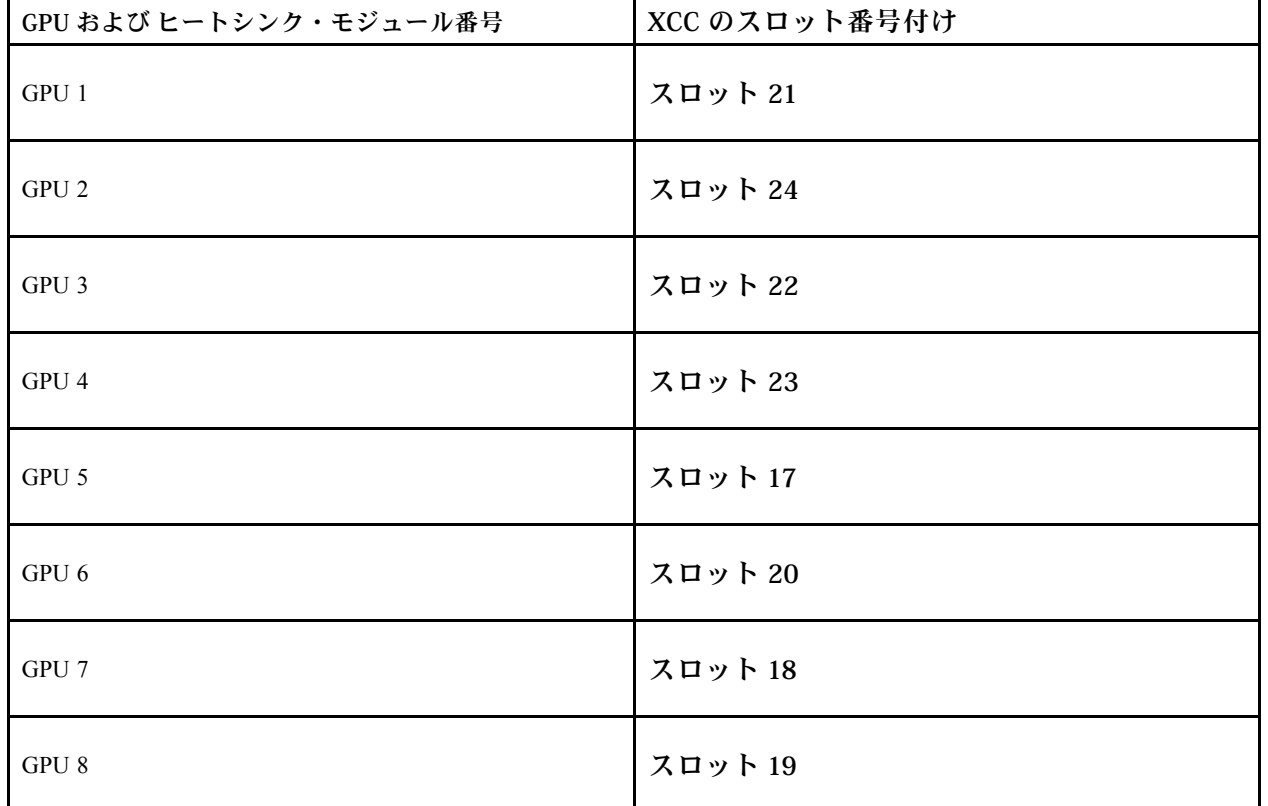

注:コンポーネントを適切に交換するために、以下にリストされている必要なツールが利用できること を確認してください:

- 0.6 ニュートン・メーター、5.3 インチ・ポンドに設定できるトルク・ドライバー
- Torx T15 拡張ビット (長さ 6 インチ)

ファームウェアとドライバーのダウンロード: コンポーネントの交換後、ファームウェアまたはド ライバーの更新が必要になる場合があります。

- ご使用のサーバーでのファームウェアとドライバーの最新の更新を確認するには、 <https://datacentersupport.lenovo.com/tw/en/products/servers/thinksystem/sr680av3/7dhe/downloads/driver-list/> を参照 してください。
- ファームウェア更新ツールについては、[259](#page-268-0) ページの「[ファームウェアの更新](#page-268-0)」を参照してください。

## 手順

- ステップ 1. (オプション) 新規 GPU および ヒートシンク・モジュールから以下のコンポーネントを 削除します。
	- 下部にあるコネクター・カバー
	- 保護フィルム
	- プラスチック・カバー

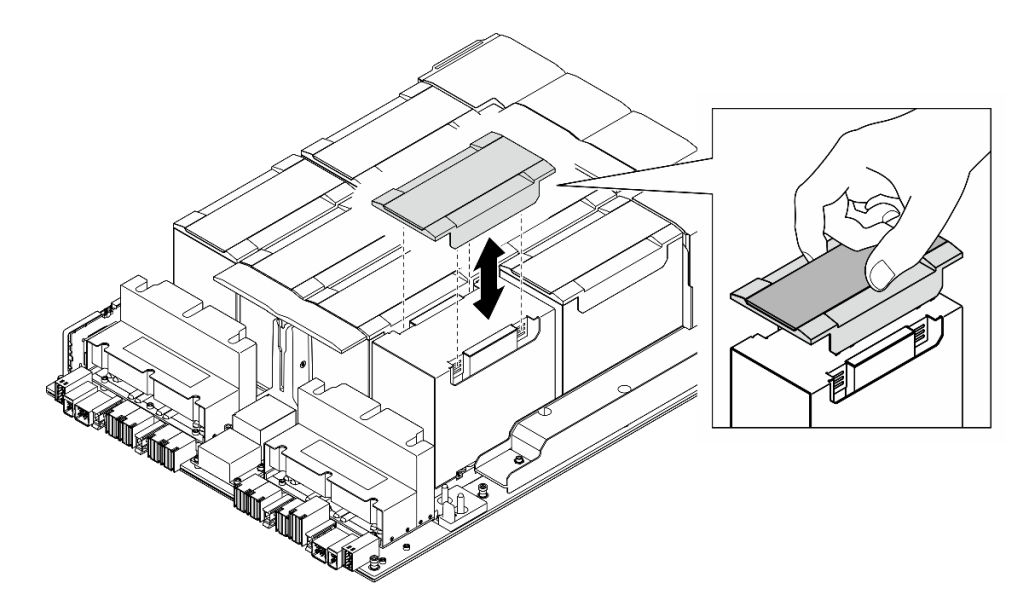

<sup>図</sup> 156. プラスチック・カバーの取り外し

ステップ 2. 両手で GPU および ヒートシンク・モジュールをつかみ、次に GPU および ヒートシンク・ モジュールを GPU ベースボード上の 2 つのガイド穴と位置合わせし、GPU ベースボー ドに慎重に配置します。

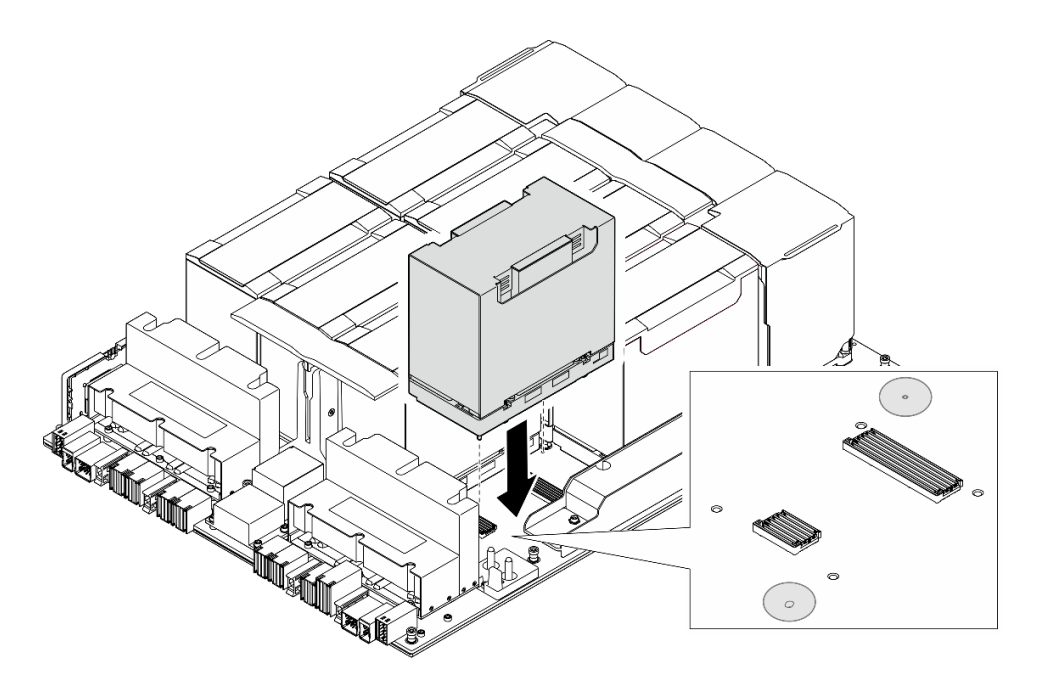

<sup>図</sup> 157. GPU および ヒートシンク・モジュール の取り付け

ステップ 3. 10000以下の図に示す順序に従って、4本の Torx T15 ねじを締めて、GPU および ヒートシ ンク・モジュールに固定します。

注:

- トルク・ドライバー・セットでねじを締めたり、緩めたりして、適切なトルクに固定 します。参考までに、ねじを完全に締める/緩めるために必要なトルクは 0.6 ニュート ン・メーター、5.3 インチ・ポンドです。
- フラッシュライトは、ねじ穴の位置を確認するのに役立ちます。

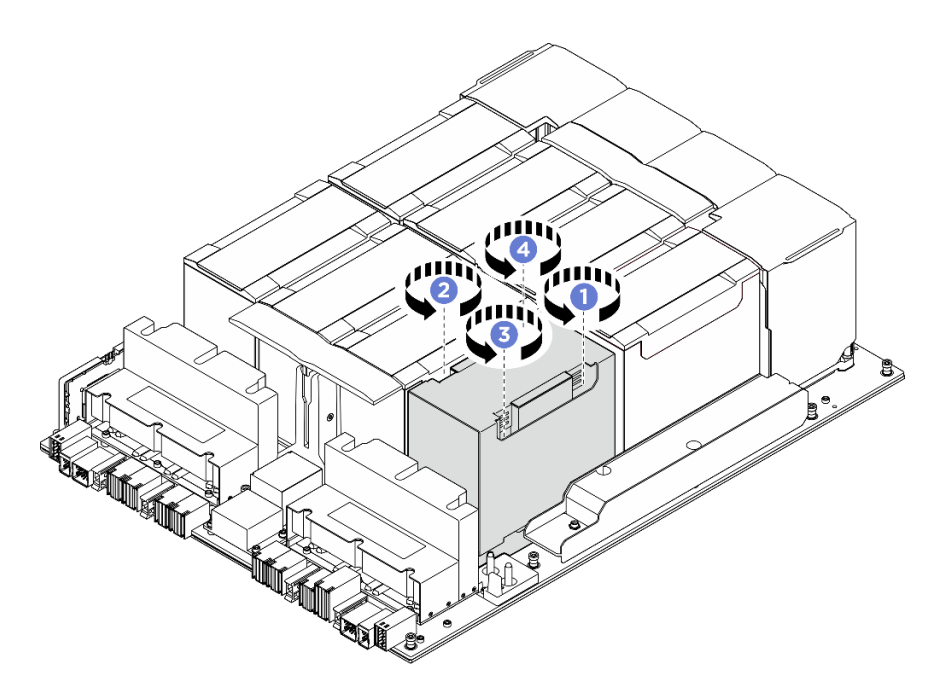

図 158. ねじの締め付け順序

ステップ 4. GPU および ヒートシンク・モジュールにプラスチックのカバーをしっかりと固定される ように配置します。

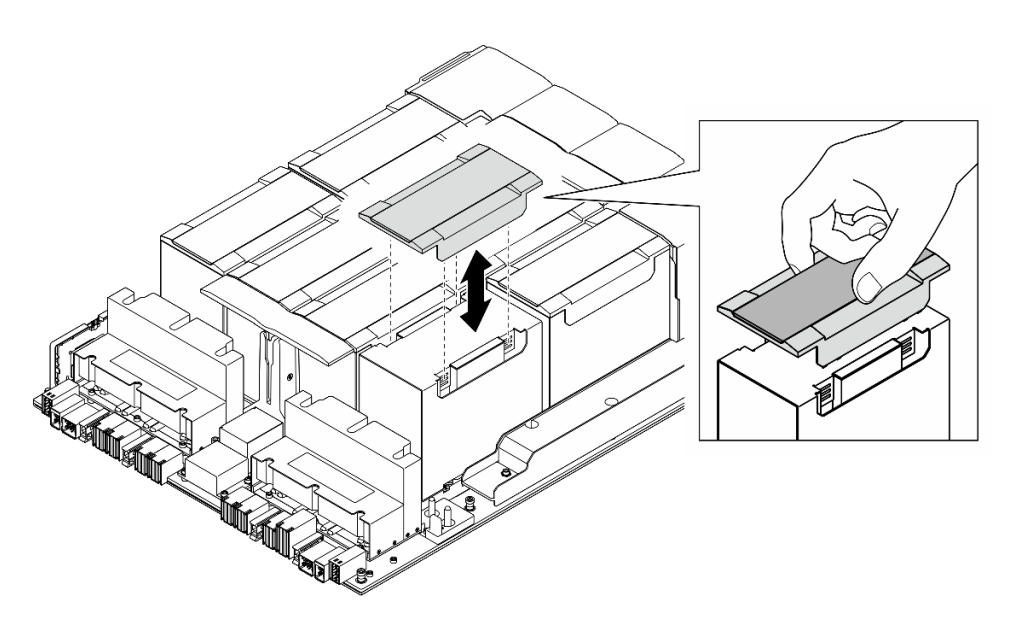

<sup>図</sup> 159. プラスチック・カバーの取り付け

# 終了後

- 1. (GPU および ヒートシンク・モジュール 2、4、5、および 7 のみ) GPU エアー・ダクトを再度取り付け ます。[161](#page-170-0) ページの 「[H100/H200 GPU エアー・ダクトの取り付け](#page-170-0)」を参照してください。
- 2. 電源複合システム を再度取り付けます[。110](#page-119-0) ページの 「[電源複合システムの取り付け](#page-119-0)」を参照 してください。
- 3. 8U GPU シャトルを再度取り付けます[。65](#page-74-0) ページの 「[8U GPU シャトルの取り付け](#page-74-0)」を参照して ください。
- 4. すべての 2.5 型 ホット・スワップ・ドライブまたはドライブ・ベイ・フィラー (搭載されている場合) をドライブ・ベイに再度取り付けます。[59](#page-68-0) ページの 「[2.5 型ホット・スワップ・ドライブの取り付け](#page-68-0)」
- 5. すべての前面ファンを再度取り付けます。[75](#page-84-0) ページの 「[ホット・スワップ・ファン \(前面と背面\)](#page-84-0) [の取り付け](#page-84-0)」を参照してください。
- 6. すべてのパワー・サプライ・ユニットを再度取り付けます。[118](#page-127-0) ページの 「[ホット・スワップ・パ](#page-127-0) [ワー・サプライ・ユニットの取り付け](#page-127-0)」を参照してください。
- 7. 部品交換を完了します。[229](#page-238-0) ページの 「[部品交換の完了](#page-238-0)」を参照してください。

# HMC カードの交換 (トレーニングを受けた技術員のみ)

HMC カードの取り外しまたは取り付けを行うには、このセクションの説明に従ってください。

重要:このタスクの実行は、Lenovo Service によって認定済みのトレーニングを受けた技術員が行う 必要があります。適切なトレーニングおよび認定を受けずに部品の取り外しまたは取り付けを行わな いでください。

## HMC カードの取り外し

HMC カードの取り外しを行うには、このセクションの説明に従ってください。この手順は、トレー ニングを受けた技術者が行う必要があります。

## このタスクについて

注意:

- 安全に作業を行うために[、35](#page-44-0) ページの 「[取り付けのガイドライン](#page-44-0)」および [36](#page-45-0) ページの 「[安全検査の](#page-45-0) [チェックリスト](#page-45-0)」をお読みください。
- サーバーと周辺機器の電源をオフにし、電源コードとすべての外部ケーブルを取り外します[。41 ペー](#page-50-0) ジの 「[サーバーの電源をオフにする](#page-50-0)」を参照してください。
- この手順は 2 人で実行する必要があります。また、最大 400 ポンド (181kg) を支えることができるリ フト・デバイス 1 台が必要です。リフト・デバイスがまだ手元にない場合、Lenovo では Data Center Solution Configurator: <https://dcsc.lenovo.com/#/configuration/cto/7D5YCTO1WW?hardwareType=lifttool> で購入して いただける Genie Lift GL-8 material lift をご用意しています。Genie Lift GL-8 material lift を注文される際 は、フットリリース・ブレーキとロード・プラットフォームが含まれていることを確認してください。

## ⼿順

ステップ 1. このタスクの準備をします。

- a. すべてのパワー・サプライ・ユニットを取り外します[。116](#page-125-0) ページの 「[ホット・スワッ](#page-125-0) [プ・パワー・サプライ・ユニットの取り外し](#page-125-0)」を参照してください。
- b. すべての前面ファンを取り外します[。73](#page-82-0) ページの 「[ホットスワップ・ファン \(前面と背](#page-82-0) [面\) の取り外し](#page-82-0)」を参照してください。
- c. すべての 2.5 型ホット・スワップ・ドライブおよびドライブ・ベイ・フィラー (該当する 場合) をドライブ・ベイから取り外します。[58](#page-67-0) ページの 「[2.5 型ホット・スワップ・ドラ](#page-67-0) [イブの取り外し](#page-67-0)」を参照してください。
- d. シャーシから 8U GPU シャトルを引き出し、リフト・プラットフォームの上に置きま す。[63](#page-72-0) ページの 「[8U GPU シャトルの取り外し](#page-72-0)」を参照してください。
- e. 電源複合システム を取り外します。[109](#page-118-0) ページの 「[電源複合システムの取り外し](#page-118-0)」を参 照してください。

ステップ 2. 2 本のねじを緩めて、GPU ベースボードから HMC カードを取り外します。

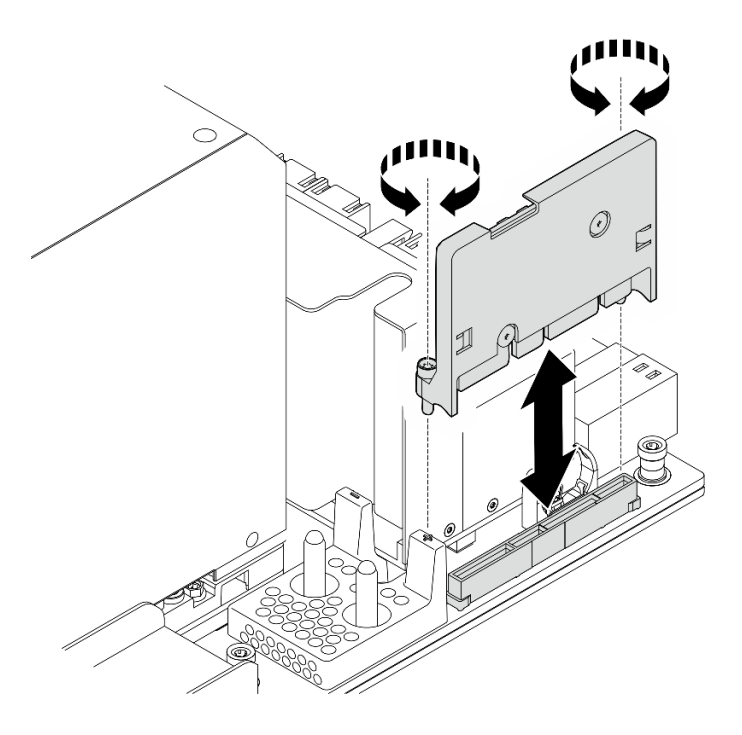

図 160. HMC カードの取り外し

コンポーネントまたはオプション装置を返却するよう指示された場合は、すべての梱包上の指示に従い、 提供された配送用の梱包材がある場合はそれを使用してください。

## HMC カードの取り付け

HMC カードを取り付けるには、このセクションの説明に従ってください。この手順は、トレーニングを 受けた技術者が行う必要があります。

## このタスクについて

注意:

- 安全に作業を行うために[、35](#page-44-0) ページの 「[取り付けのガイドライン](#page-44-0)」および [36](#page-45-0) ページの 「[安全検査の](#page-45-0) [チェックリスト](#page-45-0)」をお読みください。
- コンポーネントが入っている帯電防止パッケージを、サーバーの塗装されていない金属面に接触させま す。次に、それをパッケージから取り出し、帯電防止板の上に置きます。
- この手順は2人で実行する必要があります。また、最大 400 ポンド(181kg)を支えることができるリ フト・デバイス 1 台が必要です。リフト・デバイスがまだ手元にない場合、Lenovo では Data Center Solution Configurator: <https://dcsc.lenovo.com/#/configuration/cto/7D5YCTO1WW?hardwareType=lifttool> で購入して いただける Genie Lift GL-8 material lift をご用意しています。Genie Lift GL-8 material lift を注文される際 は、フットリリース・ブレーキとロード・プラットフォームが含まれていることを確認してください。

ファームウェアとドライバーのダウンロード: コンポーネントの交換後、ファームウェアまたはド ライバーの更新が必要になる場合があります。

- ご使用のサーバーでのファームウェアとドライバーの最新の更新を確認するには、 <https://datacentersupport.lenovo.com/tw/en/products/servers/thinksystem/sr680av3/7dhe/downloads/driver-list/> を参照 してください。
- ファームウェア更新ツールについては、[259](#page-268-0) ページの 「[ファームウェアの更新](#page-268-0)」を参照してください。

手順

ステップ 1. HMC カードを GPU ベースボード上のコネクターと位置合わせし、完全に装着されるまで HMC カードをコネクターに押し込みます。

ステップ 2. 2 本のねじを締め、HMC カードを固定します。

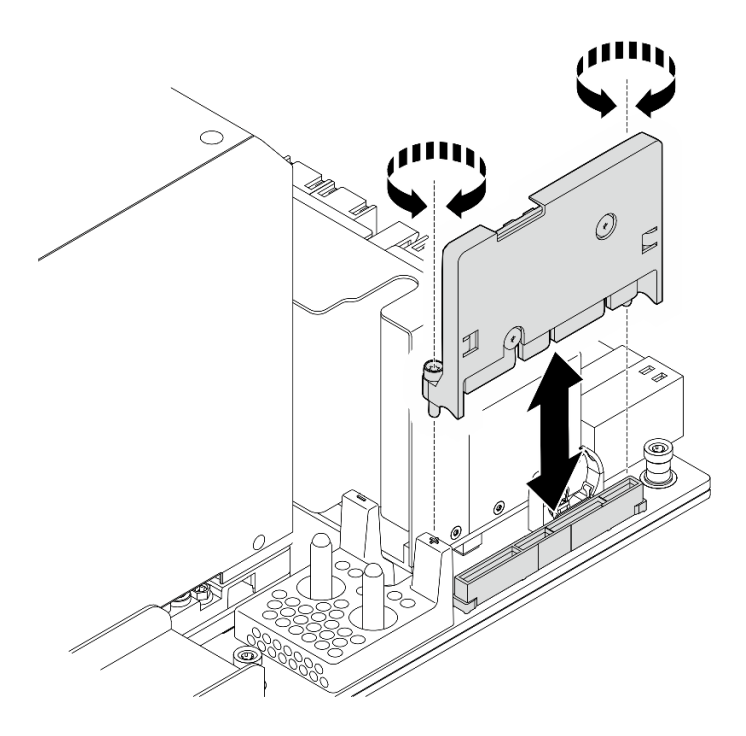

図 161. HMC カードの取り付け

# 終了後

- 1. 電源複合システム を再度取り付けます。[110](#page-119-0) ページの 「[電源複合システムの取り付け](#page-119-0)」を参照 してください。
- 2. 8U GPU シャトルを再度取り付けます[。65](#page-74-0) ページの 「[8U GPU シャトルの取り付け](#page-74-0)」を参照して ください。
- 3. すべての 2.5 型 ホット・スワップ・ドライブまたはドライブ・ベイ・フィラー (搭載されている場合) をドライブ・ベイに再度取り付けます。[59](#page-68-0) ページの 「[2.5 型ホット・スワップ・ドライブの取り付け](#page-68-0)」
- 4. すべての前面ファンを再度取り付けます。[75](#page-84-0) ページの 「[ホット・スワップ・ファン \(前面と背面\)](#page-84-0) [の取り付け](#page-84-0)」を参照してください。
- 5. すべてのパワー・サプライ・ユニットを再度取り付けます。[118](#page-127-0) ページの 「[ホット・スワップ・パ](#page-127-0) [ワー・サプライ・ユニットの取り付け](#page-127-0)」を参照してください。
- 6. 部品交換を完了します。[229](#page-238-0) ページの 「[部品交換の完了](#page-238-0)」を参照してください。

# I/O カバーの交換 (トレーニングを受けた技術員のみ)

I/O カバーの取り外しと取り付けを行うには、このセクションの説明に従ってください。

重要:このタスクの実行は、Lenovo Service によって認定済みのトレーニングを受けた技術員が行う 必要があります。適切なトレーニングおよび認定を受けずに部品の取り外しまたは取り付けを行わな いでください。

## I/O カバーの取り外し

I/O カバーの取り外しを行うには、このセクションの説明に従ってください。この手順は、トレー ニングを受けた技術者が行う必要があります。

## このタスクについて

注意:

- 安全に作業を行うために[、35](#page-44-0) ページの 「[取り付けのガイドライン](#page-44-0)」および [36](#page-45-0) ページの 「[安全検査の](#page-45-0) [チェックリスト](#page-45-0)」をお読みください。
- サーバーと周辺機器の電源をオフにし、電源コードとすべての外部ケーブルを取り外します。[41 ペー](#page-50-0) ジの 「[サーバーの電源をオフにする](#page-50-0)」を参照してください。
- この手順は 2 人で実行する必要があります。また、最大 400 ポンド (181kg) を支えることができるリ フト・デバイス 1 台が必要です。リフト・デバイスがまだ手元にない場合、Lenovo では Data Center Solution Configurator: <https://dcsc.lenovo.com/#/configuration/cto/7D5YCTO1WW?hardwareType=lifttool> で購入して いただける Genie Lift GL-8 material lift をご用意しています。Genie Lift GL-8 material lift を注文される際 は、フットリリース・ブレーキとロード・プラットフォームが含まれていることを確認してください。

## ⼿順

ステップ 1. このタスクの準備をします。

- a. すべてのパワー・サプライ・ユニットを取り外します[。116](#page-125-0) ページの 「[ホット・スワッ](#page-125-0) [プ・パワー・サプライ・ユニットの取り外し](#page-125-0)」を参照してください。
- b. すべての前面ファンを取り外します。[73](#page-82-0) ページの 「[ホットスワップ・ファン \(前面と背](#page-82-0) [面\) の取り外し](#page-82-0)」を参照してください。
- c. すべての 2.5 型ホット・スワップ・ドライブおよびドライブ・ベイ・フィラー (該当する 場合) をドライブ・ベイから取り外します[。58](#page-67-0) ページの 「[2.5 型ホット・スワップ・ドラ](#page-67-0) [イブの取り外し](#page-67-0)」を参照してください。
- d. シャーシから 8U GPU シャトルを引き出し、リフト・プラットフォームの上に置きま す[。63](#page-72-0) ページの 「[8U GPU シャトルの取り外し](#page-72-0)」を参照してください。
- e. ケーブル・カバーを取り外します。[67](#page-76-0) ページの 「[ケーブル・カバーの取り外し](#page-76-0)」を参 照してください。
- ステップ 2. I/O カバーを取り外します。
	- a. 8U GPU シャトルの両側にある D とマークされている 6 本のねじを緩めます 。
	- b. ❷ I/O カバーを後方にスライドさせ、8U GPU シャトルから持ち上げて外します。

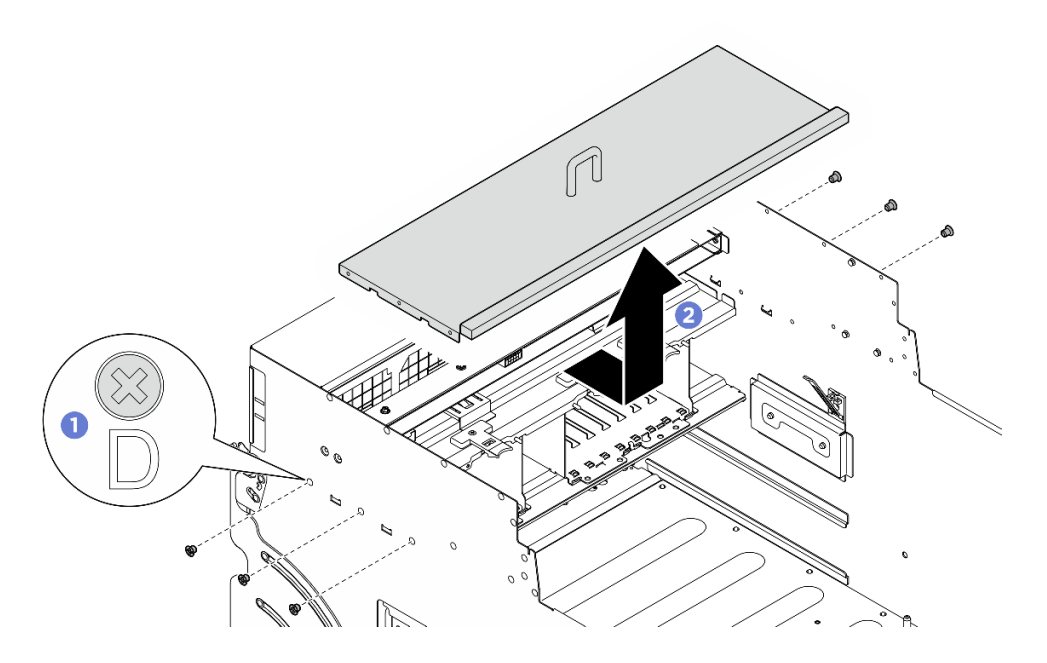

図 162. I/O カバーの取り外し

コンポーネントまたはオプション装置を返却するよう指示された場合は、すべての梱包上の指示に従い、 提供された配送用の梱包材がある場合はそれを使用してください。

## I/O カバーの取り付け

I/O カバーを取り付けるには、このセクションの説明に従ってください。この手順は、トレーニングを受 けた技術者が行う必要があります。

## このタスクについて

注意:

- 安全に作業を行うために[、35](#page-44-0) ページの 「[取り付けのガイドライン](#page-44-0)」および [36](#page-45-0) ページの 「[安全検査の](#page-45-0) [チェックリスト](#page-45-0)」をお読みください。
- コンポーネントが入っている帯電防止パッケージを、サーバーの塗装されていない金属面に接触させま す。次に、それをパッケージから取り出し、帯電防止板の上に置きます。
- この手順は 2 人で実行する必要があります。また、最大 400 ポンド (181kg) を支えることができるリ フト・デバイス 1 台が必要です。リフト・デバイスがまだ手元にない場合、Lenovo では Data Center Solution Configurator: <https://dcsc.lenovo.com/#/configuration/cto/7D5YCTO1WW?hardwareType=lifttool> で購入して いただける Genie Lift GL-8 material lift をご用意しています。Genie Lift GL-8 material lift を注文される際 は、フットリリース・ブレーキとロード・プラットフォームが含まれていることを確認してください。

#### 手順

- ステップ 1. 1/O カバーを 8U GPU シャトルに下ろし、次に、所定の位置にしっかり固定されるまで、 I/O カバーを前方にスライドさせて 8U GPU シャトルの 4 つのタブと位置合わせします。
- ステップ 2. 8U GPU シャトルの両側に D とマークされた 6 個のねじ穴を見つけ、6 本のねじを締めて I/O カバーを固定します。

<span id="page-210-0"></span>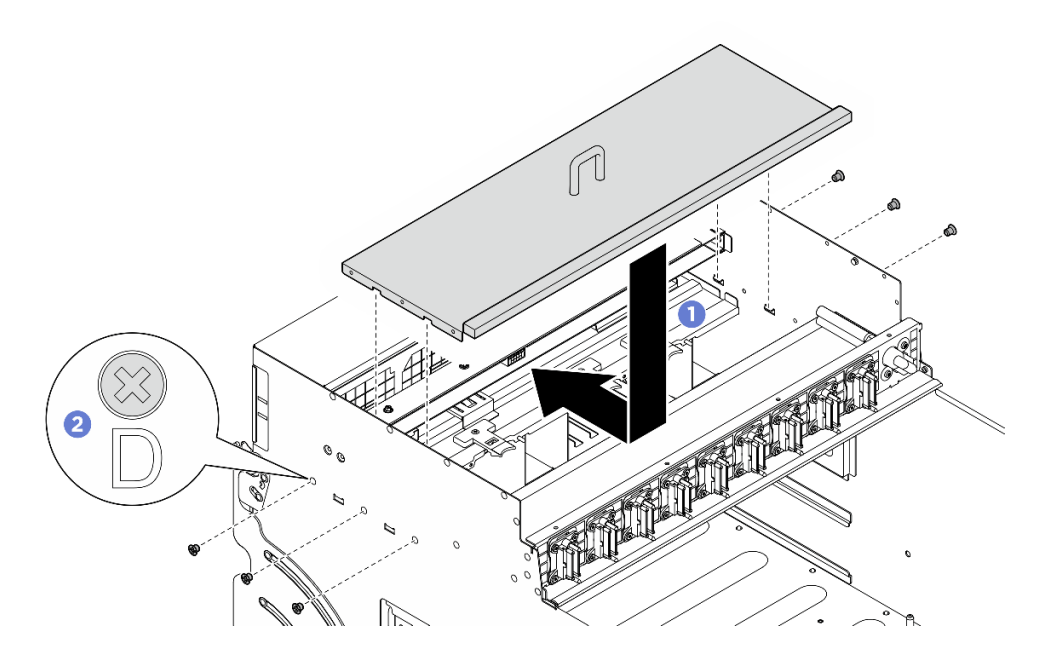

図 163. I/O カバーの取り付け

- 1. ケーブル・カバーを再度取り付けます[。68](#page-77-0) ページの 「[ケーブル・カバーの取り付け](#page-77-0)」を参照 してください。
- 2. 8U GPU シャトルを再度取り付けます。[65](#page-74-0) ページの 「[8U GPU シャトルの取り付け](#page-74-0)」を参照して ください。
- 3. すべての 2.5 型 ホット・スワップ・ドライブまたはドライブ・ベイ・フィラー (搭載されている場合) をドライブ・ベイに再度取り付けます[。59](#page-68-0) ページの 「[2.5 型ホット・スワップ・ドライブの取り付け](#page-68-0)」
- 4. すべての前面ファンを再度取り付けます[。75](#page-84-0) ページの 「[ホット・スワップ・ファン \(前面と背面\)](#page-84-0) [の取り付け](#page-84-0)」を参照してください。
- 5. すべてのパワー・サプライ・ユニットを再度取り付けます[。118](#page-127-0) ページの 「[ホット・スワップ・パ](#page-127-0) [ワー・サプライ・ユニットの取り付け](#page-127-0)」を参照してください。
- 6. 部品交換を完了します。[229](#page-238-0) ページの 「[部品交換の完了](#page-238-0)」を参照してください。

# PCIe スイッチ・ボードおよびヒートシンクの交換 (トレーニングを受けた 技術員のみ)

PCIe スイッチ・ボードおよび PCIe スイッチ・ボードのヒートシンクの取り外しと取り付けを行うに は、このセクションの説明に従ってください。

重要:このタスクの実行は、Lenovo Service によって認定済みのトレーニングを受けた技術員が行う 必要があります。適切なトレーニングおよび認定を受けずに部品の取り外しまたは取り付けを行わな いでください。

## PCIe スイッチ・ボード・ヒートシンクの取り外し

PCIe スイッチ・ボードのヒートシンクの取り外しを行うには、このセクションの説明に従ってください。 この手順は、トレーニングを受けた技術者が行う必要があります。

## このタスクについて

注意:

- 安全に作業を行うために[、35](#page-44-0) ページの 「[取り付けのガイドライン](#page-44-0)」および [36](#page-45-0) ページの 「[安全検査の](#page-45-0) [チェックリスト](#page-45-0)」をお読みください。
- サーバーと周辺機器の電源をオフにし、電源コードとすべての外部ケーブルを取り外します[。41 ペー](#page-50-0) ジの 「[サーバーの電源をオフにする](#page-50-0)」を参照してください。

## 手順

ステップ 1. このタスクの準備をします。

- a. PCIe スイッチ・シャトル を取り外します[。225](#page-234-0) ページの 「[PCIe スイッチ・シャトルの取](#page-234-0) [り外し](#page-234-0)」を参照してください。
- b. すべての前面 PCIe アダプターを取り外します。[207](#page-216-0) ページの 「[前面 PCIe アダプターの取](#page-216-0) [り外し](#page-216-0)」を参照してください。
- ステップ 2. PCIe スイッチ・ボード・ヒートシンク を取り外します。
	- a. 1 ヒートシンク・ラベルに示されている取り外し順序でヒートシンクすべてのねじを 完全に緩めます。
	- b. 2 PCIe スイッチ・ボードからヒートシンクを慎重に持ち上げます。

注:トルク・ドライバー・セットでねじを締めたり、緩めたりして、適切なトルクに固定 します。参考までに、ねじを完全に緩めるか締めるのに必要なトルクは、0.9 ニュート ン・メートル、8 インチ・ポンドです。

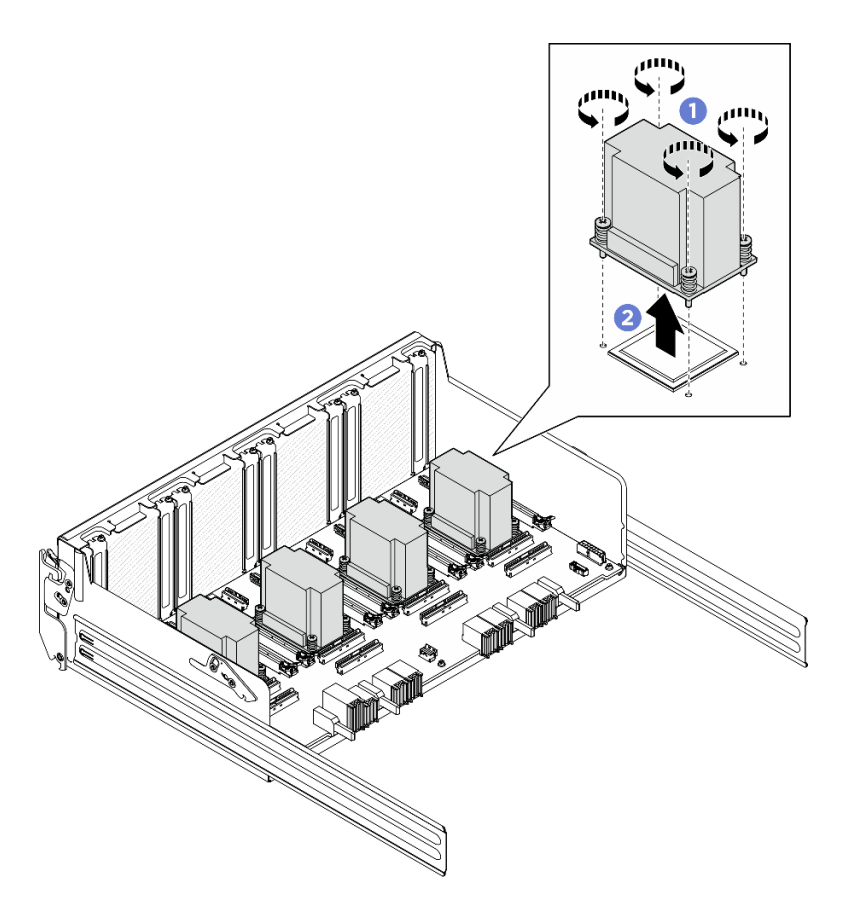

<sup>図</sup> 164. PCIe スイッチ・ボード・ヒートシンク の取り外し

- ステップ 3. アルコール・クリーニング・パッドで、以下のコンポーネントの熱伝導グリースをふき取 ります。
	- PCIe スイッチ・ボード上のヒート・スプレッダー
	- PCIe スイッチ・ボード・ヒートシンク の底部

- 1. PCIe スイッチ・ボード・ヒートシンクを交換する場合は、新品を取り付けます。[205 ページの](#page-214-0) 「PCIe [スイッチ・ボード・ヒートシンクの取り付け](#page-214-0)」を参照してください。
- 2. PCIe スイッチ・ボードを交換する場合は、取り外します。203 ページの 「PCIe スイッチ・ボード の取り外し」を参照してください。
- 3. コンポーネントまたはオプション装置を返却するよう指示された場合は、すべての梱包上の指示に従 い、提供された配送用の梱包材がある場合はそれを使用してください。

#### PCIe スイッチ・ボードの取り外し

PCIe スイッチ・ボードを取り外すには、このセクションの説明に従ってください。この手順は、トレー ニングを受けた技術者が行う必要があります。

## このタスクについて

注意:

- 安全に作業を行うために[、35](#page-44-0) ページの 「[取り付けのガイドライン](#page-44-0)」および [36](#page-45-0) ページの 「[安全検査の](#page-45-0) [チェックリスト](#page-45-0)」をお読みください。
- サーバーと周辺機器の電源をオフにし、電源コードとすべての外部ケーブルを取り外します。[41 ペー](#page-50-0) ジの 「[サーバーの電源をオフにする](#page-50-0)」を参照してください。

#### ⼿順

ステップ 1. このタスクの準備をします。

- a. PCIe スイッチ・シャトル を取り外します[。225](#page-234-0) ページの 「[PCIe スイッチ・シャトルの取](#page-234-0) [り外し](#page-234-0)」を参照してください。
- b. すべての前面 PCIe アダプターを取り外します[。207](#page-216-0) ページの 「[前面 PCIe アダプターの取](#page-216-0) [り外し](#page-216-0)」を参照してください。
- c. すべての PCIe スイッチ・ボードのヒートシンクを取り外します。[201 ページの](#page-210-0) 「PCIe ス [イッチ・ボード・ヒートシンクの取り外し](#page-210-0)」を参照してください。
- ステップ 2. PCIe スイッチ・ボードの 6 本のねじを緩め、PCIe スイッチ・ボードを PCIe スイッチ・シャ トルから持ち上げて外します。

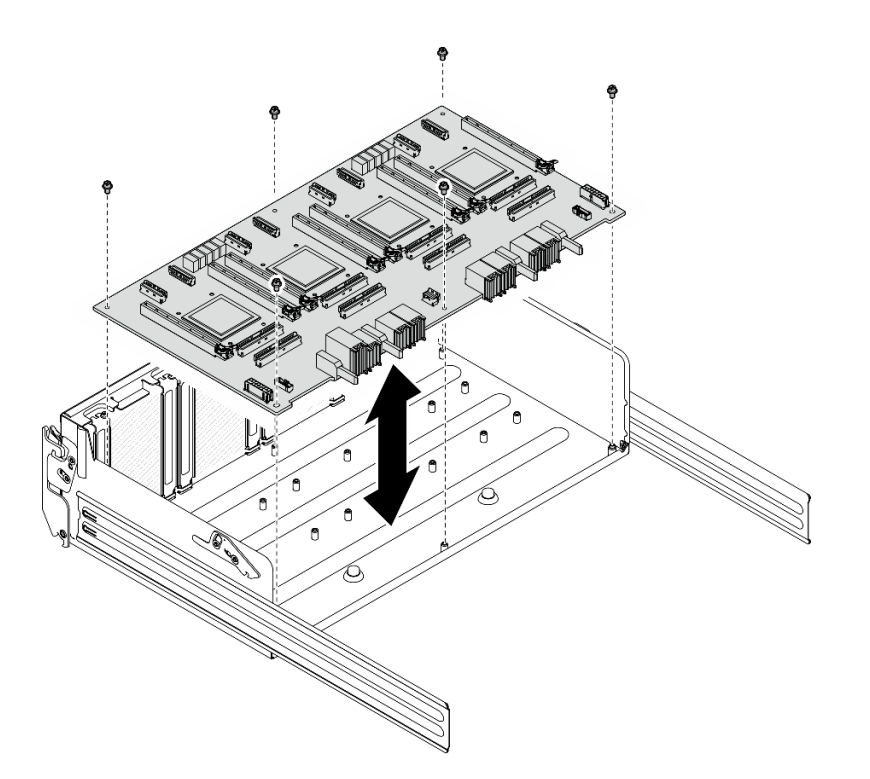

<sup>図</sup> 165. PCIe スイッチ・ボード の取り外し

コンポーネントまたはオプション装置を返却するよう指示された場合は、すべての梱包上の指示に従い、 提供された配送用の梱包材がある場合はそれを使用してください。

## PCIe スイッチ・ボードの取り付け

PCIe スイッチ・ボードの取り付けを行うには、このセクションの説明に従ってください。この手順は、ト レーニングを受けた技術者が行う必要があります。

## このタスクについて

注意:

- 安全に作業を行うために[、35](#page-44-0) ページの「[取り付けのガイドライン](#page-44-0)」および[36](#page-45-0) ページの「[安全検査の](#page-45-0) [チェックリスト](#page-45-0)」をお読みください。
- コンポーネントが入っている帯電防止パッケージを、サーバーの塗装されていない金属面に接触させま す。次に、それをパッケージから取り出し、帯電防止板の上に置きます。

## 手順

ステップ 1. 図のように正しい向きで PCIe スイッチ・ボードを持ち、次に、PCIe スイッチ・ボードを PCIe スイッチ・シャトルの 6 個のスタンドオフと位置合わせし、PCIe スイッチ・シャト ルに慎重に配置します。

ステップ 2. 6 本のねじを締め、PCIe スイッチ・ボードを固定します。

<span id="page-214-0"></span>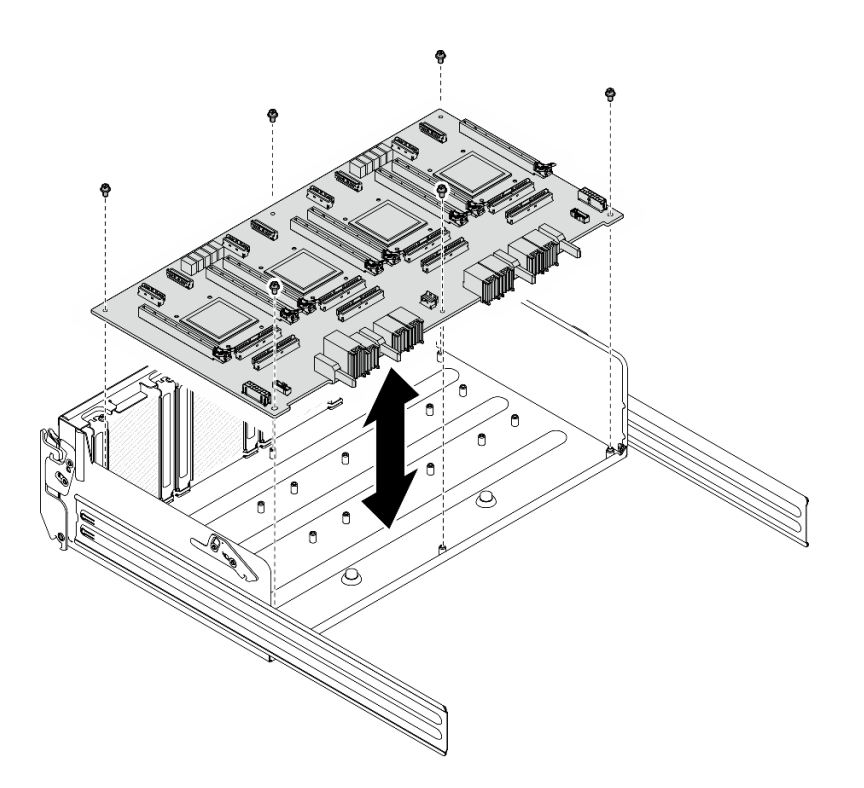

<sup>図</sup> 166. PCIe スイッチ・ボード の取り付け

- 1. すべての PCIe スイッチ・ボードのヒートシンクを再度取り付けます。205 ページの 「PCIe スイッ チ・ボード・ヒートシンクの取り付け」を参照してください。
- 2. すべての前面 PCIe アダプターを再度取り付けます[。209](#page-218-0) ページの 「[前面 PCIe アダプターの取り付](#page-218-0) け[」](#page-218-0)を参照してください。
- 3. PCIe スイッチ・シャトルを再度取り付けます[。227](#page-236-0) ページの 「[PCIe スイッチ・シャトルの取り付](#page-236-0) [け](#page-236-0)」を参照してください。
- 4. 部品交換を完了します。[229](#page-238-0) ページの 「[部品交換の完了](#page-238-0)」を参照してください。

#### PCIe スイッチ・ボード・ヒートシンクの取り付け

PCIe スイッチ・ボード・ヒートシンクの取り付けを行うには、このセクションの説明に従ってください。 この手順は、トレーニングを受けた技術者が行う必要があります。

## このタスクについて

注意:

- 安全に作業を行うために[、35](#page-44-0) ページの 「[取り付けのガイドライン](#page-44-0)」および [36](#page-45-0) ページの 「[安全検査の](#page-45-0) [チェックリスト](#page-45-0)」をお読みください。
- コンポーネントが入っている帯電防止パッケージを、サーバーの塗装されていない金属面に接触させま す。次に、それをパッケージから取り出し、帯電防止板の上に置きます。

## ⼿順

ステップ 1. 新規の熱伝導グリースを 1 滴 (0.3 ml) 、ヒート・スプレッダーの中央に塗布します。

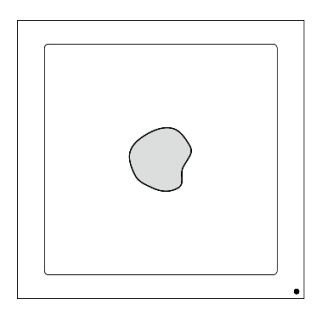

図 167. 熱伝導グリースの塗布

- ステップ 2. PCIe スイッチ・ボード・ヒートシンクを取り付けます。
	- a. PCIe スイッチ・ボード・ヒートシンク を PCIe スイッチ・ボード の4個のねじ穴と位置 合わせします。次に、PCIe スイッチ・ボード・ヒートシンク を PCIe スイッチ・ボー ド に慎重に配置します。
	- b. 2 ヒートシンク・ラベルに*示されている取り付け順序*で4本のねじを締めます。

注:トルク・ドライバー・セットでねじを締めたり、緩めたりして、適切なトルクに固定し ます。参考までに、ねじを完全に緩めるか締めるのに必要なトルクは、0.9 ニュートン・ メートル、8 インチ・ポンドです。

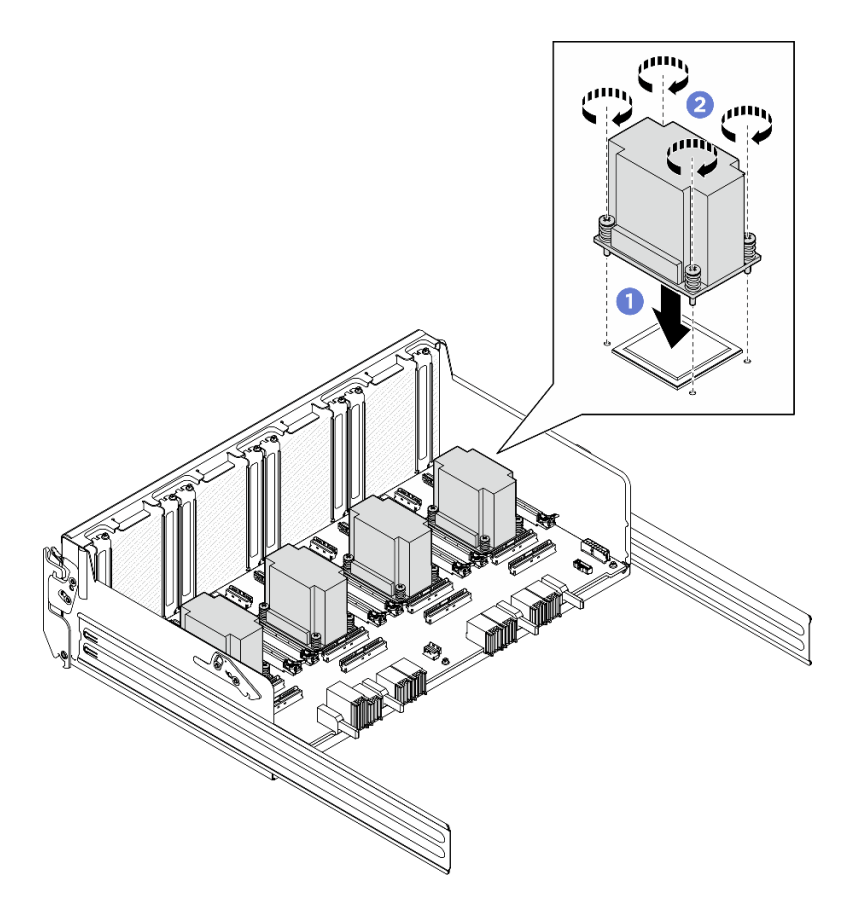

<sup>図</sup> 168. PCIe スイッチ・ボード・ヒートシンク の取り付け

終了後
- 1. すべての前面 PCIe アダプターを再度取り付けます[。209](#page-218-0) ページの 「[前面 PCIe アダプターの取り付](#page-218-0) [け](#page-218-0)」を参照してください。
- 2. PCIe スイッチ・シャトルを再度取り付けます[。227](#page-236-0) ページの 「[PCIe スイッチ・シャトルの取り付](#page-236-0) け[」](#page-236-0)を参照してください。
- 3. 部品交換を完了します。[229](#page-238-0) ページの 「[部品交換の完了](#page-238-0)」を参照してください。

## PCIe アダプターの交換 (トレーニングを受けた技術員のみ)

PCIe アダプターの取り外しと取り付けを行うには、このセクションの説明に従ってください。

重要:このタスクの実行は、Lenovo Service によって認定済みのトレーニングを受けた技術員が行う 必要があります。適切なトレーニングおよび認定を受けずに部品の取り外しまたは取り付けを行わな いでください。

#### 前面 PCIe アダプターの取り外し

前面 PCIe アダプターの取り外しを行うには、このセクションの説明に従ってください。この手順は、ト レーニングを受けた技術者が行う必要があります。

## このタスクについて

注意:

- 安全に作業を行うために[、35](#page-44-0) ページの 「[取り付けのガイドライン](#page-44-0)」および [36](#page-45-0) ページの 「[安全検査の](#page-45-0) [チェックリスト](#page-45-0)」をお読みください。
- サーバーと周辺機器の電源をオフにし、電源コードとすべての外部ケーブルを取り外します。[41 ペー](#page-50-0) ジの 「[サーバーの電源をオフにする](#page-50-0)」を参照してください。

#### ⼿順

ステップ 1. PCIe スイッチ・シャトルを 8U GPU シャトルから外します。

- a. **0** 青色の2つのリリース・ラッチを押します。
- b. ❷2つのリリース・レバーを PCIe スイッチ・シャトルに対して直角になるまで回転さ せます。
- c. PCIe スイッチ・シャトルを停止するまで前方に引き出します。

注:損傷を避けるために、2 つのリリース・レバーを、PCIe スイッチ・シャトルから引き 出した後、所定の位置にロックされるまで押して元に戻します。

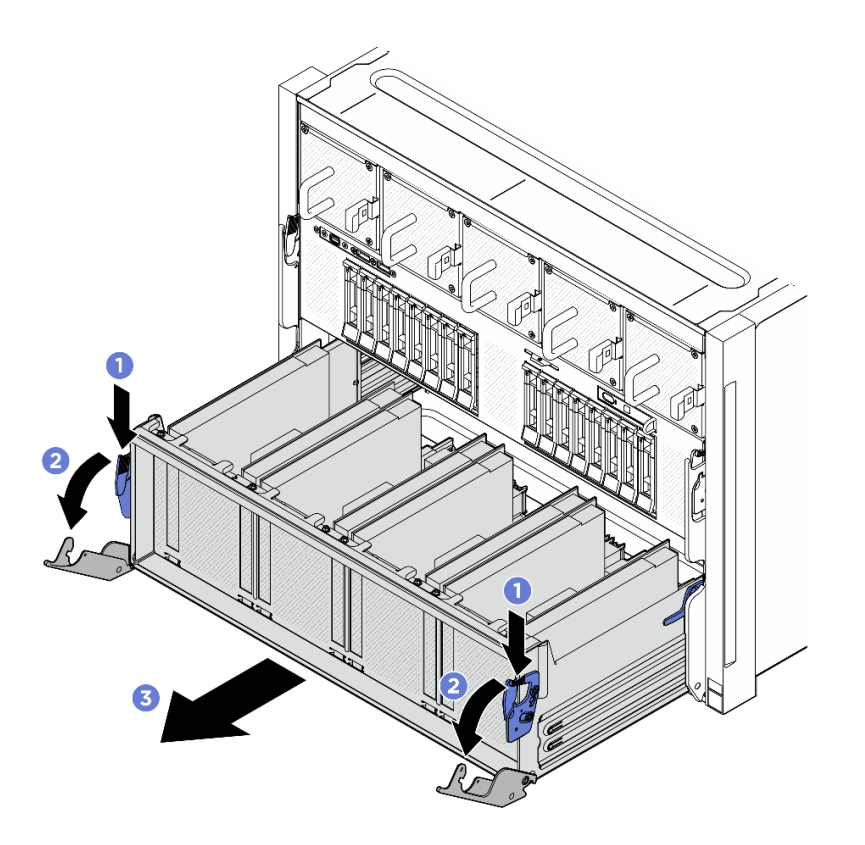

図 169. 停止位置までの PCIe スイッチ・シャトルの取り外し

ステップ 2. 前面 PCIe アダプターを PCIe スイッチ・シャトルに固定しているねじを緩め、前面 PCIe アダ プターを PCIe スロットから持ち上げて外します。

注:PCIe アダプターは図と異なる場合があります。

<span id="page-218-0"></span>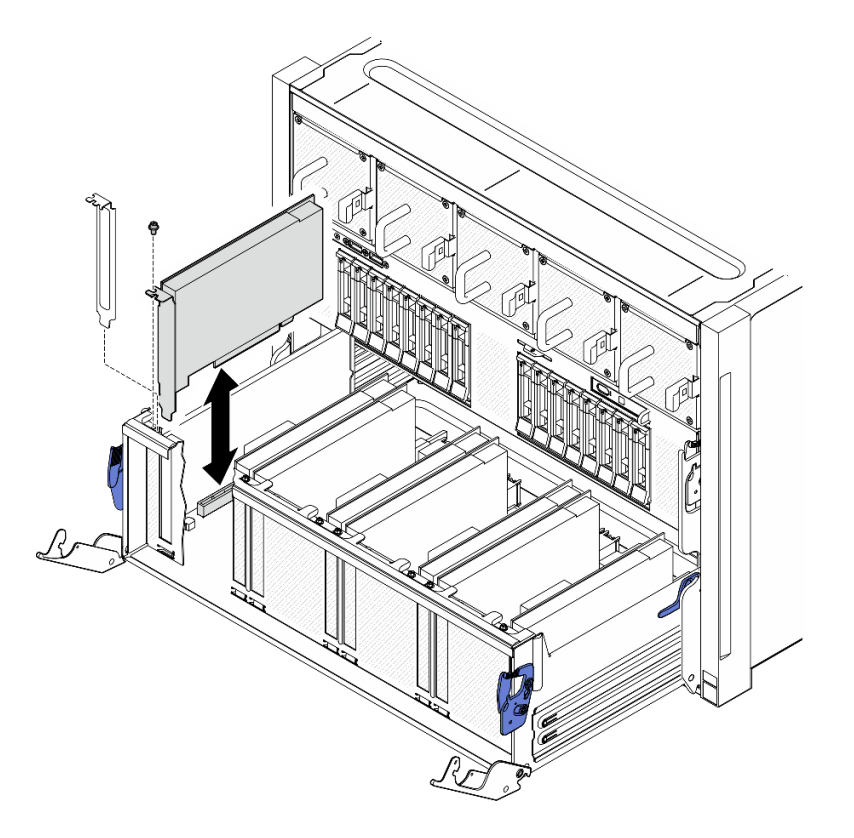

<sup>図</sup> 170. 前<sup>面</sup> PCIe アダプターの取り外し

## 終了後

コンポーネントまたはオプション装置を返却するよう指示された場合は、すべての梱包上の指示に従い、 提供された配送用の梱包材がある場合はそれを使用してください。

## 前面 PCIe アダプターの取り付け

前面 PCIe アダプターの取り付けを行うには、このセクションの説明に従ってください。この手順は、ト レーニングを受けた技術者が行う必要があります。

## このタスクについて

注意:

- 安全に作業を行うために[、35](#page-44-0) ページの 「[取り付けのガイドライン](#page-44-0)」および [36](#page-45-0) ページの 「[安全検査の](#page-45-0) [チェックリスト](#page-45-0)」をお読みください。
- コンポーネントが入っている帯電防止パッケージを、サーバーの塗装されていない金属面に接触させま す。次に、それをパッケージから取り出し、帯電防止板の上に置きます。

⼿順

- ステップ 1. 前面 PCIe アダプターを PCIe スイッチ・ボードの PCIe スロットと位置合わせし、完全に装着 されるまで前面 PCIe アダプターをスロットに押し込みます。
- ステップ 2. ねじを締めて前面 PCIe アダプターを固定します。

注:PCIe アダプターは図と異なる場合があります。

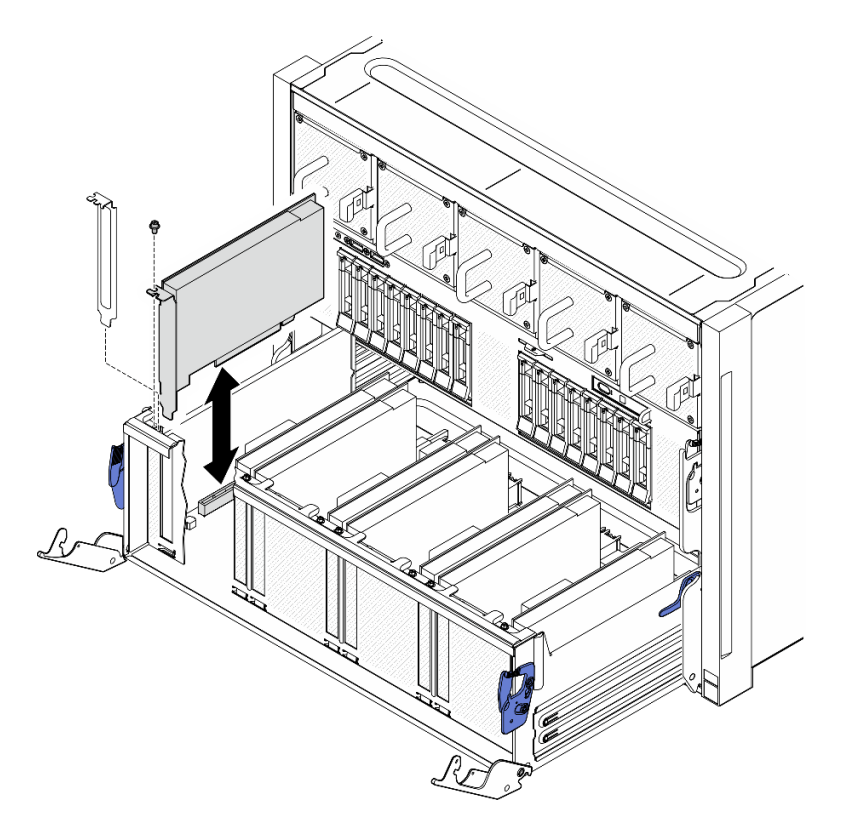

<sup>図</sup> 171. 前<sup>面</sup> PCIe アダプターの取り付け

- ステップ 3. PCIe スイッチ・シャトルを取り付けます。
	- a. PCIe スイッチ・シャトルの両側にある2つのロック・ラッチを押します。
	- b. 停止するまで、PCIe スイッチ・シャトルを 8U GPU シャトルに挿入します。
	- c. 32 つのリリース・レバーを、所定の位置にロックされるまで回転させます。

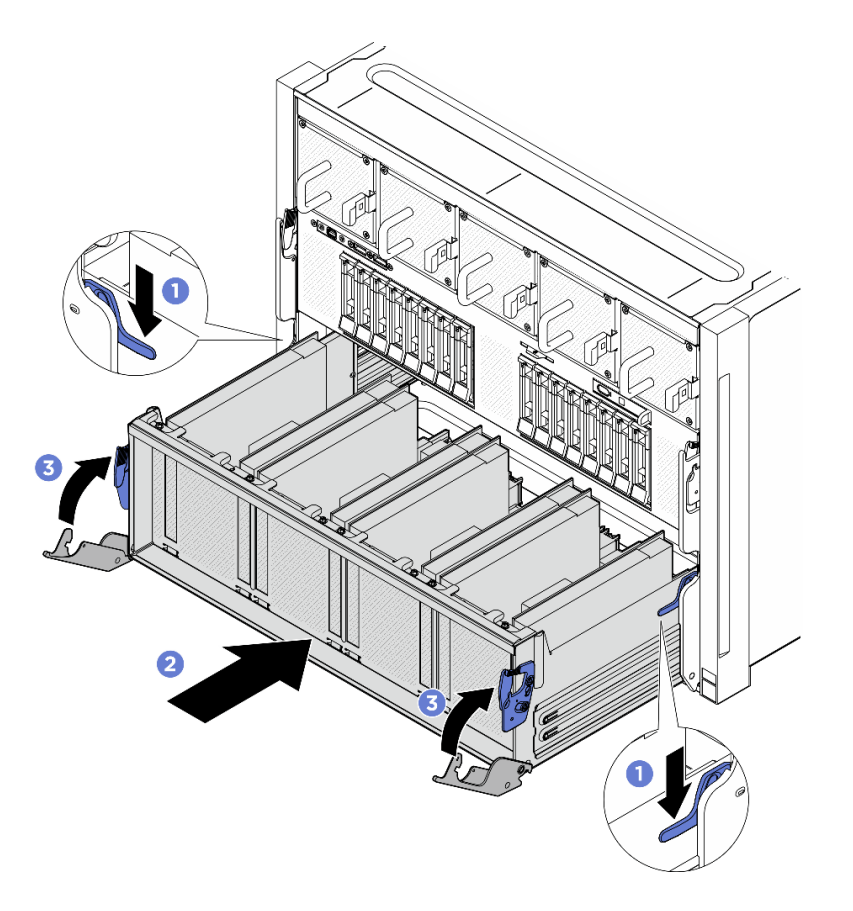

図 172. PCIe スイッチ・シャトル <sup>の</sup> 8U GPU シャトルへの取り付け

## 終了後

部品交換を完了します[。229](#page-238-0) ページの 「[部品交換の完了](#page-238-0)」を参照してください。

#### 背面 PCIe アダプターの取り外し

背面 PCIe アダプターを取り外すには、このセクションの説明に従ってください。この手順は、トレー ニングを受けた技術者が行う必要があります。

## このタスクについて

注意:

- 安全に作業を行うために[、35](#page-44-0) ページの 「[取り付けのガイドライン](#page-44-0)」および [36](#page-45-0) ページの 「[安全検査の](#page-45-0) [チェックリスト](#page-45-0)」をお読みください。
- サーバーと周辺機器の電源をオフにし、電源コードとすべての外部ケーブルを取り外します。[41 ペー](#page-50-0) ジの 「[サーバーの電源をオフにする](#page-50-0)」を参照してください。

### 手順

ステップ 1. このタスクの準備をします。

- a. 2U 計算シャトル を取り外します[。61](#page-70-0) ページの 「[2U 計算シャトルの取り外し](#page-70-0)」を参 照してください。
- b. PCIe ライザー・アセンブリーを取り外します[。104](#page-113-0) ページの 「[PCIe ライザー・アセンブ](#page-113-0) [リーの取り外し](#page-113-0)」を参照してください。

ステップ 2. PCIe ケーブルを背面 PCIe アダプターから外します。

ステップ 3. 背面 PCIe アダプターを取り外します。

- a. ●背面 PCIe アダプターを PCIe ライザーに固定しているねじを緩めます。
- b. 2背面 PCIe アダプターの端をつかんで、慎重に PCIe スロットから引き出します。

注:PCIe アダプターは図と異なる場合があります。

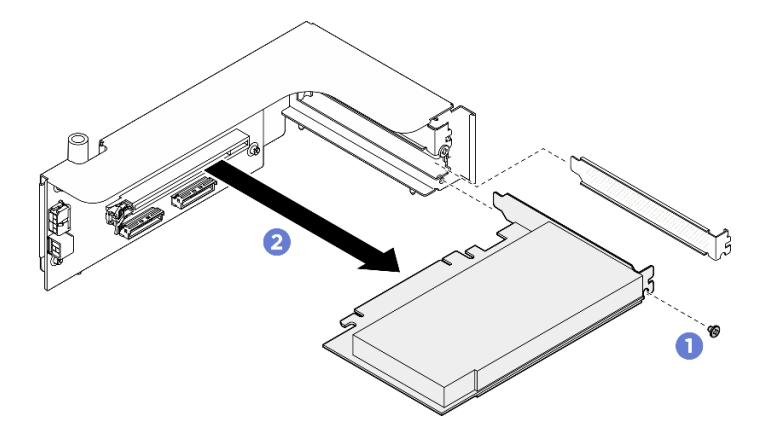

<sup>図</sup> 173. 背<sup>面</sup> PCIe アダプターの取り外し

### 終了後

コンポーネントまたはオプション装置を返却するよう指示された場合は、すべての梱包上の指示に従い、 提供された配送用の梱包材がある場合はそれを使用してください。

#### 背面 PCIe アダプターの取り付け

背面 PCIe アダプターを取り付けるには、このセクションの説明に従ってください。この手順は、トレー ニングを受けた技術者が行う必要があります。

### このタスクについて

注意:

- 安全に作業を行うために[、35](#page-44-0) ページの「[取り付けのガイドライン](#page-44-0)」および[36](#page-45-0) ページの「[安全検査の](#page-45-0) [チェックリスト](#page-45-0)」をお読みください。
- コンポーネントが入っている帯電防止パッケージを、サーバーの塗装されていない金属面に接触させま す。次に、それをパッケージから取り出し、帯電防止板の上に置きます。

### 手順

ステップ 1. ●背面 PCIe アダプターを PCIe ライザーに挿入します。

ステップ 2. 2 ねじを締めて背面 PCIe アダプターを固定します。

注:PCIe アダプターは図と異なる場合があります。

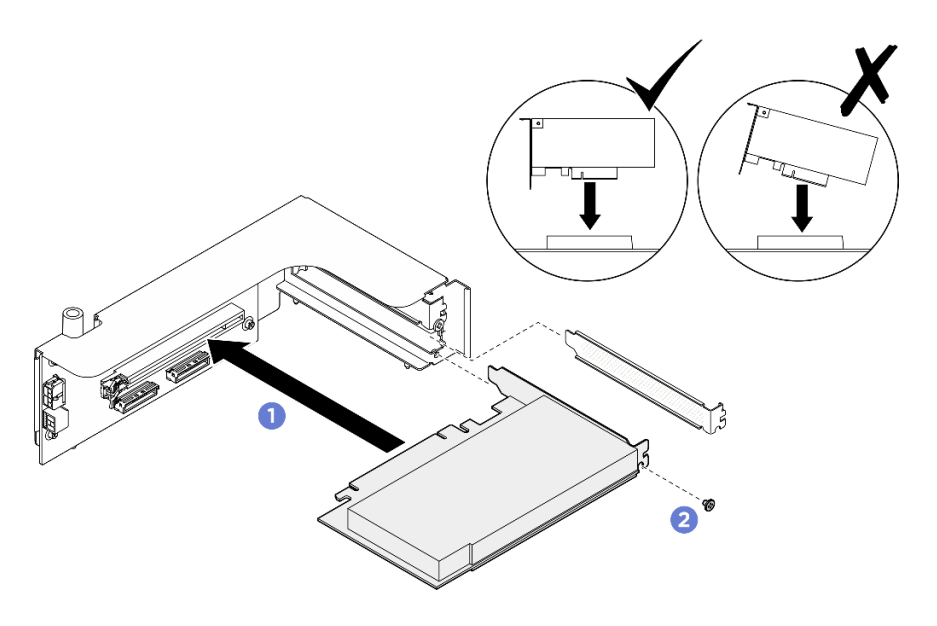

<sup>図</sup> 174. 背<sup>面</sup> PCIe アダプターの取り付け

ステップ 3. 背面 PCIe アダプターにケーブルを接続します。

### 終了後

- 1. PCIe ライザー・アセンブリーを再度取り付けます[。106](#page-115-0) ページの 「[PCIe ライザー・アセンブリー](#page-115-0) [の取り付け](#page-115-0)」を参照してください。
- 2. 2U 計算シャトルを再度取り付けます[。62](#page-71-0) ページの 「[2U 計算シャトルの取り付け](#page-71-0)」を参照して ください。
- 3. 部品交換を完了します。[229](#page-238-0) ページの 「[部品交換の完了](#page-238-0)」を参照してください。

## PCIe スイッチ・ケーブルの交換 (トレーニングを受けた技術員のみ)

PCIe スイッチ・ケーブル・ハーネスの取り外しと取り付けを行うには、このセクションの説明に従って ください。

重要:このタスクの実行は、Lenovo Service によって認定済みのトレーニングを受けた技術員が行う 必要があります。適切なトレーニングおよび認定を受けずに部品の取り外しまたは取り付けを行わな いでください。

#### 前面 PCIe スイッチ・ケーブル・ハーネスの取り外し

前面 PCIe スイッチ・ケーブル・ハーネスの取り外しを行うには、このセクションの説明に従ってくださ い。この手順は、トレーニングを受けた技術者が行う必要があります。

#### このタスクについて

#### 注意:

- 安全に作業を行うために[、35](#page-44-0) ページの 「[取り付けのガイドライン](#page-44-0)」および [36](#page-45-0) ページの 「[安全検査の](#page-45-0) [チェックリスト](#page-45-0)」をお読みください。
- サーバーと周辺機器の電源をオフにし、電源コードとすべての外部ケーブルを取り外します。[41 ペー](#page-50-0) ジの 「[サーバーの電源をオフにする](#page-50-0)」を参照してください。
- この手順は2人で実行する必要があります。また、最大 400 ポンド (181kg) を支えることができるリ フト・デバイス 1 台が必要です。リフト・デバイスがまだ手元にない場合、Lenovo では Data Center

Solution Configurator: <https://dcsc.lenovo.com/#/configuration/cto/7D5YCTO1WW?hardwareType=lifttool> で購入して いただける Genie Lift GL-8 material lift をご用意しています。Genie Lift GL-8 material lift を注文される際 は、フットリリース・ブレーキとロード・プラットフォームが含まれていることを確認してください。

注:コンポーネントを適切に交換するために、5 mm 六角ソケット・ドライバーが用意されている ことを確認してください。

## 手順

- ステップ 1. このタスクの準備をします。
	- a. すべてのパワー・サプライ・ユニットを取り外します[。116](#page-125-0) ページの 「[ホット・スワッ](#page-125-0) [プ・パワー・サプライ・ユニットの取り外し](#page-125-0)」を参照してください。
	- b. すべての前面ファンを取り外します[。73](#page-82-0) ページの 「[ホットスワップ・ファン \(前面と背](#page-82-0) [面\) の取り外し](#page-82-0)」を参照してください。
	- c. すべての 2.5 型ホット・スワップ・ドライブおよびドライブ・ベイ・フィラー (該当する 場合) をドライブ・ベイから取り外します。[58](#page-67-0) ページの 「[2.5 型ホット・スワップ・ドラ](#page-67-0) [イブの取り外し](#page-67-0)」を参照してください。
	- d. シャーシから 8U GPU シャトルを引き出し、リフト・プラットフォームの上に置きま す。[63](#page-72-0) ページの 「[8U GPU シャトルの取り外し](#page-72-0)」を参照してください。
	- e. ケーブル・カバーを取り外します[。67](#page-76-0) ページの 「[ケーブル・カバーの取り外し](#page-76-0)」を参 照してください。
	- f. I/O カバーを取り外します。[199](#page-208-0) ページの 「[I/O カバーの取り外し](#page-208-0)」を参照してください。
	- g. 内蔵診断パネルを取り外します[。89](#page-98-0) ページの 「[内蔵診断パネルの取り外し](#page-98-0)」を参照し てください。
- ステップ 2. 前面 PCIe スイッチ・ケーブル・ハーネスから PCIe スイッチ・ボードおよび PSU 変換コネク ターに接続されているケーブルを外します。
- ステップ 3. 前面 I/O モジュールを取り外します。
	- a. 前面 I/O モジュールの2本の外側ねじを緩めます。
	- b. 2 前面 I/O モジュールの内側ねじを緩めます。
	- c. <sup>3</sup> 前面 I/O モジュールを後方にスライドさせます。

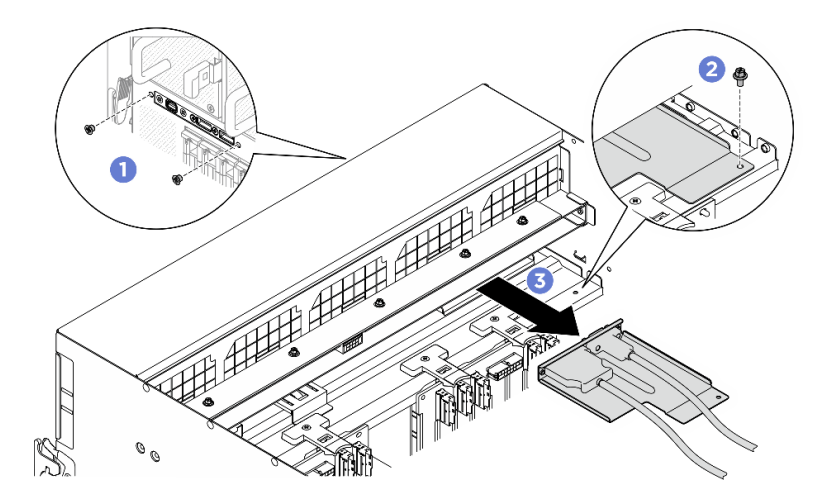

図 175. 前面 I/O モジュールの取り外し

ステップ 4. 次の前面 I/O モジュール・ケーブルを取り外します。

- 2つの六角ナット (1) を緩めて、前面 I/O ブラケットから Mini DisplayPort ケーブルを取 り外します。
- 2 本のねじ (2) を緩めて、前面 I/O ブラケットから USB ケーブルを取り外します。

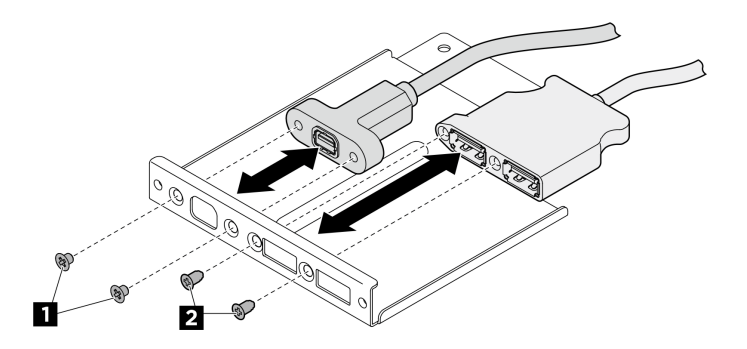

<sup>図</sup> 176. 前<sup>面</sup> I/O モジュール・ケーブルの取り外し

- ステップ 5. 前面 PCIe スイッチ・ケーブル・ハーネス を取り外します。
	- a. 8U GPU シャトルの両側の C とマークされた 10 本のねじを緩めます。
	- b. <sup>2</sup> 前面 PCIe スイッチ・ケーブル・ハーネスを 8U GPU シャトルから持ち上げて外します。

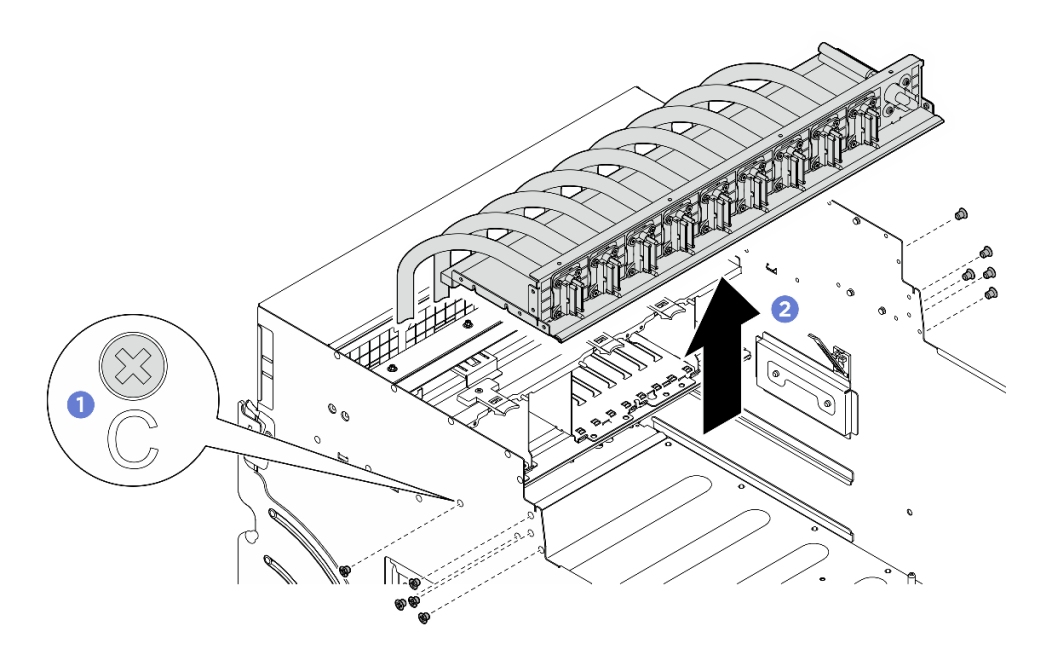

<sup>図</sup> 177. 前<sup>面</sup> PCIe スイッチ・ケーブル・ハーネス の取り外し

ステップ 6. 必要に応じて、前面 PCIe スイッチ・ケーブル・ハーネスからケーブルを取り外します。

• 前面 I/O モジュール、内蔵診断パネル、GPU 管理、または信号ケーブル 4 本のねじを緩めて、前面 PCIe スイッチ・ケーブル・ハーネスからケーブルを取り外 します。

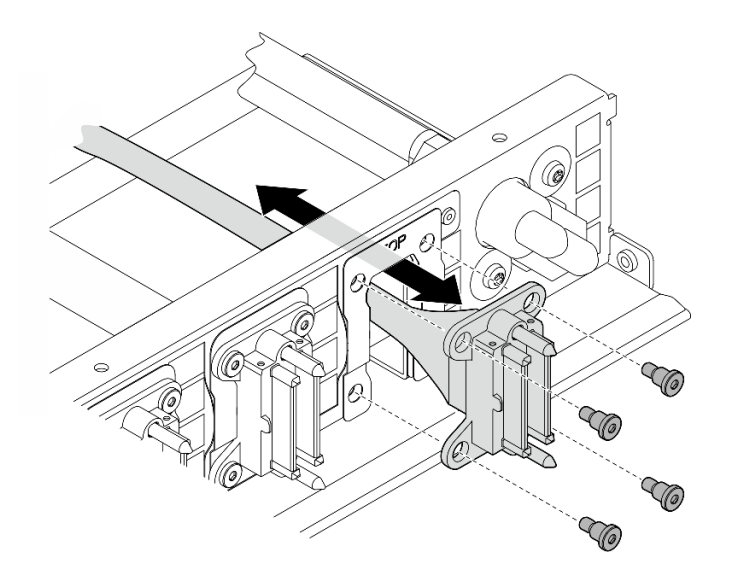

<sup>図</sup> 178. 前<sup>面</sup> I/O モジュール、内蔵診断パネル、GPU 管理、または信号ケーブルの取り外し

- 電源ケーブル
	- 1. 前面 PCIe スイッチ・ケーブル・ハーネス上の 2 本のねじと 2 個のワッシャーを取 り外します。
	- 2. 前面 PCIe スイッチ・ケーブル・ハーネスからケーブルを取り外します。

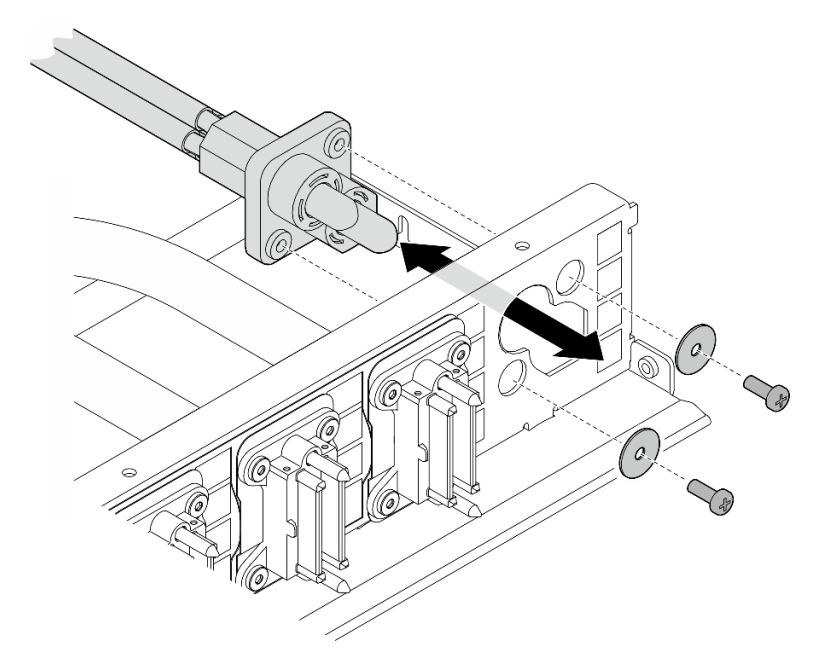

<sup>図</sup> 179. <sup>電</sup>源ケーブルの取り外し

## 終了後

コンポーネントまたはオプション装置を返却するよう指示された場合は、すべての梱包上の指示に従い、 提供された配送用の梱包材がある場合はそれを使用してください。

#### 前面 PCIe スイッチ・ケーブル配線の取り付け

前面 PCIe スイッチ・ケーブル・ハーネスの取り付けを行うには、このセクションの説明に従ってくださ い。この手順は、トレーニングを受けた技術者が行う必要があります。

## このタスクについて

注意:

- 安全に作業を行うために[、35](#page-44-0) ページの 「[取り付けのガイドライン](#page-44-0)」および [36](#page-45-0) ページの 「[安全検査の](#page-45-0) [チェックリスト](#page-45-0)」をお読みください。
- コンポーネントが入っている帯電防止パッケージを、サーバーの塗装されていない金属面に接触させま す。次に、それをパッケージから取り出し、帯電防止板の上に置きます。
- この手順は2人で実行する必要があります。また、最大 400 ポンド (181kg) を支えることができるリ フト・デバイス 1 台が必要です。リフト・デバイスがまだ手元にない場合、Lenovo では Data Center Solution Configurator: <https://dcsc.lenovo.com/#/configuration/cto/7D5YCTO1WW?hardwareType=lifttool> で購入して いただける Genie Lift GL-8 material lift をご用意しています。Genie Lift GL-8 material lift を注文される際 は、フットリリース・ブレーキとロード・プラットフォームが含まれていることを確認してください。

注:コンポーネントを適切に交換するために、5 mm 六角ソケット・ドライバーが用意されている ことを確認してください。

#### ⼿順

ステップ 1. 必要に応じて、信号ケーブルにラベルを貼り付けます。

- a. 1ラベルの空白部分を、PCIe スイッチ・ボードに接続されているケーブルの端に取 り付けます。
- b. ケーブルにラベルを巻き、空白部分に貼り付けます。

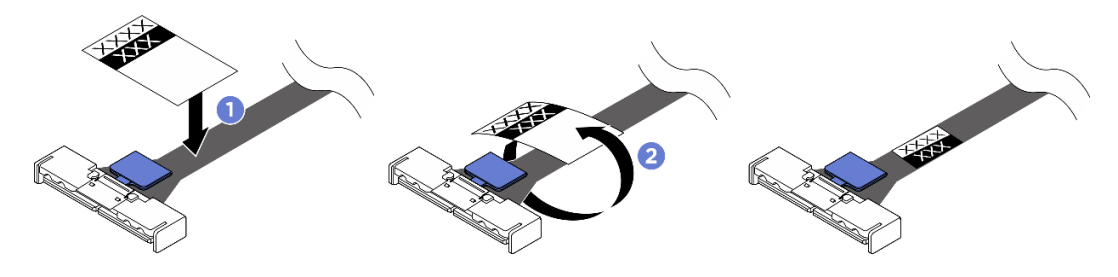

図 180. ラベルの貼り付け

注:ケーブルに対応するラベルを識別するには、以下の表を参照してください。

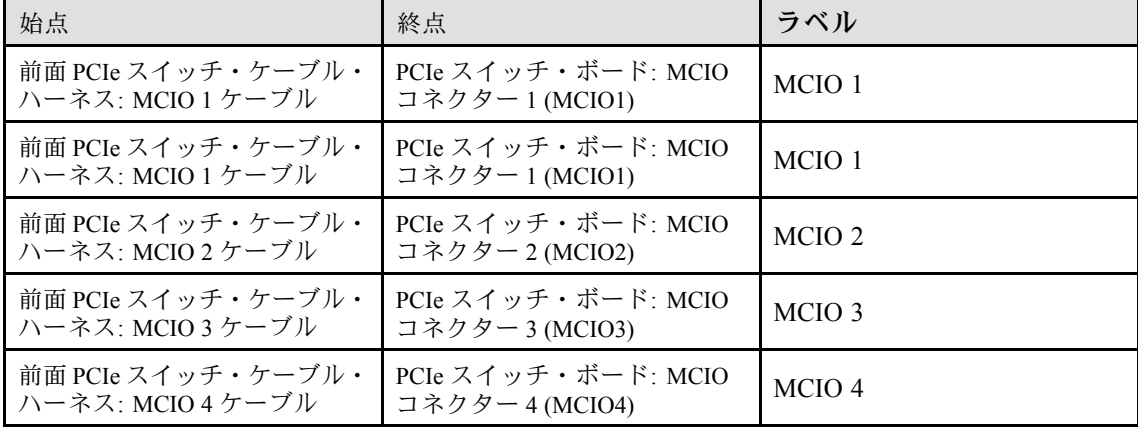

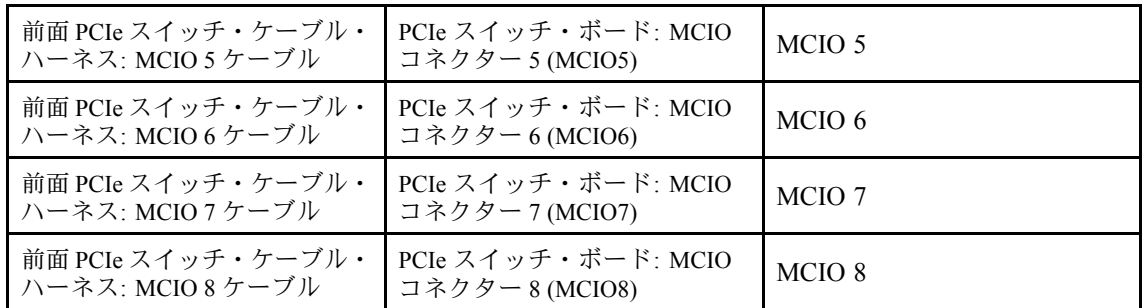

ステップ 2. 必要な場合は、ケーブルを 前面 PCIe スイッチ・ケーブル・ハーネスに取り付けます。

● 前面 I/O モジュール、内蔵診断パネル、GPU 管理、または信号ケーブル

ケーブルを前面 PCIe スイッチ・ケーブル・ハーネス上の穴と位置合わせし、挿入します。 次に、ケーブルを固定するために 4 本のねじを締めます。

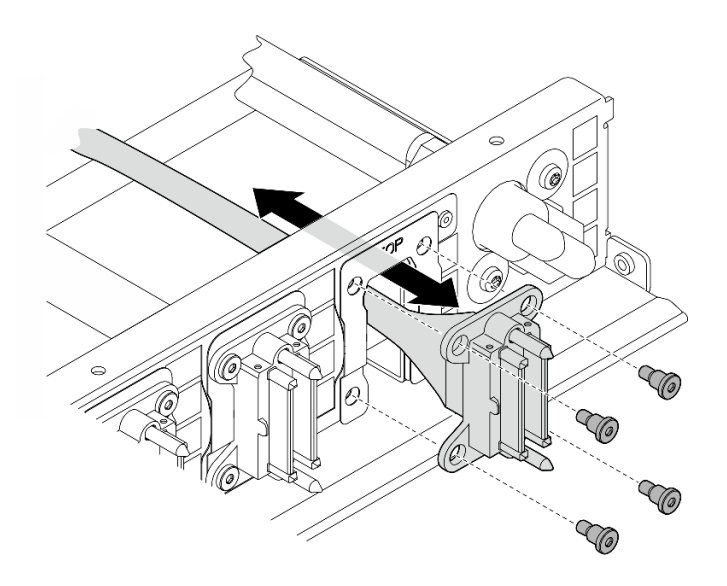

<sup>図</sup> 181. 前<sup>面</sup> I/O モジュール、内蔵診断パネル、GPU 管理、または信号ケーブルの取り付け

- 電源ケーブル
	- 1. ケーブルを前面 PCIe スイッチ・ケーブル・ハーネス上の穴と位置合わせし、挿入 します。
	- 2. 2 個のワッシャーと 2 本のねじを穴に挿入し、ケーブルを固定するために締めます。

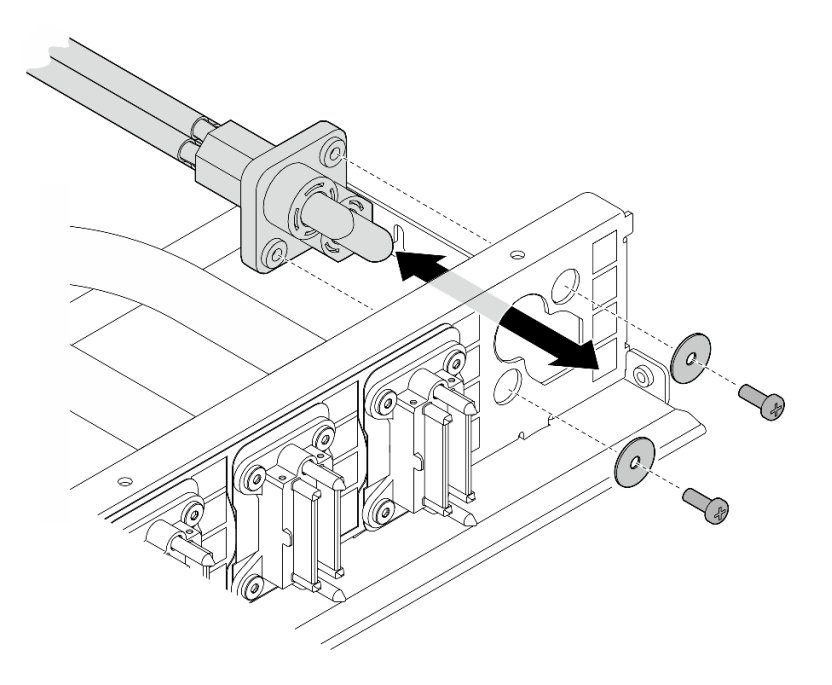

<sup>図</sup> 182. <sup>電</sup>源ケーブルの取り付け

- ステップ 3. 前面 PCIe スイッチ・ケーブル・ハーネスを取り付けます。
	- a. 前面 PCIe スイッチ・ケーブル・ハーネスを 8U GPU シャトル上の4個のガイド・ピン と位置合わせし、しっかり固定されるまで前面 PCIe スイッチ・ケーブル・ハーネスを 8U GPU シャトルに下ろします。
	- b. 28U GPU シャトルの両側にある C とマークされた 10 個のねじ穴を見つけ、10 本のねじ を締めて前面 PCIe スイッチ・ケーブル・ハーネスを固定します。

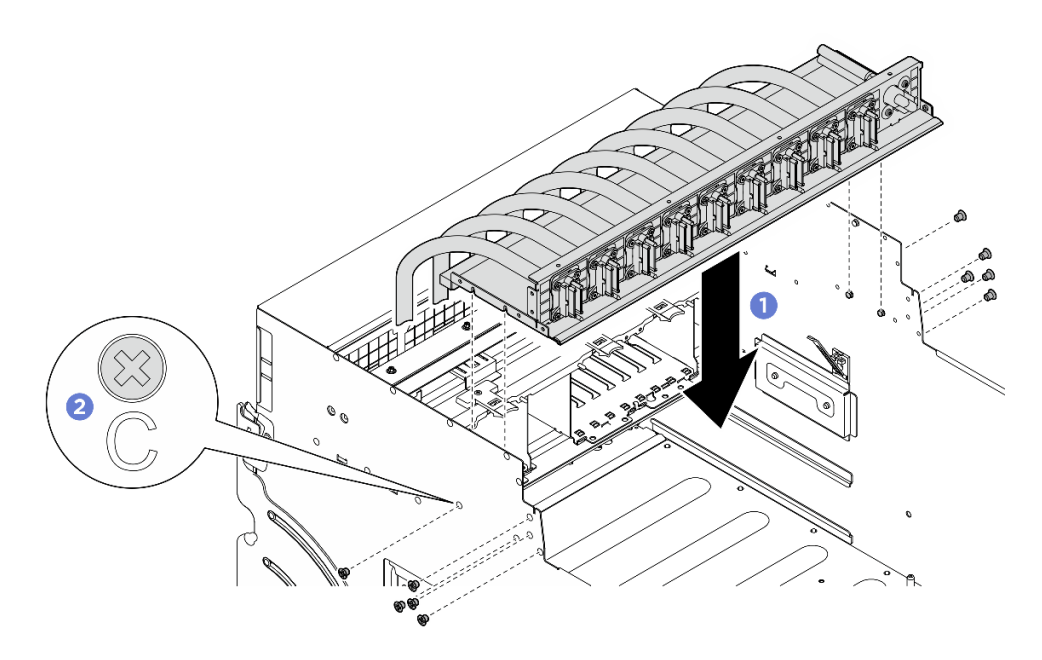

<sup>図</sup> 183. 前<sup>面</sup> PCIe スイッチ・ケーブル・ハーネス の取り付け

- ステップ 4. PCIe スイッチ・ボードおよび PSU 変換コネクターにケーブルを接続します。詳しく[は250](#page-259-0) ページの 「[PCIe スイッチ・ボードのケーブル配線](#page-259-0)」および [244](#page-253-0) ページの 「[電源ケーブ](#page-253-0) [ル配線](#page-253-0)」を参照してください。
- ステップ 5. 次の前面 I/O モジュール・ケーブルを取り付けます。
	- 2 つの六角ナット ( **1** ) を締め、前面 I/O ブラケットに Mini DisplayPort ケーブルを取り付 けます。
	- 2 本のねじ ( **2** ) を締め、前面 I/O ブラケットに USB ケーブルを取り付けます。

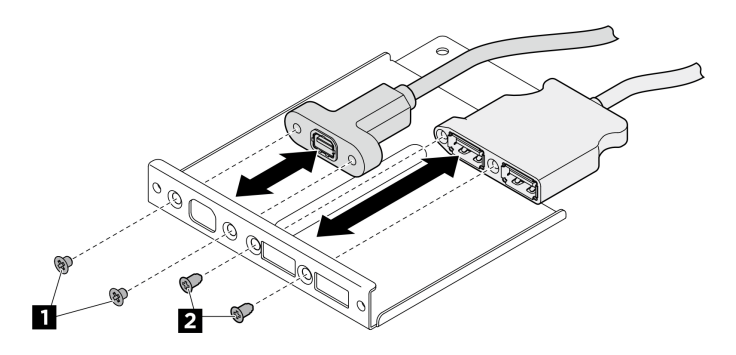

<sup>図</sup> 184. 前<sup>面</sup> I/O モジュール・ケーブルの取り付け

- ステップ 6. 前面 I/O モジュールを取り付けます。
	- a. 前面 I/O モジュールを前面 I/O モジュール・スロットに挿入します。
	- b. 2内側ねじを締めて、前面 I/O モジュールを固定します。
	- c. 32本の外側ねじを締めて、前面 I/O モジュールを固定します。

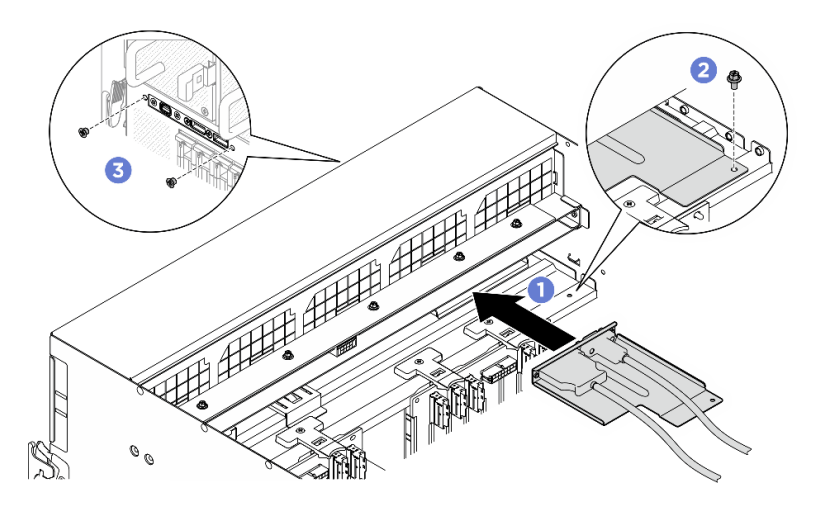

図 185. 前面 I/O モジュールの取り付け

#### 終了後

- 1. 内蔵診断パネルを再度取り付けます。[90](#page-99-0) ページの 「[内蔵診断パネルの取り付け](#page-99-0)」を参照して ください。
- 2. I/O カバーを再度取り付けます[。200](#page-209-0) ページの 「[I/O カバーの取り付け](#page-209-0)」を参照してください。
- 3. ケーブル・カバーを再度取り付けます。[68](#page-77-0) ページの 「[ケーブル・カバーの取り付け](#page-77-0)」を参照 してください。
- 4. 8U GPU シャトルを再度取り付けます。[65](#page-74-0) ページの 「[8U GPU シャトルの取り付け](#page-74-0)」を参照して ください。
- 5. すべての 2.5 型 ホット・スワップ・ドライブまたはドライブ・ベイ・フィラー (搭載されている場合) をドライブ・ベイに再度取り付けます[。59](#page-68-0) ページの 「[2.5 型ホット・スワップ・ドライブの取り付け](#page-68-0)」
- 6. すべての前面ファンを再度取り付けます[。75](#page-84-0) ページの 「[ホット・スワップ・ファン \(前面と背面\)](#page-84-0) [の取り付け](#page-84-0)」を参照してください。
- 7. すべてのパワー・サプライ・ユニットを再度取り付けます[。118](#page-127-0) ページの 「[ホット・スワップ・パ](#page-127-0) [ワー・サプライ・ユニットの取り付け](#page-127-0)」を参照してください。
- 8. 部品交換を完了します。[229](#page-238-0) ページの 「[部品交換の完了](#page-238-0)」を参照してください。

#### 背面 PCIe スイッチ・ケーブル・ハーネスの取り外し

背面 PCIe スイッチ・ケーブル・ハーネスの取り外しを行うには、このセクションの説明に従ってくださ い。この手順は、トレーニングを受けた技術者が行う必要があります。

#### このタスクについて

#### 注意:

- 安全に作業を行うために[、35](#page-44-0) ページの 「[取り付けのガイドライン](#page-44-0)」および [36](#page-45-0) ページの 「[安全検査の](#page-45-0) [チェックリスト](#page-45-0)」をお読みください。
- サーバーと周辺機器の電源をオフにし、電源コードとすべての外部ケーブルを取り外します。[41 ペー](#page-50-0) ジの 「[サーバーの電源をオフにする](#page-50-0)」を参照してください。

#### ⼿順

- ステップ 1. 2U 計算シャトル を取り外します。[61](#page-70-0) ページの 「[2U 計算シャトルの取り外し](#page-70-0)」を参照し てください。
- ステップ 2. 背面 PCIe スイッチ・ケーブル・ハーネスからシステム・ボード・アセンブリーに接続さ れているケーブルを外します。
- ステップ 3. 背面 PCIe スイッチ・ケーブル・ハーネス を取り外します。
	- a. <sup>●</sup> 2U 計算シャトルの両側にある 6 本のねじを緩めます。
	- b. 2U 計算シャトルから 背面 PCIe スイッチ・ケーブル・ハーネスを取り外します。

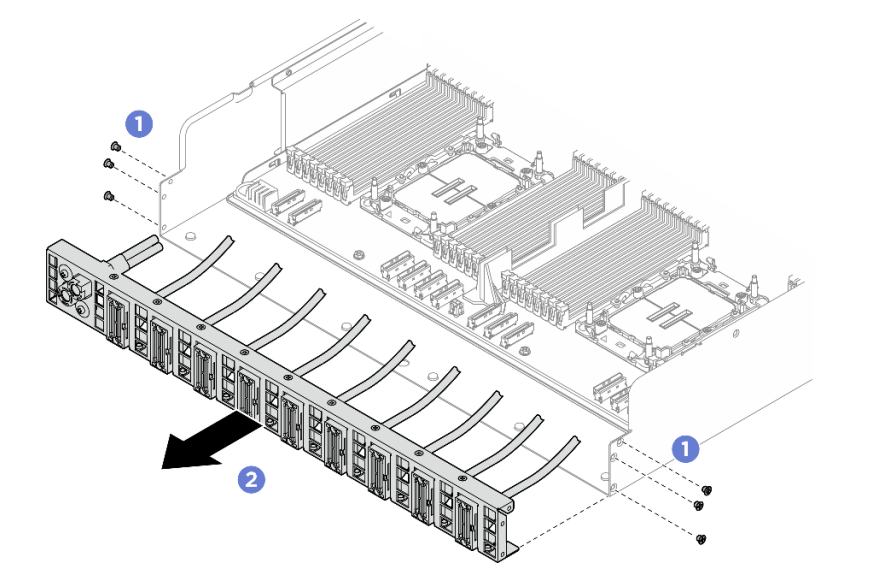

<sup>図</sup> 186. 背<sup>面</sup> PCIe スイッチ・ケーブル・ハーネス の取り外し

ステップ 4. 必要に応じて、背面 PCIe スイッチ・ケーブル・ハーネスからケーブルを取り外します。

- 前面 I/O モジュール、内蔵診断パネル、GPU 管理、または信号ケーブル
	- 1. <sup>●</sup>ブラケットを背面 PCIe スイッチ・ケーブル・ハーネスに固定している 2 本の ねじを緩めます。
	- 2. <sup>2</sup> 背面 PCIe スイッチ・ケーブル・ハーネスからブラケットをスライドさせて取 り外します。
	- 3. <sup>●</sup>背面 PCIe スイッチ・ケーブル・ハーネスからケーブルを取り外します。

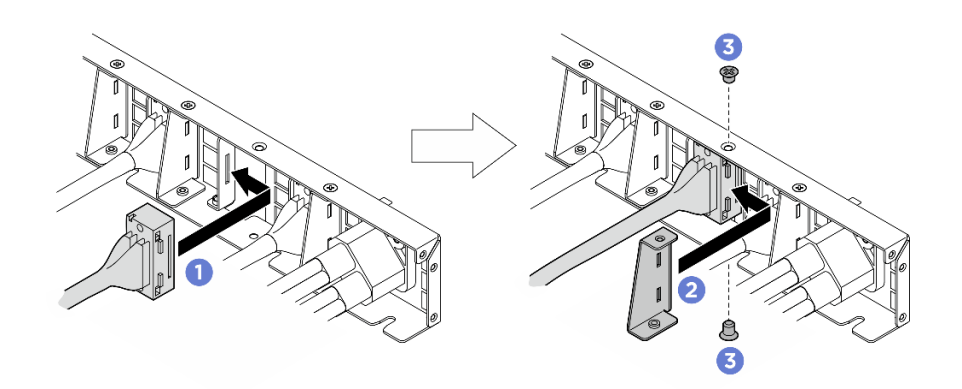

<sup>図</sup> 187. 前<sup>面</sup> I/O モジュール、内蔵診断パネル、GPU 管理、または信号ケーブルの取り外し

- 電源ケーブル
	- 1. 背面 PCIe スイッチ・ケーブル・ハーネス上の 2 本のねじと 2 個のワッシャーを取 り外します。
	- 2. 背面 PCIe スイッチ・ケーブル・ハーネスからケーブルを取り外します。

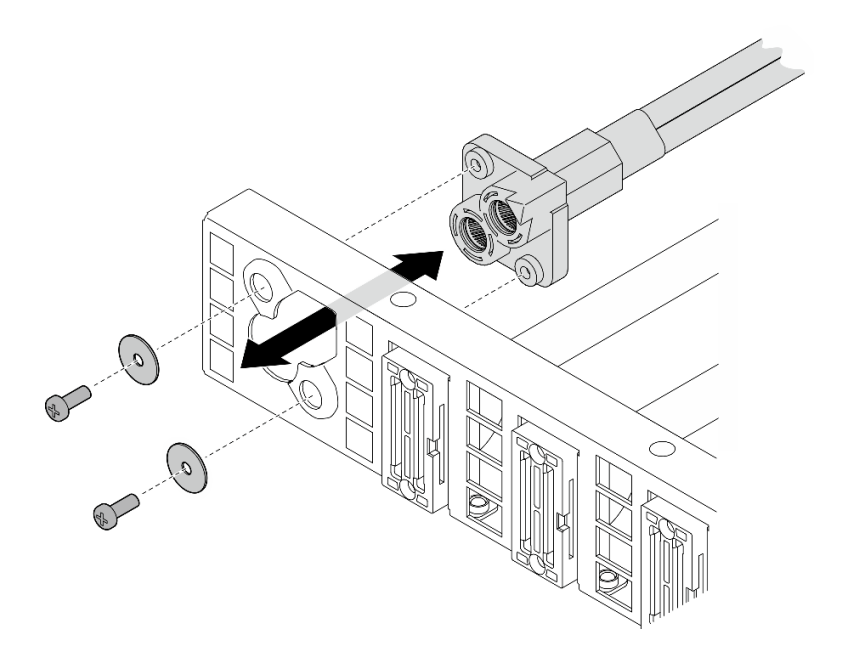

<sup>図</sup> 188. <sup>電</sup>源ケーブルの取り外し

終了後

コンポーネントまたはオプション装置を返却するよう指示された場合は、すべての梱包上の指示に従い、 提供された配送用の梱包材がある場合はそれを使用してください。

#### 背面 PCIe スイッチ・ケーブル・ハーネスの取り付け

背面 PCIe スイッチ・ケーブル・ハーネスの取り付けを行うには、このセクションの説明に従ってくださ い。この手順は、トレーニングを受けた技術者が行う必要があります。

### このタスクについて

注意:

- 安全に作業を行うために[、35](#page-44-0) ページの 「[取り付けのガイドライン](#page-44-0)」および [36](#page-45-0) ページの 「[安全検査の](#page-45-0) [チェックリスト](#page-45-0)」をお読みください。
- コンポーネントが入っている帯電防止パッケージを、サーバーの塗装されていない金属面に接触させま す。次に、それをパッケージから取り出し、帯電防止板の上に置きます。

#### ⼿順

ステップ 1. 必要な場合は、ケーブルを 背面 PCIe スイッチ・ケーブル・ハーネスに取り付けます。

- 前面 I/O モジュール、内蔵診断パネル、GPU 管理、または信号ケーブル
	- 1. <sup>●</sup>ケーブルを背面 PCIe スイッチ・ケーブル・ハーネスに取り付けられているブラケッ トのスロットと位置合わせし、挿入します。
	- 2. 2 ブラケットをケーブル上の2つのタブと位置合わせし、挿入します。
	- 3. 3 2 本のねじを締め、ブラケットとケーブルを固定します。

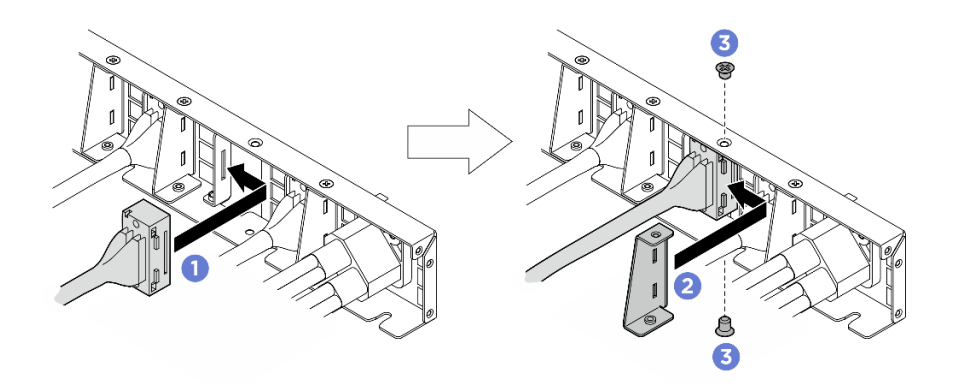

<sup>図</sup> 189. 前<sup>面</sup> I/O モジュール、内蔵診断パネル、GPU 管理、または信号ケーブルの取り付け

- 電源ケーブル
	- 1. ケーブルを背面 PCIe スイッチ・ケーブル・ハーネス上の穴と位置合わせし、挿入 します。
	- 2. 2 個のワッシャーと 2 本のねじを穴に挿入し、ケーブルを固定するために締めます。

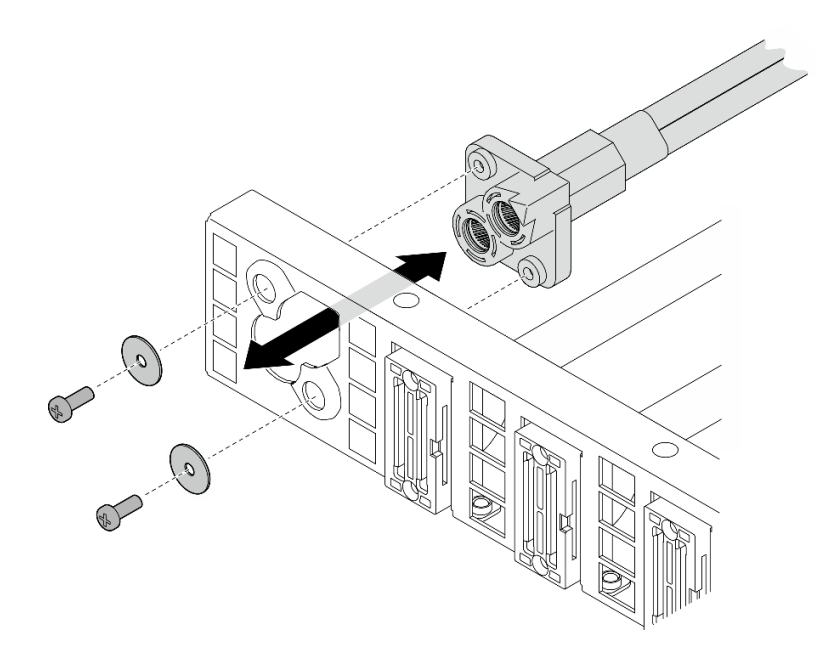

#### <sup>図</sup> 190. <sup>電</sup>源ケーブルの取り付け

- ステップ 2. 背面 PCIe スイッチ・ケーブル・ハーネスを取り付けます。
	- a. ●背面 PCIe スイッチ・ケーブル・ハーネスを 2U 計算シャトル上の 6 個のガイド・ピンと 位置合わせします。次に、背面 PCIe スイッチ・ケーブル・ハーネスを 2U 計算シャトル にしっかり固定されるまで挿入します。
	- b. 26本のねじを締め、背面 PCIe スイッチ・ケーブル・ハーネスを固定します。

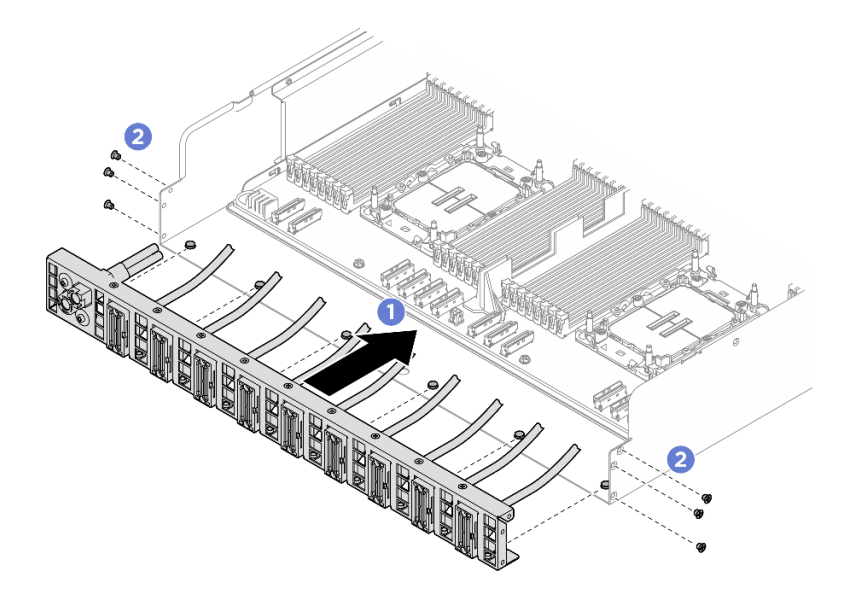

<sup>図</sup> 191. 背<sup>面</sup> PCIe スイッチ・ケーブル・ハーネス の取り付け

ステップ 3. システム・ボード・アセンブリーにケーブルを接続します。詳しくは、[242 ページの](#page-251-0) 「前面 [I/O モジュールおよび内蔵診断パネルのケーブル配線](#page-251-0)」[、250](#page-259-0) ページの 「[PCIe スイッチ・ボー](#page-259-0) [ドのケーブル配線](#page-259-0)」、および [244](#page-253-0) ページの 「[電源ケーブル配線](#page-253-0)」を参照してください。

## 終了後

- 1. 2U 計算シャトルを再度取り付けます[。62](#page-71-0) ページの 「[2U 計算シャトルの取り付け](#page-71-0)」を参照して ください。
- 2. 部品交換を完了します。[229](#page-238-0) ページの 「[部品交換の完了](#page-238-0)」を参照してください。

## PCIe スイッチ・シャトルの交換 (トレーニングを受けた技術員のみ)

PCIe スイッチ・シャトルの取り外しと取り付けを行うには、このセクションの説明に従ってください。

重要:このタスクの実行は、Lenovo Service によって認定済みのトレーニングを受けた技術員が行う 必要があります。適切なトレーニングおよび認定を受けずに部品の取り外しまたは取り付けを行わな いでください。

#### PCIe スイッチ・シャトルの取り外し

PCIe スイッチ・シャトルの取り外しを行うには、このセクションの説明に従ってください。この手順は、 トレーニングを受けた技術者が行う必要があります。

### このタスクについて

注意:

- 安全に作業を行うために[、35](#page-44-0) ページの 「[取り付けのガイドライン](#page-44-0)」および [36](#page-45-0) ページの 「[安全検査の](#page-45-0) [チェックリスト](#page-45-0)」をお読みください。
- サーバーと周辺機器の電源をオフにし、電源コードとすべての外部ケーブルを取り外します。[41 ペー](#page-50-0) ジの 「[サーバーの電源をオフにする](#page-50-0)」を参照してください。
- 帯電防止手袋は、ケーブルを PCIe スイッチ・ボードから外す際の予防措置として推奨されます。

#### 手順

ステップ 1. PCIe スイッチ・シャトルを 8U GPU シャトルから外します。

- a. **0** 青色の2つのリリース・ラッチを押します。
- b. 22 つのリリース・レバーを PCIe スイッチ・シャトルに対して直角になるまで回転さ せます。
- c. <sup>●</sup> PCIe スイッチ・シャトルを停止するまで前方に引き出します。

注:損傷を避けるために、2 つのリリース・レバーを、PCIe スイッチ・シャトルから引き 出した後、所定の位置にロックされるまで押して元に戻します。

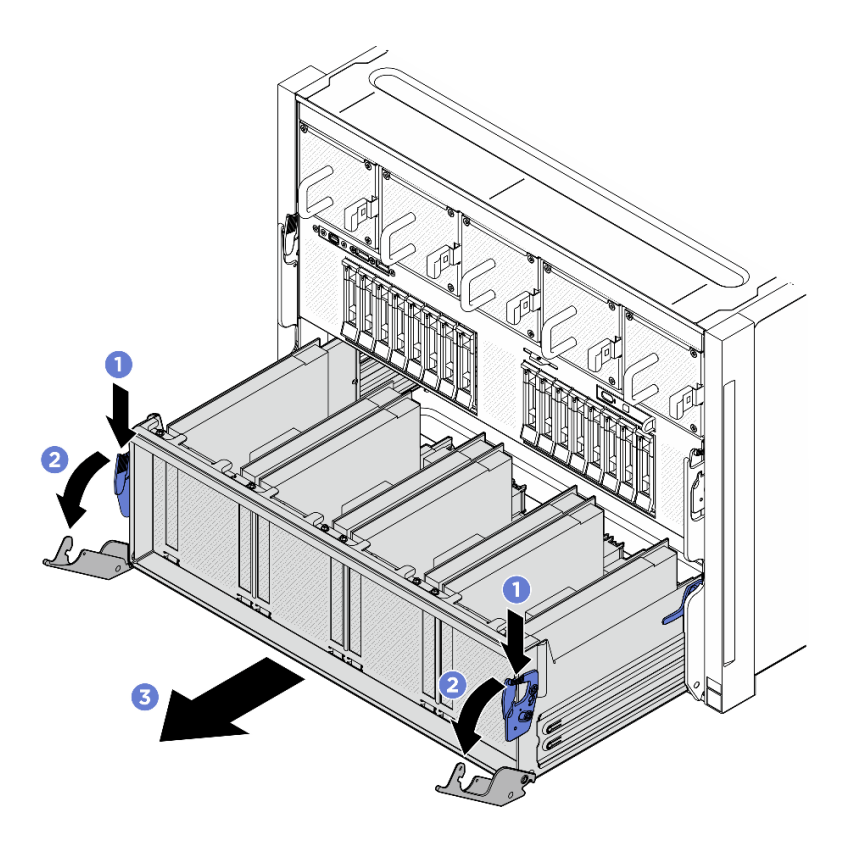

図 192. 停止位置までの PCIe スイッチ・シャトルの取り外し

ステップ 2. PCIe スイッチ・ボードからケーブルを外します。

- ステップ 3. PCIe スイッチ・シャトル を取り外します。
	- a. PCIe スイッチ・シャトルの両側にある2つのロック・ラッチを押します。
	- b. 2 PCIe スイッチ・シャトルを完全に前方にスライドさせ、8U GPU シャトルから取 り外します。

<span id="page-236-0"></span>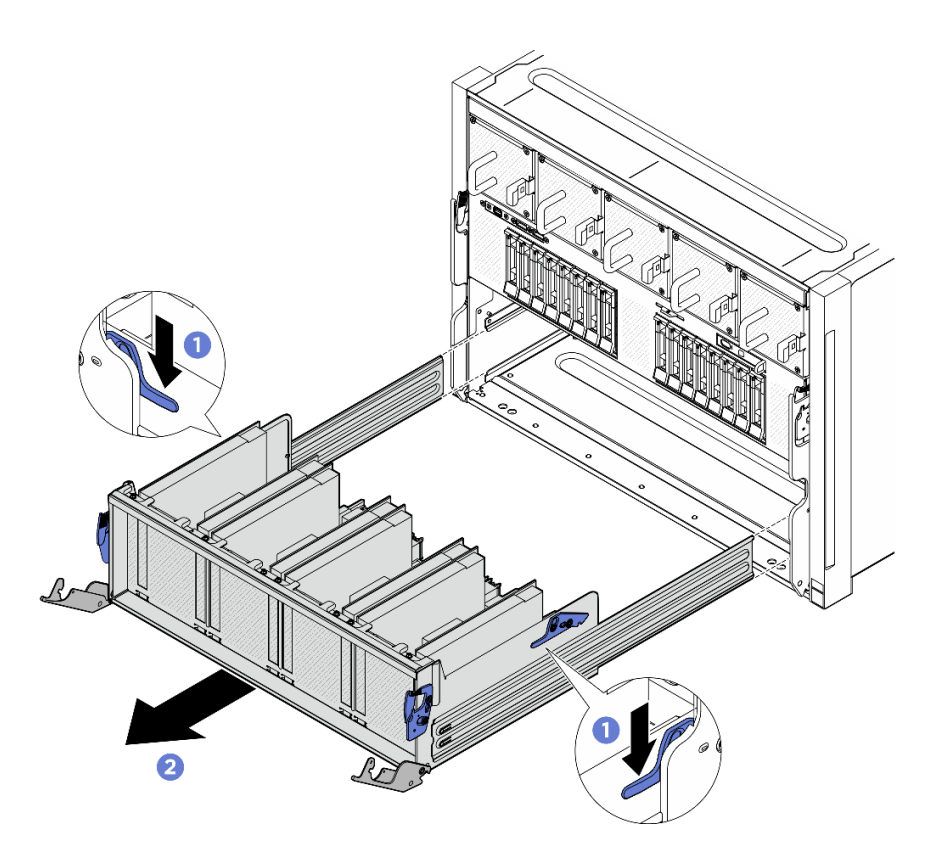

図 193. 8U GPU シャトルからの PCIe スイッチ・シャトルの取り外し

## 終了後

コンポーネントまたはオプション装置を返却するよう指示された場合は、すべての梱包上の指示に従い、 提供された配送用の梱包材がある場合はそれを使用してください。

## PCIe スイッチ・シャトルの取り付け

PCIe スイッチ・シャトルの取り付けを行うには、このセクションの説明に従ってください。この手順は、 トレーニングを受けた技術者が行う必要があります。

## このタスクについて

注意:

- 安全に作業を行うために[、35](#page-44-0) ページの 「[取り付けのガイドライン](#page-44-0)」および [36](#page-45-0) ページの 「[安全検査の](#page-45-0) [チェックリスト](#page-45-0)」をお読みください。
- コンポーネントが入っている帯電防止パッケージを、サーバーの塗装されていない金属面に接触させま す。次に、それをパッケージから取り出し、帯電防止板の上に置きます。
- 帯電防止手袋は、ケーブルを PCIe スイッチ・ボードに接続する際の予防措置として推奨されます。

#### 手順

ステップ 1. 2 つのリリース・レバーを完全に開き、PCIe スイッチ・シャトルを 8U GPU シャトルの前面 の開口部と位置合わせし、所定の位置に収まるまで 8U GPU シャトルにスライドさせます。

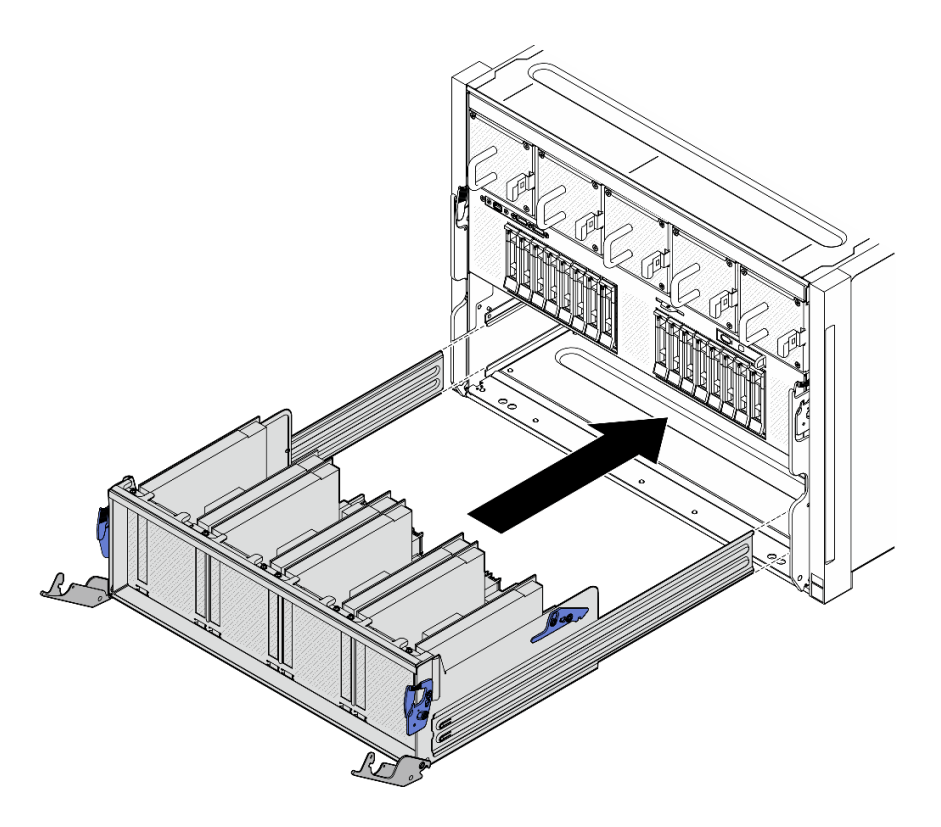

図 194. 停止位置への PCIe スイッチ・シャトルの取り付け

- ステップ 2. PCIe スイッチ・ボードにケーブルを接続します。詳しくは[、246](#page-255-0) ページの 「[2.5 型 ドライ](#page-255-0) [ブ・バックプレーンのケーブル配線](#page-255-0)」および [250](#page-259-0) ページの 「[PCIe スイッチ・ボードのケーブ](#page-259-0) [ル配線](#page-259-0)」を参照してください。
- ステップ 3. PCIe スイッチ・シャトルを取り付けます。
	- a. PCIe スイッチ・シャトルの両側にある2つのロック・ラッチを押します。
	- b. 停止するまで、PCIe スイッチ・シャトルを 8U GPU シャトルに挿入します。
	- c. 32 つのリリース・レバーを、所定の位置にロックされるまで回転させます。

<span id="page-238-0"></span>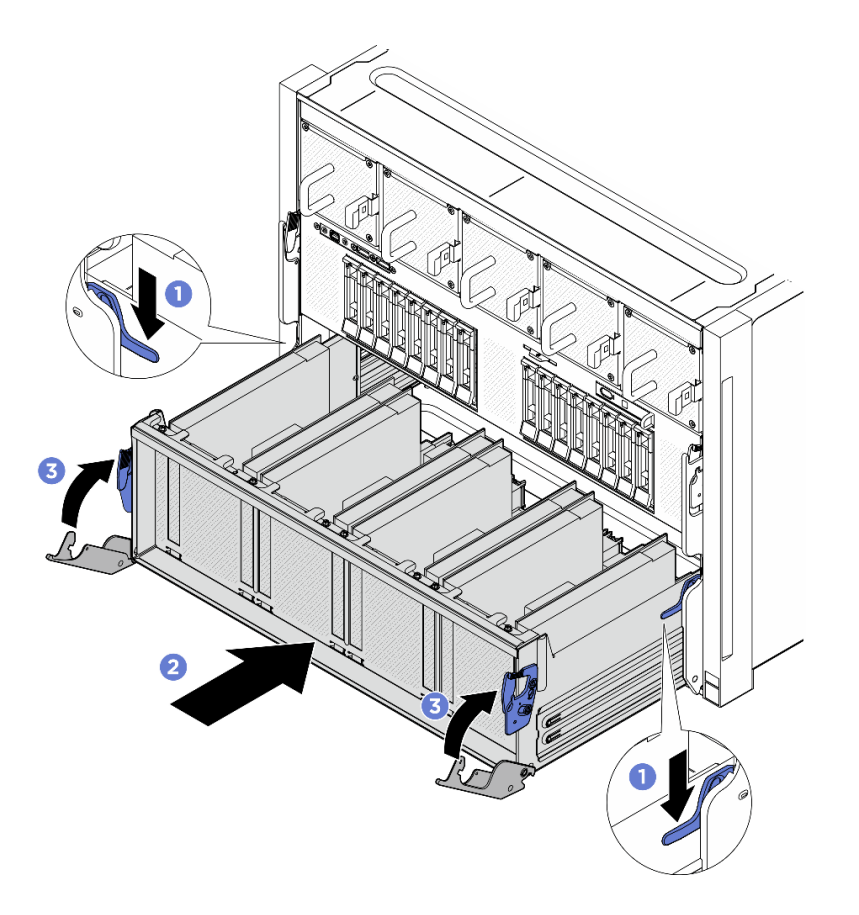

図 195. PCIe スイッチ・シャトル <sup>の</sup> 8U GPU シャトルへの取り付け

#### 終了後

部品交換を完了します。229 ページの 「部品交換の完了」を参照してください。

## 部品交換の完了

チェックリストを見ながら、部品交換を完了します。

部品交換を完了させるには、以下を行います。

- 1. すべての構成部品が正しく再配置されており、サーバーの内部に工具が残されていたり、ねじが緩 んだままになっていないことを確認します。
- 2. サーバーのケーブルを正しく配線し、固定します。各コンポーネントのケーブルの接続と配線 情報を参照してください。
- 3. 取り外した電源コードおよびすべてのケーブルを再接続します。
- 4. サーバーおよび周辺機器の電源をオンにします[。41](#page-50-0) ページの 「[サーバーの電源をオンにする](#page-50-0)」を 参照してください。
- 5. サーバー構成を更新します。
	- <http://datacentersupport.lenovo.com> から、最新のデバイス・ドライバーをダウンロードしてインス トールします。
	- システム・ファームウェアを更新します。[259](#page-268-0) ページの 「[ファームウェアの更新](#page-268-0)」を参照してく ださい。
- UEFI 構成を更新します。<https://pubs.lenovo.com/uefi-overview/> を参照してください。
- ホット・スワップ・ドライブを取り付けまたは取り外した場合は、ディスク・アレイを再構成し ます。<https://pubs.lenovo.com/lxpm-overview/> で、ご使用のサーバーと互換性のある LXPM に関する 資料を参照してください。

# <span id="page-240-0"></span>第6章 内部ケーブルの配線

特定のコンポーネントのケーブル配線を行うには、このセクションを参照してください。

注:ケーブルをシステム・ボードから切り離す場合は、ケーブル・コネクターのすべてのラッチ、リ リース・タブ、あるいはロックを解放します。ケーブルを取り外す前にそれらを解除しないと、システ ム・ボード上のケーブル・ソケット (壊れやすいものです) が損傷します。ケーブル・ソケットが損傷 すると、システム・ボードの交換が必要になる場合があります。

# コネクターの識別

電気ボードのコネクターを取り付け、識別するには、このセクションを参照してください。

## ドライブ・バックプレーン・コネクター

ドライブ・バックレーンのコネクターの位置を確認するには、このセクションを参照してください。

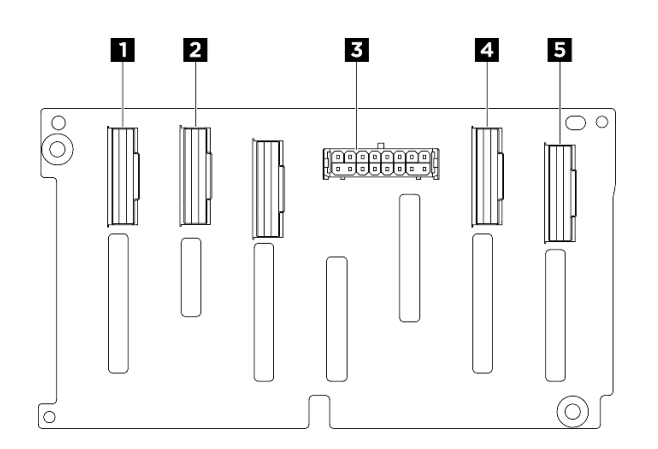

<sup>図</sup> 196. 2.5 <sup>型</sup> NVMe バックプレーン・コネクター

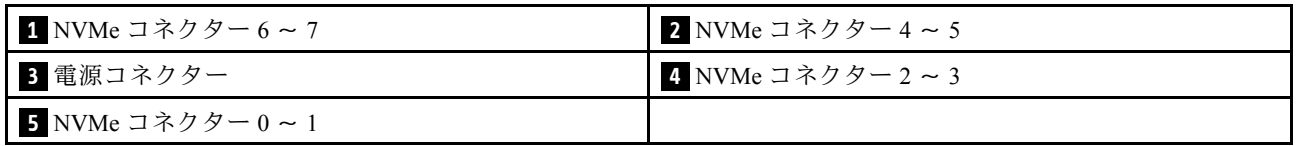

## ファン制御ボード・コネクター

ファン制御ボード上のコネクターの場所を確認するには、このセクションを参照してください。

- [232](#page-241-0) ページの 「[前面ファン制御ボード](#page-241-0)」
- [232](#page-241-0) ページの 「[背面ファン制御ボード](#page-241-0)」

#### <span id="page-241-0"></span>前⾯ファン制御ボード

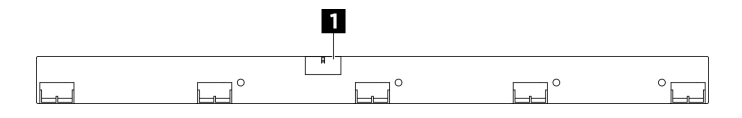

<sup>図</sup> 197. 前面ファン制御ボード・コネクター

**1** 電源コネクター

背面ファン制御ボード

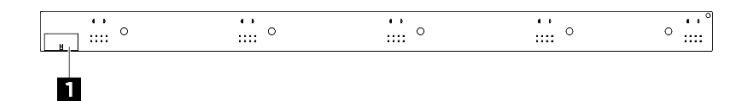

<sup>図</sup> 198. 背面ファン制御ボード・コネクター

**1** 電源コネクター

# PCIe ライザー・カード・コネクター

PCIe ライザー・カードを取り付けるには、このセクションを参照してください。

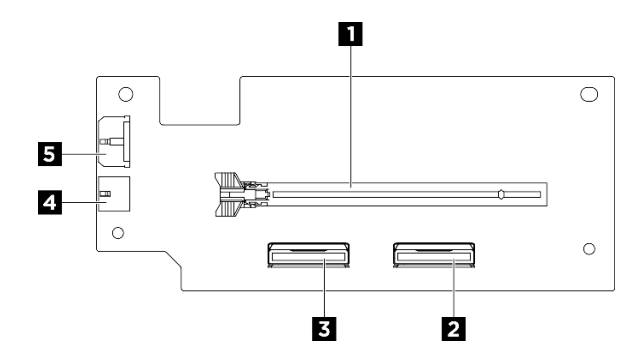

<sup>図</sup> 199. PCIe ライザー・カード・コネクター

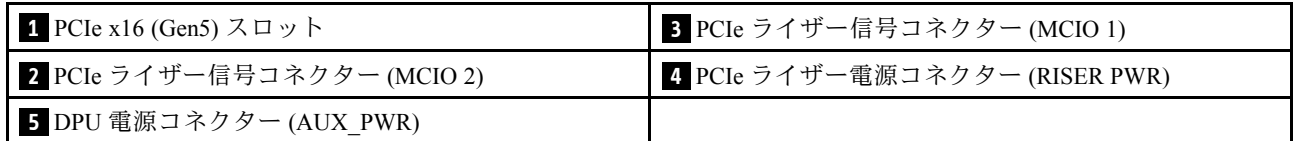

## PCIe スイッチ・ボード・コネクター

PCIe スイッチ・ボード上のコネクターの位置を確認するには、このセクションを参照してください。

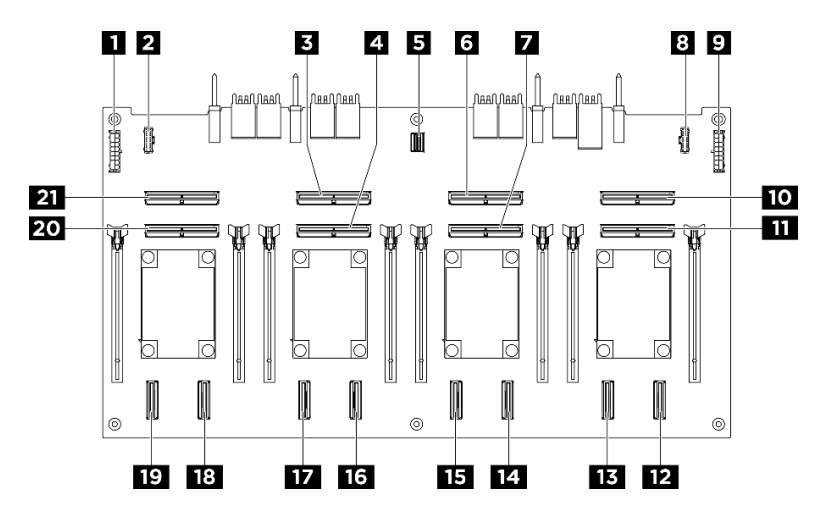

<sup>図</sup> 200. PCIe スイッチ・ボード コネクター

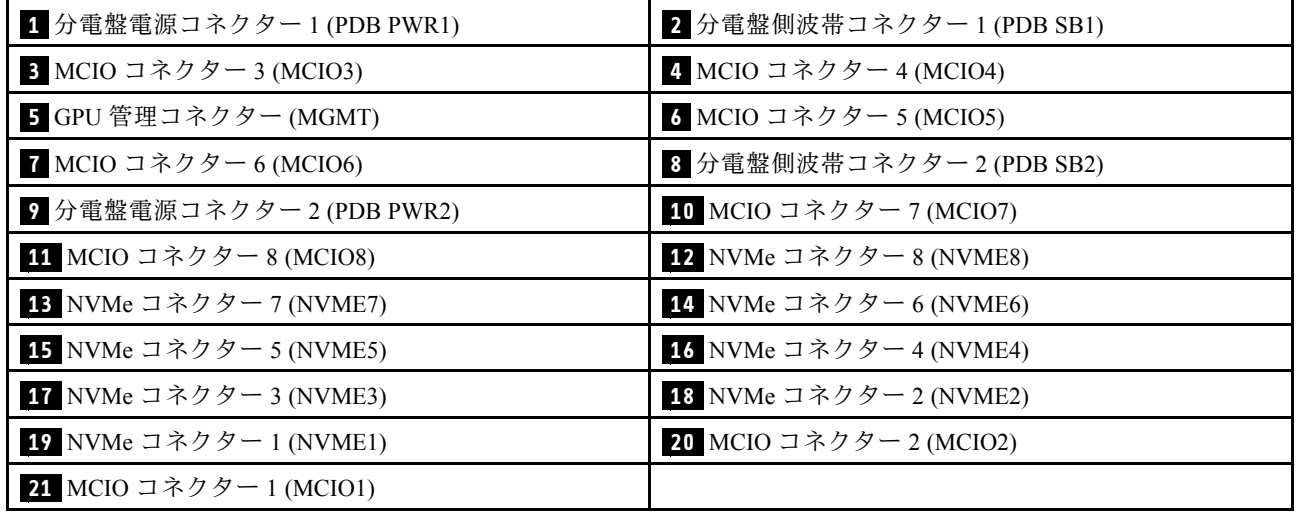

# PCIe スイッチ・ケーブル・ハーネス・ケーブル

PCIe スイッチ・ケーブル・ハーネス上のケーブルの位置を確認するには、このセクションを参照して ください。

- [234](#page-243-0) ページの 「[前面 PCIe スイッチ・ケーブル・ハーネス](#page-243-0)」
- [234](#page-243-0) ページの 「[背面 PCIe スイッチ・ケーブル・ハーネス](#page-243-0)」

### <span id="page-243-0"></span>前⾯ PCIe スイッチ・ケーブル・ハーネス

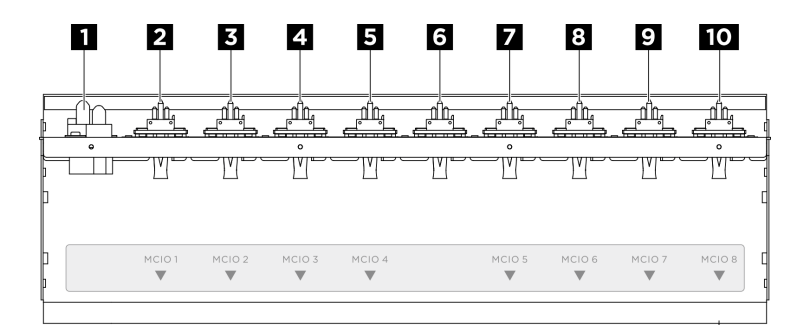

#### <sup>図</sup> 201. 前<sup>面</sup> PCIe スイッチ・ケーブル・ハーネス・ケーブル

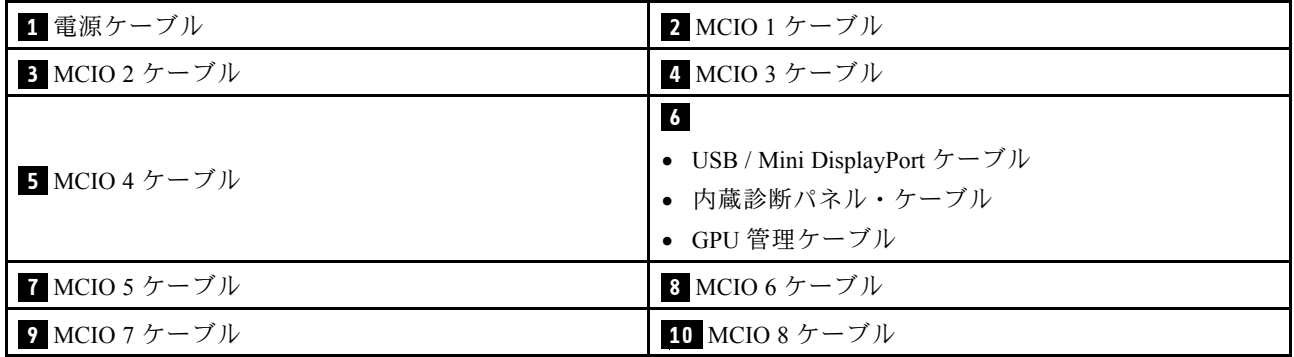

## 背面 PCIe スイッチ・ケーブル・ハーネス

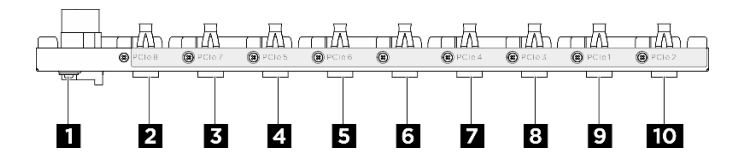

<sup>図</sup> 202. 背<sup>面</sup> PCIe スイッチ・ケーブル・ハーネス・ケーブル

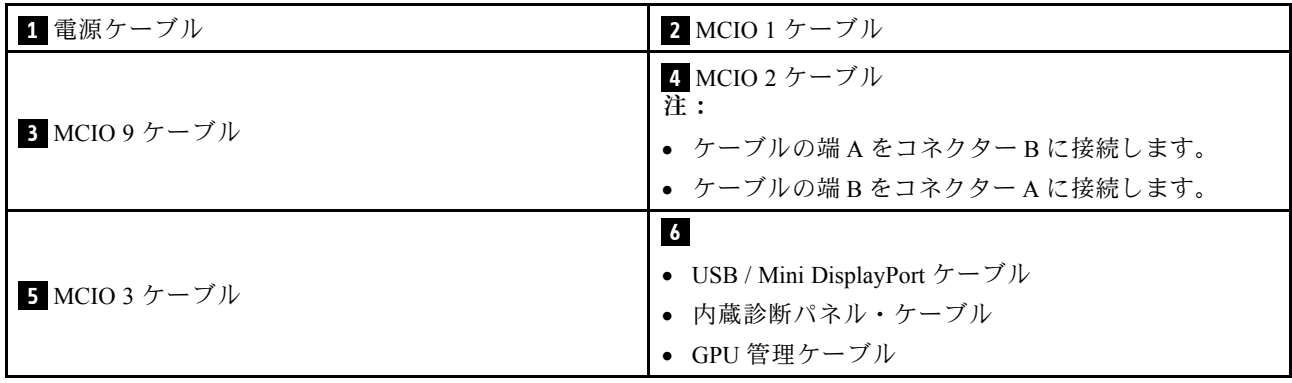

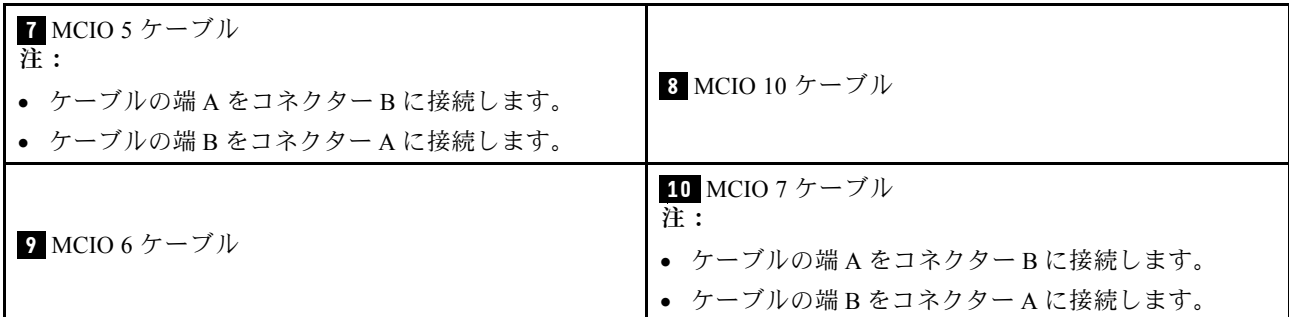

# 分電盤コネクター

分電盤のコネクターを取り付けるには、このセクションを参照してください。

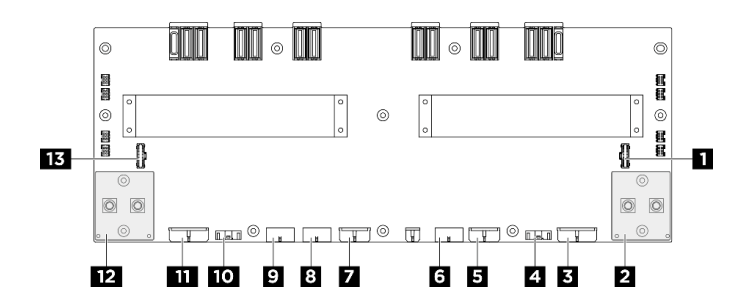

図 203. 分電盤コネクター

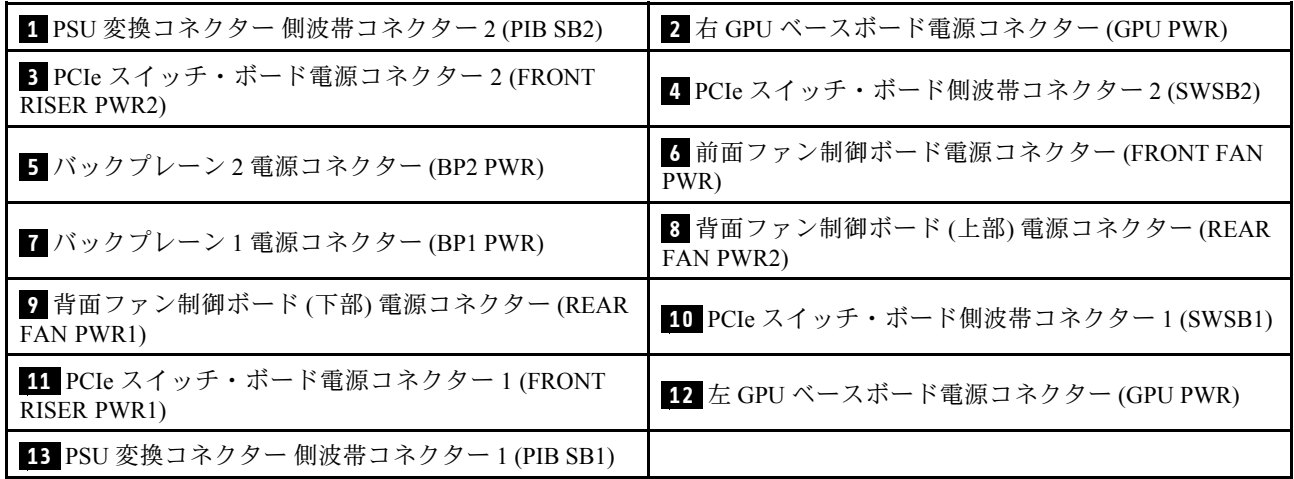

# PSU 変換コネクター・コネクター

PSU 変換コネクター上のコネクターの位置を確認するには、このセクションを参照してください。

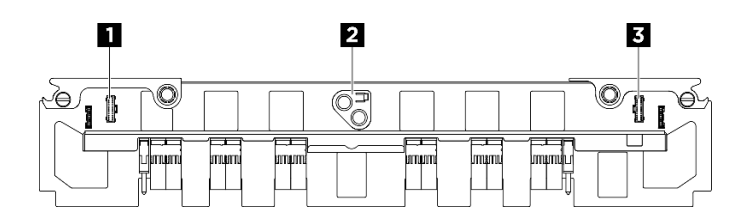

図 204. PSU 変換コネクター コネクター

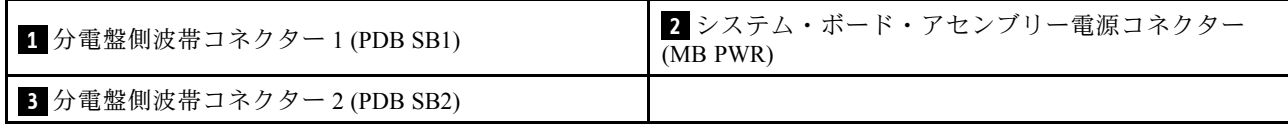

# ケーブル配線用のシステム・ボード・コネクター

以下の図は、内部ケーブルの配線に使用するシステム・ボード上の内部コネクターを示しています。

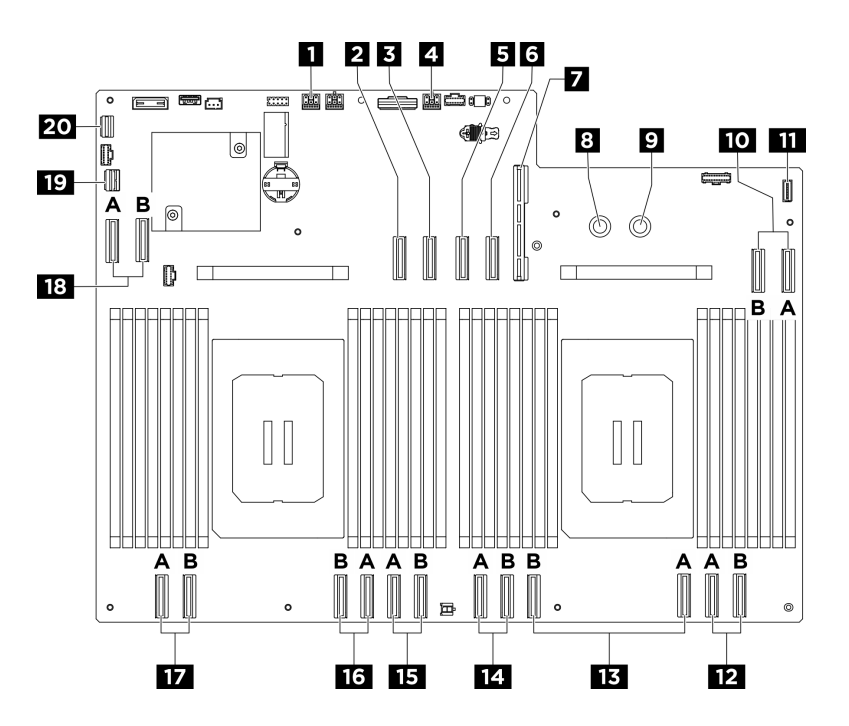

<sup>図</sup> 205. ケーブル配線用のシステム・ボード・コネクター

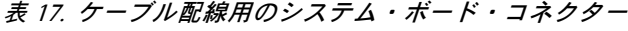

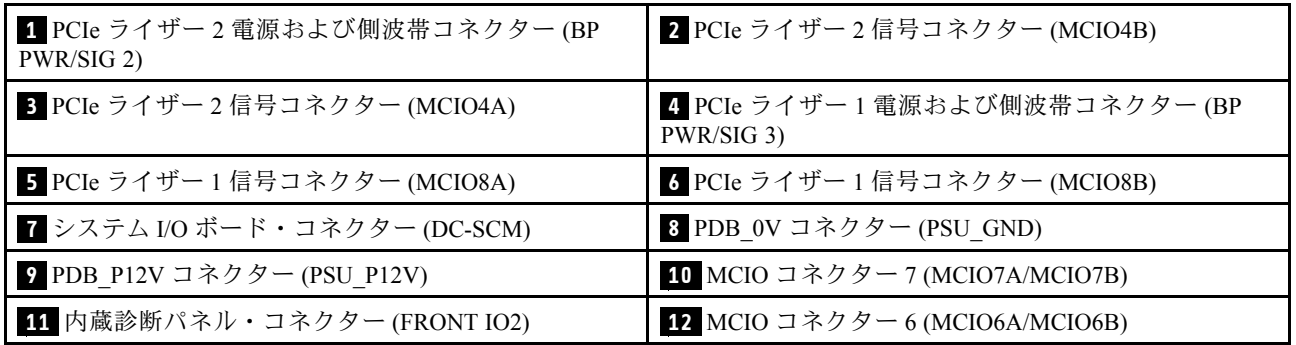

表 17. ケーブル配線用のシステム・ボード・コネクター (続き)

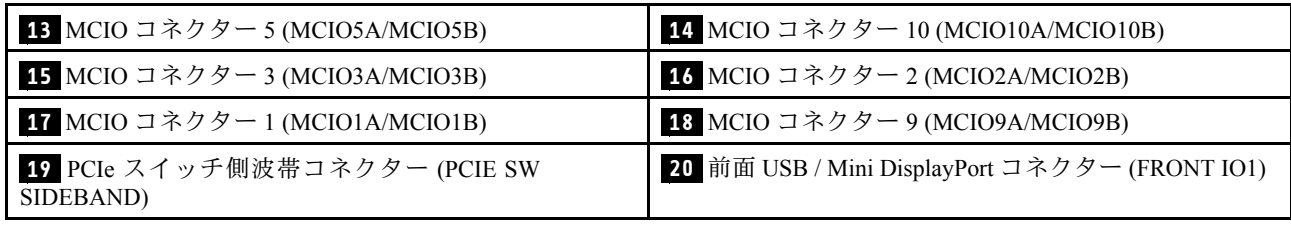

## 共通コンポーネントのケーブル配線

共通コンポーネントのケーブル配線の方法については、このセクションの説明に従ってください。

- [240](#page-249-0) ページの 「[ファン制御ボードのケーブル配線](#page-249-0)」
- [242](#page-251-0) ページの 「[前面 I/O モジュールおよび内蔵診断パネルのケーブル配線](#page-251-0)」
- [244](#page-253-0) ページの 「[電源ケーブル配線](#page-253-0)」
- [245](#page-254-0) ページの 「[PSU 変換コネクターのケーブル配線](#page-254-0)」
- [243](#page-252-0) ページの 「[システム I/O ボードのケーブル配線](#page-252-0)」
- 237 ページの 「PCIe ライザーのケーブル配線」

## PCIe ライザーのケーブル配線

以下のセクションを使用して、PCIe ライザーのケーブル配線を理解します。

注:

#### • コネクター間の接続: **1** ↔ **1** 、 **2** ↔ **2** 、 **3** ↔ **3** 、... **n** ↔ **n**

- ケーブルを配線する際は、ケーブル・ガイドを使用して、すべてのケーブルが適切に配線されている ことを確認します。
- 各ケーブルのラベルは、接続元と接続先を示しています。この情報は、RY-X および P Z という形式で す。Y は PCIe ライザー番号、X はライザー・カード上のコネクター、Z はシステム・ボード・アセン ブリー上のコネクターを示します。

## PCIe ライザーのケーブル配線

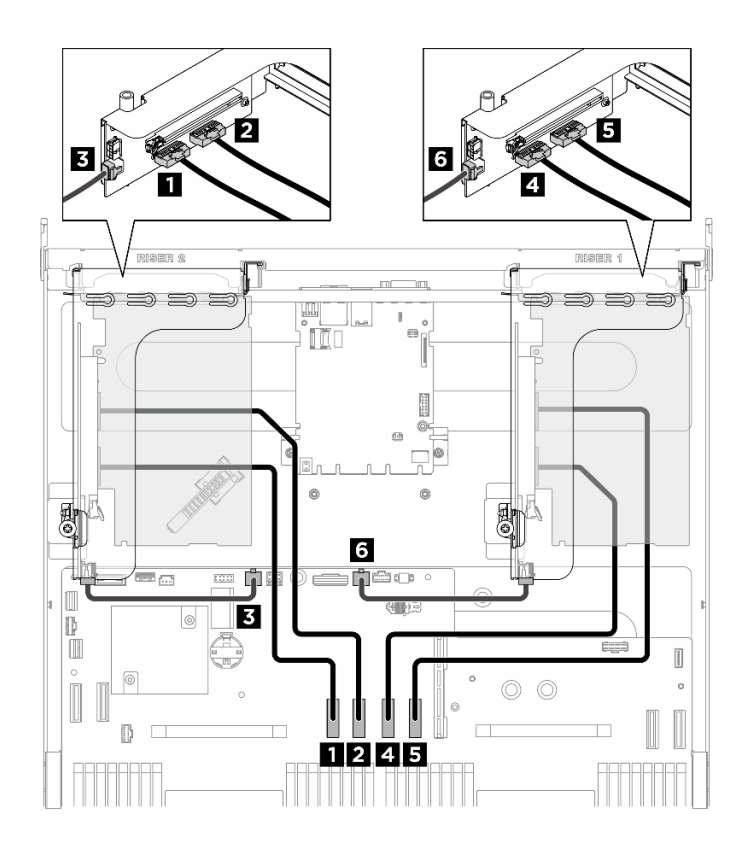

<sup>図</sup> 206. PCIe ライザーのケーブル配線

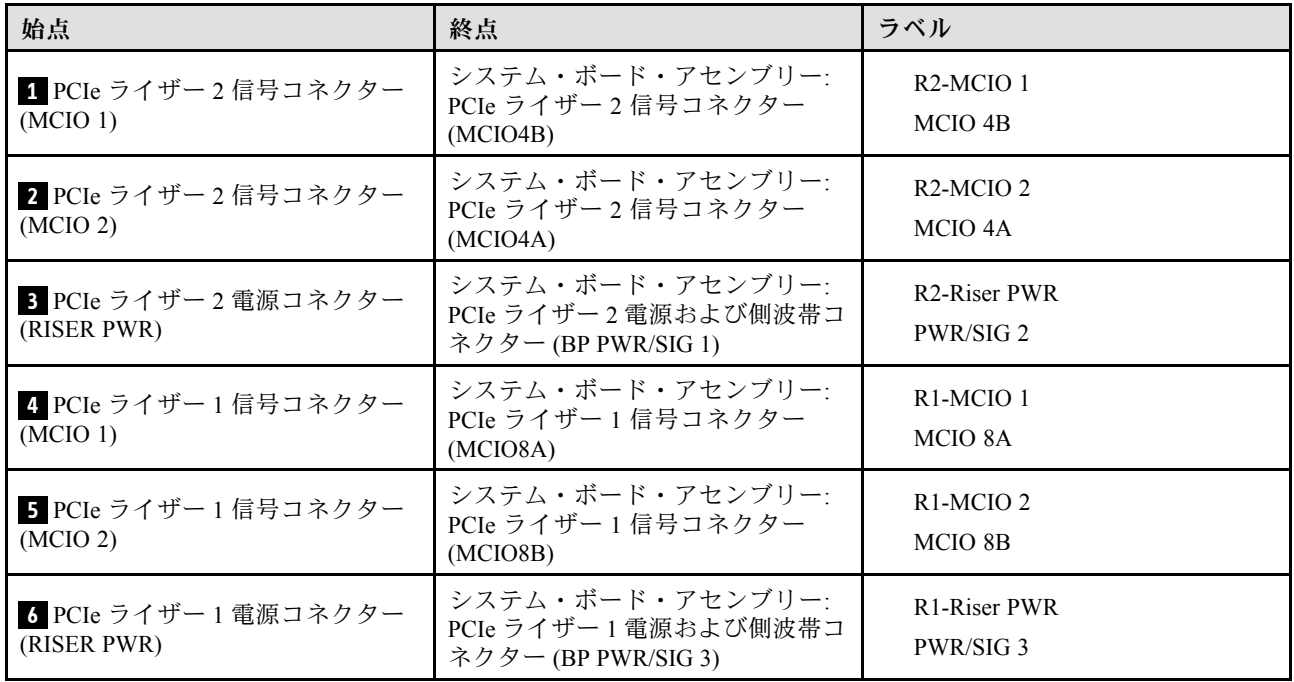

## DPU 電源ケーブル配線

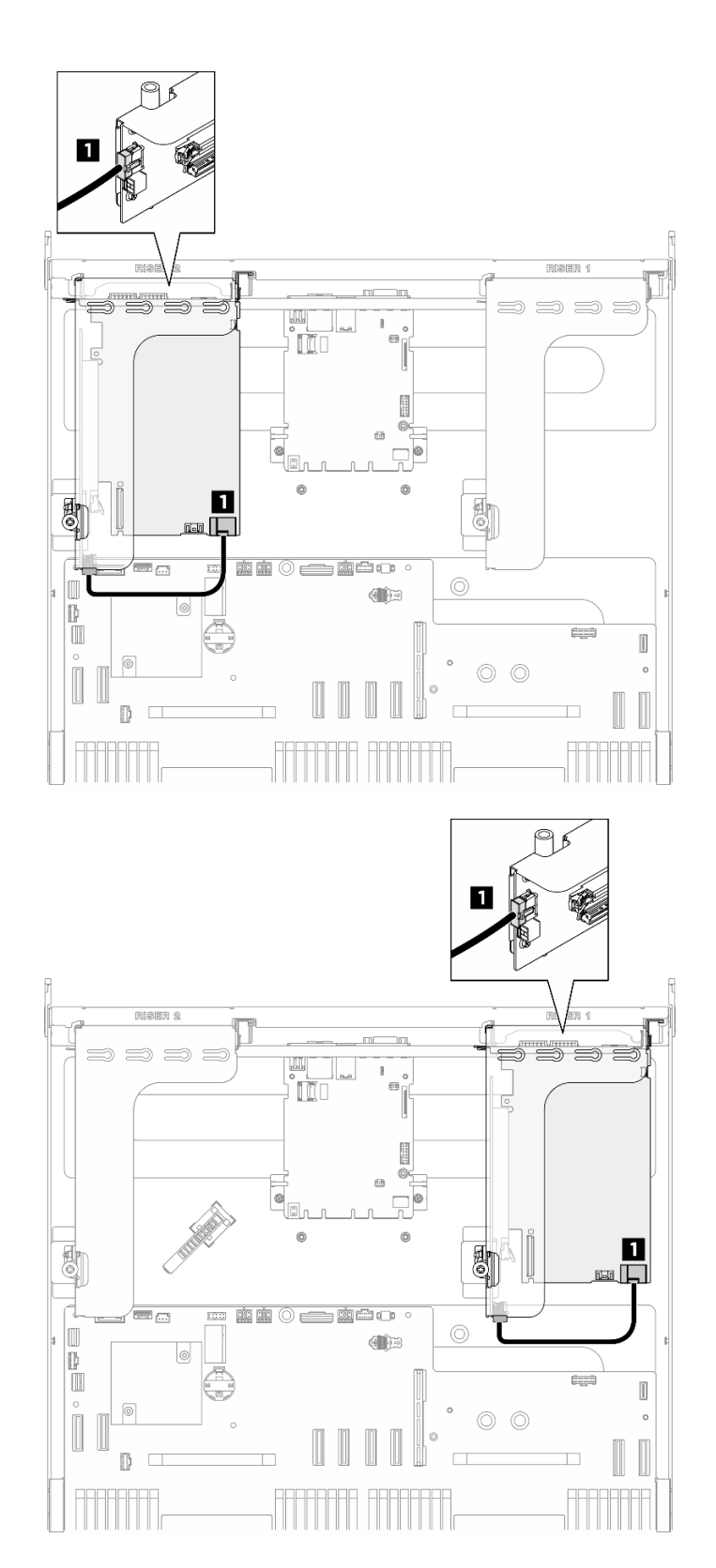

<sup>図</sup> 207. DPU <sup>電</sup>源ケーブル配線

<span id="page-249-0"></span>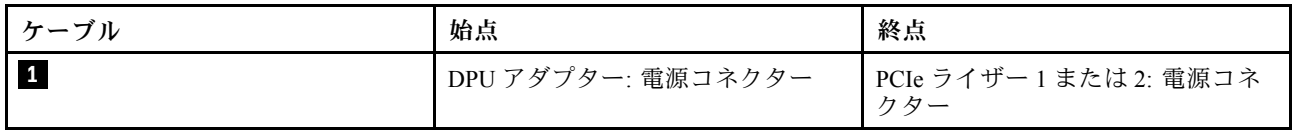

# ファン制御ボードのケーブル配線

以下のセクションを使用して、前面または背面ファン制御ボードのケーブル配線を理解します。

ファン制御ボードの位置に基づいて、対応する配線計画を選択します。

- 240 ページの 「前面ファン制御ボード」
- [241](#page-250-0) ページの 「[背面ファン制御ボード \(上部\)](#page-250-0)」
- [241](#page-250-0) ページの 「[背面ファン制御ボード \(下部\)](#page-250-0)」

## 前⾯ファン制御ボード

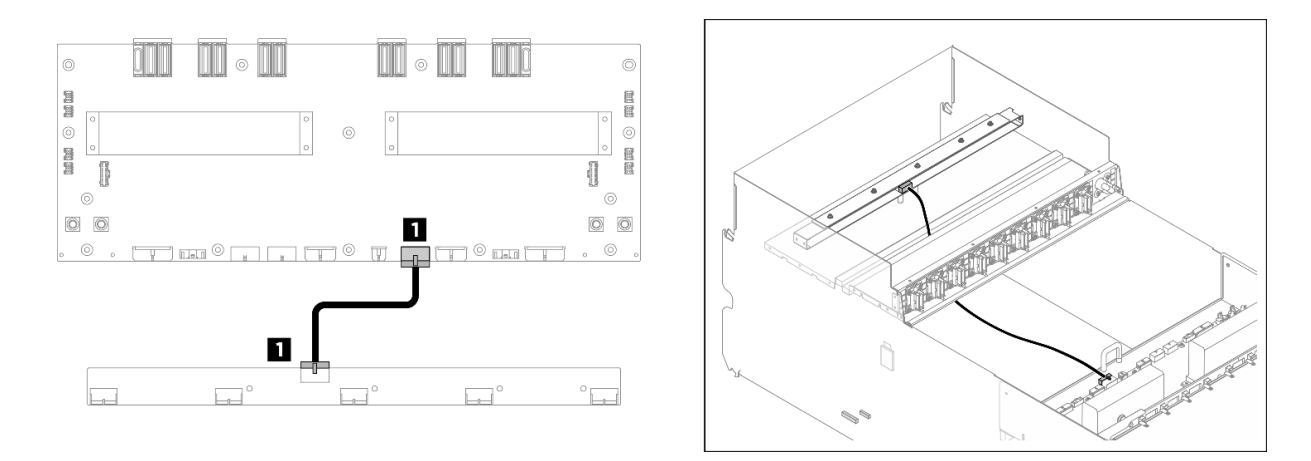

#### <sup>図</sup> 208. 前面ファン制御ボードのケーブル配線

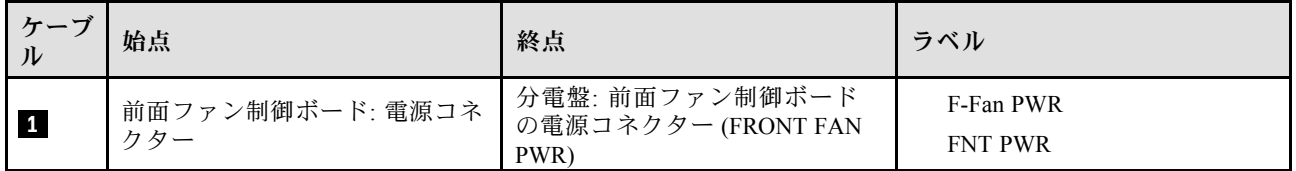

## <span id="page-250-0"></span>背面ファン制御ボード (上部)

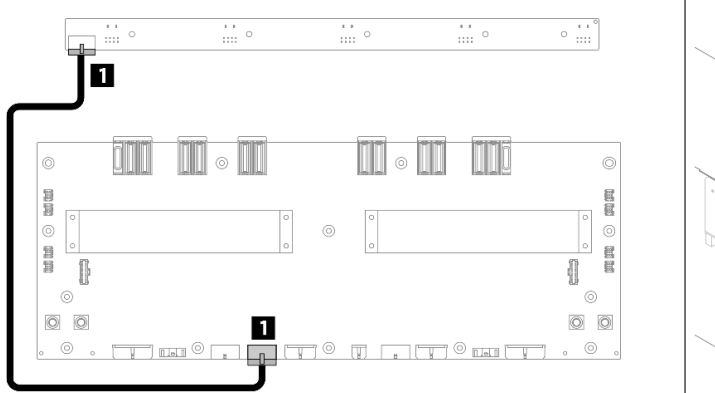

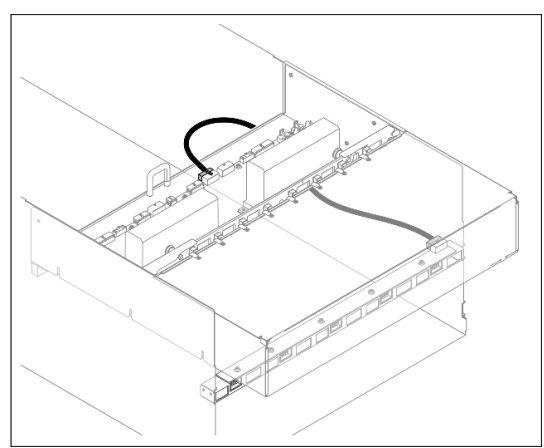

<sup>図</sup> 209. 背面ファン制御ボード (上部) ケーブル配線

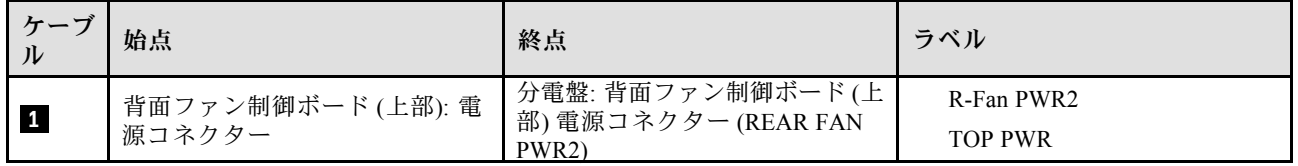

#### 背面ファン制御ボード (下部)

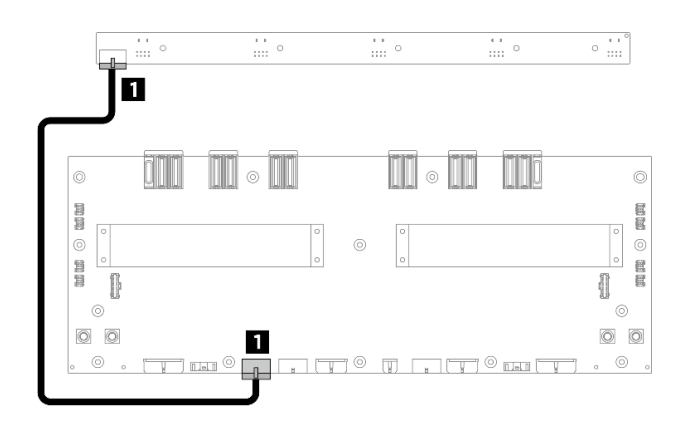

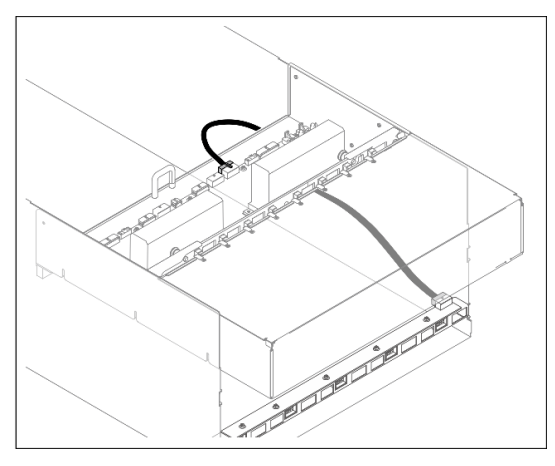

#### <sup>図</sup> 210. 背面ファン制御ボード (下部) ケーブル配線

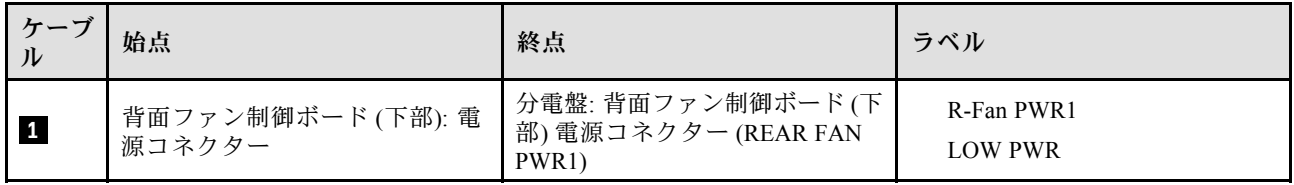

## <span id="page-251-0"></span>前面 I/O モジュールおよび内蔵診断パネルのケーブル配線

以下のセクションを使用して、前面 I/O モジュールと内蔵診断パネルのケーブル配線を理解します。

ロケーションに基づいて、対応する配線計画を選択します。

- 242 ページの 「2U 計算シャトルの場合」
- [243](#page-252-0) ページの 「[8U GPU シャトル内](#page-252-0)」

#### 2U 計算シャトルの場合

注:説明に従って、ケーブル・クリップを通してケーブルの配線を行います。

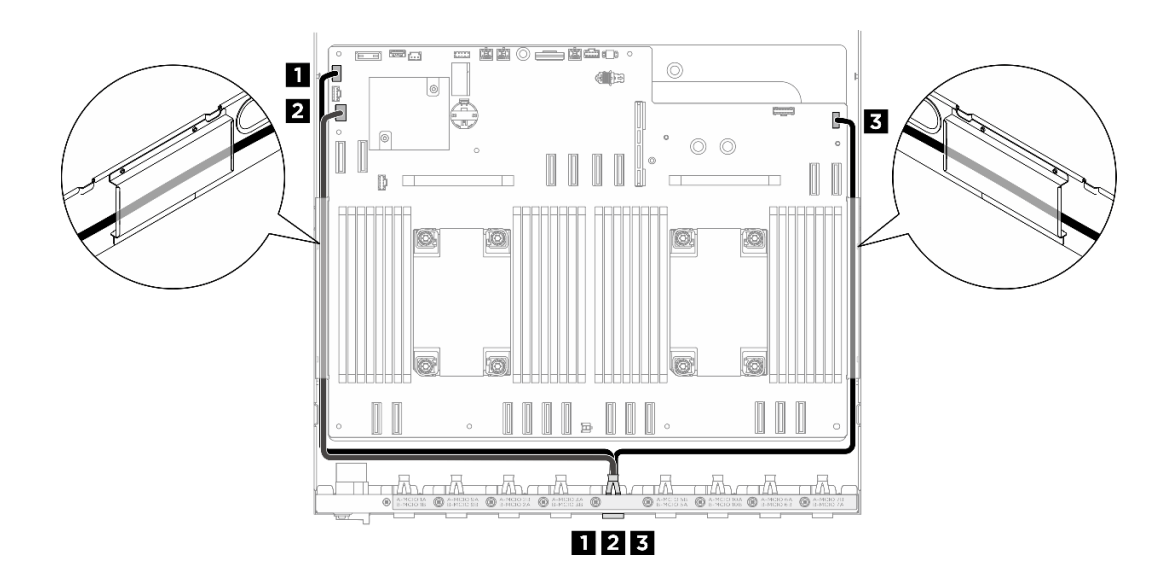

<sup>図</sup> 211. 前<sup>面</sup> I/O モジュールおよび内蔵診断パネルのケーブル配線

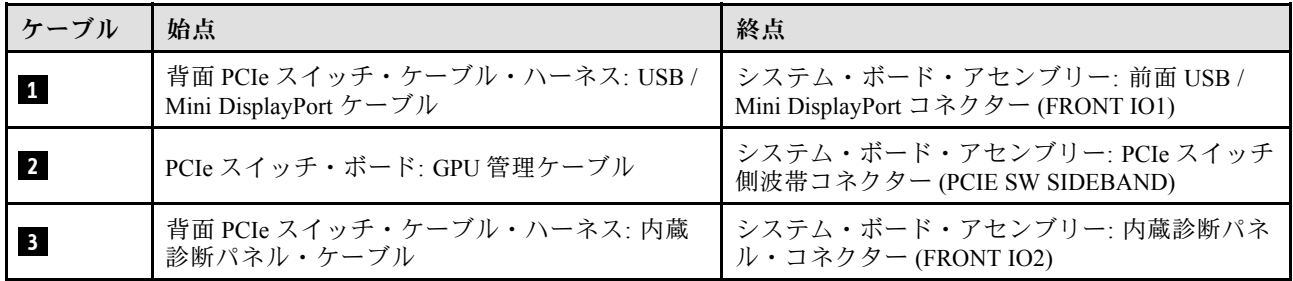

PCIe スイッチ・ボードの GPU 管理ケーブル配線については、[250](#page-259-0) ページの 「[PCIe スイッチ・ボードの](#page-259-0) [ケーブル配線](#page-259-0)」を参照してください。
#### 8U GPU シャトル内

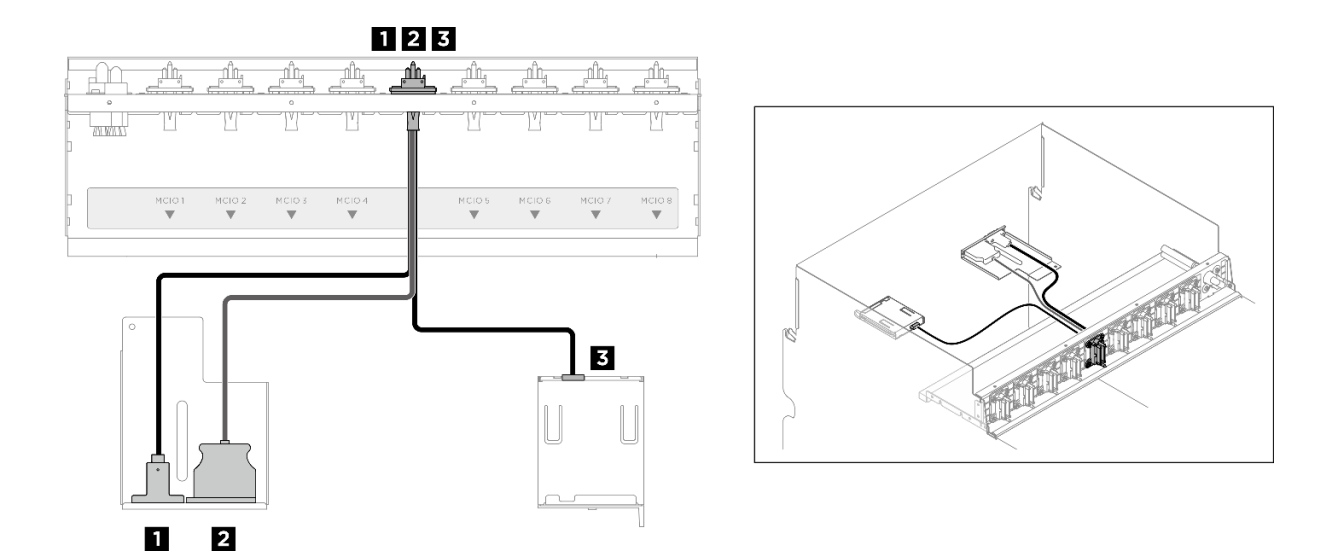

<sup>図</sup> 212. 前<sup>面</sup> I/O モジュールおよび内蔵診断パネルのケーブル配線

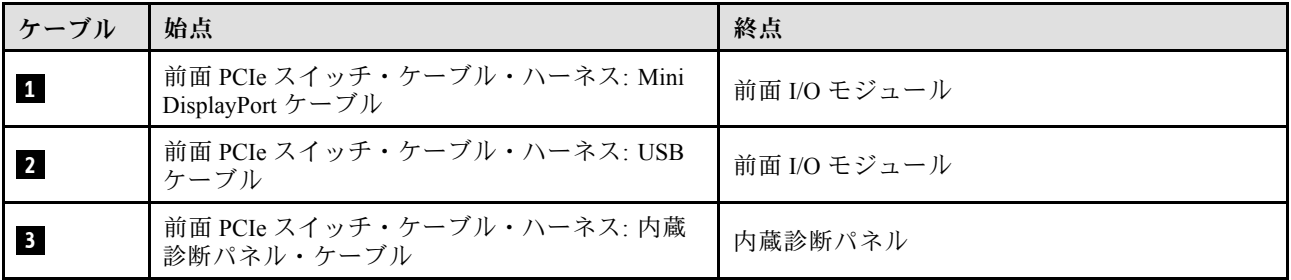

## システム I/O ボードのケーブル配線

以下のセクションを使用して、システム I/O ボードのケーブル配線を理解します。

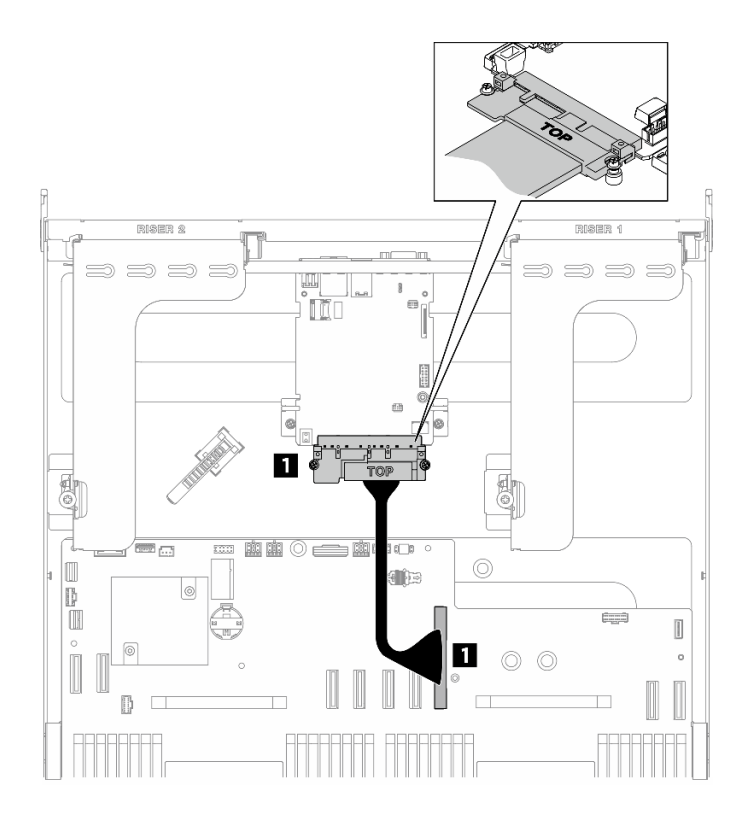

<sup>図</sup> 213. システム I/O ボードのケーブル配線

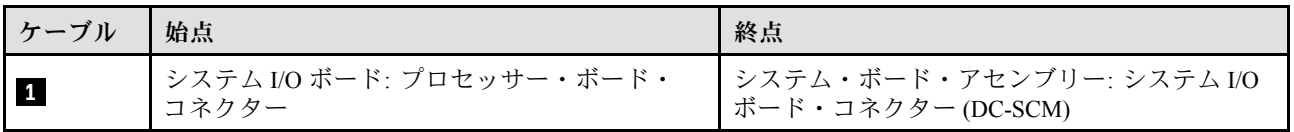

# 電源ケーブル配線

以下のセクションを使用して、システム・ボードの電源ケーブルのケーブル配線を理解します。

注:

- コネクター間の接続: **1** ↔ **1** 、 **2** ↔ **2** 、 **3** ↔ **3** 、... **n** ↔ **n**
- ケーブルを配線する際は、ケーブル・ガイドを使用して、すべてのケーブルが適切に配線されている ことを確認します。

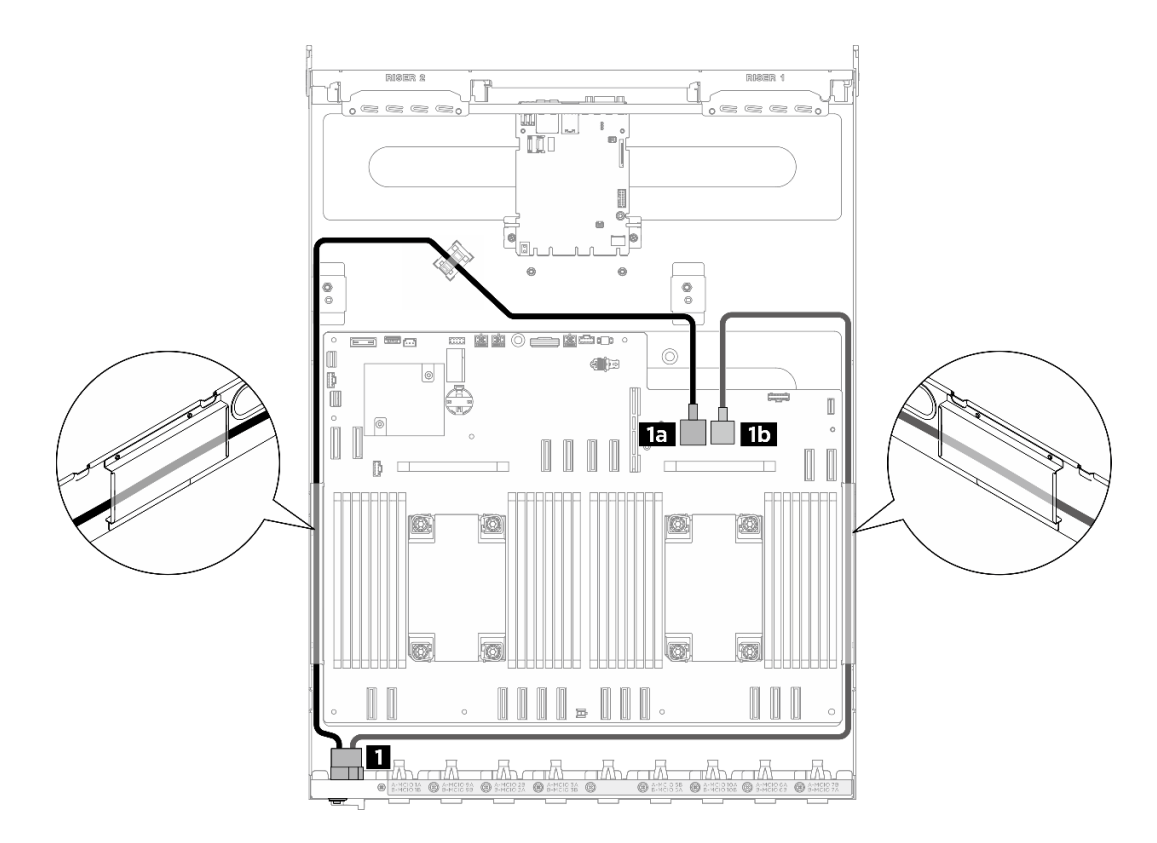

<sup>図</sup> 214. <sup>電</sup>源ケーブルの電源ケーブル配線

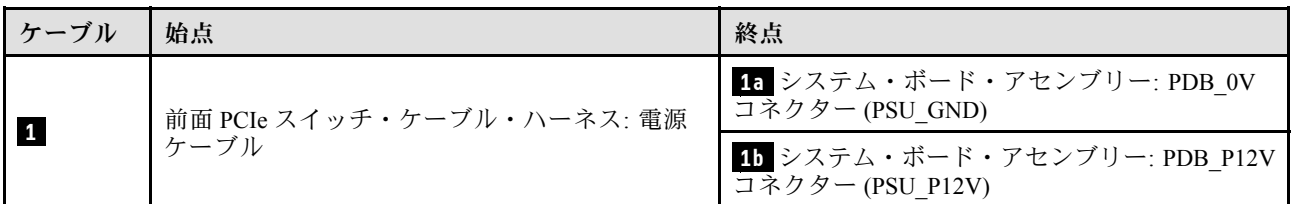

# PSU 変換コネクターのケーブル配線

以下のセクションを使用して、PSU 変換コネクターのケーブル配線を理解します。

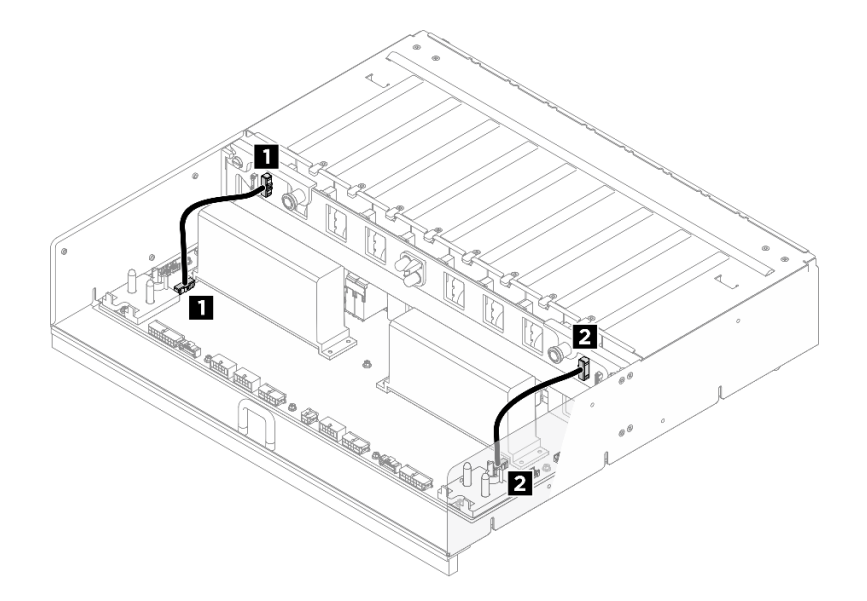

<sup>図</sup> 215. PSU 変換コネクター のケーブル配線

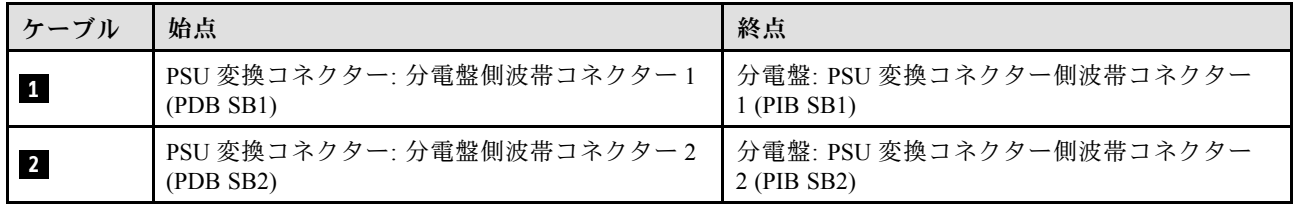

## H100/H200 GPU モデルのケーブル配線

以下のセクションを使用して、H100/H200 GPU モデルのケーブル配線を理解します。

注:ケーブル配線を開始する前に[、231](#page-240-0) ページの 「[コネクターの識別](#page-240-0)」に記載されている次のセクション を一読して、必要な情報を取得してください。

- 246 ページの 「2.5 型 ドライブ・バックプレーンのケーブル配線」
- [249](#page-258-0) ページの 「[GPU ベースボードのケーブル配線](#page-258-0)」
- [250](#page-259-0) ページの 「[PCIe スイッチ・ボードのケーブル配線](#page-259-0)」

### 2.5 型 ドライブ・バックプレーンのケーブル配線

以下のセクションを使用して、2.5 型ドライブ・バックプレーンのケーブル配線を理解します。

ドライブ・バックプレーンの位置に基づいて、配線計画を選択します。

- [247](#page-256-0) ページの 「[バックプレーン 1](#page-256-0)」
- [248](#page-257-0) ページの 「[バックプレーン 2](#page-257-0)」

<span id="page-256-0"></span>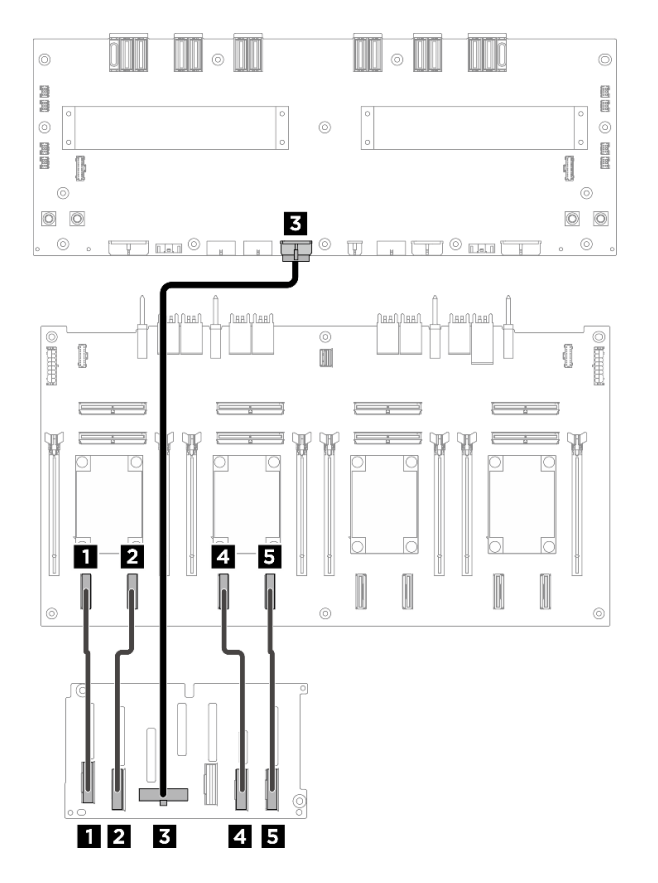

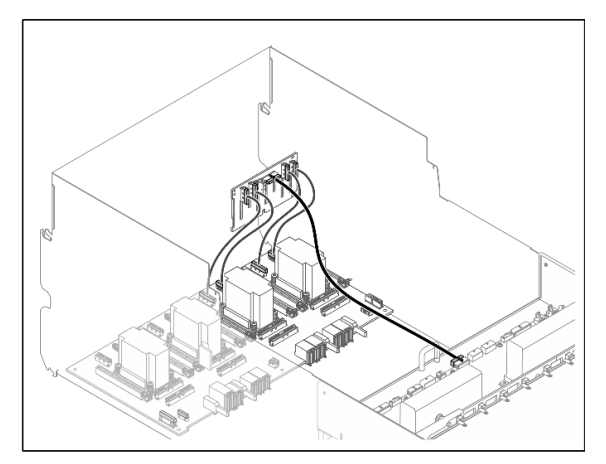

<sup>図</sup> 216. バックプレーン <sup>1</sup> のケーブル配線

| ケーブ<br>$J\mathcal{V}$   | 始点                    | 終点                                 | ラベル                 |
|-------------------------|-----------------------|------------------------------------|---------------------|
| $\mathbf{1}$            | バックプレーン 1: NVMe コネク   | PCIe スイッチ・ボード: NVMe コ              | NVME <sub>0-1</sub> |
|                         | $\sqrt{7} - 0 \sim 1$ | ネクター 1 (NVME1)                     | NVME <sub>1</sub>   |
| $\overline{2}$          | バックプレーン 1: NVMe コネク   | PCIe スイッチ・ボード: NVMe コ              | <b>NVME 2-3</b>     |
|                         | $5 - 2 - 3$           | ネクター 2 (NVME2)                     | NVME <sub>2</sub>   |
| $\overline{\mathbf{3}}$ | バックプレーン 1: 電源コネクター    | 分電盤: バックプレーン1電源コ<br>ネクター (BP1 PWR) | 該当なし                |
|                         | バックプレーン 1: NVMe コネク   | PCIe スイッチ・ボード: NVMe コ              | <b>NVME 4-5</b>     |
|                         | $5 - 4 - 5$           | ネクター 3 (NVME3)                     | NVME <sub>3</sub>   |
| Б                       | バックプレーン 1: NVMe コネク   | PCIe スイッチ・ボード: NVMe コ              | <b>NVME 6-7</b>     |
|                         | $5 - 6 - 7$           | ネクター 4 (NVME4)                     | NVME <sub>4</sub>   |

<span id="page-257-0"></span>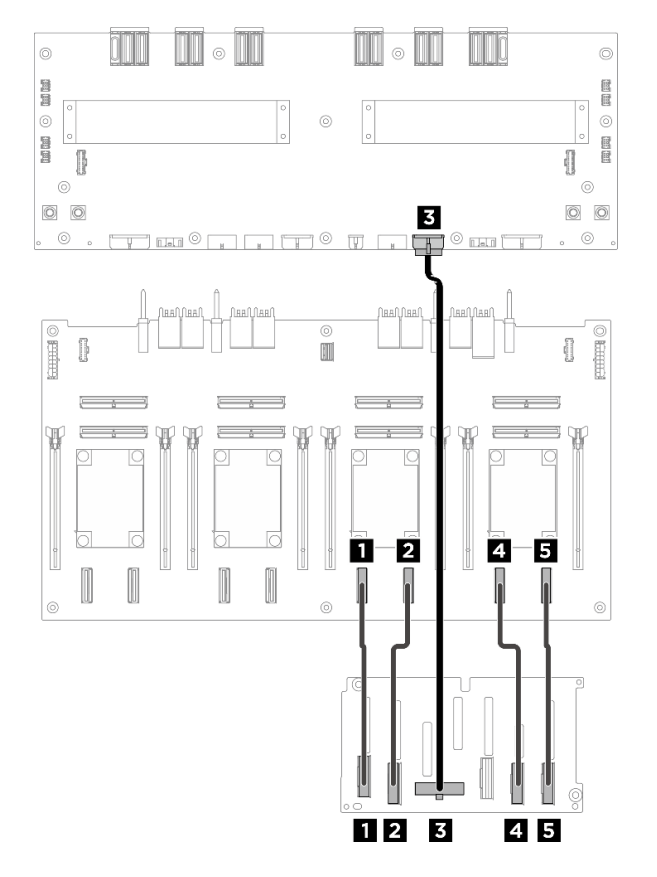

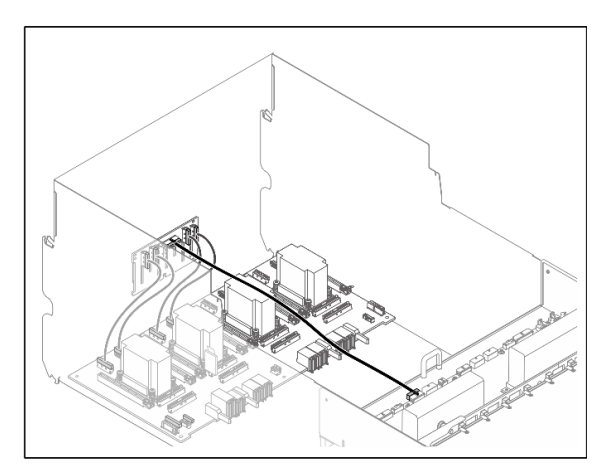

<sup>図</sup> 217. バックプレーン <sup>2</sup> のケーブル配線

| ケーブ<br>ル                | 始点                    | 終点                                 | ラベル               |
|-------------------------|-----------------------|------------------------------------|-------------------|
| $\mathbf{1}$            | バックプレーン 2: NVMe コネク   | PCIe スイッチ・ボード: NVMe コ              | <b>NVME 0-1</b>   |
|                         | $\sqrt{7} - 0 \sim 1$ | ネクター 5 (NVME5)                     | NVME 5            |
| $\overline{2}$          | バックプレーン 2: NVMe コネク   | PCIe スイッチ・ボード: NVMe コ              | <b>NVME 2-3</b>   |
|                         | $5 - 2 - 3$           | ネクター 6 (NVME6)                     | NVME <sub>6</sub> |
| $\overline{\mathbf{3}}$ | バックプレーン 2: 電源コネクター    | 分電盤: バックプレーン2電源コ<br>ネクター (BP2 PWR) | 該当なし              |
|                         | バックプレーン 2: NVMe コネク   | PCIe スイッチ・ボード: NVMe コ              | <b>NVME 4-5</b>   |
|                         | $\sqrt{9}-4\sim 5$    | ネクター 7 (NVME7)                     | NVME <sub>7</sub> |
| 5                       | バックプレーン 2: NVMe コネク   | PCIe スイッチ・ボード: NVMe コ              | <b>NVME 6-7</b>   |
|                         | $5 - 6 - 7$           | ネクター8(NVME8)                       | NVME 8            |

### 終了後

PCIe スイッチ・ボードに接続されているケーブルを 4 つの束に分割し、ケーブル・タイで固定します。

<span id="page-258-0"></span>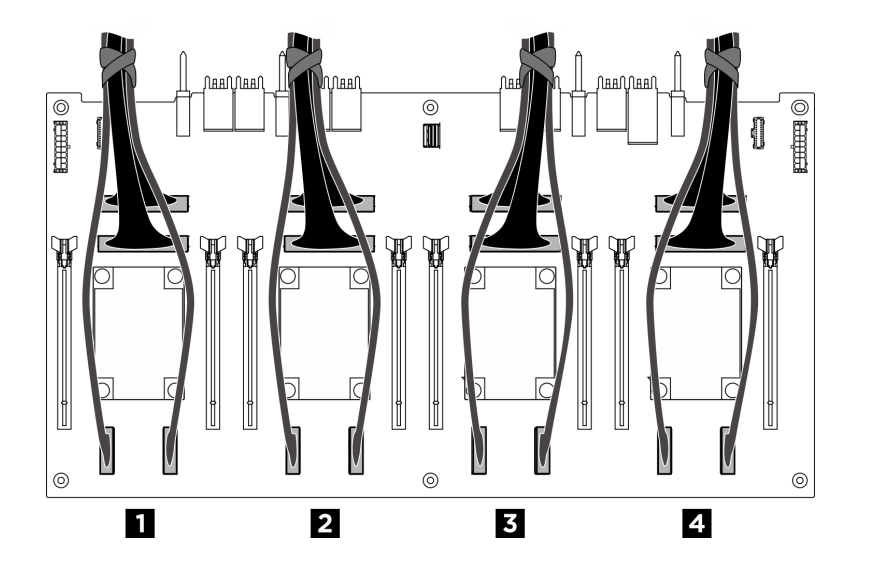

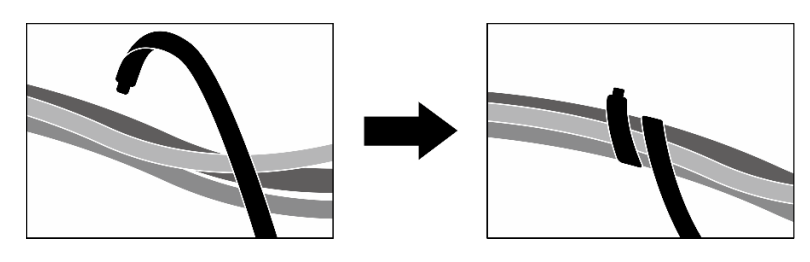

<sup>図</sup> 218. ケーブル・タイでケーブルを固定する

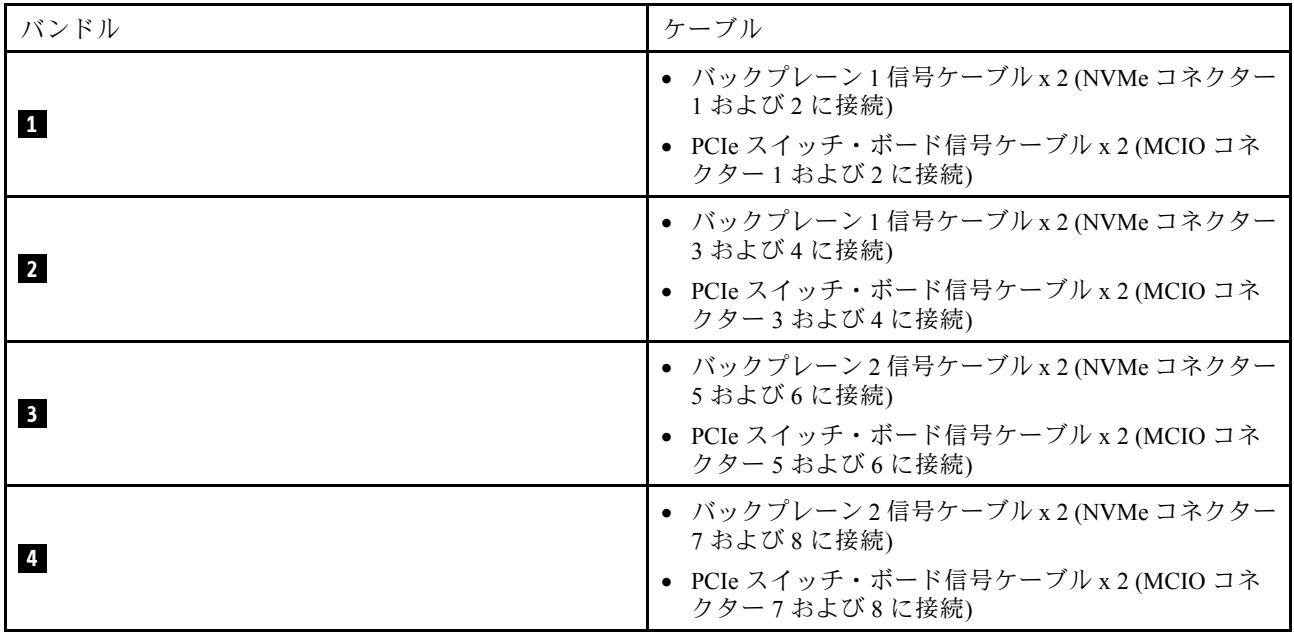

# GPU ベースボードのケーブル配線

以下のセクションを使用して、GPU ベースボードのケーブル配線を理解します。

注:説明に従って、ケーブル・クリップを通してケーブルの配線を行います。

<span id="page-259-0"></span>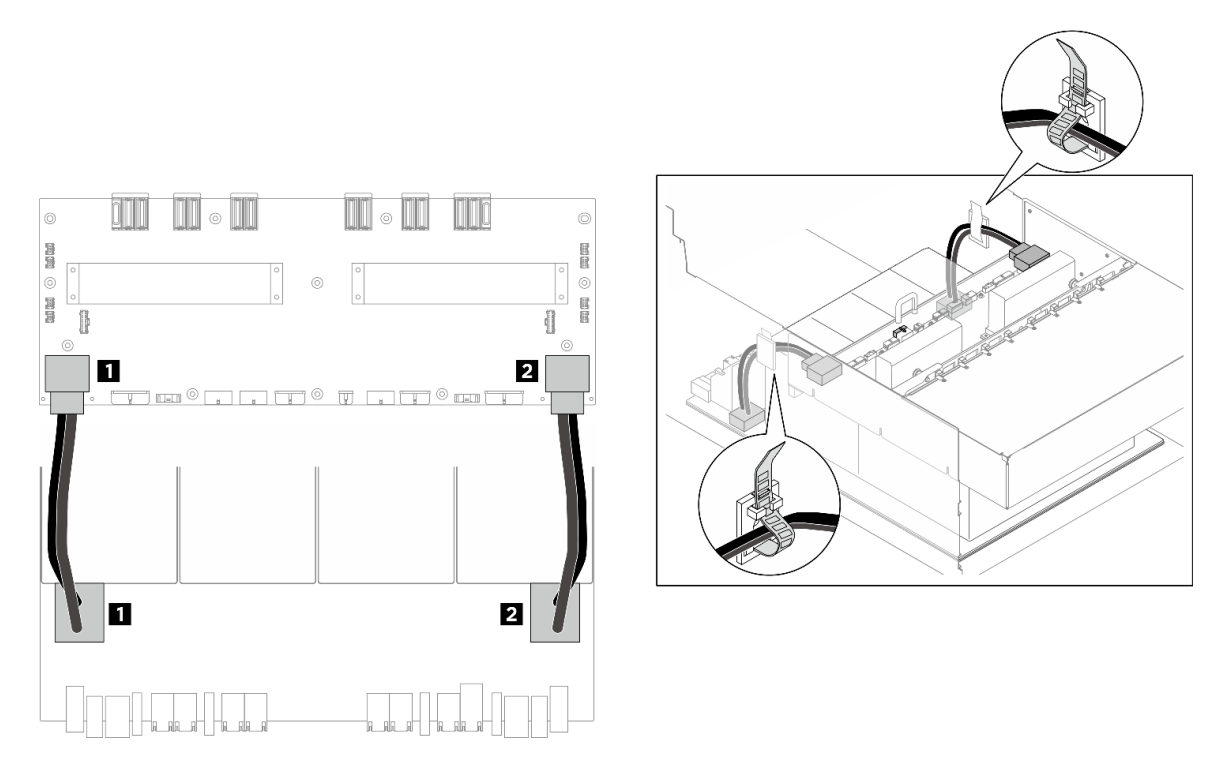

<sup>図</sup> 219. GPU ベースボード のケーブル配線

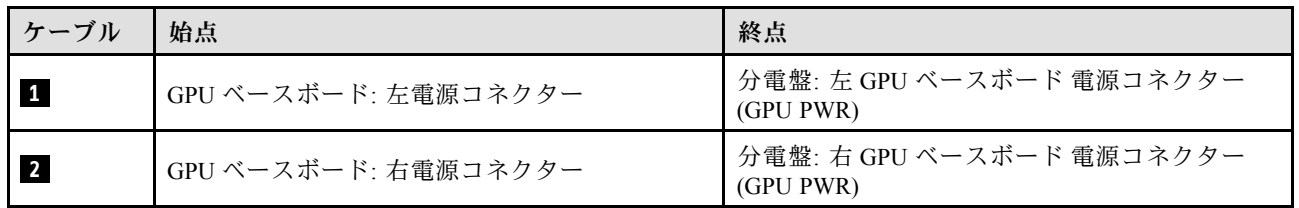

## PCIe スイッチ・ボードのケーブル配線

以下のセクションを使用して、PCIe スイッチ・ボードのケーブル配線を理解します。

ロケーションに基づいて、対応する配線計画を選択します。

- 250 ページの 「2U 計算シャトルの場合」
- [252](#page-261-0) ページの 「[8U GPU シャトル内](#page-261-0)」

### 2U 計算シャトルの場合

- 信号ケーブル
- [GPU 管理ケーブル](#page-261-0)

信号ケーブル

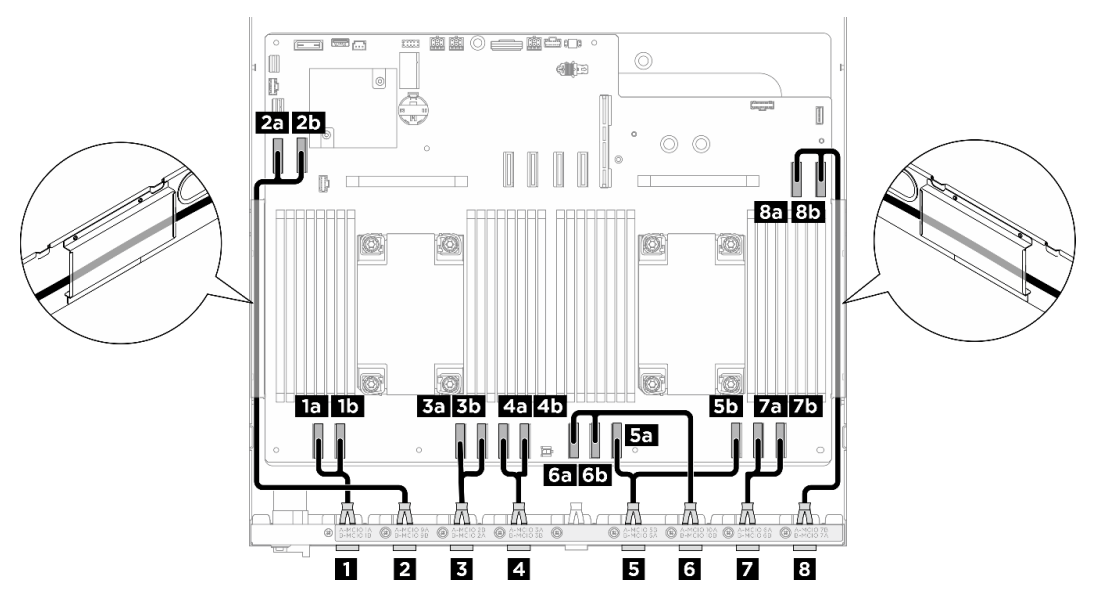

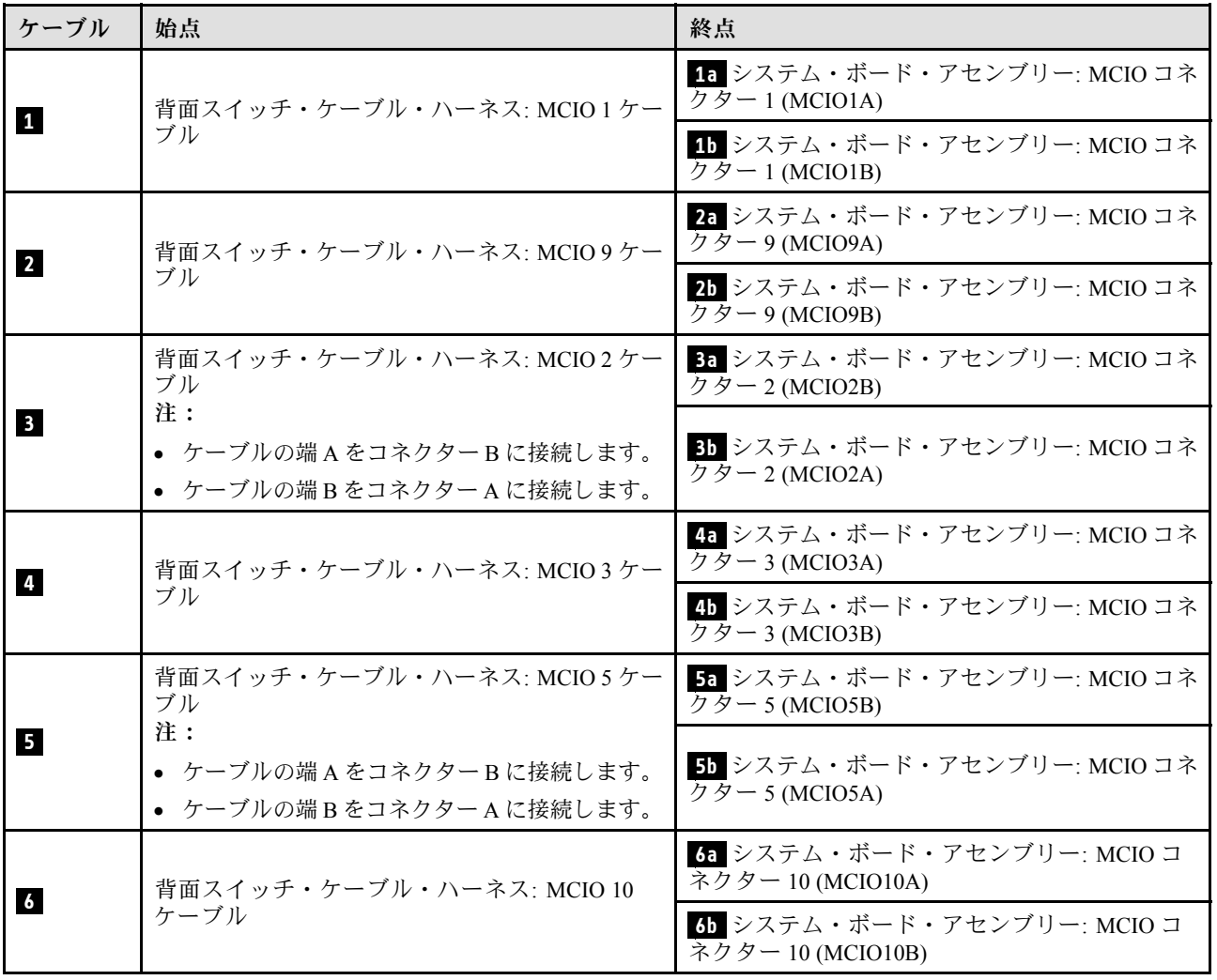

<span id="page-261-0"></span>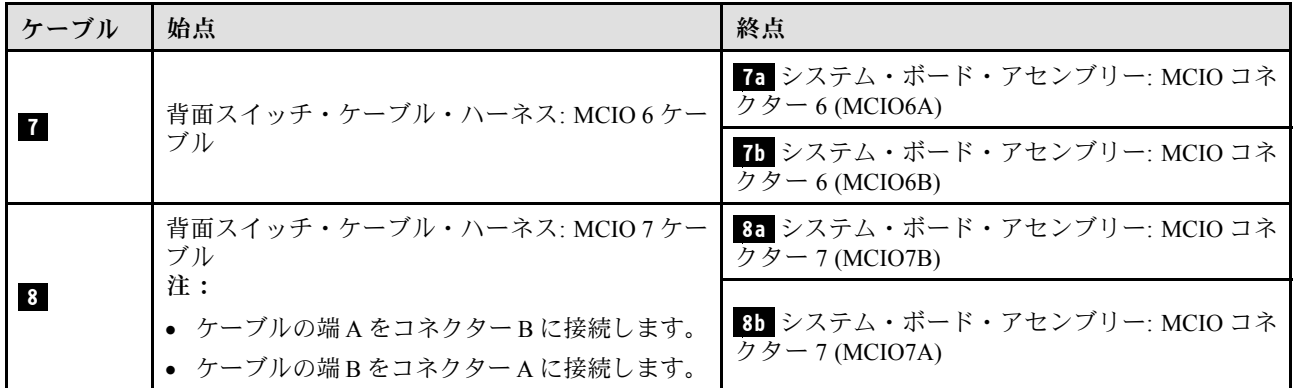

### 8U GPU シャトル内

- 信号ケーブル
- [GPU 管理ケーブル](#page-263-0)
- [電源および側波帯ケーブル](#page-264-0)

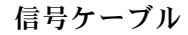

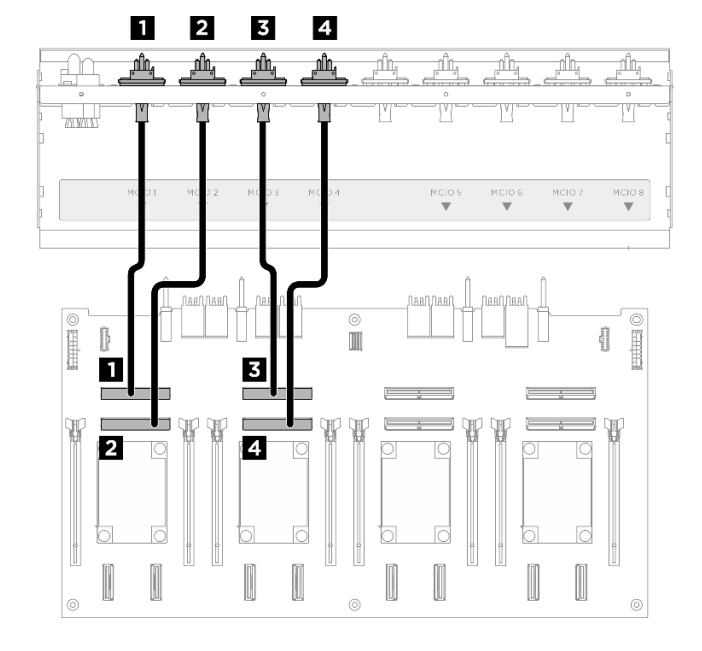

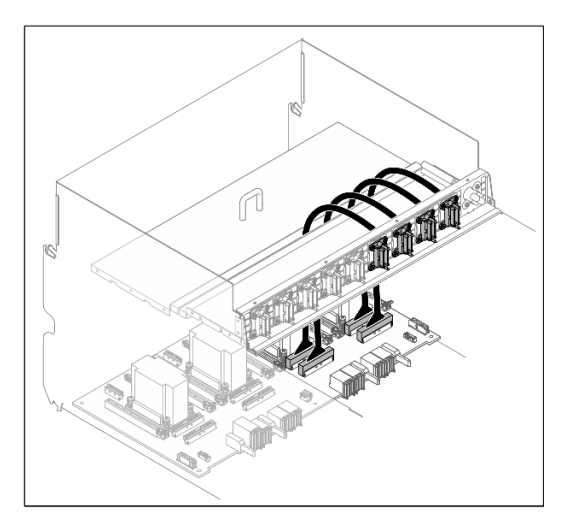

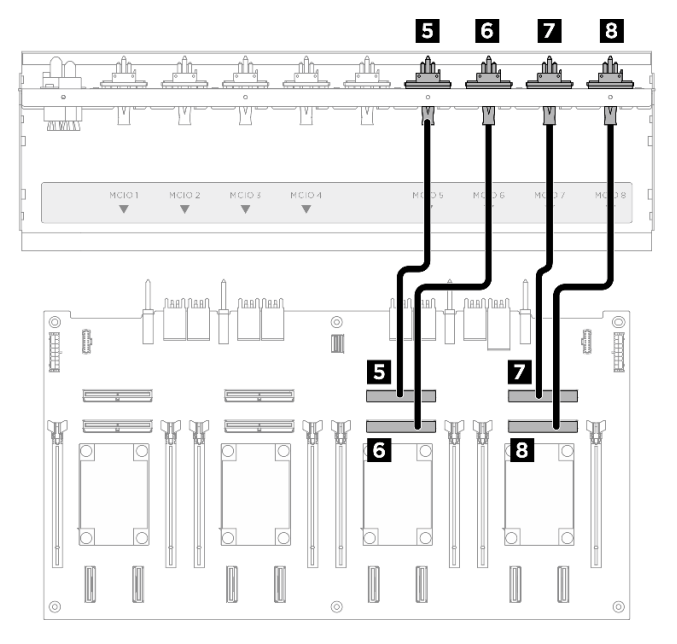

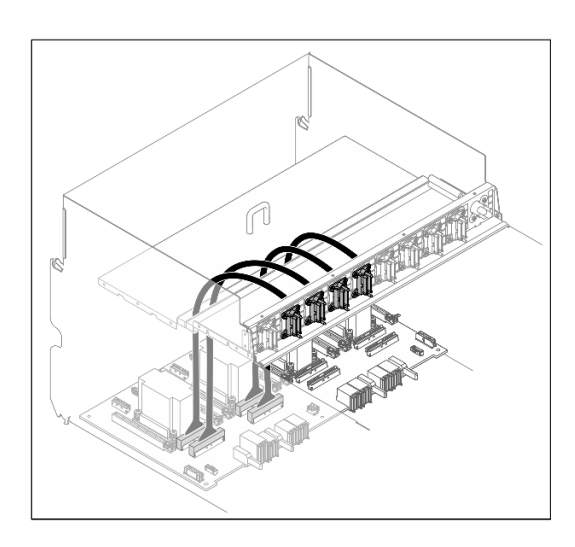

| ケーブ<br>JV               | 始点                                      | 終点                                      | ラベル               |
|-------------------------|-----------------------------------------|-----------------------------------------|-------------------|
| $\mathbf{1}$            | 前面 PCIe スイッチ・ケーブル・<br>ハーネス: MCIO 1 ケーブル | PCIe スイッチ・ボード: MCIO コ<br>ネクター1(MCIO1)   | MCIO <sub>1</sub> |
| $\overline{2}$          | 前面 PCIe スイッチ・ケーブル・<br>ハーネス: MCIO 2 ケーブル | PCIe スイッチ・ボード: MCIO コ<br>ネクター 2 (MCIO2) | MCIO <sub>2</sub> |
| $\overline{\mathbf{3}}$ | 前面 PCIe スイッチ・ケーブル・<br>ハーネス: MCIO 3 ケーブル | PCIe スイッチ・ボード: MCIO コ<br>ネクター 3 (MCIO3) | MCIO <sub>3</sub> |
| $\overline{a}$          | 前面 PCIe スイッチ・ケーブル・<br>ハーネス: MCIO 4 ケーブル | PCIe スイッチ・ボード: MCIO コ<br>ネクター 4 (MCIO4) | MCIO <sub>4</sub> |
| 5                       | 前面 PCIe スイッチ・ケーブル・<br>ハーネス: MCIO 5 ケーブル | PCIe スイッチ・ボード: MCIO コ<br>ネクター 5 (MCIO5) | MCIO 5            |
| $\overline{6}$          | 前面 PCIe スイッチ・ケーブル・<br>ハーネス: MCIO 6 ケーブル | PCIe スイッチ・ボード: MCIO コ<br>ネクター 6 (MCIO6) | MCIO 6            |
| $\mathbf{7}$            | 前面 PCIe スイッチ・ケーブル・<br>ハーネス: MCIO 7 ケーブル | PCIe スイッチ・ボード: MCIO コ<br>ネクター 7 (MCIO7) | MCIO 7            |
| $\boldsymbol{8}$        | 前面 PCIe スイッチ・ケーブル・<br>ハーネス: MCIO 8 ケーブル | PCIe スイッチ・ボード: MCIO コ<br>ネクター 8 (MCIO8) | MCIO <sub>8</sub> |

PCIe スイッチ・ボードに接続されているケーブルを 4 つの束に分割し、ケーブル・タイで固定します。

<span id="page-263-0"></span>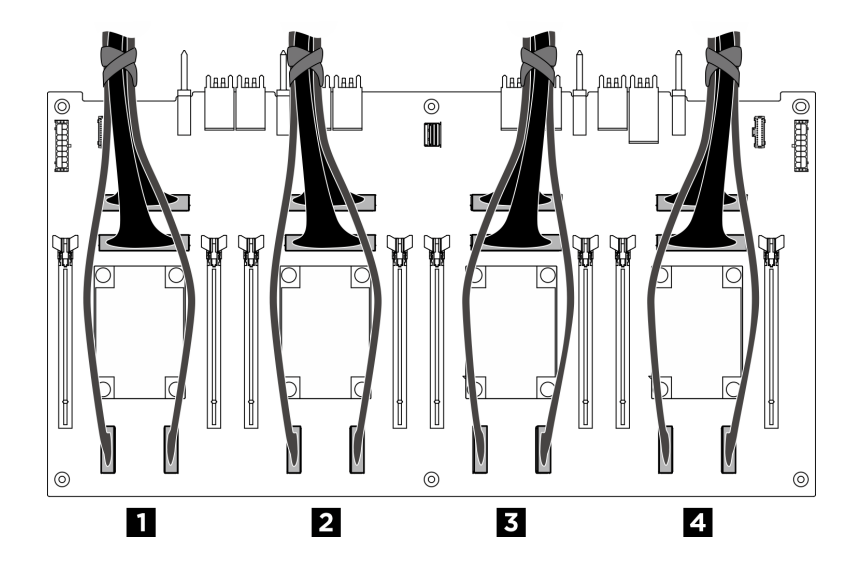

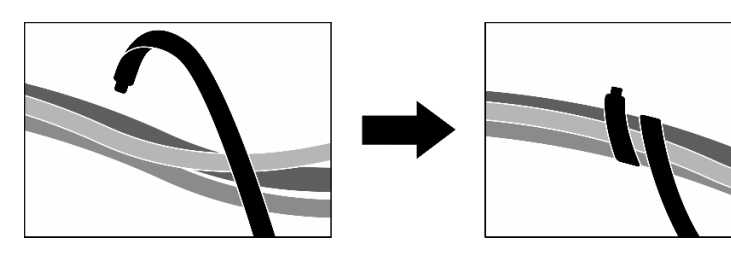

<sup>図</sup> 220. ケーブル・タイでケーブルを固定する

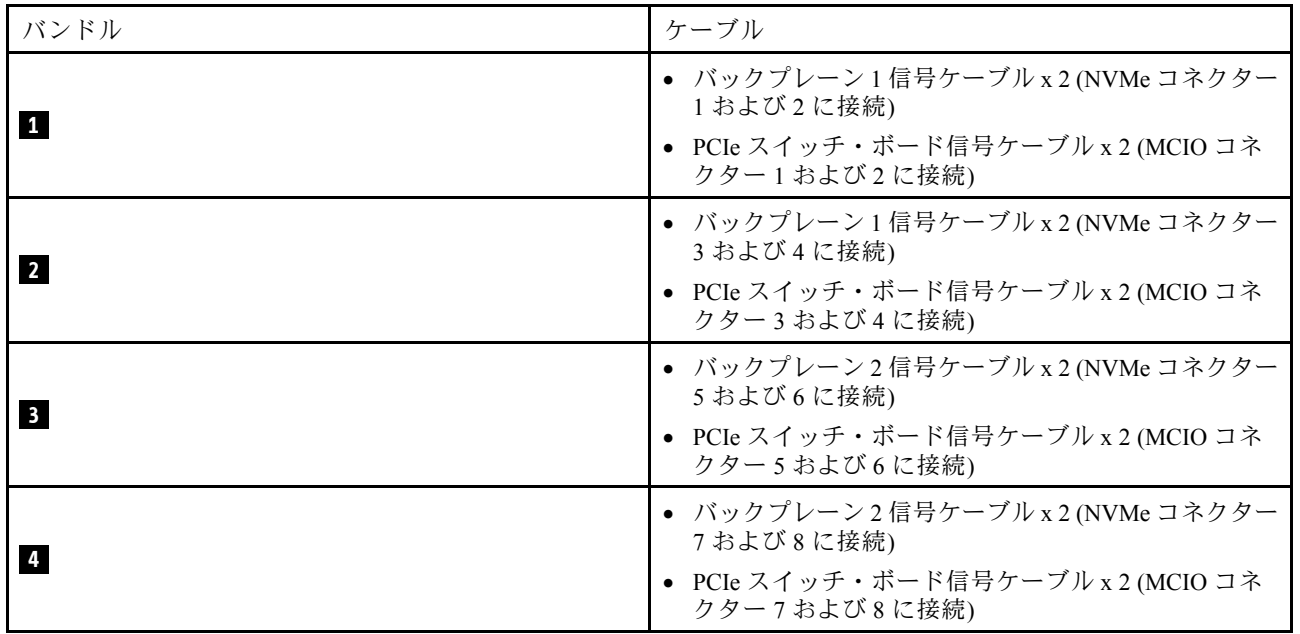

GPU 管理ケーブル

<span id="page-264-0"></span>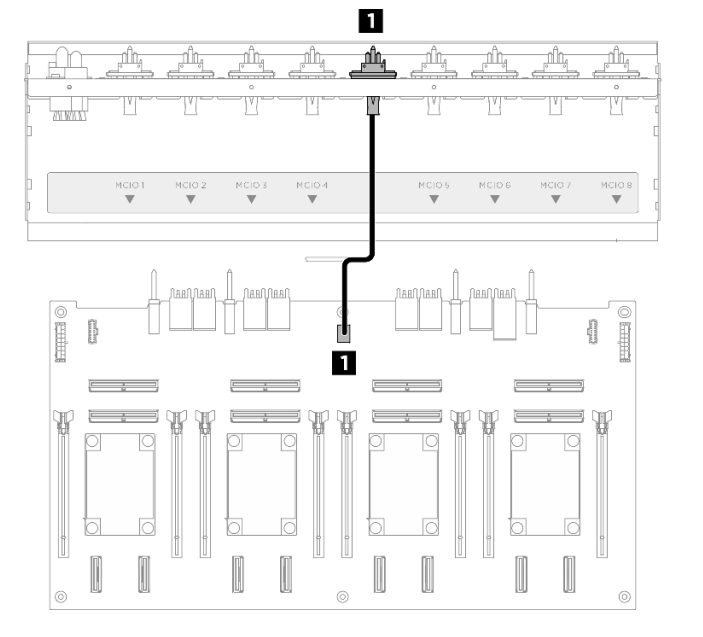

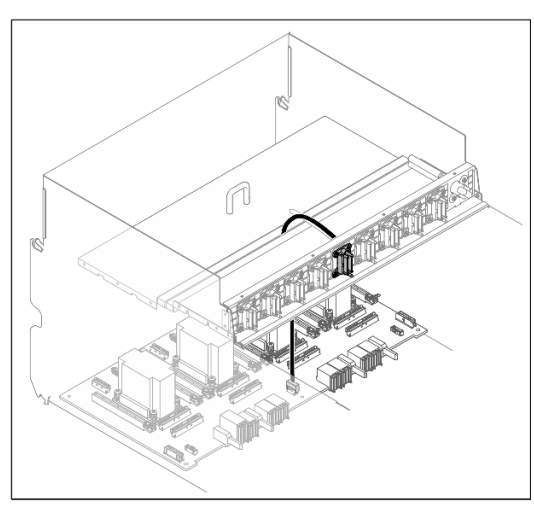

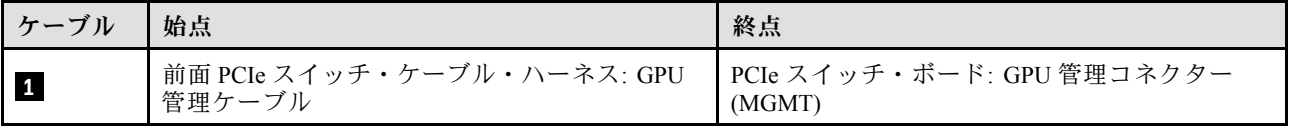

<sup>図</sup> 221. PCIe スイッチ・ボード ケーブル配線 (GPU 管理ケーブル)

システム・ボードの GPU 管理ケーブル配線については[、242](#page-251-0) ページの 「[前面 I/O モジュールおよび内蔵診](#page-251-0) [断パネルのケーブル配線](#page-251-0)」を参照してください。

#### 電源および側波帯ケーブル

注:説明に従って、ケーブル・クリップを通してケーブルの配線を行います。

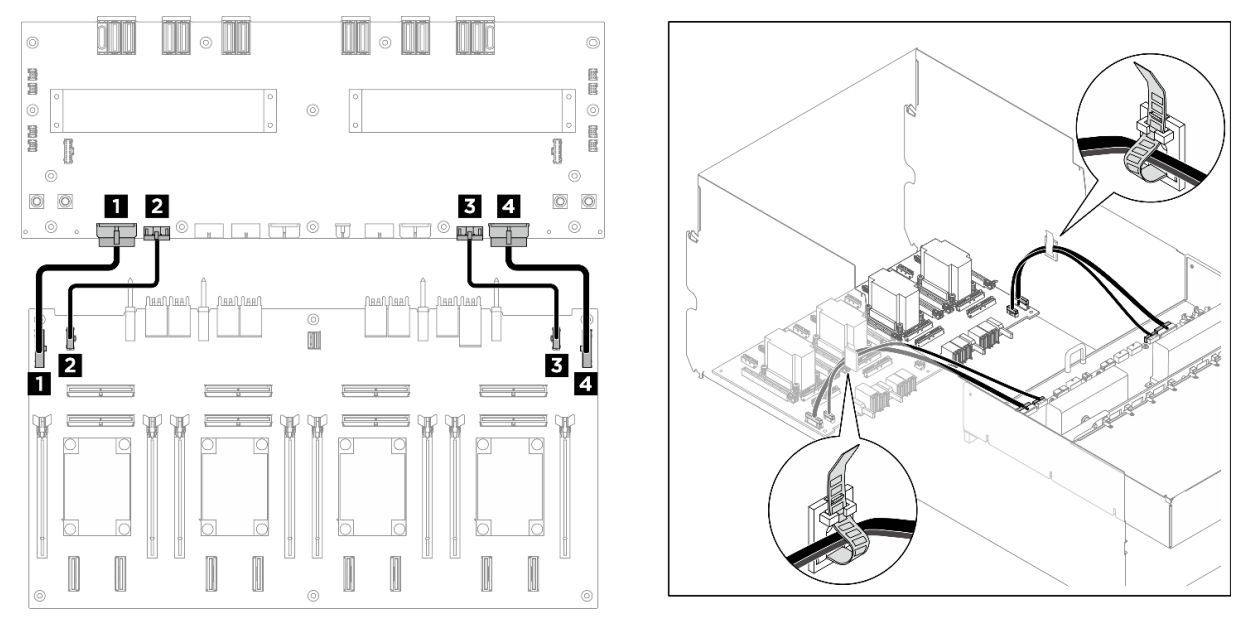

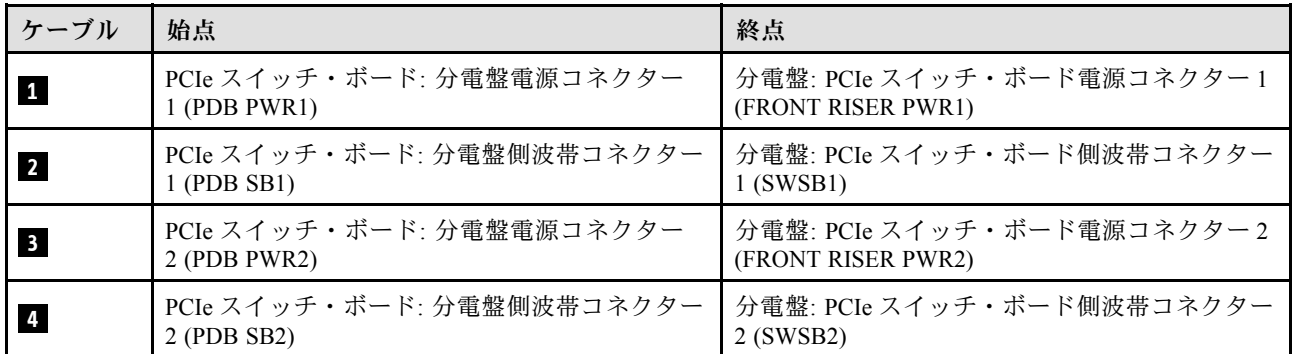

<sup>図</sup> 222. PCIe スイッチ・ボードケーブル配線 (電源および側波帯ケーブル)

# <span id="page-266-0"></span>第7章 システム構成

システムを構成するには、以下の手順を実行します。

## Lenovo XClarity Controller のネットワーク接続の設定

ネットワーク経由で Lenovo XClarity Controller にアクセスする前に、Lenovo XClarity Controller がネット ワークに接続する方法を指定する必要があります。ネットワーク接続の実装方法によっては、静的 IP ア ドレスも指定する必要がある場合があります。

DHCP を使用しない場合、Lenovo XClarity Controller のネットワーク接続の設定に次の方法を使用できます。

• モニターがサーバーに接続されている場合、 Lenovo XClarity Provisioning Managerを使用してネット ワーク接続を設定できます。

Lenovo XClarity Provisioning Manager を使用して Lenovo XClarity Controller をネットワークに接続す るには、以下の手順を実行します。

- 1. サーバーを起動します。
- 2. 画面の指示に従って指定されたキーを押し、Lenovo XClarity Provisioning Manager インターフェース を表示します。(詳しくは、<https://pubs.lenovo.com/lxpm-overview/> にあるご使用のサーバーと互換性の ある LXPM 資料の「スタートアップ」セクションを参照してください)
- 3. LXPM → 「UEFI セットアップ」→ 「BMC 設定」に移動し、Lenovo XClarity Controller がネット ワークに接続する方法を指定します。
	- 静的 IP 接続を選択する場合は、ネットワークで使用できる IPv4 アドレスまたは IPv6 アドレ スを指定してください。
	- DHCP 接続を選択する場合は、サーバーの MAC アドレスが DHCP サーバーで構成されて いることを確認します。
- 4. 「OK」をクリックして設定を適用し、2 分から 3 分待ちます。
- 5. IPv4 または IPv6 アドレス使用して、Lenovo XClarity Controllerに接続します。

重要:Lenovo XClarity Controller は、最初はユーザー名 USERID とパスワード PASSW0RD (英字の O でなくゼロ) を使用して設定されます。このデフォルトのユーザー設定では、Supervisor アク セス権があります。拡張セキュリティーを使用するには、初期構成時にこのユーザー名とパス ワードを変更する必要があります。

• モニターがサーバーに接続されていない場合は、Lenovo XClarity Controller インターフェースを経由 してネットワーク接続を設定できます。ラップトップからご使用のサーバーの XCC システム管理 ポート (10/100/1000 Mbps RJ-45) コネクターにイーサネット・ケーブルを接続します。XCC システム管 理ポート (10/100/1000 Mbps RJ-45)の位置については[、13](#page-22-0) ページの 第 2 章「[サーバー・コンポーネン](#page-22-0) ト[」](#page-22-0)を参照してください。

注:サーバーのデフォルト設定と同じネットワークになるように、ラップトップの IP 設定を変更 してください。

デフォルトの IPv4 アドレスおよび IPv6 リンク・ローカル・アドレス (LLA) は、引き出し式情報タブに 貼付されている Lenovo XClarity Controller ネットワーク・アクセス・ラベルに記載されています[。29](#page-38-0) ページの 「[サーバーを識別し、Lenovo XClarity Controller にアクセスする](#page-38-0)」を参照してください。

• モバイル・デバイスから Lenovo XClarity Administrator モバイル・アプリを使用している場合、サー バーの Lenovo XClarity Controller USB コネクターを介して Lenovo XClarity Controller に接続できます。 Lenovo XClarity Controller USB コネクターの位置については[、13 ページの 第 2 章](#page-22-0)「サーバー・コン [ポーネント](#page-22-0)」を参照してください。

注:Lenovo XClarity ControllerUSB コネクター・モードは、(標準 USB モードではなく) Lenovo XClarity Controller を管理できるように設定する必要があります。標準モードから Lenovo XClarity Controller 管理モードに切り替えるには、サーバーの ID ボタンを、LED がゆっくりと (2 秒に 1 回) 点滅する まで、3 秒以上押し続けます。ID ボタンの場所については、13 ページの 第2 章「サーバー・コン [ポーネント](#page-22-0)」を参照してください。

Lenovo XClarity Administrator モバイル・アプリを使用して接続するには:

- 1. モバイル・デバイスの USB ケーブルをサーバーの Lenovo XClarity Controller USB コネクター に接続します。
- 2. モバイル・デバイスで、USB テザリングを有効にします。
- 3. モバイル・デバイスで、Lenovo XClarity Administrator モバイル・アプリを起動します。
- 4. 自動検出が無効になっている場合は、USB 検出ページで「検出」をクリックして Lenovo XClarity Controller に接続します。

Lenovo XClarity Administrator モバイル・アプリの使用法についての詳細は、以下を参照してください。 [https://pubs.lenovo.com/lxca/lxca\\_usemobileapp](https://pubs.lenovo.com/lxca/lxca_usemobileapp)

### Lenovo XClarity Controller 接続用の USB ポートの設定

USB ポートを経由して Lenovo XClarity Controller にアクセスする前に、Lenovo XClarity Controller 接続に対 して USB ポートを構成する必要があります。

### サーバー・サポート

サーバーが、USB ポート経由の Lenovo XClarity Controller へのアクセスをサポートしているかを確認 するには、以下のいずれかをチェックします。

- [13](#page-22-0) ページの第2章「[サーバー・コンポーネント](#page-22-0)」を参照してください。
- ご使用のサーバーの USB ポートにレンチアイコンがある場合は、Lenovo XClarity Controller への接 続用に管理 USB ポートを設定できます。また、ファームウェアおよび RoT セキュリティー・モジュー ルの USB 自動化更新をサポートしている唯一の USB ポートです。

#### Lenovo XClarity Controller接続用 USB ポートの設定

USB ポートは、次のいずれかの手順を実行して、通常と Lenovo XClarity Controller 管理操作の間で切 り替えることができます。

- ID ボタンを、LED がゆっくりと (2 秒に 1 回) 点滅するまで、3 秒以上押し続けます。ID ボタンの位置 については、[13](#page-22-0) ページの 第 2 章「[サーバー・コンポーネント](#page-22-0)」を参照してください。
- Lenovo XClarity Controller 管理コントローラー CLI から、usbfp コマンドを実行します。Lenovo XClarity Controller CLI の使用については、<https://pubs.lenovo.com/lxcc-overview/> にある、ご使用のサーバーと互換性 のある XCC に関する資料の「コマンド・ライン・インターフェース」セクションを参照してください。
- Lenovo XClarity Controller 管理コントローラー Web インターフェースから、「BMC 構成」 → 「ネット ワーク」 ➙ 「USB 管理ポート割り当て」の順にクリックします。Lenovo XClarity Controller Web イン ターフェイスの機能に関する情報については、<https://pubs.lenovo.com/lxcc-overview/> にあるご使用のサー バーと互換性のある XCC に関する資料の「Web インターフェイスの XClarity Controller の機能に関 する説明」セクションを参照してください。

#### USB ポートの現在の設定の確認

Lenovo XClarity Controller 管理コントローラー CLI (usbfp コマンド)、または Lenovo XClarity Controller 管理 コントローラー Web インターフェース (「BMC 構成」 ➙ 「ネットワーク」 ➙ 「USB 管理ポート割り当 て」) を使用して、USB ポートの現在の設定を確認することもできます。<https://pubs.lenovo.com/lxcc-overview/> にある、ご使用のサーバーと互換性のある XCC に関する資料の「コマンド・ライン・インターフェー ス」および「Web インターフェイスの XClarity Controller の機能の説明」セクションを参照してください。

### ファームウェアの更新

サーバーのファームウェア更新には、いくつかのオプションを使用できます。

以下にリストされているツールを使用してご使用のサーバーの最新のファームウェアおよびサーバーに 取り付けられているデバイスを更新できます。

• ファームウェアの更新に関するベスト・プラクティスは、以下のサイトで入手できます。

– <https://lenovopress.lenovo.com/lp0656-lenovo-thinksystem-firmware-and-driver-update-best-practices>

• 最新のファームウェアは、以下のサイトにあります。

– <https://datacentersupport.lenovo.com/tw/en/products/servers/thinksystem/sr680av3/7dhe/downloads/driver-list/>

• 製品に関する通知を購読して、ファームウェア更新を最新の状態に保つことができます。

– <https://datacentersupport.lenovo.com/solutions/ht509500>

#### 更新バンドル (サービス・パック)

Lenovo は通常、更新バンドル (サービス・パック) と呼ばれるバンドルでファームウェアをリリースして います。すべてのファームウェア更新に互換性を持たせるために、すべてのファームウェアを同時に更新 する必要があります。Lenovo XClarity Controller と UEFI の両方のファームウェアを更新する場合は、最初 に Lenovo XClarity Controller のファームウェアを更新してください。

#### 更新方法の用語

- インバンド更新。サーバーのコア CPU で稼働するオペレーティング・システム内のツールまたはアプ リケーションを使用してインストールまたは更新が実行されます。
- アウト・オブ・バンド更新。Lenovo XClarity Controller が更新を収集してから、ターゲット・サブシス テムまたはデバイスに更新を指示することで、インストールまたは更新が実行されます。アウト・オ ブ・バンド更新では、コア CPU で稼働するオペレーティング・システムに依存しません。ただし、ほ とんどのアウト・オブ・バンド操作では、サーバーが S0 (稼働) 電源状態である必要があります。
- オン・ターゲット更新。ターゲット・サーバー自体で実行されているインストール済みのオペレーティ ング・システムからインストールまたは更新が実行されます。
- オフ・ターゲット更新。サーバーの Lenovo XClarity Controller と直接やり取りするコンピューティ ング・デバイスからインストールまたは更新が実行されます。
- 更新バンドル (サービス・パック)。更新バンドル (サービス・パック) は、互いに依存するレベルの機 能、パフォーマンス、互換性を提供するように設計されテストされたバンドル更新です。更新バン ドル (サービス・パック) は、サーバーのマシン・タイプ固有であり、特定の Windows Server、Red Hat Enterprise Linux (RHEL) および SUSE Linux Enterprise Server (SLES) オペレーティング・システム・ ディストリビューションをサポートするように (ファームウェアおよびデバイス・ドライバーの更 新で) 作成されています。マシン・タイプ固有のファームウェア専用更新バンドル (サービス・パッ ク) も用意されています。

#### ファームウェア更新ツール

ファームウェアのインストールとセットアップに使用する最適な Lenovo ツールを判別するには、次 の表を参照してください。

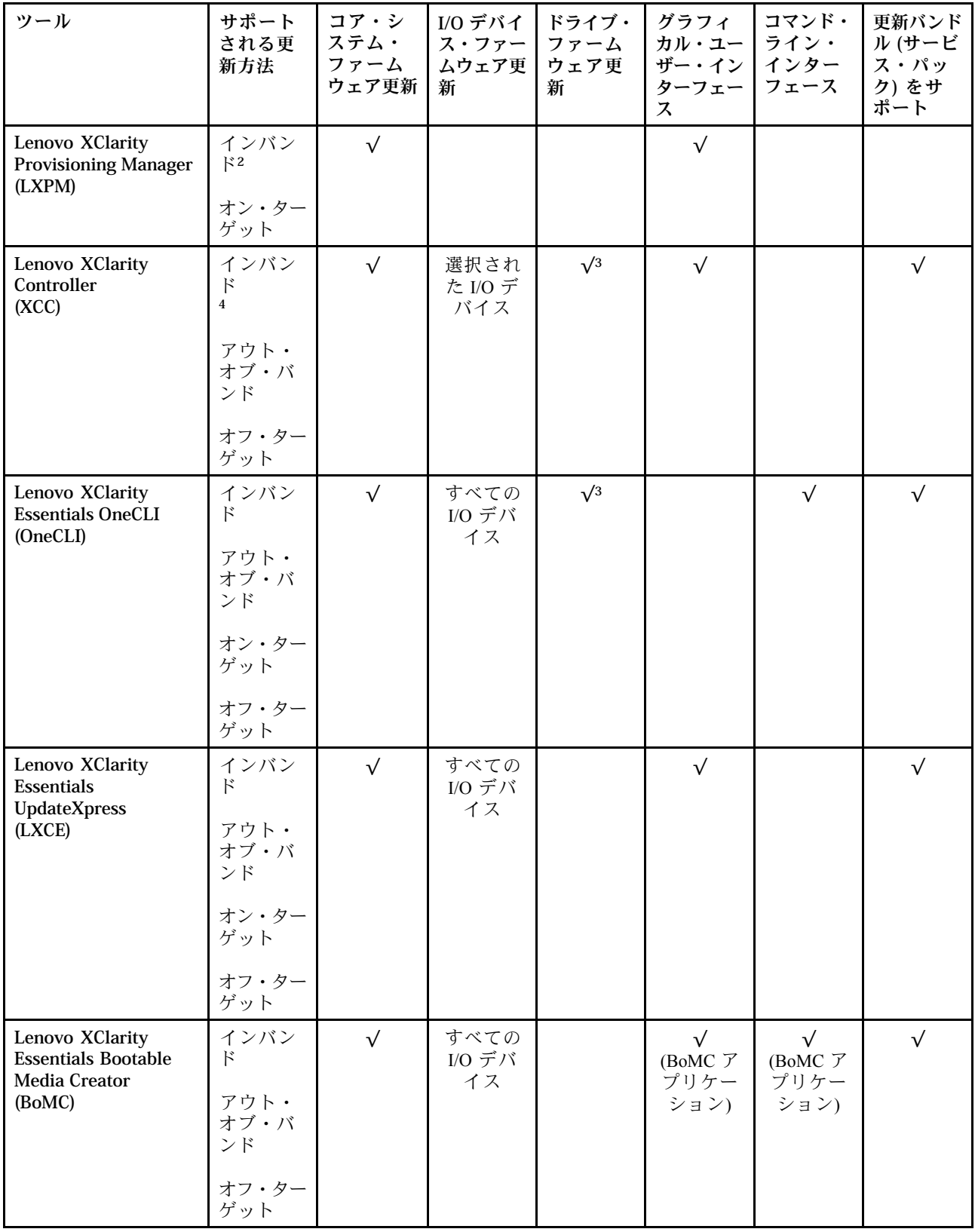

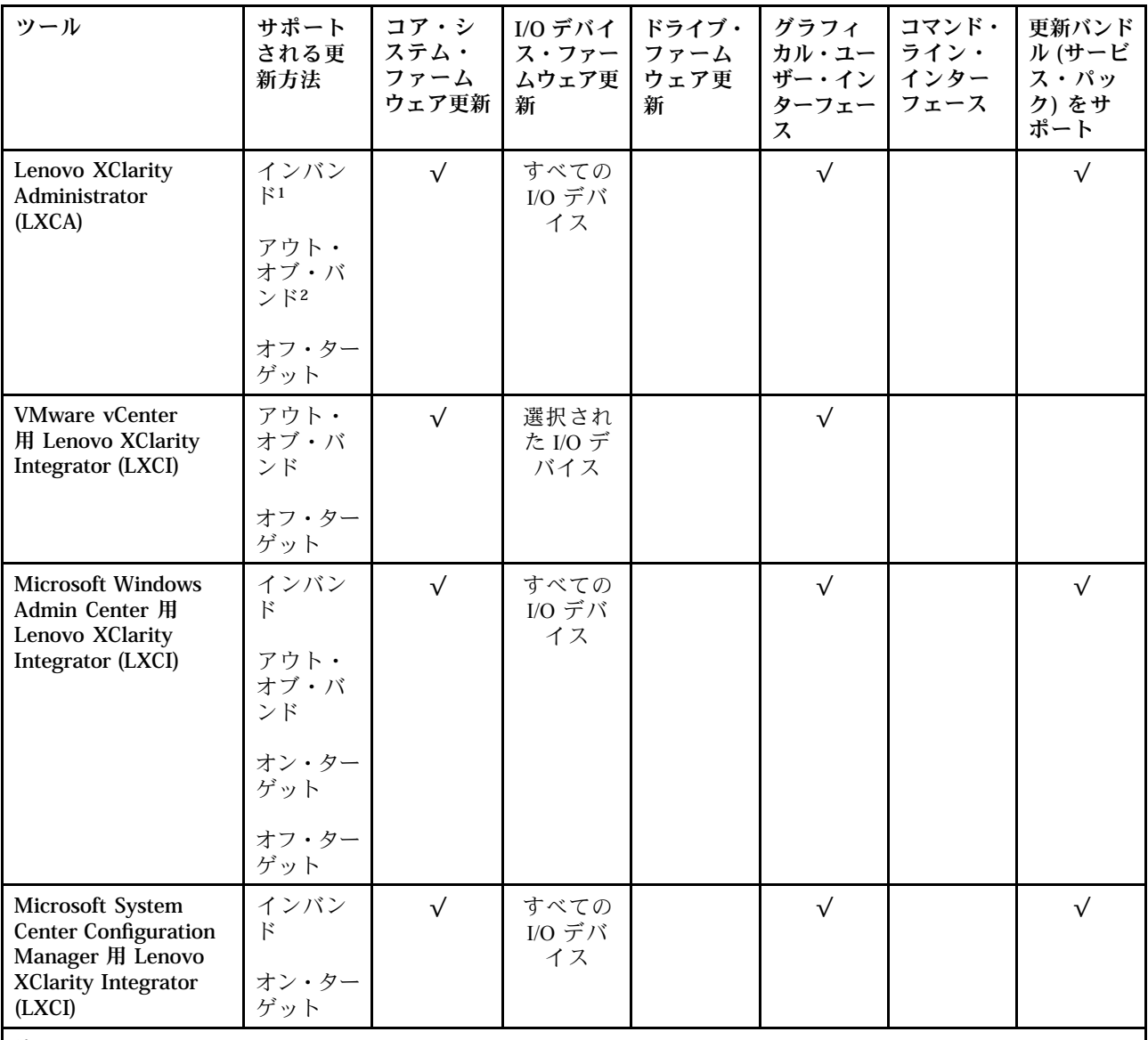

注:

1. I/O ファームウェア更新の場合。

- 2. BMC および UEFI ファームウェア更新の場合。
- 3. ドライブ・ファームウェア更新は、以下のツールおよび方法でのみサポートされています。
	- XCCベア・メタル更新 (BMU): インバンド。システムのリブートが必要です。
	- Lenovo XClarity Essentials OneCLI:
		- ThinkSystem V2 および V3 製品によってサポートされるドライブ (レガシー・ドライブ): インバンド。シス テムのリブートは必要ありません。
		- ThinkSystem V3 製品 (新しいドライブ) によってのみサポートされるドライブ: XCC に対してステージング し、XCC BMU を使用して更新を完了します (インバンド。システムのリブートが必要)。

4. ベア・メタル更新 (BMU) のみ。

• Lenovo XClarity Provisioning Manager

Lenovo XClarity Provisioning Manager から、Lenovo XClarity Controller ファームウェア、UEFI ファーム ウェア、Lenovo XClarity Provisioning Manager ソフトウェアを更新できます。

注:サーバーを起動して画面の指示に従って指定されたキーを押すと、デフォルトでは、Lenovo XClarity Provisioning Manager グラフィカル・ユーザー・インターフェースが表示されます。このデフォ ルトをテキスト・ベースのシステム・セットアップに変更した場合は、テキスト・ベースのシステム・ セットアップ・インターフェースからグラフィカル・ユーザー・インターフェースを起動できます。

Lenovo XClarity Provisioning Manager を使用したファームウェアの更新に関する追加情報については、 以下を参照してください。

<https://pubs.lenovo.com/lxpm-overview/> にある、ご使用のサーバーと互換性のある LXPM に関する資料の 「ファームウェア更新」セクション

• Lenovo XClarity Controller

特定の更新をインストールする必要がある場合、特定のサーバーに Lenovo XClarity Controller インター フェースを使用できます。

注:

– Windows または Linux でインバンド更新を実行するには、オペレーティング・システム・ドライバー がインストールされており、Ethernet-over-USB (LAN over USB と呼ばれることもあります) インター フェースが有効になっている必要があります。

Ethernet over USB の構成に関する追加情報については、以下を参照してください。

<https://pubs.lenovo.com/lxcc-overview/> にある、ご使用のサーバーと互換性のある XCC に関する資料の バージョンの「Ethernet over USB の構成」セクション

– Lenovo XClarity Controller を経由してファームウェアを更新する場合は、サーバーで実行されている オペレーティング・システム用の最新のデバイス・ドライバーがダウンロードおよびインス トールされていることを確認してください。

Lenovo XClarity Controller を使用したファームウェアの更新に関する追加情報については、以下を 参照してください。

<https://pubs.lenovo.com/lxcc-overview/> にある、ご使用のサーバーと互換性のある XCC に関する資料の 「サーバー・ファームウェアの更新」セクション

#### • Lenovo XClarity Essentials OneCLI

Lenovo XClarity Essentials OneCLI は、Lenovo サーバーの管理に使用できる複数のコマンド・ライン・ア プリケーションのコレクションです。これの更新アプリケーションを使用して、サーバーのファー ムウェアおよびデバイス・ドライバーを更新できます。更新は、サーバー (インバンド) のホス ト・オペレーティング・システム内で、またはサーバー (アウト・オブ・バンド) の BMC を介して リモートで実行できます。

Lenovo XClarity Essentials OneCLI を使用したファームウェアの更新に関する追加情報については、 以下を参照してください。

[https://pubs.lenovo.com/lxce-onecli/onecli\\_c\\_update](https://pubs.lenovo.com/lxce-onecli/onecli_c_update)

#### • Lenovo XClarity Essentials UpdateXpress

Lenovo XClarity Essentials UpdateXpress は、グラフィカル・ユーザー・インターフェース (GUI) を介して OneCLI のほとんどの更新機能を提供します。これを使用して、更新バンドル (サービス・パック) 更新 パッケージおよび個別の更新を取得してデプロイします。更新バンドル (サービス・パック) には、 Microsoft Windows と Linux のファームウェアおよびデバイス・ドライバーの更新が含まれます。

Lenovo XClarity Essentials UpdateXpress は、次の場所から入手できます。

<https://datacentersupport.lenovo.com/solutions/lnvo-xpress>

#### • Lenovo XClarity Essentials Bootable Media Creator

Lenovo XClarity Essentials Bootable Media Creator を使用して、ファームウェア更新の適用、VPD の更新、 インベントリーおよび FFDC 収集、高度なシステム構成、FoD キー管理、安全な消去、RAID 構成、サ ポートされるサーバーでの診断に適したブート可能メディアを作成することができます。

Lenovo XClarity Essentials BoMC は、以下の場所から入手できます。

<https://datacentersupport.lenovo.com/solutions/lnvo-bomc>

• Lenovo XClarity Administrator

Lenovo XClarity Administrator を使用して複数のサーバーを管理している場合は、このインターフェース を使用してすべての管理対象サーバーでファームウェアを更新できます。ファームウェア管理は管理対 象エンドポイントに対してファームウェア・コンプライアンス・ポリシーを割り当てることによって簡 略化されます。コンプライアンス・ポリシーを作成して管理対象エンドポイントに割り当てると、 Lenovo XClarity Administrator はこれらのエンドポイントに対するインベントリーの変更を監視し、 コンプライアンス違反のエンドポイントにフラグを付けます。

Lenovo XClarity Administrator を使用したファームウェアの更新に関する追加情報については、以下を 参照してください。

[https://pubs.lenovo.com/lxca/update\\_fw](https://pubs.lenovo.com/lxca/update_fw)

• Lenovo XClarity Integrator 製品

Lenovo XClarity Integrator 製品は、VMware vCenter、Microsoft Admin Center、または Microsoft System Center などの特定のデプロイメントインフラで使用されるソフトウェアに、Lenovo XClarity Administrator およびお使いのサーバーの管理機能を統合することができます。

Lenovo XClarity Integrator を使用したファームウェアの更新に関する追加情報については、以下を 参照してください。

<https://pubs.lenovo.com/lxci-overview/>

## ファームウェアの構成

サーバーのファームウェアのインストールとセットアップには、いくつかのオプションを使用できます。

重要:Lenovo では、オプション ROM をレガシーに設定することを推奨しませんが、必要に応じてこの設 定を実行できます。この設定により、スロット・デバイス用の UEFI ドライバーがロードされなくなり、 LXCA、OneCLI や XCC のような Lenovo ソフトウェアに負の副作用を引き起こす可能性があることに注意 してください。これらの影響には、アダプター・カードのモデル名やファームウェア・レベルなどの詳細 の確認が不能になるなどがありますが、これらに限定されません。たとえば、「ThinkSystem RAID 930-16i 4GB フラッシュ」は「アダプター 06:00:00」と表示される場合があります。場合によっては、特定の PCIe アダプターの機能が正しく有効になっていない可能性があります。

#### • Lenovo XClarity Provisioning Manager (LXPM)

Lenovo XClarity Provisioning Manager では、サーバーの UEFI 設定を構成できます。

注:Lenovo XClarity Provisioning Manager には、サーバーを構成するためのグラフィカル・ユーザー・イ ンターフェースが用意されています。システム構成へのテキスト・ベースのインターフェース (Setup Utility) も使用できます。Lenovo XClarity Provisioning Manager で、サーバーを再起動してテキスト・ ベースのインターフェースにアクセスすることを選択できます。さらに、テキスト・ベースのイン ターフェースを、LXPM を起動して表示されるデフォルト・インターフェースにすることも選択で きます。これを行うには、Lenovo XClarity Provisioning Manager ➙ 「UEFI セットアップ」 ➙ 「シ ステム設定」 ➙ 「<F1> スタート制御」 ➙ 「テキスト・セットアップ」に移動します。グラフィッ ク・ユーザー・インターフェースを使用してサーバーを起動するには、「⾃動」または「ツール・ スイート」を選択します。

詳しくは、次の資料を参照してください。

- <https://pubs.lenovo.com/lxpm-overview/>で、ご使用のサーバーと互換性のある LXPM に関する資料の バージョンを検索します。
- <https://pubs.lenovo.com/uefi-overview/>にあるUEFI ユーザー・ガイド
- Lenovo XClarity Essentials OneCLI

構成アプリケーションおよびコマンドを使用して現在のシステム構成設定を表示し、Lenovo XClarity Controller と UEFI に変更を加えることができます。保存された構成情報は、他のシステムを複製または リストアするために使用できます。

Lenovo XClarity Essentials OneCLI を使用したサーバーの構成については、以下を参照してください。 [https://pubs.lenovo.com/lxce-onecli/onecli\\_c\\_settings\\_info\\_commands](https://pubs.lenovo.com/lxce-onecli/onecli_c_settings_info_commands)

#### • Lenovo XClarity Administrator

一貫した構成を使用して、すべてのサーバーを簡単にプロビジョニングおよび事前プロビジョニング できます。構成設定 (ローカル・ストレージ、I/O アダプター、ブート設定、ファームウェア、ポー ト、Lenovo XClarity Controller や UEFI の設定など) はサーバー・パターンとして保管され、1 つ以上の 管理対象サーバーに適用できます。サーバー・パターンが更新されると、その変更は適用対象サー バーに自動的にデプロイされます。

Lenovo XClarity Administrator を使用したファームウェアの更新に関する特定の詳細情報は、以下 から入手できます。

[https://pubs.lenovo.com/lxca/server\\_configuring](https://pubs.lenovo.com/lxca/server_configuring)

#### • Lenovo XClarity Controller

サーバーの管理プロセッサーは、Lenovo XClarity Controller Web インターフェース、コマンド・ライ ン・インターフェースまたは Redfish API 経由で構成できます。

Lenovo XClarity Controller を使用したサーバーの構成については、以下を参照してください。

<https://pubs.lenovo.com/lxcc-overview/>にある、ご使用のサーバーと互換性のある XCC に関する資料の 「サーバーの構成」セクション

# メモリー・モジュール構成

メモリー・パフォーマンスは、メモリー・モード、メモリー速度、メモリー・ランク、メモリー装着構 成、プロセッサーなど、複数の変動要素よって決まります。

メモリー・パフォーマンスの最適化とメモリーの構成については、Lenovo Press Web サイトを参照 してください。

<https://lenovopress.lenovo.com/servers/options/memory>

さらに、以下のサイトで入手可能なメモリー コンフィギュレーターを活用できます。

[https://dcsc.lenovo.com/#/memory\\_configuration](https://dcsc.lenovo.com/#/memory_configuration)

# ソフトウェア・ガード・エクステンションズ (SGX) を有効にする

Intel® ソフトウェア・ガード・エクステンション (Intel® SGX) は、セキュリティー境界には CPU パッケー ジの内部のみが含まれるという前提で動作し、DRAM は信頼できない状態のままになります。

以下の手順に従って SGX を有効にします。

- ステップ 1. 必ず[39](#page-48-0) ページの 「[メモリー・モジュールの取り付けの規則および順序](#page-47-0)」を参照してくださ い。このセクションでは、サーバーが SGX をサポートするかどうかを指定し、SGX 構成のメ モリー・モジュールの取り付け順序を示しています。(DIMM 構成で SGX をサポートするに は、ソケットごとに少なくとも 8 つの DIMM が必要です)。
- ステップ 2. システムを再起動します。オペレーティング・システムを起動する前に、画面 の指示で指定されているキーを押して、Setup Utility に移動します。(詳しくは、 <https://pubs.lenovo.com/lxpm-overview/> にあるご使用のサーバーと互換性のある LXPM 資料の「ス タートアップ」セクションを参照してください)
- ステップ 3. 「System settings」 ➙ 「Processors」 ➙ 「UMA-Based Clustering」に移動し、オプショ ンを無効にします。
- ステップ 4. 「System settings」 → 「Processors」 → 「Total Memory Encryption (TME)」に移動し、オプ ションを有効にします。
- ステップ 5. 変更を保存して、「System settings」 ➙ 「Processors」 ➙ 「SW Guard Extension (SGX)」 に移動し、オプションを有効にします。

### RAID 構成

RAID (Redundant Array of Independent Disks) を使用したデータの保存は今でも、サーバーのストレージ・パ フォーマンス、可用性、容量を向上するために最もよく利用され、最もコスト効率のいい方法の 1 つです。

RAID は、複数のドライブが I/O 要求を同時に処理できるようにすることによりパフォーマンスを高めま す。さらに、RAID は、障害が発生したドライブの欠落データを残りのドライブのデータを使用して再構 築することにより、ドライブに障害が発生した場合でもデータ損失を防ぐことができます。

RAID アレイ (RAID ドライブ・グループともいいます) は、特定の一般的な方法を使用してドライブ間で データを分散する複数の物理ドライブのグループです。仮想ドライブ (仮想ディスクまたは論理ドライブ ともいいます) は、ドライブ上の連続したデータ・セグメントで構成されるドライブ・グループのパー ティションです。仮想ドライブは、OS 論理ドライブまたはボリュームを作成するために分割できる物理 ディスクとしてホスト・オペレーティング・システムに表示されます。

RAID の概要は、以下の Lenovo Press Web サイトで参照できます。

<https://lenovopress.lenovo.com/lp0578-lenovo-raid-introduction>

RAID の管理ツールおよびリソースに関する詳細情報は、以下の Lenovo Press Web サイトで参照できます。

<https://lenovopress.lenovo.com/lp0579-lenovo-raid-management-tools-and-resources>

#### Intel VROC

Intel VROC の有効化

NVMe ドライブの RAID をセットアップする前に、以下の手順に従って VROC を有効にします。

- 1. システムを再起動します。オペレーティング・システムを起動する前に、画面の指示で指定されてい るキーを押して、Setup Utility に移動します。(詳しくは、<https://pubs.lenovo.com/lxpm-overview/> にあるご 使用のサーバーと互換性のある LXPM 資料の「スタートアップ」セクションを参照してください)
- 2. 「システム設定」 ➙ 「デバイスおよび I/O ポート」 ➙ 「Intel® VMD テクノロジー」 ➙ 「Intel® VMD テクノロジーの有効化/無効化」に移動し、オプションを有効にします。
- 3. 変更を保存して、システムをリブートします。

#### Intel VROC の構成

Intel は、RAID レベルおよび SSD のサポートが異なるさまざまな VROC を提供します。詳しくは、 以下を参照してください。

注:

- サポートされる RAID レベルはモデルによって異なります。SR680a V3 によってサポートされる RAID レベルについては[、技術仕様](#page-13-0)を参照してください。
- アクティベーション・キーの取得とインストールについて詳しくは、<https://fod.lenovo.com/lkms>を 参照してください。

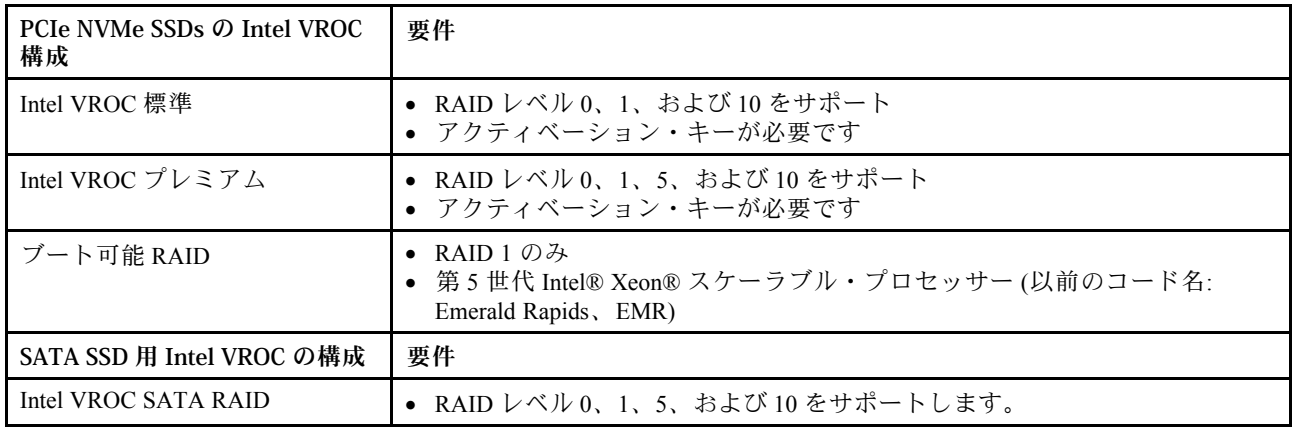

# オペレーティング・システムのデプロイ

サーバーにオペレーティング・システムをデプロイするには、いくつかのオプションが使用できます。

### 利用可能なオペレーティング・システム

• カノニカル Ubuntu

利用可能なオペレーティング・システムの全リスト: <https://lenovopress.lenovo.com/osig>。

### ツール・ベースのデプロイメント

• マルチサーバー

使用可能なツール:

– Lenovo XClarity Administrator

[https://pubs.lenovo.com/lxca/compute\\_node\\_image\\_deployment](https://pubs.lenovo.com/lxca/compute_node_image_deployment)

– Lenovo XClarity Essentials OneCLI

[https://pubs.lenovo.com/lxce-onecli/onecli\\_r\\_uxspi\\_proxy\\_tool](https://pubs.lenovo.com/lxce-onecli/onecli_r_uxspi_proxy_tool)

– Lenovo XClarity IntegratorSCCM 向けデプロイメント・パック (Windows オペレーティング・シス テム専用)

[https://pubs.lenovo.com/lxci-deploypack-sccm/dpsccm\\_c\\_endtoend\\_deploy\\_scenario](https://pubs.lenovo.com/lxci-deploypack-sccm/dpsccm_c_endtoend_deploy_scenario)

• シングル・サーバー

使用可能なツール:

– Lenovo XClarity Provisioning Manager

<https://pubs.lenovo.com/lxpm-overview/> にあるご使用のサーバーと互換性のある LXPM に関する資料 の「OS インストール」セクション

- Lenovo XClarity Essentials OneCLI
	- [https://pubs.lenovo.com/lxce-onecli/onecli\\_r\\_uxspi\\_proxy\\_tool](https://pubs.lenovo.com/lxce-onecli/onecli_r_uxspi_proxy_tool)
- Lenovo XClarity IntegratorSCCM 向けデプロイメント・パック (Windows オペレーティング・シス テム専用)

[https://pubs.lenovo.com/lxci-deploypack-sccm/dpsccm\\_c\\_endtoend\\_deploy\\_scenario](https://pubs.lenovo.com/lxci-deploypack-sccm/dpsccm_c_endtoend_deploy_scenario)

### 手動デプロイメント

上記のツールにアクセスできない場合は、以下の手順に従って、対応する「OS インストール・ガイド」 をダウンロードし、ガイドを参照してオペレーティング・システムを手動でデプロイしてください。

- 1. <https://datacentersupport.lenovo.com/solutions/server-os>へ進んでください。
- 2. ナビゲーション・ウインドウでオペレーティング・システムを選択してResources (リソース)をク リックします。
- 3. 「OS インストール・ガイド」を見つけ、インストール手順をクリックします。次に、指示に従って 操作システム・デプロイメント・タスクを完了します。

# サーバー構成のバックアップ

サーバーをセットアップしたり、構成に変更を加えたりした後は、サーバー構成の完全なバックアッ プを作成することをお勧めします。

以下のサーバー・コンポーネントのバックアップを作成してください。

• 管理プロセッサー

管理プロセッサー構成は、Lenovo XClarity Controller インターフェースを使用してバックアップするこ とができます。管理プロセッサー構成のバックアップについて詳しくは、以下を参照してください。

<https://pubs.lenovo.com/lxcc-overview/> にあるご使用のサーバーと互換性のある XCC に関する資料の「BMC 構成のバックアップ」セクション。

または、Lenovo XClarity Essentials OneCLI から save コマンドを使用して、すべての構成設定のバック アップを作成することもできます。save コマンドについて詳しくは、以下を参照してください。

[https://pubs.lenovo.com/lxce-onecli/onecli\\_r\\_save\\_command](https://pubs.lenovo.com/lxce-onecli/onecli_r_save_command)

• オペレーティング・システム

サーバーでオペレーティング・システムおよびユーザー・データをバックアップするには、各ユーザー に合わせたバックアップ方式を使用します。

### Intel® On Demand の有効化

プロセッサーには、さまざまなコンピューティング機能が装備されています。基本機能は、プロセッサー の初期取り付け時に利用可能ですが、他の機能は非アクティブのままです。開発環境とタスクが変化する につれて、コンピューティングの要求が加速し、以前に非アクティブ化されたプロセッサー機能の利用が 必要になる場合があります。そのような場合、Intel On Demand 機能 (ユーザーが使用している環境やタス クに応じてプロセッサー機能をカスタマイズできる機能) を使用することで、必要なプロセッサー機能を 選択してアクティブ化できます。次のセクションでは、システム・ハードウェアおよびソフトウェアの要 件、Intel On Demand の有効化および転送手順、およびプロセッサー機能のリストを示します。

この資料には、以下のセクションが含まれます。

- 267 ページの 「サポートされるプロセッサー」
- [268](#page-277-0) ページの 「[取り付けツール](#page-277-0)」
- [269](#page-278-0) ページの 「[Intel On Demand 機能の有効化](#page-278-0)」の手順
- [269](#page-278-0) ページの 「[Intel On Demand 機能の転送](#page-278-0)」の手順
- 以下に関する XCC および LXCE OneCLI の手順:
	- [270](#page-279-0) ページの 「[PPIN の読み取り](#page-279-0)」
	- [271](#page-280-0) ページの 「[プロセッサーへの Intel On Demand のインストール](#page-280-0)」
	- [273](#page-282-0) ページの 「[Intel On Demand 状態レポートの取得およびアップロード](#page-282-0)」
	- [275](#page-284-0) ページの 「[プロセッサーにインストール済みの Intel On Demand 機能を確認する](#page-284-0)」

注:モデルによっては、XCC Web GUI のレイアウトは、このドキュメントに示す図と若干異なる場 合があります。

#### サポートされるプロセッサー

Intel On Demand は、Intel On Demand 対応プロセッサーでのみサポートされます。SR680a V3 によってサポートされる Intel On Demand 対応プロセッサーについて詳しくは、 <https://lenovopress.lenovo.com/lp1909-thinksystem-sr680a-v3-server>を参照してください。

<span id="page-277-0"></span>注:システム内のすべてのプロセッサーは、同一の Intel On Demand 機能がインストールされている必 要があります。

#### 取り付けツール

Intel On Demand は、Lenovo XClarity Controller (XCC) および Lenovo XClarity Essentials OneCLI (LXCE OneCLI) を介してインストールできます。プロセッサーが Intel On Demand をサポートしていることを確認した 後、システムに取り付けられている XCC および LXCE OneCLI が Intel On Demand のインストールをサ ポートしていることを確認する必要があります。

- 1. Lenovo XClarity Controller (XCC) が Intel On Demand のインストールをサポートしているかを確認 します (2 つの方法が提供されます):
	- XCC WebGUI 経由

「BMC 構成」 ➙ 「ライセンス」に移動します。このページに「Intel CPU の On Demand 機能」と いう名前のセクションがある場合、現在の XCC が Intel On Demand のインストールをサポートし、 それ以外の場合は、Intel On Demand のインストールをサポートするために XCC ファームウェアを 最新バージョンに更新する必要があります。

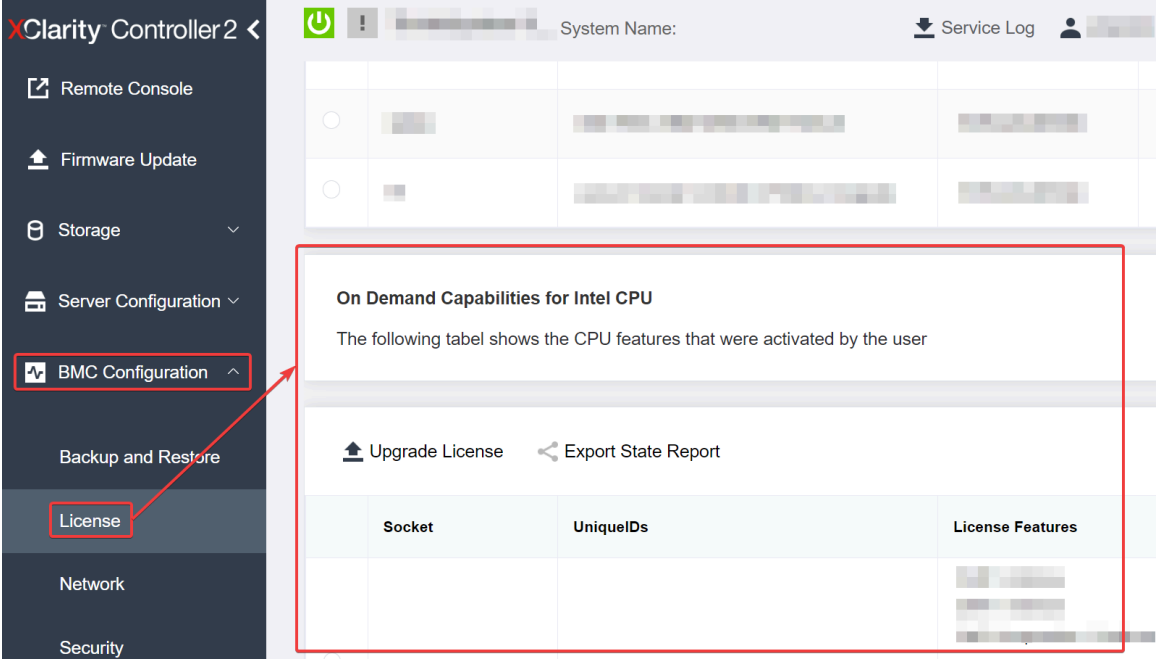

図 223. XCC Web GUI <sup>の</sup> Intel CPU <sup>の</sup> On Demand 機能

- XCC REST API 経由
	- a. 次のリクエスト URL による GET メソッドを使用します: GET https://bmc\_ip/redfish/v1/LicenseService/Licenses/
	- b. 応答 JSON オブジェクトでは、Members フィールドには /redfish/v1/LicenseService/Licenses/CPUX\_OnDemandCapability のような API が含まれていま す。X は CPU の番号であるため、現在の XCC が Intel On Demand のインストールをサポートし ていることを示します。それ以外の場合は、XCC ファームウェアの最新バージョンに更新し、 Intel On Demand のインストールに対応することを確認する必要があります。 例: "Members": [ {

```
"@odata.id": "/redfish/v1/LicenseService/Licenses/CPU1_OnDemandCapability"
```

```
},
  {
     "@odata.id": "/redfish/v1/LicenseService/Licenses/CPU2_OnDemandCapability"
  },
]
```
- 2. LXCE OneCLI が Intel On Demand のインストールをサポートしているかの確認
	- LXCE OneCLI バージョンは 4.2.0 以上である必要があります。

#### Intel On Demand 機能の有効化

- 1. ワークロードのニーズを満たす Intel On Demand 機能を選択するには[、276](#page-285-0) ページの 「[Intel On Demand](#page-285-0) [機能](#page-285-0)」を参照してください。
- 2. 機能の注文を完了すると、認証コードがメールで届きます。
- 3. PPIN は、機能を有効にするための必須情報です。機能をインストールするプロセッサーの PPIN を読 み取ります。[270](#page-279-0) ページの 「[PPIN の読み取り](#page-279-0)」を参照してください。
- 4. <https://fod.lenovo.com/lkms>に移動し、認証コードを入力してアクティベーション・キーを取得します。
- 5. Web サイトで、マシン・タイプ、マシン・シリアル番号、および PPIN を入力します。
- 6. Web サイトでアクティベーション・キーが生成されます。アクティベーション・キーをダウン ロードします。
- 7. XCC または LXCE OneCLI を介して、アクティベーション・キーを使用してプロセッサーに機能 をインストールします[。271](#page-280-0) ページの 「[プロセッサーへの Intel On Demand のインストール](#page-280-0)」を 参照してください。

注:複数のアクティベーション・キーを取得した場合、取得した順にインストールする必要がありま す。たとえば、最初に取得したキーのインストールから開始し、次に 2 番目に取得したキーをイ ンストールします。

- 8. サーバーの AC サイクルを実行します。
- 9. (オプション) Intel On Demand 状態レポートをアップロードします。[273](#page-282-0) ページの 「[Intel On Demand 状](#page-282-0) [態レポートの取得およびアップロード](#page-282-0)」を参照してください。

状態レポートは、Intel On Demand 対応プロセッサーの現在の構成状態を表します。Lenovo は、お客様 から状態レポートを受領して、Intel On Demand 対応プロセッサーの現在の状態を調整します。

10. プロセッサーにインストール済みの機能を確認するには、[275](#page-284-0) ページの 「[プロセッサーにインストー](#page-284-0) [ル済みの Intel On Demand 機能を確認する](#page-284-0)」を参照してください。

詳しくは、[https://pubs.lenovo.com/lenovo\\_fod](https://pubs.lenovo.com/lenovo_fod)を参照してください。

#### Intel On Demand 機能の転送

プロセッサーを交換した後で、障害のあるプロセッサーから新しいプロセッサーへの機能の転送が必要な 場合があります。新しいプロセッサーに機能を転送するには、次の手順を実行します。

- 1. システムから障害のあるプロセッサーを取り外す前に、その障害のあるプロセッサーの PPIN を読み 取ります。[270](#page-279-0) ページの 「[PPIN の読み取り](#page-279-0)」を参照してください。
- 2. 新しいプロセッサーを取り付けた後で、新しいプロセッサーの PPIN を読み取ります。[270 ページ](#page-279-0) の 「[PPIN の読み取り](#page-279-0)」を参照してください。
- 3. <https://fod.lenovo.com/lkms>に移動し、障害のあるプロセッサーの PPIN を入力します。(UID セクショ ンに PPIN を入力します。)
- 4. 転送する機能を選択します。
- 5. 新しいプロセッサーの PPIN を入力します。
- <span id="page-279-0"></span>6. Web サイトで新しいアクティベーション・キーが生成されます。新しいアクティベーション・キー をダウンロードします。[271](#page-280-0) ページの 「[プロセッサーへの Intel On Demand のインストール](#page-280-0)」を 参照してください。
- 7. XCC または LXCE OneCLI を介して、新しいアクティベーション・キーを使用して新しいプロセッ サーに機能をインストールします。
- 8. サーバーの AC サイクルを実行します。
- 9. (オプション) Intel On Demand 状態レポートをアップロードします[。273](#page-282-0) ページの 「[Intel On Demand 状](#page-282-0) [態レポートの取得およびアップロード](#page-282-0)」を参照してください。

状態レポートは、Intel On Demand 対応プロセッサーの現在の構成状態を表します。Lenovo は、お客様 から状態レポートを受領して、Intel On Demand 対応プロセッサーの現在の状態を調整します。

- 10. プロセッサーにインストール済みの機能を確認するには[、275](#page-284-0) ページの 「[プロセッサーにインストー](#page-284-0) [ル済みの Intel On Demand 機能を確認する](#page-284-0)」を参照してください。
- 詳しくは、[https://pubs.lenovo.com/lenovo\\_fod](https://pubs.lenovo.com/lenovo_fod)を参照してください。

#### PPIN の読み取り

保護プロセッサー・インベントリー番号 (PPIN) は、Intel On Demand を有効にするための必須情報です。 PPIN は、XCC Web GUI、XCC REST API、および LXCE OneCLI によって読み取ることができます。詳 しくは、以下を参照してください。

#### XCC Web GUI 経由での PPIN の読み取り

XCC Web GUI を開き、「インベントリー・ページ」 ➙ 「CPU タブ」 ➙ 「展開」 ➙ 「PPIN」に移動します

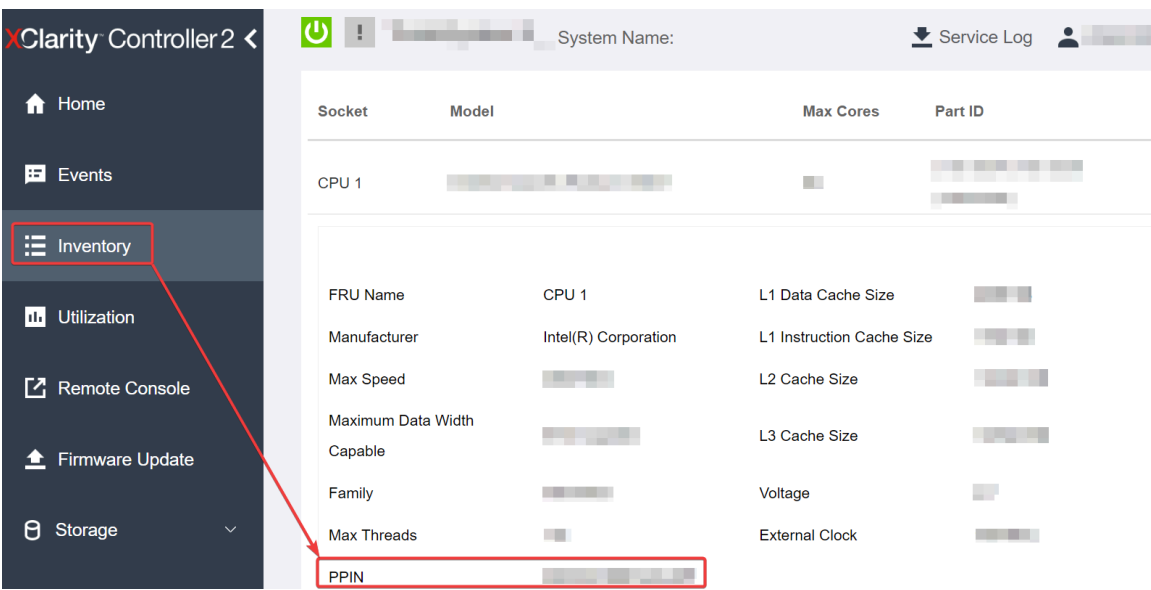

図 224. XCC Web GUI 経由での PPIN <sup>の</sup>読み取り

#### XCC REST API 経由での PPIN の読み取り

1. 次のリクエスト URL による GET メソッドを使用します: GET https://bmc\_ip/redfish/v1/Systems/1/Processors 例:

GET https://bmc\_ip/redfish/v1/Systems/1/Processors

<span id="page-280-0"></span>2. 応答 JSON オブジェクトでは、Members フィールドにはプロセッサー・リソースの要素への参 照リンクが表示されます。 例: "Members":[ { @odata.id: "/redfish/v1/Systems/1/Processors/1" }, { @odata.id: "/redfish/v1/Systems/1/Processors/2" } ], 3. PPIN の読み取りに必要なプロセッサーを選択します。次のリクエスト URL による GET メソッドを使 用します。ここで、x は CPU の番号です: GET https://bmc\_ip/redfish/v1/Systems/1/Processors/x たとえば、プロセッサー 1 の PPIN を読み取るには、 を参照してください GET https://bmc\_ip/redfish/v1/Systems/1/Processors/1 4. 応答 JSON オブジェクトでは、ProcessorId フィールドに、要求されている CPU の PPIN 情報であ る ProtectedIdentificationNumber フィールドが表示されます。 例:

```
"ProcessorId":{
 "ProtectedIdentificationNumber":"1234567890xxxyyy"
},
```
LXCE OneCLI 経由での PPIN の読み取り

次のコマンドを入力します: OneCli.exe fod showppin -b XCC\_USER:XCC\_PASSW0RD@XCC\_HOST

出力には、PPIN 情報が表示されます。例: Machine Type: 7D75 Serail Number: 7D75012345 FoD PPIN result: ====================================== | Socket ID | PPIN | | Processor 1 | 1234567890xxxyyy | | Processor 2 | 9876543210zzzyyy | ======================================

#### プロセッサーへの Intel On Demand のインストール

<https://fod.lenovo.com/lkms> から XCC Web GUI、XCC REST API、または LXCE OneCLI からアクティベーショ ン・キーをダウンロードして、Intel On Demand 機能をプロセッサーにインストールします。

XCC Web GUI を使⽤して Intel On Demand をインストールする

1. XCC Web GUI を開き、「BMC 構成」 ➙ 「ライセンス」 ➙ 「Intel CPU の On Demand 機能」 ➙ 「ライセンスの更新」 ➙ 「参照」 ➙ 「インポート」に移動して、アクティベーション・キーを アップロードします。

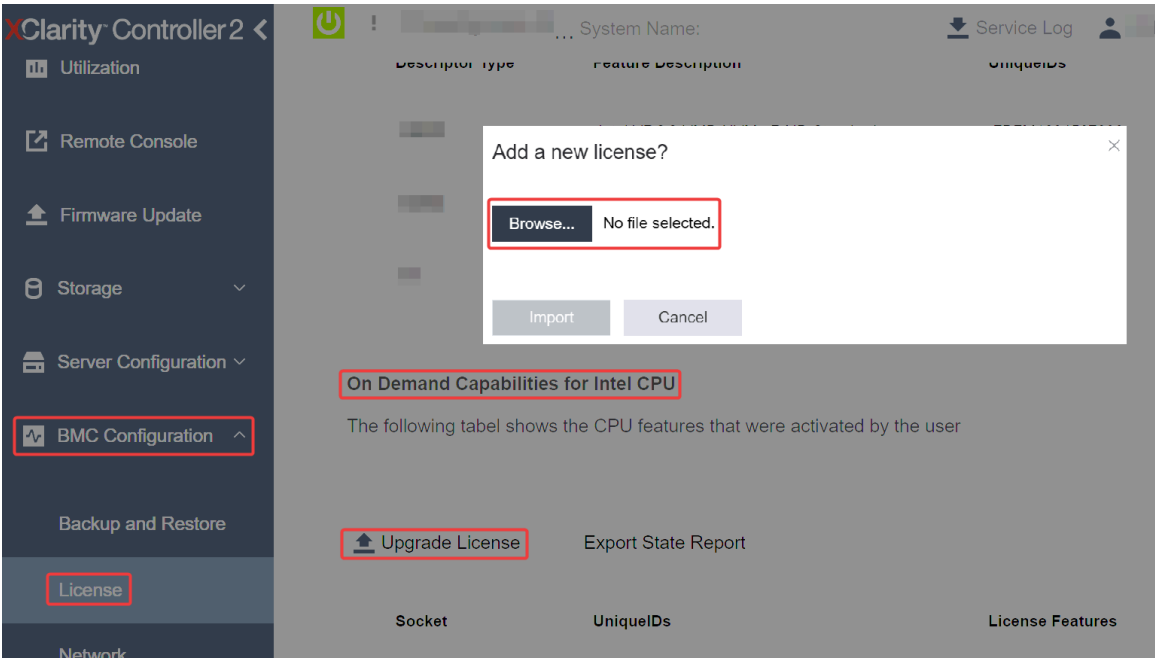

<sup>図</sup> 225. XCC Web GUI を経由したアクティベーション・キーのアップロード

2. インストールが成功すると、Web GUI のポップアップ・ウィンドウにメッセージ "License key upgraded successfully. The features will be activated on the processor after system power cycle"  $\vec{m}$ 表示されます。

そうでない場合は[、277](#page-286-0) ページの 「Intel® [On Demand トラブルシューティングの有効化](#page-286-0)」を参照 してください。

#### XCC REST API を使⽤して Intel On Demand をインストールする

- 1. 次のリクエスト URL による POST メソッドを使用します: POST https://bmc\_ip/redfish/v1/LicenseService/Licenses
- 2. アクティベーション・キーを最初に base64 文字列に転送し、POST データとして LicenseString フィー ルドに入力します。 {

```
"LicenseString": ""
```

```
}
```
3. インストールが成功すると、XCC REST API でメッセージ "License key upgraded successfully. The features will be activated on the processor after system power cycle" が表示されます。

そうでない場合は[、277](#page-286-0) ページの 「Intel® [On Demand トラブルシューティングの有効化](#page-286-0)」を参照 してください。

#### LXCE OneCLI を使⽤して Intel On Demand をインストールする

次のコマンドを入力します。ここで、 <key file> はアクティベーション・キーを指定します: OneCli.exe fod install --keyfile <key file>

正常にインストールされると、次の応答が表示されます: Successfully install key

応答に以下のメッセージが表示される場合は、Lenovo サポートに連絡してください。 Failed to install key

#### <span id="page-282-0"></span>Intel On Demand 状態レポートの取得およびアップロード

Intel On Demand の有効化または転送が完了した後で、XCC Web GUI、XCC REST API、および LXCE OneCLI を介して状態レポートを取得してアップロードします。詳しくは、以下を参照してください。

XCC Web GUI を使⽤して状態レポートをアップロードする

1. XCC Web GUI を開き、「BMC 構成」 ➙ 「ライセンス」 ➙ 「Intel CPU の On Demand 機能」 ➙ 「CPU の選択」 ➙ 「状態レポートのエクスポート」に移動します

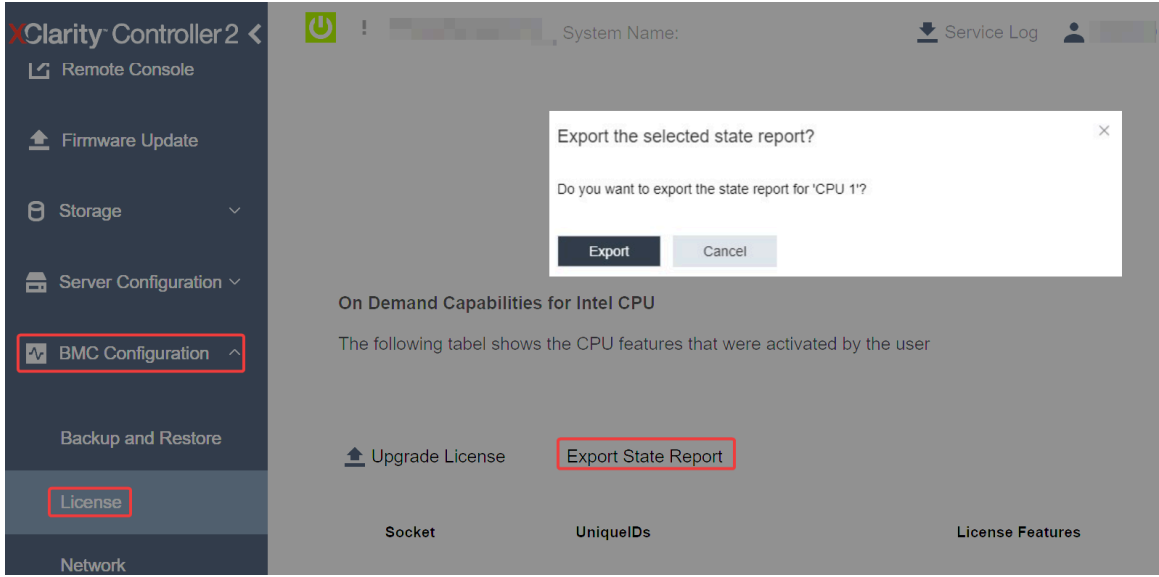

<sup>図</sup> 226. XCC Web GUI 経由で状態レポートをエクスポートする

2. <https://fod.lenovo.com/lkms> の「「On Demand フィードバック」」セクションから状態レポートをアップ ロードします。

#### XCC REST API を使用して状態レポートをアップロードする

- 1. 次のリクエスト URL による GET メソッドを使用して CPU 状態レポート API を取得します。ここで、 X は CPU の番号です: GET https://bmc\_ip/redfish/v1/LicenseService/Licenses/CPUX\_OnDemandCapability たとえば、CPU 1 状態レポート API を取得するには、 を参照してください GET https://bmc\_ip/redfish/v1/LicenseService/Licenses/CPU1\_OnDemandCapability
- 2. 応答 JSON オブジェクトでは、LenovoLicense.ExportStateReport フィールドの target フィールドの応 答が CPU 状態レポート API です。ここで X は CPU の番号です:

```
"Actions": {
"Oem": {
 "#LenovoLicense.ExportStateReport": {
 "title": "ExportStateReport",
 "target": "/redfish/v1/LicenseService/Licenses/CPUX_OnDemandCapability/Actions/Oem/LenovoLicense.ExportStateReport"
 }
}
},
次の例では、target フィールドの応答は CPU 1 状態レポート API です。CPU 1 状態レポート API を
コピーします。
 "Actions": {
   "Oem": {
     "#LenovoLicense.ExportStateReport": {
       "title": "ExportStateReport",
```
"target": "/redfish/v1/LicenseService/Licenses/CPU1\_OnDemandCapability/Actions/Oem/LenovoLicense.ExportStateReport" } }

3. 状態レポートを取得します。

},

- a. CPU 状態レポート API を含む次のリクエスト URL による POST メソッドを使用して状態レポート を取得します。ここで、X は CPU の番号です: POST https://bmc\_ip/redfish/v1/LicenseService/Licenses/CPUX\_OnDemandCapability/Actions/Oem/ LenovoLicense.ExportStateReport たとえば、CPU 1 状態レポートを取得するには、 を参照してください POST https://bmc\_ip/redfish/v1/LicenseService/Licenses/CPU1\_OnDemandCapability/Actions/Oem/ LenovoLicense.ExportStateReport
- b. POST データとして空の JSON オブジェクトを使用します。Postman などの API ツールを使用する 場合、「本文」→「ロー」→「JSON」に空の JSON オブジェクトを入力し、'{}' in a JSON ファ イルに NULL オブジェクトを入力します。

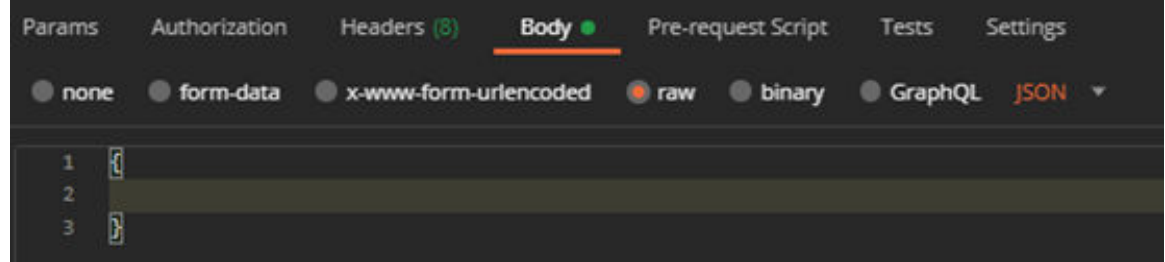

4. 応答で、stateReports フィールドの状態レポートを取得します。

```
{
     "stateReports": [
       {
         "syntaxVersion": "1.0",
         "timestamp": "",
         "objectId": "",
         "hardwareComponentData": [
           {
             "hardwareId": {
               "type": "PPIN",
               "value": ""
            },
             "stateCertificate": {
               "pendingCapabilityActivationPayloadCount": ,
               "value": ""
             },
             "hardwareType": "CPU"
          }
        ]
      }
    ]
   }
5. https://fod.lenovo.com/lkms の「「On Demand フィードバック」」セクションから状態レポートをアップ
   ロードします。
```
#### LXCE OneCLI を使用して状態レポートをアップロードする

1. 次のコマンドを使用して状態レポートを取得します: OneCli.exe fod exportreport -b XCC\_USER:XCC\_PASSWORD@XCC\_HOST <span id="page-284-0"></span>2. 次のコマンドを使用して状態レポートをアップロードします: OneCli.exe fod uploadreport --file CPU1\_xxxxxx\_StateReport.json --kmsid KMS\_USER:KMS\_PASSWORD ここで、それぞれ以下の意味があります。

CPU1\_xxxxxx\_StateReport.json は、手順 1 の fod exportreport コマンドからダウンロードしたファイ ル名です。

KMS\_USER および KMS\_PASSWORD は、<https://fod.lenovo.com/lkms> の ID とパスワードです。

#### プロセッサーにインストール済みの Intel On Demand 機能を確認する

プロセッサーにインストール済みの Intel On Demand 機能は、XCC Web GUI、XCC REST API、および LXCE OneCLI を介して確認できます。詳しくは、以下を参照してください。

注:プロセッサーにライセンスがインストールされていない場合、XCC Web GUI の「Intel CPU の On Demand 機能」セクションには表示されません。

#### XCC Web GUI を使⽤した、プロセッサーにインストール済みの Intel On Demand 機能を確認する

インストール済みの機能がリストされている、「BMC 構成」 ➙ 「ライセンス」 ➙ 「Intel CPU の On Demand 機能」→「CPU の選択」→「ライセンス機能」に移動します。

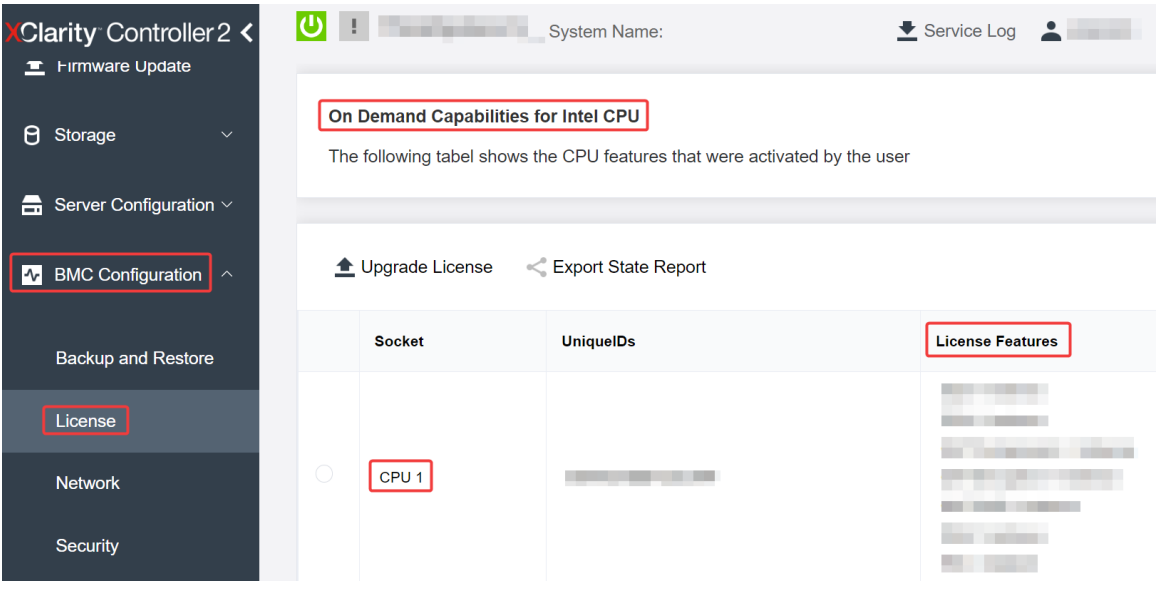

<sup>図</sup> 227. XCC Web GUI でプロセッサーにインストール済みの Intel On Demand 機能の確<sup>認</sup>

#### XCC REST API を使用した、プロセッサーにインストール済みの Intel On Demand 機能を確認する

1. 次のリクエスト URL による GET メソッドを使用して、CPU X にインストール済みの Intel On Demand 機能を取得します。ここでは、X は CPU の番号です: GET https://bmc\_ip/redfish/v1/LicenseService/Licenses/CPUX\_OnDemandCapability たとえば、CPU 1 にインストールされた Intel On Demand 機能を取得するには、以下を参照してくださ い:

GET https://bmc\_ip/redfish/v1/LicenseService/Licenses/CPU1\_OnDemandCapability

2. 応答 JSON オブジェクトでは、FeatureList フィールドにはこのプロセッサーにインストール済みの Intel On Demand 機能が含まれてます。

"Oem": { "Lenovo":{ "FeatureList":[]

```
"@odata.type":""
}
},
```
LXCE OneCLI を使⽤した、プロセッサーにインストール済みの Intel On Demand 機能を確認する

- 1. 次のコマンドを使用して、インストール済みの機能を確認します: OneCli.exe fod report -b XCC\_USER:XCC\_PASSWORD@XCC\_HOST
- 2. 出力には、Intel On Demand 機能を含むすべてのライセンスが表示されます。例:

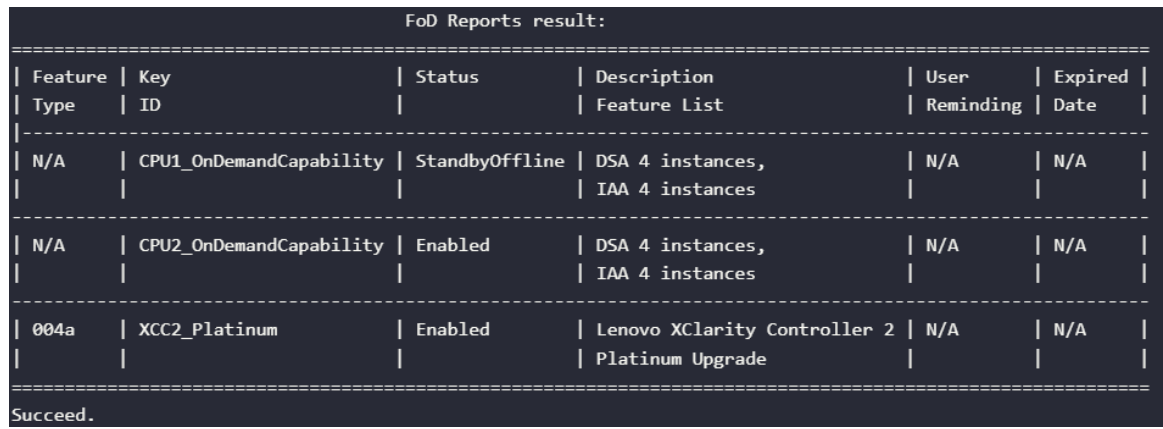

### Intel On Demand 機能

Intel On Demand 機能のリストを以下に示します。サポートされる機能は製品によって異なります。詳しく は、<https://lenovopress.lenovo.com/lp1909-thinksystem-sr680a-v3-server> を参照してください。

#### 機能

• Intel Quick Assist Technology (Intel QAT)<sup>1</sup>

Intel® QAT は、システムが多数のクライアントに対応したり、より少ない電力を使用したりできるよう に、暗号化、復号化、圧縮をオフロードすることで、プロセッサー・コアを解放するのに役立ちます。 Intel QAT により、第 4 世代の Intel Xeon スケーラブル・プロセッサーは、単一データ・フローで圧 縮および暗号化できる最高パフォーマンスの CPU になります。

• Intel Dynamic Load Balancer (Intel DLB)<sup>2</sup>

Intel DLB は、生産者と消費者を接続するキューおよびアービターのハードウェア管理対象システムで す。これは、サーバーの CPU アンコアに存在することが予想される PCI デバイスであり、コア上で実 行されているソフトウェア、および潜在的に他のデバイスと相互作用することができます。

• Intel Data Streaming Accelerator (Intel DSA)<sup>1</sup>

Intel DSA は、ストリーミング・データの移動および変換操作を改善することで、ストレージ、ネット ワーキング、およびデータ集約型ワークロードの高パフォーマンスを促進します。データ・センター規 模のデプロイメントでオーバーヘッドを引き起こす最も一般的なデータ移動タスクをオフロードするよ うに設計された Intel DSA は、CPU、メモリー、キャッシュ、接続されたすべてのメモリー、ストレー ジ、およびネットワーク・デバイス全体でのデータ移動の高速化に役立ちます。

• Intel In Memory Accelerator (Intel IAA)<sup>1</sup>

Intel IAA により、データベースの実行やワークロードの分析を迅速に行うことができ、潜在的に電源の 効率が向上します。この組み込みアクセラレーターにより、照会スループットが増加し、メモリー内 データベースや大きなデータ分析ワークロードのメモリー占有スペースが減少します。Intel IAA は、メ モリー内データベースおよびソース・データベースに最適です。

• Intel Software Guard Extensions (Intel SGX) 512 GB<sup>3</sup>

Intel® SGX は、特定のアプリケーション・コードとメモリー内のデータを分離するハードウェア・ベー スのメモリー暗号化を提供します。Intel SGX では、ユーザー・レベル・コードにより、より高い特権

<span id="page-286-0"></span>レベルで実行されるプロセスから保護するように設計された、エンクレーブと呼ばれるメモリーのプラ イベート領域を割り当てることができます。

参照

- <sup>1</sup>Intel oneAPI、AI ツール、および組み込みのアクセラレーター・エンジンを搭載した第4世代 Gen Intel® Xeon® スケーラブル・プロセッサーによりパフォーマンス優位性を実現します(日付なし)。Intel。 https://www.intel.com/content/www/us/en/developer/articles/technical/performance-advantage-with-xeon-and-oneapi-tools.html
- <sup>2</sup>Intel® Dynamic Load Balancer (2023 年 5 月 23 日) Intel. https://www.intel.com/content/www/us/en/download/686372/intel-dynamic-load-balancer.html
- <sup>3</sup>Intel® Software Guard Extensions (Intel® SGX) ( $\boxplus$  付なし)Intel。 https://www.intel.com/content/www/us/en/architecture-and-technology/software-guard-extensions.html

# Intel® On Demand トラブルシューティングの有効化

Intel On Demand インストール・エラー・メッセージおよびユーザー操作については、次の表を参照 してください。

| メッセージ                                                                 | ユーザー処置                                                                             |
|-----------------------------------------------------------------------|------------------------------------------------------------------------------------|
| ライセンス・キーが正常にアップグレードされました。<br>機能は、システム電源サイクルの後にプロセッサー上で<br>アクティブになります。 | 1つのシステム電源サイクルを実行した後、Intel On<br>Demand をアクティブにできます。                                |
| アクティベーション・キーの形式が無効です                                                  | 正しいアクティベーション・キー・ファイルがアップ<br>ロードされているかを確認します。エラーが解決しない<br>場合は、Lenovo サポートに連絡してください。 |
| アクティベーション・キーのプロセッサー PPIN が無<br>効です                                    | Lenovo サポートに連絡してください。                                                              |
| ライセンスが既にプロセッサーにインストールされ<br>ています                                       | このアクティベーション・キーは既にインストールされ<br>ています。アップロードされたアクティベーション・<br>キーが正しいかを確認します。            |
| プロセッサー内の NMRAM スペースが不足しています                                           | Lenovo サポートに連絡してください。                                                              |
| 内部エラー                                                                 | Lenovo サポートに連絡してください。                                                              |
| 次回のプロビジョニングの前にコールド・リセット<br>が必要です                                      | アクティベーション・キーのインストールを続行する場<br>合は、最初にシステム電源サイクルを実行します。                               |
| FEH エラーが原因で LAC をプロビジョニングできません                                        | Lenovo サポートに連絡してください。                                                              |
| シャットダウン状態でライセンスをインポートすること<br>はできません。電源オン後に再試行してください。                  | Intel On Demand をインストールする前に、システムの電<br>源をオンにしてください。                                 |
| オンデマンド機能情報が進行中のため、ライセンスをイ<br>ンポートできません。後で再試行してください。                   | アクティベーション・キーのインストールを続行する<br>場合は、後で再試行してください。                                       |

表 18. Intel On Demand のインストール・メッセージおよびユーザー操作
# <span id="page-288-0"></span>第8章 問題判別

サーバーの使用時に生じる可能性のある問題を特定して解決するには、このセクションの情報を使 用します。

Lenovo サーバーを、特定のイベントが生成されると自動的に Lenovo サポートに通知するように構成でき ます。自動通知 (コール・ホームとも呼ばれます) は、Lenovo XClarity Administrator などの管理アプリケー ションから構成できます。自動問題通知を構成している場合、重大な可能性があるイベントがサーバーで 発生するたびに、Lenovo サポートに自動的に警告が送信されます。

問題を切り分けるには、通常、サーバーを管理しているアプリケーションのイベント・ログを確認す ることから始める必要があります。

- Lenovo XClarity Administrator からサーバーを管理している場合、Lenovo XClarity Administrator イベン ト・ログから開始します。
- 他の管理アプリケーションを使用している場合は、Lenovo XClarity Controller イベント・ログから開 始します。

### Web リソース

• 技術ヒント

Lenovo では、サーバーで発生する可能性がある問題を解決するためにお客様が利用できる最新のヒ ントやテクニックを、サポートの Web サイトで常時更新しています。技術ヒント (RETAIN tip また は Service Bulletin とも呼ばれます) には、サーバーの動作に関する問題を回避または解決する手順 について説明しています。

ご使用のサーバーで利用可能な技術ヒントを検索するには:

- 1. <http://datacentersupport.lenovo.com> にアクセスしてご使用のサーバーのサポート・ページに移動します。
- 2. ナビゲーション・ペインで「How To's(ハウツー)」をクリックします。
- 3. ドロップダウン・メニューから「Article Type(記事タイプ)」 → 「Solution(ソリューショ ン)」をクリックします。

画面に表示される指示に従って、発生している問題のカテゴリーを選択します。

- Lenovo データ・センター・フォーラム
	- [https://forums.lenovo.com/t5/Datacenter-Systems/ct-p/sv\\_eg](https://forums.lenovo.com/t5/Datacenter-Systems/ct-p/sv_eg) で、同様の問題が発生していないかどうかを 確認してください。

# イベント・ログ

アラート は、イベントまたはイベントが発生しようとしていることを通知する、メッセージまたはそ の他の標識です。アラートは Lenovo XClarity Controller またはサーバーの UEFI によって生成されま す。これらのアラートは Lenovo XClarity Controller イベント・ログに保存されます。サーバーがChassis Management Module 2またはLenovo XClarity Administratorによって管理されている場合、アラートはこれら の管理アプリケーションに自動的に転送されます。

注:イベントから回復するために実行する必要があるユーザー操作など、イベントのリストについて は、[https://pubs.lenovo.com/sr680a-v3/pdf\\_files.html](https://pubs.lenovo.com/sr680a-v3/pdf_files.html) から入手可能な「メッセージとコードのリファレンス」 を参照してください。

### Lenovo XClarity Administrator のイベント・ログ

Lenovo XClarity Administrator を使用してサーバー、ネットワーク、ストレージ・ハードウェアを管理して いる場合、XClarity Administrator を使用してすべての管理対象デバイスからのイベントを表示できます。

Logs

|   | Event Log              | Audit Log          |                                                                                                    |                                |                              |                |            |
|---|------------------------|--------------------|----------------------------------------------------------------------------------------------------|--------------------------------|------------------------------|----------------|------------|
|   |                        |                    | (?) The Event log provides a history of hardware and management conditions that have been detected. | Show:<br>×                     |                              |                |            |
| 四 | 50<br>All Actions<br>٠ | $\frac{1}{2}$<br>S |                                                                                                    | All Event Sources<br>All Dates | ÷                            | Filter         |            |
|   | Severity               | Serviceability     | Date and Time<br>$\blacktriangle$                                                                   | System                         | Event                        | System<br>Type | Source Da  |
|   | Warning                | Support            | Jan 30, 2017, 7:49:07 AM                                                                            | Chassis114:                    | Node Node 08 device Chassis  |                | Jan 30, 20 |
|   | Warning                | Support            | Jan 30, 2017, 7:49:07 AM                                                                            | Chassis114:                    | Node Node 02 device Chassis  |                | Jan 30, 20 |
|   | Warning                | & User             | Jan 30, 2017, 7:49:07 AM                                                                            | Chassis114:                    | I/O module IO Module Chassis |                | Jan 30, 20 |
|   | Warning                | <b>B</b> User      | Jan 30, 2017, 7:49:07 AM                                                                            | Chassis114:                    | Node Node 08 incomi Chassis  |                | Jan 30, 20 |

図 228. Lenovo XClarity Administrator のイベント・ログ

XClarity Administrator からのイベントの使用方法について詳しくは、以下を参照してください。

[https://pubs.lenovo.com/lxca/events\\_vieweventlog](https://pubs.lenovo.com/lxca/events_vieweventlog)

## Lenovo XClarity Controller イベント・ログ

Lenovo XClarity Controller は、温度、パワー・サプライの電圧、ファン速度、コンポーネントの状況など、 内部物理変数を測定するセンサーを使用して、サーバーおよびコンポーネントの物理的な状況を監視しま す。Lenovo XClarity Controller は、システム管理ソフトウェアやシステム管理者用のさまざまなインター フェースを提供し、ユーザーがリモート管理やサーバー制御を実行できるようにします。

Lenovo XClarity Controller は、サーバーのすべてのコンポーネントを監視して、イベントを Lenovo XClarity Controller イベント・ログに送ります。

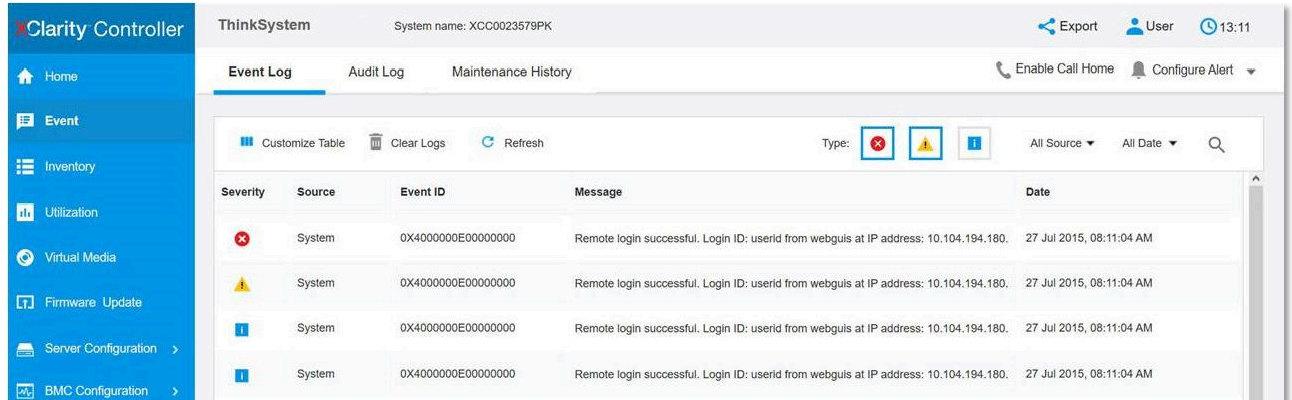

### 図 229. Lenovo XClarity Controller イベント・ログ

Lenovo XClarity Controller イベント・ログへのアクセスについて詳しくは、以下を参照してください。

<span id="page-290-0"></span><https://pubs.lenovo.com/lxcc-overview/> にあるご使用のサーバーと互換性のある XCC に関する資料の「イベン ト・ログの表示」セクション

# システム LED と診断ディスプレイによるトラブルシューティング

使用可能なシステム LED と診断ディスプレイについては、以下のセクションを参照してください。

# ドライブ LED

このトピックでは、ドライブ LED について説明します。

次の表では、ドライブ活動 LED とドライブ状況 LED によって示される問題について説明します。

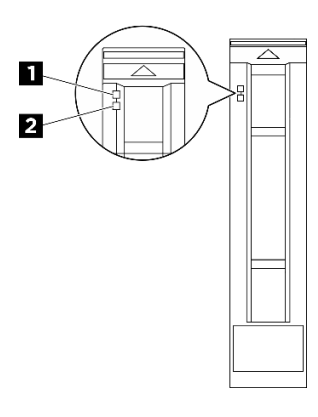

<sup>図</sup> 230. ドライブ LED

表 19. ドライブ LED

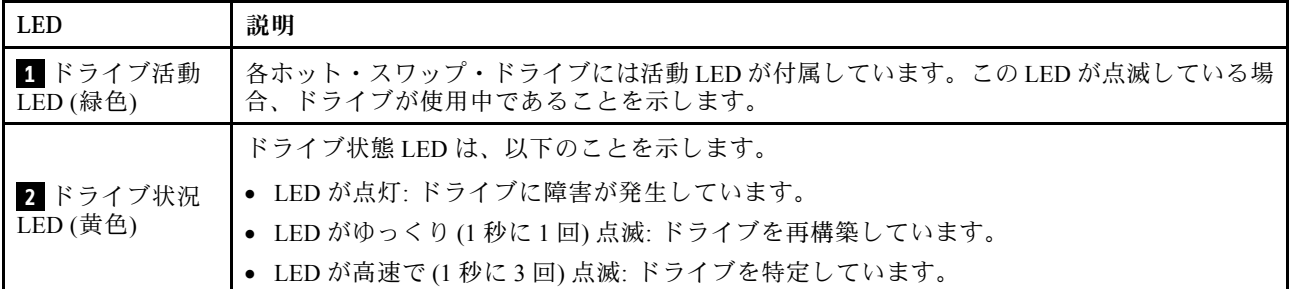

## パワー・サプライ LED

このトピックでは、各種パワー・サプライ LED ステータスと対応する操作について説明します。

サーバーを起動するために必要な最小構成は、以下のとおりです。

- $\bullet$  プロセッサー x 2
- メモリー・モジュール x 32
- パワー・サプライ x 8
- M.2 ドライブ x 1 (デバッグで OS が必要な場合)
- システム・ファン x 15
- 背面 ConnectX-6 SFP28 2 ポート PCIe イーサネット・アダプター (ネットワークが必要な場合)

次の表は、パワー・サプライ LED とパワーオン LED のさまざまな組み合わせによって示される問題と、 検出された問題を修正するための推奨処置を説明します。

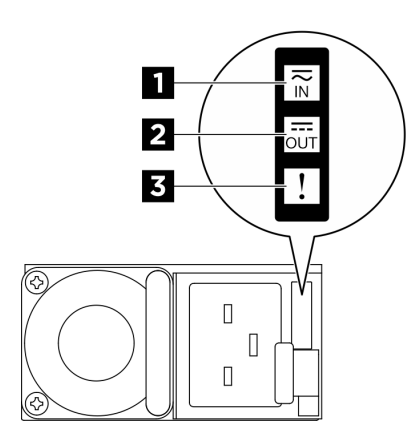

## <sup>図</sup> 231. CFFv4 パワー・サプライ LED

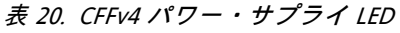

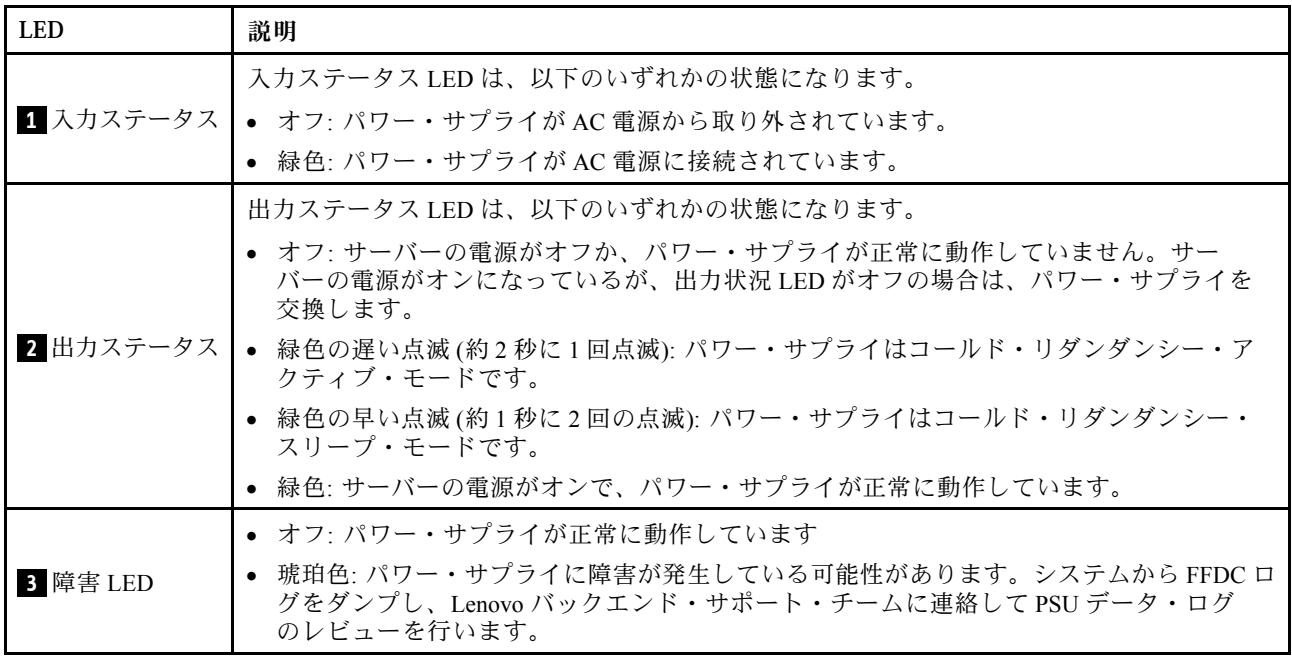

# 背面システム LED

このトピックでは、サーバーの背面にあるシステム LED について説明します。

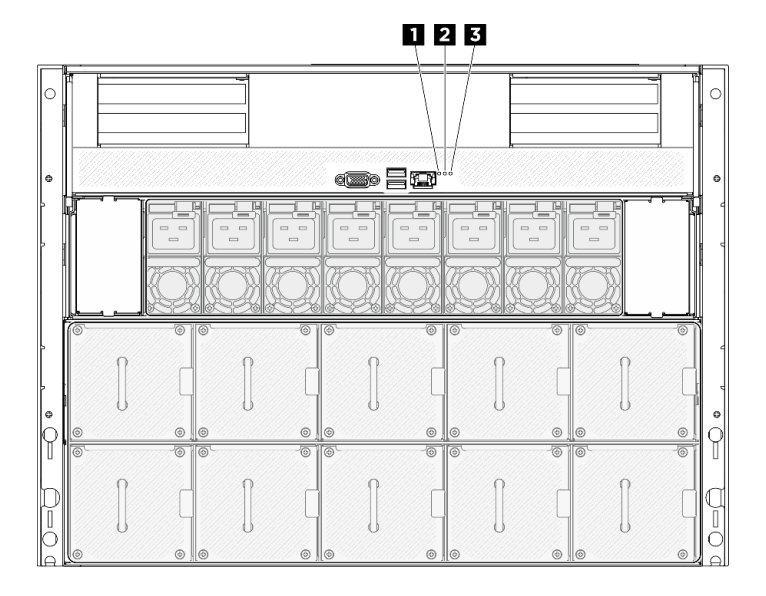

図 232. 背面図のシステム LED

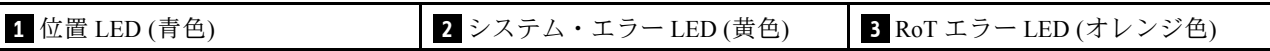

表 21. 背面図のシステム LED

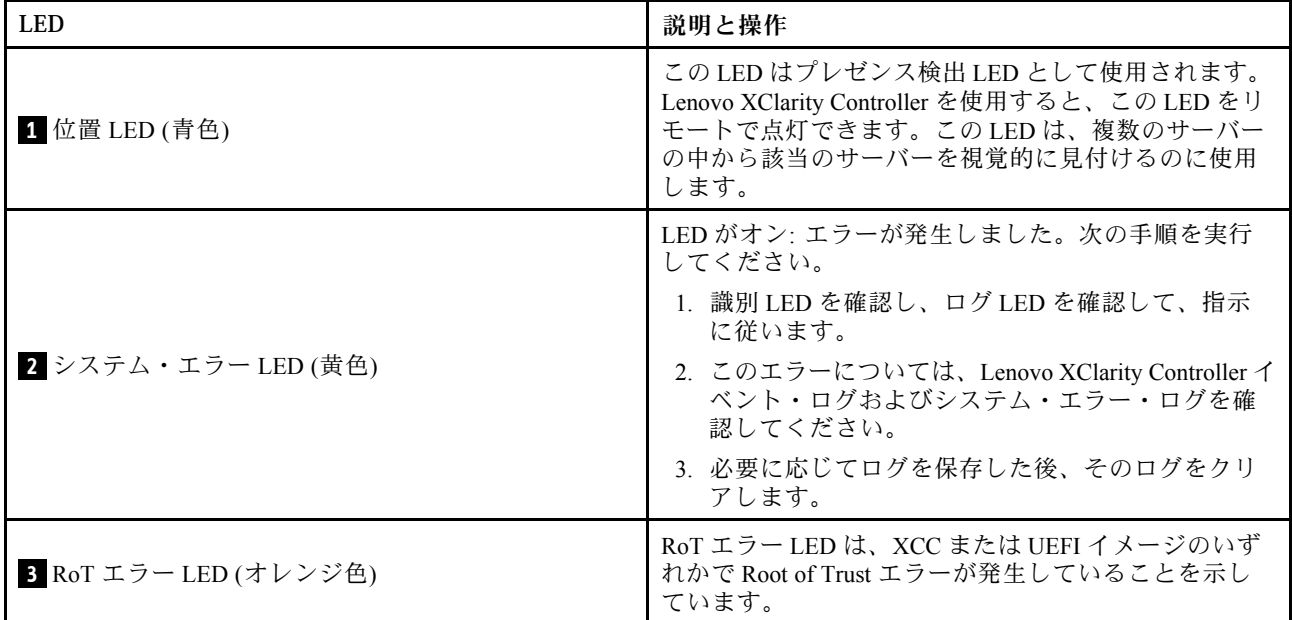

# XCC システム管理ポート LED

このトピックでは、XCC システム管理ポート (10/100/1000 Mbps RJ-45) の LED について説明します。

次の表では、XCC システム管理ポート (10/100/1000 Mbps RJ-45) 上の LED によって示される問題につい て説明します。

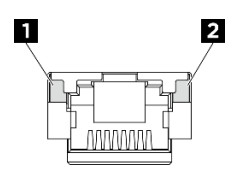

## <sup>図</sup> 233. XCC システム管理ポート (10/100/1000 Mbps RJ-45) LED

表 22. XCC システム管理ポート (10/100/1000 Mbps RJ-45) LED

| <b>LED</b>                    | 説明                                        |
|-------------------------------|-------------------------------------------|
| 1 XCC システ                     | この緑色の LED は、ネットワーク接続性のステータスを区別するために使用します。 |
| ム管理ポート<br>$(10/100/1000$ Mbps | • オフ: ネットワーク・リンクが切断されています。                |
| RJ-45) リンク LED                | • 緑: ネットワーク・リンクが確立されています。                 |
| 2 XCC システ                     | この緑色の LED は、ネットワーク活動のステータスを区別するために使用します。  |
| ム管理ポート<br>$(10/100/1000$ Mbps | ● オフ: サーバーが LAN から切断されています。               |
| RJ-45) 活動 LED                 | ● 緑:ネットワークに接続されており、ネットワークはアクティブです。        |

# 内蔵診断パネル

内蔵診断パネルは、サーバー前面に取り付けられているので、エラー、システム・ステータス、ファーム ウェア、ネットワーク、およびヘルスに関する情報に簡単にアクセスできます。内蔵診断パネルには、前 面オペレーター・パネル機能も備わっています。

### 内蔵診断パネルの位置

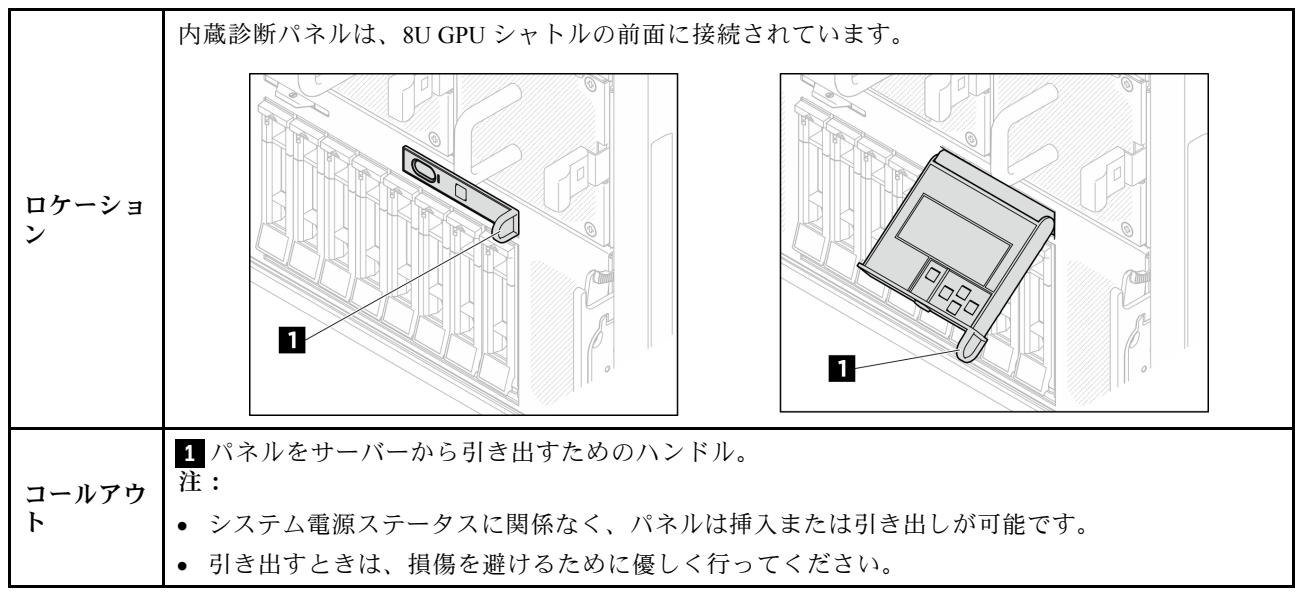

## 表示パネルの概要

診断デバイスは、LCD ディスプレイと 5 つのナビゲーション・ボタンで構成されます。

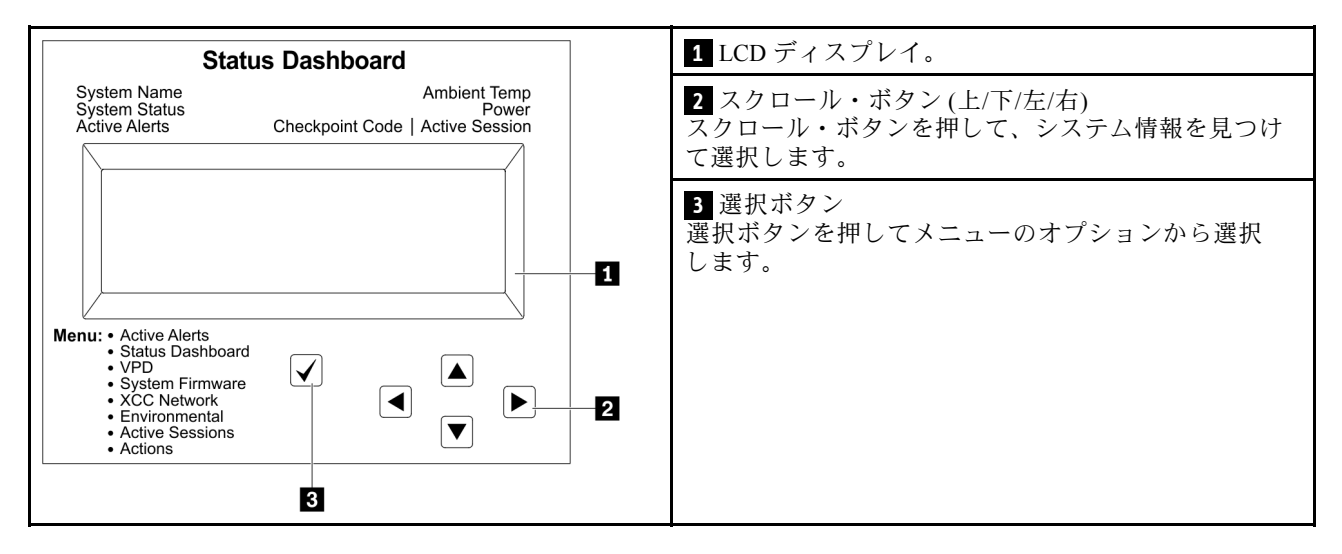

## オプション・フロー・ダイアグラム

LCD パネルのディスプレイにはさまざまなシステム情報が表示されます。スクロール・キーを使用してオ プション間を移動します。

モデルによっては、LCD ディスプレイのオプションとエントリーが異なる場合があります。

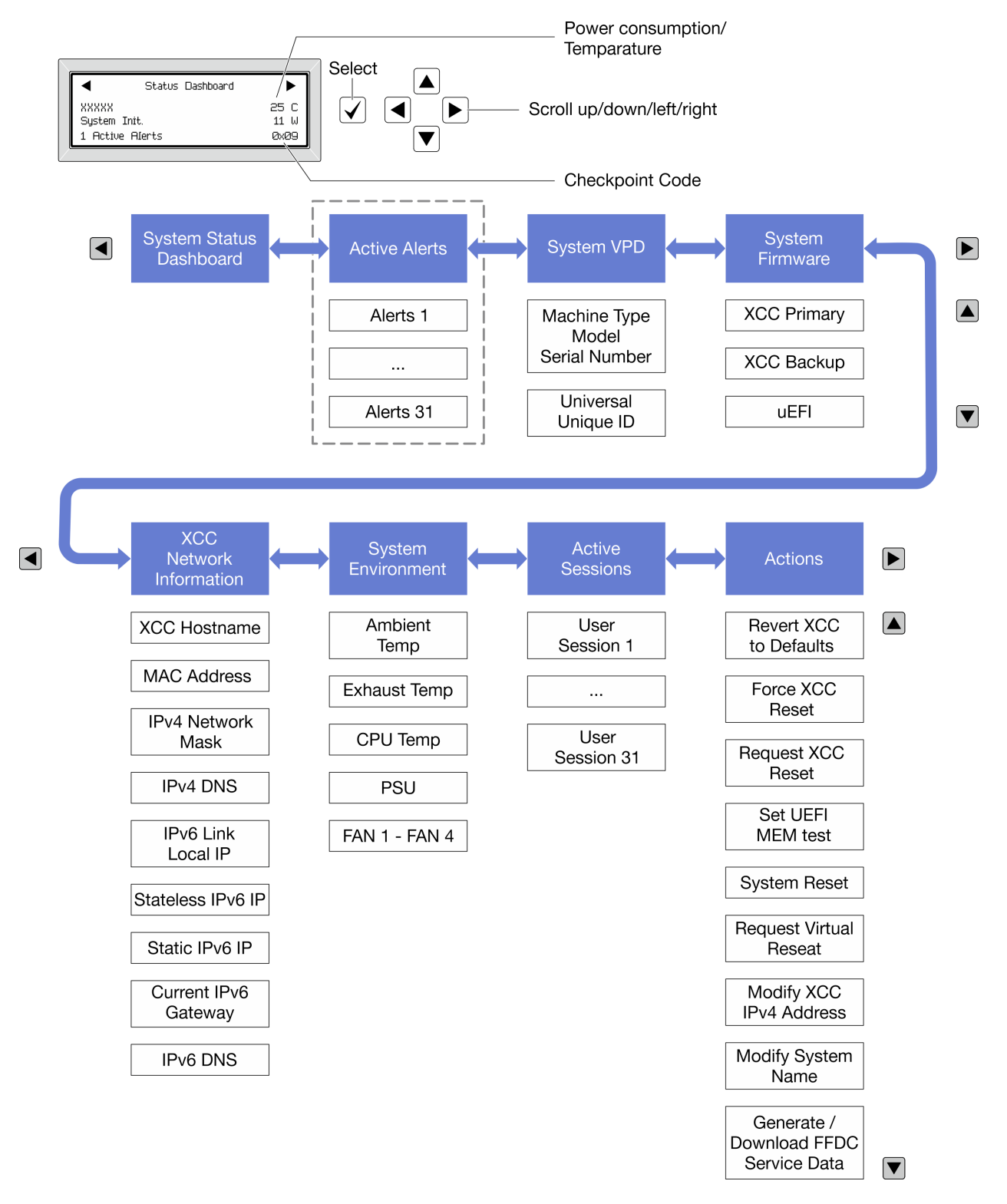

## フル・メニュー・リスト

使用可能なオプションのリストを次に示します。オプションと下位の情報項目間は選択ボタンで切り替え ます。オプション間または情報項目間の切り替えは選択ボタンで切り替えます。

モデルによっては、LCD ディスプレイのオプションとエントリーが異なる場合があります。

ホーム・メニュー (システム・ステータス・ダッシュボード)

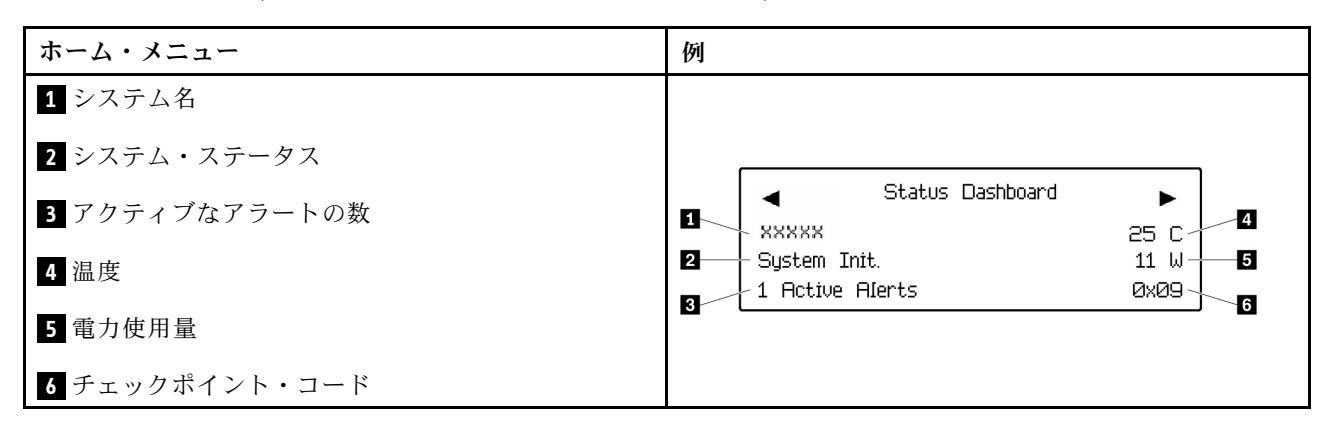

## アクティブなアラート

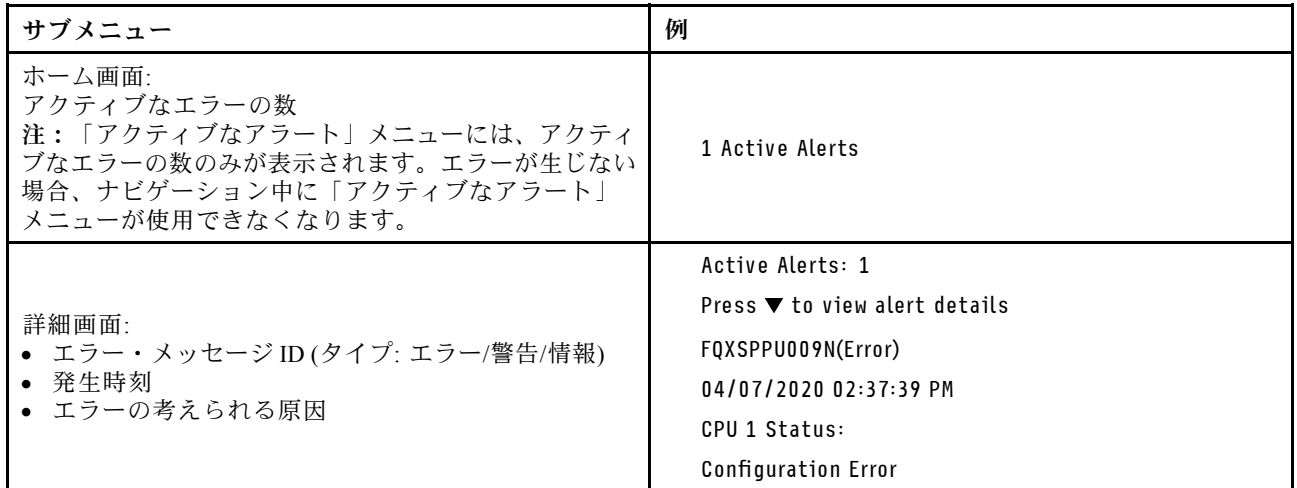

## システム VPD 情報

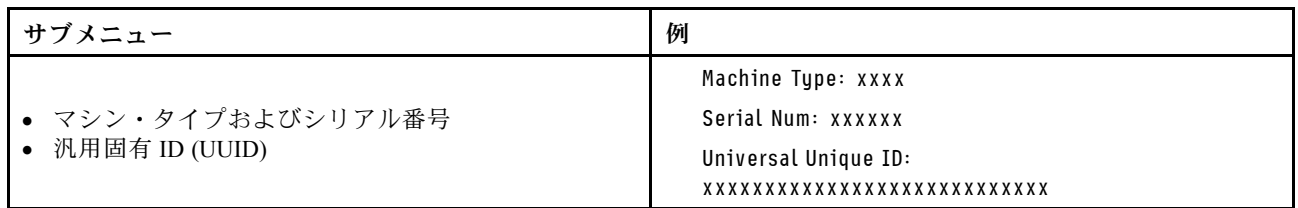

システム・ファームウェア

| サブメニュー                                                                  | 例                                                                           |
|-------------------------------------------------------------------------|-----------------------------------------------------------------------------|
| XCC プライマリー<br>• ファームウェア・レベル(ステータス)<br>• ビルド ID<br>• バージョン番号<br>• リリース日  | XCC Primary (Active)<br>Build: DVI399T<br>Version: 4.07<br>Date: 2020-04-07 |
| XCC バックアップ<br>• ファームウェア・レベル(ステータス)<br>• ビルド ID<br>• バージョン番号<br>• リリース日  | XCC Backup (Active)<br>Build: D8BT05I<br>Version: 1.00<br>Date: 2019-12-30  |
| <b>UEFI</b><br>• ファームウェア・レベル(ステータス)<br>• ビルド ID<br>• バージョン番号<br>• リリース日 | UEFI (Inactive)<br>Build: DOE101P<br>Version: 1.00<br>Date: 2019-12-26      |

## XCC ネットワーク情報

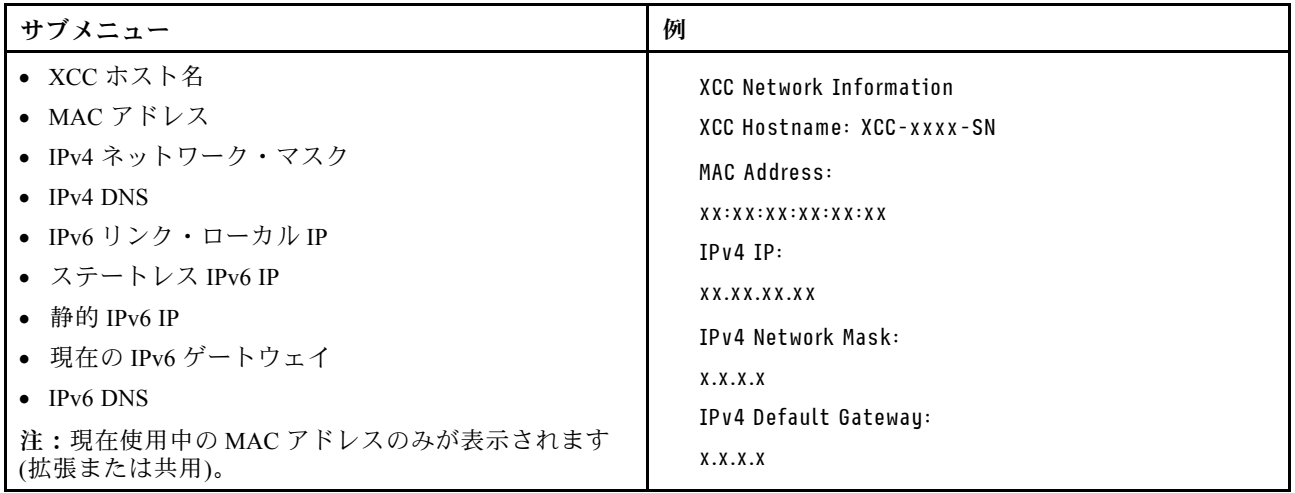

### システム環境情報

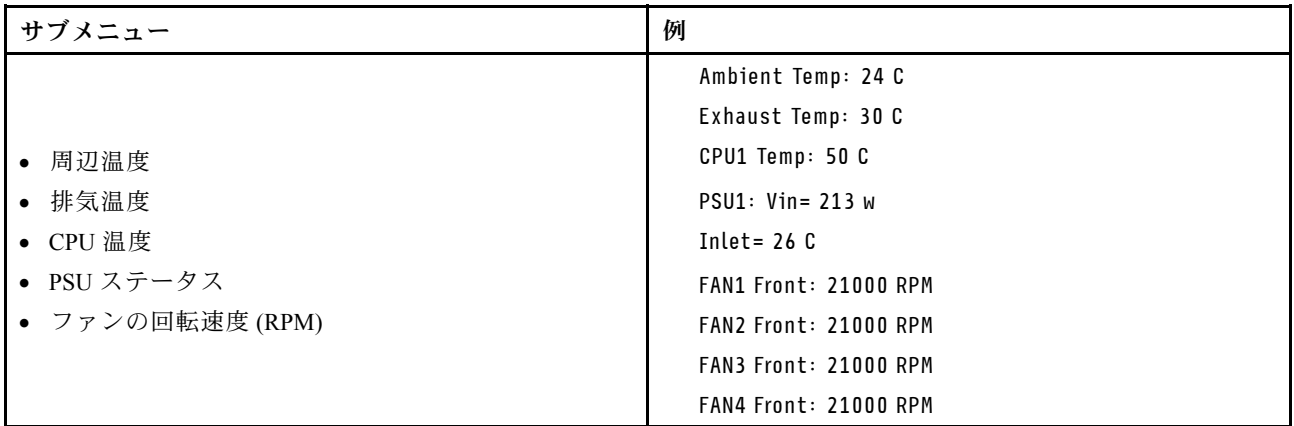

## アクティブ・セッション

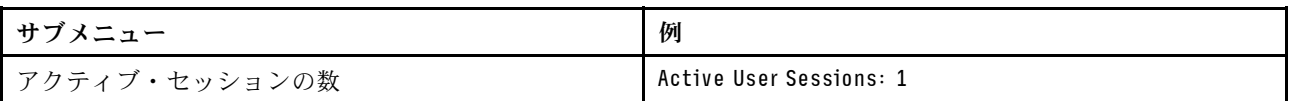

#### 操作

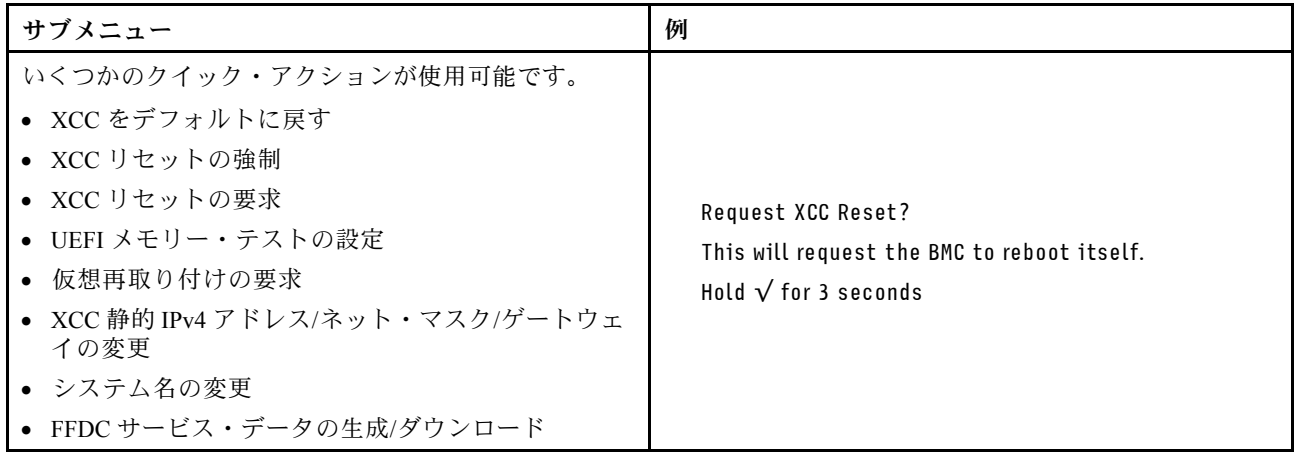

## 一般的な問題判別の手順

イベント・ログに特定のエラーが含まれていない場合、またはサーバーが機能しない場合に、問題を解決 するにはこのセクションの情報を使用します。

問題の原因がはっきりせず、パワー・サプライが正常に動作している場合、問題を解決するには、以下 のステップを実行します。

- 1. サーバーの電源をオフにします。
- 2. サーバーのケーブルが正しく接続されていることを確認します。
- 3. 該当する場合は、障害を特定できるまで、以下のデバイスを一度に 1 つずつ、取り外すかまたは切り 離します。デバイスを取り外したり、切り離すたびに、サーバーの電源をオンにして構成します。 • 外付けデバイス
	- サージ抑制デバイス (サーバー上)
	- プリンター、マウス、および Lenovo 以外のデバイス
	- 各アダプター
- ハードディスク・ドライブ
- メモリー・モジュール (サーバーでサポートされているデバッグのための最小構成まで減らします) サーバーの最小構成については、[4 ページの](#page-13-0) 「技術仕様」の「デバッグのための最小構成」を 参照してください。
- 4. サーバーの電源をオンにします。

アダプターをサーバーから取り外すと問題が解消されるが、同じアダプターを再度取り付けると問題 が再発する場合は、アダプターを疑ってください。アダプターを別のものに交換しても問題が再発 する場合は、別の PCIe スロットを試します。

ネットワーキングに問題があると思われるが、サーバーがすべてのシステム・テストに合格した場合は、 サーバーの外部のネットワーク配線に問題がある可能性があります。

## 電源が原因と思われる問題の解決

電源の問題を解決する際に困難が伴う可能性があります。たとえば、短絡がいずれかの配電バスのど こかに存在している可能性があります。通常は、短絡により、過電流状態が原因で電源サブシステム がシャットダウンします。

電源が原因と思われる問題を診断し解決するには、以下のステップを実行します。 ステップ 1. イベント・ログを参照して、電源に関連したエラーがあれば解決します。

> 注:サーバーを管理しているアプリケーションのイベント・ログから始めます。イベント・ ログについての詳細は、[279](#page-288-0) ページの 「[イベント・ログ](#page-288-0)」を参照してください。

- ステップ 2. また、短絡がないか (たとえば、回路ボード上に短絡の原因となる緩んだねじがないか どうか) を確認します。
- ステップ 3. サーバーがサーバーの起動に必要なデバッグのための最小構成になるまで、アダプターを 取り外し、すべての内部デバイスおよび外部デバイスへのケーブルおよび電源コードを切 り離します。サーバーの最小構成については、[4 ページの](#page-13-0) 「技術仕様」の「デバッグの ための最小構成」を参照してください。
- ステップ 4. すべての AC 電源コードを再接続し、サーバーの電源をオンにします。サーバーが正常に 起動した場合は、問題が特定されるまで、アダプターおよびデバイスを一度に 1 つずつ 取り付け直します。

最小構成でもサーバーが起動しない場合は、問題が特定されるまで、最小構成に含まれるコンポーネ ントを一度に 1 つずつ交換します。

## イーサネット・コントローラーが原因と思われる問題の解決

イーサネット・コントローラーをテストするために使用する方法は、使用しているオペレーティン グ・システムによって異なります。オペレーティング・システムの資料でイーサネット・コントロー ラーに関する情報を調べ、イーサネット・コントローラーのデバイス・ドライバーの readme ファ イルを参照してください。

イーサネット・コントローラーに関する障害が疑われる問題の解決を試行するには、以下のステップ を実行します。

- ステップ 1. サーバーに付属した正しいデバイス・ドライバーがインストール済みであること、およびそ れらが最新レベルのものであることを確認してください。
- ステップ 2. イーサネット・ケーブルが正しく取り付けられていることを確認します。
	- ケーブルは、すべての接続部がしっかり接続されていることが必要です。ケーブルが接続さ れているにもかかわらず、問題が解決しない場合は、別のケーブルで試してみてください。
- イーサネット・コントローラーを 100 Mbps または 1000 Mbps で動作するように設定した場 合は、カテゴリー 5 のケーブルを使用する必要があります。
- ステップ 3. ハブが自動ネゴシエーションをサポートしているかどうかを調べます。サポートしていな い場合は、内蔵イーサネット・コントローラーを、ハブの速度と二重モードに合わせて手 動で構成してください。
- ステップ 4. サーバーにあるイーサネット・コントローラー LED をチェックします。これらの LED は、コ ネクター、ケーブル、またはハブに問題があるかどうかを示します。

イーサネット・コントローラー LED の位置は[、281](#page-290-0) ページの 「[システム LED と診断ディスプ](#page-290-0) [レイによるトラブルシューティング](#page-290-0)」に示されています。

- イーサネット・コントローラーがハブからリンク・パルスを受信すると、イーサネット・ リンク・状況 LED が点灯します。LED がオフの場合は、コネクターまたはケーブルに欠陥 があるか、またはハブに問題がある可能性があります。
- イーサネット・コントローラーがイーサネット・ネットワークを介してデータを送信また は受信すると、イーサネット送信/受信活動 LED が点灯します。イーサネットの送信/受信 活動がオフの場合は、ハブとネットワークが作動していること、および正しいデバイス・ ドライバーがインストールされていることを確認してください。
- ステップ 5. サーバーのネットワーク活動 LED をチェックしてください。ネットワーク活動 LED は、イー サネット・ネットワーク上でデータがアクティブのときに点灯します。ネットワーク活動 LED がオフの場合は、ハブおよびネットワークが稼働していること、および正しいデバイ ス・ドライバーがインストールされていることを確認してください。

ネットワーク活動 LED の位置は、[281](#page-290-0) ページの 「[システム LED と診断ディスプレイによるト](#page-290-0) [ラブルシューティング](#page-290-0)」に示されています。

- ステップ 6. 問題を引き起こしているオペレーティング・システム固有の原因がないかどうかをチェッ クし、オペレーティング・システムのドライバーが正しくインストールされていることを 確認します。
- ステップ 7. クライアントとサーバーのデバイス・ドライバーが同じプロトコルを使用していることを 確認します。

ハードウェアが正常に機能しているように見えるのに、イーサネット・コントローラーがネットワー クに接続できない場合は、ネットワーク管理者は、ほかにエラーの原因が考えられないかどうかを調 べる必要があります。

## 症状別トラブルシューティング

この情報を参照して、識別可能な症状がある問題の解決策を見つけてください。

このセクションの現象ベースのトラブルシューティング情報を使用するには、以下のステップを実行 してください。

- 1. サーバーを管理するアプリケーションのイベント・ログを確認し、推奨アクションに従ってイベン ト・コードを解決します。
	- Lenovo XClarity Administrator からサーバーを管理している場合、Lenovo XClarity Administrator イベント・ログから開始します。
	- 他の管理アプリケーションを使用している場合は、Lenovo XClarity Controller イベント・ログか ら開始します。

イベント・ログについての詳細は[、279](#page-288-0) ページの 「[イベント・ログ](#page-288-0)」を参照してください。

2. このセクションをチェックして発生している現象を見つけ、推奨アクションに従って問題を解 決します。

<span id="page-301-0"></span>3. 問題が解決しない場合は、サポートにお問い合わせください([321](#page-330-0) ページの 「[サポートへのお問](#page-330-0) [い合わせ](#page-330-0)」を参照)。

## GPU の問題

GPU およびヒートシンク・モジュール、GPU ベースボード、および HMC カードに関連した問題を 解決するには、この情報を使用してください。

● 292 ページの 「H100/H200 GPU の問題」

### H100/H200 GPU の問題

GPU およびヒートシンク・モジュール、GPU ベースボード、および HMC カードに関連した問題を 解決するには、この情報を使用してください。

- 292 ページの 「GPU およびヒートシンク・モジュールのヘルス・チェック」
- [293](#page-302-0) ページの 「[システムが特定の GPU およびヒートシンク・モジュールを検出しない](#page-302-0)」
- [293](#page-302-0) ページの 「[システムが GPU ベースボードの検出に失敗する](#page-302-0)」
- [294](#page-303-0) ページの 「[システムが HMC カードの検出に失敗する](#page-303-0)」

注:必ず、問題判別に必要な nvidia-smi ユーティリティーを含む GPU ドライバーを更新してくださ い。最新のドライバーは、[https://datacentersupport.lenovo.com/tw/en/products/servers/thinksystem/sr680av3/7dhe/](https://datacentersupport.lenovo.com/tw/en/products/servers/thinksystem/sr680av3/7dhe/downloads/driver-list/) [downloads/driver-list/](https://datacentersupport.lenovo.com/tw/en/products/servers/thinksystem/sr680av3/7dhe/downloads/driver-list/) で入手することができます。

## GPU およびヒートシンク・モジュールのヘルス・チェック

nvidia-smi ユーティリティーの要約は、8 つの GPU およびヒートシンク・モジュールをオンラインで 示しています。

<span id="page-302-0"></span>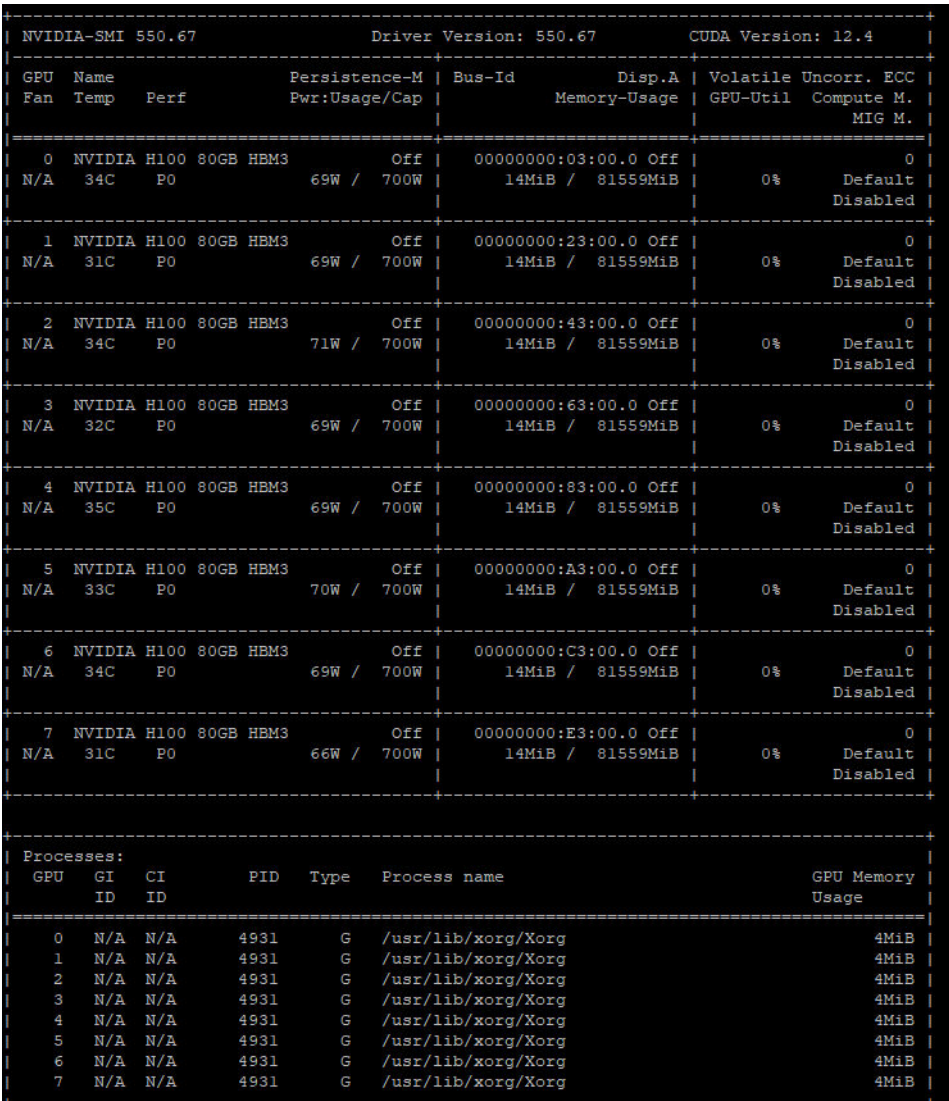

図 234. nvidia-smi

### システムが特定の GPU およびヒートシンク・モジュールを検出しない

問題を解決するには、以下のステップを実行してください。

- 1. システムの電源サイクルを実行します。
- 2. XCC の電源入力関連イベントを確認します。
- 3. システム温度を確認します。
- 4. システムを再起動し、nvidia-smi ユーティリティーを実行してヘルス・ステータスを確認します([292](#page-301-0) ページの 「[GPU およびヒートシンク・モジュールのヘルス・チェック](#page-301-0)」を参照)。
- 5. ただし、問題が解決しない場合は、以下の手順を実行してください。
	- a. XCC サービス・データを収集します([320](#page-329-0) ページの 「[サービス・データの収集](#page-329-0)」 を参照)。
	- b. Lenovo サービスに連絡します。

## システムが GPU ベースボードの検出に失敗する

問題を解決するには、以下のステップを実行してください。

### <span id="page-303-0"></span>システムが HMC カードの検出に失敗する

問題を解決するには、以下のステップを実行してください。

## 再現性の低い問題

再現性の低い問題を解決するには、この情報を使用します。

- 294 ページの 「再現性の低い外部デバイスの問題」
- 294 ページの 「再現性の低い KVM の問題」
- 294 ページの 「再現性の低い予期しないリブート」

#### 再現性の低い外部デバイスの問題

問題が解決するまで、以下のステップを実行します。

- 1. UEFI および XCC ファームウェアを最新のバージョンに更新します。
- 2. 正しいデバイス・ドライバーがインストールされていることを確認します。資料については、 製造メーカーの Web サイトをご覧ください。
- 3. USB デバイスの場合:
	- a. デバイスが正しく構成されていることを確認します。
		- サーバーを再起動して、画面の指示に従ってキーを押し、LXPM システム・セットアップ・イン ターフェースを表示します。(詳しくは、<https://pubs.lenovo.com/lxpm-overview/> にあるご使用のサー バーと互換性のある LXPM 資料の「起動」セクションを参照してください)。 次に、「システム設 定」 ➙ 「デバイスおよび I/O ポート」 ➙ 「USB 構成」の順にクリックします。
	- b. デバイスを別のポートに接続します。USB ハブを使用している場合は、ハブを取り外し、デ バイスをサーバーに直接接続します。デバイスがポートに対して正しく構成されていること を確認します。

#### 再現性の低い KVM の問題

問題が解決するまで、以下のステップを実行します。

#### ビデオの問題:

- 1. すべてのケーブルおよびコンソール・ブレークアウト・ケーブルが正しく接続され、保護され ていることを確認します。
- 2. モニターを別のサーバーでテストして、正常に機能していることを確認します。
- 3. 正常に機能しているサーバーでコンソール・ブレークアウト・ケーブルをテストして、そのケー ブルが正常に機能していることを確認します。コンソール・ブレークアウト・ケーブルに障害 がある場合は交換します。

#### キーボードの問題:

すべてのケーブルおよびコンソール・ブレークアウト・ケーブルが正しく接続され、保護されてい ることを確認します。

マウスの問題:

すべてのケーブルおよびコンソール・ブレークアウト・ケーブルが正しく接続され、保護されてい ることを確認します。

### 再現性の低い予期しないリブート

注: 一部の訂正不能エラーでは、マシンが正常に起動できるようにメモリー DIMM やプロセッサーなど のデバイスを無効にするために、サーバーをリブートする必要があります。

- 1. POST 中にリセットが発生し、POST ウォッチドック・タイマーが有効な場合、ウォッチドック・タイ ムアウト値 (POST ウォッチドック・タイマー) で十分な時間がとられていることを確認します。 POST ウォッチドックの時間を確認するには、サーバーを再起動して、画面の指示に従って キーを押し、LXPM システム・セットアップ・インターフェースを表示します。(詳しくは、 <https://pubs.lenovo.com/lxpm-overview/> にあるご使用のサーバーと互換性のある LXPM 資料の「起動」セ クションを参照してください)。 次に、「BMC 設定」 ➙ 「POST ウォッチドック・タイマー」の順 にクリックします。
- 2. オペレーティング・システムの起動後にリセットが発生する場合は、以下のいずれかを行います。
	- システムが正常に稼働しているときにオペレーティング・システムに入り、オペレーティング・シ ステム・カーネル・ダンプ・プロセスをセットアップします (Windows および Linux ベースのオペ レーティング・システムでは、異なる方法を使用することになります)。UEFI セットアップ・メ ニューに入って機能を無効にするか、以下の OneCli コマンドを使用して無効にします。 OneCli.exe config set SystemRecovery.RebootSystemOnNMI Disable --bmc XCC\_USER:XCC\_PASSWORD@XCC\_IPAddress
	- Automatic Server Restart IPMI Application (Windows 用) などの自動サーバー再起動 (ASR) ユーティリ ティー、または取り付けられている ASR デバイスを無効にします。
- 3. リブートを示すイベント・コードを確認するには、管理コントローラー・イベント・ログを参照 してください。イベント・ログの表示については、[279](#page-288-0) ページの 「[イベント・ログ](#page-288-0)」を参照して ください。Linux ベースのオペレーティング・システムを使用している場合は、以降の調査のた めにすべてのログを Lenovo サポートにキャプチャーします。

## キーボード、マウス、KVM スイッチまたは USB デバイスの問題

キーボード、マウス、KVM スイッチまたは USB デバイスに関連した問題を解決するには、この情報 を使用します。

- 295 ページの 「キーボードのすべてのキーまたは一部のキーが機能しない」
- 295 ページの 「マウスが機能しない」
- [296](#page-305-0) ページの 「[KVM スイッチの問題](#page-305-0)」
- [296](#page-305-0) ページの 「[USB デバイスが機能しない](#page-305-0)」

## キーボードのすべてのキーまたは⼀部のキーが機能しない

- 1. 次の点を確認します。
	- キーボード・ケーブルがしっかりと接続されている。
	- サーバーとモニターの電源がオンになっている。
- 2. USB キーボードを使用している場合は、Setup Utility を実行してキーボードなし操作を有効にします。
- 3. USB キーボードを使用しており、キーボードが USB ハブに接続されている場合、キーボードをハブ から切り離し、直接サーバーに接続します。
- 4. キーボードを交換します。

#### マウスが機能しない

- 1. 次の点を確認します。
	- マウスのケーブルがサーバーにしっかりと接続されている。
	- マウスのデバイス・ドライバーが正しくインストールされている。
	- サーバーとモニターの電源がオンになっている。
	- マウス・オプションが Setup Utility で有効にされている。
- 2. USB マウスを使用していてキーボードが USB ハブに接続されている場合は、マウスをハブから切り 離してサーバーに直接接続します。
- 3. マウスを交換します。

#### <span id="page-305-0"></span>KVM スイッチの問題

- 1. ご使用のサーバーで KVM スイッチがサポートされていることを確認します。
- 2. KVM スイッチの電源が正常にオンになっていることを確認します。
- 3. キーボード、マウス、またはモニターをサーバーに直接接続すれば正常に動作する場合は、KVM ス イッチを交換します。

### USB デバイスが機能しない

- 1. 次の点を確認します。
	- 正しい USB デバイス・ドライバーがインストールされている。
	- オペレーティング・システムが USB デバイスをサポートしている。
- 2. システム・セットアップで USB 構成オプションが正しく設定されていることを確認します。

サーバーを再起動し、画面の指示に従ってキーを押して、LXPM システム・セットアップ・インター フェースを表示します。(詳しくは、<https://pubs.lenovo.com/lxpm-overview/> にあるご使用のサーバーと互 換性のある LXPM 資料の「起動」セクションを参照してください)。 次に、「システム設定」 ➙ 「デ バイスおよび I/O ポート」 ➙ 「USB 構成」の順にクリックします。

3. USB ハブを使用している場合は、USB デバイスをハブから切り離しサーバーに直接接続してみます。

## メモリーの問題

メモリーに関する問題を解決するには、このセクションを参照します。

#### メモリーの一般的な問題

- 296ページの 「1つのチャネル内の複数のメモリー・モジュールで障害の発生が確認された」
- [297](#page-306-0) ページの 「[表示されるシステム・メモリーが取り付けられている物理メモリーよりも小さい](#page-306-0)」
- [297](#page-306-0) ページの 「[無効なメモリー装着が検出された](#page-306-0)」

#### 1つのチャネル内の複数のメモリー・モジュールで障害の発生が確認された

注:メモリー・モジュールの取り付けあるいは取り外しを行う場合は、必ずサーバーを電源から切り離す 必要があります。サーバーを再起動する場合は、10 秒間待ってから行ってください。

以下の手順に従って、問題を修正します。

- 1. メモリー・モジュールを取り付け直し、サーバーを再起動します。
- 2. 識別された中から最も大きい番号のメモリー・モジュールを取り外し、同一で良品と判明しているメ モリー・モジュールと取り替えて、サーバーを再起動します。解決するまで上記を繰り返します。識 別されたすべてのメモリー・モジュールを交換した後も障害が続く場合は、ステップ 4 に進みます。
- 3. 取り外したメモリー・モジュールを一度に 1 つずつ元のコネクターに戻し、各メモリー・モジュール ごとにサーバーを再起動し、あるメモリー・モジュールが障害を起こすまで繰り返します。障害を起 こした各メモリー・モジュールを、同一と正常と判明しているメモリー・モジュールと交換し、各メ モリー・モジュールを交換するごとにサーバーを再起動します。取り外したすべてのメモリー・モ ジュールのテストが完了するまで、ステップ 3 を繰り返します。
- 4. 確認されたメモリー・モジュールのうち、最も数字の大きいものを交換し、サーバーを再起動 します。解決するまで上記を繰り返します。
- 5. (同じプロセッサーの) チャネル間でメモリー・モジュールの位置を逆にしてから、サーバーを再 始動します。問題がメモリー・モジュールに関連したものである場合は、障害のあるメモリー・ モジュールを交換します。
- 6. (トレーニングを受けた技術員のみ) 障害のあるメモリー・モジュールを、プロセッサー 2 のメモリー・ モジュール・コネクター (取り付けられている場合) に取り付け、問題がプロセッサーに関するもので ないこと、あるいはメモリー・モジュール・コネクターに関するものでないことを確認します。

<span id="page-306-0"></span>7. (トレーニングを受けた技術員のみ) システム・ボード (システム・ボード・アセンブリー) を交 換します。

#### 表示されるシステム・メモリーが取り付けられている物理メモリーよりも小さい

以下の手順に従って、問題を修正します。

注:メモリー・モジュールの取り付けあるいは取り外しを行う場合は、必ずサーバーを電源から切り離す 必要があります。サーバーを再起動する場合は、10 秒間待ってから行ってください。

1. 次の点を確認します。

- エラー LED が点灯していない([281](#page-290-0) ページの 「[システム LED と診断ディスプレイによるトラブル](#page-290-0) [シューティング](#page-290-0)」を参照)。
- システム・ボード (システム・ボード・アセンブリー) のメモリー・モジュール・エラー LED が何 も点灯していない。
- メモリー・ミラーリング・チャネルが不一致の原因ではない。
- メモリー・モジュールが正しく取り付けられている。
- 正しいタイプのメモリー・モジュールを取り付けた (要件については [39](#page-48-0) ページの 「[メモリー・モ](#page-47-0) [ジュールの取り付けの規則および順序](#page-47-0)」を参照)。
- メモリー・モジュールを変更または交換すると、Setup Utility でメモリー構成がそれに応じて 更新されます。
- すべてのメモリー・バンクが有効になっている。サーバーが問題を検出したときにメモリー・バン クを自動的に無効にしたか、メモリー・バンクが手動で無効にされた可能性があります。
- サーバーを最小メモリー構成にしたときに、メモリー・ミスマッチがない。
- 2. メモリー・モジュールを取り付け直し、サーバーを再起動します。
- 3. 以下のようにして、POST エラー・ログをチェックします。
	- メモリー・モジュールがシステム管理割り込み (SMI) によって無効にされていた場合は、そのメモ リー・モジュールを交換します。
	- メモリー・モジュールがユーザーまたは POST によって無効にされた場合は、メモリー・モジュー ルを取り付け直します。その後、Setup Utility を実行して、メモリー・モジュールを有効にします。
- 4. Setup Utility を使用してすべてのメモリー・モジュールを再度使用可能にし、サーバーを再始動し ます。
- 5. (トレーニングを受けた技術員のみ) 障害のあるメモリー・モジュールを、プロセッサー 2 のメモリー・ モジュール・コネクター (取り付けられている場合) に取り付け、問題がプロセッサーに関するもので ないこと、あるいはメモリー・モジュール・コネクターに関するものでないことを確認します。
- 6. (トレーニングを受けた技術員のみ) システム・ボード (システム・ボード・アセンブリー) を交 換します。

### 無効なメモリー装着が検出された

この警告メッセージが表示された場合は、以下のステップを実行します。

Invalid memory population (unsupported DIMM population) detected. Please verify memory configuration is valid.

- 1. 現在のメモリー・モジュール装着順序がサポートされていることを確認するには、[39](#page-48-0) [ページの](#page-47-0) 「メ [モリー・モジュールの取り付けの規則および順序](#page-47-0)」を参照してください。
- 2. 現在の順序が実際にサポートされている場合は、いずれかのモジュールが Setup Utility で「無 効」と表示されているかどうかを確認します。
- 3. 「無効」と表示されているモジュールを取り付け直してシステムをリブートします。
- 4. 問題が解決しない場合には、メモリー・モジュールを交換します。

## モニターおよびビデオの問題

モニターまたはビデオの問題を解決するには、この情報を使用してください。

- 298 ページの 「誤った文字が表示される」
- 298 ページの 「画面に何も表示されない」
- 298 ページの 「一部のアプリケーション・プログラムを起動すると画面に何も表示されなくなる」
- 298 ページの 「モニターに画面ジッターがあるか、または画面イメージが波打つ、読めない、ローリ ングする、またはゆがむ」
- [299](#page-308-0) ページの 「[画面に誤った文字が表示される](#page-308-0)」

### 誤った文字が表示される

次の手順を実行してください。

- 1. 言語および局所性の設定が、キーボードおよびオペレーティング・システムに対して正しいこと を確認します。
- 2. 誤った言語が表示される場合は、サーバー・ファームウェアを最新レベルに更新します。[259 ページ](#page-268-0) の 「[ファームウェアの更新](#page-268-0)」を参照してください。

#### 画面に何も表示されない

注:目的のブート・モードが UEFI からレガシー、またはその逆に変更されていないか確認します。

- 1. サーバーが KVM スイッチに接続されている場合は、問題の原因を除去するために KVM スイッチを バイパスします。モニター・ケーブルをサーバーの背面にある正しいモニター・コネクターに直 接接続してみます。
- 2. オプションのビデオ・アダプターを取り付けていると、管理コントローラー・リモート・プレゼンス 機能は無効になります。管理コントローラー・リモート・プレゼンス機能を使用するには、オプ ションのビデオ・アダプターを取り外します。
- 3. サーバーの電源をオンにしたときにサーバーにグラフィック・アダプターが取り付けられている場合、 約 3 分後に Lenovo ロゴが画面上に表示されます。これは、システム・ロード中の正常な動作です。
- 4. 次の点を確認します。
	- サーバーの電源がオンになり、サーバーに電気が供給されている。
	- モニター・ケーブルが正しく接続されている。
	- モニターの電源が入っていて、輝度とコントラストが正しく調節されている。
- 5. モニターが正しいサーバーで制御されていることを確認します (該当する場合)。
- 6. ビデオ出力が、破損したサーバー・ファームウェアの影響を受けていないことを確認するには[、259](#page-268-0) ページの 「[ファームウェアの更新](#page-268-0)」を参照してください。
- 7. 問題が解決しない場合は、Lenovo サポートに連絡してください。

#### ー部のアプリケーション・プログラムを起動すると画面に何も表示されなくなる

- 1. 次の点を確認します。
	- アプリケーション・プログラムが、モニターの能力を超える表示モードを設定していない。
	- アプリケーションに必要なデバイス・ドライバーがインストールされている。

### モニターに画⾯ジッターがあるか、または画⾯イメージが波打つ、読めない、ローリングする、ま たはゆがむ

1. モニターのセルフテストで、モニターが正しく作動していることが示された場合は、モニターの位置 を検討してください。その他のデバイス (変圧器、電気製品、蛍光灯、および他のモニターなど) の周 囲の磁界が、画面のジッターや波打ち、判読 不能、ローリング、あるいは画面のゆがみの原因となる 可能性があります。そのような場合は、モニターの電源をオフにしてください。

<span id="page-308-0"></span>注意:電源を入れたままカラー・モニターを移動すると、画面がモノクロになることがあります。 デバイスとモニターの間を 305 mm (12 インチ) 以上離してから、モニターの電源をオンにします。

注:

- a. ディスケット・ドライブの読み取り/書き込みエラーを防ぐため、モニターと外付けディスケッ ト・ドライブの間を 76 mm (3 インチ) 以上にします。
- b. Lenovo 以外のモニター・ケーブルを使用すると、予測不能な問題が発生することがあります。
- 2. モニター・ケーブルを取り付け直します。
- 3. ステップ2にリストされているコンポーネントを、示されている順序で、一度に1つずつ交換し、 そのつどサーバーを再起動します。
	- a. モニター・ケーブル
	- b. ビデオ・アダプター (取り付けられている場合)
	- c. モニター
	- d. (トレーニングを受けた技術員のみ) システム・ボード (システム・ボード・アセンブリー)

#### 画面に誤った文字が表示される

問題が解決するまで、以下のステップを実行します。

- 1. 言語および局所性の設定が、キーボードおよびオペレーティング・システムに対して正しいこと を確認します。
- 2. 誤った言語が表示される場合は、サーバー・ファームウェアを最新レベルに更新します[。259 ページ](#page-268-0) の 「[ファームウェアの更新](#page-268-0)」を参照してください。

## ネットワークの問題

この情報を使用して、ネットワークに関する問題を解決します。

- 299 ページの 「Wake on LAN を使用してサーバーを起動できない」
- 299 ページの 「SSL が有効な状態で LDAP アカウントを使用してログインできない」

### Wake on LAN を使用してサーバーを起動できない

問題が解決するまで、以下のステップを実行します。

- 1. デュアル・ポート・ネットワーク・アダプターを使用しており、サーバーがイーサネット 5 コネク ターを使用してネットワークに接続されている場合、システム・エラー・ログまたは IMM2 システ ム・イベント・ログを確認して([279](#page-288-0) ページの 「[イベント・ログ](#page-288-0)」を参照)、次のことを確認します。
	- a. Emulex デュアル・ポート 10GBase-T 組み込みアダプターが取り付けられている場合、ファン 3 が スタンバイ・モードで稼働していること。
	- b. 室温が高すぎないこと [\(3 ページの](#page-12-0) 「仕様」を参照)。
	- c. 通風孔がふさがれていないこと。
	- d. エアー・バッフルがしっかりと取り付けられていること。
- 2. デュアル・ポート・ネットワーク・アダプターを取り付け直します。
- 3. サーバーの電源をオフにして電源から切り離します。その後、10 秒間待ってからサーバーを再始 動します。
- 4. 問題が解決しない場合は、デュアル・ポート・ネットワーク・アダプターを交換します。

#### SSL が有効な状態で LDAP アカウントを使⽤してログインできない

問題が解決するまで、以下のステップを実行します。

1. ライセンス・キーが有効であることを確認します。

2. 新規のライセンス・キーを生成して、再度ログインします。

## 目視で確認できる問題

目視で確認できる問題を解決するには、この情報を使用します。

- 300 ページの 「UEFI ブート・プロセス中にサーバーがハングアップする」
- 300 ページの 「サーバーをオンにすると、すぐに POST イベント・ビューアーが表示される」
- [301](#page-310-0) ページの 「[サーバーが応答しない \(POST が完了し、オペレーティング・システムが稼働している\)](#page-310-0)」
- [301](#page-310-0) ページの 「[サーバーが応答しない \(POST が失敗し、System Setup を起動できない\)](#page-310-0)」
- [302](#page-311-0) ページの 「[電圧プレーナー障害がイベント・ログに表示される](#page-311-0)」
- [302 ページの](#page-311-0) 「異臭」
- [302](#page-311-0) ページの 「[サーバーが高温になっているように見える](#page-311-0)」
- [302](#page-311-0) ページの 「[部品またはシャーシが破損している](#page-311-0)」

## UEFI ブート・プロセス中にサーバーがハングアップする

UEFI ブート・プロセス中に UEFI: DXE INIT というメッセージがディスプレイに表示されシステムがハング アップする場合は、オプション ROM が「レガシー」の設定を使用して構成されていないことを確認して ください。Lenovo XClarity Essentials OneCLI を使用して次のコマンドを実行することで、オプション ROM の現在の設定をリモート側から表示できます。

onecli config show EnableDisableAdapterOptionROMSupport --bmc xcc userid:xcc password@xcc ipaddress

レガシー・オプション ROM 設定を使用したブート・プロセス中に停止したシステムをリカバリーする には、以下の技術ヒントを参照してください。

#### <https://datacentersupport.lenovo.com/solutions/ht506118>

レガシー・オプション ROM を使用する必要がある場合は、「デバイスおよび I/O ポート」メニューでス ロット・オプション ROM を「レガシー」に設定しないでください。代わりに、スロット・オプション ROM を「自動」 (デフォルト設定) に設定し、システム・ブート・モードを「レガシー・モード」に設定 します。レガシー・オプション ROM はシステムがブートする直前に起動されます。

## サーバーをオンにすると、すぐに POST イベント・ビューアーが表⽰される

問題が解決するまで、以下のステップを実行します。

- 1. システム LED と診断ディスプレイが示しているエラーを訂正します。
- 2. サーバーがすべてのプロセッサーをサポートし、プロセッサーの速度とキャッシュ・サイズが相互 に一致していることを確認します。 システム・セットアップからプロセッサーの詳細を表示できます。 プロセッサーがサーバーでサポートされているかどうかを判別するには、<https://serverproven.lenovo.com> を参照してください。
- 3. (トレーニングを受けた技術員のみ) プロセッサー 1 が正しく取り付けられていることを確認します。
- 4. (トレーニングを受けた技術員のみ) プロセッサー 2 を取り外して、サーバーを再起動します。
- 5. 次のコンポーネントを、リストに示されている順序で一度に 1 つずつ交換し、そのたびにサー バーを再起動します。
	- a. (トレーニングを受けた技術員のみ) プロセッサー
	- b. (トレーニングを受けた技術員のみ) システム・ボード (システム・ボード・アセンブリー)

## <span id="page-310-0"></span>サーバーが応答しない (POST が完了し、オペレーティング・システムが稼働している)

問題が解決するまで、以下のステップを実行します。

- 計算ノードの設置場所にいる場合は、以下のステップを実行してください。
	- 1. KVM 接続を使用している場合、その接続が正常に機能していることを確認します。使用していな い場合は、キーボードおよびマウスが正常に機能していることを確認します。
	- 2. 可能な場合、計算ノードにログインし、すべてのアプリケーションが稼働している (ハングしてい るアプリケーションがない) ことを確認します。
	- 3. 計算ノードを再起動します。
	- 4. 問題が解決しない場合は、すべての新規ソフトウェアが正しくインストールおよび構成され ていることを確認します。
	- 5. ソフトウェアの購入先またはソフトウェア・プロバイダーに連絡します。
- リモート・ロケーションから計算ノードにアクセスしている場合は、以下のステップを実行して ください。
	- 1. すべてのアプリケーションが稼働している (ハングしているアプリケーションがない) ことを確認 します。
	- 2. システムからログアウトしてから、再度ログインしてみます。
	- 3. コマンド・ラインから計算ノードに対して ping または traceroute を実行してネットワーク・アク セスを検証します。
		- a. ping テスト中に応答が得られない場合は、エンクロージャー内の別の計算ノードに ping を試行 し、接続の問題であるのか、計算ノードの問題であるのかを判別します。
		- b. trace route を実行し、接続が切断されている場所を判別します。VPN あるいは接続が切断されて いるポイントの接続の問題の解決を試行します。
	- 4. 管理インターフェースから計算ノードをリモートで再起動します。
	- 5. 問題が解決しない場合は、すべての新規ソフトウェアが正しくインストールおよび構成され ていることを確認します。
	- 6. ソフトウェアの購入先またはソフトウェア・プロバイダーに連絡します。

#### サーバーが応答しない (POST が失敗し、System Setup を起動できない)

デバイスの追加やアダプターのファームウェア更新などの構成変更、およびファームウェアまたはア プリケーションのコードの問題により、サーバーの POST (電源オン・セルフテスト) が失敗するこ とがあります。

これが発生した場合、サーバーは以下のいずれかの方法で応答します。

- サーバーは自動的に再起動し、POST を再試行します。
- サーバーは停止し、ユーザーはサーバーの POST を再試行するために、サーバーを手動で再起動す る必要があります。

指定された回数の連続試行 (自動でも手動でも) の後、サーバーはデフォルトの UEFI 構成に復帰し、 System Setup が開始され、ユーザーが構成に対し必要な修正を加えてサーバーを再起動できるように します。サーバーがデフォルトの構成で POST を正常に完了できない場合、システム・ボード (シス テム・ボード・アセンブリー) に問題がある可能性があります。

System Setup で、再起動の連続試行数を指定できます。サーバーを再起動し、画面の指示に従っ てキーを押して、LXPMシステム・セットアップ・インターフェースを表示します。(詳しくは、 <https://pubs.lenovo.com/lxpm-overview/> にあるご使用のサーバーと互換性のある LXPM 資料の「起動」セク ションを参照してください)。次に、「システム設定」→「リカバリーと RAS」→「POST 試行」→ 「POST 試行限度」の順にクリックします。選択可能なオプションは、3、6、9、および無効です。

### <span id="page-311-0"></span>電圧プレーナー障害がイベント・ログに表示される

問題が解決するまで、以下のステップを実行します。

- 1. システムを最小構成に戻します。最低限必要なプロセッサーと DIMM の数については、[3 ページ](#page-12-0) の 「[仕様](#page-12-0)」を参照してください。
- 2. システムを再起動します。
	- システムが再起動する場合は、取り外した部品を一度に 1 つずつ追加して、そのたびにシステムを 再起動し、これをエラーが発生するまで繰り返します。エラーが発生した部品を交換します。
	- システムが再起動しない場合は、システム・ボード (システム・ボード・アセンブリー) が原因の 可能性があります。

#### 異臭

問題が解決するまで、以下のステップを実行します。

- 1. 異臭は、新規に取り付けた装置から発生している可能性があります。
- 2. 問題が解決しない場合は、Lenovo サポートに連絡してください。

## サーバーが⾼温になっているように⾒える

問題が解決するまで、以下のステップを実行します。

複数の計算ノードまたはシャーシの場合:

- 1. 室温が指定の範囲内であることを確認します [\(3 ページの](#page-12-0) 「仕様」を参照してください)。
- 2. ファンが正しく取り付けられていることを確認します。
- 3. UEFI および XCC を最新のバージョンに更新します。
- 4. サーバーのフィラーが正しく取り付けられていることを確認します (詳細な取り付け手順につい ては[、35](#page-44-0) ページの 第 5 章「[ハードウェア交換手順](#page-44-0)」を参照)。
- 5. IPMI コマンドを使用して、ファン速度をフルスピードに上げ、問題を解決できるかどうかを確 認します。

注:IPMI raw コマンドは、トレーニングを受けた技術員のみが使用してください。各システムには固 有の PMI raw コマンドがあります。

6. 管理プロセッサーのイベント・ログで、温度上昇イベントがないかを確認します。イベントがない 場合、計算ノードは正常な作動温度内で稼働しています。ある程度の温度変化は予想されるので 注意してください。

#### 部品またはシャーシが破損している

Lenovo サポートに連絡してください。

## オプションのデバイスの問題

オプションのデバイスに関連した問題を解決するには、この情報を使用します。

- 302 ページの 「外部 USB デバイスが認識されない」
- [303](#page-312-0) ページの 「[PCIe アダプターが認識されない、または機能していない](#page-312-0)」
- [303](#page-312-0) ページの 「[不十分な PCIe リソースが検出された](#page-312-0)」
- [304](#page-313-0) ページの 「[新たに取り付けられた Lenovo オプション・デバイスが作動しない](#page-313-0)」
- [304](#page-313-0) ページの 「[前に動作していた Lenovo オプション装置が動作しなくなった](#page-313-0)」

### 外部 USB デバイスが認識されない

問題が解決するまで、以下のステップを実行します。

- <span id="page-312-0"></span>1. UEFI ファームウェアを最新のバージョンに更新します。
- 2. 計算ノードに適切なドライバーがインストールされていることを確認します。デバイス・ドライバー の情報については、USB デバイスの製品資料を参照してください。
- 3. Setup Utility を使用して、デバイスが正しく構成されていることを確認します。
- 4. USB デバイスがハブまたはコンソール・ブレークアウト・ケーブルに差し込まれている場合は、その デバイスを引き抜き、計算ノード前面の USB ポートに直接差し込みます。

#### PCIe アダプターが認識されない、または機能していない

問題が解決するまで、以下のステップを実行します。

- 1. UEFI ファームウェアを最新のバージョンに更新します。
- 2. イベント・ログを確認し、このデバイスに関連する問題をすべて解決します。
- 3. デバイスがサーバーでサポートされていることを検証します (<https://serverproven.lenovo.com> を参 照)。デバイスのファームウェア・レベルがサポートされている最新レベルであることを確認し、 必要に応じてファームウェアを更新します。
- 4. アダプターが正しいスロットに取り付けられていることを確認します。
- 5. そのデバイス用に適切なデバイス・ドライバーがインストールされていることを確認します。
- 6. レガシー・モード (UEFI) を実行中の場合、リソースの競合があれば解決します。Legacy ROM のブー ト順序を確認し、MM 構成ベースの UEFI 設定を変更します。

注:PCIe アダプターに関連付けられた ROM ブート順序を、最初の実行順序に変更します。

- 7. アダプターに関連した技術ヒント (RETAIN tip または Service Bulletin ともいいます) がないか、 <http://datacentersupport.lenovo.com> を確認します。
- 8. すべてのアダプター外部接続が正しいこと、およびコネクターが物理的に損傷していないこと を確認します。
- 9. PCIe アダプターにサポートされているオペレーティング・システムがインストールされている ことを確認します。

### 不十分な PCIe リソースが検出された

「不十分な PCI リソースが検出されました」というエラー・メッセージが表示された場合は、問題が 解決されるまで以下のステップを実行します。

- 1. Enter キーを押して System Setup Utility にアクセスします。
- 2. 「システム設定」 ➙ 「デバイスおよび I/O ポート」 ➙ 「MM 構成ベース」 の順に選択して、メモ リー容量を上げるように設定を変更します。たとえば、3 GB から 2 GB に変更したり、2 GB から 1 GB に変更したりします。
- 3. 設定を保存して、システムを再起動します。
- 4. 最も高いデバイス・リソース設定 (1GB) でエラーが再発する場合、システムをシャットダウンして一 部の PCIe デバイスを取り外してから、システムの電源をオンにします。
- 5. リブートが失敗する場合は、ステップ 1 からステップ 4 を繰り返します。
- 6. エラーが再発する場合は、Enter キーを押して System Setup Utility にアクセスします。
- 7. 「システム設定」 ➙ 「デバイスおよび I/O ポート」 ➙ 「PCI 64 ビットのリソース割り振り」 の順に 選択して、設定を「⾃動」から「有効」に変更します。
- 8. ブート・デバイスがレガシー・ブートで 4GB を超える MMIO がサポートしていない場合、UEFI ブー ト・モードを使用するか、一部の PCIe デバイスを取り外すか無効にします。
- 9. システムを DC サイクルし、システムが UEFI ブート・メニューまたはオペレーティング・システム に入ることを確認します。次に、FFDC ログをキャプチャーします。
- 10. Lenovo テクニカル・サポートに連絡してください。

## <span id="page-313-0"></span>新たに取り付けられた Lenovo オプション・デバイスが作動しない

- 1. 次の点を確認します。
	- デバイスがサーバーでサポートされている (<https://serverproven.lenovo.com> を参照)。
	- デバイスに付属の取り付け手順に従い正しい取り付けがされている。
	- 取り付けた他のデバイスやケーブルを外していない。
	- システム・セットアップで構成情報を更新した。サーバーを起動して画面の指示に従ってキーを押す と、デフォルトでは、Setup Utility が表示されます。(詳しくは、<https://pubs.lenovo.com/lxpm-overview/> にあるご使用のサーバーと互換性のある LXPM 資料の「起動」セクションを参照してください)。 メモリーまたは他のデバイスを変更する場合は、必ず構成を更新する必要があります。
- 2. 直前に取り付けたデバイスを取り付け直します。
- 3. 直前に取り付けたデバイスを交換します。
- 4. ケーブルの接続を抜き差しして、ケーブルに物理的損傷がないことを確認します。
- 5. ケーブルに損傷がある場合は、ケーブルを交換します。

## 前に動作していた Lenovo オプション装置が動作しなくなった

- 1. デバイスのケーブルがすべてしっかりと接続されていることを確認してください。
- 2. デバイスにテスト手順が付属している場合は、その手順を使用してデバイスをテストします。
- 3. ケーブルの接続を抜き差しして、物理部品に損傷がないかどうかを確認します。
- 4. ケーブルを交換します。
- 5. 障害のある装置を取り付け直します。
- 6. 障害のあるデバイスを交換します。

## パフォーマンスの問題

パフォーマンスの問題を解決するには、この情報を使用します。

- 304 ページの 「ネットワーク・パフォーマンス」
- 304 ページの 「オペレーティング・システムのパフォーマンス」

### ネットワーク・パフォーマンス

問題が解決するまで、以下のステップを実行します。

- 1. どのネットワーク (ストレージ、データ、管理など) が低速で作動しているかを特定します。ping ツールやオペレーティング・システム・ツール (タスク・マネージャーあるいはリソース・マネー ジャーなど) を使用すると、この特定に役立つ場合があります。
- 2. ネットワークにトラフィック輻輳が生じていないかどうか確認します。
- 3. NIC デバイス・ドライバーまたはストレージ・デバイス・コントローラーのデバイス・ドライ バーを更新します。
- 4. I/O モジュールの製造元が提供するトラフィック診断ツールを使用します。

## オペレーティング・システムのパフォーマンス

問題が解決するまで、以下のステップを実行します。

- 1. 最近、計算ノードに変更を行った場合 (例えば、デバイス・ドライバーの更新やソフトウェア・アプ リケーションのインストールなど)、それらの変更を元に戻します。
- 2. ネットワーキングの問題がないかを確認します。
- 3. オペレーティング・システム・ログでパフォーマンス関連のエラーがないかを確認します。
- 4. 高温および電源問題に関連するイベントがないかを確認します。これは、計算ノードで冷却を補助す るために、スロットルが発生している可能性があるためです。スロットルが発生している場合は、パ フォーマンスを向上させるために計算ノード上のワークロードを削減してください。
- 5. DIMM の無効化に関連するイベントがないかを確認します。アプリケーション・ワークロードに十分 なメモリーがない場合、オペレーティング・システムのパフォーマンスは低下します。
- 6. 構成に対してワークロードが高すぎないようにする必要があります。

## 電源オンおよび電源オフの問題

サーバーの電源オンまたはオフ時に発生する問題を解決するには、この情報を使用します。

- 305 ページの 「電源ボタンが作動しない (サーバーが起動しない)」
- 305 ページの 「サーバーの電源がオンにならない」

#### 電源ボタンが作動しない (サーバーが起動しない)

注:電源ボタンは、サーバーが AC 電源に接続された後、約 1 分から 3 分経過するまで機能しませ ん。これは BMC の初期化にかかる時間です。

問題が解決するまで、以下のステップを実行します。

- 1. サーバーの電源ボタンが正しく機能していることを確認します。
	- a. サーバーの電源コードを切り離します。
	- b. サーバーの電源コードを再接続します。
	- c. 内蔵診断パネル・ケーブルを取り付け直してから、ステップ 1a と 2b を繰り返します。
		- サーバーが起動する場合は、内蔵診断パネルを取り付け直します。
		- 問題が解決しない場合は、内蔵診断パネルを交換します。
- 2. 次の点を確認します。
	- 電源コードがサーバーと、通電されている電源コンセントに正しく接続されている。
	- パワー・サプライ上の LED が問題があることを示していない。
	- 電源ボタン LED が点灯しており、ゆっくり点滅している。
	- 押す力が十分でありボタンから手応えが返っている
- 3. 電源ボタンの LED が点灯または点滅しない場合は、すべてのパワー・サプライを取り付け直して、 PSU 背面の AC LED が点灯していることを確認します。
- 4. オプション・デバイスを取り付けたばかりの場合は、それを取り外してから、サーバーを再起 動します。
- 5. 問題がまだ発生するか、電源ボタン LED が点灯していない場合は、最小構成を実行して、特定の コンポーネントが電源許可をロックしているかどうかを確認します。各パワー・サプライを交換 し、それぞれを取り付けた後に電源ボタンの機能を確認します。
- 6. すべて行っても問題を解決できない場合は、Lenovo サポートにキャプチャーされたシステム・ログ を使用して障害情報を収集します。

#### サーバーの電源がオンにならない

問題が解決するまで、以下のステップを実行します。

- 1. 電源を投入していないサーバーに関連するイベントがないか、イベントログをチェックしてください。
- 2. 橙色で点滅している LED がないかチェックしてください。
- 3. システム・ボード (システム・ボード・アセンブリー) 上の電源 LED をチェックしてください。
- 4. AC 電源 LED が点灯しているか、PSU 背面のオレンジ色の LED が点灯していることを確認します。
- 5. システムの AC サイクルを実行します。
- 6. 少なくとも 10 秒間、CMOS バッテリーを取り外してから、CMOS バッテリーを再度取り付けます。
- 7. XCC 経由で IPMI コマンドを使用するか電源ボタンを使用して、システムの電源をオンにしてみます。
- 8. 最小構成を実装します([4 ページの](#page-13-0) 「技術仕様」を参照)。
- 9. すべてのパワー・サプライを取り付け直し、PSU 背面の AC LED が点灯していることを確認します。
- 10. 各パワー・サプライを交換し、それぞれを取り付けた後に電源ボタンの機能を確認します。
- 11. 上記の操作を行っても問題が解決しない場合は、サービスに電話して問題の現象を確認してもらい、 システム・ボード (システム・ボード・アセンブリー) を交換する必要があるかどうかを確認します。

## 電源問題

この情報を使用して、電源に関する問題を解決します。

## システム・エラー LED が点灯し、イベント・ログ「パワー・サプライが失われました」が表⽰される この問題を解決するには、以下を確認してください。

- 1. パワー・サプライが電源コードに正しく接続されている。
- 2. 電源コードが、サーバーの接地された電源コンセントに正しく接続されていることを確認します。
- 3. パワー・サプライの AC 電源がサポート範囲内で安定していることを確認します。
- 4. パワー・サプライを入れ替えて、問題がパワー・サプライに付随するものであるかどうかを確認しま す。パワー・サプライに付随する場合、障害のあるものを交換します。
- 5. イベント・ログをチェックして問題の状態を確認し、イベント・ログのアクションに従って問題 を解決します。

## シリアル・デバイスの問題

シリアル・ポートまたはシリアル・デバイスの問題を解決するには、この情報を使用します。

- 306 ページの 「表示されるシリアル・ポートの数が、取り付けられているシリアル・ポートの数よ り少ない」
- 306 ページの 「シリアル・デバイスが動作しない」

#### 表示されるシリアル・ポートの数が、取り付けられているシリアル・ポートの数より少ない

問題が解決するまで、以下のステップを実行します。

- 1. 次の点を確認します。
	- Setup Utility で各ポートに固有のアドレスが割り当てられており、どのシリアル・ポートも無 効にされていない。
	- シリアル・ポート・アダプター (装着されている場合) がしっかりと取り付けられている。
- 2. シリアル・ポート・アダプターを取り付け直します。
- 3. シリアル・ポート・アダプターを交換します。

#### シリアル・デバイスが動作しない

1. 次の点を確認します。

- デバイスはサーバーと互換性がある。
- シリアル・ポートは有効になっており、固有のアドレスが割り当てられている。
- デバイスは適切なコネクターに接続されている([20](#page-29-0) ページの 「[システム・ボード・コネクター](#page-29-0)」 を参照)。
- 2. 以下のコンポーネントを取り付け直します。
- a. 障害を起こしているシリアル・デバイス。
- b. シリアル・ケーブル。
- 3. 次のコンポーネントを交換します。
	- a. 障害を起こしているシリアル・デバイス。
	- b. シリアル・ケーブル。
- 4. (トレーニングを受けた技術員のみ) システム・ボード (システム・ボード・アセンブリー) を交 換します。

# ソフトウェアの問題

ソフトウェアの問題を解決するには、この情報を使用します。

- 1. その問題の原因がソフトウェアであるかを判別するには、以下の点を確認します。
	- サーバーが、ソフトウェアを使用するための必要最小限のメモリーを備えている。メモリー所要量 については、ソフトウェアに付属の情報を参照してください。

注:アダプターまたはメモリーを取り付けた直後の場合は、サーバーでメモリー・アドレスの競合 が生じている可能性があります。

- そのソフトウェアがサーバーに対応しているか。
- 他のソフトウェアがサーバー上で動作するか。
- このソフトウェアが他のサーバー上では作動する。
- 2. ソフトウェアの使用中にエラー・メッセージを受け取った場合は、そのソフトウェアに付属の説明書 を参照して、メッセージの内容と問題の解決方法を調べてください。
- 3. ソフトウェア購入先にお問い合わせください。

# ストレージ・ドライブの問題

ストレージ・ドライブに関連した問題を解決するには、この情報を使用します。

- 307 ページの 「サーバーがドライブを認識しない」
- [308](#page-317-0) ページの 「[複数のドライブに障害が発生した](#page-317-0)」
- [308](#page-317-0) ページの 「[複数のドライブがオフラインである](#page-317-0)」
- [309](#page-318-0) ページの 「[交換したドライブが再ビルドされない](#page-318-0)」
- [309](#page-318-0) ページの 「[緑色のドライブ活動 LED が、関連するドライブの実際の状態を表示しない](#page-318-0)」
- [309](#page-318-0) ページの 「[黄色のドライブ状況 LED が、関連するドライブの実際の状態を表示しない](#page-318-0)」
- [309](#page-318-0) ページの 「[U.3 NVMe ドライブが NVMe 接続で検出できるが、トライモードで検出できない](#page-318-0)」

### サーバーがドライブを認識しない

問題が解決するまで、以下のステップを実行します。

- 1. 関連する黄色のドライブ状況 LED を確認します。LED が点灯している場合、ドライブに障害があ ることを示します。
- 2. 状況 LED が点灯している場合、ベイからドライブを外し、45 秒間待ちます。その後ドライブ・アセン ブリーがドライブ・バックプレーンに接続していることを確認して、ドライブを再度取り付けます。
- 3. 関連する緑色ドライブ活動 LED および黄色の状況 LED を確認し、以下のような状況に応じて 操作を実行します。
	- 緑色の活動 LED が点滅していて、黄色の状況 LED が点灯していない場合、コントローラーがドラ イブを認識し、正常に作動していることを示します。ドライブに対して診断テストを実行します。 サーバーを起動して画面の指示に従ってキーを押すと、デフォルトでは、LXPM が表示されます。 (詳しくは、<https://pubs.lenovo.com/lxpm-overview/> にあるご使用のサーバーと互換性のある LXPM 資料

<span id="page-317-0"></span>の「起動」セクションを参照してください)。このインターフェースからドライブ診断を実行できま す。診断ページから、「診断の実⾏」 ➙ 「ディスク・ドライブ・テスト」の順にクリックします。

- 緑色の活動 LED が点滅していて、黄色の状況 LED がゆっくり点滅している場合、コントロー ラーがドライブを認識し、再作成していることを示します。
- いずれの LED も点灯または点滅していない場合は、ドライブ・バックプレーンが正しく取り付け られているかどうかを確認します。詳しくは、ステップ 4 に進んでください。
- 緑色の活動 LED が点滅していて、黄色の状況 LED が点灯している場合、ドライブを交換します。
- 4. ドライブ・バックプレーンが正しく装着されていることを確認します。正しく取り付けられている 場合、バックプレーンを曲げたり、動かすことなく、ドライブ・アセンブリーをバックプレーン に正常に接続することができます。
- 5. バックプレーン電源ケーブルを取り付け直し、ステップ 1 から 3 までを繰り返します。
- 6. バックプレーン信号ケーブルを取り付け直し、ステップ 1 から 3 までを繰り返します。
- 7. バックプレーン信号ケーブルまたはバックプレーンに問題がある可能性があります。
	- 影響を受けたバックプレーン信号ケーブルを交換します。
	- 影響を受けたバックプレーンを交換します。
- 8. ドライブに対して診断テストを実行します。サーバーを起動して画面の指示に従ってキーを押すと、 デフォルトでは、LXPM が表示されます。(詳しくは、<https://pubs.lenovo.com/lxpm-overview/> にあるご使 用のサーバーと互換性のある LXPM 資料の「起動」セクションを参照してください)。 このイン ターフェースからドライブ診断を実行できます。診断ページから、「診断の実⾏」 ➙ 「ディスク・ ドライブ・テスト」の順にクリックします。

これらのテストに基づいて以下を実行します。

- バックプレーンがテストに合格したがドライブが認識されない場合は、バックプレーン信号ケー ブルを交換してテストを再度実行します。
- バックプレーンを交換します。
- アダプターがテストに失敗する場合は、バックプレーン信号ケーブルをアダプターから切り離し てから再度テストを実行します。
- アダプターがこのテストに失敗する場合は、アダプターを交換します。

#### 複数のドライブに障害が発生した

問題が解決するまで、以下のステップを実行します。

- Lenovo XClarity Controller イベント・ログを調べて、パワー・サプライまたは振動に関連する他のイベ ントを確認し、それらのイベントを解決します。
- ドライブとサーバーのデバイス・ドライバーおよびファームウェアが最新レベルになっていること を確認します。

重要:一部のクラスター・ソリューションには、特定のコード・レベルまたは調整されたコード更新が必 要です。デバイスがクラスター・ソリューションの一部である場合は、コードをアップデートする前に、 最新レベルのコードがクラスター・ソリューションでサポートされていることを確認してください。

#### 複数のドライブがオフラインである

問題が解決するまで、以下のステップを実行します。

- Lenovo XClarity Controller イベント・ログを調べて、パワー・サプライまたは振動に関連する他のイベ ントを確認し、それらのイベントを解決します。
- ストレージ・サブシステム・ログを調べて、ストレージ・サブシステムに関連するイベントを確認 し、それらのイベントを解決します。

## <span id="page-318-0"></span>交換したドライブが再ビルドされない

問題が解決するまで、以下のステップを実行します。

1. ドライブがアダプターに認識されているか (緑色のドライブ活動 LED が点滅しているか) 確認します。

#### 緑色のドライブ活動 LED が、関連するドライブの実際の状態を表示しない

問題が解決するまで、以下のステップを実行します。

- 1. ドライブを使用しているときに緑色ドライブ活動 LED が点滅しない場合は、ドライブに対して診断テ ストを実行してください。サーバーを起動して画面の指示に従ってキーを押すと、デフォルトでは、 LXPM が表示されます。(詳しくは、<https://pubs.lenovo.com/lxpm-overview/> にあるご使用のサーバーと互 換性のある LXPM 資料の「起動」セクションを参照してください)。 このインターフェースからドライ ブ診断を実行できます。診断ページで、「診断の実⾏」 ➙ 「HDD テスト」の順にクリックします。
- 2. ドライブがテストをパスする場合、バックプレーンを交換します。
- 3. ドライブがテストを失敗する場合、ドライブを交換します。

### 黄色のドライブ状況 LED が、関連するドライブの実際の状態を表示しない

問題が解決するまで、以下のステップを実行します。

- 1. サーバーの電源を切ります。
- 2. SAS/SATA アダプターを取り付け直します。
- 3. バックプレーン信号ケーブルおよびバックプレーン電源ケーブルを取り付け直します。
- 4. ドライブを取り付け直します。
- 5. サーバーの電源をオンにして、ドライブ LED の活動を確認します。

#### U.3 NVMe ドライブが NVMe 接続で検出できるが、トライモードで検出できない

トライモードでは、NVMe ドライブは、PCIe x1 リンクを介してコントローラーに接続されます。U.3 NVMe ドライブを使用したトライモードをサポートするには、XCC Web GUI を使用して、バックプレー ン上の選択したドライブ・スロットで U.3 x1 モードを有効にする必要があります。デフォルトでは、 バックプレーンの設定は U.2 x4 モードです。

以下の手順に従って U.3 x1 モードを有効にします。

- 1. XCC Web GUI にログインし、左側のナビゲーション・ツリーから「ストレージ」 ➙ 「詳細」 を選択します。
- 2. 表示されるウィンドウで、「バックプレーン」の横にあるアイコン をクリックします。
- 3. 表示されるダイアログ・ボックスで、ターゲット・ドライブ・スロットを選択し、「適用」をク リックします。
- 4. DC 電源サイクルを行って、設定を有効にします。

# <span id="page-320-0"></span>付録 A リサイクルのためのハードウェアの分解

各国の法または規制に準拠してコンポーネントをリサイクルするには、このセクションの指示に従って ください。

## 2U 計算シャトルの分解

リサイクルの前に 2U 計算シャトルを分解するには、このセクションの説明に従ってください。

#### このタスクについて

地域の環境規則、廃棄規則、または処分規則を参照して、コンプライアンスを遵守してください。

## ⼿順

- ステップ 1. 2U 計算シャトル を取り外します。[61](#page-70-0) ページの 「[2U 計算シャトルの取り外し](#page-70-0)」を参照し てください。
- ステップ 2. プロセッサー・エアー・バッフルを取り外します[。120](#page-129-0) ページの 「[プロセッサー・エアー・](#page-129-0) [バッフルの取り外し](#page-129-0)」を参照してください。
- ステップ 3. 背面 PCIe スイッチ・ケーブル・ハーネス を取り外します[。221](#page-230-0) ページの 「[背面 PCIe スイッ](#page-230-0) [チ・ケーブル・ハーネスの取り外し](#page-230-0)」を参照してください。
- ステップ 4. 該当する場合は、PCIe ライザー・アセンブリーを取り外します[。104 ページの](#page-113-0) 「PCIe ラ [イザー・アセンブリーの取り外し](#page-113-0)」を参照してください。
- ステップ 5. 該当する場合は、システム I/O ボードを取り外します[。122](#page-131-0) ページの 「[システム I/O ボードの](#page-131-0) [取り外し](#page-131-0)」を参照してください。
- ステップ 6. すべてのプロセッサーとヒートシンクを取り外します。[127](#page-136-0) ページの 「[プロセッサーとヒー](#page-136-0) [トシンクの取り外し](#page-136-0)」を参照してください。
- ステップ 7. すべてのメモリー・モジュールを取り外します[。96](#page-105-0) ページの 「[メモリー・モジュールの取](#page-105-0) [り外し](#page-105-0)」を参照してください。
- ステップ 8. CMOS バッテリー (CR2032) を取り外します。[69](#page-78-0) ページの 「[CMOS バッテリー \(CR2032\) の取](#page-78-0) [り外し](#page-78-0)」を参照してください。
- ステップ 9. システム・ボード・アセンブリーを取り外します[。146](#page-155-0) ページの 「[システム・ボードの取](#page-155-0) [り外し](#page-155-0)」を参照してください。

## 終了後

2U 計算シャトルを分解した後、ユニットをリサイクルするには地域の規制に従ってください。

## 8U GPU シャトルの分解

リサイクルの前に 8U GPU シャトルを分解するには、このセクションの説明に従ってください。

### このタスクについて

地域の環境規則、廃棄規則、または処分規則を参照して、コンプライアンスを遵守してください。

## ⼿順

ステップ 1. すべてのパワー・サプライ・ユニットを取り外します。[116](#page-125-0) ページの 「[ホット・スワップ・](#page-125-0) [パワー・サプライ・ユニットの取り外し](#page-125-0)」を参照してください。

- ステップ 2. すべての背面ファンを取り外します。[73](#page-82-0) ページの 「[ホットスワップ・ファン \(前面と背面\) の](#page-82-0) [取り外し](#page-82-0)」を参照してください。
- ステップ 3. すべての前面ファンを取り外します。[73](#page-82-0) ページの 「[ホットスワップ・ファン \(前面と背面\) の](#page-82-0) [取り外し](#page-82-0)」を参照してください。
- ステップ 4. すべての 2.5 型ホット・スワップ・ドライブおよびドライブ・ベイ・フィラー (該当する 場合) をドライブ・ベイから取り外します。[58](#page-67-0) ページの 「[2.5 型ホット・スワップ・ドラ](#page-67-0) [イブの取り外し](#page-67-0)」を参照してください。
- ステップ 5. PCIe スイッチ・シャトル を取り外します。[225](#page-234-0) ページの 「[PCIe スイッチ・シャトルの取](#page-234-0) [り外し](#page-234-0)」を参照してください。
- ステップ 6. シャーシから 8U GPU シャトルを引き出し、リフト・プラットフォームの上に置きます[。63](#page-72-0) ページの 「[8U GPU シャトルの取り外し](#page-72-0)」を参照してください。
- ステップ 7. ケーブル・カバーを取り外します。[67](#page-76-0) ページの 「[ケーブル・カバーの取り外し](#page-76-0)」を参照し てください。
- ステップ 8. 前面ファン制御ボード・アセンブリーを取り外します。[77](#page-86-0) ページの 「[前面ファン制御ボー](#page-86-0) [ド・アセンブリーの取り外し](#page-86-0)」を参照してください。
- ステップ 9. I/O カバーを取り外します[。199](#page-208-0) ページの 「[I/O カバーの取り外し](#page-208-0)」を参照してください。
- ステップ 10.すべての 2.5 型ドライブ・バックプレーンを取り外します[。156](#page-165-0) ページの 「[2.5 型ドライブ・](#page-165-0) [バックプレーンの取り外し](#page-165-0)」を参照してください。
- ステップ 11.内蔵診断パネルを取り外します[。89](#page-98-0) ページの 「[内蔵診断パネルの取り外し](#page-98-0)」を参照し てください。
- ステップ 12.前面 PCIe スイッチ・ケーブル・ハーネス を取り外します。[213](#page-222-0) ページの 「[前面 PCIe スイッ](#page-222-0) [チ・ケーブル・ハーネスの取り外し](#page-222-0)」を参照してください。
- ステップ 13.電源複合システム を取り外します。[109](#page-118-0) ページの 「[電源複合システムの取り外し](#page-118-0)」を参照し てください。
- ステップ 14.すべての背面ファン制御ボード・アセンブリーを取り外します[。82](#page-91-0) ページの 「[背面ファン制](#page-91-0) [御ボード・アセンブリーの取り外し](#page-91-0)」を参照してください。
- ステップ 15.すべての GPU エアー・ダクトを取り外します。[160](#page-169-0) ページの 「[H100/H200 GPU エアー・ダ](#page-169-0) [クトの取り外し](#page-169-0)」を参照してください。
- ステップ 16.GPU 複合システム を取り外します[。172](#page-181-0) ページの 「[H100/H200 GPU 複合システムの取](#page-181-0) [り外し](#page-181-0)」を参照してください。
- ステップ 17.GPU 複合システム・アダプター・プレート を取り外します[。181](#page-190-0) ページの 「[GPU 複合システ](#page-190-0) [ム・アダプター・プレートの取り外し](#page-190-0)」を参照してください。

## 終了後

8U GPU シャトルを分解した後、ユニットをリサイクルするには地域の規制に従ってください。

## リサイクルのためのシステム・ボード・アセンブリーの分解

リサイクルの前にシステム・ボード・アセンブリーを分解するには、このセクションの手順に従って ください。

## このタスクについて

システム・ボード・アセンブリーを分解する前に·

- 1. 2U 計算シャトル を取り外します[。61](#page-70-0) ページの 「[2U 計算シャトルの取り外し](#page-70-0)」を参照してください。
- 2. プロセッサー・エアー・バッフルを取り外します[。120](#page-129-0) ページの 「[プロセッサー・エアー・バッフル](#page-129-0) [の取り外し](#page-129-0)」を参照してください。
- 3. 該当する場合は、PCIe ライザー・アセンブリーを取り外します。[104](#page-113-0) ページの 「[PCIe ライザー・アセ](#page-113-0) [ンブリーの取り外し](#page-113-0)」を参照してください。
- 4. 該当する場合は、システム I/O ボードを取り外します[。122](#page-131-0) ページの 「[システム I/O ボードの取り外](#page-131-0) し[」](#page-131-0)を参照してください。
- 5. すべてのプロセッサーとヒートシンクを取り外します[。127](#page-136-0) ページの 「[プロセッサーとヒートシンク](#page-136-0) [の取り外し](#page-136-0)」を参照してください。
- 6. すべてのメモリー・モジュールを取り外します[。96](#page-105-0) ページの 「[メモリー・モジュールの取り外](#page-105-0) し[」](#page-105-0)を参照してください。
- 7. CMOS バッテリー (CR2032) を取り外します[。69](#page-78-0) ページの 「[CMOS バッテリー \(CR2032\) の取り外](#page-78-0) [し](#page-78-0)」を参照してください。
- 8. 地域の環境規則、廃棄規則、または処分規則を参照して、コンプライアンスを遵守してください。

### 手順

- ステップ 1. 2 つのケーブル・ガイドを取り外します。
	- a. ケーブル・ガイドを 2U 計算シャトルに固定している 2 本のねじを緩めて、ケーブル・ガ イドを 2U 計算シャトルから持ち上げて外します。

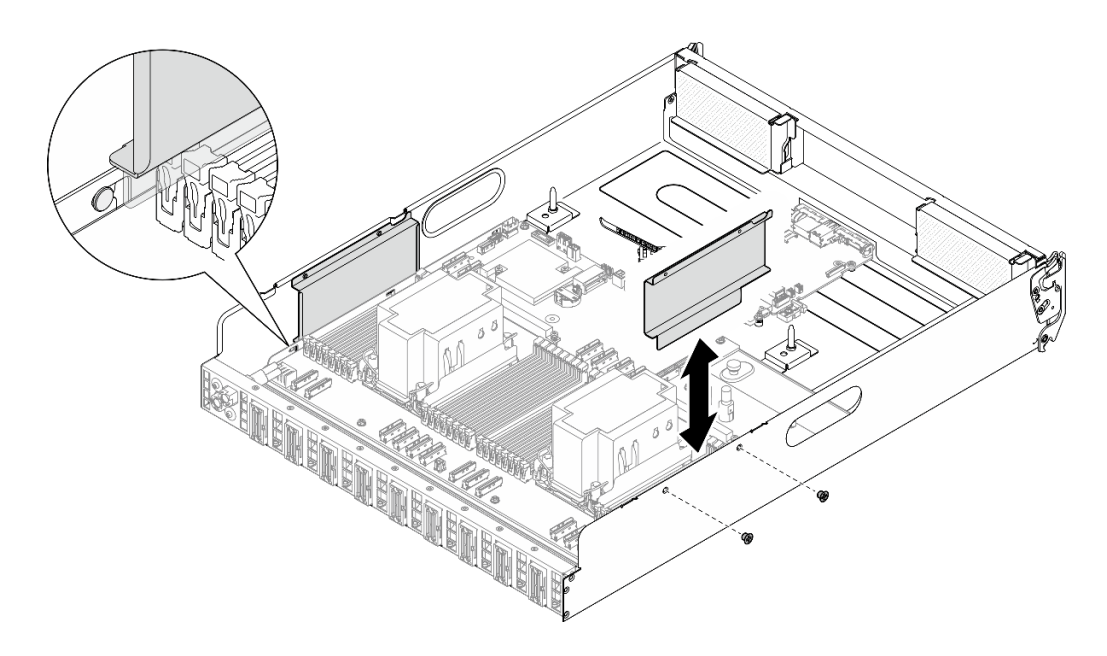

<sup>図</sup> 235. ケーブル・ガイドの取り外し

b. 繰り返して、もう一方のケーブル・ガイドを取り外します。

ステップ 2. システム・ボードを取り外します。

- a. **0** つまみねじ (1) を緩めて、システム・ボードを外します。
- b. 2図のようにシステム・ボードを 2U 計算シャトルの前面方向にスライドさせ、シャ トルから取り外します。

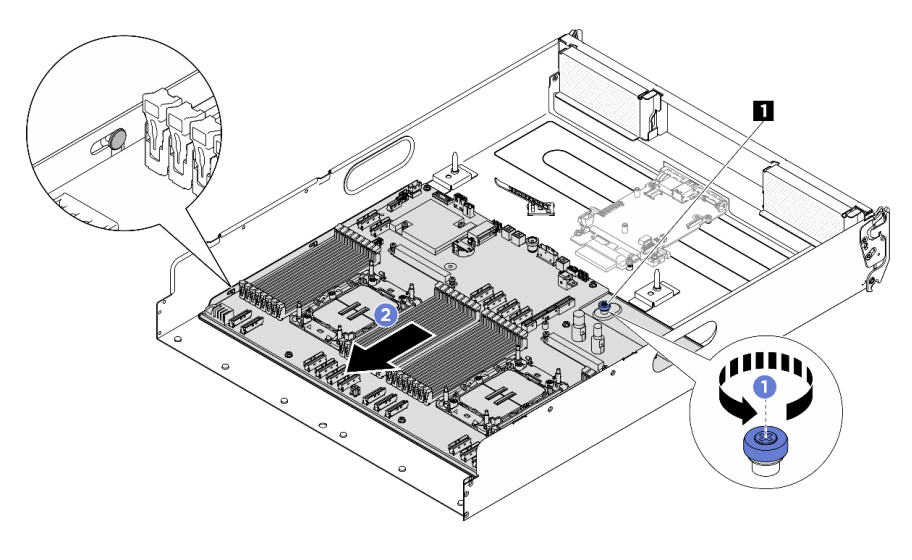

<sup>図</sup> 236. システム・ボードの取り外し

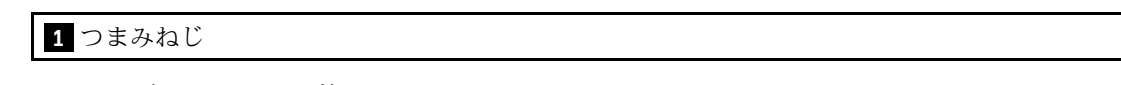

ステップ 3. システム・ボードを 2U 計算シャトルから取り外します。

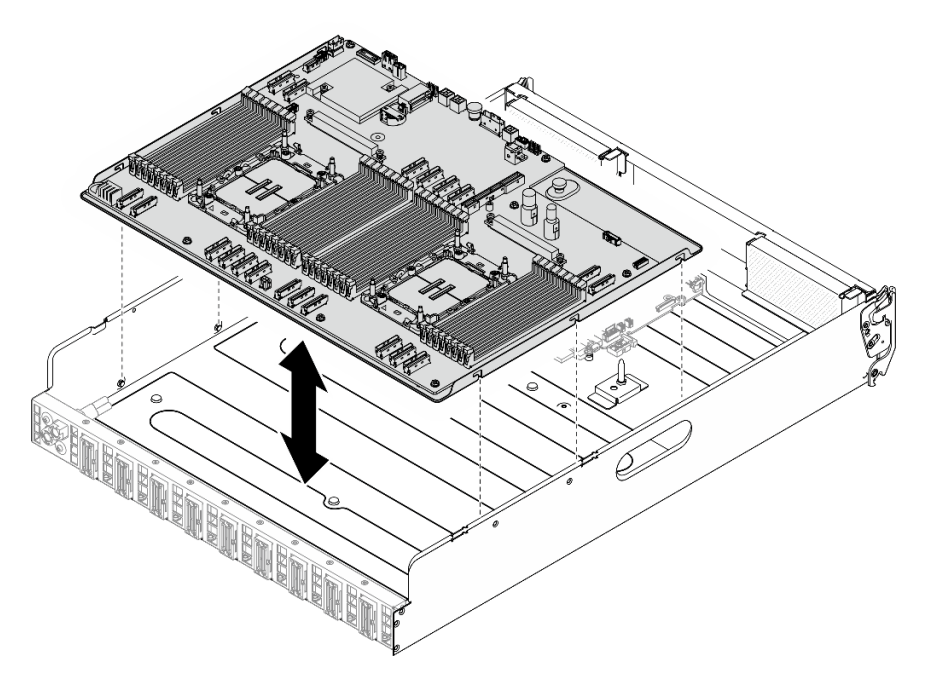

<sup>図</sup> 237. システム・ボードの取り外し

ステップ 4. 保持用シート・メタルからシステム・ボードを分離します。 1. 慎重にシステム・ボード・アセンブリーを裏返します。
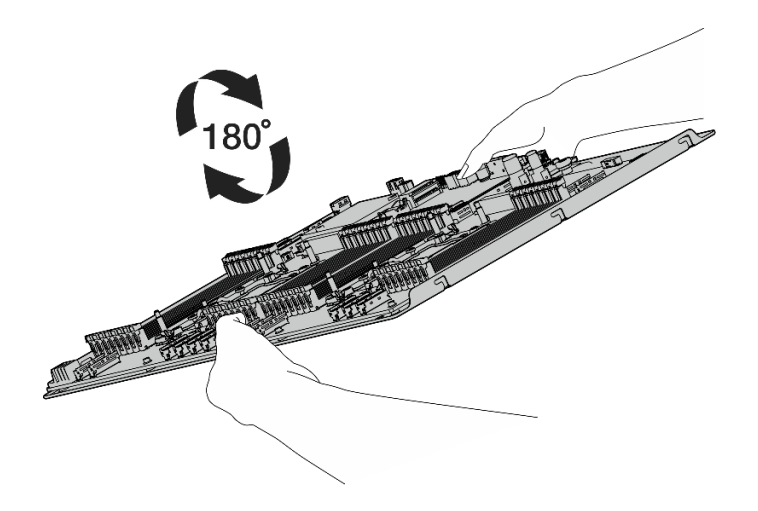

<sup>図</sup> 238. システム・ボード・アセンブリーを裏返す

2. 保持用シート・メタルの下部から 2 本のねじを緩め、電源コネクターを取り外します。

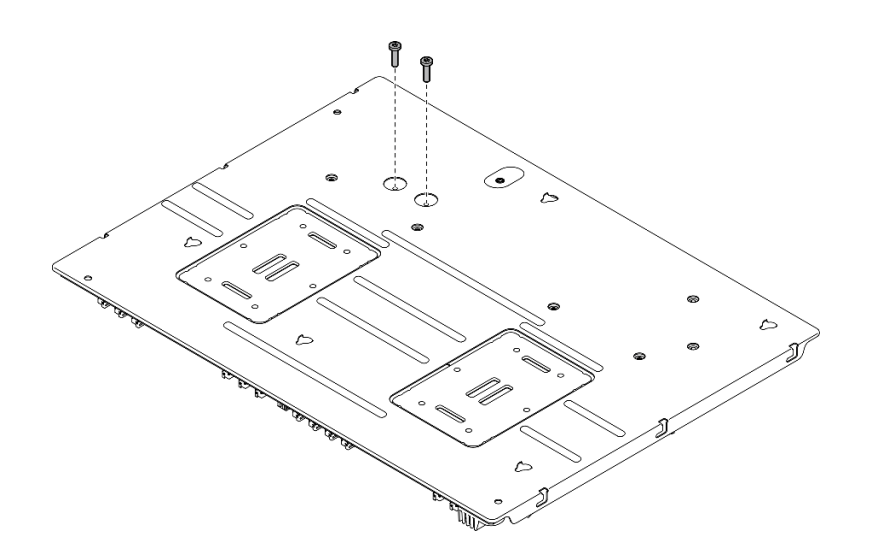

図 239. ねじの取り外し

3. 慎重にシステム・ボード・アセンブリーの右側を上にします。

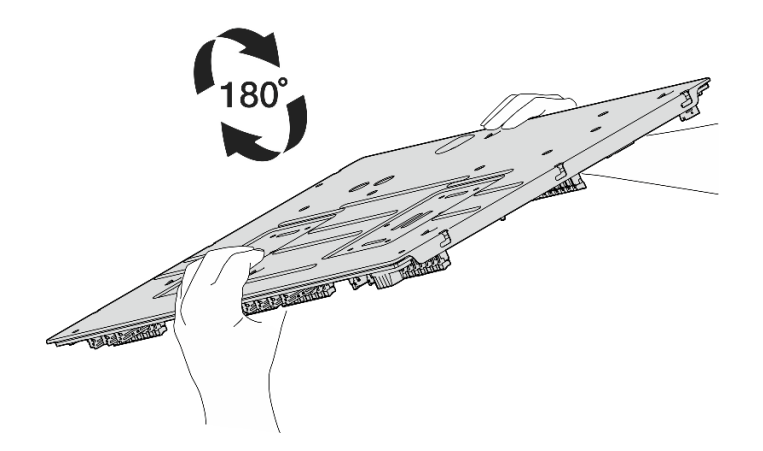

<sup>図</sup> 240. システム・ボード・アセンブリーの右側を上にする

4. 図のように、システム・ボード・アセンブリーからつまみねじと 10 本のねじを取 り外します。

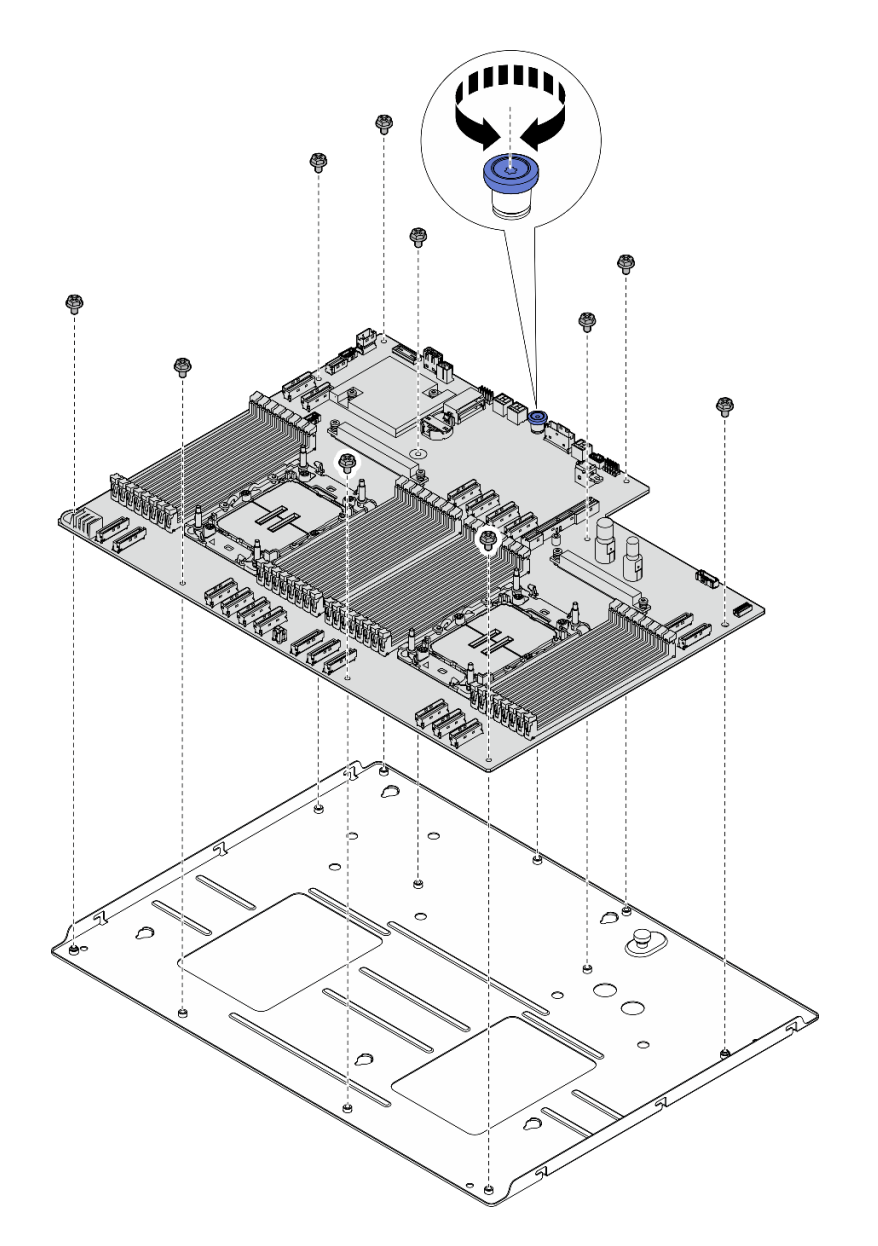

<sup>図</sup> 241. コンポーネントの取り外し

5. 保持用シート・メタルからシステム・ボード・アセンブリーを分離します。

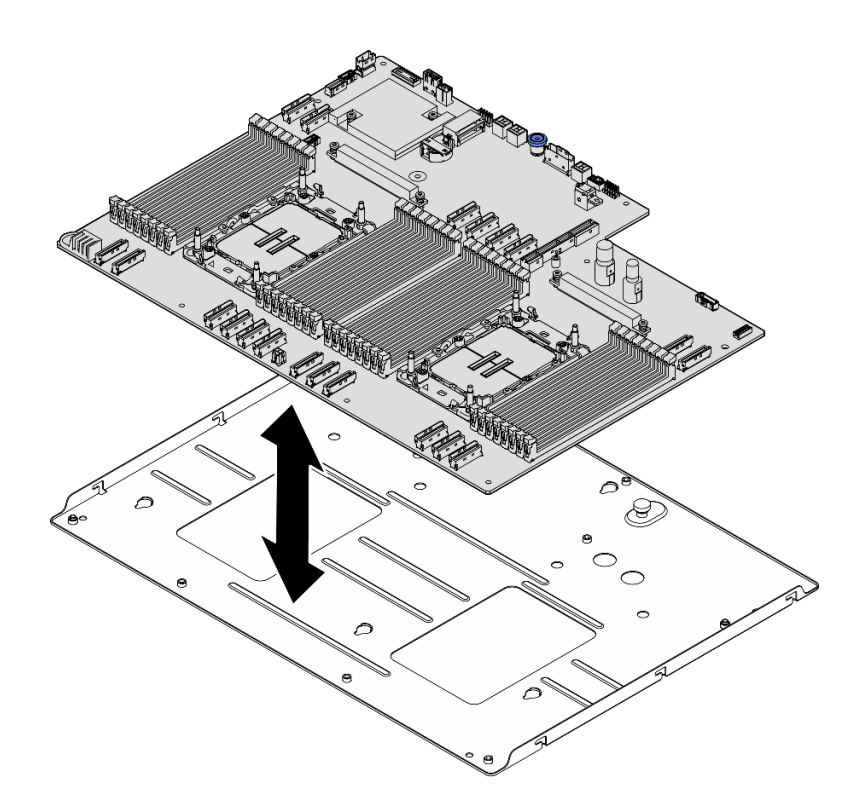

<sup>図</sup> 242. システム・ボード・アセンブリーの分解

### 終了後

システム・ボード・アセンブリーを分解した後、ユニットをリサイクルするには地域の規制に従って ください。

# <span id="page-328-0"></span>付録 B ヘルプおよび技術サポートの入手

ヘルプ、サービス、技術サポート、または Lenovo 製品に関する詳しい情報が必要な場合は、Lenovo がさまざまな形で提供しているサポートをご利用いただけます。

WWW 上の以下の Web サイトで、Lenovo システム、オプション・デバイス、サービス、およびサ ポートについての最新情報が提供されています。

<http://datacentersupport.lenovo.com>

注:IBM は、ThinkSystem に対する Lenovo の優先サービス・プロバイダーです

### Prima di contattare l'assistenza

Prima di contattare l'assistenza, è possibile eseguire diversi passaggi per provare a risolvere il problema autonomamente. Se si decide che è necessario contattare l'assistenza, raccogliere le informazioni necessarie al tecnico per risolvere più rapidamente il problema.

#### Eseguire il tentativo di risolvere il problema autonomamente

È possibile risolvere molti problemi senza assistenza esterna seguendo le procedure di risoluzione dei problemi fornite da Lenovo nella guida online o nella documentazione del prodotto Lenovo. La guida online descrive inoltre i test di diagnostica che è possibile effettuare. La documentazione della maggior parte dei sistemi, dei sistemi operativi e dei programmi contiene procedure per la risoluzione dei problemi e informazioni relative ai messaggi e ai codici di errore. Se si ritiene che si stia verificando un problema di software, consultare la documentazione relativa al programma o al sistema operativo.

La documentazione relativa ai prodotti ThinkSystem è disponibili nella posizione seguente:

#### <https://pubs.lenovo.com/>

È possibile effettuare i seguenti passaggi per provare a risolvere il problema autonomamente:

- Verificare che tutti i cavi siano connessi.
- Controllare gli interruttori di alimentazione per accertarsi che il sistema e i dispositivi opzionali siano accesi.
- Controllare il software, il firmware e i driver di dispositivo del sistema operativo aggiornati per il proprio prodotto Lenovo. (Visitare i seguenti collegamenti) I termini e le condizioni della garanzia Lenovo specificano che l'utente, proprietario del prodotto Lenovo, è responsabile della manutenzione e dell'aggiornamento di tutto il software e il firmware per il prodotto stesso (a meno che non sia coperto da un contratto di manutenzione aggiuntivo). Il tecnico dell'assistenza richiederà l'aggiornamento di software e firmware, se l'aggiornamento del software contiene una soluzione documentata per il problema.
	- Download di driver e software
		- <https://datacentersupport.lenovo.com/tw/en/products/servers/thinksystem/sr680av3/7dhe/downloads/driver-list/>
	- Centro di supporto per il sistema operativo
		- <https://datacentersupport.lenovo.com/solutions/server-os>
	- Istruzioni per l'installazione del sistema operativo
		- <https://pubs.lenovo.com/thinksystem#os-installation>
- Se nel proprio ambiente è stato installato nuovo hardware o software, visitare il sito <https://serverproven.lenovo.com> per assicurarsi che l'hardware e il software siano supportati dal prodotto.
- Consultare la sezione [279 ページの 第 8 章](#page-288-0) 「問題判別」 per istruzioni sull'isolamento e la risoluzione dei problemi.
- Accedere all'indirizzo <http://datacentersupport.lenovo.com> e individuare le informazioni utili alla risoluzione del problema.

ご使用のサーバーで利用可能な技術ヒントを検索するには:

- 1. <http://datacentersupport.lenovo.com> にアクセスしてご使用のサーバーのサポート・ページに移動します。
- 2. ナビゲーション・ペインで「How To's(ハウツー)」をクリックします。
- 3. ドロップダウン・メニューから「Article Type(記事タイプ)」→ 「Solution(ソリューショ ン)」をクリックします。

画面に表示される指示に従って、発生している問題のカテゴリーを選択します。

• Controllare il forum per i data center Lenovo all'indirizzo [https://forums.lenovo.com/t5/Datacenter-Systems/ct-p/sv\\_eg](https://forums.lenovo.com/t5/Datacenter-Systems/ct-p/sv_eg) per verificare se altri utenti hanno riscontrato un problema simile.

#### Raccolta delle informazioni necessarie per contattare il sevizio di supporto

Se è necessario un servizio di garanzia per il proprio prodotto Lenovo, preparando le informazioni appropriate prima di contattare l'assistenza i tecnici saranno in grado di offrire un servizio più efficiente. Per ulteriori informazioni sulla garanzia del prodotto, è anche possibile visitare la sezione <http://datacentersupport.lenovo.com/warrantylookup>.

Raccogliere le informazioni seguenti da fornire al tecnico dell'assistenza. Questi dati consentiranno al tecnico dell'assistenza di fornire rapidamente una soluzione al problema e di verificare di ricevere il livello di assistenza definito nel contratto di acquisto.

- I numeri di contratto dell'accordo di manutenzione hardware e software, se disponibili
- Numero del tipo di macchina (identificativo macchina a 4 cifre Lenovo). Il numero del tipo di macchina è presente sull'etichetta ID, vedere [29](#page-38-0) ページの 「[サーバーを識別し、Lenovo XClarity Controller にアクセスする](#page-38-0)」.
- Numero modello
- Numero di serie
- Livelli del firmware e UEFI di sistema correnti
- Altre informazioni pertinenti quali messaggi di errore e log

In alternativa, anziché contattare il supporto Lenovo, è possibile andare all'indirizzo [https://support.lenovo.com/](https://support.lenovo.com/servicerequest) [servicerequest](https://support.lenovo.com/servicerequest) per inviare una ESR (Electronic Service Request). L'inoltro di una tale richiesta avvierà il processo di determinazione di una soluzione al problema rendendo le informazioni disponibili ai tecnici dell'assistenza. I tecnici dell'assistenza Lenovo potranno iniziare a lavorare sulla soluzione non appena completata e inoltrata una ESR (Electronic Service Request).

## サービス・データの収集

サーバーの問題の根本原因をはっきり特定するため、または Lenovo サポートの依頼によって、詳細な分 析に使用できるサービス・データを収集する必要がある場合があります。サービス・データには、イベン ト・ログやハードウェア・インベントリーなどの情報が含まれます。

サービス・データは以下のツールを使用して収集できます。

• Lenovo XClarity Provisioning Manager

Lenovo XClarity Provisioning Manager のサービス・データの収集機能を使用して、システム・サービ ス・データを収集します。既存のシステム・ログ・データを収集するか、新しい診断を実行して新 規データを収集できます。

#### • Lenovo XClarity Controller

Lenovo XClarity Controller Web インターフェースまたは CLI を使用してサーバーのサービス・データを 収集できます。ファイルは保存でき、Lenovo サポートに送信できます。

- Web インターフェースを使用したサービス・データの収集について詳しくは、 <https://pubs.lenovo.com/lxcc-overview/> にあるご使用のサーバーと互換性のある XCC に関する資料の 「BMC 構成のバックアップ」セクションを参照してください。
- CLI を使用したサービス・データの収集について詳しくは、<https://pubs.lenovo.com/lxcc-overview/> に あるご使用のサーバーと互換性のある XCC に関する資料のバージョンの「XCC ffdc コマンド」 セクションを参照してください。

#### • Lenovo XClarity Administrator

一定の保守可能イベントが Lenovo XClarity Administrator および管理対象エンドポイントで発生した場合 に、診断ファイルを収集し自動的に Lenovo サポートに送信するように Lenovo XClarity Administrator を セットアップできます。Call Homeを使用して診断ファイルを Lenovo サポート に送信するか、SFTP を 使用して別のサービス・プロバイダーに送信するかを選択できます。また、手動で診断ファイルを収集 したり、問題レコードを開いたり、診断ファイルを Lenovo サポート に送信したりもできます。

Lenovo XClarity Administrator 内での自動問題通知のセットアップに関する詳細情報は [https://pubs.lenovo.com/lxca/admin\\_setupcallhome](https://pubs.lenovo.com/lxca/admin_setupcallhome)で参照できます。

#### • Lenovo XClarity Essentials OneCLI

Lenovo XClarity Essentials OneCLI には、サービス・データを収集するインベントリー・アプリケー ションがあります。インバンドとアウト・オブ・バンドの両方で実行できます。サーバーのホス ト・オペレーティング・システムで実行する場合、OneCLI では、ハードウェア・サービス・デー タに加えて、オペレーティング・システム・イベント・ログなどオペレーティング・システムに関 する情報を収集できます。

サービス・データを取得するには、getinfor コマンドを実行できます。getinfor の実行についての詳 細は、https://pubs.lenovo.com/lxce-onecli/onecli r\_getinfor\_commandを参照してください。

## サポートへのお問い合わせ

サポートに問い合わせて問題に関するヘルプを入手できます。

ハードウェアの保守は、Lenovo 認定サービス・プロバイダーを通じて受けることができ ます。保証サービスを提供する Lenovo 認定サービス・プロバイダーを見つけるには、 <https://datacentersupport.lenovo.com/serviceprovider> にアクセスし、フィルターを使用して国別で検索しま す。Lenovo サポートの電話番号については、<https://datacentersupport.lenovo.com/supportphonelist> で地域のサ ポートの詳細を参照してください。

# 付録 C 資料とサポート

このセクションでは、便利なドキュメント、ドライバーとファームウェアのダウンロード、および サポート・リソースを紹介します。

# 資料のダウンロード

このセクションでは、便利なドキュメントの概要とダウンロード・リンクを示します。

#### 資料

以下の製品ドキュメントは、次のリンクからダウンロードできます。

[https://pubs.lenovo.com/sr680a-v3/pdf\\_files.html](https://pubs.lenovo.com/sr680a-v3/pdf_files.html)

- レール取り付けガイド
	- ラックでのレールの取り付け
- ユーザー・ガイド
	- 完全な概要、システム構成、ハードウェア・コンポーネントの交換、トラブルシューティング。 「ユーザー・ガイド」の特定の章が含まれています。
		- システム構成ガイド: サーバーの概要、コンポーネント ID、システム LED と診断ディスプレイ、 製品の開梱、サーバーのセットアップと構成。
		- ハードウェア・メンテナンス・ガイド: ハードウェア・コンポーネントの取り付け、ケーブルの 配線、トラブルシューティング。
- メッセージとコードのリファレンス
	- XClarity Controller、LXPM、uEFI イベント
- UEFI マニュアル
	- UEFI 設定の概要

### サポート Web サイト

このセクションでは、ドライバーとファームウェアのダウンロードおよびサポート・リソースを紹 介します。

### サポートおよびダウンロード

- ThinkSystem SR680a V3 のドライバーおよびソフトウェアのダウンロード Web サイト
	- <https://datacentersupport.lenovo.com/tw/en/products/servers/thinksystem/sr680av3/7dhe/downloads/driver-list/>
- Lenovo Data Center フォーラム
	- [https://forums.lenovo.com/t5/Datacenter-Systems/ct-p/sv\\_eg](https://forums.lenovo.com/t5/Datacenter-Systems/ct-p/sv_eg)
- ThinkSystem SR680a V3 の Lenovo データセンターサポート
	- <https://datacentersupport.lenovo.com/products/servers/thinksystem/sr680av3/7dhe>
- Lenovo ライセンス情報資料
	- <https://datacentersupport.lenovo.com/documents/lnvo-eula>
- Lenovo Press Web サイト (製品ガイド/データシート/ホワイトペーパー)
	- <https://lenovopress.lenovo.com/>
- Lenovo プライバシーに関する声明
	- <https://www.lenovo.com/privacy>
- Lenovo 製品セキュリティー・アドバイザリー
	- [https://datacentersupport.lenovo.com/product\\_security/home](https://datacentersupport.lenovo.com/product_security/home)
- Lenovo 製品保証プラン
	- <http://datacentersupport.lenovo.com/warrantylookup>
- Lenovo サーバー・オペレーティング・システム・サポート・センター Web サイト
	- <https://datacentersupport.lenovo.com/solutions/server-os>
- Lenovo ServerProven Web サイト (オプションの互換性ルックアップ)
	- <https://serverproven.lenovo.com>
- オペレーティング・システムのインストール手順
	- <https://pubs.lenovo.com/thinksystem#os-installation>
- eTicket (サービス要求) を送信する
	- <https://support.lenovo.com/servicerequest>
- Lenovo Data Center Group の製品に関する通知を購読する (ファームウェア更新を最新の状態に保つ)
	- <https://datacentersupport.lenovo.com/solutions/ht509500>

# <span id="page-334-0"></span>付録 D 注記

本書に記載の製品、サービス、または機能が日本においては提供されていない場合があります。日本で利 用可能な製品、サービス、および機能については、Lenovo の営業担当員にお尋ねください。

本書で Lenovo 製品、プログラム、またはサービスに言及していても、その Lenovo 製品、プログラム、ま たはサービスのみが使用可能であることを意味するものではありません。これらに代えて、Lenovo の知 的所有権を侵害することのない、機能的に同等の製品、プログラム、またはサービスを使用すること ができます。ただし、他の製品とプログラムの操作またはサービスの評価および検証は、お客様の責 任で行っていただきます。

Lenovo は、本書に記載されている内容に関して特許権 (特許出願中のものを含む) を保有している場合が あります。本書の提供は、いかなる特許出願においても実施権を許諾することを意味するものではあり ません。お問い合わせは、書面にて下記宛先にお送りください。

Lenovo (United States), Inc. <sup>8001</sup> Development Drive Morrisville, NC <sup>27560</sup> U.S.A. Attention: Lenovo Director of Licensing

LENOVO は、本書を特定物として「現存するままの状態で」提供し、商品性の保証、特定目的適合性 の保証および法律上の瑕疵担保責任を含むすべての明示もしくは黙示の保証責任を負わないものとし ます。国または地域によっては、法律の強行規定により、保証責任の制限が禁じられる場合、強行 規定の制限を受けるものとします。

この情報には、技術的に不適切な記述や誤植を含む場合があります。本書は定期的に見直され、必要な変 更は本書の次版に組み込まれます。Lenovo は予告なしに、随時、この文書に記載されている製品また はプログラムに対して、改良または変更を行うことがあります。

本書で説明される製品は、誤動作により人的な傷害または死亡を招く可能性のある移植またはその他の生 命維持アプリケーションで使用されることを意図していません。本書に記載される情報が、Lenovo 製品仕 様または保証に影響を与える、またはこれらを変更することはありません。本書の内容は、Lenovo または サード・パーティーの知的所有権のもとで明示または黙示のライセンスまたは損害補償として機能するも のではありません。本書に記載されている情報はすべて特定の環境で得られたものであり、例として提示 されるものです。他の操作環境で得られた結果は、異なる可能性があります。

Lenovo は、お客様が提供するいかなる情報も、お客様に対してなんら義務も負うことのない、自ら適切と 信ずる方法で、使用もしくは配布することができるものとします。

本書において Lenovo 以外の Web サイトに言及している場合がありますが、便宜のため記載しただけであ り、決してそれらの Web サイトを推奨するものではありません。それらの Web サイトにある資料は、こ の Lenovo 製品の資料の一部ではありません。それらの Web サイトは、お客様の責任でご使用ください。

この文書に含まれるいかなるパフォーマンス・データも、管理環境下で決定されたものです。そのため、 他の操作環境で得られた結果は、異なる可能性があります。一部の測定が、開発レベルのシステムで行わ れた可能性がありますが、その測定値が、一般に利用可能なシステムのものと同じである保証はありませ ん。さらに、一部の測定値が、推定値である可能性があります。実際の結果は、異なる可能性がありま す。お客様は、お客様の特定の環境に適したデータを確かめる必要があります。

### 商標

LENOVO および THINKSYSTEM は Lenovo の商標です。

その他すべての商標は、それぞれの所有者の知的財産です。

### 重要事項

プロセッサーの速度とは、プロセッサーの内蔵クロックの速度を意味しますが、他の要因もアプリケー ション・パフォーマンスに影響します。

CD または DVD ドライブの速度は、変わる可能性のある読み取り速度を記載しています。実際の速度は記 載された速度と異なる場合があり、最大可能な速度よりも遅いことがあります。

主記憶装置、実記憶域と仮想記憶域、またはチャネル転送量を表す場合、KB は 1,024 バイト、MB は 1,048,576 バイト、GB は 1,073,741,824 バイトを意味します。

ハードディスク・ドライブの容量、または通信ボリュームを表すとき、MB は 1,000,000 バイトを意味し、 GB は 1,000,000,000 バイトを意味します。ユーザーがアクセス可能な総容量は、オペレーティング環境 によって異なる可能性があります。

内蔵ハードディスク・ドライブの最大容量は、Lenovo から入手可能な現在サポートされている最 大のドライブを標準ハードディスク・ドライブの代わりに使用し、すべてのハードディスク・ドライ ブ・ベイに取り付けることを想定しています。

最大メモリーは標準メモリーをオプション・メモリー・モジュールと取り替える必要があることも あります。

各ソリッド・ステート・メモリー・セルには、そのセルが耐えられる固有の有限数の組み込みサイクル があります。したがって、ソリッド・ステート・デバイスには、可能な書き込みサイクルの最大数が 決められています。これをtotal bytes written (TBW) と呼びます。この制限を超えたデバイスは、シ ステム生成コマンドに応答できなくなる可能性があり、また書き込み不能になる可能性があります。 Lenovo は、正式に公開された仕様に文書化されているプログラム/消去のサイクルの最大保証回数を 超えたデバイスについては責任を負いません。

Lenovo は、他社製品に関して一切の保証責任を負いません。他社製品のサポートがある場合は、Lenovo ではなく第三者によって提供されます。

いくつかのソフトウェアは、その小売り版 (利用可能である場合) とは異なる場合があり、ユーザー・マ ニュアルまたはすべてのプログラム機能が含まれていない場合があります。

### 電波障害自主規制特記事項

このデバイスにモニターを接続する場合は、モニターに付属の指定のモニター・ケーブルおよび電波障害 抑制デバイスを使用してください。

その他の電波障害自主規制特記事項は以下に掲載されています。

[https://pubs.lenovo.com/important\\_notices/](https://pubs.lenovo.com/important_notices/)

# 台湾地域 BSMI RoHS 宣言

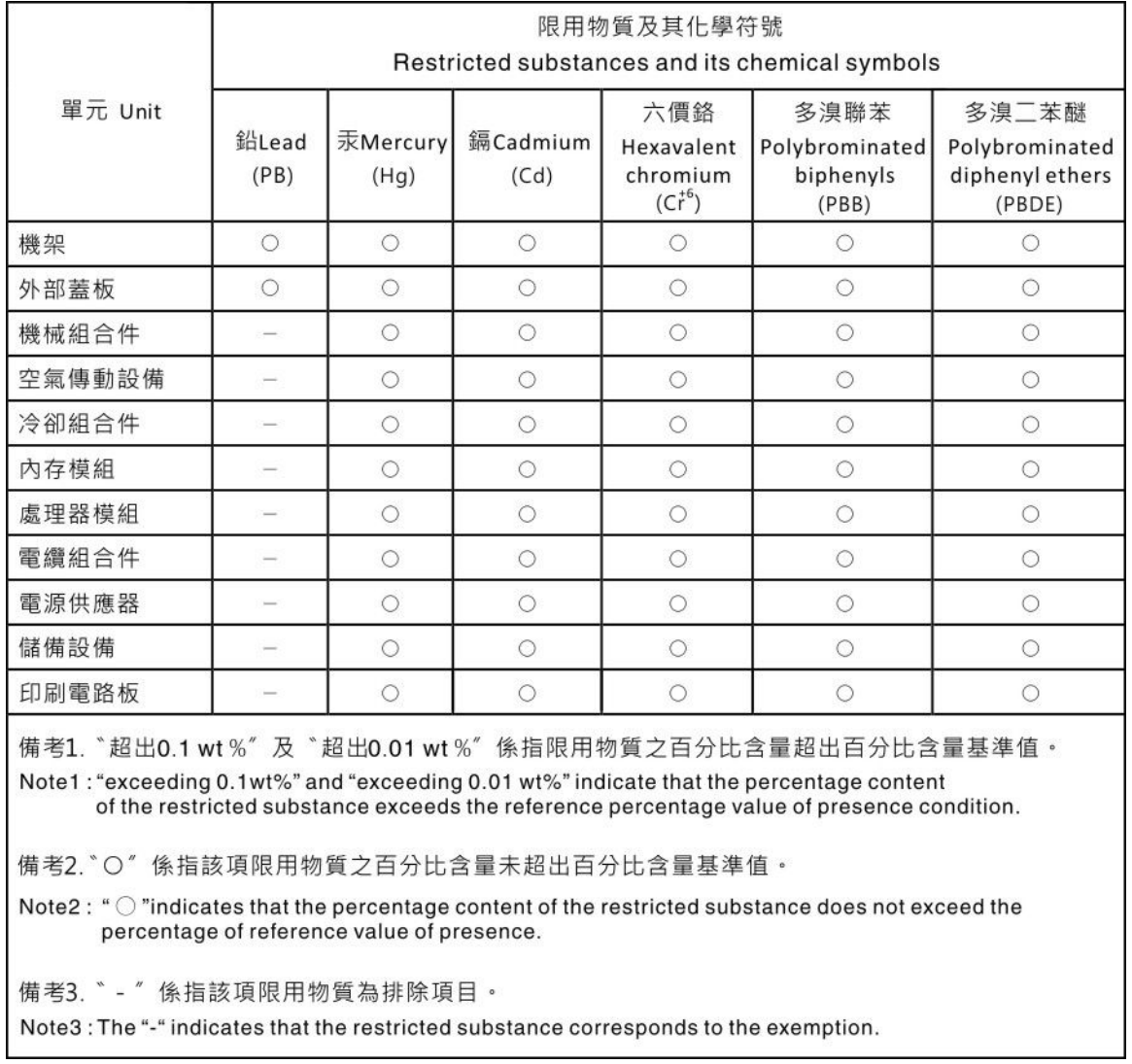

# 台湾地域の輸出入お問い合わせ先情報

台湾地域の輸出入情報に関する連絡先を入手できます。

## 委製商/進口商名稱: 台灣聯想環球科技股份有限公司 進口商地址: 台北市南港區三重路 66 號 8 樓 進口商電話: 0800-000-702

Lenovo.